«Q2» 2013.11.11 Volume V Didattica in laboratorio «

1

#### ISBN 978-88-905012-2-7

«**Appunti Linux**» -- Copyright © 1997-2000 Daniele Giacomini

«**Appunti di informatica libera**» -- Copyright © 2000-2010 Daniele Giacomini

« $a2$ » -- Copyright © 2010-2013 Daniele Giacomini

Via Morganella Est, 21 -- I-31050 Ponzano Veneto (TV) -- appunti2@gmail.com You can redistribute this work and/or modify it under the terms of the GNU General Public License as published by the Free Software Foundation; either version 3 of the License, or (at your option) any later version, with the following exceptions and clarifications:

- This work contains quotations or samples of other works. Quotations and samples of other works are not subject to the scope of the license of this work.
- If you modify this work and/or reuse it partially, under the terms of the license: it is your responsibility to avoid misrepresentation of opinion, thought and/or feeling of other than you; the notices about changes and the references about the original work, must be kept and evidenced conforming to the new work characteristics; you may add or remove quotations and/or samples of other works; you are required to use a different name for the new work.

Permission is also granted to copy, distribute and/or modify this work under the terms of the GNU Free Documentation License (FDL), either version 1.3 of the License, or (at your option) any later version published by the Free Software Foundation (FSF); with no Invariant Sections, with no Front-Cover Text, and with no Back-Cover Texts.

Permission is also granted to copy, distribute and/or modify this work under the terms of the Creative Commons Attribution-ShareAlike License, version 2.5-Italia, as published by Creative Commons at http://creativecommons.org/licenses/by-sa/  $2.5/it/$ .

This work is distributed in the hope that it will be useful, but WITHOUT ANY WARRANTY; without even the implied warranty of MERCHANTABILITY or FITNESS FOR A PARTICULAR PURPOSE.

**La diffusione dell'opera, da parte dell'autore originale, avviene gratuitamente**, senza alcun fine di lucro. **L'autore rinuncia espressamente a qualunque beneficio economico**, sia dalla riproduzione stampata a pagamento, sia da qualunque altra forma di servizio, basato sull'opera, ma offerto a titolo oneroso, sia da pubblicità inserita eventualmente nell'opera stessa o come cornice alla sua fruizione.

L'opera, nei file sorgenti e nella composizione finale, include degli esempi in forma di sequenze animate, contenenti eventualmente anche delle spiegazioni vocali. Si tratta di video brevi e di qualità molto bassa. Tuttavia, a seconda di come viene diffusa o fruita l'opera, può darsi che sia necessario assolvere a degli obblighi di legge.

Il numero ISBN 978-88-905012-2-7 si riferisce all'opera originale in formato elettronico, pubblicata a titolo gratuito.

Se quest'opera viene consultata in-linea, attraverso uno spazio web, le informazioni generali sull'accesso ai file dell'opera (indirizzo IP di origine, nome del provider della connessione di origine, nome e versione del navigatore usato per accedere, geolocalizzazione dell'origine, data e orario di accesso), assieme al dettaglio delle pagine visitate o dei file scaricati, potrebbero essere annotate in un registro (log) di tale spazio web. Ciò per fini di controllo e statistica, a qualunque titolo. La conservazione di tale registro, se presente, dipende dalla politica del gestore e potrebbe avvenire per una durata di tempo indeterminata.

Quest'opera non contiene tecnologie atte a raccogliere e annotare i dati personali degli utenti che la consultano. Tuttavia, lo spazio web che la ospita potrebbe richiedere una forma di iscrizione o di autenticazione. Se tale iscrizione o autenticazione fosse richiesta, è necessario valutare l'informativa sul trattamento dei dati personali dello spazio web in questione, per sapere come e a che scopo tali dati vengono trattati.

Quest'opera, così come realizzata dal suo autore, non contiene inserzioni pubblicitarie. Tuttavia, lo spazio web che la ospita potrebbe iniettare il codice necessario a somministrare della pubblicità durante la sua consultazione o prima dello scarico dei file. Tali inserzioni pubblicitarie, se ci sono, non hanno nessuna relazione con l'autore di quest'opera e nemmeno vi portano alcun beneficio economico, in

quanto servono esclusivamente al mantenimento dello spazio web ospitante.

Le inserzioni pubblicitarie, se presenti, possono utilizzare una tecnologia atta a riconoscere gli accessi che provengono dallo stesso computer o dallo stesso terminale, assieme a tutte le informazioni che possono essere estrapolate dall'origine dell'accesso e sulle funzionalità del computer o del terminale usato per accedere (incluso il fatto che sia disponibile o meno del software che possa essere utile a recepire la pubblicità stessa). Per conoscere il modo in cui le informazioni vengono raccolte dalla pubblicità (se c'è) e il loro utilizzo effettivo, è necessario valutare l'informativa sul trattamento dei dati personali dello spazio web che ospita l'opera.

Una copia della licenza GNU General Public License, versione 3, si trova nell'appendice A; una copia della licenza GNU Free Documentation License, versione 1.3, si trova nell'appendice B; una copia della licenza Creative Commons Attribution-ShareAlike, versione italiana 2.5, si trova nell'appendice C.

A copy of GNU General Public License, version 3, is available in appendix A; a copy of GNU Free Documentation License, version 1.3, is available in appendix B; a copy of Creative Commons Attribution-ShareAlike License, italian version 2.5, is available in appendix C.

Per tutti i riferimenti dell'opera si veda http://informaticalibera.net . Al momento della pubblicazione di questa edizione, i punti di distribuzione inlinea più importanti, sono presso Internet Archive (http://www.archive.org/ details/AppuntiDiInformaticaLibera ), il GARR (http://appuntilinux.mirror.garr.it/ mirrors/appuntilinux/ ), ILS (http://appunti.linux.it ) e il Pluto (http://a2.pluto.it ).

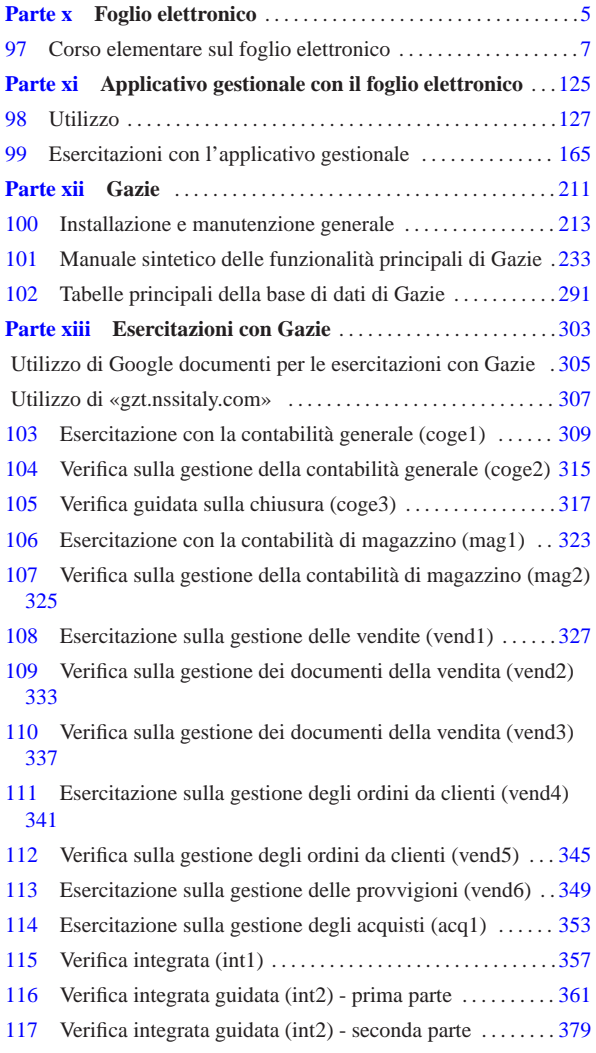

118 Verifica integrata guidata (int2) - terza parte . . . . . . . . . . . 385

## Parte x Foglio elettronico

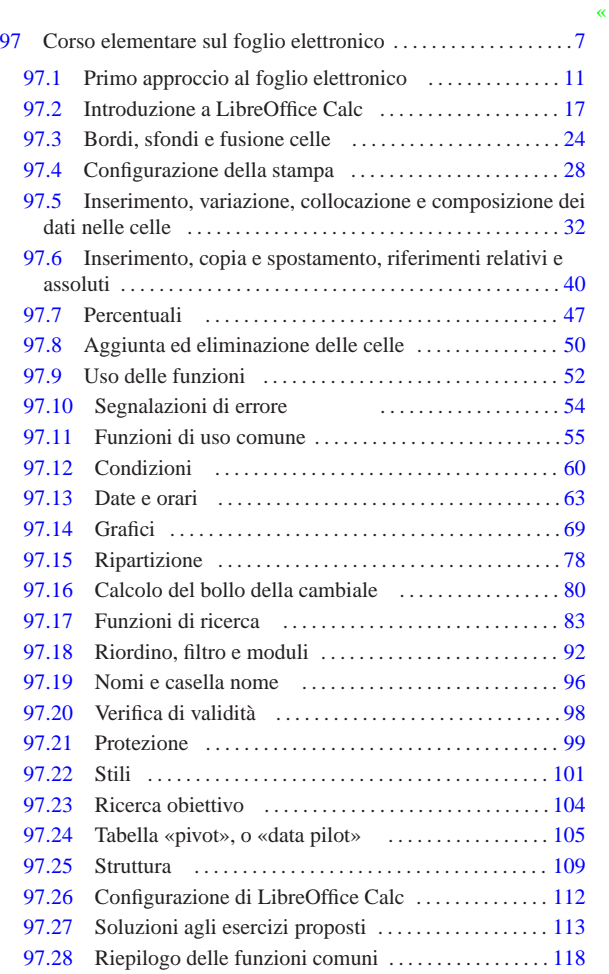

4

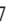

7 *Capitolo* 97 Corso elementare sul foglio elettronico

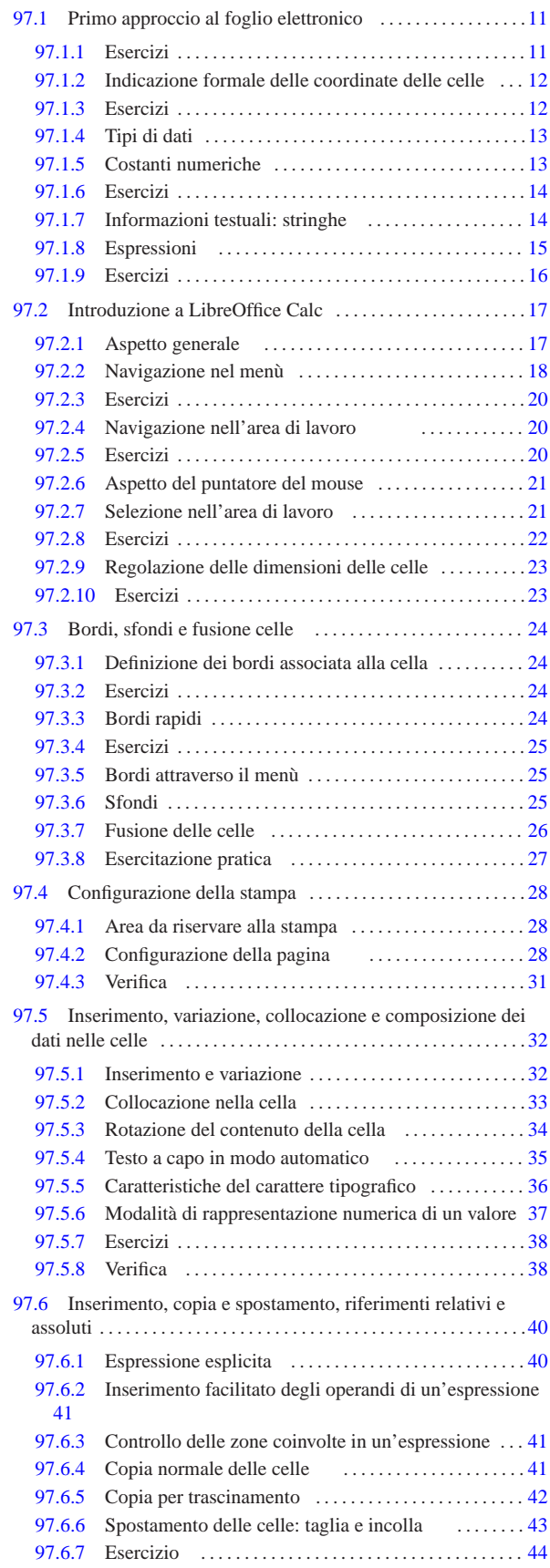

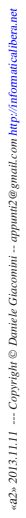

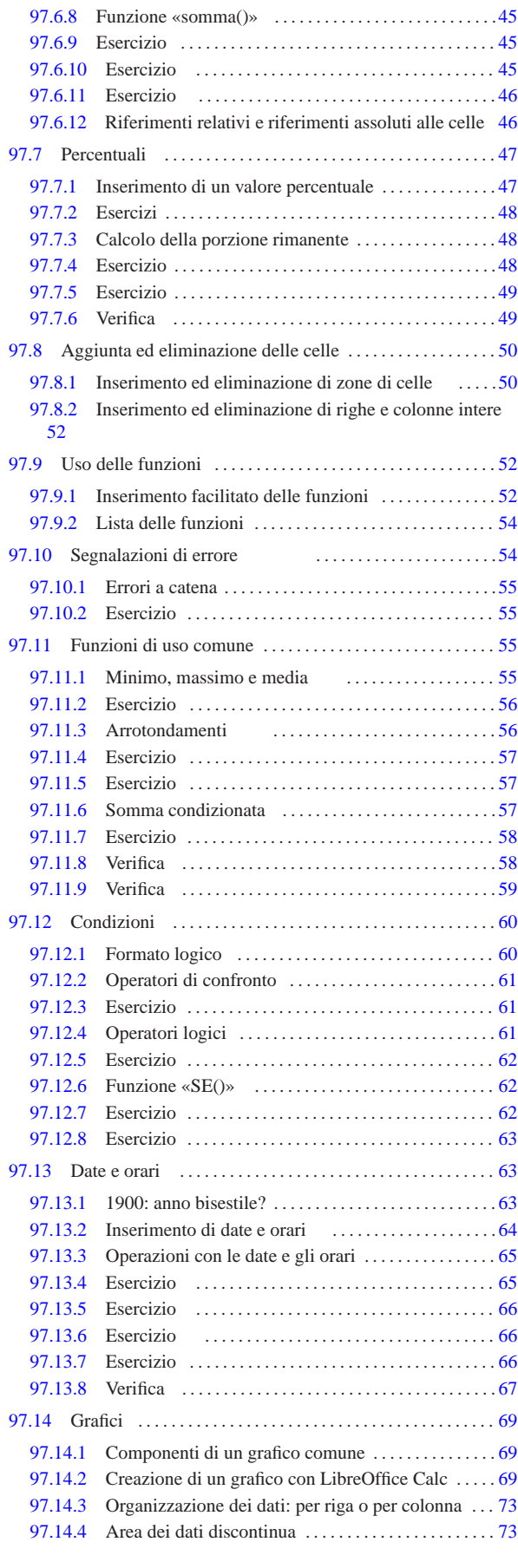

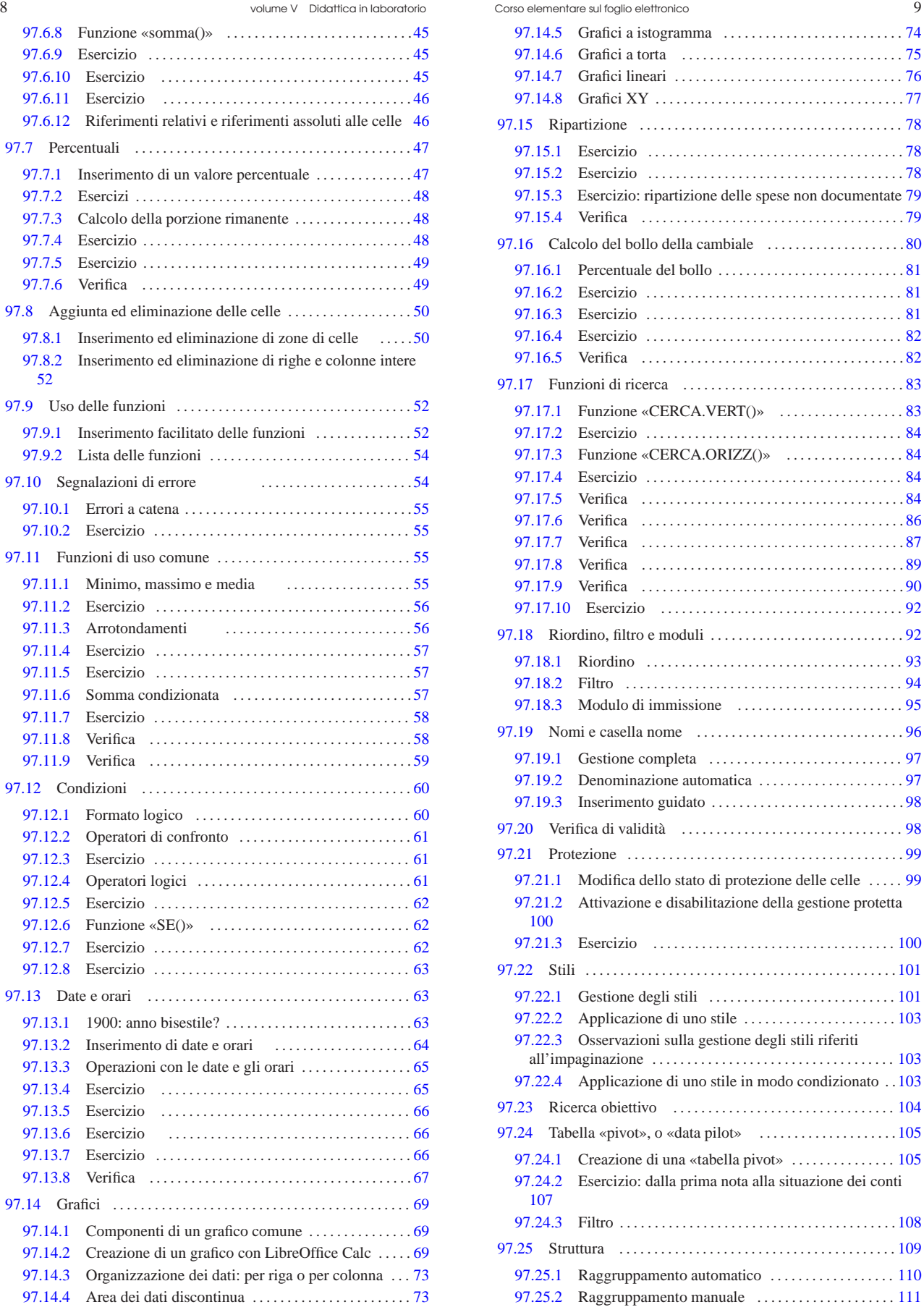

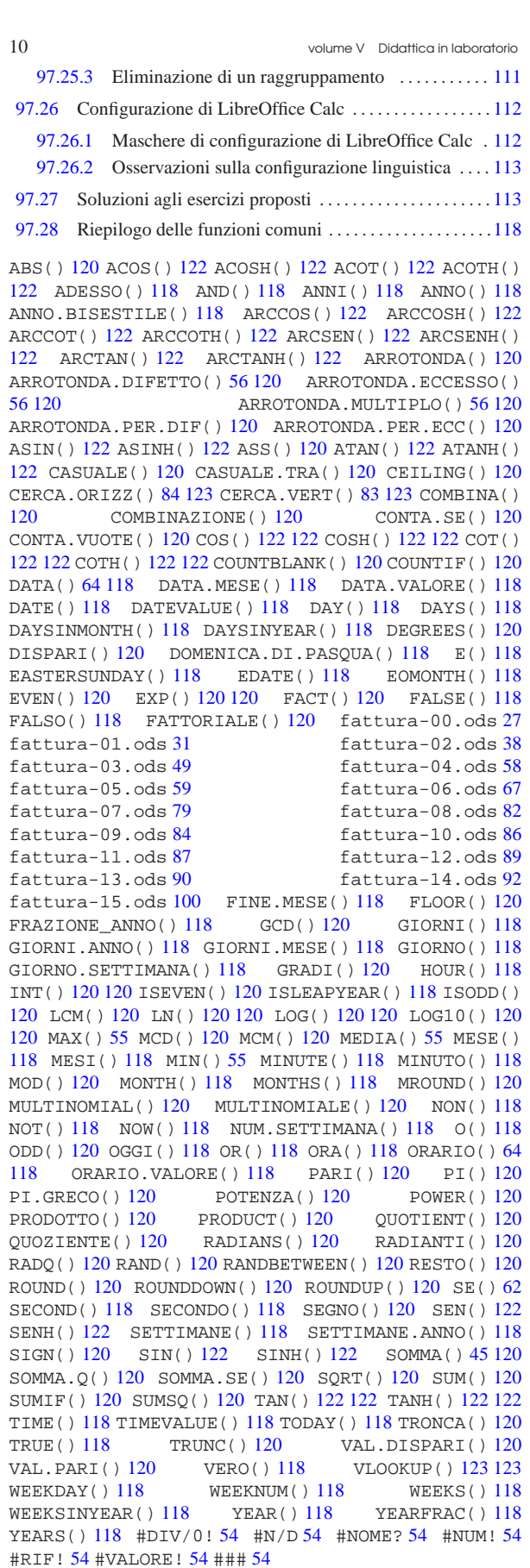

Corso elementare sul foglio elettronico 11

#### 97.1 Primo approccio al foglio elettronico

Il foglio elettronico, così come lo si concepisce attualmente, è una sorta di quaderno a quadretti, o più precisamente a rettangoli, dove ogni rettangolo rappresenta una cella che può contenere qualcosa e si identifica attraverso una coordinata, composta da una lettera e un numero, oltre eventualmente al nome della pagina, ovvero della scheda o del foglio in cui si trova.<sup>1</sup>

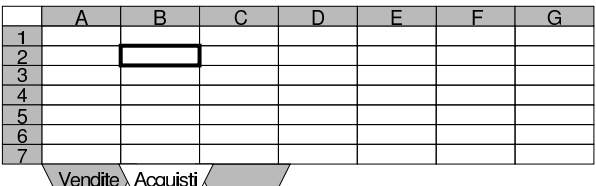

Nella figura si vede la scheda denominata «Acquisti», dove è evidenziata la cella «B2». Nella griglia che definisce le celle di una scheda, le lettere individuano le colonne, mentre i numeri indicano le righe. Va osservato anche il fatto che la prima riga corrisponde al numero uno e che dopo la colonna «Z» si passa alla colonna «AA».

All'interno delle celle possono essere inseriti vari tipi di informazioni, ma lo scopo principale del foglio elettronico è consentire l'esecuzione di calcoli numerici, perciò è predominante l'inserimento di valori di questo tipo (numerico).

Alle celle si fa riferimento singolarmente o a gruppi; nel secondo caso, si individuano delle zone di celle rettangolari, specificando le coordinate delle celle di due angoli opposti:

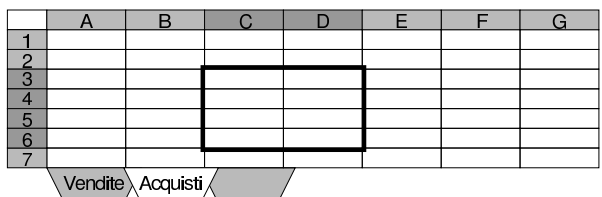

Nella figura si vede la selezione di un insieme di celle che può essere identificato semplicemente dicendo che, nella scheda «Acquisti» riguarda le celle da C3 a D6, ovvero da D6 a C3, ovvero da C6 a D3, ovvero da D3 a C6.

Quando si individua una cella o un gruppo di celle, spesso non si specifica la scheda in cui si trova, perché si intende la scheda corrente, ovvero quella attiva e in evidenza, durante l'uso del programma che offre la funzione di foglio elettronico.

Le schede di un foglio elettronico possono contenere una quantità molto elevata di celle, ma lo spazio utilizzato nel file che si crea per contenere questi dati, dipende dalle informazioni immesse effettivamente e non dalla posizione relativa in cui si trovano nelle schede del foglio elettronico.

97.1.1 Esercizi

2013.11.11  $d2$ 

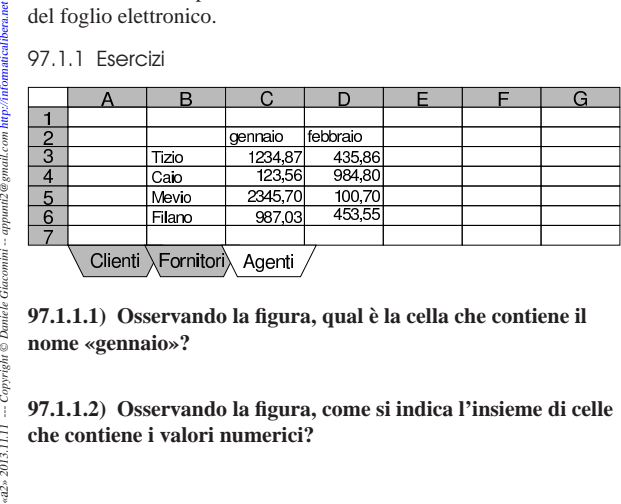

**97.1.1.1) Osservando la figura, qual è la cella che contiene il nome «gennaio»?**

**97.1.1.2) Osservando la figura, come si indica l'insieme di celle che contiene i valori numerici?**

«

#### **97.1.1.3) Osservando la figura, come si indica l'insieme di celle che contiene tutti i valori visibili?**

#### 97.1.2 Indicazione formale delle coordinate delle celle

Nel foglio elettronico, quando si vuole fare riferimento a una cella o a una zona di celle, si deve usare una rappresentazione formale precisa. Fortunatamente esiste una modalità comune ai fogli elettronici principali: le celle singole si indicano semplicemente come lettere e numero, per esempio, H7, J25, AF23; le zone si indicano collegando le coordinate di due celle opposte con il segno di due punti, per esempio, H7:J30, Z10:AB15. Nello schema sintattico seguente, le lettere *x* e *y* rappresentano la porzione alfabetica della coordinata di una cella, mentre le lettere *m* e *n* rappresentano la parte numerica:

#### | |*xm*[:*yn*]  $^{\circ}$

Le coordinata di una cella o di una zona, possono essere relative alla scheda in cui si trovano, oppure possono specificare anche la scheda stessa. Se in una cella di una scheda si trova un'espressione, contenente il richiamo della coordinata H7, o alla zona J10:M15, evidentemente, mancando altre indicazioni, si intende che la scheda di tali coordinate sia la stessa. Per specificare esplicitamente la scheda, si utilizzano metodi diversi, a seconda del programma; il primo degli schemi sintattici successivi mostra il caso di MS-Excel, mentre il secondo mostra la modalità usata da LibreOffice Calc:

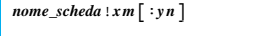

#### | |*nome\_scheda*.*xm*[:*yn*]  $^{\prime}$

Per esempio, «Acquisti.C3:D6» oppure «Acquisti!C3:D6», potrebbe identificare la zona C3:D6 della scheda «Acquisti». Nello stesso modo, «Vendite.F4» oppure «Vendite!F4», potrebbe identificare la cella F4 della scheda «Vendite».

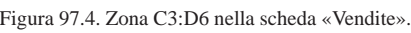

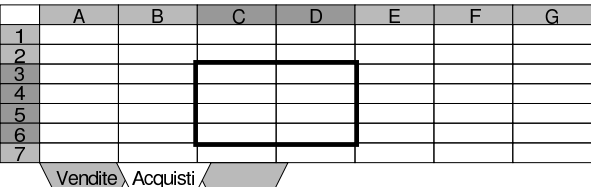

Si osservi che se il nome della scheda a cui si fa riferimento contiene spazi o altri simboli che possono creare problemi di interpretazione, questo viene delimitato normalmente tra apici singoli:

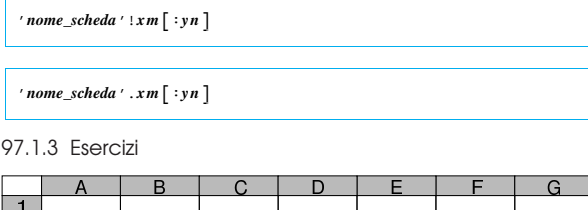

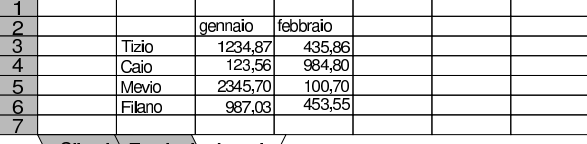

 $\setminus$  Clienti  $\setminus$ Fornitori $\setminus$  Agenti ,

«

«

**97.1.3.1) Osservando la figura, come si indica formalmente l'insieme di celle che contiene i valori numerici?**

**97.1.3.2) Osservando la figura, come si indica formalmente l'insieme di celle che contiene tutti i valori visibili?**

«

«

«

«

«

**97.1.3.3) Osservando la figura, come si indica formalmente l'insieme di celle che contiene i valori numerici, specificando anche la scheda in cui si trova?**

#### **97.1.3.4) Osservando la figura, come si indica formalmente l'insieme di celle che contiene tutti i valori visibili, specificando anche la scheda in cui si trova?**

#### 97.1.4 Tipi di dati

Lo scopo del foglio elettronico è principalmente il calcolo automatico di espressioni contenute nelle celle. In generale, le celle possono essere vuote, possono contenere una costante oppure un'espressione da calcolare. Volendo fare una classificazione più dettagliata, si può distinguere tra:

- celle vuote, nel senso che non contengono alcunché;
- celle contenenti una costante numerica;
- celle contenenti un'espressione che genera un risultato numerico;
- celle contenenti una costante stringa;
- celle contenenti un'espressione che genera un risultato stringa.

#### 97.1.5 Costanti numeriche

All'interno di una cella, una costante numerica si rappresenta normalmente con un numero, inserito direttamente, senza altre indicazioni. Per esempio, '**123,456**' rappresenta il valore 123,456. In generale è il programma che amministra il foglio elettronico a interpretare l'inserimento dell'operatore e decidere se debba essere considerato un valore numerico di qualche tipo, da recepire così come è. Le costanti numeriche possono essere interpretate nei modi seguenti:

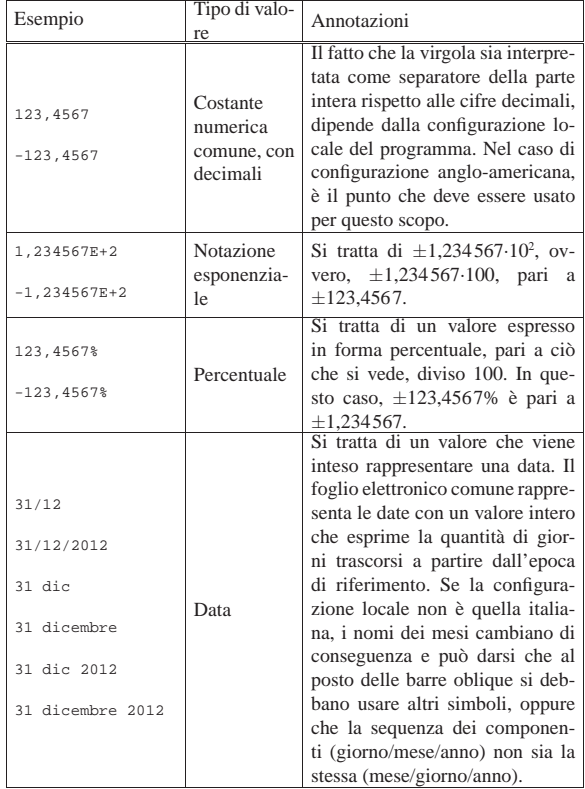

#### 14 volume V Didattica in laboratorio

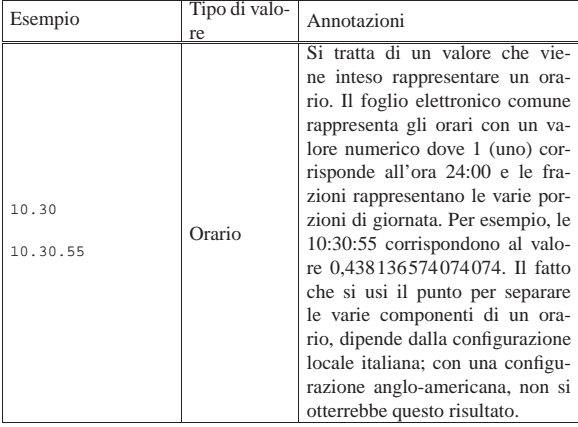

I valori numerici possono essere rappresentati in molti modi; ai tipi descritti nella tabella appena apparsa va aggiunta la possibilità di mostrare un valore attraverso una frazione o in modo logico (*Vero* o *Falso*). La modalità di rappresentazione può essere regolata separatamente dall'inserimento; per esempio si può inserire il numero 0,05 per rappresentarlo poi come 5 %.

97.1.6 Esercizi

«

«

«

«

«

«

**97.1.6.1) Se in una cella si inserisce '23,5%', quale valore viene trattato effettivamente?**

**97.1.6.2) Premesso che il foglio elettronico viene usato in configurazione italiana, se in una cella si inserisce letteralmente '11.10', cosa è stato inserito effettivamente? il numero 11,10, l'orario 11:10 o la data 11 ottobre?**

**97.1.6.3) Con un foglio elettronico comune, se in una cella viene inserito regolarmente l'orario 12:00, qual è il valore numerico corrispondente di questo dato?**

**97.1.6.4) Con un foglio elettronico comune, sapendo che il valore 123456, se considerato come data, corrisponde al 3 gennaio 2238, a cosa può corrispondere il numero 123456,25?**

97.1.7 Informazioni testuali: stringhe

L'informazione che si inserisce in una cella può essere di tipo testuale, nel senso che deve essere presa letteralmente, come sequenza di caratteri, senza attribuire a questa un valore numerico (ovvero trattandola numericamente come pari a zero). Nei fogli elettronici comuni, tutte le volte che si inserisce qualcosa in una cella, senza che si possa riconoscere un qualche significato particolare, questa viene presa così com'è senza adattamenti.

In programmazione, le sequenze letterali di caratteri sono note come *stringhe*. Quando si inserisce un testo che non viene tradotto dal foglio elettronico in un valore particolare, si ottiene in pratica una stringa letterale.

Esiste la possibilità di chiarire che l'inserimento in corso deve essere trattato come stringa, senza considerarlo da un punto di vista numerico. Per esempio, si pensi all'inserimento di un numero di telefono preceduto dallo zero. Per ottenere questo nei fogli elettronici comuni, è possibile iniziare l'inserimento con un apostrofo. Per esempio, per poter ottenere in una cella il testo «00123456», senza perdere gli zeri iniziali, è possibile inserire materialmente «'0123456».

È facoltà del foglio elettronico decidere se trattare sempre un tale inserimento in forma di stringa o se questo vada comunque utilizzato in forma numerica, ove possibile. Tuttavia, è bene evitare di affidarsi alla seconda delle due possibilità.

#### 97.1.8 Espressioni

Tutto ciò che si inserisce all'interno di una cella ha la forma di un'espressione; anche un dato costante è un'espressione. In particolare, come già descritto, le costanti vanno inserite secondo una forma prestabilita, per distinguere tra stringhe e numeri. Generalmente, i numeri si introducono nella forma cui si è abituati di solito a trattarli, oppure vengono inseriti in un'espressione esplicita (una formula), mentre le stringhe possono richiedere un prefisso per poterle distinguere (l'apostrofo a cui si è già accennato), oppure vanno inserite anche queste in un'espressione esplicita.

Le espressioni vere e proprie (o formule) si realizzano generalmente attraverso degli operatori e delle funzioni. La tabella 97.7 riassume gli operatori principali nei fogli elettronici comuni.

Tabella 97.7. Elenco degli operatori comuni nelle espressioni dei fogli elettronici.

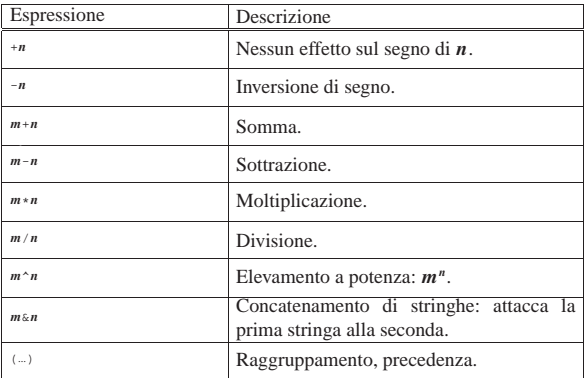

Ciò che non si può fare con gli operatori normali, si ottiene generalmente attraverso delle funzioni, la cui notazione può variare a seconda dell'applicativo. Generalmente, una funzione è costituita da un nome seguito da dei parametri (o argomenti) tra parentesi:

| |*nome\_funzione*(*parametro*[;*parametro*]...) |

La separazione dei parametri avviene generalmente attraverso l'uso del punto e virgola (in una configurazione anglo-americana, si usa invece la virgola).

Le funzioni dei fogli elettronici sono solitamente già stabilite e generalmente sono tradotte in base alla configurazione locale. La tabella 97.8 elenca alcune funzioni tipiche nella tradizione dei fogli elettronici, secondo la notazione inglese e italiana.

Tabella 97.8. Elenco di funzioni comuni nei fogli elettronici

| Espressione                                        | Descrizione             |  |  |
|----------------------------------------------------|-------------------------|--|--|
| $SUM(zona$ , zona]                                 |                         |  |  |
| SOMMA( $zona$ [ ; $zona$ ])                        | Sommatoria.             |  |  |
| SORT(n)                                            |                         |  |  |
| RADO(n)                                            | Radice quadrata.        |  |  |
| ROUND(n, decimali)                                 |                         |  |  |
| ARROTONDA(n:decimal)                               | Arrotondamento.         |  |  |
| IF (condizione , risultato vero , risultato falso) |                         |  |  |
| SE (condizione : risultato vero : risultato falso) | Selezione condizionale. |  |  |

I parametri delle funzioni possono essere costituiti da dati costanti

o da espressioni di vario genere, anche se questo poi si paga con una difficile leggibilità. In questo contesto, le costanti stringa sono rappresentate generalmente delimitandole tra apici doppi.

Tabella 97.9. Elenco degli operatori di confronto, degli operatori logici e delle funzioni logiche, comuni nei fogli elettronici.

| Espressione                                      | Descrizione                                              |
|--------------------------------------------------|----------------------------------------------------------|
| $x = y$                                          | Uguale. Restituisce Vero se i valori delle               |
|                                                  | espressioni $x \in y$ sono uguali.                       |
| x < y                                            | Diverso. Restituisce Vero se i valori delle              |
|                                                  | espressioni $x \in y$ sono diversi.                      |
| x < y                                            | Minore, Restituisce Vero se $x$ è minore di              |
|                                                  | у.                                                       |
| x > y                                            | Maggiore. Restituisce Vero se $x$ è maggio-              |
|                                                  | re di v.                                                 |
| x < y                                            | Minore o uguale. Restituisce Vero se $x \nightharpoonup$ |
|                                                  | minore o uguale a y.                                     |
| x > y                                            | Maggiore o uguale. Restituisce Vero se x è               |
|                                                  | maggiore o uguale a y.                                   |
| AND $(x, y[, z].$                                | AND. Restituisce vero se tutti gli argomen-              |
| E(x; y   z]                                      | ti hanno un valore pari a Vero.                          |
|                                                  |                                                          |
| $\texttt{OR}(x\,,y\left[\; , z\, \right]\ldots)$ | OR. Restituisce vero se almeno uno degli                 |
| $\bigcirc(x:y\big[iz\big]-$                      | argomenti ha valore pari a Vero.                         |
| NOT(x)                                           | NOT. Restituisce vero se l'argomento ha                  |
| NON(x)                                           | un valore pari a <i>Falso</i> e viceversa.               |

Tabella 97.10. Elenco delle funzioni comuni per l'inserimento di valori legati al tempo.

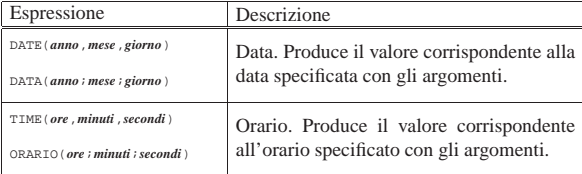

In un foglio elettronico comune, un'espressione esplicita si introduce cominciando con il carattere '**=**'. Per esempio, per ottenere la somma delle celle A1 e B1, nella cella C1 si potrebbe inserire l'espressione '**=A1+B1**'. In un'espressione esplicita, l'inserimento di una stringa va fatto racchiudendola tra apici doppi, come in questo caso: '**="ciao a tutti"**'.

97.1.9 Esercizi

**97.1.9.1) Con un foglio elettronico comune, nella cella A3 si inserisce l'espressione seguente, premendo [***Invio***] al termine, ma si ottiene un errore. Da cosa deriva tale errore?**

|="ciao

«

«

«

«

«

**97.1.9.2) Nella cella A1 è stata inserita la stringa 'ciao'; nella cella B1 è inserita la stringa 'amore'. Nella cella D1 si inserisce l'espressione '=A1&B1'. Cosa appare poi nella cella D1? Per fare in modo che nella cella D1 si veda il testo «ciao amore!», come andrebbe modificata l'espressione inserita nella stessa cella?.**

**97.1.9.3) Nella cella B3 si vuole sommare il numero 123,4 al contenuto della cella A1. Come si può scrivere l'espressione in B3?**

**97.1.9.4) Nella cella B3 si vuole sommare il contenuto delle celle A1 e A2, dividendo tale somma per il numero 123,4. Come si può scrivere l'espressione in B3?**

#### **97.1.9.5) Nella cella B3 si scrive l'espressione seguente, ma si ottiene un errore. Perché?**

 $=$  $A1+BA+5$ 

#### 97.2 Introduzione a LibreOffice Calc

LibreOffice<sup>2</sup> è un applicativo per l'automazione ufficio completo, che include il foglio elettronico, il programma di scrittura, il programma di disegno, il programma di presentazione e anche altri componenti. È disponibile per diverse piattaforme, in particolare per sistemi MS-Windows, Solaris, MacOSX Intel e GNU/Linux. Questo corso si basa sul foglio elettronico di LibreOffice, denominato LibreOffice Calc, alla versione 3.

#### 97.2.1 Aspetto generale

LibreOffice Calc, essendo un programma «grafico», si presenta nei vari sistemi operativi per cui è disponibile all'interno di una finestra, dove il contenuto può suddividersi sommariamente in tre parti: quella superiore, un'area di lavoro centrale e una parte inferiore.

Figura 97.11. LibreOffice Calc durante il funzionamento. Nella figura non appare la cornice della finestra, la cui forma dipende dal sistema operativo e dalla configurazione del sistema grafico.

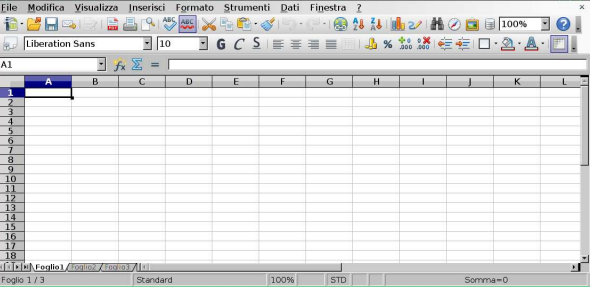

Nella parte superiore appare il menù. Per selezionare una voce del menù è sufficiente posizionarvi sopra il puntatore del mouse (o di altra unità di puntamento) e fare un clic con il primo tasto. A ogni voce della barra del menù corrisponde una tendina con altre voci che si selezionano nello stesso modo. Per selezionare velocemente una voce del menù, senza l'uso del mouse, è sufficiente la combinazione di tasti [*Alt x*], dove *x* è la lettera sottolineata della voce. Per esempio, per aprire il menù File si può utilizzare la combinazione [*Alt f* ].

Figura 97.12. Barra del menù. |

Eile Modifica Visualizza Inserisci Formato Strumenti Dati Finestra ?

Sotto alla barra del menù, appaiono solitamente due barre di strumenti, costituiti principalmente da icone. La prima di queste due barre raccoglie degli strumenti generali, mentre la seconda riguarda strumenti di composizione, o «formattazione», relativi all'aspetto del testo, dei valori numerici e delle celle.

Figura 97.13. Barra degli strumenti generali. |

Figura 97.14. Barra degli strumenti di composizione. |

Liberation Sans  $\mathbb{E}[\mathbb{I}^0 \quad \mathbb{I}^1 \mathsf{G} \; \mathcal{C} \; \mathsf{S} \; \mathbb{I}^{\mathsf{H}} \; \mathbb{I}^{\mathsf{H}} \; \mathbb{I}^{\mathsf{H}} \; \mathbb{I}^{\mathsf{H}} \; \mathbb{I}^{\mathsf{H}} \; \mathbb{I}^{\mathsf{H}} \; \mathbb{I}^{\mathsf{H}} \; \mathbb{I}^{\mathsf{H}} \; \mathbb{I}^{\mathsf{H}} \; \mathbb{I}^{\mathsf{H}} \; \mathbb{I}^{\mathsf{H}} \; \mathbb{I}^$ Scendendo ancora si trova una barra di controllo riguardante la cella attiva o l'insieme attivo di celle. All'interno di questa barra si trova, nell'ordine: il riferimento alla cella attiva o all'insieme attivo; alcuni pulsanti per intervenire sull'inserimento dei dati; una riga di digitazione. Il riferimento alla cella o all'insieme di celle attivo, è noto come «casella nome».

Figura 97.15. Barra per il controllo dei contenuti delle celle, in due contesti operativi differenti.

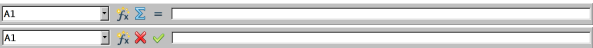

«

«

▸ ┃

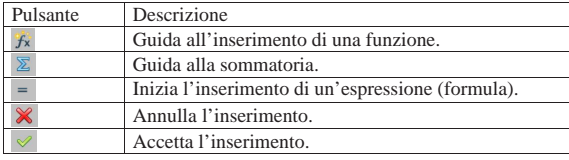

La parte centrale che costituisce l'area di lavoro, è un reticolo scomposto in colonne e righe, dove ogni elemento del reticolo è una cella. Le righe sono precedute a sinistra da un pulsante con il numero corrispondente, iniziando da uno; le colonne sono precedute in alto da un pulsante con la lettera corrispondente, iniziando da «A» e continuando unendo più lettere assieme se necessario.

Figura 97.17. L'area di lavoro.

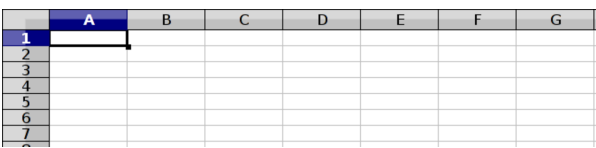

Nell'area di lavoro si distingue una «cella attiva», costituita da quella in cui si stanno inserendo o si potrebbero inserire dei dati. Nella figura appena apparsa, la cella attiva è A1, essendo evidenziata da una cornice leggermente più spessa rispetto alle altre.

Alla destra del reticolo di celle appare una barra di scorrimento verticale, con la quale è possibile far scorrere il contenuto della scheda (o del foglio) nell'area di lavoro. Nello stesso modo, al di sotto appare una barra di scorrimento orizzontale, la quale si arricchisce delle funzionalità necessarie a scorrere le schede.

Figura 97.18. Barra di scorrimento orizzontale. |

 $\mathbb{F}[\mathbb{F}[\mathbf{F}]\mathbf{F}[\mathbf{F}[\mathbf{G}]]$  Foglio2 / Foglio3  $\mathbb{F}[\mathbb{F}[\mathbf{F}]]$ 

Nella parte sinistra della barra di scorrimento orizzontale, si trovano quattro pulsanti, per far scorrere i lembi delle schede, i quali appaiono subito dopo. Ciò è necessario quando le schede della cartella che compone l'intero lavoro sono numerose e non possono essere visualizzate contemporaneamente. La scheda attiva, ovvero quella che mostra i propri contenuti nell'area di lavoro, ha il proprio lembo di colore più chiaro, o comunque apparentemente sovrapposto agli altri.

Nella parte inferiore si trova la barra di stato, con le informazioni sullo stato e la modalità di funzionamento del programma. Tra le altre cose si può vedere se è attiva la modalità di scrittura con inserimento o in sovrascrittura (tasto [*Ins*]).

Figura 97.19. Barra di stato durante l'inserimento di dati in una cella: nel primo caso ci si trova in modalità di scrittura con inserimento, mentre nel secondo si è in sovrascrittura.

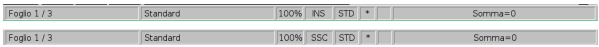

97.2.2 Navigazione nel menù

«

Per scorrere le voci del menù si può utilizzare il mouse secondo il modo consueto per i programmi grafici. Eventualmente, con la tastiera si può accedere al menù più facilmente.

Premendo il tasto [*Alt*] (quello a sinistra) si seleziona il menù, evidenziando inizialmente la voce File:

File Modifica Visualizza Inserisci Formato Strumenti Dati Finestra ?

A questo punto, se si preme una lettera tra quelle sottolineate tra le voci del menù, si ottiene l'apertura della tendina relativa. Per esempio, premendo la lettera [*v*], si ottiene l'apertura della tendina della voce Visualizza. La stessa cosa sarebbe stata ottenuta con la combinazione [*Alt v*].

Quando è attivo il menù, i tasti freccia consentono di scorrere le voci che lo compongono: le frecce sinistra e destra consentono di passare da una tendina all'altra; le frecce su e giù, consentono di scorrere le

voci di una tendina. Se una voce contenuta in una tendina si articola in altre voci, quando il cursore è in posizione, il tasto con la freccia a destra apre la tendina ulteriore. A titolo di esempio, si possono

1. si preme il tasto [*Alt*] per attivare il menù;

osservare i passaggi successivi:

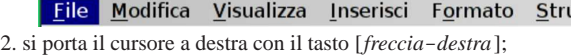

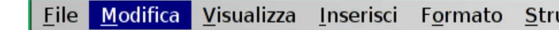

3. si apre la tendina della voce attiva con il tasto [*freccia*-*giù*], oppure con il tasto [*Invio*];

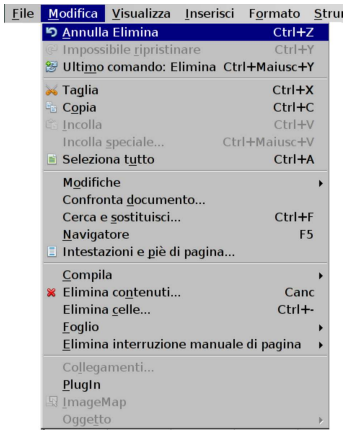

4. si scorrono le voci premendo [*freccia*-*giù*], fino a raggiungere con il cursore la voce Foglio;

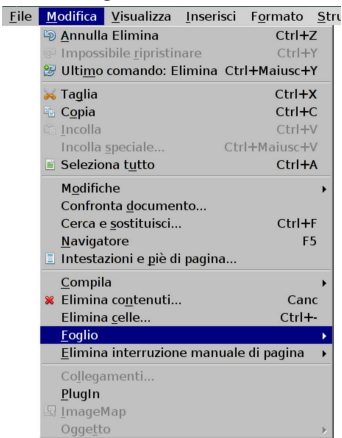

5. si preme il tasto [*freccia*-*destra*], oppure [*Invio*] per aprire il sottomenù.

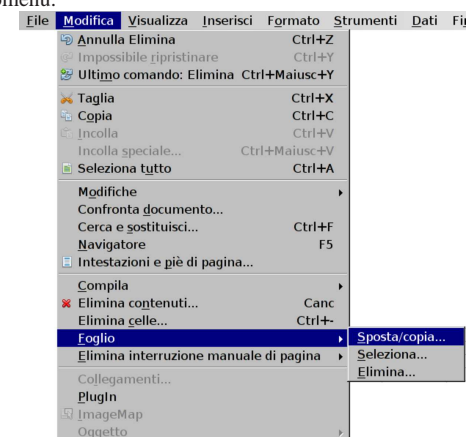

Durante la navigazione del menù, per selezionare una voce visibile, è possibile anche premere il tasto della lettera sottolineata: se

«

nel contesto in corso la stessa lettera è sottolineata in più voci, la si può premere più volte fino a quando si raggiunge quella desiderata. Se si preme [*Alt*], si ottiene la chiusura istantanea del menù; se invece si preme [*Esc*], si chiude soltanto la tendina più interna che risulta aperta, fino ad arrivare, progressivamente, all'uscita dalla navigazione del menù.

97.2.3 Esercizi

**97.2.3.1) Utilizzando il mouse (o un dispositivo equivalente), come si raggiunge la voce Formato, Aree di stampa, Definisci?** «

**97.2.3.2) Utilizzando la tastiera e limitandosi all'uso di [***Alt***] e dei tasti freccia, come si raggiunge la voce Formato, Aree di stampa, Definisci?**

#### 97.2.4 Navigazione nell'area di lavoro

« All'interno dell'area di lavoro, ciò che rappresenta la cella attiva è un cursore all'interno di tale area. Si può spostare questo cursore con un clic sopra una cella, facendo in modo che questo cursore si sposti lì immediatamente, oppure si possono usare i tasti freccia o altri, anche attraverso combinazioni, per spostamenti più sofisticati, come descritto nella tabella successiva.

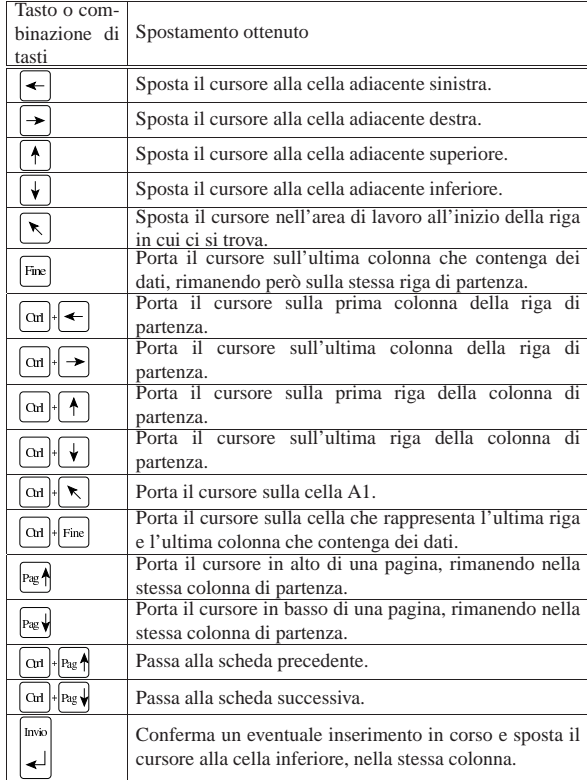

97.2.5 Esercizi

«

«

«

**97.2.5.1) Utilizzando il mouse (o un dispositivo equivalente), come si raggiunge la cella A1, mentre, per qualche motivo, ci si trova vicino alla cella AZ99?**

**97.2.5.2) Utilizzando la tastiera, come si raggiunge la cella A1, mentre, per qualche motivo, ci si trova vicino alla cella AZ99?**

Corso elementare sul foglio elettronico 21

**97.2.5.3) Utilizzando la tastiera, come si raggiunge la prima colonna nella riga in cui si trova già il cursore dell'area di lavoro?**

**97.2.5.4) Utilizzando la tastiera, come si raggiunge la prima riga nella colonna in cui si trova già il cursore dell'area di lavoro?**

**97.2.5.5) Utilizzando il mouse (o un dispositivo equivalente), come si raggiunge la scheda «Foglio3»?**

#### **97.2.5.6) Utilizzando la tastiera, come si raggiunge la scheda «Foglio3»?**

#### 97.2.6 Aspetto del puntatore del mouse

Il puntatore del mouse cambia forma a seconda del contesto in cui si trova, suggerendo la funzione che si andrebbe ad attivare premendo il primo tasto. La tabella successiva mostra e descrive questi segni.

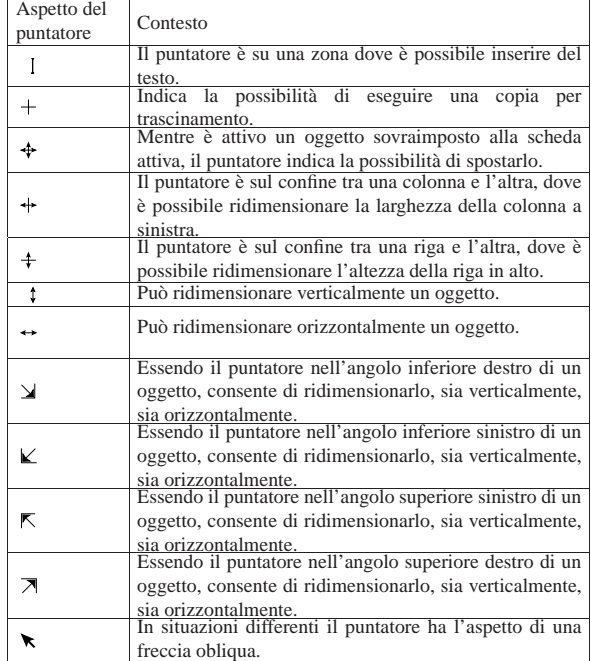

#### 97.2.7 Selezione nell'area di lavoro

Per intervenire in una cella singola o in un insieme di celle, con comandi appropriati, è necessario prima individuare tale insieme, attraverso la selezione di ciò a cui si vuole fare riferimento.

Figura 97.28. Selezione di una cella singola (B3), di una zona di celle (A2:B6), di un insieme costituito da più zone di celle (A2:A6, B3:C4, B7:C9).

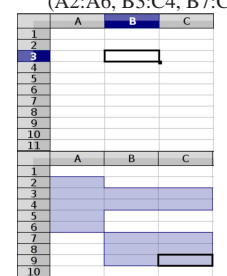

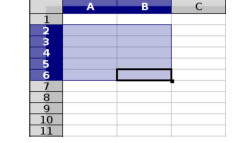

«

«

«

«

«

Figura 97.29. Selezione di una colonna (B), di una gruppo | adiacente di righe (da 4 a 7), di tutta la scheda.

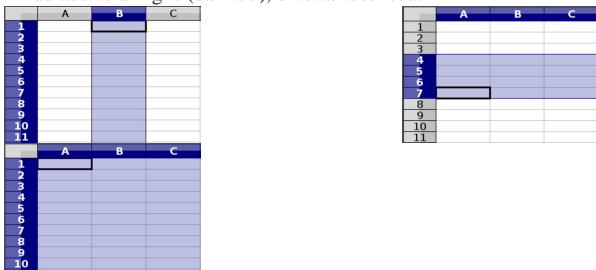

Tabella 97.30. Procedimento per la selezione delle celle. |

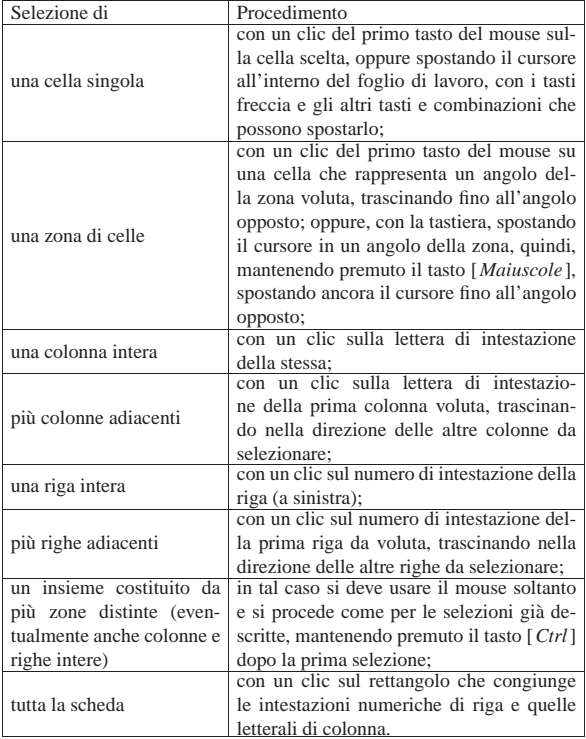

97.2.8 Esercizi

«

«

«

«

«

**97.2.8.1) Utilizzando il mouse (o un dispositivo equivalente), come si seleziona la zona di celle A7:C9?** «

**97.2.8.2) Utilizzando la tastiera, come si seleziona la zona di celle A7:C9?**

**97.2.8.3) Utilizzando il mouse (o un dispositivo equivalente), come si seleziona la zona di celle A7:C9 e la zona D3:F7?**

**97.2.8.4) Utilizzando il mouse (o un dispositivo equivalente), come si selezionano le colonne B, D, E e G?**

**97.2.8.5) Utilizzando il mouse (o un dispositivo equivalente), come si selezionano tutte le celle del foglio attivo?**

Corso elementare sul foglio elettronico 23

97.2.9 Regolazione delle dimensioni delle celle

Le celle del foglio di lavoro possono essere ridimensionate, tenendo presente che tale modifica coinvolge anche le altre nella riga o nella colonna, a seconda di quale dimensione si va a modificare. Per modificare le dimensioni delle celle si interviene generalmente con il mouse, sull'intestazione di riga o di colonna, a cavallo tra una riga e l'altra, o tra una colonna e l'altra, trascinando fino al raggiungimento della dimensione desiderata.

Figura 97.31. A sinistra si vede il ridimensionamento in cor-

so della terza riga; a destra si vede il ridimensionamento della colonna C.

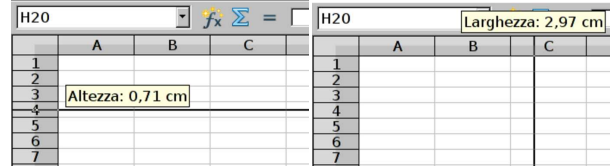

Per ridimensionare una colonna o una riga, si può intervenire in modo più semplice, attraverso la tastiera: si posiziona il cursore dell'area di lavoro su una cella da prendere come riferimento, quindi, con la combinazione [*Alt freccia...*] si cambiano le dimensioni della stessa, coinvolgendo la riga o la colonna, a seconda del tipo di ridimensionamento.

Si può applicare una dimensione precisa alla colonna o alla riga, selezionandola e richiamando dal menù la voce Formato, Riga, Altezza, ovvero Formato, Colonna, Larghezza. Si può regolare la dimensione di più righe o di più colonne, simultaneamente, selezionandole e regolando la dimensione di una di queste. Si può accedere alla regolazione precisa delle righe o delle colonne, con un menù contestuale che si ottiene con un clic del terzo tasto del mouse, sull'intestazione delle righe o delle colonne.

Figura 97.32. A sinistra la selezione delle righe 3 e 4 con il menù contestuale aperto; a destra la selezione delle colonne A e B con il menù contestuale aperto.

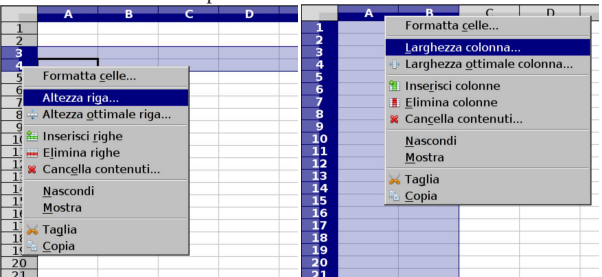

Le righe e le colonne possono essere ridotte a un'altezza o un'ampiezza nulla, per nasconderne il contenuto. In tal caso, però, conviene sfruttare la funzione apposita, ottenibile dal menù alla voce Formato, Riga, Nascondi, ovvero Formato, Colonna, Nascondi. Naturalmente, la stessa funzione è disponibile anche nel menù contestuale, come si vede dalla figura appena mostrata.

97.2.10 Esercizi

**97.2.10.1) Utilizzando il mouse (o un dispositivo equivalente), come si regola l'altezza della riga 5?**

**97.2.10.2) Utilizzando il mouse (o un dispositivo equivalente), come si regola l'altezza della riga 5 e della riga 7, in modo simultaneo?**

**97.2.10.3) Utilizzando la tastiera, come si regola l'altezza della riga 7 e la larghezza della colonna C?**

«

«

«

«

«

«

«

«

24 volume V Didattica in laboratorio

97.3 Bordi, sfondi e fusione celle

Per la presentazione dei dati si richiede generalmente la definizione di bordi per le celle ed eventualmente di sfondi colorati. Bordi e sfondi possono essere inseriti in modo rapido, attraverso uno strumento approssimativo, oppure in modo preciso, richiamando la voce apposita dal menù.

97.3.1 Definizione dei bordi associata alla cella

Il bordo è un'informazione che LibreOffice Calc associa alle celle, tanto che due celle adiacenti possono avere nella linea di contatto dei bordi differenti: in tal caso vince quello più spesso o comunque ritenuto più importante.

Il fatto che i bordi siano indipendenti, cella per cella, vuole anche dire che se esiste un bordo inferiore della cella C3, a nulla serve tentare di toglierlo o di modificarlo dalla cella C4, cercando di agire sul bordo superiore di questa.

```
97.3.2 Esercizi
«
```
**97.3.2.1) Tra le colonne C e D appare un bordo che occupa le righe dalla terza alla quinta. Volendo togliere il bordo, si selezionano le celle da C3 a C5 e si elimina il bordo destro. Ma se ciò non dovesse funzionare, quale sarebbe la ragione?**

**97.3.2.2) La cella A1 ha un bordo destro, di colore nero e con uno spessore di un punto; la cella B1 ha un bordo sinistro di colore rosso, con uno spessore di due punti. Quale linea si vede tra la cella A1 e B1?**

#### 97.3.3 Bordi rapidi

Nella barra degli strumenti di composizione, si trova normalmente l'icona seguente, dalla quale si accede a una finestra per l'inserimento rapido di bordi. C'è però un inconveniente: si gestiscono solo bordi neri di 0,05 punti.<sup>3</sup>

Figura 97.33. A sinistra l'icona della barra degli strumenti di composizione, con la quale si apre la finestra dei bordi rapidi, visibile a destra. Per chiudere la finestra dei bordi rapidi, è sufficiente premere il tasto [*Esc*] quando questa è attiva (in primo piano).

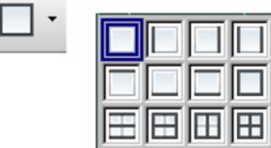

I bordi rapidi si applicano a una zona di celle singola, distinguendo tra bordi esterni e bordi interni: i bordi esterni sono quelli del contorno della zona, mentre quelli interni sono gli altri.

Tabella 97.34. Funzione delle varie icone della finestra dei bordi rapidi.

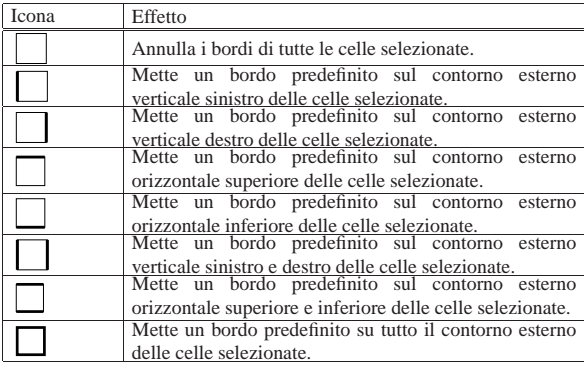

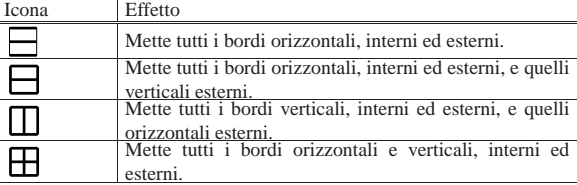

#### 97.3.4 Esercizi

**97.3.4.1) Si seleziona la zona B2:D3 che inizialmente è priva di bordi. Con i bordi rapidi, cosa occorre scegliere per bordare il lato sinistro delle celle B2 e B3?**

**97.3.4.2) Si seleziona la zona B1:F10 che inizialmente è priva di bordi. Con i bordi rapidi, cosa occorre scegliere per bordare tutti i lati esterni e solo quelli verticali interni?**

#### 97.3.5 Bordi attraverso il menù

Per definire i bordi di una zona di celle, in modo più dettagliato, si deve selezionare la funzione del menù Formato, Celle, Bordo, che si può abbreviare dal menù contestuale con Formatta celle, Bordo.

Figura 97.35. Maschera della funzione Formato, Celle, Bordo.

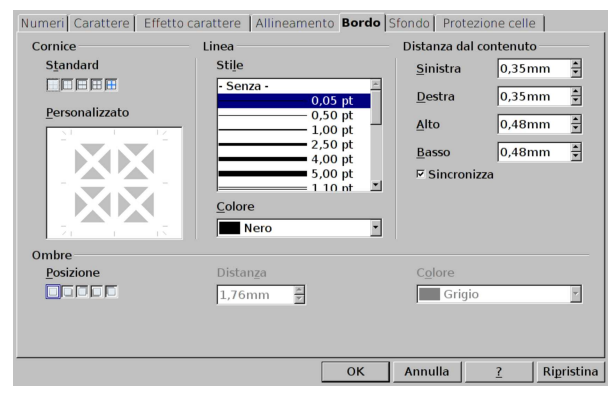

Nella parte centrale della maschera è possibile definire il tipo di linea, lo spessore e il suo colore. A destra è possibile regolare il margine interno delle celle, in modo che il contenuto non vada a contatto delle linee di contorno. A sinistra è possibile mettere o togliere le linee del bordo, con la massima libertà; eventualmente possono essere messe anche delle sbarre oblique, interne alle celle. Vengono mostrati alcuni esempi dell'effetto che si può ottenere in una zona di celle di 3×3 elementi.

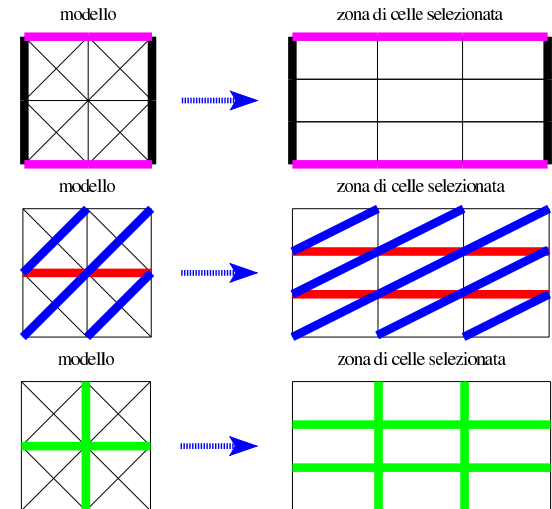

«

«

«

97.3.6 Sfondi

In condizioni normali, lo sfondo di una cella è «trasparente»; in alternativa gli si può assegnare un colore uniforme, da scegliere da una tavolozza, più o meno estesa. Si può usare la funzione rapida dalla barra degli strumenti di composizione, oppure dalla voce di menù Formato, Celle, Sfondo.

Figura 97.39. Sfondi rapidi: si vede l'icona della barra degli strumenti di composizione e la finestra relativa aperta. Per chiudere la finestra degli sfondi rapidi, è sufficiente premere il tasto [*Esc*] quando questa è attiva (in primo piano).

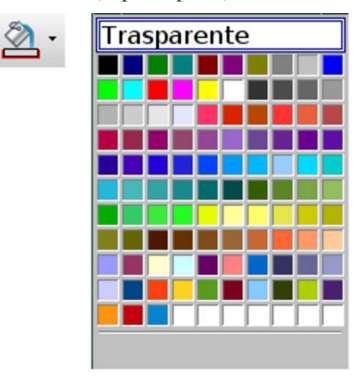

Figura 97.40. Maschera della funzione Formato, Celle, Sfondo.

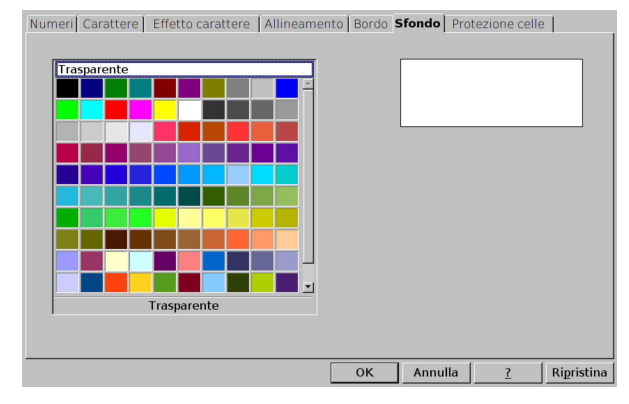

97.3.7 Fusione delle celle

«

Dal punto di vista visivo, un gruppo di celle rettangolare può essere fuso assieme, in una cella sola. In pratica, si tratta della cella del gruppo che si trova nell'angolo superiore sinistro, la quale si espande fino a coprire lo spazio delle altre.

Figura 97.41. Icona della barra degli strumenti di composizione, per ottenere la fusione o lo scioglimento delle celle. Si vede la stessa icona in due contesti differenti: avendo selezionato delle celle da fondere o delle celle che possono essere sciolte.

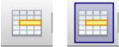

Per unire e separare le celle attraverso le funzioni del menù, occorre selezionare Formato, Unisci celle e scegliere poi l'azione voluta.

Come già accennato, non si tratta di una fusione vera e propria, ma di un'estensione della prima cella (quella dell'angolo superiore sinistro nell'ambito della zona in questione). Pertanto, il contenuto della cella ottenuta dalla fusione è quello della prima. Quando si uniscono assieme delle celle che hanno già dei contenuti, se oltre alla prima cella ce ne sono degli altri, viene chiesto se quelli vanno trasferiti nella prima cella (quella che si rappresenta effettivamente). Pertanto, rinunciando a questa eventualità, diventa possibile nascondere dei dati sotto a una cella che ricopre una dimensione più grande, ma in generale è bene non utilizzare questo metodo di lavoro, evitando di lasciare dei dati nascosti sotto a un insieme di celle fuse assieme.

#### 97.3.8 Esercitazione pratica

Questa esercitazione introduce un lavoro sulle fatture che deve essere conservato per delle verifiche successive. Inizialmente si deve salvare il lavoro con il nome 'fattura-00.ods'.

Si richiede di predisporre esattamente una griglia di celle, in base alla struttura che si vede nella figura successiva, facendo attenzione alla fusione delle celle. Nella seconda figura si vede meglio in che modo devono essere applicati i bordi alle celle, tenendo presente che va usato generalmente lo spessore di 0,05 punti, a parte il caso del totale che ha uno spessore di due punti. Tutte le righe hanno un'altezza di 0,57 cm (5,7 mm); le colonne hanno diverse larghezze: 0,5 cm per le colonne A e K; 1,5 cm per le colonne B, D, E, F, G, H e J; 3 cm per le colonne C e I.

Figura 97.42. Griglia delle celle e delle funzioni da applicare, per la realizzazione dell'esercitazione. La scritta sovraimposta non deve apparire.

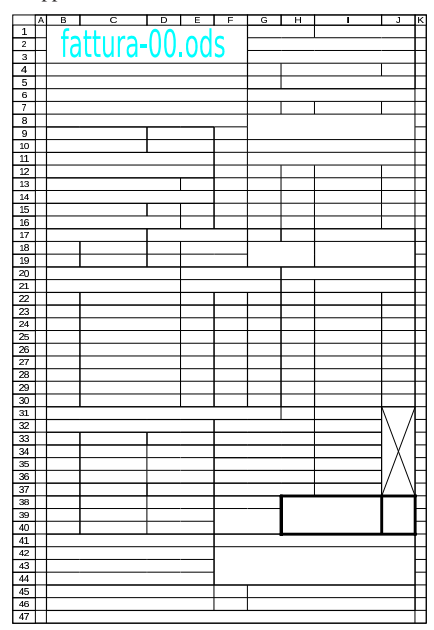

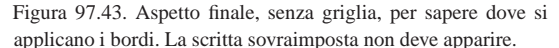

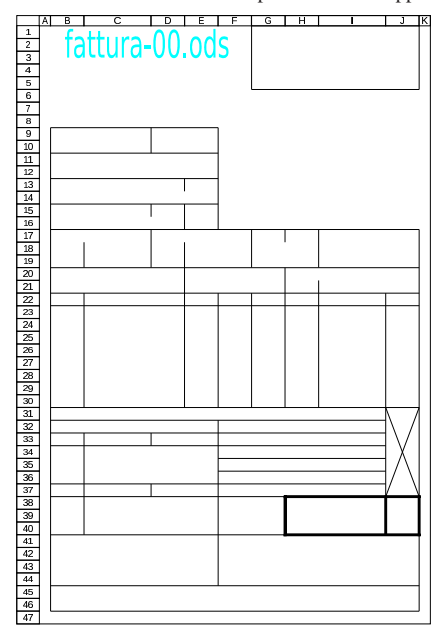

«

#### 97.4 Configurazione della stampa

Se si scrivono dei dati all'interno di una scheda del foglio elettronico di LibreOffice Calc, senza specificare alcunché riguardo alla stampa, il programma fa quello che può per produrre il lavoro secondo un'impaginazione predefinita. Diversamente si può specificare l'area da stampare e altre opzioni riferite alla stampa.

#### 97.4.1 Area da riservare alla stampa

Se non si specifica diversamente, tutto quello che viene inserito in una scheda viene stampato; altrimenti, va usate la funzioni del menù Formato, Area di stampa:

Figura 97.44. Menù Formato, Aree di stampa.

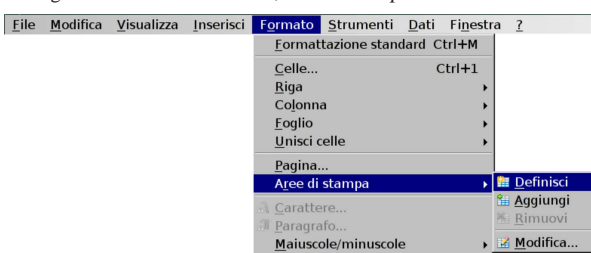

Inizialmente si seleziona la prima zona da stampare della scheda attiva e si richiede la funzione Formato, Area di stampa, Definisci. In questo modo, della scheda attuale si ottiene esclusivamente la stampa della zona selezionata, eliminando eventuali selezioni precedenti. Poi, se nella stessa scheda ci sono altre informazioni che devono apparire in una pagina separata, si seleziona un'altra zona comprendente tali altre informazioni (o parte di esse) e si richiede la funzione Formato, Area di stampa, Aggiungi. Si può continuare così ad aggiungere altre zone da stampare in pagine separate.

La funzione Formato, Area di stampa, Rimuovi elimina tutte le selezioni della scheda corrente.

La funzione Formato, Area di stampa, Modifica, consente di intervenire manualmente nella definizione delle zone da stampare, con la possibilità di specificare anche una riga e di una colonna da ripetere per ogni pagina.

Figura 97.45. Funzione Formato, Aree di stampa, Modifica. Si vogliono stampare le zone A1:D6 e E10:H18, con l'aggiunta che la prima riga (1) e la prima colonna (A) appaiono anche nella pagina della seconda zona selezionata.

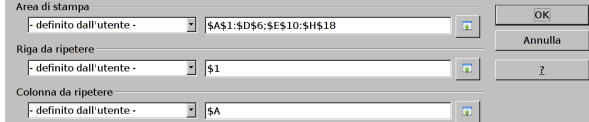

97.4.2 Configurazione della pagina

«

Va osservato che, con LibreOffice Calc, la configurazione della pagina si raggiunge con la funzione Formato, Pagina, al contrario di altri programmi che invece mettono tale voce nel menù File. Si ottiene una finestra suddivisa in schede, di cui si descrivono le più importanti.

Figura 97.46. Funzione Formato, Pagina, Pagina, con le impostazioni predefinite.

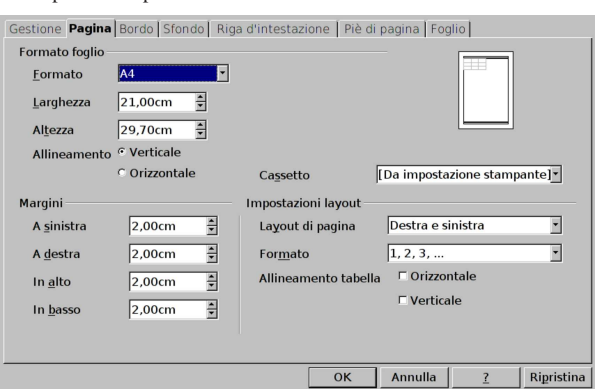

Nella maschera Formato, Pagina, Pagina, come si vede nella figura, a sinistra si può definire il formato della carta, il suo orientamento e i margini. Sulla destra è possibile richiedere di centrare ciò che si stampa orizzontalmente e verticalmente.

Figura 97.47. Funzione Formato, Pagina, Riga d'intestazione, con le impostazioni predefinite: la riga di intestazione è attiva.

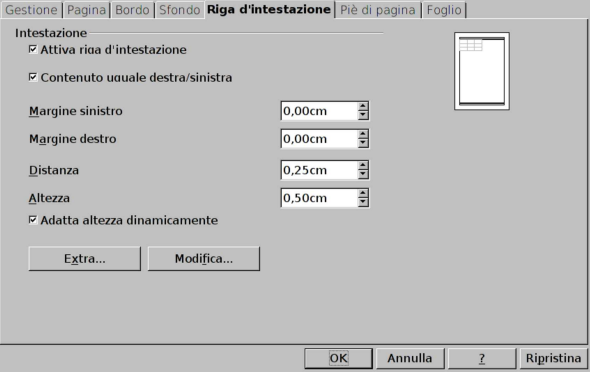

Nella maschera Formato, Pagina, Riga di intestazione, come si vede nella figura, è possibile attivare l'inserimento di una riga di intestazione, tra la fine del margine superiore e l'inizio del contenuto da stampare. Per modificare la riga di intestazione in sé, occorre selezionare il pulsante grafico Modifica.

Figura 97.48. Funzione Formato, Pagina, Riga d'intestazione, Modifica con le impostazioni predefinite: viene mostrato al centro il nome della scheda attiva.

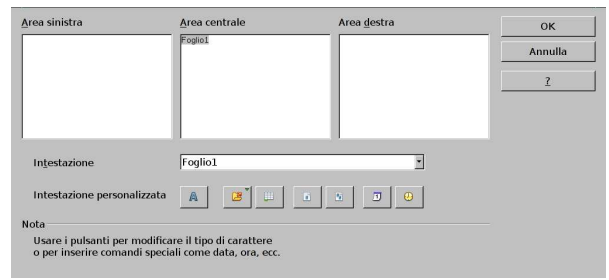

La maschera Formato, Pagina, Piè di pagina, funziona in modo analogo a quella per l'intestazione. In questo caso si tratta di uno spazio che si inserisce tra il margine inferiore della pagina e il contenuto da stampare.

Figura 97.49. Funzione Formato, Pagina, Piè di pagina, con le impostazioni predefinite: il piede di pagina è attivo.

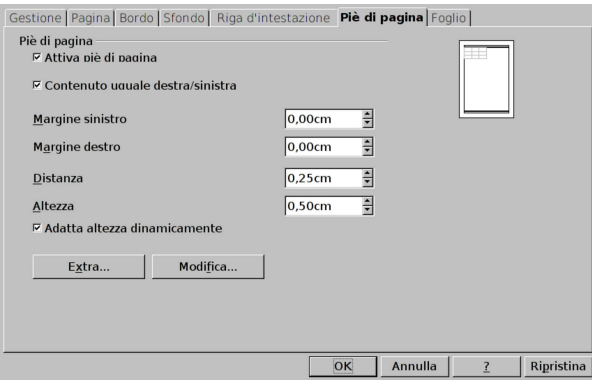

Figura 97.50. Funzione Formato, Pagina, Piè di pagina, Modifica, con le impostazioni predefinite: viene mostrato al centro il numero della pagina.

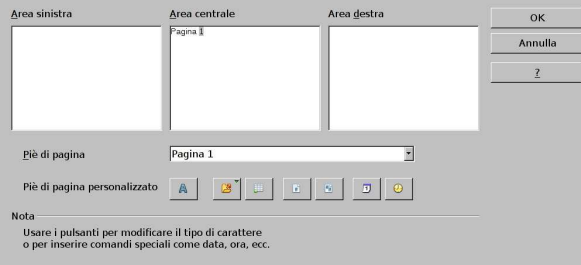

La maschera che si ottiene dalla funzione Formato, Pagina, Foglio, è molto importante e va considerata attentamente.

Figura 97.51. Funzione Formato, Pagina, Foglio, con le impostazioni predefinite.

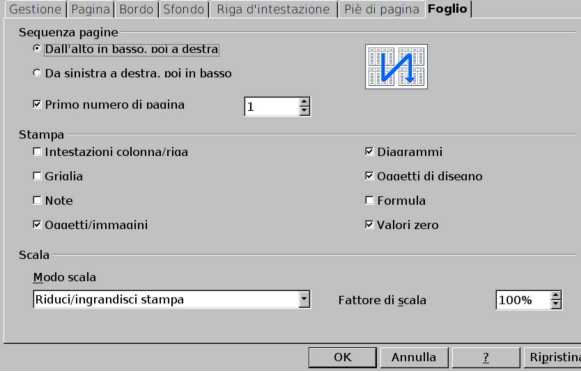

Nella parte superiore della maschera di configurazione è possibile definire la sequenza delle pagine e il primo numero di pagina. Nella fascia centrale è possibile richiedere di visualizzare nella stampa le intestazioni di riga e di colonna (i numeri delle righe e le lettere delle colonne), una griglia per evidenziare le aree occupate dalle celle (anche se non sono stati definiti dei bordi in modo esplicito), le note eventuali, le immagini e gli altri oggetti, i diagrammi (ovvero i grafici), i disegni, le formule e i valori a zero. La figura mostra le impostazioni predefinite e da ciò si comprende che quanto non è selezionato rappresenta una richiesta particolare rispetto al modo consueto di stampare il contenuto di un foglio. Nella parte inferiore è possibile stabilire la scala di riproduzione, dove nella figura già apparsa è attiva la scelta di una scala proporzionale, da definire in modo percentuale rispetto alle dimensioni effettive; le figure seguenti mostrano gli altri casi possibili:

Corso elementare sul foglio elettronico 31

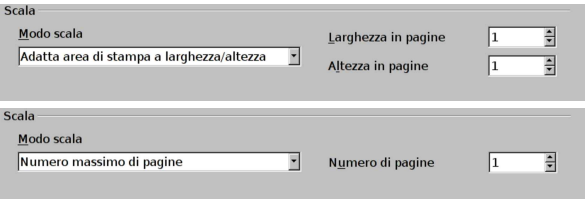

Nel primo caso si danno delle misure massime in larghezza e altezza, come quantità di pagine; nel secondo si specificano semplicemente quante pagine si vogliono al massimo. Evidentemente, ciò significa che il programma deve calcolare una scala adatta a far sì che tutto sia nello spazio massimo definito.

#### 97.4.3 Verifica

Si riapra il file 'fattura-00.ods' creato nell'esercitazione 97.3.8 e lo si salvi con il nome 'fattura-01.ods'.

Si deve procedere quindi a impostare l'area di stampa, corrispondente alla zona A1:K47. Quindi va configurata la pagina in modo da utilizzare il formato A4, con margini di un centimetro per ogni lato, senza riga di intestazione e senza piè di pagina, centrando orizzontalmente il contenuto nella pagina (verticalmente deve rimanere allineato normalmente).

Si deve procedere a produrre due stampe: una «normale» e un'altra in cui si visualizza la griglia delle celle e l'intestazione di riga e di colonna, come nelle immagini successive. Il lavoro stampato va consegnato per la valutazione.

Figura 97.54. Stampa «normale». La scritta sovraimposta non deve apparire.

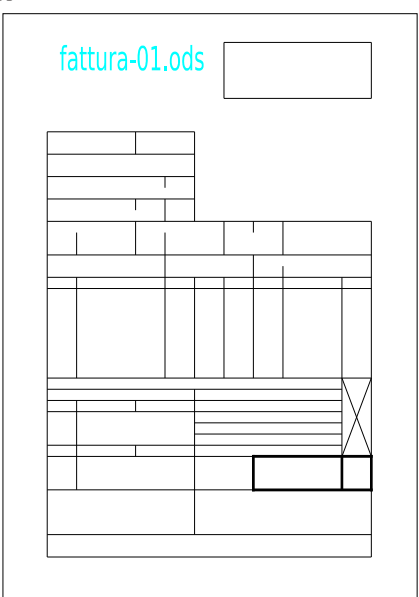

Figura 97.55. Stampa con la griglia e le intestazioni di riga e di colonna. La scritta sovraimposta non deve apparire.

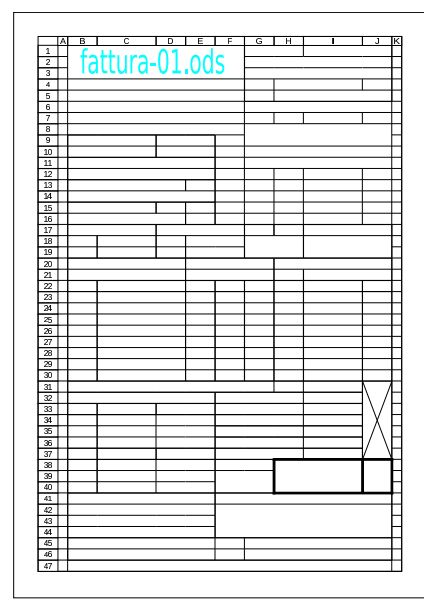

97.5 Inserimento, variazione, collocazione e composizione dei dati nelle celle

L'inserimento di un dato in una cella si ottiene generalmente digitandolo mentre il cursore dell'area di lavoro si trova sulla cella voluta, concludendo l'operazione con la pressione del tasto [*Invio*]. Il dato inserito può essere rappresentato allineandolo nella cella in vario modo; inoltre, può essere rappresentato in modi diversi, sia esteticamente, sia nel significato numerico che può assumere.

Per modificare le caratteristiche associate alla cella, si usa la funzione del menù Formato, Celle, la quale si può attivare anche con la combinazione di tasti [*Ctrl 1*].

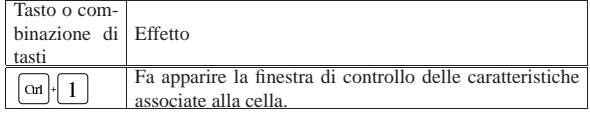

97.5.1 Inserimento e variazione

Come già accennato all'inizio del capitolo, l'inserimento di un dato richiede semplicemente la collocazione del cursore dell'area di lavoro sulla cella desiderata e la digitazione dell'informazione, conclusa con la pressione del tasto [*Invio*].

Figura 97.57. Le tre fasi dell'inserimento: collocazione del cursore nell'area di lavoro, la digitazione, la conclusione con la pressione di [*Invio*]. Al termine il cursore si sposta nella cella successiva.

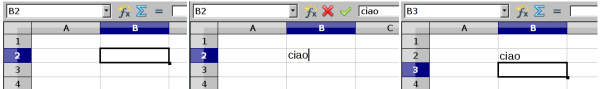

In alternativa, per iniziare un inserimento è possibile fare un clic con il primo tasto del mouse sulla riga di digitazione che fa parte della barra dei contenuti. Nella figura successiva si vede l'inserimento in quattro fasi: nella seconda fase si vede il cursore di digitazione che lampeggia nella riga in alto.

Corso elementare sul foglio elettronico 33

Figura 97.58. Inserimento attraverso la riga di digitazione della barra per il controllo dei contenuti: collocazione del cursore nell'area di lavoro, clic con il primo tasto del mouse sulla riga di digitazione, digitazione, la conclusione con la pressione di [*Invio*]. Al termine il cursore si sposta nella cella successiva.

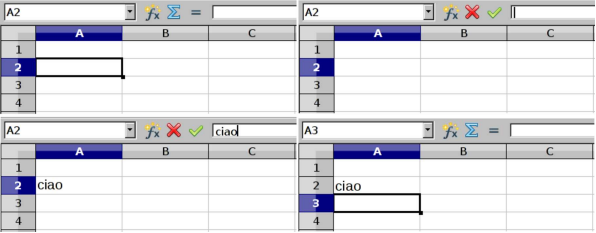

L'inserimento di un dato in una cella produce il rimpiazzo del suo contenuto precedente. Eventualmente, un inserimento che non è ancora stato concluso con la pressione di [*Invio*], può essere annullato premendo il tasto [ $Esc$ ], ovvero selezionando il pulsante  $\blacktriangleright$  della barra del controllo dei contenuti, produce lo stesso effetto.

La variazione del contenuto di una cella può avvenire secondo diverse modalità operative che portano comunque allo stesso risultato. Il modo più semplice per iniziare la modifica di una cella consiste nella pressione del tasto [*F2*]: appare il cursore di scrittura alla fine del contenuto della cella e con i tasti freccia è possibile spostarsi nella posizione desiderata per correggere il contenuto. Anche in questo caso si conclude l'operazione con il tasto [*Invio*], oppure si annulla con il tasto [*Esc*].

Con il mouse è possibile iniziare la modifica del contenuto della cella in cui si trova il cursore, con un clic nel testo che appare nella riga di digitazione; oppure, con un clic doppio sulla cella da modificare.

97.5.1.1 Inserimento di un'interruzione di riga nel testo di una cella

Il testo inserito in una cella può essere mandato a capo, in modo esplicito, con la combinazione di tasti [*Ctrl Invio*]. Si ottiene il risultato in fase di inserimento o in fase di modifica, ma l'azione non funziona se l'inserimento o la modifica inizia con un clic nella riga di digitazione, sulla barra per il controllo dei contenuti.

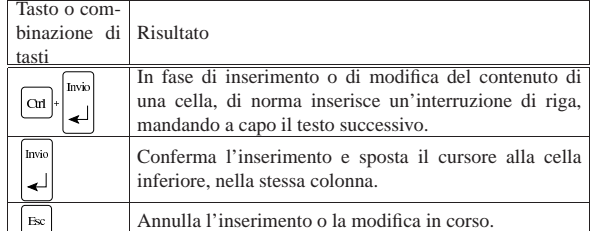

#### 97.5.2 Collocazione nella cella

La cella è uno spazio rettangolare in cui si va a collocare un'informazione che produce un risultato grafico. Tale informazione può essere allineata rispetto alla cella e può avere un margine rispetto ai bordi.

Figura 97.60. Margini interni alla cella. |

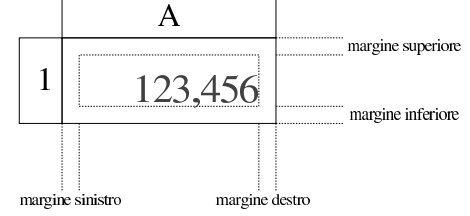

L'allineamento dei dati in una cella viene considerato orizzontalmente e verticalmente. Nella barra degli strumenti di composizione appaiono generalmente dei pulsanti per l'allineamento orizzon-

«

«

«

tale, ma la funzione Formato, Celle, Allineamento, offre tutte le funzionalità disponibili.

Figura 97.61. Allineamento orizzontale attraverso i pulsanti della barra degli strumenti di composizione.

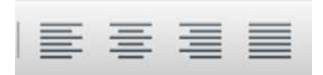

Figura 97.62. Maschera della funzione Formato, Celle, Allineamento, con le impostazioni predefinite delle celle.

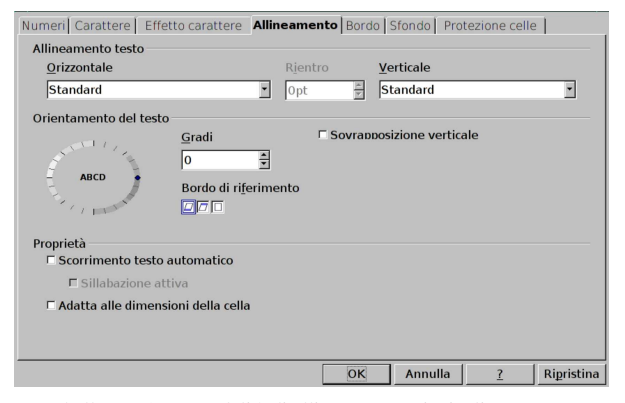

Tabella 97.63. Le modalità di allineamento principali

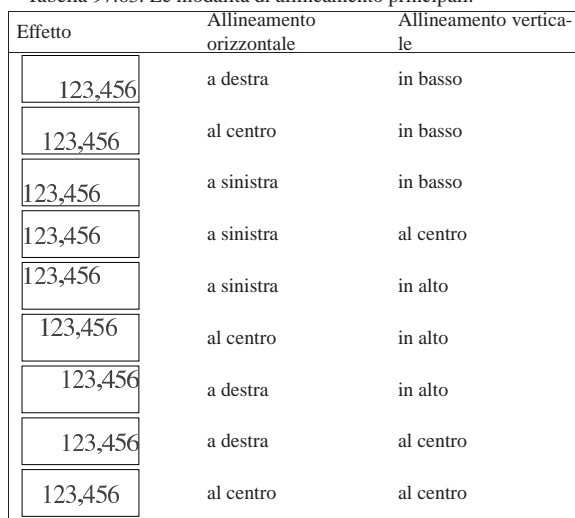

97.5.3 Rotazione del contenuto della cella

«

Il contenuto della cella può apparire orientato nel modo «normale», oppure ruotato di una quantità di gradi stabilita. La funzione Formato, Celle, Allineamento, offre la possibilità di modificare l'orientamento.

Figura 97.64. Maschera della funzione Formato, Celle, Allineamento, con un testo inclinato di 45°, rispetto alla scrittura normale.

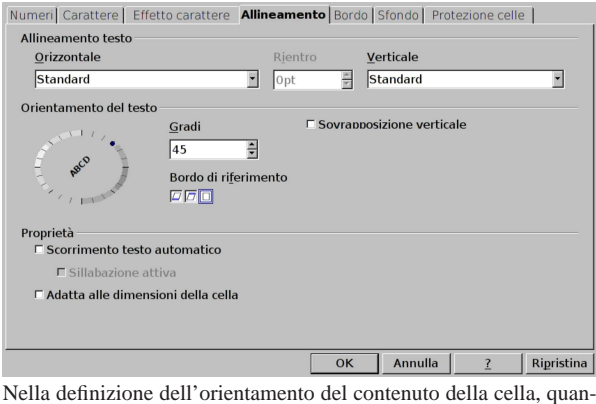

do la rotazione non è un multiplo esatto di 90, come nel caso della figura, diventa importante definire il «bordo di riferimento». Nelle figure successive si mettono a confronto diversi casi di orientamento a 45° di un testo molto semplice.

Figura 97.65. Orientamento a  $45^{\circ}$  con estensione del testo dal bordo inferiore della cella. Il testo inclinato si trova nella cella B1 e fuoriesce sulla cella C1.

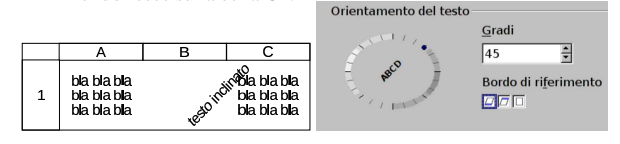

Figura 97.66. Orientamento a  $45^{\circ}$  con estensione del testo dal bordo superiore della cella. Il testo inclinato si trova nella cella B2 e fuoriesce sulla cella A2.

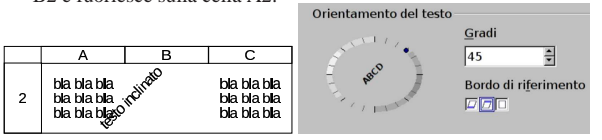

Figura 97.67. Orientamento a 45° con estensione del testo solo all'interno della cella. Il testo inclinato si trova nella propria cella senza fuoriuscire ai lati.

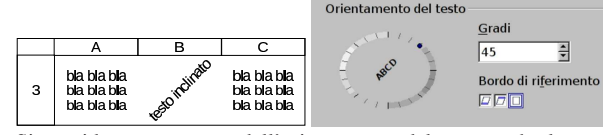

Si considera come parte dell'orientamento del testo anche la «sovrapposizione verticale», ovvero la scrittura dall'alto in basso con lettere orientate però nel modo normale. Si vede un esempio nella figura successiva.

Figura 97.68. Sovrapposizione verticale del testo: in tal caso, l'orientamento viene ignorato.

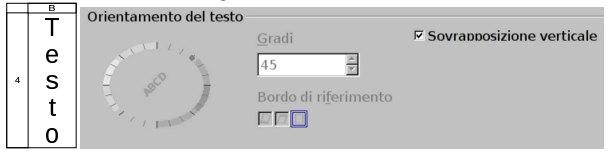

97.5.4 Testo a capo in modo automatico

Quando si introduce un testo in una cella, ovvero qualcosa che non ha un significato numerico di alcun tipo, se tale testo non è contenibile nella cella, in condizioni normali fuoriesce e si visualizza sopra le celle successive a destra. Se invece le celle successive sono occupate con qualche tipo di dato, l'informazione testuale appare troncata.

Figura 97.69. Le celle A1, A2 e A3 contengono lo stesso testo: «ciao a tutti voi». Il testo non è contenibile nelle celle rispettive e, nella sua visualizzazione, invade le celle vicine se sono libere.

|  |                 | l ciao a tutti voi |  |
|--|-----------------|--------------------|--|
|  |                 | 2 ciao a tutti vd  |  |
|  | $\beta$ ciao al |                    |  |

In fase di inserimento o di modifica del contenuto delle celle, escluso il caso in cui l'operazione inizi dalla selezione delle riga di digitazione (nella barra per il controllo dei contenuti), è possibile richiedere un'interruzione di riga attraverso la combinazione [*Ctrl Invio*]. Tuttavia, può essere più efficace richiedere che il testo vada a capo automaticamente, attivando la voce Scorrimento testo automatico. Inoltre, se si attiva tale opzione, è possibile richiedere anche la sillabazione.

Figura 97.70. Maschera della funzione Formato, Celle, Allineamento, con le voce Scorrimento testo automatico attiva, assieme alla sillabazione automatica.

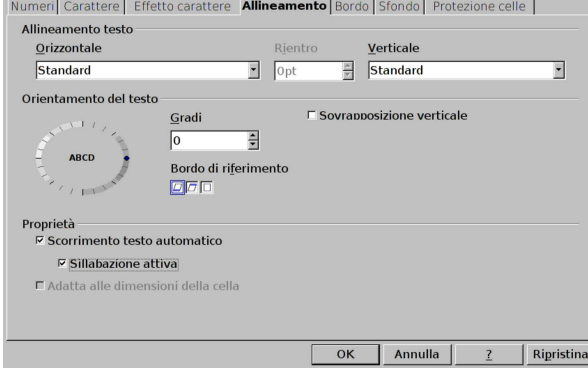

Se è attivo lo scorrimento automatico del testo, è possibile richiedere anche un allineamento orizzontale «giustificato», ovvero un allineamento simultaneo a sinistra e a destra, rendendo elastici gli spazi tra le parole del testo inserito.

97.5.5 Caratteristiche del carattere tipografico

In un foglio elettronico, è bene che le caratteristiche del carattere siano definite a livello di cella: in altri termini è bene evitare di attribuire a una porzione del testo di una cella delle caratteristiche differenti rispetto a quelle complessive. Pertanto, per un lavoro ordinato e affidabile, è necessario considerare la caratteristica del carattere come parte di quelle associate alla cella nel suo complesso.

Sulla barra degli strumenti di composizione appaiono icone e tendine per la scelta del tipo di carattere, per specificarne la sua dimensione, lo spessore, l'inclinazione e altri dettagli, oltre al colore da usare.

Figura 97.71. Componenti della barra degli strumenti di | composizione, utili per specificare le caratteristiche del carattere.

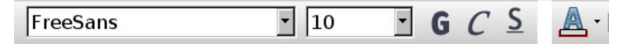

Corso elementare sul foglio elettronico 37

Figura 97.72. Bottone della barra degli strumenti di composizione e finestra per il cambiamento del colore del carattere.

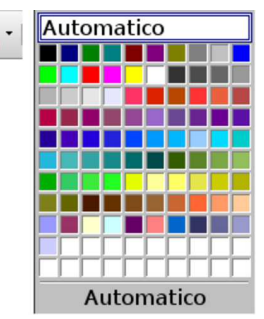

Per una definizione più precisa delle caratteristiche del carattere, si può usare le funzioni Formato, Celle, Carattere e Formato, Celle, Effetto carattere.

Figura 97.73. Funzione Formato, Celle, Carattere.

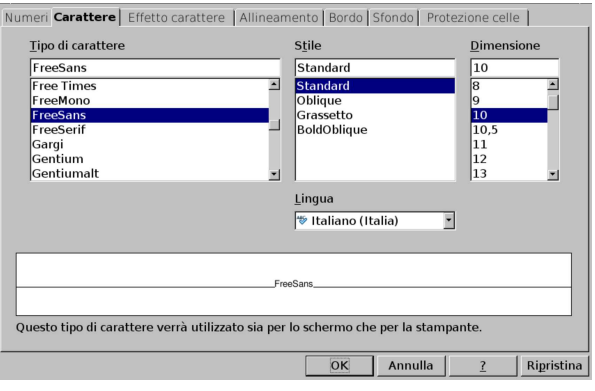

Figura 97.74. Funzione Formato, Celle, Effetto carattere.

ere **Effetto carattere** Allineamento *Bordo* Sfondo *Prot* 

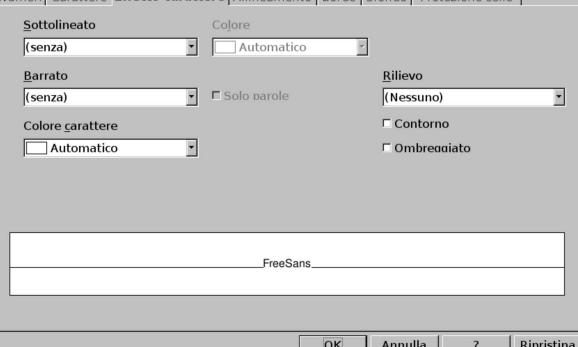

Secondo la tradizione tipografica, la dimensione del carattere (l'altezza) si esprime in punti tipografici. Il punto tipografico di un sistema di elaborazione elettronico, è pari a 1/72 di pollice, corrispondenti a circa 0,353 mm. Mentre tutte le altre misure del foglio elettronico possono essere espresse nell'unità di misura preferita, nel caso del carattere è necessario usare il punto tipografico.

97.5.6 Modalità di rappresentazione numerica di un valore

«

Il foglio elettronico gestisce valori numerici rappresentati internamente in virgola mobile. Un valore qualunque può essere rappresentato esteriormente (tipograficamente) in molti modi alternativi. Di norma, se viene riconosciuto un certo tipo di significato al valore che si inserisce, la modalità di rappresentazione viene impostata implicitamente, altrimenti occorre intervenire espressamente.

Alcuni bottoni grafici della barra degli strumenti di composizione consentono di cambiare rapidamente la rappresentazione esteriore di un valore per le situazioni più comuni: la valuta (nel senso che il

valore è da intendersi espresso in una certa moneta), la percentuale, l'aumento o la riduzione del numero delle cifre decimali fisse.

Figura 97.75. Componenti della barra degli strumenti di composizione, utili per intervenire sulla modalità di rappresentazione dei valori numerici.

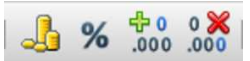

Per il controllo completo sulla rappresentazione numerica dei valori è necessario accedere alla funzione Formato, Celle, Numeri.

Figura 97.76. Funzione Formato, Celle, Numeri.

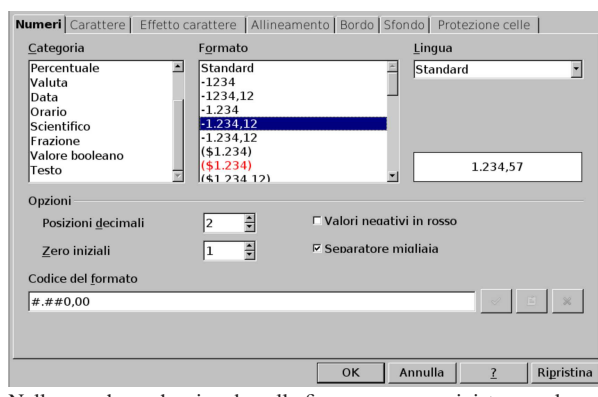

Nella maschera che si vede nella figura, appare a sinistra un elenco di tipologie di rappresentazioni numeriche, ma in ogni caso, qualunque forma si scelga, si può esprimere secondo un certo linguaggio, nel campo Codice del formato. Esiste anche un formato speciale per fare in modo che in una cella, tutto ciò che si inserisce, sia recepito soltanto come un testo, privo di alcun valore numerico: '**@**'.

#### 97.5.7 Esercizi

«

«

«

«

Sperimentando diversi tipi di formato di rappresentazione numerica, si risponda alle domande successive per deduzione, attraverso una sperimentazione pratica. Per esempio, sapendo che una data espressa come «31/12/2012» si ottiene con il formato '**GG/MM/AAAA**', si può verificare che una data del tipo «31 12 2012» si può ottenere con il formato '**GG MM AAAA**'.

#### **97.5.7.1) Come si può richiedere un formato numerico che consenta di rappresentare un valore nella forma '1 234 567 890,12', mantenendo due decimali fissi in ogni**

**caso?** «

**97.5.7.2) Lavorando con una configurazione italiana, come si può richiedere un formato numerico che consenta di rappresentare un orario nella forma '11:45:33'?**

**97.5.7.3) Lavorando con una configurazione italiana, come si può richiedere un formato numerico che consenta di rappresentare una data e un orario nella forma 'ven 30 dic 2050 12:15'?**

**97.5.7.4) Quale tipo di rappresentazione numerica chiarisce che i dati introdotti in una cella vanno trattati soltanto in forma testuale?**

97.5.8 Verifica «

Si riapra il file 'fattura-01.ods' creato nell'esercitazione 97.4.3 e lo si salvi con il nome 'fattura-02.ods'.

Il file 'fattura-02.ods' va modificato inserendo le descrizioni che si possono vedere nelle figure successive, costituite da dati testuali e da valori numerici (al momento si tratta solo delle percentuali dell'IVA). Il carattere da usare deve essere di tipo senza «grazie», preferibilmente quello con il nome «FreeSans», da 9 punti, con Corso elementare sul foglio elettronico 39

alcune eccezioni: le celle G6, F32 e F34 devono avere un carattere da 6 punti; le celle G8:G11 hanno un carattere da 10 punti; la cella H38 (quella del totale) deve avere un carattere da 18 punti.

Tutte le celle vanno configurate in modo da mandare a capo il testo automaticamente e da avere dei margini interni da 0,5 mm. Tutte le celle devono essere allineate **verticalmente** al centro.

Si osservi che nelle celle A16, K16, A34 e K34 appaiono due trattini, il cui scopo è quello di guidare la piega del foglio stampato per l'inserimento corretto in una busta con finestra, quando la fattura deve essere inviata.

Al termine delle modifiche, dopo avere salvato il nuovo lavoro, si deve procedere a produrre due stampe: una «normale» e un'altra in cui si visualizza la griglia delle celle e l'intestazione di riga e di colonna, come nelle immagini successive. Il lavoro stampato va consegnato per la valutazione.

Figura 97.77. Stampa «normale». La scritta sovraimposta, | contenente il nome del file, non deve apparire.

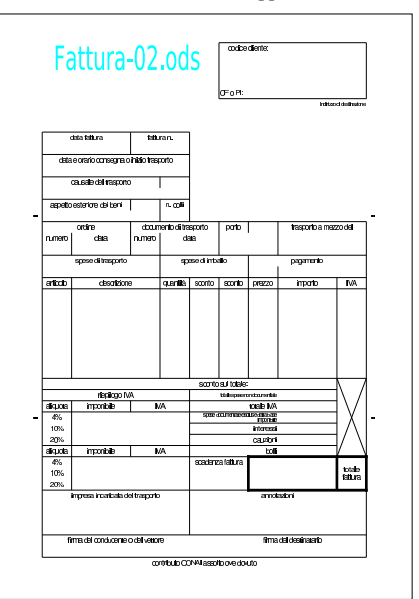

Figura 97.78. Stampa con la griglia e le intestazioni di riga e di colonna. La scritta sovraimposta, con il nome del file, non deve apparire.

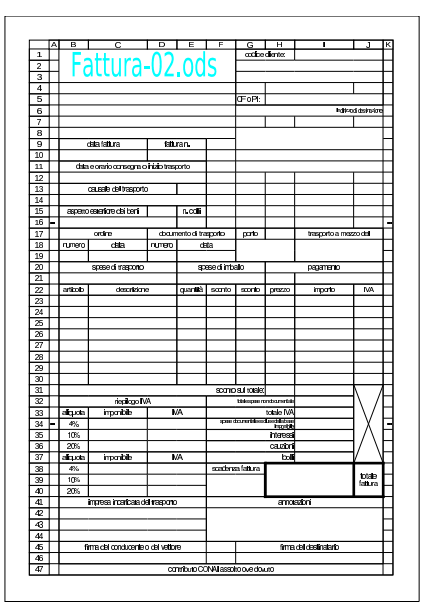

«

40 volume V Didattica in laboratorio

97.6 Inserimento, copia e spostamento, riferimenti relativi e assoluti

In generale, il contenuto di una cella è sempre un'espressione, intesa come qualcosa che deve essere valutato e tradotto in un certo risultato esteriore. Tuttavia, si distingue tra dati costanti, nel senso che non richiedono un'elaborazione per determinare il risultato da visualizzare, e dati che invece richiedono tale elaborazione. Nel secondo caso si parla comunemente di formule; in questo corso si preferisce la definizione «espressione esplicita», in quanto si dichiara preventivamente la sua condizione.

La copia e lo spostamento di espressioni che contengono riferimenti ad altre celle ha delle implicazioni importanti che vanno considerate.

97.6.1 Espressione esplicita

Un'espressione esplicita inizia sempre con il simbolo '**=**'; per esempio, scrivere '**=11**' fa sì che si visualizzi il numero 11, ma a seguito della valutazione di un'espressione.

Diventa evidente che per poter scrivere un testo letterale che inizi con '**=**' occorre una forma di protezione; per esempio si può scrivere  $\prime$  =

oppure |="=..."

Lo scopo di un'espressione esplicita è solitamente quello di fare riferimento al contenuto di altre celle, per esempio come in '**=A1+B1**', in cui si vuole ottenere il risultato della somma numerica del contenuto delle celle A1 e B1, oppure come in '**=somma(A1:A10)**' dove si vuole ottenere la somma numerica della zona A1:A10.

Figura 97.79. Una cella che contiene un'espressione esplicita mostra il risultato dell'elaborazione del suo contenuto, mentre sulla barra di controllo appare il contenuto effettivo dell'espressione da elaborare.

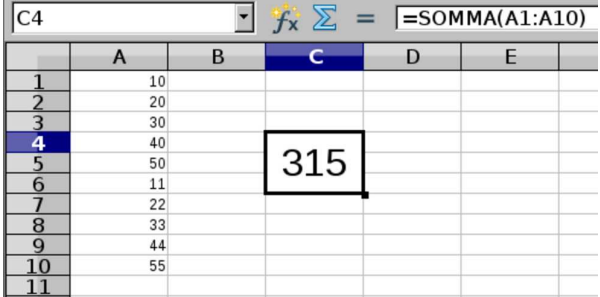

Le espressioni esplicite possono contenere operatori e operandi: gli operatori sono i simboli aritmetici che rappresentano un'operazione da compiere, come '**+**', '**-**',... Gli operandi sono dei componenti che rappresentano un dato su cui si può applicare un'operazione. Un operando può essere un valore costante, una variabile (costituita dalla coordinata di una cella), una zona di celle (quando il contesto ne consente l'uso), una funzione, oppure una sotto-espressione (come quella contenuta tra parentesi tonde).

Nelle espressioni esplicite, le costanti numeriche si rappresentano tali e quali; per esempio, '**=A1+10**' è un'espressione in cui si somma il contenuto della cella A1 con il valore costante 10. Le costanti stringa devono essere delimitate tra apici doppi; per esempio, '**=A1&"ciao"**' produce il concatenamento di stringa tra il contenuto della cella A1 e la parola «ciao».

Corso elementare sul foglio elettronico 41

97.6.2 Inserimento facilitato degli operandi di un'espressione

Durante l'inserimento di un'espressione esplicita, invece di scrivere le coordinate delle celle a cui si vuole fare riferimento, è possibile portarvi sopra il cursore del foglio di lavoro, solitamente con un clic del primo tasto del mouse. Eventualmente, nello stesso modo si ottiene l'inserimento di zone più grandi di celle, selezionandole durante l'immissione dell'espressione.

Figura 97.80. Esempio di inserimento facilitato delle celle in un'espressione esplicita: si inizia digitando '**=**' quando il cursore dell'area di lavoro è sulla cella A3; si fa clic con il primo tasto del mouse sulla cella A1, ottenendone l'inserimento nell'espressione; si digita '**+10\***'; si fa clic con il primo tasto del mouse sulla cella A2; si preme [*Invio*] per concludere l'inserimento.

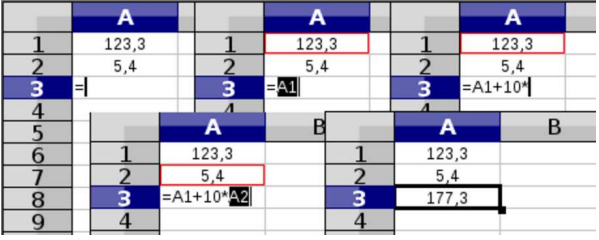

97.6.3 Controllo delle zone coinvolte in un'espressione

Quando si cerca di verificare il contenuto di un'espressione, può essere utile farsi aiutare dal programma, con un clic doppio del primo tasto del mouse sulla cella che la contiene. Ciò che si ottiene è di entrare in modalità di variazione, ma con i riferimenti alle celle o alle zone con colori differenti, con l'evidenziamento contestuale delle stesse celle a cui si fa riferimento. Nell'esempio che si vede nella figura successiva, dopo aver fatto il clic doppio sulla cella A3 che contiene una formula, si vedono le celle A1, A2, B1 e C2, contornate con colori diversi, ma gli stessi delle coordinate usate nell'espressione.

Figura 97.81. Facendo un clic doppio su una cella che contiene una formula, vengono evidenziati gli elementi variabili, assieme alle celle a cui questi fanno riferimento.

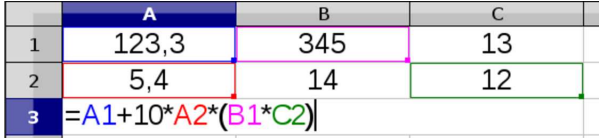

Ancora più interessante è al possibilità di modificare l'espressione afferrando (metaforicamente) la cella o la zona che ha un certo tipo di evidenziamento per raggiungere una cella o una zona differente, allo scopo di aggiornare contestualmente l'espressione.

Figura 97.82. Durante la verifica e variazione della formula, viene trascinato il contorno blu che inizialmente si trovava sulla cella A1, per raggiungere la cella C1, modificando contestualmente l'espressione.

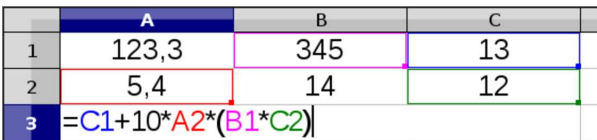

#### 97.6.4 Copia normale delle celle

La copia di una zona di celle si ottiene generalmente attraverso tre fasi: selezione della zona, copia della zona, spostamento del cursore dell'area di lavoro sulla prima cella della zona di destinazione, richiesta di incollare la zona copiata. Successivamente, la zona copiata può essere incollata anche in altre posizioni, fino a quando se ne seleziona un'altra.

«

«

Per copiare e incollare secondo la modalità descritta, si possono usare diversi metodi: combinazioni di tasti (in due modi alternativi), bottoni della barra degli strumenti generali, funzioni del menù.

Tabella 97.83. Quattro modi per copiare e incollare. |

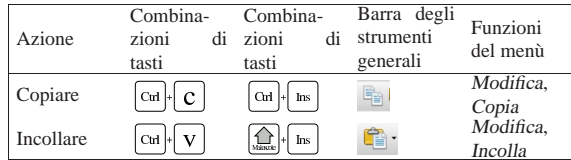

La figura successiva mostra i passaggi attraverso cui si svolge la copia di una zona: viene copiata la zona B2:B7 in C4:C9. Si può osservare che la copia riproduce tutti gli attributi associati alle celle originali, a parte quelli legati all'ampiezza (larghezza), che vanno controllati espressamente. Al termine della copia, la zona originale rimane contrassegnata da un bordo azzurro, fino a quando è possibile ripetere l'inserimento della stessa copia.

Figura 97.84. Le fasi della copia: selezione della zona, copia, individuazione della destinazione e inserimento.

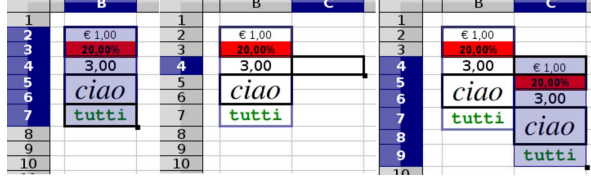

Anche se la copia delle celle riproduce i contenuti e il formato associato alle celle originali, nei contenuti possono essere applicate delle modifiche, in presenza di espressioni esplicite con riferimenti a celle o a zone. Per esempio, si osservi la figura successiva, dove si vede la copia della zona A1:A3 in B2:B4, tenendo presente che le celle A2:A3 contengono delle espressioni esplicite; si può vedere che nella destinazione si ottiene una modifica coerente di tali espressioni.

Figura 97.85. La copia di espressioni esplicite porta alla modifica dei riferimenti alle celle, in forma relativa. Si mostrano le celle nel modo normale e anche in una modalità che rappresenta inalterate le espressioni inserite.

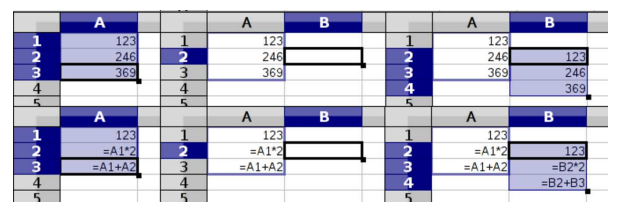

Figura 97.86. Un altro esempio di copia di espressioni esplicite, dove la zona copiata contiene un riferimento esterno a se stessa. Si può vedere che anche in questo caso tutti i riferimenti vengono modificati in modo relativo nella destinazione.

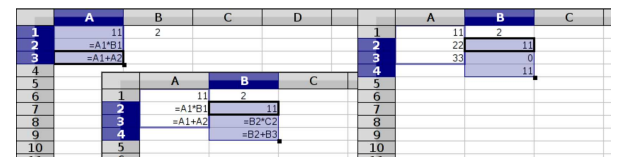

97.6.5 Copia per trascinamento

«

Ogni zona selezionata ha un simbolo speciale nell'angolo inferiore destro: un piccolo quadrato nero sporgente rispetto all'angolo stesso. Afferrando metaforicamente tale quadrato, facendo un clic con il primo tasto del mouse e trascinando, si ottiene la copia della zona nella direzione verso cui ci si dirige: la copia avviene effettivamente quando si rilascia il tasto del mouse.

La copia per trascinamento implica la modifica automatica delle espressioni esplicite, nello stesso modo in cui avviene con la copia

normale; tuttavia, a differenza di quel tipo di copia si ottiene anche la modifica di tutti i valori numerici che hanno una rappresentazione intera. La figura successiva mostra i passaggi della copia: selezione, trascinamento e rilascio. Si può osservare che viene suggerito qual è il valore finale se si rilascia il tasto del mouse.

Figura 97.87. Copia per trascinamento di una zona di celle, | ottenendo la trasformazione automatica del valore numerico contenuto.

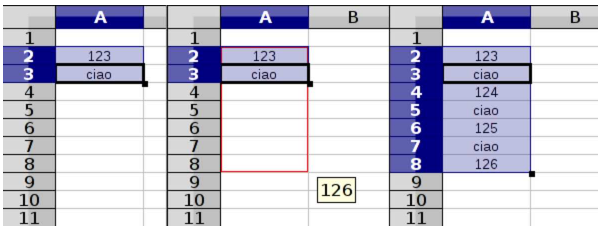

Gli esempi delle figure successive mostrano la copia per trascinamento di valori numerici di vario tipo, includendo le date e gli orari. Si può osservare che gli orari non vengono modificati, trattandosi di valori che si rappresentano internamente con numeri inferiori all'unità.

Figura 97.88. Copia per trascinamento verticale di valori numerici vari.

|                | A   | в      |             |     |        | D |             | F         | G        |  |
|----------------|-----|--------|-------------|-----|--------|---|-------------|-----------|----------|--|
|                |     |        |             |     |        |   |             |           |          |  |
| $\overline{a}$ | 123 | 123,45 | 11 novembre |     | lunedì |   | 12.34.00    |           |          |  |
| $\overline{3}$ |     |        |             |     |        |   |             |           |          |  |
| $\overline{4}$ |     |        |             |     |        |   |             |           |          |  |
| 5              |     |        |             |     |        |   |             |           |          |  |
|                |     |        |             | A   | B      |   |             | D         | Ε        |  |
|                |     |        |             |     |        |   |             |           |          |  |
|                |     |        | 2           | 123 | 123.45 |   | 11 novembre | lunedì    | 12.34.00 |  |
|                |     |        | з           | 124 | 124.45 |   | 12 novembre | martedì   | 12.34.00 |  |
|                |     |        | 4           | 125 | 125.45 |   | 13 novembre | mercoledì | 12.34.00 |  |
|                |     |        | 5           | 126 | 126,45 |   | 14 novembre | giovedì   | 12.34.00 |  |
|                |     |        | 6           | 127 | 127,45 |   | 15 novembre | venerdì   | 12.34.00 |  |
|                |     |        |             | 128 | 128,45 |   | 16 novembre | sabato    | 12.34.00 |  |
|                |     |        | 8           | 129 | 129,45 |   | 17 novembre | domenica  | 12.34.00 |  |
|                |     |        | 9           | 130 | 130,45 |   | 18 novembre | lunedì    | 12.34.00 |  |
|                |     |        | 10          |     |        |   |             |           |          |  |
|                |     |        |             |     |        |   |             |           |          |  |

Figura 97.89. Copia per trascinamento orizzontale di valori numerici vari.

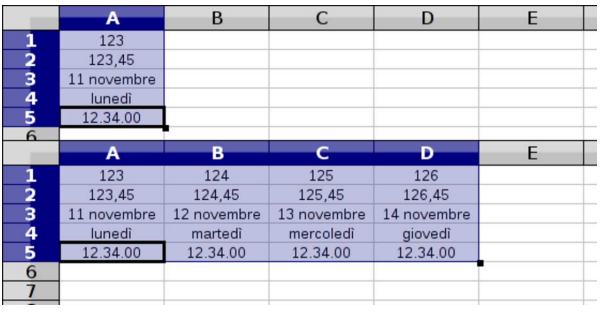

97.6.6 Spostamento delle celle: taglia e incolla

Lo spostamento delle celle, noto prevalentemente come tagliaincolla, è un procedimento analogo alla copia, con la differenza che i dati originali vengono rimossi al completamento dell'operazione. Tuttavia esiste una differenza importante che riguarda il modo di cambiare i riferimenti alle celle all'interno delle espressioni esplicite.

Come per la copia, anche per lo spostamento sono possibili diverse modalità di approccio, come sintetizzato dalla tabella successiva.

Tabella 97.90. Quattro modi per tagliare e incollare. |

|           | Combina-    | Combina- | Barra degli | Funzioni  |
|-----------|-------------|----------|-------------|-----------|
| Azione    | di<br>zioni | zioni    | strumenti   | del menù  |
|           | tasti       | tasti    | generali    |           |
| Tagliare  | $Cut +$     | + Canc   |             | Modifica. |
|           | $\mathbf x$ | March    |             | Taglia    |
| Incollare | Ctrl        | Ins      | Œ           | Modifica. |
|           |             |          |             | Incolla   |

La figura successiva mostra i passaggi attraverso cui si svolge lo spostamento di una zona: viene spostata la zona A2:A7 in C4:C9.

Figura 97.91. Le fasi dello spostamento delle celle: selezione della zona, taglio, individuazione della destinazione e inserimento.

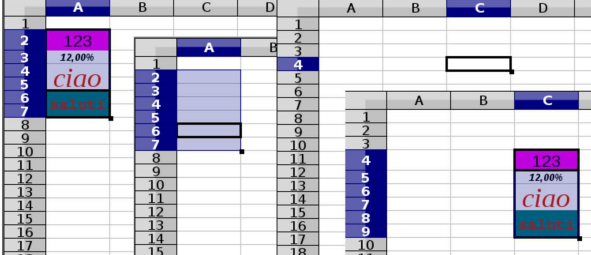

Anche per lo spostamento dei dati è possibile sfruttare il trascinamento. In tal caso si deve selezionare la zona di origine; poi, dopo avere rilasciato il primo tasto del mouse usato per la selezione, si afferra metaforicamente l'area selezionata trascinandola nella destinazione. Per afferrarla si preme nuovamente il primo tasto del mouse quando il puntatore è sopra tale area e poi lo si sposta mantenendo premuto: quando si rilascia il tasto, la zona viene spostata.

Figura 97.92. Le fasi dello spostamento per trascinamento: selezione della zona, trascinamento, rilascio nella destinazione.

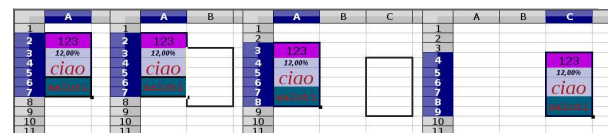

La modifica delle espressioni, a seguito dello spostamento delle zone, avviene in modo leggermente diverso rispetto alla copia, perché i riferimenti esterni non vengono modificati.

Figura 97.93. Lo spostamento di espressioni esplicite porta alla modifica dei riferimenti alle celle, ma solo nell'ambito della zona spostata. Nella figura si vedono sia i contenuti effettivi, sia i valori visualizzati.

|                         | A         | B  |                         |   | D           |                         |                | А    | B    |  |
|-------------------------|-----------|----|-------------------------|---|-------------|-------------------------|----------------|------|------|--|
|                         | 123       | 11 |                         |   |             | ٦                       |                | 123  | 11   |  |
| $\overline{\mathbf{2}}$ | $=$ A1*B1 |    |                         |   |             | 2                       |                | 1353 |      |  |
| $\overline{\mathbf{3}}$ | $=A1+A2$  |    |                         | A | в           | $\overline{\mathbf{3}}$ |                | 1476 |      |  |
| 4                       |           |    |                         |   | 11          |                         |                |      |      |  |
|                         |           |    | n                       |   | 123         | -                       |                |      | в    |  |
| 6                       |           |    | $\overline{\mathbf{3}}$ |   | $=$ B2*B1   | 6                       |                |      | 11   |  |
|                         |           |    | $\overline{a}$          |   | $= B2 + B3$ | -                       | 2              |      | 123  |  |
| 8                       |           |    |                         |   |             | $\frac{8}{9}$           | 3              |      | 1353 |  |
| $\Omega$                |           |    | ۰                       |   |             |                         | $\overline{a}$ |      | 1476 |  |
| 10                      |           |    |                         |   |             | 10                      |                |      |      |  |
| _                       |           |    |                         |   |             | _                       |                |      |      |  |

<sup>97.6.7</sup> Esercizio

«

Si vuole predisporre il piano di ammortamento di un'immobilizzazione, avente un costo storico pari a  $20000,00 \in$ , stabilendo un tasso di ammortamento annuo del 20 %. In pratica, si vuole ottenere un risultato come quello seguente, dove però le celle da D5 a E9 contengono delle formule adatte a eseguire i calcoli richiesti. La quota di ammortamento si ottiene moltiplicando il costo storico per la percentuale di ammortamento; il valore del fondo ammortamento si ottiene sommando la quota di ammortamento al valore che il fondo ha nell'anno precedente.

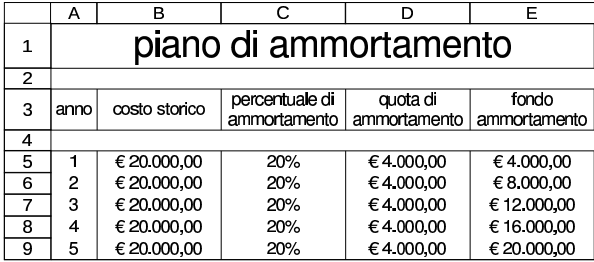

Per realizzare il lavoro, diversi dati e formule possono essere copiati; in particolare, per l'elenco degli anni conviene usare la copia per Corso elementare sul foglio elettronico 45

trascinamento, mentre per il costo storico e la percentuale di ammortamento ciò non conviene, perché altrimenti si ottiene l'incremento del valore rispettivo.

97.6.8 Funzione «somma()»

Tra tutte le funzioni, quella usata più frequentemente è *somma()*, la cui sintassi è molto semplice: somma tutti gli argomenti forniti, i quali possono essere in quantità indefinita e può trattarsi anche di zone di celle.

| |SOMMA(*zona*[;*zona*]...) |

Trattandosi della funzione usata più frequentemente e di solito da sola, è disponibile un bottone di inserimento rapido, sulla barra per il controllo dei contenuti delle celle:  $\Sigma$ . Selezionando tale bottone, si ottiene l'inserimento di una funzione somma nella cella attiva dell'area di lavoro, riferita a una zona di celle limitrofa, contenente valori numerici.

Figura 97.95. Somma guidata: prima si ottiene la somma della | zona B1:B3, poi quella della zona A3:C3.

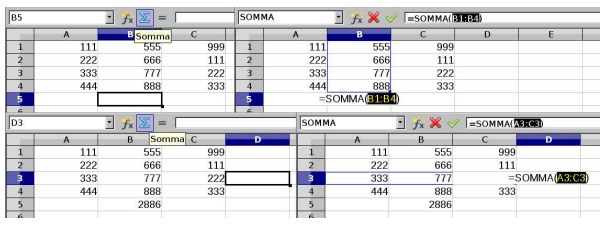

97.6.9 Esercizio

Si vuole realizzare uno schema come quello seguente, nel quale si calcola la qualità media della merce consegnata. I valori della colonna «importo fattura» si ottengono moltiplicando la quantità per il prezzo unitario della riga; i valori della colonna «valore scartato» si ottengono moltiplicando la quantità scartata per il prezzo unitario della riga. Alla base delle colonne, escluso il caso del prezzo unitario, si calcola il totale dei valori soprastanti; nella cella E9 si calcola la percentuale media del valore della merce scartata; nella cella E10 si calcola la qualità media della merce consegnata, come il risultato della formula seguente:

$$
100\% - \frac{valore.dei.pezzi\_scartati}{valore\_complexsivo\_della\_merge}
$$

Ovvero:

$$
1-\frac{valore\_dei\_pezzi\_scartati}{valore\_complexsivo\_della\_merge}
$$

I dati contenuti nelle celle E9 e E10 vanno rappresentati in forma percentuale, come nell'esempio.

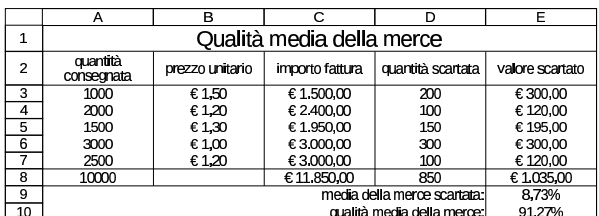

Per realizzare il lavoro, dove possibile, vanno copiate le formule, senza riscriverle.

97.6.10 Esercizio

Si vuole realizzare uno schema come quello seguente, nel quale si calcola la consistenza media del magazzino, sulla base dei movimenti di un certo articolo. L'esistenza di ogni riga, esclusa la prima

«

«

#### 46 volume V Didattica in laboratorio

che è data, si calcola sommando all'esistenza della riga precedente la quantità caricata e sottraendo la quantità scaricata; i giorni di permanenza vengono calcolati sottraendo dalla data di registrazione successiva quella della riga attuale; nella colonna «esistenza per permanenza» si calcola semplicemente il prodotto tra la quantità esistente nella riga e i giorni di permanenza relativi. Le colonne dei giorni di permanenza e del prodotto tra esistenza e permanenza hanno il totale. La consistenza media si calcola come il rapporto con il totale dei prodotti di consistenza e permanenza, e tra il totale delle permanenze.

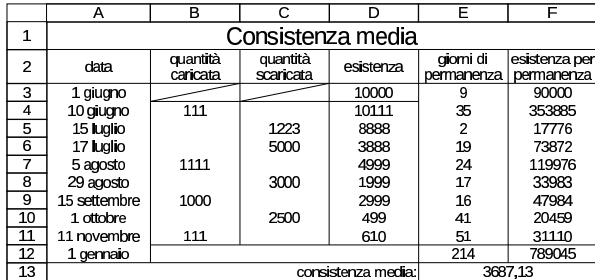

Va osservato che la data del 1 gennaio che appare per ultima, si riferisce all'anno successivo a quello preso in esame con le altre date riportate; diversamente, il valore che si otterrebbe nella cella E1 sarebbe negativo e, di conseguenza, errato. Inoltre, il valore dell'esistenza nella cella D3, è dato, perché non può essere ottenuto diversamente.

#### 97.6.11 Esercizio

«

«

Si vuole modificare l'esercizio precedente, per aggiungere il calcolo dell'indice di rotazione e della durata media di permanenza. L'indice di rotazione si ottiene dividendo la quantità complessiva scaricata per la consistenza media (pertanto va aggiunto anche il totale della quantità scaricata); la durata media di permanenza, o giacenza media, si ottiene dividendo il tempo complessivo di giacenza per l'indice di rotazione.

 $indice\_di\_rotazione = \frac{quantità\_complex siva\_scaricata}{consistenza\_median}$  $consistenza\ media$ 

 $\label{eq:quasiconst} giacenza\_media = \frac{tempo\_complexsivo}{indice\_di\_rotazione}$ 

|                 | А                                                      | в                    | r.                    | D                    | F                       | ⊏                           |
|-----------------|--------------------------------------------------------|----------------------|-----------------------|----------------------|-------------------------|-----------------------------|
| $\mathbf{1}$    | Consistenza media, indice di rotazione, giacenza media |                      |                       |                      |                         |                             |
| $\overline{c}$  | data                                                   | quantità<br>caricata | quantità<br>scaricata | esistenza            | giorni di<br>permanenza | esistenza per<br>permanenza |
| 3               | 1 giugno                                               |                      |                       | 10000                | 9                       | 90000                       |
| 4               | 10 giugno                                              | 111                  |                       | 10111                | 35                      | 353885                      |
| 5               | 15 luglio                                              |                      | 1223                  | 8888                 | $\overline{c}$          | 17776                       |
| 6               | 17 Iualio                                              |                      | 5000                  | 3888                 | 19                      | 73872                       |
| 7               | 5 agosto                                               | 1111                 |                       | 4999                 | 24                      | 119976                      |
| 8               | 29 agosto                                              |                      | 3000                  | 1999                 | 17                      | 33983                       |
| 9               | 15 settembre                                           | 1000                 |                       | 2999                 | 16                      | 47984                       |
| 10              | 1 ottobre                                              |                      | 2500                  | 499                  | 41                      | 20459                       |
| 11              | 11 novembre                                            | 111                  |                       | 610                  | 51                      | 31110                       |
| 12              | 1 gennaio                                              |                      | 11723                 |                      | 214                     | 789045                      |
| $\overline{13}$ |                                                        |                      |                       | consistenza media:   |                         | 3687.13                     |
| 14              |                                                        |                      |                       | indice di rotazione: |                         | 3.18                        |
| 15              |                                                        |                      |                       | giacenza media:      |                         | 67.31                       |

97.6.12 Riferimenti relativi e riferimenti assoluti alle celle

In tutti gli esempi mostrati fino a questo punto, i riferimenti alle celle e alle zone di celle, sono stati di tipo «relativo», in quanto la copia produce un adattamento di tali coordinate in modo relativo. È possibile utilizzare coordinate assolute, inserendo un carattere dollaro, '**\$**', all'inizio della porzione da bloccare. Le figure successive mostrano tre esempi in cui, nell'ordine, si usa un riferimento assoluto completo, un riferimento assoluto della sola colonna e un riferimento assoluto della sola riga.

Corso elementare sul foglio elettronico 47

Figura 97.103. La cella A3 contiene una formula in cui si fa riferimento alla cella A1 in modo assoluto, sia per la riga, sia per la colonna (\$A\$1). Copiando la cella A3 in B4, si vede che il riferimento assoluto ad A1 rimane fisso.

|                  | $\overline{A}$          |     | B           |     |             |     | D   |                          | E   |   |     | G   |
|------------------|-------------------------|-----|-------------|-----|-------------|-----|-----|--------------------------|-----|---|-----|-----|
|                  |                         | 123 |             | 456 |             |     |     |                          |     |   |     |     |
| $\overline{2}$   |                         |     |             | 321 |             | 654 |     |                          |     |   |     |     |
| 3                | $= $A$1 + B1$           |     |             |     |             |     |     |                          |     | в |     |     |
| $\boldsymbol{A}$ |                         |     |             |     |             |     |     |                          | 123 |   | 456 |     |
| 5                |                         |     | A           |     | B           |     | C   | $\Delta$                 |     |   | 321 | 654 |
| 6                |                         |     | 123         |     | 456         |     |     | $\overline{\phantom{a}}$ | 579 |   |     |     |
| ۰.               | $\mathbf{\Omega}$       |     |             |     | 321         |     | 654 | $\overline{a}$           |     |   | 777 |     |
| 8                | $\overline{\mathbf{a}}$ |     | $= $A$1+B1$ |     |             |     |     |                          |     |   |     |     |
|                  | 4                       |     |             |     | $= $A$1+C2$ |     |     |                          |     |   |     |     |
| 9<br>$\sim$      |                         |     |             |     |             |     |     | 6<br>$\overline{ }$      |     |   |     |     |

Figura 97.104. La cella A3 contiene una formula in cui si fa riferimento alla cella A1, specificando la colonna in modo assoluto (\$A1). Copiando la cella A3 in B4, il riferimento originale alla cella A1 cambia in A2.

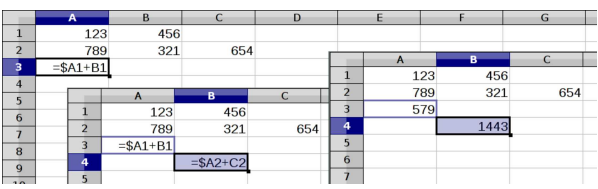

Figura 97.105. La cella A3 contiene una formula in cui si fa riferimento alla cella A1, specificando la riga in modo assoluto (A\$1). Copiando la cella A3 in B4, il riferimento originale alla cella A1 cambia in B1.

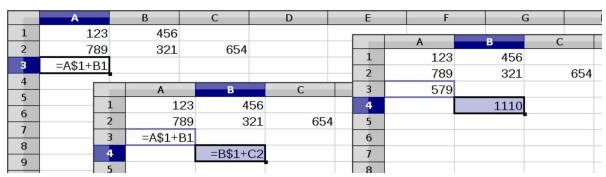

Se invece di copiare si spostano le celle, i riferimenti assoluti non vengono presi in considerazione, perché lo spostamento deve mantenere valido il reticolo di tutti i riferimenti esistenti: sia relativi, sia assoluti. Si osservi attentamente la figura successiva, in cui si sposta una zona di celle: tutte le formule che fanno riferimento alla zona spostata vengono modificate, senza tenere in considerazione il fatto che le coordinate usate siano assolute o meno.

Figura 97.106. La zona A1:B2 viene spostata in B2:C3: si può | osservare che, indifferentemente dal fatto che siano assoluti o meno, tutti i riferimenti alla zona spostata vengono modificati, mentre quelli che sono contenuti nella zona sposta e si rivolgono all'esterno, vengono mantenuti inalterati.

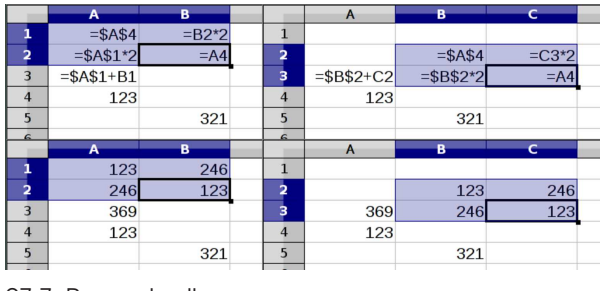

97.7 Percentuali

I valori percentuali vengono rappresentati internamente come valori già divisi per cento; per esempio, il 10 % corrisponde esattamente al valore 0,1.

«

«

#### 97.7.1 Inserimento di un valore percentuale

Un valore percentuale può essere inserito convenientemente come un numero seguito immediatamente dal simbolo di percentuale, sia nel caso di una costante letterale, sia in un'espressione esplicita. Se però il valore non viene rappresentato come lo si desidera, occorre

48 volume V Didattica in laboratorio

passare per la configurazione del formato della cella: Formato, Celle, Numeri.

Figura 97.107. Funzione Formato, Celle, Numeri, con la selezione di un formato percentuale.

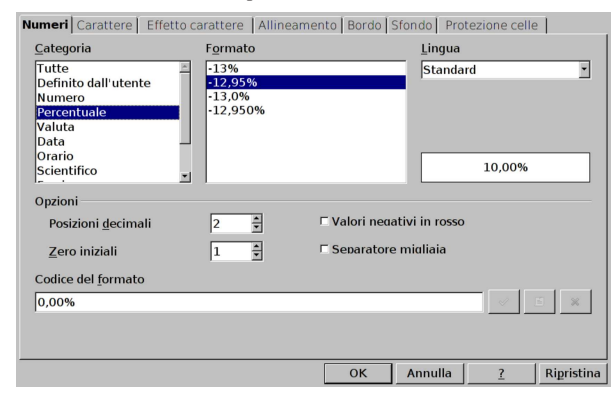

97.7.2 Esercizi «

Sperimentandolo con il foglio elettronico, si risponda alle domande successive.

**97.7.2.1) A cosa corrisponde il valore 0,4012 se lo si rappresenta in percentuale?**

«

«

«

**97.7.2.2) A cosa corrisponde 12,34 % se lo si rappresenta nella forma numerica consueta?**

**97.7.2.3) A cosa corrisponde 100 % se lo si rappresenta nella forma numerica consueta?** «

#### 97.7.3 Calcolo della porzione rimanente

Quando si calcolano gli sconti e anche in altre circostanze, si rende necessario determinare qual è il «complemento» di una certa percentuale. Per esempio, se di un certo valore si sta calcolando il 5 %, ciò che resta togliendo questo è il 95 % del valore originale. Eventualmente, con il foglio elettronico è possibile scrivere espressioni del tipo 100 % − 5 %, per trovare il 95 % dell'esempio appena fatto. Se si scrive un'espressione come quella dell'esempio, bisogna considerare che l'informazione sul fatto che si tratta di valori percentuali viene perduta; pertanto, inserendo

 $=100$  $=-5$  $%$ 

si ottiene invece

 $=1-0.05$ 

che è comunque equivalente; ciò che serve è piuttosto la regolazione del formato di rappresentazione, in modo da visualizzare ciò che si vuole effettivamente.

97.7.4 Esercizio

«

Lo sconto è una porzione di un valore che viene dedotto, per qualche motivo. Per esempio, applicare uno sconto del 10 % a un valore di 1234, significa sottrarre precisamente 123,4. Lo sconto indica la quantità che viene tolta, mentre il valore scontato è ciò che resta nel valore originale. Per calcolare la percentuale di ciò che resta, una volta tolto uno sconto, occorre eseguire il calcolo 100 % − *sconto* %. Si vuole produrre uno schema come quello successivo, dove la zona C2:E4 è calcolata automaticamente attraverso delle formule:

Corso elementare sul foglio elettronico 49

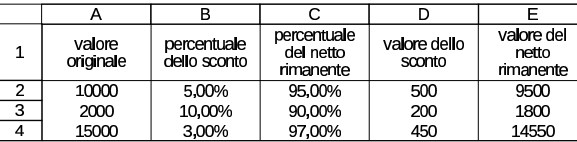

97.7.5 Esercizio

Si vuole realizzare uno schema simile a quello dell'esercizio precedente, in cui si calcolano due sconti in cascata. In questo caso, si applica prima uno sconto, poi, sul valore rimanente se ne applica un altro. Pertanto, il fatto di applicare in sequenza uno sconto del 3 % e poi uno sconto del 2 % significa che complessivamente è stato applicato uno sconto inferiore al 5 %.

Nello schema che si vede di seguito, la zona di celle D2:G4 è calcolata automaticamente attraverso delle formule:

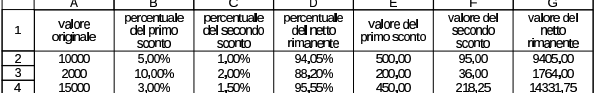

#### 97.7.6 Verifica

Si riapra il file 'fattura-02.ods' creato nell'esercitazione 97.5.8 e lo si salvi con il nome 'fattura-03.ods'.

Il file 'fattura-03.ods' va modificato inserendo alcuni dati di un corpo di una fattura: articolo, descrizione, quantità, sconti, prezzo unitario, aliquota IVA. Vanno anche predisposte le formule per il calcolo dell'importo, ottenuto moltiplicando la quantità per il prezzo unitario, deducendo i due sconti previsti su ogni riga del corpo. Per le caratteristiche del testo e il suo allineamento, si veda eventualmente quanto richiesto nelle verifiche precedenti della stessa serie.

Al termine delle modifiche, dopo avere salvato il nuovo lavoro, si deve procedere a produrre due stampe: una «normale» e un'altra in cui si visualizza la griglia delle celle, l'intestazione di riga e di colonna, e le formule. Nelle immagini successive si vedono la stampa normale e la stampa con la griglia, ma nel secondo caso non si mostrano le formule che invece devono apparire.

Figura 97.110. Stampa «normale». La scritta sovraimposta, | contenente il nome del file, non deve apparire.

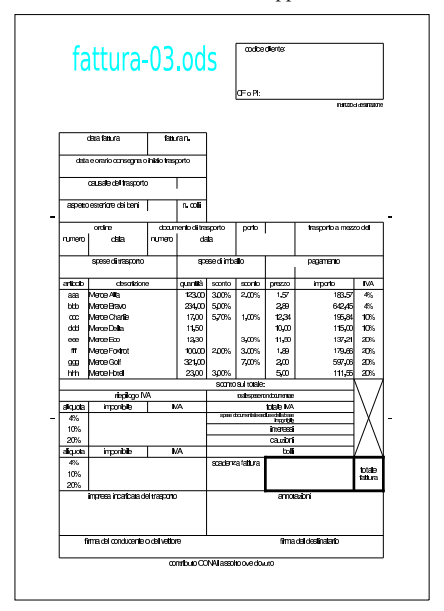

«

Figura 97.111. Stampa con la griglia e le intestazioni di riga e di colonna. La scritta sovraimposta, contenente il nome del file, non deve apparire. Nella stampa che si consegna, devono apparire anche le formule, eventualmente rimpicciolite se necessario.

|                                | Р              |                                       |              |                                  |              | নে                                                  | я               |                       |                                |
|--------------------------------|----------------|---------------------------------------|--------------|----------------------------------|--------------|-----------------------------------------------------|-----------------|-----------------------|--------------------------------|
| ī                              |                |                                       |              |                                  |              |                                                     | colice direct   |                       |                                |
| $\overline{c}$                 |                | fattura-03.ods                        |              |                                  |              |                                                     |                 |                       |                                |
| ā                              |                |                                       |              |                                  |              |                                                     |                 |                       |                                |
| A                              |                |                                       |              |                                  |              |                                                     |                 |                       |                                |
| 5                              |                |                                       |              |                                  |              | <b>CEOPT</b>                                        |                 |                       |                                |
| 6                              |                |                                       |              |                                  |              |                                                     |                 |                       | <b>Independent designation</b> |
| 7                              |                |                                       |              |                                  |              |                                                     |                 |                       |                                |
| 8                              |                |                                       |              |                                  |              |                                                     |                 |                       |                                |
| я                              |                | datatama                              |              | <b>Shran</b>                     |              |                                                     |                 |                       |                                |
| 10                             |                |                                       |              |                                  |              |                                                     |                 |                       |                                |
| 11                             |                | das ecrato consegna o inívio traspono |              |                                  |              |                                                     |                 |                       |                                |
| 12                             |                |                                       |              |                                  |              |                                                     |                 |                       |                                |
| 13                             |                | cause e del trasporto                 |              |                                  |              |                                                     |                 |                       |                                |
| 14                             |                |                                       |              |                                  |              |                                                     |                 |                       |                                |
| 15                             |                | aspetio esterbre del beni             |              | n odli                           |              |                                                     |                 |                       |                                |
| 16                             |                |                                       |              |                                  |              |                                                     |                 |                       |                                |
| 17                             |                | orino                                 |              | diamete di tagone                |              | meto                                                |                 | traporto amazo del    |                                |
| 18                             | n man          | data                                  | <b>DITED</b> |                                  | dita         |                                                     |                 |                       |                                |
| 19                             |                |                                       |              |                                  |              |                                                     |                 |                       |                                |
| $\mathfrak{m}$                 |                | stee dirastro                         |              |                                  | stee dimbalo |                                                     |                 | paramento             |                                |
| 21                             |                |                                       |              |                                  |              |                                                     |                 |                       |                                |
| 22                             | adición        | dovážno                               |              | <b>Game</b>                      | $x$ and $x$  | scorbo                                              | process         | importo               | <b>TVA</b>                     |
| 23                             | see            | Marre Alta                            |              | $123$ m                          | 30%          | 200%                                                | 157             | 18357                 | Æ.                             |
| 24                             | HH             | Merce Brayo                           |              | 23LCD                            | 5.0%         |                                                     | 289             | <b>RIPAS</b>          | Æ.                             |
| 25                             | œ              | Merce Chante                          |              | 17.00                            | 5.70%        | 100%                                                | 1234            | 19584                 | 10%                            |
| $\overline{26}$                | did            | Merre Delta                           |              | 1150                             |              |                                                     | 10.00           | 115.00                | TB.                            |
| 77                             | m              | Merce Eco                             |              | 1230                             |              | 300%                                                | 1150            | 13721                 | 20%                            |
| $\overline{\mathcal{R}}$       | $\overline{f}$ | Marin Fratert<br><b>Jam Grif</b>      |              | 10000                            | 200%         | 300%                                                | 189             | 179.66                | $\overline{\text{two}}$        |
| 29                             | നാ             |                                       |              | 321.00                           |              | 7,00%                                               | 200             | FR7.0E                | SOPAL<br>āж.                   |
| 30                             | m              | Verre Hotel                           |              | 23m                              | 30%          |                                                     | 500             | 11155                 |                                |
| 31<br>$\overline{\mathcal{D}}$ |                |                                       |              |                                  |              | storio sultatari<br><b>Make company discussions</b> |                 |                       |                                |
| 33                             | alizota        | <b>nexceptive</b><br>important.       |              | <b>MA</b>                        |              |                                                     | tale NA         |                       |                                |
|                                | 4%             |                                       |              |                                  |              | spression membroschus chilatan                      |                 |                       |                                |
| 34<br>35                       | 10%            |                                       |              |                                  |              |                                                     | rpris<br>reresi |                       |                                |
| 36                             | 20%            |                                       |              |                                  |              |                                                     | cazioni         |                       |                                |
| 37                             | alia.ora       | imontée                               |              | <b>TVA</b>                       |              |                                                     | <b>br</b>       |                       |                                |
| उन्न                           | Æ.             |                                       |              |                                  |              | sadara fatura                                       |                 |                       |                                |
| 39                             | 10%            |                                       |              |                                  |              |                                                     |                 |                       | <b>TER</b>                     |
| ፊባ                             | ans.           |                                       |              |                                  |              |                                                     |                 |                       | fatura                         |
| 41                             |                | maesa incaricata del trascrio         |              |                                  |              |                                                     | amazoni         |                       |                                |
| 42                             |                |                                       |              |                                  |              |                                                     |                 |                       |                                |
| z٦                             |                |                                       |              |                                  |              |                                                     |                 |                       |                                |
| 44                             |                |                                       |              |                                  |              |                                                     |                 |                       |                                |
| 45                             |                | firma del conducente o del vettore    |              |                                  |              |                                                     |                 | firms del destinatoro |                                |
| 46                             |                |                                       |              |                                  |              |                                                     |                 |                       |                                |
| 47                             |                |                                       |              | connibuto CCNAI assolo que douto |              |                                                     |                 |                       |                                |
|                                |                |                                       |              |                                  |              |                                                     |                 |                       |                                |

97.8 Aggiunta ed eliminazione delle celle

Per modificare la struttura dei dati inseriti nell'area di lavoro, è possibile inserire o eliminare delle celle. Questo fatto ha delle implicazioni nelle espressioni che fanno riferimento ad altre celle.

97.8.1 Inserimento ed eliminazione di zone di celle

A differenza delle tabelle dei programmi di scrittura, nel foglio elettronico, l'inserimento o l'eliminazione di celle implica lo scorrimento di altre, da o verso destra, oppure da o verso il basso. La funzione di eliminazione delle celle è disponibile dal menù in Modifica, Elimina celle; quella di inserimento e disponibile in Inserisci, Celle. Queste funzioni sono disponibili anche da un menù contestuale che si ottiene premendo il terzo tasto del mouse (il destro), inoltre è possibile usare delle combinazioni da tastiera.

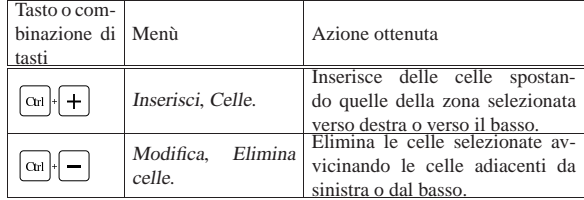

Quando si richiede l'eliminazione o l'inserimento di celle, viene sempre chiesto come si devono comportare le celle limitrofe; lo si vede nelle figure successive.

Figura 97.113. Funzione Modifica, Elimina celle: si richiede da che parte devono scorrere le celle per rimpiazzare quelle che si eliminano.

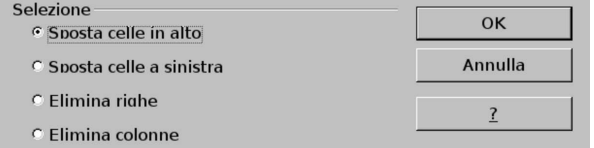

Corso elementare sul foglio elettronico 61 minuta e 51 minuta e 51 minuta e 51 minuta e 51 minuta e 51 minuta e 51 minuta e 51 minuta e 51 minuta e 51 minuta e 51 minuta e 51 minuta e 51 minuta e 51 minuta e 51 minuta e 51

Figura 97.114. Funzione Inserisci, Celle: si richiede da che parte devono scorrere le celle per lasciare il posto a quelle che si inseriscono.

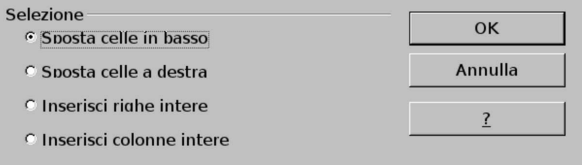

Le figure successive mostrano diversi esempi di inserimento ed eliminazione di zone di celle.

Figura 97.115. Inserimento di una zona di celle con scorrimento di quelle presenti a destra: si può osservare che i riferimenti alle celle spostate seguono le modifiche, in ogni caso.

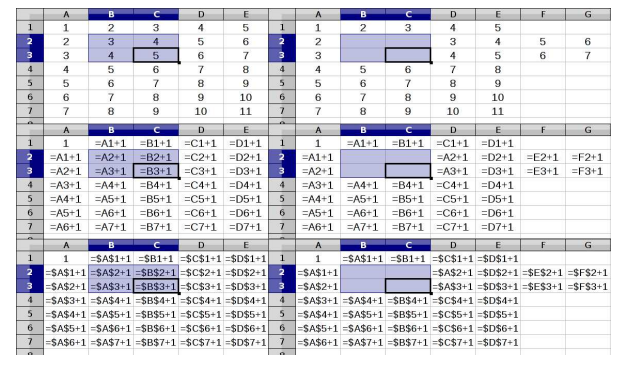

Figura 97.116. Inserimento di una zona di celle con scorrimento di quelle presenti in basso.

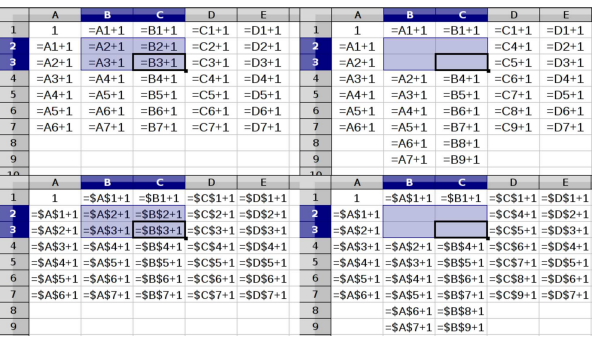

Figura 97.117. Eliminazione di una zona di celle con rimpiazzo proveniente da destra: alcuni riferimenti non sono più validi, perché originariamente riguardavano celle che poi scompaiono.

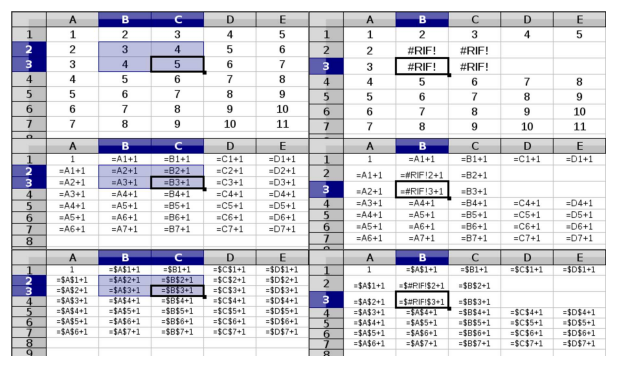

«

Figura 97.118. Eliminazione di una zona di celle con rimpiazzo proveniente dal basso.

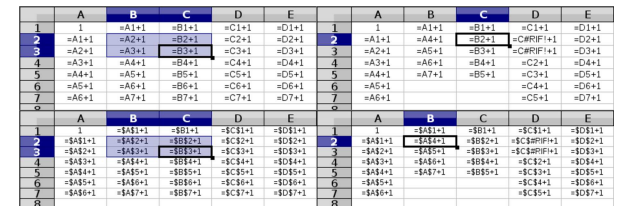

97.8.2 Inserimento ed eliminazione di righe e colonne intere

L'inserimento e l'eliminazione di righe o di colonne intere, funziona sostanzialmente come per le zone circoscritte di celle, con la differenza che questo tipo di operazione è agevolato dal programma, nei menù contestuali, in quanto è un genere di operazione più frequente. Per ottenere un menù contestuale appropriato per le funzioni che riguardano delle righe o delle colonne intere, occorre richiamarlo quando il puntatore del mouse si trova nelle intestazioni di riga o di colonna relative.

Figura 97.119. Confronto tra i menù contestuali delle zone, delle righe e delle colonne.

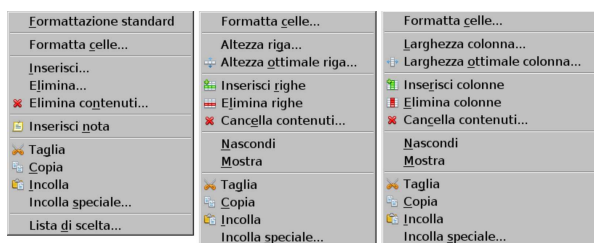

Figura 97.120. Iconografia usata per indicare l'inserimento o l'eliminazione di righe e colonne.

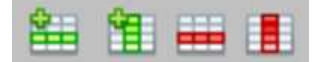

#### 97.9 Uso delle funzioni

«

«

Le funzioni consentono di realizzare espressioni molto sofisticate e per il loro inserimento basterebbe procedere con la digitazione diretta, ricordando la loro sintassi. Tuttavia, LibreOffice Calc, come altri fogli elettronici, offre una modalità di inserimento facilitato che è utile conoscere.

97.9.1 Inserimento facilitato delle funzioni

Quando si vuole aiuto per inserire una funzione, è possibile avvalersi del menù, con Inserisci, Funzione, oppure con la combinazione di tasti [*Ctrl F2*], oppure con il bottone grafico che ha l'icona  $\mathbb{Z}$ .

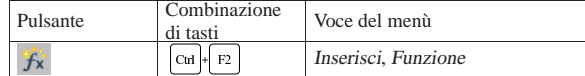

L'aiuto all'inserimento consiste in una finestra dalla quale è possibile selezionare il genere di funzione e la funzione stessa, intuendone il significato.

Corso elementare sul foglio elettronico 53

Figura 97.122. Finestra per l'inserimento guidato di una funzione: la tendina di selezione della categoria di funzioni appare aperta.

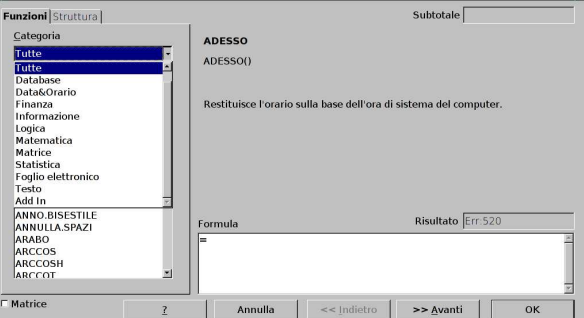

A titolo di esempio si mostra il procedimento per l'uso della funzione *SOMMA()*, la quale avrebbe comunque un metodo di inserimento preferenziale, già descritto in un altro capitolo. Nella figura successiva si vede la maschera già mostrata, dopo la selezione di tale funzione.

Figura 97.123. Selezione della funzione  $SOMMA()$ .

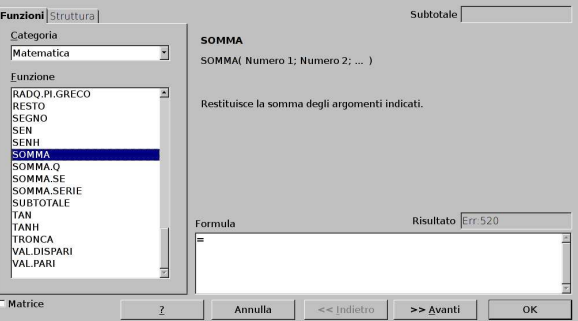

Selezionando il bottone grafico  $\overline{A V A N T I}$ , si passa alla specificazione dei parametri della funzione, la quale, in questo caso, ne deve avere almeno uno, ma può averne in una quantità indefinita.

Figura 97.124. Inserimento dei parametri della funzione selezionata.

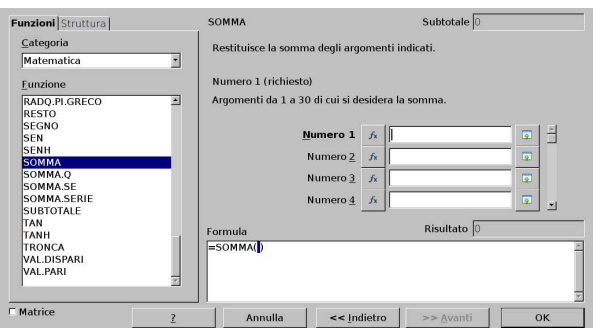

I parametri di una funzione sono frequentemente riferimenti a celle o a zone, ma la finestra di inserimento guidato è molto ingombrante e non dà modo di visualizzare il foglio di lavoro. Pertanto, è possibile ridurre la finestra alla sola riga di inserimento del parametro preso in considerazione, selezionando il bottone grafico  $\Box$ : si ottiene una sola barra di inserimento come si vede nella figura successiva.

Figura 97.125. Inserimento di un parametro della funzione, attraverso una barra, senza nascondere il foglio di lavoro.

Per ritornare alla finestra completa basta selezionare il bottone grafico a fianco alla barra, il quale si presenta con l'immagine  $\blacksquare$ . Una volta completato l'inserimento dei parametri, si conferma e la funzione viene inserita nel contesto in cui ci si trovava prima di

attivare l'inserimento guidato.

Figura 97.126. Progressione nell'inserimento dei parametri della funzione.

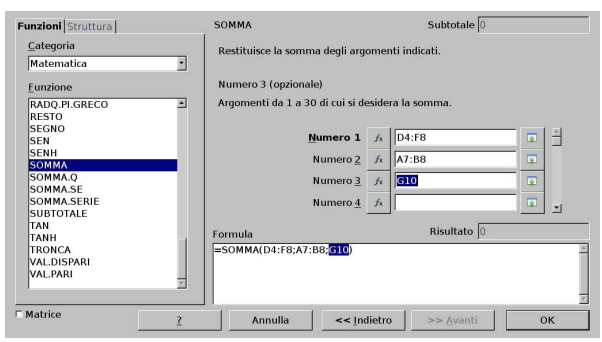

97.9.2 Lista delle funzioni

Se si usano frequentemente le funzioni e si desidera una guida permanente e più rapida, si può attivare la «lista delle funzioni», dal menù: Inserisci, Lista funzioni. Si ottiene un pannello laterale che toglie un po' di spazio all'area di lavoro.

#### Figura 97.127. Lista delle funzioni. |

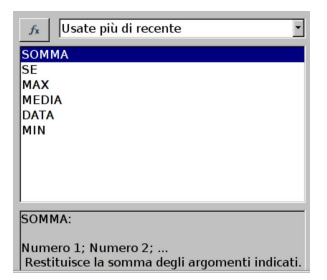

L'utilizzo di questo strumento richiede comunque una migliore conoscenza delle funzioni che si intendono usare. Come nella finestra di inserimento guidato c'è una tendina superiore con l'elenco delle tipologie di funzione. Nella figura appena apparsa risulta scelto l'insieme delle sole funzioni usate di recente.

Quando si vuole inserire una funzione attraverso la lista, si deve selezionare il bottone grafico che appare in alto a sinistra,  $\mathbb{A}$ . Ma l'aiuto si limita all'inserimento della funzione vuota, mentre gli argomenti (i parametri) vanno messi a mano.

#### 97.10 Segnalazioni di errore

Inserendo dati o espressioni all'interno delle celle, può capitare di ottenere la visualizzazione di un errore. Il messaggio che si ottiene serve a comprendere il tipo di errore che si è verificato, per facilitare l'individuazione della sua causa esatta e, quindi, la sua correzione.

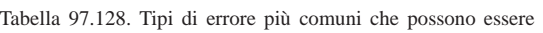

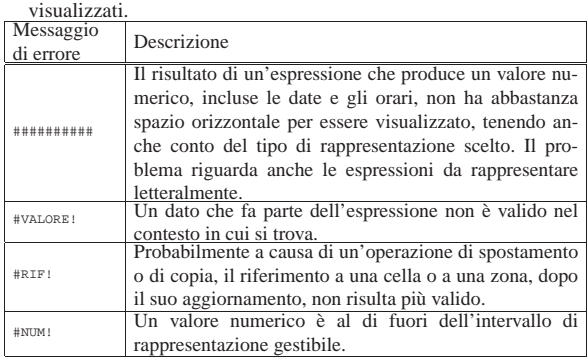

Corso elementare sul foglio elettronico 55

| Messaggio | Descrizione                                               |
|-----------|-----------------------------------------------------------|
| di errore |                                                           |
|           | All'interno di un'espressione appare un nome, il quale    |
| #NOME?    | non può essere riconducibile alle coordinate di celle, né |
|           | al nome di una funzione, né al nome di una zona, definito |
|           | espressamente.                                            |
| #DIV/0!   | Si verifica una divisione per zero, la quale non è        |
|           | ammissibile.                                              |
|           | La sigla significa «non disponibile» e si presenta con    |
| #N/D      | funzioni di ricerca, quali CERCA.VERT(), quando non       |
|           | ottengono il dato cercato.                                |
|           | Si tratta di un altro tipo di errore, la cui spiegazio-   |
| Err: 5nn  | ne può essere trovata nella documentazione interna di     |
|           | LibreOffice Calc.                                         |

Figura 97.129. Esempi di errore provocati deliberatamente.

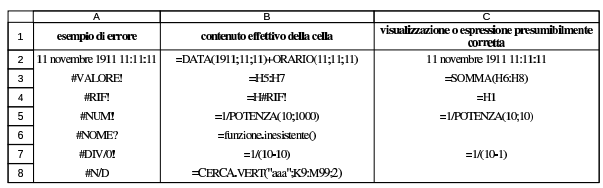

#### 97.10.1 Errori a catena

Un errore che si manifesta su una certa cella potrebbe derivare da un problema che nasce in un'altra. Per esempio, se nella cella E1 un'espressione produce già l'errore '**#DIV/0!**', ma la cella E3 utilizza il contenuto di E1 per la sua propria espressione, l'errore risulta visualizzato anche in E3, ma la correzione va apportata solo in E1.

Figura 97.130. Esempi di errori a catena: solo la prima riga contiene errori, mentre le altre celle ne ereditano la segnalazione, ma non ne sono la causa.

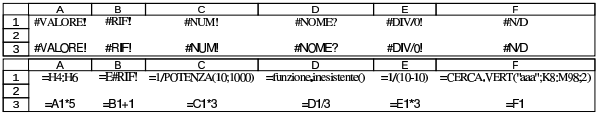

97.10.2 Esercizio

Si osservi lo schema successivo, di cui è disponibile anche la versione con le espressioni in evidenza, e si determini quali sono le celle che contengono effettivamente un errore da correggere.

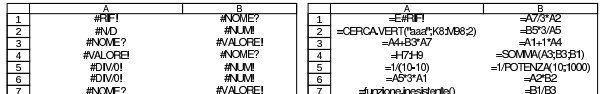

#### 97.11 Funzioni di uso comune

Le funzioni disponibili in un applicativo che consenta la gestione di un foglio elettronico, sono sempre molte, tanto che di norma ci si specializza in un piccolo insieme, relativo al contesto elaborativo di proprio interesse e per il quale si è competenti. In questo capitolo si mostra l'uso di alcune funzioni disponibili con LibreOffice Calc, ma anche in altri applicativi analoghi, che in ambito economico-aziendale possono essere di utilità generale.

#### 97.11.1 Minimo, massimo e media

Le funzioni *MIN()*, *MEDIA()* è *MAX()*, hanno in comune lo scopo di estrapolare un valore, all'interno di un insieme, che si trovi tra il minimo e il massimo di quelli presi in esame. La funzione *MIN()* restituisce il valore minimo dell'insieme; la funzione *MAX()* restituisce il valore massimo; la funzione *MEDIA()* trova il valore medio.

| |MIN(*zona*[;*zona*]...)

| |MEDIA(*zona*[;*zona*]...) |

«

«

«

«

«

| |MAX(*zona*[;*zona*]...)

Le tre funzioni hanno un numero imprecisato di parametri, ma in ogni caso deve essere passato loro almeno un argomento.

97.11.2 Esercizio

Si vuole realizzare uno schema come quello seguente, derivato dall'esercizio 97.6.9. I valori della colonna «importo fattura» si ottengono moltiplicando la quantità per il prezzo unitario della riga; i valori della colonna «valore scartato» si ottengono moltiplicando la quantità scartata per il prezzo unitario della riga; i valori della colonna «percentuale scartata» si ottengono dividendo il valore scartato per l'importo della fattura; i valori della colonna «percentuale buona» si ottengono per differenza dalla percentuale scartata. Alla base delle colonne, escluso il caso del prezzo unitario, si calcola il totale dei valori soprastanti, ma per le ultime due, si eseguono semplicemente gli stessi calcoli delle altre righe. Nelle celle da F9 a E11 si calcolano, rispettivamente, il valore minimo, il medio e il massimo delle due colonne finali, con valori percentuali.

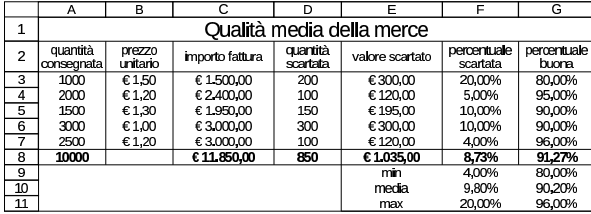

Nella cella G8 si ottiene il valore noto come «qualità media della merce consegnata», il quale è un valore medio della percentuale di merce «buona» che è stata consegnata dal fornitore, ma ponderata in base al valore preso in esame. Nella parte inferiore, le medie ottenute sono calcolate solo sui valori percentuali, senza altre informazioni, pertanto, sia la media della percentuale scartata, sia quella della percentuale di merce buona, non corrispondono alle medie ponderate che appaiono con un carattere più scuro.

#### 97.11.3 Arrotondamenti

«

In generale, i dati che sono trattati dal foglio elettronico in forma numerica, sono di tipo «a virgola mobile», nel senso che, dal punto di vista umano, possono avere una quantità imprecisata di cifre decimali, anche se la visualizzazione del valore numerico corrispondente prevede solo una quantità precisa di queste cifre.

Per controllare l'approssimazione di un certo valore, a una quantità precisa di decimali o a un certo valore minimo, per cui il risultato deve esserne un multiplo, si usano delle funzioni il cui nome inizia per '**ARROTONDA**...**()**'. Tuttavia, con solo tre di queste funzioni si risolvono tutte le problematiche di arrotondamento:

| |ARROTONDA.MULTIPLO(*valore*; *multiplo*)

| |ARROTONDA.ECCESSO(*valore*; *multiplo*)

| |ARROTONDA.DIFETTO(*valore*; *multiplo*)

Le tre funzioni mostrate hanno gli stessi parametri: il primo è il valore da arrotondare; il secondo è il multiplo minimo per l'arrotondamento. Per esempio, per arrotondare il contenuto della cella F5 a due cifre decimali, si può scrivere (in un'altra cella) l'espressione '**=ARROTONDA.MULTIPLO(F5;0,01)**'. 4

La funzione *ARROTONDA.MULTIPLO()* produce un arrotondamento pari al valore più vicino a quello originale; la funzione *ARROTONDA.ECCESSO()* produce un arrotondamento per eccesso; la funzione *ARROTONDA.DIFETTO()* produce un arrotondamento per difetto.

#### 97.11.4 Esercizio

Si vuole realizzare uno schema come quello seguente, nel quale si calcola l'imposta sul valore aggiunto di diversi imponibili. Il risultato si ottiene evidentemente moltiplicando l'imponibile per la percentuale che rappresenta l'aliquota, ma bisogna fare in modo che, quanto ottenuto, sia approssimato per eccesso al centesimo (eurocent) superiore.

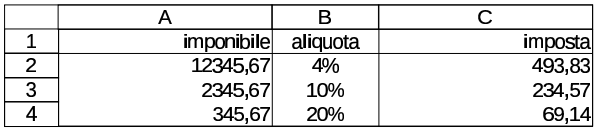

#### 97.11.5 Esercizio

Si vuole realizzare uno schema come quello seguente, nel quale si calcola il bollo della cambiale, sapendo che si vuole approssimare il risultato ai cinque centesimi (0,05  $\in$ ). Naturalmente, anche in questo caso deve trattarsi di un'approssimazione per eccesso.

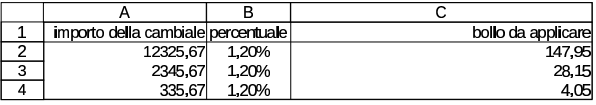

97.11.6 Somma condizionata

La somma di una zona di celle può essere limitata, in base al confronto dei valori di un'altra zona, con la stessa forma, e un valore cercato. Tale tipo di somma si esegue con la funzione *SOMMA.SE()*:

| |SOMMA.SE(*zona\_di\_confronto*;*valore\_da\_confrontare*;*zona\_da\_sommare*)

Si osservi lo schema successivo, in cui è evidenziata la formula della cella D1 (gli altri contenuti sono letterali). Si vede la zona A1:B4 contenente dei valori numerici e la zona D3:E6 con dei valori testuali (stringhe). Le due zone hanno la stessa forma, quattro righe e due colonne, ma non sono necessariamente adiacenti e nemmeno allineate.

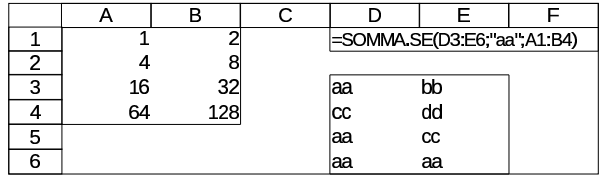

Si vogliono sommare assieme alcuni valori della zona A1:B4: per individuarli si scrive nella zona D3:E6, il testo «aa», in corrispondenza delle celle da sommare nell'altra zona. In pratica, secondo l'esempio, si vogliono sommare: A1, A3, A4, B4. Nella figura successiva sono ombreggiate le celle coinvolte:

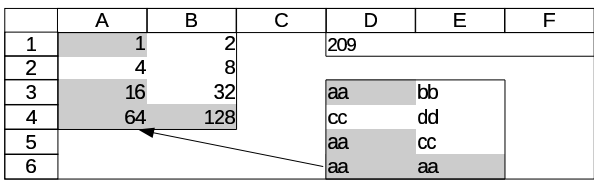

Per ottenere questo risultato, si utilizza l'espressione '**=SOMMA.SE(D3:E6;"aa";A1:B4)**', la quale va letta come: somma le celle corrispondenti in A1:B4, quando nelle celle di D3:E6 il contenuto è «aa».

Naturalmente, tutto questo impegno serve per poter controllare la somma attraverso la zona che costituisce il primo parametro della funzione *SOMMA.SE()*; pertanto è sufficiente cambiare la collocazione del testo «aa» per avere un altro risultato.

«

«

«

97.11.7 Esercizio

Si vuole realizzare uno schema come quello seguente, nel quale si calcolano degli sconti e si riepilogano gli sconti in base alla percentuale applicata. Nella prima riga appaiono gli importi da scontare; nella seconda riga ci sono le percentuali di sconto applicate; nella terza riga appaiono gli sconti calcolati in base alle percentuali della seconda. Nella cella E5 e nella cella E6, si raccolgono gli sconti calcolati, in base alla percentuale, che può essere solo del 10 % o del 20 %. Nelle celle E5 e E6 va utilizzata la funzione *SOMMA.SE()*.

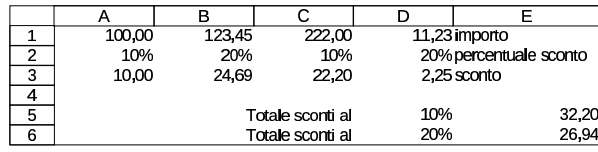

97.11.8 Verifica

Si riapra il file 'fattura-03.ods' creato nell'esercitazione 97.7.6 e lo si salvi con il nome 'fattura-04.ods'.

Il file 'fattura-04.ods' va modificato, correggendo le formule della zona I23:I30 in modo che il valore corrispondente sia effettivamente approssimato al centesimo (approssimazione media). Va inoltre aggiunto uno sconto sul totale, definito nella cella H31 e va calcolato tale sconto nella cella I31. Per calcolare questo sconto, si deve sommare la zona I23:I30, moltiplicandola per la percentuale dello sconto; tuttavia, come si vede dalle figure successive, questo sconto va mostrato come valore negativo, pertanto si deve aggiungere inizialmente un segno meno. Anche lo sconto sul totale deve essere calcolato con approssimazione media al centesimo.

Al termine delle modifiche, dopo avere salvato il nuovo lavoro, si deve procedere a produrre due stampe: una «normale» e un'altra in cui si visualizza la griglia delle celle, l'intestazione di riga e di colonna, e le formule.

Figura 97.138. Stampa «normale». La scritta sovraimposta, | contenente il nome del file, non deve apparire.

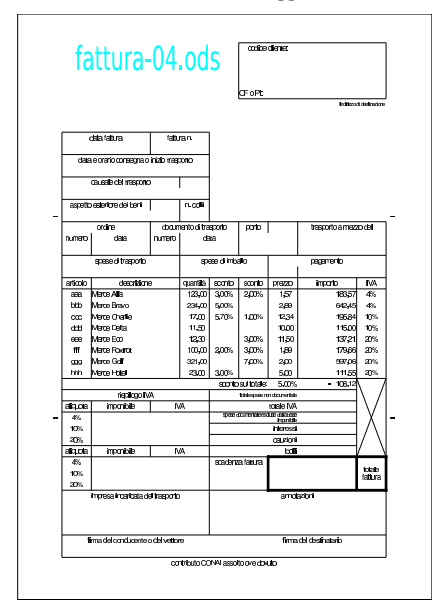

Figura 97.139. Stampa con la griglia e le intestazioni di riga e di colonna. La scritta sovraimposta, contenente il nome del file, non deve apparire. Nella stampa che si consegna, devono apparire anche le formule, eventualmente rimpicciolite se necessario.

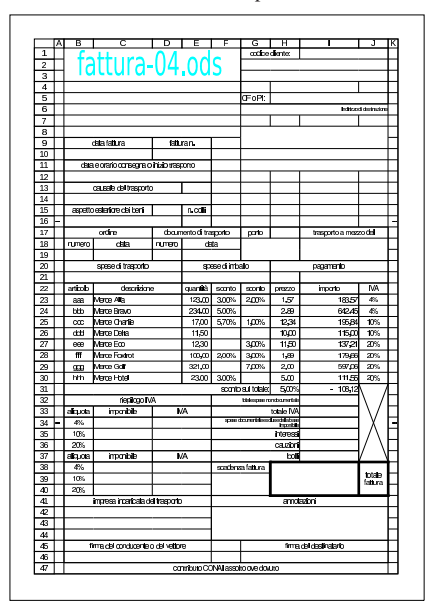

#### 97.11.9 Verifica

Si riapra il file 'fattura-04.ods' creato nell'esercitazione 97.11.8 e lo si salvi con il nome 'fattura-05.ods'. Il file 'fattura-05.ods' va modificato inserendo delle formule, come descritto nell'elenco seguente.

- Nella cella C34 si devono sommare gli imponibili associati all'aliquota annotata nella cella B34 (ovvero il 4 %). Per fare questo deve essere usata la funzione *SOMMA.SE()*. Tuttavia, la somma che si ottiene va ridotta della percentuale di sconto sul totale, definita nella cella H31; pertanto, complessivamente, il valore che si ottiene deve essere approssimato al centesimo (approssimazione media).
- Nella cella C35 si deve scrivere una formula simile a quella della cella C34, riferita però all'aliquota indicata nella cella B35. Se la formula scritta nella cella C34 è fatta bloccando opportunamente alcune coordinate con dei riferimenti assoluti, è possibile usare la funzione di copia delle celle.
- Nella cella C36 si deve intervenire come per le celle C34 e C35.
- Nelle celle D34, D35 e D36, va calcolata l'IVA relativa all'imponibile della riga rispettiva. Il calcolo dell'IVA deve essere arrotondato per eccesso al centesimo. Nella figura va osservato che, anche se apparentemente gli importi dell'IVA sembrano collocati nella colonna E, si trovano in realtà nella colonna D, perché le celle della colonna D sono fuse con quelle della colonna E.
- Nella cella I33 deve essere calcolato il totale IVA, costituito dalla somma delle zone D34:D36 e D38:D40.

Al termine delle modifiche, dopo avere salvato il nuovo lavoro, si deve procedere a produrre due stampe: una «normale» e un'altra in cui si visualizza la griglia delle celle, l'intestazione di riga e di colonna, e le formule.

Figura 97.140. Stampa «normale». La scritta sovraimposta, | contenente il nome del file, non deve apparire.

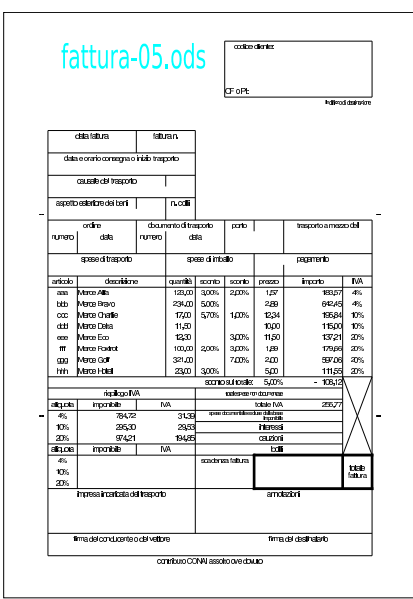

Figura 97.141. Stampa con la griglia e le intestazioni di riga e di colonna. La scritta sovraimposta, contenente il nome del file, non deve apparire. Nella stampa che si consegna, devono apparire anche le formule, eventualmente rimpicciolite se necessario.

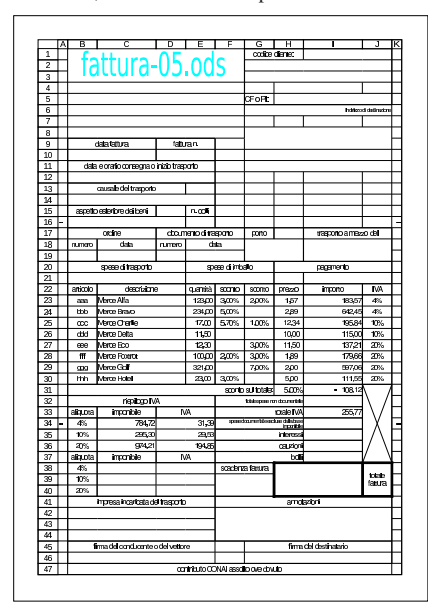

#### 97.12 Condizioni «

Le condizioni sono espressioni il cui risultato può essere soltanto *Vero* o *Falso*, tuttavia, nei fogli elettronici comuni, tali valori corrispondono in pratica a zero e uno. Nel caso specifico di LibreOffice Calc, un valore pari a zero può corrispondere a *Falso*, mentre qualunque altro valore numerico può essere considerato pari a *Vero*.

97.12.1 Formato logico

« Per indicare che una cella, o un gruppo di celle, devono rappresentare valori logici, si procede come per i valori numerici comuni. Con LibreOffice Calc, si deve raggiungere la maschera Formato, Celle, Numeri, selezionando la voce Valore booleano, come si vede nella figura successiva:

 $\cos$  elementare sul foglio elettronico 61

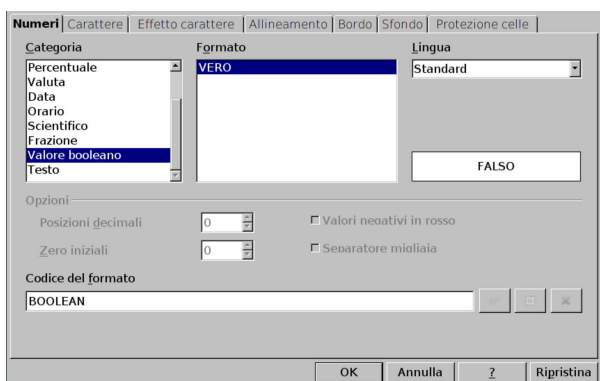

#### 97.12.2 Operatori di confronto

Generalmente si produce un valore logico attraverso un'espressione che definisce il confronto tra due dati. Il confronto consente in pratica di verificare se due valori siano uguali, oppure se uno sia maggiore dell'altro. La tabella successiva riepiloga tali espressioni.

Tabella 97.143. Elenco degli operatori di confronto. |

| Espressione | Descrizione                                              |
|-------------|----------------------------------------------------------|
| $x = y$     | Uguale. Restituisce Vero se i valori delle               |
|             | espressioni $x \in y$ sono uguali.                       |
| x < y       | Diverso. Restituisce Vero se i valori delle              |
|             | espressioni $x \in y$ sono diversi.                      |
| x < y       | Minore. Restituisce Vero se $x$ è minore di              |
|             | у.                                                       |
| x > y       | Maggiore. Restituisce Vero se $x$ è maggio-              |
|             | re di v.                                                 |
| x < y       | Minore o uguale. Restituisce Vero se $x \nightharpoonup$ |
|             | minore o uguale a $\nu$ .                                |
| x > y       | Maggiore o uguale. Restituisce Vero se $x \n\hat{e}$     |
|             | maggiore o uguale a y.                                   |

#### 97.12.3 Esercizio

Si vuole realizzare uno schema come quello seguente, per fare pratica con gli operatori di confronto.

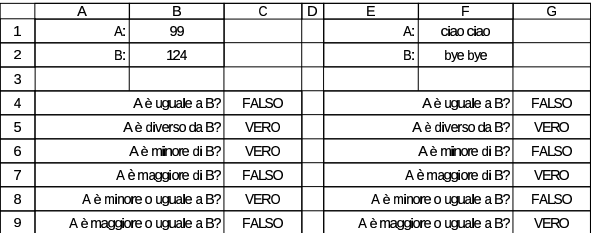

Nelle celle delle zone C4:C9 e G4:G9 vanno messe delle formule composte solo da espressioni di confronto. Per esempio, la cella C4 deve contenere l'espressione '**=B1=B2**' e la cella G9 deve contenere l'espressione '**=F1>=F2**'.

Questo esercizio serve soprattutto a vedere come avvengono i confronti numerici rispetto a quelli relativi a stringhe: nel secondo caso, il risultato di minore o maggiore dipende dall'ordine lessicografico delle stringhe.

#### 97.12.4 Operatori logici

Nel foglio elettronico, gli operatori logici (AND, OR, NOT) si rappresentano attraverso funzioni, le quali hanno però, tradizionalmente, il problema di essere state tradotte. Per esempio, in italiano, invece di trovare la funzione AND(), si trova la funzione E(). La tabella successiva riepiloga le funzioni che sostituiscono gli operatori logici comuni, nella versione italiana, valida per LibreOffice Calc e anche altri fogli elettronici comuni.

«

«

Tabella 97.145. Elenco delle funzioni logiche, comuni nei fogli elettronici.

| Descrizione                                  |
|----------------------------------------------|
| AND. Restituisce Vero se tutti gli argo-     |
| menti hanno un valore pari a Vero. Gli       |
| argomenti devono essere almeno due.          |
| OR. Restituisce Vero se almeno uno de-       |
| gli argomenti ha valore pari a Vero. Gli     |
| argomenti devono essere almeno due.          |
| NOT. Restituisce Vero se l'argomento ha      |
| un valore pari a <i>Falso</i> e viceversa.   |
| Restituisce il valore corrispondente a Vero. |
| Restituisce il valore corrispondente a       |
| Falso.                                       |
|                                              |

#### 97.12.5 Esercizio

«

«

Si vuole una tabella della verità, come lo schema seguente, per fare pratica con le funzioni che producono risultati logici.

Nelle celle della zona A2:B5 vanno inserite le funzioni *VERO()* e *FALSO()*, in modo da produrre il valore corrispondente. Nelle celle della zona C2:F5 vanno messe delle funzioni logiche appropriate, per produrre il risultato che si vede nella figura. Per esempio, nella cella C2 va messa l'espressione '**=E(A2;B2)**', mentre nella cella F5 va messa l'espressione '**=NON(B5)**'.

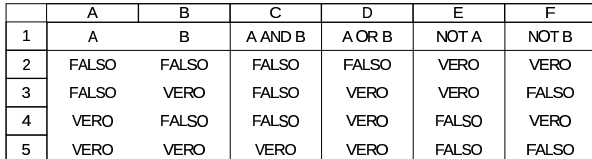

97.12.6 Funzione «SE()»

La funzione *SE()* consente di scegliere tra due espressioni, da valutare per produrre un risultato, in base a una condizione. La funzione chiede tre argomenti: l'espressione che rappresenta la condizione; l'espressione da valutare se la condizione si avvera; l'espressione da valutare se invece la condizione non si avvera:

### | |SE(*condizione*;*risultato\_se\_vero*;*risultato\_se\_falso*)

Per esempio, '=SE(VERO();123;321)', produce come risultato il valore numerico 123, perché la condizione, rappresentata a sua volta dalla funzione *VERO()*, è sempre vera. Per converso, '**=SE(FALSO();"ciao";"addio")**' produce come risultato il testo '**addio**', perché la condizione, rappresentata dalla funzione *FALSO()*, non si avvera mai.

Quando da una certa situazione possono scaturire diverse ipotesi, la funzione *SE()* può essere usata annidando altre funzioni *SE()* al suo interno. Per esempio si potrebbe scrivere: '**=SE(A1<=0;"ERRORE";SE(A1>100;"troppo";"va bene"))**'. In questo caso, si considera il contenuto della cella A1, il quale non deve essere minore o uguale a zero, perché altrimenti si tratta di un errore; se poi il valore è superiore a 100 ci segnala che è troppo alto, mentre un valore inferiore o uguale va bene (per qualche scopo).

#### 97.12.7 Esercizio

«

Si realizzi uno schema simile a quello mostrato nella figura successiva, dove le celle delle zone A4:B9 e D4:E9 sono fuse orizzontalmente e contengono delle espressioni per ottenere i messaggi che si vedono, ma in modo automatico, in base ai valori inseriti in B1:B2 e in E1:E2.

A titolo di esempio nella cella A4 ci può essere l'espressione '**=SE(B1=B2;"A è uguale a B";"--")**', mentre nella cella D9 ci può essere l'espressione '**=SE(E1>=E2;"A è maggiore o uguale a B";"--")**'.

Corso elementare sul foglio elettronico 63

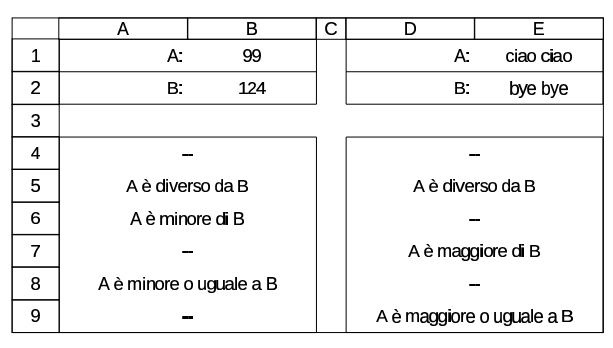

### 97.12.8 Esercizio

Si riprenda il file dell'esercizio 97.6.7 e lo si salvi con un nome differente. Nel nuovo file si vuole modificare la formula per il calcolo della quota di ammortamento, in modo che questo sia corretto anche quando si raggiunge o si supera la fine del periodo di ammortamento.

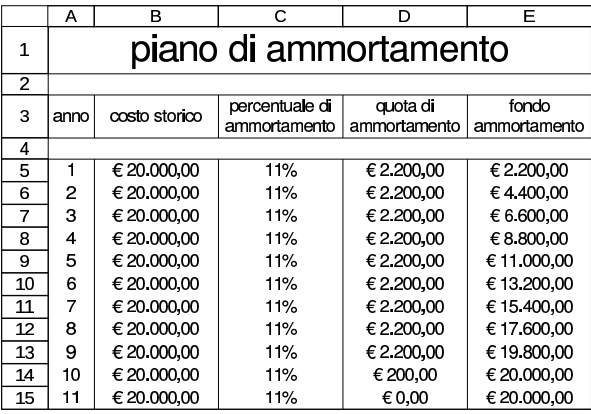

97.13 Date e orari

Generalmente si gestiscono le informazioni legate al tempo, come una quantità di unità temporali prese a partire da una certa epoca di riferimento (l'ora zero di una certa data). Nel caso dei fogli elettronici comuni, l'epoca di riferimento è tradizionalmente l'ora zero del 1 gennaio 1900, oppure una data molto vicina, e le unità temporali sono di giorni interi, così che la rappresentazione degli orari richiede l'uso di valori decimali.

Figura 97.149. Esempio di come LibreOffice Calc rappresenta | internamente il momento corrispondente al giorno 31 dicembre 2000, alle ore 23:59:59, ovvero un secondo prima dello scattare della mezzanotte.

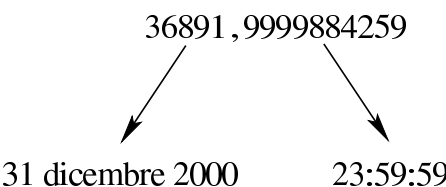

Nell'esempio della figura si può notare che l'informazione legata al giorno si esprime con un valore intero; pertanto, il 31 dicembre 2000 corrisponde al numero 36891, essendo trascorsa quella quantità di giorni dall'epoca di riferimento. Per quanto riguarda l'orario, questo si esprime con la parte decimale, la quale rappresenta una frazione proporzionale di un giorno intero. Eventualmente, se il foglio elettronico utilizzato lo consente, si potrebbero rappresentare date in un periodo precedente all'epoca di riferimento; tali date si esprimono internamente come valori numerici negativi. Tuttavia, l'indicazione di date precedenti al 1900, può essere un problema, a causa del fatto che la riforma gregoriana è entrata in vigore in momenti diversi nei vari paesi occidentali.

«

«

97.13.1 1900: anno bisestile?

Il metodo di gestione del tempo come quantità di giorni trascorsi a partire dall'epoca di riferimento, costituita dal 1 gennaio 1900, deriva dall'impostazione di MS-Excel. A questo proposito vanno fatte due osservazioni importanti.

- 1. L'epoca di riferimento per MS-Excel è sì il 1 gennaio 1900, ma questa corrisponde al numero uno, mentre lo zero e i valori negativi non sono validi; pertanto **non si possono gestire date antecedenti all'epoca**.
- 2. Per MS-Excel, il 1900 è un anno bisestile, pertanto esisterebbe il giorno 29 febbraio 1900. In realtà, secondo la riforma gregoriana (del 1582) questo giorno non esiste, perché gli anni divisibili per 100, ma non divisibili per 400, non sono bisestili.

A causa di questo errore, LibreOffice Calc, per mantenere una buona compatibilità con le convenzioni di MS-Excel e di altri fogli elettronici, utilizza come epoca di riferimento il giorno 31 dicembre 1899, ma consente anche di rappresentare date precedenti. Pertanto, lo zero corrisponde al 30 dicembre 1899, -1 corrisponde al 29 dicembre 1899, e così di seguito.

#### 97.13.2 Inserimento di date e orari

L'inserimento di una data, o di un orario, o di entrambe le cose, è una cosa delicata, in quanto dipende molto dalla configurazione linguistica locale. Nella configurazione italiana, l'inserimento di costanti numeriche che esprimono date può avvenire separando i loro componenti con la barra obliqua normale. Per esempio, '**11/12**' è il giorno 11 dicembre dell'anno in corso, '**11/12/2000**' è il giorno 11 dicembre dell'anno 2000; così, '**11.12**' sono le ore 11:12:00, mentre '**11.12.13**' sono le ore 11:12:13.

Va osservato, però, che in un'espressione non si possono usare tali costanti per esprimere le date e gli orari; pertanto, in quei casi, diventa necessario avvalersi di funzioni che producono il risultato desiderato, partendo da informazioni numeriche comuni. Per esempio, si può scrivere '**=DATA(2000;12;11)**' per introdurre la data del 11 dicembre 2000, si può scrivere '**=ORARIO(11;12;13)**' per inserire le ore 11:12:13, ma si può anche scrivere '**=DATA(2000;12;11)+ORARIO(11;12;13)**' per produrre la data del 12 dicembre 2000 alle ore 11:12:13.

Tabella 97.150. Funzioni fondamentali per l'inserimento di valori legati al tempo.

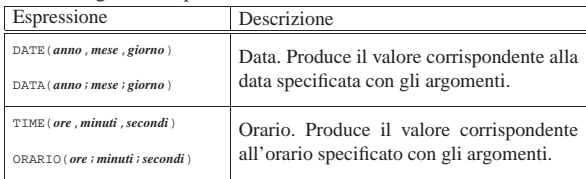

Come per tutti i valori numerici, il formato di rappresentazione delle date e degli orari può essere controllato raggiungendo la maschera Formato, Celle, Numeri, selezionando la voce '**Data**', oppure '**Orario**':

Corso elementare sul foglio elettronico 65

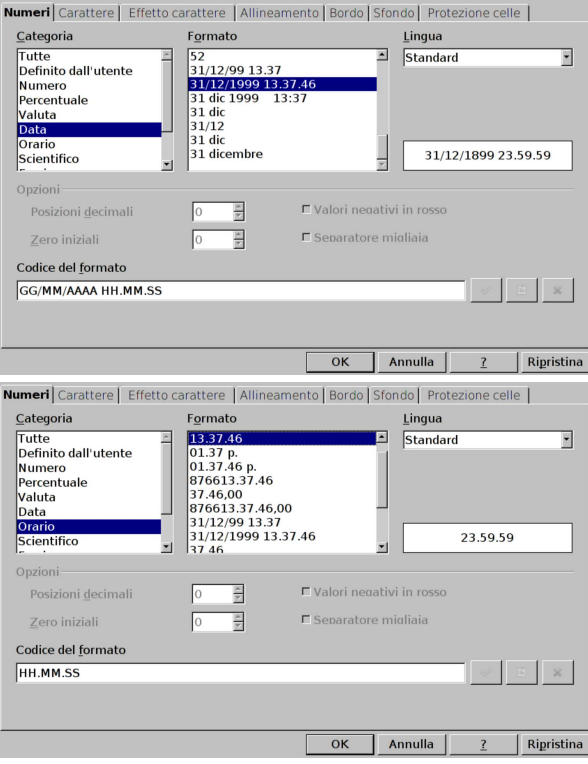

#### 97.13.3 Operazioni con le date e gli orari

Sapendo in che modo si rappresentano le date e gli orari, è possibile eseguire dei calcoli: sommando o sottraendo dei valori interi a una data, si ottiene una data successiva o antecedente, di quella tale quantità di giorni; calcolando la differenza tra due date, si ottiene la distanza in giorni. Per gli orari occorre un po' più di attenzione, in quanto un'unità oraria è pari a 1/24 (ovvero 0,041666666), mentre un minuto è pari a 1/24/60 (ovvero 0,000694444); tuttavia rimane semplice il calcolo di una differenza di tempo, tra un orario e un altro, purché nell'ambito dello stesso giorno.

Quando si fanno delle operazioni che coinvolgono date e orari, occorre sempre verificare il formato di rappresentazione del risultato, il quale potrebbe essere proposto in modo errato dal programma. Per esempio, se a una data si sommano o si sottraggono dei giorni, è auspicabile che il risultato sia rappresentato sempre come data; d'altro canto, quando si calcola la differenza tra due date, il risultato che esprime una quantità di giorni, va rappresentato come numero intero, puro e semplice.

#### 97.13.4 Esercizio

Si vuole realizzare uno schema come quello seguente, nel quale si calcola l'indice di affidabilità del fornitore, tenendo presente che il ritardo medio del fornitore si calcola come:

$$
\frac{\sum \frac{R}{T} \cdot I}{\sum I}
$$

La lettera *R* rappresenta il ritardo di ogni singola consegna; *T* è il tempo a disposizione per la consegna; *I* è il valore della merce. L'elenco seguente descrive le formule da realizzare.

- Il tempo a disposizione è dato dal tempo che c'è tra la data dell'ordine e la data prevista di consegna.
- La formula dell'ultima colonna esprime il ritardo, diviso il tempo a disposizione per il valore della merce.

«

• Il ritardo medio si ottiene dividendo il totale dell'ultima colonna, per il totale del valore.

|                | А                                    | в                               | c                       | D                                | E                        | E                                       | G       |
|----------------|--------------------------------------|---------------------------------|-------------------------|----------------------------------|--------------------------|-----------------------------------------|---------|
| 1              | indice di affidabilità del fornitore |                                 |                         |                                  |                          |                                         |         |
| $\overline{c}$ | data ordine                          | data di<br>consegna<br>prevista | tempo a<br>disposizione | data di<br>consegna<br>effettiva | R<br>aiomi di<br>ritardo | valore<br>Icomplessivo della l<br>merce | R/T*I   |
| 3              | 01/03                                | 10/03                           | 9                       | 13/03                            | 3                        | €1.530.00                               | 510.00  |
| 4              | 15/03                                | 31/03                           | 16                      | 30/03                            | $-1$                     | €1.531.00                               | -95.69  |
| 5              | 30/03                                | 10/04                           | 11                      | 15/04                            | 5                        | €1.532.00                               | 696.36  |
| 6              | 04/04                                | 13/04                           | 9                       | 16/04                            | 3                        | €1.533.00                               | 511.00  |
| 7              | 25/04                                | 14/05                           | 19                      | 19/05                            | 5                        | €1.534.00                               | 403.68  |
| 8              | 30/04                                | 15/05                           | 15                      | 20/05                            | 5                        | €1.535.00                               | 511.67  |
| 9              | 01/05                                | 18/05                           | 17                      | 21/05                            | 3                        | €1536.00                                | 271.06  |
| 10             |                                      |                                 |                         |                                  | totali:                  | €10.731.00                              | 2808.09 |
| 11             |                                      |                                 |                         |                                  |                          | ritardo medio:                          | 0.26168 |
|                |                                      |                                 |                         |                                  |                          |                                         |         |

97.13.5 Esercizio

«

Si vuole realizzare uno schema come quello successivo, per il calcolo della consistenza media di magazzino. La consistenza media di un certo periodo si calcola come la sommatoria del prodotto tra esistenza per i giorni di permanenza, diviso la quantità complessiva dei giorni:

# $\frac{\sum e cistenza \cdot giorni\_di\_permanenza}{durata\_complexsiva\_in\_giorni}$

Il primo carico può essere la giacenza iniziale all'inizio dell'anno. La durata dell'ultima giacenza vale fino alla fine del periodo considerato.

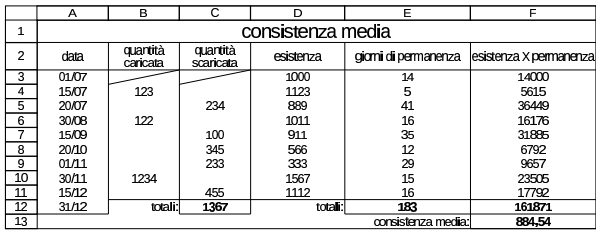

97.13.6 Esercizio

«

Si aggiunga all'esercizio precedente il calcolo dell'indice di rotazione e della durata media di permanenza. L'indice di rotazione si ottiene dividendo la quantità complessiva scaricata per la consistenza media:

# $quantità$ <sub>complessiva\_scaricata</sub>  $consistenza_{i}$

La durata media di permanenza si ottiene dividendo il tempo di giacenza complessivo per l'indice di rotazione:

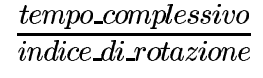

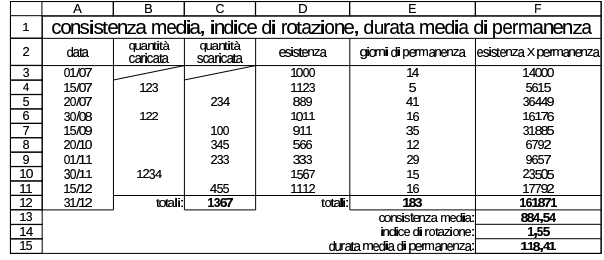

97.13.7 Esercizio

«

Si realizzi un modello per il calcolo del rendimento effettivo di un titolo con cedola annuale, secondo lo schema che viene mostrato nel seguito. Si osservi che le formule contenute nelle celle della colonna C vanno ottenute semplicemente copiando quelle corrispondenti della colonna B.

Per semplicità, si suppone che il valore di emissione sia sempre minore o al massimo uguale al 100 %, in modo da facilitare il calcolo dell'imposta sostitutiva.

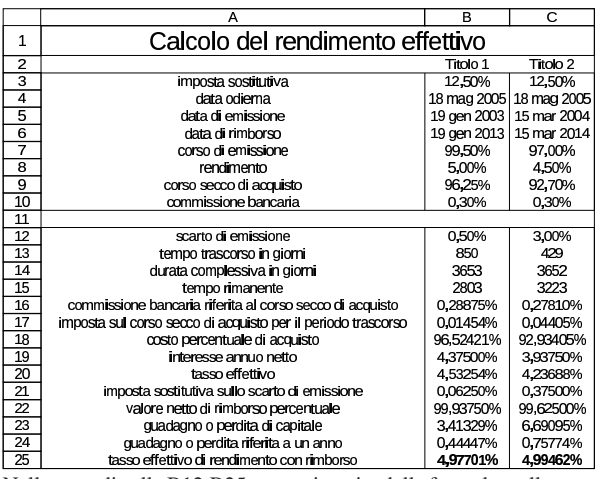

Nella zona di celle B12:B25, vanno inserite delle formule; nella zona corrispondente C12:C25, le stesse formule vanno copiate orizzontalmente, lasciando che le coordinate siano adattate automaticamente alla nuova colonna. I calcoli da eseguire sono quelli seguenti, i quali si riferiscono ai dati del primo dei due titoli a confronto.

- 1. Lo scarto di emissione si ottiene come 1−*valore\_emissione*. Quindi si tratta di 1−99,5 % = 0,5 %.
- 2. La commissione bancaria si calcola sul corso secco di acquisto, per cui si tratta di 96,25 % \* 0,30 % = 0,28875 %.
- 3. L'imposta sostitutiva del periodo trascorso va sottratta. Si calcola sullo scarto di emissione in rapporto ai giorni trascorsi sul tempo totale del titolo:  $0.5 \% * 12.5 \% * 850 / 3653 = 0.01454 %$ .
- 4. Il corso percentuale di acquisto si calcola sommando al corso secco di acquisto la commissione bancaria e sottraendo l'imposta sostitutiva dello scarto di acquisto: 96,25 % + 0,28875 % −  $0,01455\% = 96,52421\%$ .
- 5. L'interesse annuo netto si ottiene sottraendo l'imposta sostitutiva:  $5\% - (5\% * 12.5\%) = 4.37500\%$ .
- 6. Il tasso effettivo deve essere calcolato sul costo di acquisto del titolo:  $4,37500\%$  /  $96,52420\% = 4,53254\%$ .
- 7. L'imposta sostitutiva sullo scarto di emissione complessivo, si ottiene come:  $0.5 \% * 12,50 \% = 0,06250 %$ .
- 8. Il valore netto di rimborso dei titoli si ottiene sottraendo l'imposta sostitutiva sullo scarto di emissione: 100 % − 0,06250 % = 99,93750 %.
- 9. Il guadagno o la perdita netta di capitale si ottiene sottraendo al valore netto di rimborso il valore di acquisto del titolo: 99,93750 % − 96,52421 % = 3,41329 %.
- 10. Il guadagno o la perdita di capitale va suddivisa nell'arco di un anno, conoscendo il tempo rimanente prima della scadenza del titolo:  $3,41329\% * 365/2803 = 0,44447\%$ .
- 11. Il tasso effettivo di rendimento con rimborso si ottiene sommando il tasso effettivo di rendimento semplice al guadagno o alla perdita di capitale riferita all'anno: 4,53254 % + 0,44447 % = 4,97701 %.

#### 97.13.8 Verifica

Si riapra il file 'fattura-05.ods' creato nell'esercitazione 97.11.9 e lo si salvi con il nome 'fattura-06.ods'.

«

Il file 'fattura-06.ods' va modificato inserendo i dati evidenziati da delle frecce sovraimposte sulla figura (ma le frecce non vanno disegnate). In modo particolare: va aggiunto il totale della fattura, ottenuto sommando tutta la zona I23:I37; va corretto il calcolo dello sconto sul totale (cella I31), partendo dalla somma degli imponibili e sottraendo la zona I23:I30 (si può vedere che il risultato cambia effettivamente di un eurocent); infine va determinata la data di scadenza, per ora sommando 30 giorni alla data di emissione della fattura.

Al termine delle modifiche, dopo avere salvato il nuovo lavoro, si deve procedere a produrre due stampe: una «normale» e un'altra in cui si visualizza la griglia delle celle, l'intestazione di riga e di colonna, e le formule.

Figura 97.161. Stampa «normale». La scritta sovraimposta, contenente il nome del file, non deve apparire, così come non devono apparire le frecce che indicano le celle in cui occorre intervenire per le modifiche.

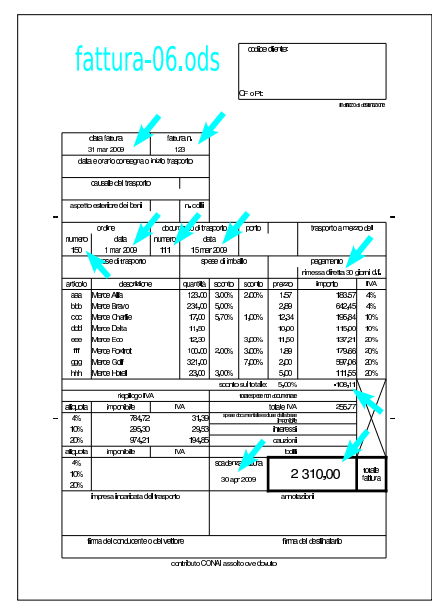

Figura 97.162. Stampa con la griglia e le intestazioni di riga e di colonna. La scritta sovraimposta, contenente il nome del file, non deve apparire, così come non devono apparire le frecce che indicano le celle in cui occorre intervenire per le modifiche. Nella stampa che si consegna, devono apparire anche le formule, eventualmente rimpicciolite se necessario.

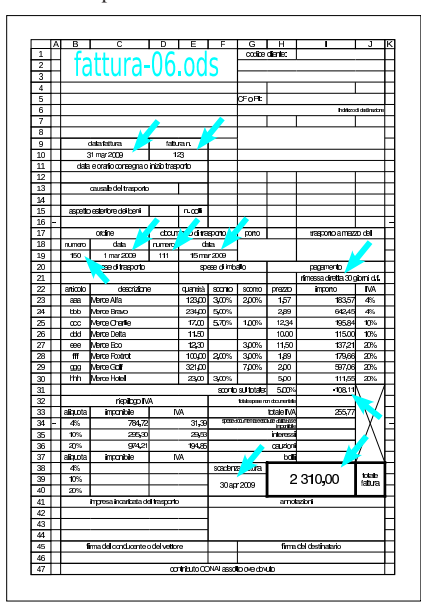

#### 97.14 Grafici

Per rappresentare sinteticamente e in modo visivo i dati contenuti all'interno di tabelle, si usano generalmente dei grafici. Questi possono essere disegnati in vari modi; i tipi più comuni sono costituiti dai grafici lineari, a istogramma e a torta.

97.14.1 Componenti di un grafico comune

Il grafico che si produce con un foglio elettronico è suddivisibile generalmente in componenti, costituiti fondamentalmente da quelli che si possono vedere nella figura successiva.

Figura 97.163. Elementi che compongono un grafico tipico. |

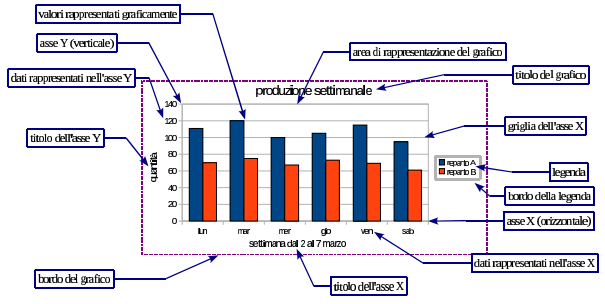

Per LibreOffice Calc, i componenti del grafico sono «oggetti», i quali sono tutti opzionali e possono avere degli attributi più o meno controllabili. Per esempio, nella figura si vede la legenda incorniciata da un bordo; questo bordo è facoltativo e potrebbe essere di spessore, colore e tratteggio differente.

97.14.2 Creazione di un grafico con LibreOffice Calc

Per creare un grafico si parte generalmente dalla selezione di un insieme di dati, organizzato in tabella, come nel caso dell'esempio successivo, dove si mettono a confronto le quantità prodotte di un certo bene, nell'arco di una certa settimana:

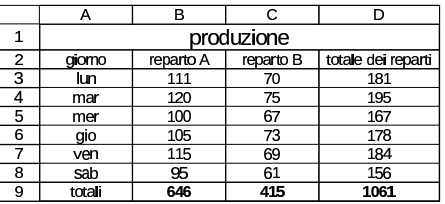

Per produrre il grafico si selezionano i dati che servono: non si tratta necessariamente di tutti i dati; in questo caso sono utili i dati dei due reparti, ma senza i totali. Si decide di selezionare la zona A2:C8, come si vede nella figura successiva.

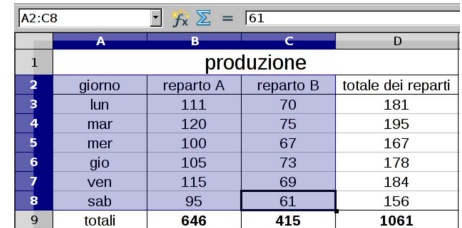

A questo punto si deve selezionare dal menù la voce Inserisci, Grafico, oppure si deve selezionare il bottone **1**. Si ottiene una finestra per la definizione guidata delle caratteristiche del grafico.

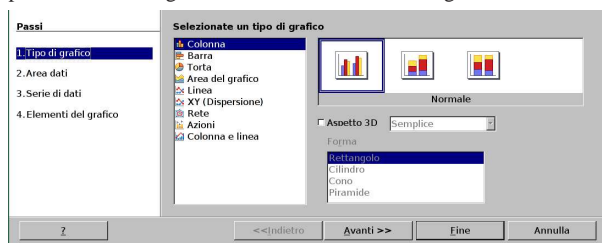

«

«

La prima cosa da decidere è il tipo di grafico, come si vede nella figura appena apparsa. Nel caso dell'esempio, viene scelto il grafico più comune, a istogramma (precisamente a colonna). Si procede quindi con il bottone  $\overline{A \text{VANTI}} \rightarrow$  e si passa alla fase successiva: la definizione dell'area dati.

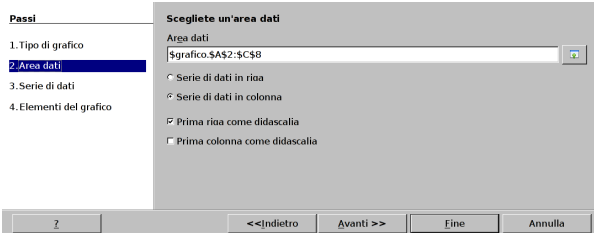

In questa fase, se non è ancora stato fatto, è possibile passare al foglio di lavoro per selezionare la zona dei dati. Nella figura appare già la selezione fatta in precedenza e si può osservare che, in questo caso, la scheda (il foglio) è denominata proprio '**grafico**'. Ma oltre alla zona dei dati, occorre chiarire come questi sono orientati: per riga o per colonna. Inoltre, occorre chiarire se la prima riga o la prima colonna, o entrambe le cose, rappresentano delle didascalie per gli assi cartesiani. Nell'esempio, sia la prima riga, sia la prima colonna lo sono, pertanto occorre correggere le impostazioni:

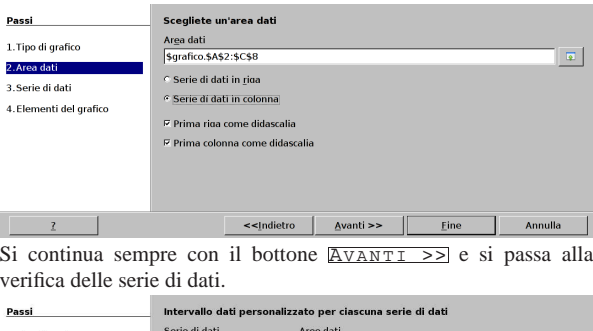

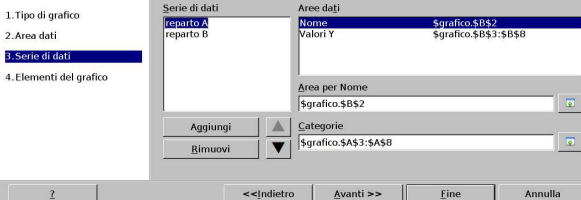

Nel grafico in corso di realizzazione, le serie di dati sono due, costituite dalle colonne che contengono i valori della produzione dei due reparti. Nella maschera che appare in questa fase, è possibile ritoccare eventualmente l'indicazione di dove si trovano i titoli della serie di valori e di dove si trovano i valori veri e propri delle serie stesse. Si prosegue sempre con il bottone  $\overline{A \text{VANTI}} \geq 0$  e si passa alla definizione degli elementi aggiuntivi del grafico: la figura successiva mostra la maschera già compilata con un titolo principale e i titoli dei due assi:

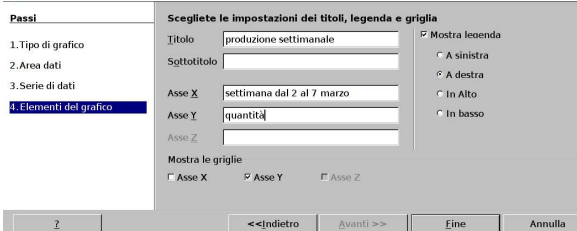

Come si vede, da questa maschera è possibile controllare la presenza e la collocazione della legenda (ciò che spiega come attribuire il disegno alle serie di valori); inoltre si può controllare la presenza di una griglia, che può essere assente del tutto, oppure può essere composta soltanto da linee orizzontali o verticali. Si conclude con il bottone FINE. Il grafico descritto qui è lo stesso usato all'inizio del capitolo per descrivere ciò che compone questi oggetti.

Una volta confermato il procedimento di creazione del grafico, questo si piazza sulla scheda (il foglio) su cui ci si trovava inizialmente, in una posizione non meglio specificata dell'area di lavoro visibile. Si passa quindi a una fase di aggiustamento che può essere svolta solo successivamente alla creazione. La figura mostra il grafico appena

creato:

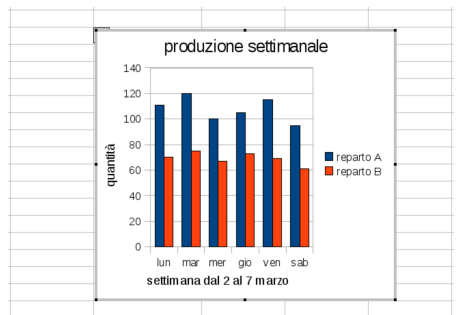

Di norma si fa un clic con il puntatore del mouse in una posizione esterna al grafico, sul foglio di lavoro, e il grafico si «fonde» sopra il foglio stesso:

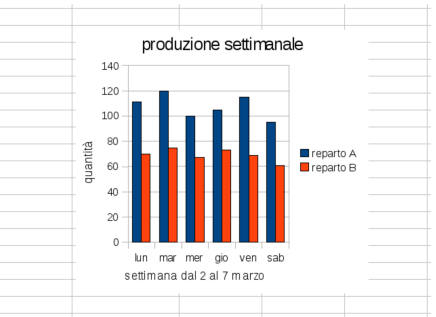

Se ciò che si vuole è spostare il grafico o adattarne le dimensioni, occorre selezionarlo, per poterlo trattare come se fosse una figura. Per fare questo occorre un clic sulla superficie del grafico. Si può osservare che gli angoli della sua superficie appaiono evidenziati in modo diverso rispetto allo stato in cui si trovava subito dopo la sua creazione:

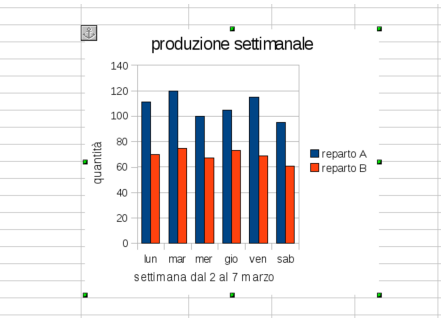

Pertanto, per spostare o ridimensionare l'immagine di un grafico, occorre prima selezionarlo nel modo che appare nella figura precedente, ma per intervenire nuovamente nelle sue componenti, occorre invece selezionarlo con un clic doppio: si ottiene di nuovo il grafico nello stato in cui si trovava appena creato.
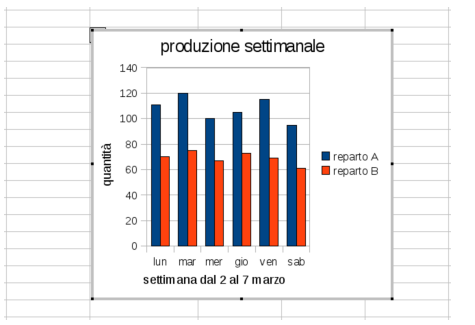

Quando il grafico è in questa modalità operativa, è possibile selezionare un componente interno, per spostarlo, deformarlo, o per modificarne le caratteristiche. Nella figura successiva si vede la selezione della didascalia, che viene spostata rispetto alla sua collocazione originaria:

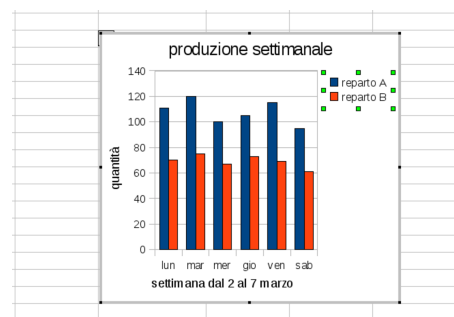

Facendo un clic con il tasto destro del mouse, sopra il componente del grafico che si desidera modificare, si ottiene un menù a tendina, come si vede nella figura successiva, dove si sta intervenendo sempre sulla didascalia:

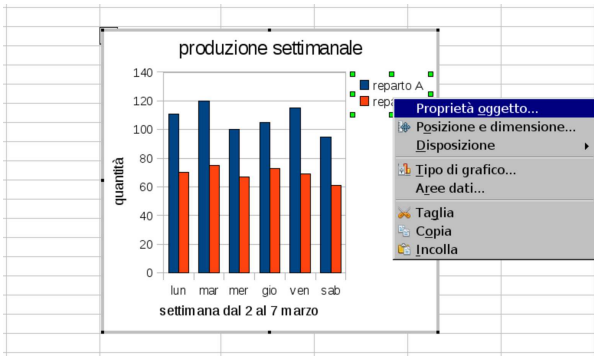

Selezionando la voce Proprietà oggetto, si ottiene una finestra con un insieme di maschere contenenti opzioni legate all'oggetto del grafico (in alternativa, dal menù generale, si accede alla stessa funzione da Formato, Proprietà oggetto). Qui si vede l'aggiunta di un bordo di colore blu:

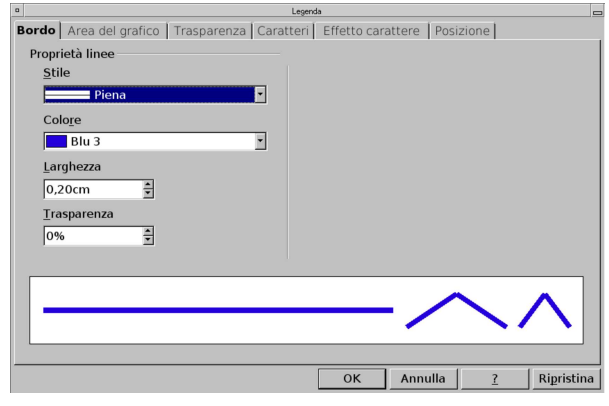

Corso elementare sul foglio elettronico 73

Ecco il risultato:

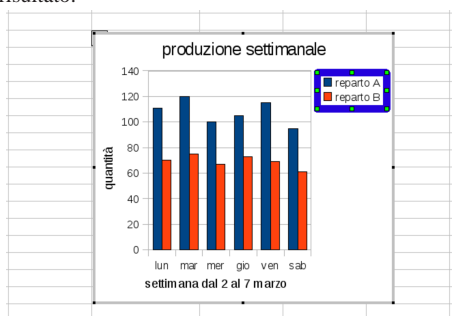

97.14.3 Organizzazione dei dati: per riga o per colonna

Durante la creazione guidata di un grafico, una cosa molto importante da definire è il tipo di organizzazione dei dati: per riga o per colonna. A volte il programma è in grado di determinarlo correttamente in modo automatico, altre volte invece ciò non avviene. Si osservi l'esempio iniziale, sviluppato in due modi: prima per colonna, poi per riga. I dati rappresentati sono gli stessi.

Figura 97.179. Gli stessi dati, a sinistra organizzati per colonna; a destra organizzati per riga.

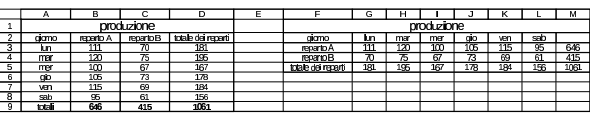

97.14.4 Area dei dati discontinua

L'area dei dati, necessaria a costruire un grafico, può essere discontinua, purché complessivamente componga un insieme di dati omogeneo e compatibile con la costruzione del grafico stesso. Per assurdo, si propone lo stesso esempio già visto in precedenza nel capitolo, ma elaborato in modo fantasioso:

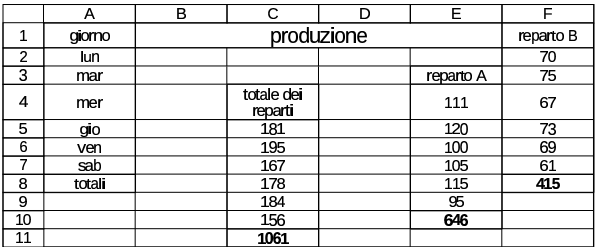

Prima di richiedere la creazione guidata del grafico, vanno selezionate le zone dell'area dati, le quali, essendo discontinue, vanno evidenziate con l'aiuto del tasto [*Ctrl*]:

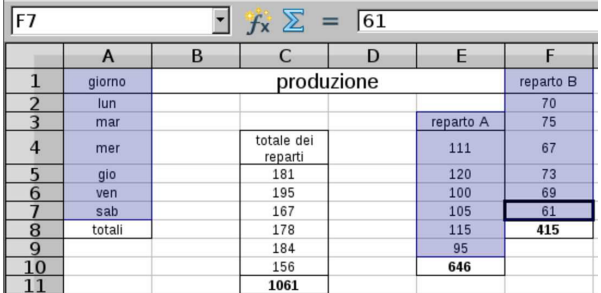

Ecco quindi cosa appare quando è il momento di precisare l'area dati:

«

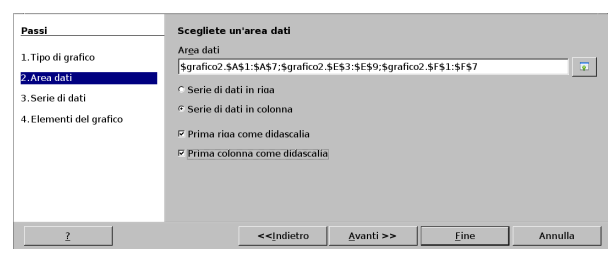

97.14.5 Grafici a istogramma

Il grafico a istogramma (o a colonna, o a barre), permette di rappresentare dei valori numerici attraverso delle barre, verticali od orizzontali, quando nell'asse *x*, i dati possono essere di qualunque tipo, anche non numerico, e non hanno necessariamente un ordine o una sequenza ben precisa.

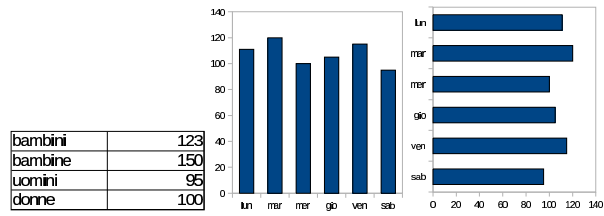

I grafici a istogramma vengono rappresentati preferibilmente a colonna (barre verticali) e spesso in forma tridimensionale, cosa che non aggiunge in sé alcuna informazione, ma crea semplicemente un effetto grafico più piacevole, dando l'illusione di una cosa più importante.

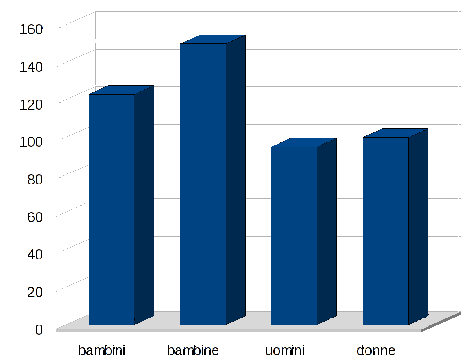

Quando le serie di valori sono più di una, si pone la questione di come abbinare tali valori. Se i valori sono da confrontare, il grafico deve mettere più colonne affiancate per ogni dato dell'asse *x* (di norma quello orizzontale), in modo da poterne percepire la differenza. Va osservato che in presenza di più serie di valori, diventa necessario fare apparire una didascalia, in modo da poterli distinguere e qualificare.

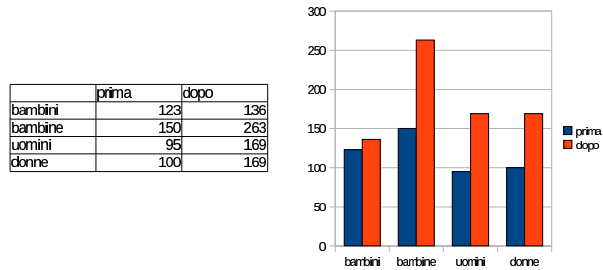

Più serie di valori possono servire per distinguere le componenti di una somma di valori. In tal caso, la rappresentazione a istogramma può essere convenientemente a pila, ovvero a barre unite assieme:

dome

Corso elementare sul foglio elettronico 75

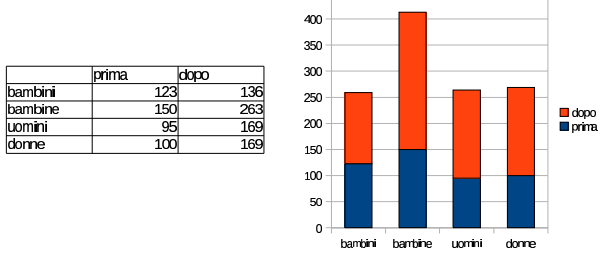

450

Infine, quando si addice la rappresentazione a pila, può darsi che non interessi sapere il valore complessivo assoluto, ma la percentuale delle varie componenti rispetto al totale. In questo caso, le barre impilate hanno sempre la stessa altezza, mentre si evidenzia il rapporto tra i componenti all'interno di ciascuna pila:

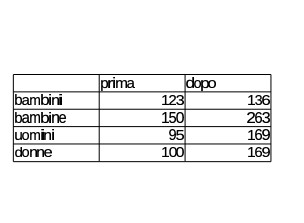

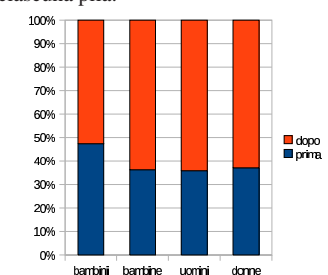

97.14.6 Grafici a torta

I diagrammi a torta, o aerogrammi, consentono di rappresentare **una sola serie di valori**, in forma graficamente percentuale. Pertanto, se si indicano più serie di valori, il risultato è che le serie successive alla prima vengono semplicemente ignorate.

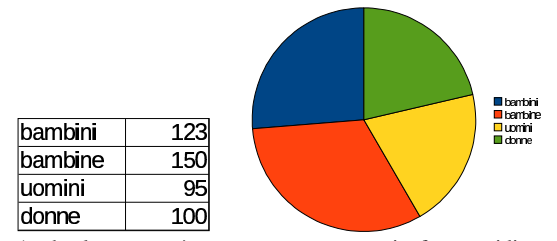

Anche la torta può essere rappresentata in forma tridimensionale, per aumentarne l'effetto grafico, ma sempre senza aggiungere informazioni alla rappresentazione:

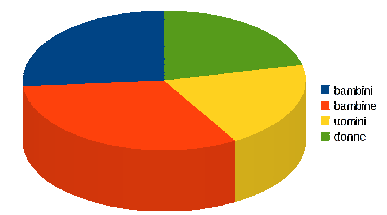

Per rappresentare i valori, a fianco di ogni fetta, occorre intervenire espressamente, dopo la creazione del grafico, attraverso la voce Proprietà oggetto:

«

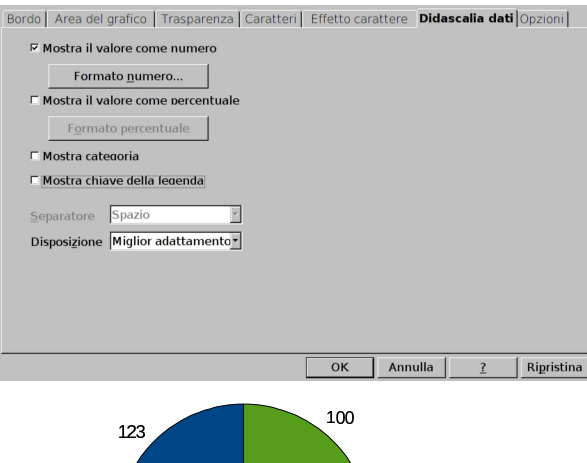

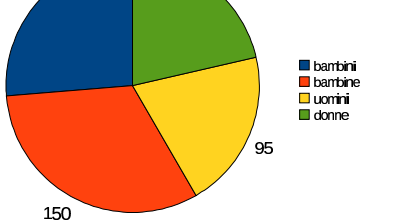

Naturalmente, con i grafici a torta, i valori si esprimono bene anche in forma percentuale, intervenendo nello stesso modo già descritto:

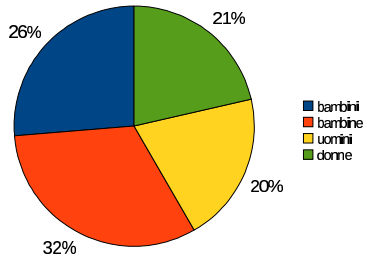

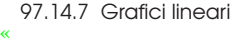

I grafici lineari si prestano alla rappresentazione di valori abbinati a dati nell'asse *x* che si trovano in un certo ordine, secondo una progressione uniforme. Per esempio, l'asse *x* potrebbe rappresentare dei valori temporali, progressivi, a intervalli regolari (giorni, settimane, mesi, anni, ecc.). Se i dati dell'asse *x* non hanno queste caratteristiche, il grafico lineare non offre delle informazioni utili.

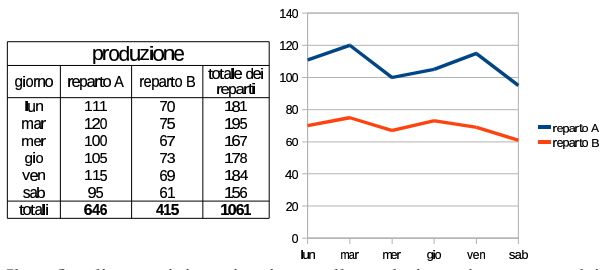

Il grafico lineare tipico, si ottiene collegando i punti attraverso dei segmenti, ma potrebbe essere più adatta una curva che interpola questi punti, smussando gli angoli:

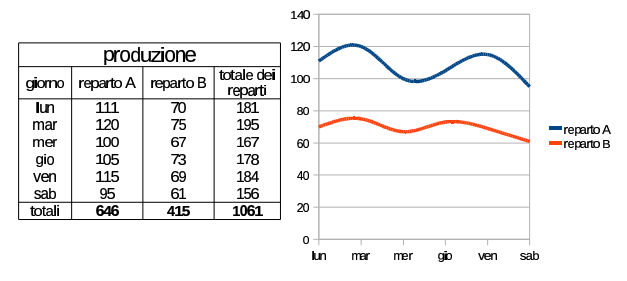

97.14.8 Grafici XY

Quando si vuole produrre un grafico lineare, per il quale i dati dell'asse *x* sono numerici, ma non sono già organizzati a intervalli regolari, conviene utilizzare il grafico «XY», per il quale i dati dell'asse *x* possono anche essere riordinati in modo automatico.

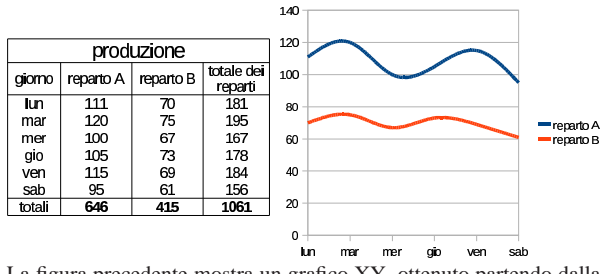

La figura precedente mostra un grafico XY, ottenuto partendo dalla selezione dei dati visibili sulla sinistra, dove però la prima riga si usa per la didascalia, ma la prima colonna no, perché fornisce i dati per scandire l'asse *x*: pur apparendo semplicemente dei giorni della settimana, si tratta invece di date vere e proprie, ovvero di informazioni numeriche. Si può osservare, nella figura successiva, che se si cambia l'ordine delle righe, il grafico mostra gli elementi dell'asse *x* nello stesso ordine, ma collega i punti secondo la sequenza della serie dei dati:

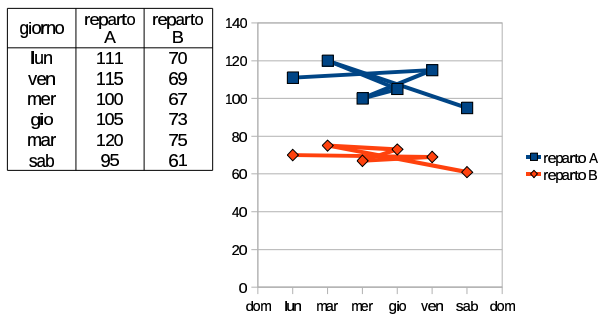

Per evitare questo, occorre richiedere espressamente il riordino dei dati dell'asse *x*:

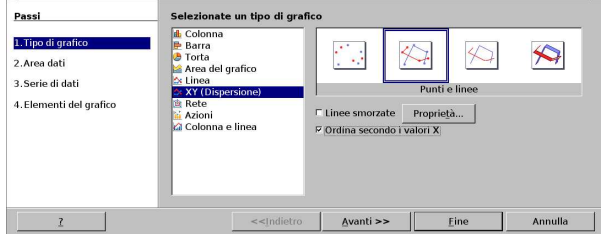

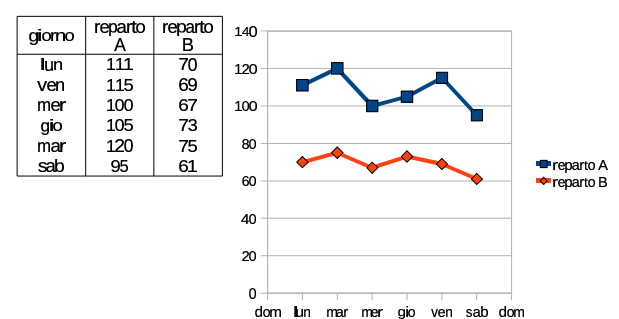

Nella figura successiva si può vedere che se i valori dell'asse *x* non sono equidistanti, l'asse viene rappresentato in modo proporzionalmente corretto. Nei dati manca il giovedì, ma questo è comunque previsto nell'asse *x*.

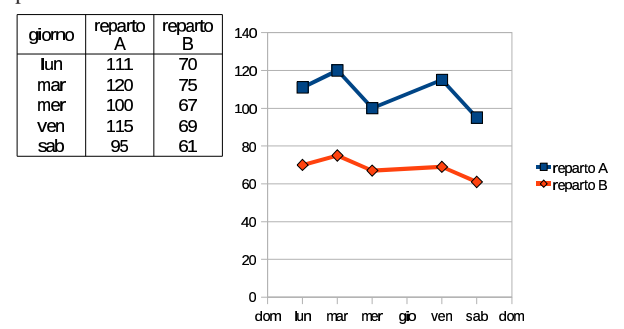

97.15 Ripartizione

«

«

«

Si presenta frequentemente il problema della ripartizione di una spesa, secondo una suddivisione già esistente di un altro valore, il quale però non assume la forma di percentuale. Per esempio, una certa spesa può dover essere ripartita in base ai millesimi tra i condomini, ma non è detto che i condomini coinvolti siano tutti.

Per ripartire un valore, lo si divide per la somma dei valori che definiscono le proporzioni di ripartizione, per poi moltiplicare il risultato di questa divisione per gli stessi valori.

# 97.15.1 Esercizio

Si realizzi uno schema come quello successivo, nel quale si annotano i millesimi di competenza delle scale comuni e dell'illuminazione delle parti comuni, di un piccolo condominio, per poi procedere alla suddivisione delle spese di pulizia scale e di illuminazione.

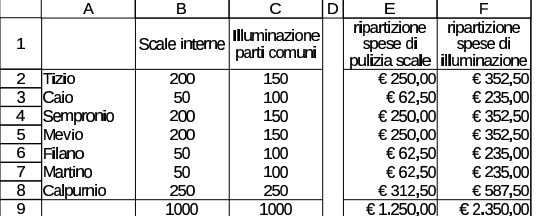

Nello schema, i valori della zona E2:F8 vanno calcolati partendo dalle spese totali annotate nelle celle E9 e F9.

# 97.15.2 Esercizio

Si estenda lo schema dell'esercizio precedente, per ripartire una spesa che riguarda la gestione delle scale, ma soltanto per gli inquilini Tizio, Caio e Sempronio.

Corso elementare sul foglio elettronico 79

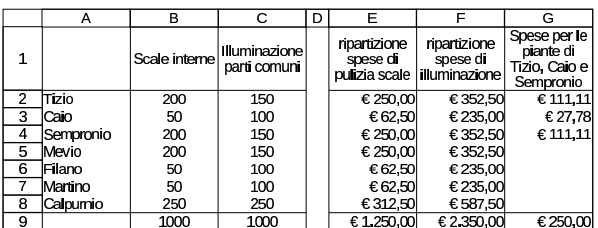

97.15.3 Esercizio: ripartizione delle spese non documentate

Nella compilazione di una fattura ci si può imbattere in spese da addebitare, (come quelle per il trasporto e per gli imballaggi a perdere), soggette all'imposizione dell'IVA. Tuttavia, l'aliquota da applicare a tali spese dipende da quella usata nel resto della fattura, ma in presenza di più aliquote, occorre procedere a una ripartizione delle spese stesse.

Pertanto, il calcolo dell'IVA sulle spese non documentate richiede la suddivisione delle spese nella stessa proporzione degli imponibili relativi a quella porzione della fattura che costituisce la cosiddetta «operazione principale». Una volta suddivise le spese nella stessa proporzione, si applicano le varie aliquote IVA e ciò che si ottiene va sommato assieme per determinare l'IVA complessiva.

Si realizzi uno schema come quello successivo, dove i valori che appaiono nella zona C4:E6 sono calcolati, sulla base del resto delle informazioni esistenti.

|   |          | в                     |            |                       |            |
|---|----------|-----------------------|------------|-----------------------|------------|
|   |          | operazione principale |            | spese non documentate |            |
| 2 | aliquote |                       |            | € 530.00              |            |
| з |          | mponibile             | IVA        | mponibile             | <b>IVA</b> |
|   | 4%       | € 1.200.00            | €48.00     | €73.95                | €2.96      |
| 5 | 10%      | € 2.400.00            | €240.00    | € 147,91              | € 14,80    |
|   | 20%      | €5.000,00             | € 1.000,00 | € 308,14              | € 61,63    |

97.15.4 Verifica

Si riapra il file 'fattura-06.ods' creato nell'esercitazione 97.13.8 e lo si salvi con il nome 'fattura-07.ods'.

Il file 'fattura-07.ods' va modificato inserendo i dati evidenziati da delle frecce sovraimposte sulla figura (ma le frecce non vanno disegnate). In modo particolare: vanno aggiunte le spese di trasporto e di imballaggio, non documentate; va calcolato il totale delle spese non documentate nella cella I32; vanno ripartite le spese non documentate in base agli imponibili già esistenti, utilizzando per questo la zona C38:C40; va calcolata l'IVA sulle spese non documentate ripartite, nella zona D38:D40; va sommata tutta l'IVA nella cella I33.

Al termine delle modifiche, dopo avere salvato il nuovo lavoro, si deve procedere a produrre due stampe: una «normale» e un'altra in cui si visualizza la griglia delle celle, l'intestazione di riga e di colonna, e le formule.

«

Figura 97.203. Stampa «normale». La scritta sovraimposta, contenente il nome del file, non deve apparire, così come non devono apparire le frecce che indicano le celle in cui occorre intervenire per le modifiche.

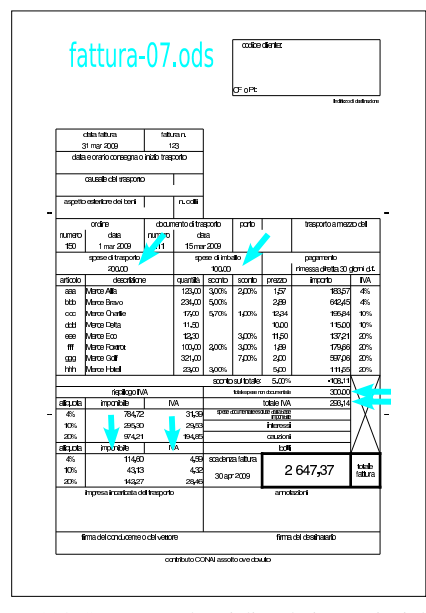

Figura 97.204. Stampa con la griglia e le intestazioni di riga e di colonna. La scritta sovraimposta, contenente il nome del file, non deve apparire, così come non devono apparire le frecce che indicano le celle in cui occorre intervenire per le modifiche. Nella stampa che si consegna, devono apparire anche le formule, eventualmente rimpicciolite se necessario.

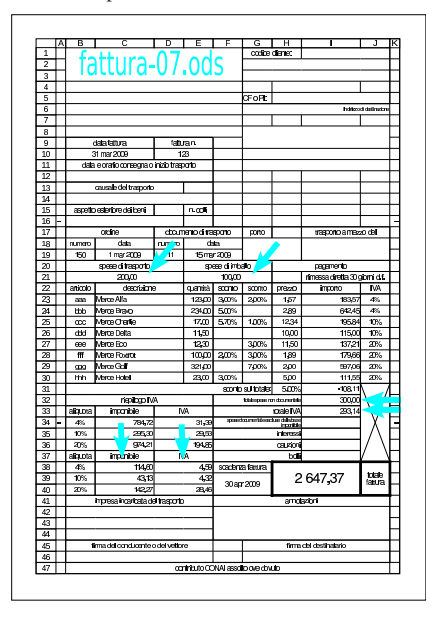

97.16 Calcolo del bollo della cambiale

«

Nei calcoli che riguardano le fattura, può porsi il problema di calcolare il bollo sulla cambiale, ammesso che si preveda un pagamento di questo tipo. Il problema consiste nel fatto che il bollo si calcola percentualmente sul valore nominale della cambiale, ma quando si va a calcolare il totale della fattura, si vuole includere anche il valore del bollo; in altri termini, si deve calcolare un bollo su un totale che deve ancora essere formato.

Corso elementare sul foglio elettronico antico 81

Il bollo sulla cambiale è normalmente del 12 per mille, pari al 1,2 %. Ma questo bollo riguarda il valore nominale della tratta, ovvero il valore del totale fattura. Per poter addebitare il 1,2 %, occorre determinare una percentuale corrispondente da applicare al totale fattura, prima dell'addebito del bollo stesso.

Nelle equazioni seguenti, si utilizzano alcune lettere: *T* per indicare il totale finale della fattura (corrispondente al valore nominale della cambiale); *t* per indicare il totale della fattura prima dell'addebito del bollo; *b* per la percentuale del bollo sul totale fattura (evidentemente corrisponde a 1,2 %); *B* per indicare la percentuale da applicare al totale che si ottiene prima dell'addebito del bollo.

$$
T = t \cdot B + t = t \cdot (1 + B)
$$

$$
t = T - T \cdot b = T \cdot (1 - b) = t \cdot (1 + B) \cdot (1 - b)
$$

$$
t = t \cdot (1 + B) \cdot (1 - b)
$$

$$
1 = (1 + B) \cdot (1 - b)
$$

$$
\frac{1}{(1 - b)} = (1 + B)
$$

$$
\frac{1}{(1 - b)} - 1 = B
$$

Pertanto, la percentuale che si va cercando (*B*) si ottiene come: '**(1/(1-1,2%)-1)**'. Volendo fare il calcolo, si otterrebbe 1,2145748 %, ma i decimali sono in quantità maggiore.

Oltre a questo problema, va considerato il fatto che il bollo, formalmente, deve essere approssimato per eccesso al centesimo; tuttavia, è possibile che non ci siano bolli con un taglio inferiore ai cinque centesimi.

# 97.16.2 Esercizio

Si realizzi uno schema come quello successivo, in cui si procede al calcolo del bollo, partendo da un valore al quale poi il bollo stesso viene sommato. Nell'intestazione delle colonne si usano le stesse lettere che sono servite per le equazioni della sezione precedente.

I valori delle colonne A e B sono dati; nella colonna C si metta la formula per determinare la percentuale del bollo, sapendo che questo deve essere poi incorporato nel totale, che appare nella colonna D. Nella colonna E viene ricalcolato il bollo, partendo dal totale della colonna D, per verificare la correttezza del risultato.

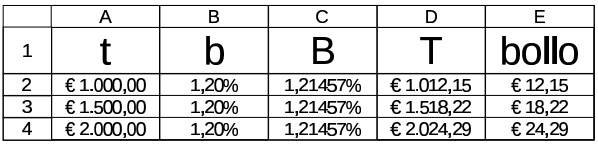

97.16.3 Esercizio

Si modifichi lo schema dell'esercizio precedente, arrotondando i calcoli del bollo, in modo che il risultato sia dato per eccesso al centesimo.

|   |            |       | D        |            | bollo   |
|---|------------|-------|----------|------------|---------|
|   | €1.000.00  | 1,20% | 1.21457% | €1012.15   | € 12.15 |
| 3 | €1.500.00  | 1.20% | 1.21457% | €1518.22   | € 18,22 |
|   | € 2.000,00 | 1.20% | 1,21457% | € 2.024.30 | € 24.30 |

«

«

«

97.16.4 Esercizio

Si modifichi lo schema dell'esercizio precedente, arrotondando i calcoli del bollo, in modo che il risultato sia dato per eccesso ai cinque centesimi.

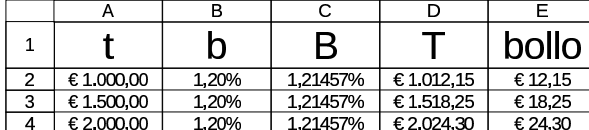

97.16.5 Verifica

Si riapra il file 'fattura-07.ods' creato nell'esercitazione 97.15.4 e lo si salvi con il nome 'fattura-08.ods'.

Il file 'fattura-08.ods' va modificato inserendo i dati evidenziati da delle frecce sovraimposte sulla figura (ma le frecce non vanno disegnate). Si tratta di modificare il tipo di pagamento e di calcolare il bollo sulla cambiale tratta, da addebitare in fattura. Il bollo in questione viene calcolato arrotondandolo ai cinque centesimi per eccesso.

Al termine delle modifiche, dopo avere salvato il nuovo lavoro, si deve procedere a produrre due stampe: una «normale» e un'altra in cui si visualizza la griglia delle celle, l'intestazione di riga e di colonna, e le formule.

Figura 97.209. Stampa «normale». La scritta sovraimposta, contenente il nome del file, non deve apparire, così come non devono apparire le frecce che indicano le celle in cui occorre intervenire per le modifiche.

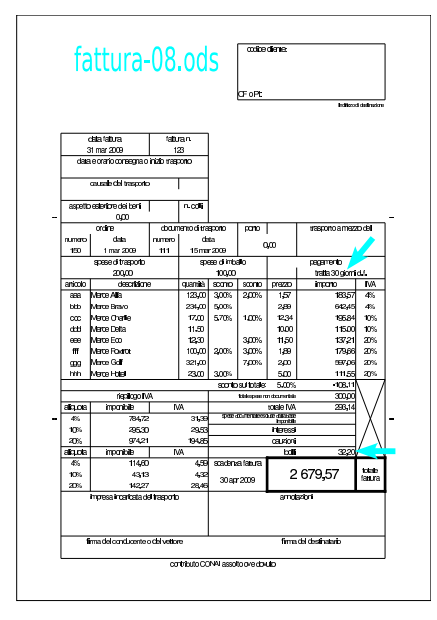

Corso elementare sul foglio elettronico 83

Figura 97.210. Stampa con la griglia e le intestazioni di riga e di colonna. La scritta sovraimposta, contenente il nome del file, non deve apparire, così come non devono apparire le frecce che indicano le celle in cui occorre intervenire per le modifiche. Nella stampa che si consegna, devono apparire anche le formule, eventualmente rimpicciolite se necessario.

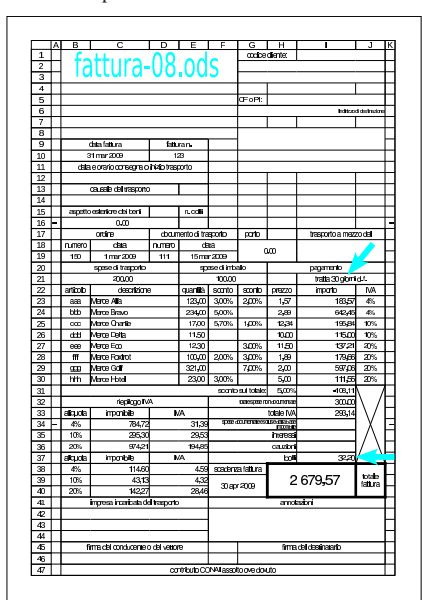

# 97.17 Funzioni di ricerca

Il foglio elettronico include generalmente della funzionalità che invadono il campo delle basi di dati. Sotto questo aspetto, le funzioni che più si rivelano utili sono *CERCA.VERT()* ed eventualmente *CERCA.ORIZZ()*, con le quali è possibile ottenere il valore corrispondente a una certa cella, contenuta in una tabella (organizzata per righe o per colonne), sulla base di un criterio di ricerca, ovvero la corrispondenza con un'altra cella della riga o della colonna.

# 97.17.1 Funzione «CERCA.VERT()»

La funzione *CERCA.VERT()* consente di eseguire una ricerca, all'interno di una zona di celle, sulla base della corrispondenza con il contenuto della prima colonna di tale zona, per estrarre il contenuto di una cella, sulla stessa riga, alla colonna relativa stabilita. Si osservi il disegno successivo:

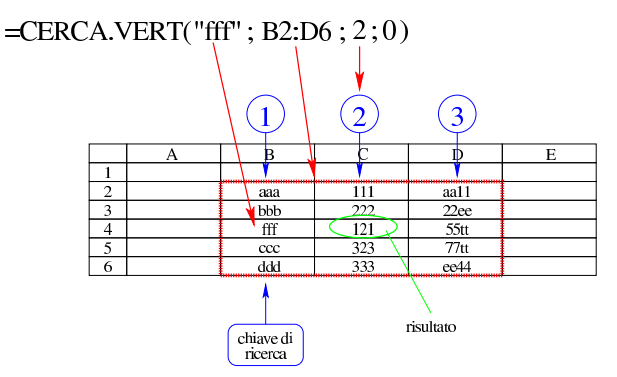

La zona all'interno della quale si svolge la ricerca è B2:D6. Di questa zona si cerca la riga per la quale la prima cella contiene la stringa '**fff**'. Nella riga trovata, si cerca la seconda cella. Pertanto, in questo caso, il risultato prodotto dalla funzione è 121.

| |CERCA.VERT(*valore\_cercato*;*zona\_di\_ricerca*;*indice\_della\_zona*;0|1) |

«

«

«

«

La funzione richiede come primo argomento il valore cercato nella prima colonna relativa della zona di ricerca, la quale invece occupa il secondo argomento. Il terzo argomento è l'indice relativo della zona, il quale rappresenta la *n*-esima colonna relativa, a partire da uno. L'ultimo argomento è zero se le righe della zona specificata non sono ordinate, altrimenti, uno indica che la zona ha le righe ordinate in base alla prima colonna relativa (generalmente si usa la funzione con l'ultimo argomento a zero).

# 97.17.2 Esercizio

Si crei uno schema come quello successivo, dove le celle B2 e B3 siano ottenute con l'ausilio della funzione *CERCA.VERT()*, per mostrare rispettivamente il cognome e il nome di una persona, in base al codice inserito nella cella B1.

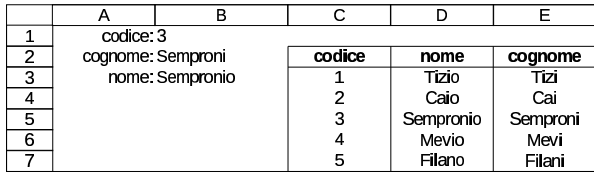

97.17.3 Funzione «CERCA.ORIZZ()»

La funzione *CERCA.ORIZZ()* è analoga a *CERCA.VERT()*, con la differenza che la zona viene scandita a colonne, cercando la corrispondenza con la prima riga.

```
|
|CERCA.ORIZZ(valore_cercato;zona_di_ricerca;indice_della_zona;0|1)
```
La funzione richiede come primo argomento il valore cercato nella prima riga relativa della zona di ricerca, la quale invece occupa il secondo argomento. Il terzo argomento è l'indice relativo della zona, il quale rappresenta la *n*-esima riga relativa, a partire da uno. L'ultimo argomento è zero se le righe della zona specificata non sono ordinate, altrimenti, uno indica che la zona ha le righe ordinate in base alla prima colonna relativa (generalmente si usa la funzione con l'ultimo argomento a zero).

97.17.4 Esercizio

Si crei uno schema come quello successivo, dove le celle B2 e B3 siano ottenute con l'ausilio della funzione *CERCA.ORIZZ()*, per ottenere rispettivamente il cognome e il nome di una persona, in base al codice inserito nella cella B1.

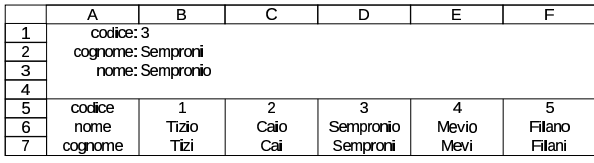

97.17.5 Verifica

Si riapra il file 'fattura-08.ods' creato nell'esercitazione 97.16.5 e lo si salvi con il nome 'fattura-09.ods'. Il file 'fattura-09. ods' va modificato secondo le istruzioni seguenti.

- 1. Va attribuito il nome '**fattura**' alla scheda (foglio) in cui si trova la fattura delle verifiche precedenti.
- 2. Va utilizzata una scheda aggiuntiva, denominata '**articoli**', nella quale si deve inserire lo schema successivo:

Corso elementare sul foglio elettronico antico 85

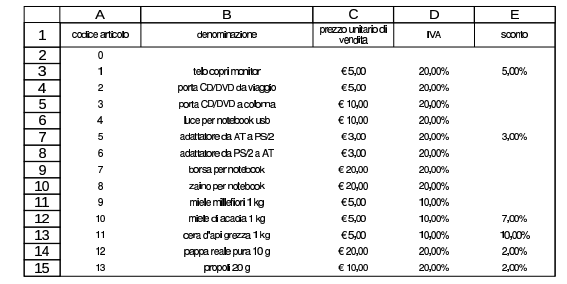

- 3. Nella scheda degli articoli, va definito espressamente il tipo di rappresentazione dei dati che appaiono nella colonna A: deve trattarsi del tipo «testo» (Formato, Celle, Numeri, Testo).
- 4. Nella scheda della fattura, la zona B23:B30 va definita espressamente di tipo testo, esattamente come fatto nel punto precedente, per la colonna dei codici.
- 5. Nella scheda della fattura, si devono modificare le zone C23:C30, F23:F30, H23:H30; J23:J30, utilizzando la funzione *CERCA.VERT()*, per trarre i dati corrispondenti dalla scheda degli articoli, sulla base del codice articolo selezionato.

Al termine delle modifiche, dopo avere salvato il nuovo lavoro, si deve procedere a produrre due stampe della sola scheda della fattura: una «normale» e un'altra in cui si visualizza la griglia delle celle, l'intestazione di riga e di colonna, e le formule.

Figura 97.215. Stampa «normale». La scritta sovraimposta, contenente il nome del file, non deve apparire, così come non devono apparire le frecce che indicano le zone in cui occorre intervenire per le modifiche.

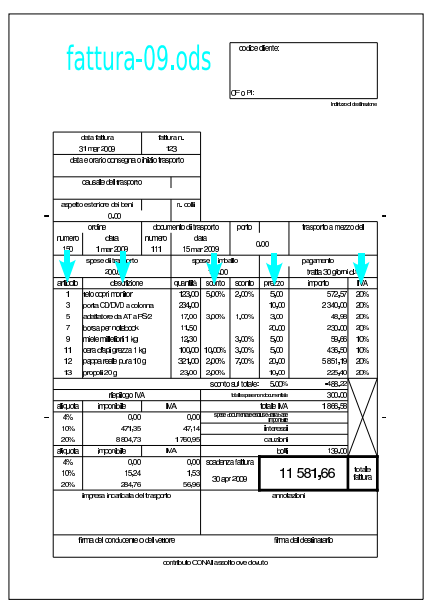

Figura 97.216. Stampa con la griglia e le intestazioni di riga e di colonna. La scritta sovraimposta, contenente il nome del file, non deve apparire, così come non devono apparire le frecce che indicano le zone in cui occorre intervenire per le modifiche. Nella stampa che si consegna, devono apparire anche le formule, eventualmente rimpicciolite se necessario.

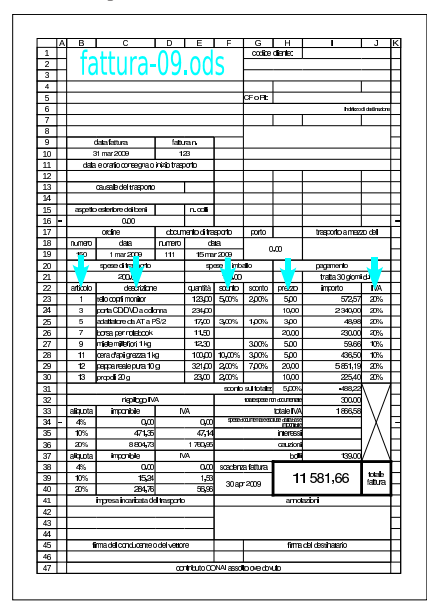

# 97.17.6 Verifica

«

Si riapra il file 'fattura-09.ods' creato nell'esercitazione 97.17.5 e lo si salvi con il nome 'fattura-10.ods'. Il file 'fattura-10. ods' va modificato introducendo la scheda delle condizioni di pagamento, denominata '**pagamenti**', con la quale si vogliono gestire tutti i campi evidenziati nelle figure successive sulla scheda della fattura.

Figura 97.217. Scheda 'pagamenti'. Si osservi che la prima colonna deve essere di tipo testo: Formato, Celle, Numeri, Testo.

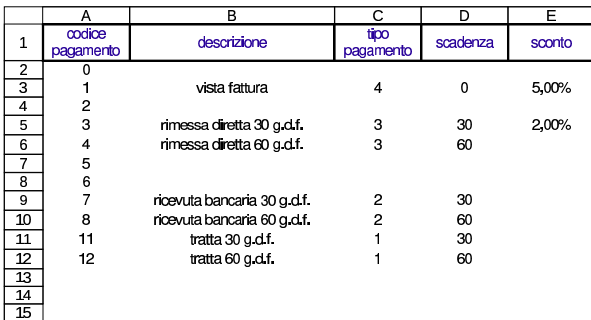

Nella scheda delle condizioni di pagamento, la prima colonna deve essere di tipo testo, nel senso che il codice deve essere interpretato in forma di stringa, senza alcun valore numerico. Lo stesso vale nella scheda della fattura, per la cella H21.

Le altre celle evidenziate nelle figure successive richiedono l'uso della funzione *CERCA.VERT()*, ma a volte con qualche artificio: la data di scadenza viene determinata cercando con *CERCA.VERT()* il valore della scadenza nella scheda dei pagamenti, sommato però alla data di emissione della fattura; invece, il bollo sulla cambiale, deve essere calcolato solo se nella scheda dei pagamenti, la colonna «tipo» riporta il valore '**1**'. Per questo secondo problema occorre anche l'uso della funzione *SE()* e, nell'insieme, l'espressione che si scrive diventa abbastanza articolata:

Al termine delle modifiche, dopo avere salvato il nuovo lavoro, si deve procedere a produrre due stampe della sola scheda della fattura: una «normale» e un'altra in cui si visualizza la griglia delle celle, l'intestazione di riga e di colonna, e le formule.

Figura 97.218. Stampa «normale». La scritta sovraimposta, contenente il nome del file, non deve apparire, così come non devono apparire le frecce che indicano le celle in cui occorre intervenire per le modifiche.

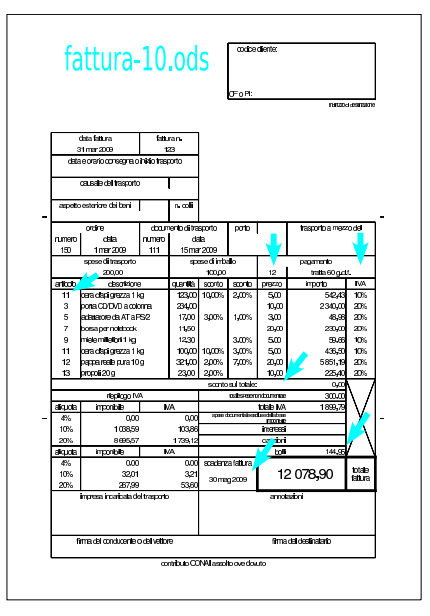

Figura 97.219. Stampa con la griglia e le intestazioni di riga e di colonna. La scritta sovraimposta, contenente il nome del file, non deve apparire, così come non devono apparire le frecce che indicano le celle in cui occorre intervenire per le modifiche. Nella stampa che si consegna, devono apparire anche le formule, eventualmente rimpicciolite se necessario.

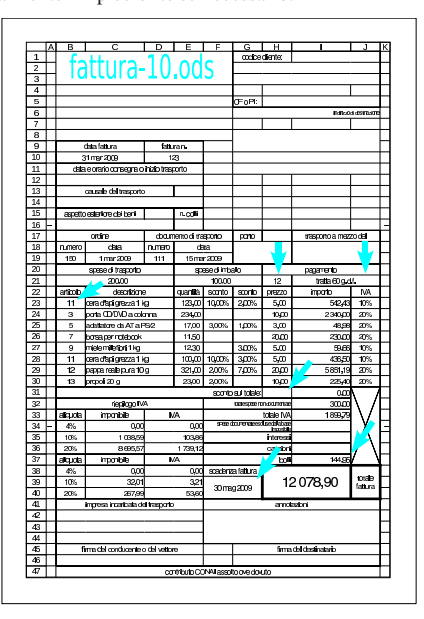

### 97.17.7 Verifica

Si riapra il file 'fattura-10.ods' creato nell'esercitazione 97.17.6 e lo si salvi con il nome 'fattura-11.ods'. Il file 'fattura-11. ods' va modificato introducendo la scheda dei tipi di trasporto, denominata '**trasporti**', con la quale si vogliono gestire tutti i campi evidenziati nelle figure successive sulla scheda della fattura.

<sup>=</sup>SE(CERCA.VERT(\$H\$21;\$pagamenti.\$A\$2:\$E\$15;3;0)=1;<br><sup>←</sup>ARROTONDA.ECCESSO(SOMMA(I23:I36)\*(1/(1-0,012)-1);0,05);0)

Figura 97.220. Scheda 'trasporti'. Si osservi che la prima colonna deve essere di tipo testo: Formato, Celle, Numeri, Testo.

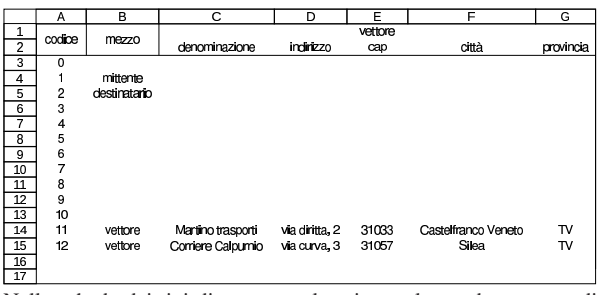

Nella scheda dei tipi di trasporto, la prima colonna deve essere di tipo testo, nel senso che il codice deve essere interpretato in forma di stringa, senza alcun valore numerico. Lo stesso vale nella scheda della fattura, per la cella J17.

Si osservi che la fusione celle di alcune zone della fattura, in questa verifica viene modificata.

Le altre celle evidenziate nelle figure successive richiedono l'uso della funzione *CERCA.VERT()*, fortunatamente senza bisogno di artifici particolari.

Al termine delle modifiche, dopo avere salvato il nuovo lavoro, si deve procedere a produrre due stampe della sola scheda della fattura: una «normale» e un'altra in cui si visualizza la griglia delle celle, l'intestazione di riga e di colonna, e le formule.

Figura 97.221. Stampa «normale». La scritta sovraimposta, contenente il nome del file, non deve apparire, così come non devono apparire le frecce che indicano le celle in cui occorre intervenire per le modifiche.

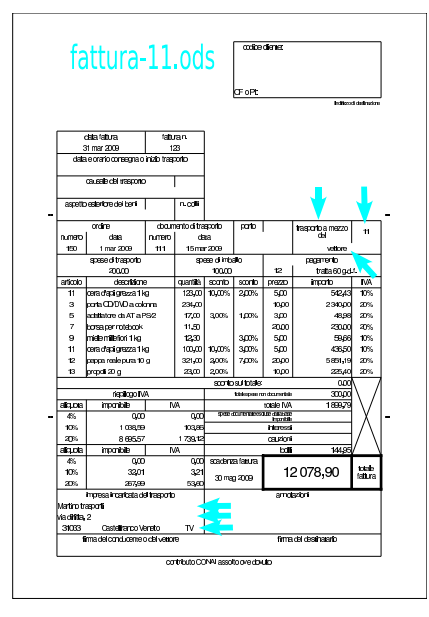

## Corso elementare sul foglio elettronico 89

Figura 97.222. Stampa con la griglia e le intestazioni di riga e di colonna. La scritta sovraimposta, contenente il nome del file, non deve apparire, così come non devono apparire le frecce che indicano le celle in cui occorre intervenire per le modifiche. Nella stampa che si consegna, devono apparire anche le formule, eventualmente rimpicciolite se necessario.

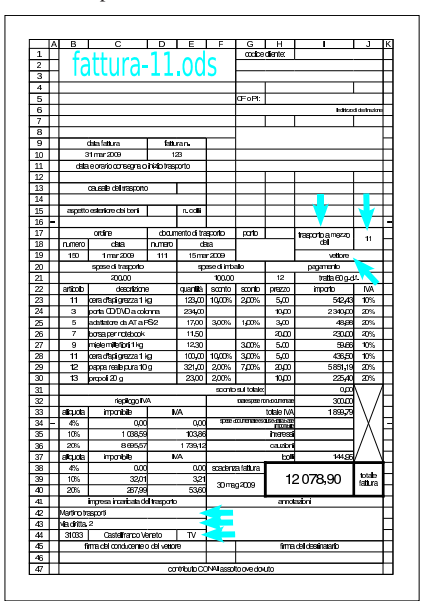

# 97.17.8 Verifica

Si riapra il file 'fattura-11.ods' creato nell'esercitazione 97.17.7 e lo si salvi con il nome 'fattura-12.ods'. Il file 'fattura-12.ods' va modificato introducendo le schede dei tipi di porto ('**porto**'), quella delle causali del trasporto ('**causali**') e quella dell'aspetto esteriore dei beni ('**aspetto**'). Le schede in questione sono molto semplici e così lo è anche l'uso della funzione *CERCA.VERT()* necessaria a collegare i dati nella scheda della fattura.

Figura 97.223. Scheda 'porto'. La prima colonna deve essere di tipo testo: Formato, Celle, Numeri, Testo.

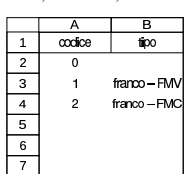

Figura 97.224. Scheda 'causale'. La prima colonna deve essere di tipo testo: Formato, Celle, Numeri, Testo.

|                | Α      | в           |
|----------------|--------|-------------|
|                | codice | descrizione |
| $\overline{c}$ | n      |             |
| 3              |        | vendita     |
| 4              | 2      | omaggio     |
| 5              | 3      | reso        |
| 6              |        |             |
|                |        |             |

Figura 97.225. Scheda 'aspetto'. La prima colonna deve essere di tipo testo: Formato, Celle, Numeri, Testo.

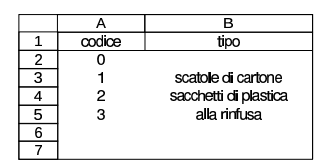

Al termine delle modifiche, dopo avere salvato il nuovo lavoro, si deve procedere a produrre due stampe della sola scheda della fattura:

una «normale» e un'altra in cui si visualizza la griglia delle celle, l'intestazione di riga e di colonna, e le formule.

Figura 97.226. Stampa «normale». La scritta sovraimposta, contenente il nome del file, non deve apparire, così come non devono apparire le frecce che indicano le celle in cui occorre intervenire per le modifiche.

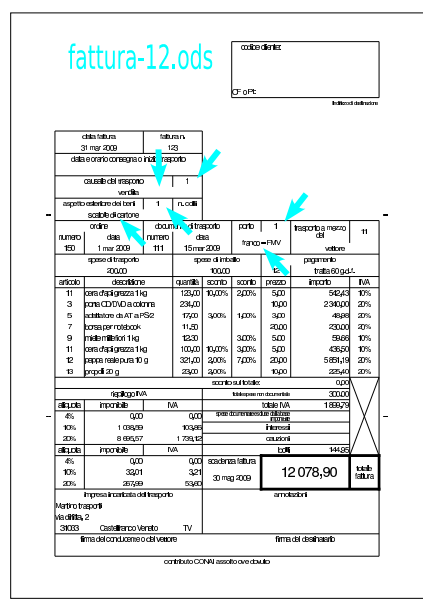

Figura 97.227. Stampa con la griglia e le intestazioni di riga e di colonna. La scritta sovraimposta, contenente il nome del file, non deve apparire, così come non devono apparire le frecce che indicano le celle in cui occorre intervenire per le modifiche. Nella stampa che si consegna, devono apparire anche le formule, eventualmente rimpicciolite se necessario.

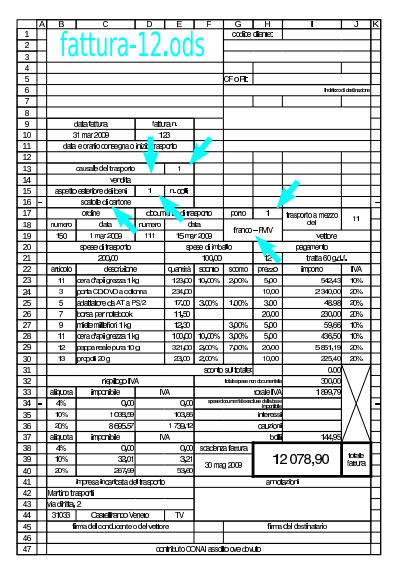

97.17.9 Verifica

«

Si riapra il file 'fattura-12.ods' creato nell'esercitazione 97.17.8 e lo si salvi con il nome 'fattura-13.ods'. Il file 'fattura-13.ods' va modificato introducendo la scheda anagrafica dei clienti ('**clienti**') e quindi modificando la scheda della fattura, in modo da ottenere i dati anagrafici del cliente, specificando il codice nella cella I1. Come per le altre esercitazioni che usano la funzione

Figura 97.228. Scheda 'clienti'. La prima colonna deve essere di tipo testo: Formato, Celle, Numeri, Testo.

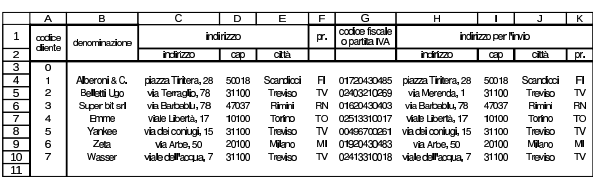

La scheda clienti riporta, per ogni voce, due indirizzi: il secondo è quello al quale vanno inviate le merci e le fatture. Di norma si distingue tra un indirizzo per l'invio dei documenti e uno per l'invio delle merci, ma in questo caso, la fattura può essere sia accompagnatoria, sia differita, sia relativa a servizi che non comportano il trasferimento di un bene. Pertanto, per semplicità, si considera che il secondo indirizzo della tabella '**clienti**' sia quello che deve apparire in evidenza nella fattura, senza altre considerazioni.

Si faccia attenzione ancora una volta alla fusione delle celle, che viene modificata leggermente in corrispondenza delle zone da modificare nella fattura.

Al termine delle modifiche, dopo avere salvato il nuovo lavoro, si deve procedere a produrre due stampe della sola scheda della fattura: una «normale» e un'altra in cui si visualizza la griglia delle celle, l'intestazione di riga e di colonna, e le formule.

Figura 97.229. Stampa «normale». La scritta sovraimposta, contenente il nome del file, non deve apparire, così come non devono apparire le frecce che indicano le celle in cui occorre intervenire per le modifiche.

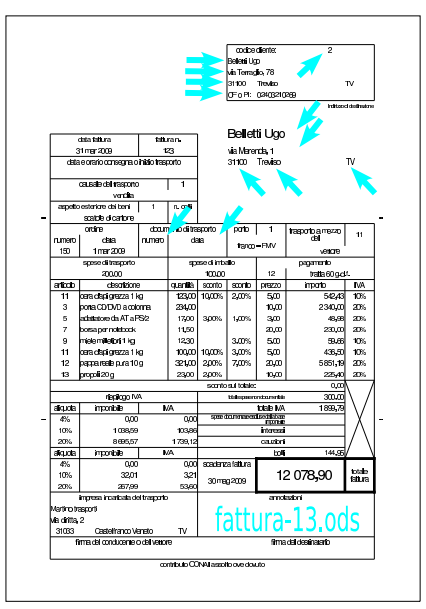

Figura 97.230. Stampa con la griglia e le intestazioni di riga e di colonna. La scritta sovraimposta, contenente il nome del file, non deve apparire, così come non devono apparire le frecce che indicano le celle in cui occorre intervenire per le modifiche. Nella stampa che si consegna, devono apparire anche le formule, eventualmente rimpicciolite se necessario.

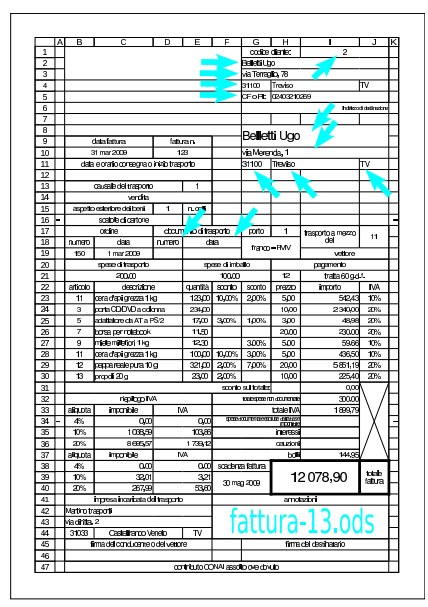

# 97.17.10 Esercizio

«

«

Si riapra il file 'fattura-13.ods' creato nell'esercitazione 97.17.9 e lo si salvi con il nome 'fattura-14.ods', per poi completarlo con il nome dell'azienda emittente del documento. I dati vanno inseriti letteralmente, eventualmente cambiando la fusione celle nella zona superiore sinistra.

Figura 97.231. Esempio di completamento del lavoro con le fatture

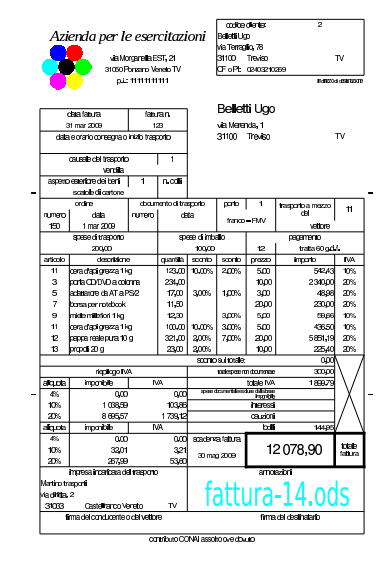

97.18 Riordino, filtro e moduli

Le funzionalità di un foglio elettronico comune, sconfinano nel campo della gestione delle basi di dati. In questo capitolo, si considera la possibilità di riordinare le righe di una zona di celle, quella di filtrare Corso elementare sul foglio elettronico 93

le righe di una scheda (di un foglio), secondo il contenuto delle celle di una o più colonne, e quella di gestire un modulo di immissione.

## 97.18.1 Riordino

Per poter procedere al riordino di una zona, all'interno di una scheda di LibreOffice Calc, si procede selezionando la zona e poi richiedendo la voce del menù Dati, Ordina, dalla quale si ottiene una maschera, suddivisa in schede, per precisare i criteri di ordinamento. A titolo di esempio, si suppone di voler riodinare la tabella visibile nella figura successiva:

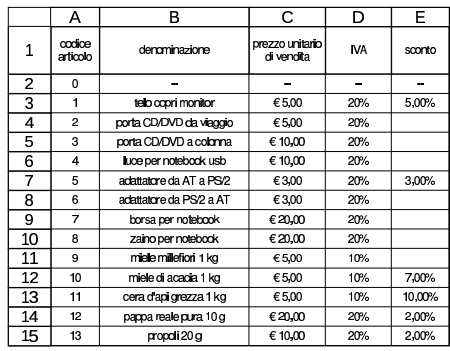

I dati da ordinare sono effettivamente quelli della zona A2:E15, ma si può scegliere di includere anche l'intestazione, pertanto si può selezionare la zona A1:E15. Una volta fatta la selezione (A1:E15), si procede con la funzione Dati, Ordina, ottenendo la maschera seguente:

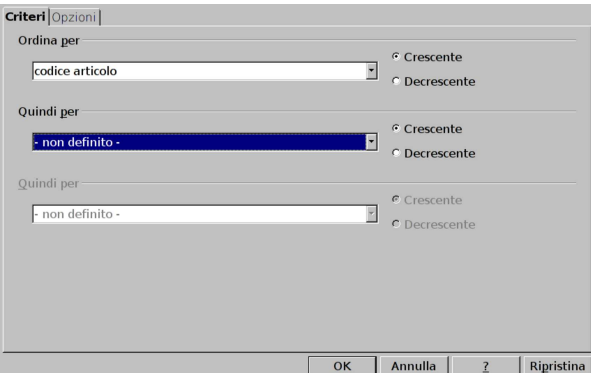

Nella figura si vede in primo piano la scheda Criteri, con la quale si definisce la chiave di ordinamento. In modo predefinito viene proposta una sola chiave, costituita dalla prima colonna della zona selezionata; nel caso della figura, si presume che la prima riga costituisca un'intestazione e quindi viene richiamato il testo dell'intestazione stessa. Eventualmente si può passare alla scheda Opzioni, con la quale è possibile controllare dettagliatamente la modalità di riordino; soprattutto è possibile definire se la prima riga della zona sia un'intestazione da non riordinare o se sia invece parte dei dati da trattare.

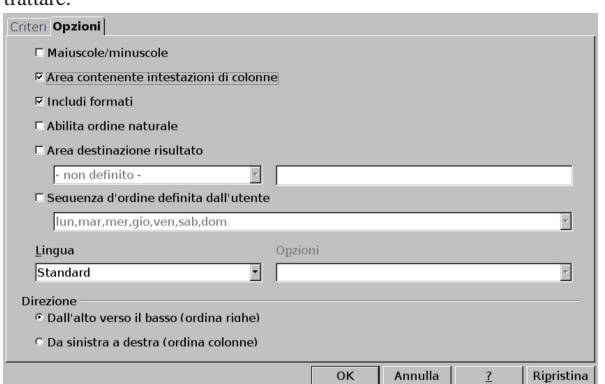

La voce che consente di trattare la prima riga della zona da ordinare come intestazione o meno è Area contenente intestazioni di colonne. Inoltre, va osservato che è possibile anche un riordino di colonne (invece che di righe), selezionando la voce Direzione: da sinistra <sup>a</sup> destra.

# 97.18.2 Filtro

Il filtro è un procedimento con il quale si fa in modo di non mostrare le righe che non soddisfano dei criteri, applicati a una certa zona. Ci si può accorgere della presenza di un filtro perché i numeri di alcune righe sono mancanti.

Il filtro può essere definito attraverso una maschera, in cui si precisano i criteri, oppure attraverso dei menù a tendina, incorporati nella prima riga della zona a cui si applica il filtro stesso. Nel secondo caso, si tratta di un «filtro automatico», in quanto i criteri possono essere cambiati al volo.

Quando si applica un filtro, sia in modo «standard», sia in modo «automatico», questo rimane statico, anche se i dati della zona considerata vengono modificati, interferendo con i criteri originari di filtro. Per aggiornare la selezione, occorre ripetere il procedimento di filtro.

Quando più tabelle indipendenti richiedono l'applicazione di un filtro, se si utilizza un «filtro automatico», solo l'ultimo filtro creato mantiene il menù a tendina; pertanto, se occorre intervenire nuovamente nelle altre tabelle, occorre ripetere la selezione e la richiesta di filtro.

Come esempio si prende la stessa tabella di articoli apparsa a proposito del riordino dei dati. Dovendo applicare un filtro, è bene che la tabella preveda un'intestazione e che questa risulti selezionata. Si procede con la voce del menù Dati, Filtro standard. Si ottiene una maschera che può essere sintetica o dettagliata; la figura successiva mostra un esempio di questa, dove il criterio di selezione è tale da mantenere la visualizzazione delle righe il cui prezzo sia inferiore di 20,00 € e vi si applichi un'aliquota IVA del 20 %.

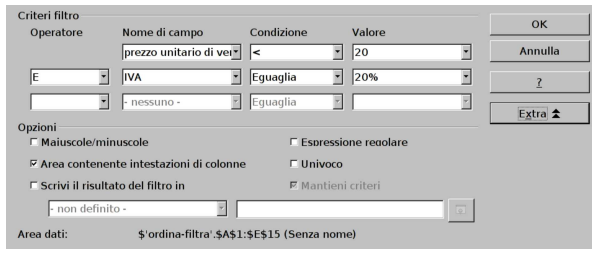

Applicando il filtro, come dalla definizione della figura, la tabella si riduce al risultato seguente:

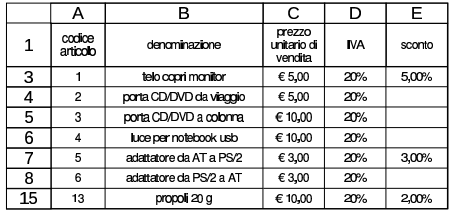

Per togliere un filtro, basta selezionare la zona, o tutto il foglio, e quindi utilizzare la voce Dati, Filtro, Rimuovi filtro.

Il filtro automatico si presta per l'uso di criteri molto semplici, ma ha il vantaggio di essere gestibile al volo. Una volta selezionata la zona (la stessa zona di prima, inclusa l'intestazione), si procede con Dati, Filtro, Filtro automatico:

Corso elementare sul foglio elettronico 95

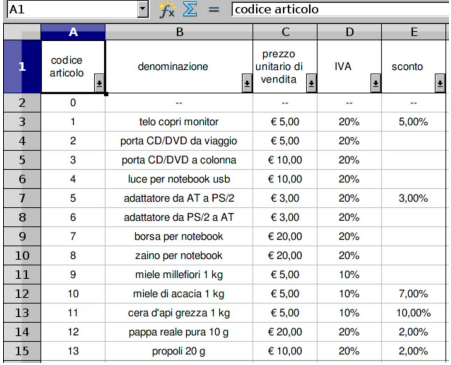

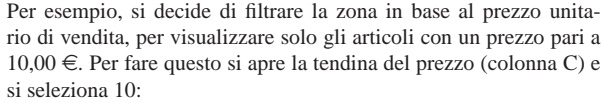

| A1                      | $\sum$ $f_{\mathbf{x}} \sum$ = codice articolo |                         |                                       |                 |                |  |  |
|-------------------------|------------------------------------------------|-------------------------|---------------------------------------|-----------------|----------------|--|--|
|                         | A                                              | B                       | $\mathsf{C}$                          | D               | F              |  |  |
|                         | codice<br>articolo<br>회                        | denominazione<br>E      | prezzo<br>unitario di<br>vendita<br>Ŀ | <b>IVA</b><br>⊡ | sconto<br>E    |  |  |
| $\overline{2}$          | $\mathbf{0}$                                   | $\overline{a}$          | Tutti                                 |                 | $\overline{a}$ |  |  |
| $\overline{\mathbf{3}}$ |                                                | telo copri monitor      | <b>Top 10</b><br>Filtro standard      |                 | 5,00%          |  |  |
| $\overline{4}$          | $\overline{2}$                                 | porta CD/DVD da viaggio | - vuoto -                             |                 |                |  |  |
| 5                       | 3                                              | porta CD/DVD a colonna  | - non vuoto -                         |                 |                |  |  |
| 6                       | $\overline{4}$                                 | luce per notebook usb   | 3                                     |                 |                |  |  |
| $\overline{7}$          | 5                                              | adattatore da AT a PS/2 | 5<br>10                               |                 | 3.00%          |  |  |
| 8                       | 6                                              | adattatore da PS/2 a AT | 20                                    |                 |                |  |  |
| $\overline{q}$          | $\overline{7}$                                 | borsa per notebook      | ٠.                                    |                 |                |  |  |
| 10                      | 8                                              | zaino per notebook      |                                       |                 |                |  |  |
| 11                      | 9                                              | miele millefiori 1 kg   | € 5.00                                | 10%             |                |  |  |
| 12                      | 10                                             | miele di acacia 1 kg    | € 5.00                                | 10%             | 7,00%          |  |  |
| 13                      | 11                                             | cera d'api grezza 1 kg  | € 5.00                                | 10%             | 10,00%         |  |  |
| 14                      | 12                                             | pappa reale pura 10 g   | € 20,00                               | 20%             | 2.00%          |  |  |
| 15                      | 13                                             | propoli 20 g            | € 10,00                               | 20%             | 2.00%          |  |  |
|                         |                                                |                         |                                       |                 |                |  |  |

Dopo l'applicazione del filtro, si vede il pulsantino della tendina che ha una freccia blu, a indicare che lì è stato selezionato qualcosa:

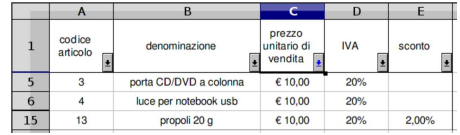

# 97.18.3 Modulo di immissione

Quando si inseriscono dati in forma tabellare, con una sola riga di intestazione e un corpo contenente righe riconducibili alle tuple delle basi di dati, è possibile accedere a questi dati attraverso una maschera di inserimento e modifica, dalla voce Dati, DataForm. Si prenda per esempio la tabella già apparsa in precedenza, contenente gli articoli di un magazzino: conviene selezionare la tabella già esistente e quindi procedere con la richiesta del modulo di immissione e modifica.

Figura 97.240. Dopo avere selezionato la tabella esistente, si richiede la funzione Dati, DataForm.

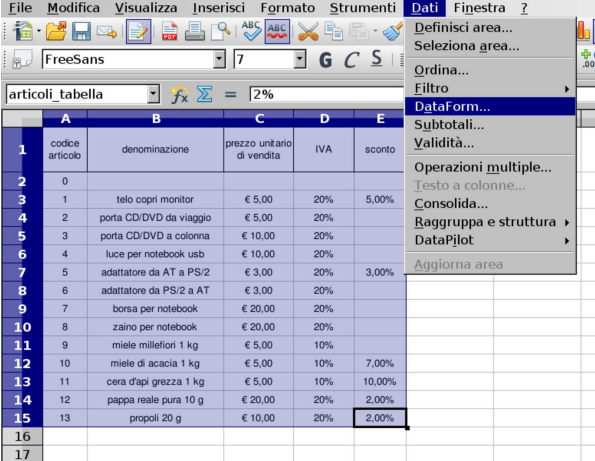

Si ottiene la maschera, dalla quale è possibile scorrere le varie righe della tabella, suddivise nei campi rispettivi.

Figura 97.241. Scorrimento dei dati esistenti. |

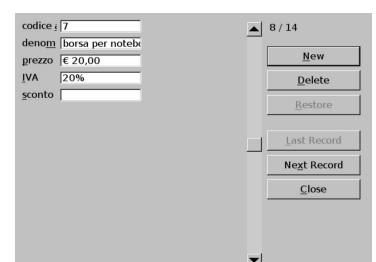

Per inserire una riga, con altri dati, si deve selezionare il bottone grafico NEW; per eliminare la riga visualizzata, si deve selezionare il bottone grafico  $DELETE$ . La cancellazione di una riga implica lo scorrimento delle righe successive in alto.

# 97.19 Nomi e casella nome

«

A fianco della riga di digitazione, di norma appare a sinistra un campo, noto come «casella nome» o «casella del nome». Al suo interno si leggono normalmente le coordinate della cella attiva o della zona di celle selezionata.

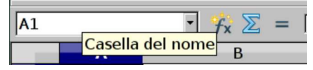

All'interno della casella-nome è possibile scrivere una coordinata, seguita da [*Invio*], per spostare il cursore del foglio sulla cella corrispondente; in alternativa, è possibile scrivere le coordinate di una zona di celle (seguite da [*Invio*]), per ottenerne la selezione. Ma a parte questo, è possibile dare un nome a una zona rettangolare di celle: per farlo si deve prima selezionare la zona scelta, quindi si va a scrivere nella casella-nome, evitando di riutilizzare nomi già usati per le schede della cartella di lavoro.

I nomi non possono contenere spazi o simboli speciali (è comunque ammesso il trattino basso, '**\_**'), inoltre non devono essere confondibili con delle coordinate. In ogni caso, se il nome non è adatto, si viene avvisati. In altri termini, fino a che si vede il suggerimento '**Definisci nome area**', il nome è accettabile.

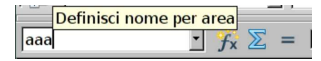

Una volta che dei nomi di zone (o di singole celle) sono stati definiti, questi risultano selezionabili dal menù a tendina della stesCorso elementare sul foglio elettronico 97

sa casella-nome: scegliendone uno (o scrivendone letteralmente il nome) si ottiene la selezione della zona corrispondente.

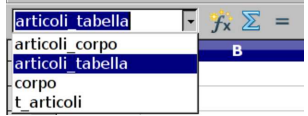

Il nome di una zona di celle, può essere usato nelle espressioni al posto delle coordinate relative. Per esempio, al posto di scrivere '**=SOMMA(B3:B10)**', se il nome '**entrate**' corrisponde alla zona B3:B10, si potrebbe scrivere '**=SOMMA(entrate)**', migliorando notevolmente la comprensibilità dell'espressione.

# 97.19.1 Gestione completa

Con LibreOffice Calc, attraverso la casella-nome, è possibile definire un nome, ma non lo si può cancellare o modificarne l'estensione. Per queste cose occorre intervenire attraverso una voce del menù, Inserisci, Nome, Definisci, raggiungibile anche attraverso la combinazione [*Ctrl F3*]:

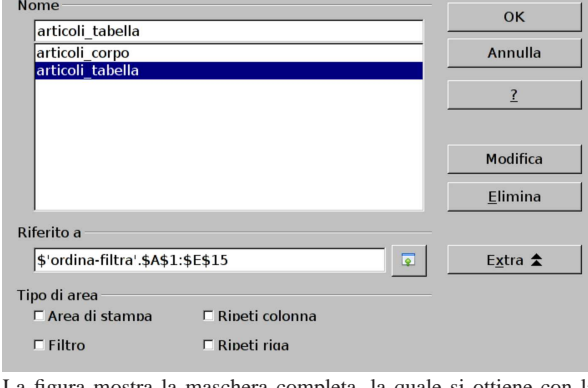

La figura mostra la maschera completa, la quale si ottiene con la selezione del bottone grafico EXTRA.

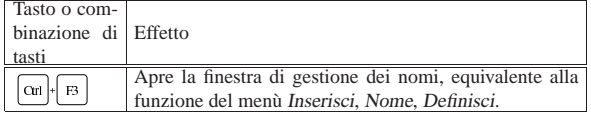

### 97.19.2 Denominazione automatica

Si può fare in modo di attribuire automaticamente i nomi a delle zone, partendo da una tabella con intestazioni: le zone vengono così create con le descrizioni delle intestazioni stesse. In pratica, si seleziona una zona, quindi si accede alla voce Inserisci, Nome, Crea, e si specifica quali intestazioni considerare. Prendendo come riferimento l'esempio già apparso, può essere conveniente utilizzare soltanto l'intestazione superiore:

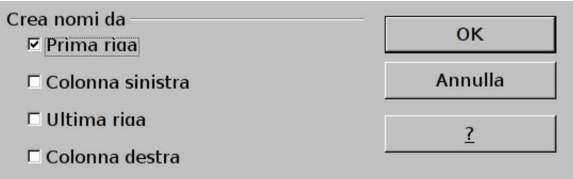

Facendo riferimento alla tabella apparsa nel capitolo precedente, relativa a degli articoli di magazzino, si ottengono i nomi '**codice\_articolo**', '**denominazione**', '**prezzo\_unitario\_di\_vendita**', '**IVA**' e '**sconto**'. Tali nomi si riferiscono alle colonne introdotte dall'intestazione rispettiva, escludendo l'intestazione stessa.

«

«

98 volume V Didattica in laboratorio

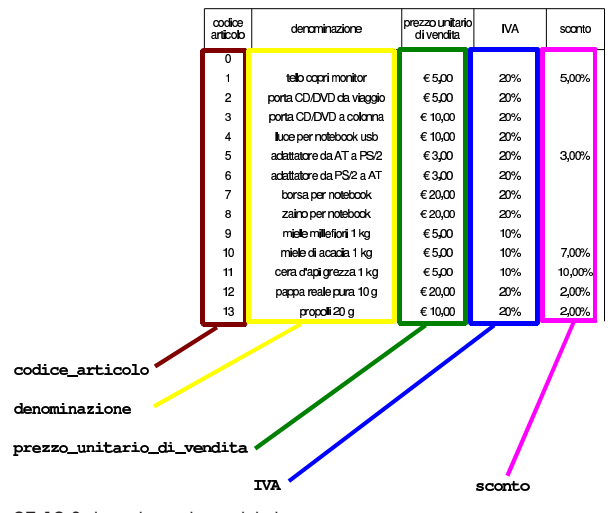

97.19.3 Inserimento guidato

Durante l'inserimento di un'espressione, nella quale si vuole scrivere il nome di una zona memorizzata precedentemente, ci si può fare aiutare attraverso la voce Inserisci, Nome, Inserisci. Si ottiene una maschera dalla quale è possibile trovare e scegliere il nome, senza doverlo digitare.

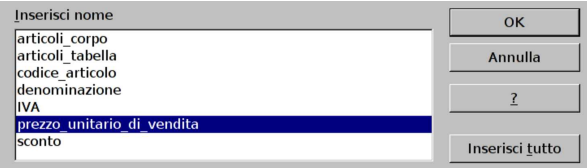

97.20 Verifica di validità

Alle celle in cui si prevede l'inserimento di valori, è possibile associare dei criteri di validità, allo scopo di rifiutare dati non validi, o anche solo di avvisare delle incongruenze l'utente. Per ottenere questo risultato, dopo avere selezionato una cella o una zona di celle da sottoporre allo stesso tipo di controllo, si procede richiamando dal menù la voce Dati, Validità. Si ottiene una finestra organizzata in più maschere e si parte dalla voce Criteri. Nella figura successiva si vede un esempio di compilazione, in cui si ipotizza di voler accettare solo percentuali, ma inferiori o uguali al 10 %.

Figura 97.250. Dati, Validità, Criteri. Si accettano solo valori decimali (perché in effetti si fa riferimento a percentuali), fino a un massimo del 10 %.

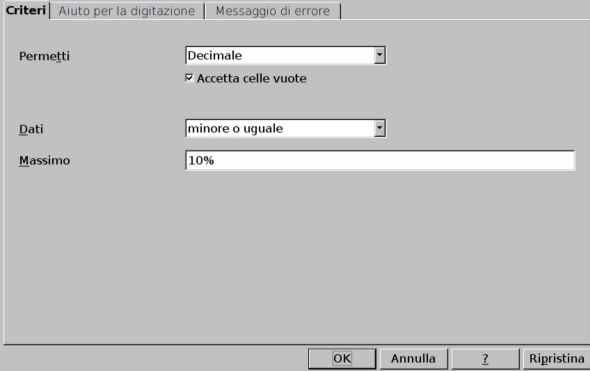

Va compilata anche la maschera Messaggio di errore, di cui si vede un esempio nella figura successiva.

Corso elementare sul foglio elettronico 99

Figura 97.251. Dati, Validità, Messaggio di errore.

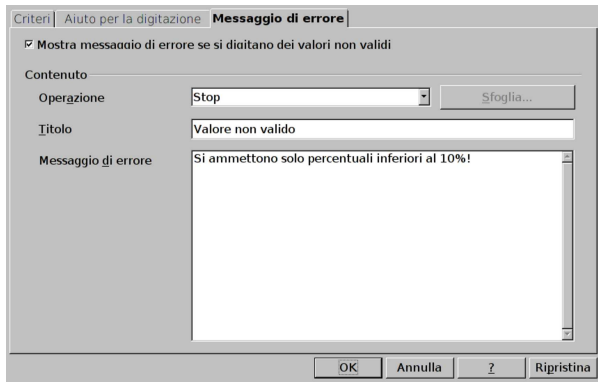

Se poi si tenta di inserire un valore non valido, sulla base delle figure di esempio mostrate, si ottiene una finestra di dialogo di spiegazione:

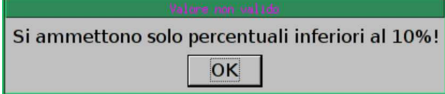

Il limite di LibreOffice Calc, sta nel fatto che i criteri di validità si possono basare esclusivamente su dati costanti.

# 97.21 Protezione

Quando si realizza un lavoro di una certa complessità, è importante prevenire gli errori, soprattutto se si tratta di questioni estremamente banali. Il problema principale consiste normalmente nell'impedire che si possano modificare, inavvertitamente o maliziosamente, certe aree del foglio di lavoro, per lasciare accessibili solo le celle in cui i dati vanno immessi.

La condizione predefinita di ogni cella prevede una protezione contro le modifiche, ma tale protezione deve essere prima abilitata, a livello di foglio (scheda) o al livello di tutto il documento.

97.21.1 Modifica dello stato di protezione delle celle

Inizialmente, il documento gestito con il foglio elettronico funziona senza considerare le protezioni. Questo fatto consente di intervenire nella configurazione delle celle, con la funzione Formato, Celle, Protezione celle. Ciò che si vede nella figura successiva è la configurazione predefinita.

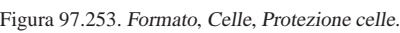

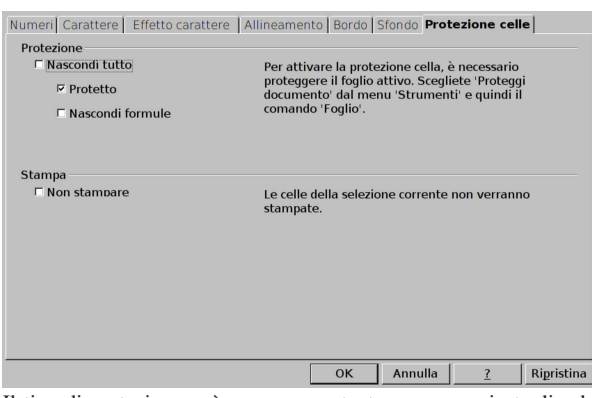

Il tipo di protezione può essere accentuato, per esempio togliendo la facoltà di visualizzare le formule o di stampare l'area delle celle prese in considerazione. Ma per consentire la modifica, occorre disabilitare la voce Protezione.

«

97.21.2 Attivazione e disabilitazione della gestione protetta

Una volta disabilitata la voce di protezione da tutte le celle che si vogliono modificare, o comunque, una volta modificata la configurazione di protezione per le celle a cui si è interessati, il meccanismo di protezione va abilitato espressamente, altrimenti rimane una pura astrazione. Si procede con la voce del menù Strumenti, Proteggi documento, e poi Foglio, oppure Documento. Al momento dell'attivazione del meccanismo viene richiesto di definire una parola d'ordine, la quale può essere omessa.

Figura 97.254. Strumenti, Proteggi documento, Foglio.

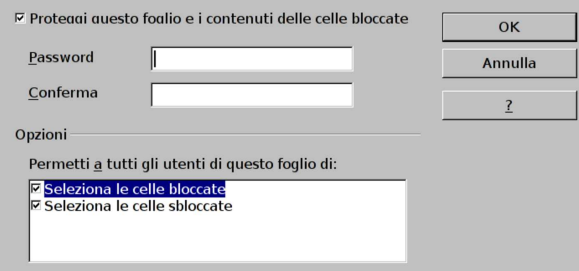

Per modificare il lavoro, intervenendo sulle celle protette, è necessario sbloccarlo, cosa che si ottiene con lo stesso comando, dal menù, usato per attivare la protezione. Tuttavia, va tenuto in considerazione il fatto che se, al momento dell'attivazione, è stata specificata una parola d'ordine, questa va inserita per poter sbloccare il foglio o il documento.

Figura 97.255. Disattivazione della gestione della protezione: se era stata specificata una parola d'ordine, a questo punto occorre inserirla per sbloccare il lavoro.

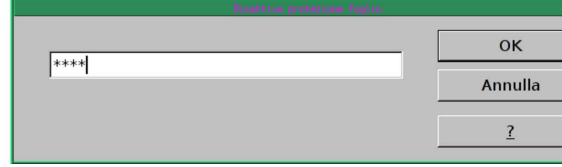

97.21.3 Esercizio

«

Si riapra il file 'fattura-14.ods' creato nell'esercitazione 97.17.10 e lo si salvi con il nome 'fattura-15.ods', per poi completarlo liberando le celle in cui vanno immessi i dati e bloccando complessivamente il foglio, senza parola d'ordine, al solo scopo di evitare errori involontari di alterazione del modello di fattura.

 $\cos$ o elementare sul foglio elettronico  $101$ 

Figura 97.256. Le celle che appaiono con uno sfondo grigio, sono quelle a cui va tolta la protezione, essendo le uniche in cui va inserito qualcosa per ottenere la fattura. Tutto il resto deve rimanere protetto.

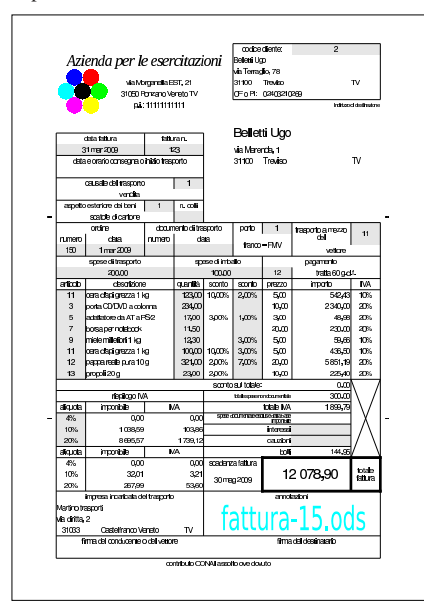

# 97.22 Stili

LibreOffice Calc può gestire due tipi di stili: uno riferito alle caratteristiche delle celle; l'altro riferito all'impaginazione. Si può osservare che con il foglio elettronico, la gestione di stili associati alle celle è di uso meno frequente, perché la copia di una cella porta alla riproduzione di tutte le sue caratteristiche nella destinazione; tuttavia, la gestione degli stili per l'impaginazione è importantissima, perché consente di definire formati di pagina diversi a seconda delle schede, ovvero dei foglio di lavoro, considerati.

# 97.22.1 Gestione degli stili

Per accedere alla gestione degli stili, si deve selezionare la voce Formato, Stili <sup>e</sup> formattazione, la quale si può abbreviare con il semplice tasto [*F11*]. Si ottiene una finestra con un elenco di stili, nella quale è presente almeno lo stile '**Standard**', dove è possibile selezionare quello preferito, oppure se ne può inserire uno nuovo o modificare uno già esistente.

| Tasto o com-         |                                             |
|----------------------|---------------------------------------------|
| binazione di Effetto |                                             |
| tasti                |                                             |
| F11.                 | Attiva la finestra di gestione degli stili. |

Figura 97.258. Finestra di gestione degli stili, nelle due versioni: stile celle e stile impaginazione.

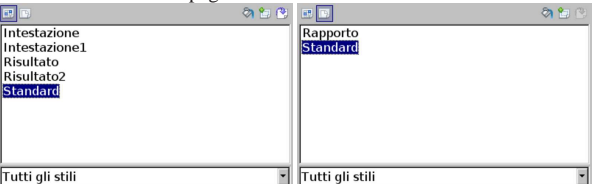

La creazione di un nuovo stile parte sempre da uno preesistente, così che si forma una gerarchia, per l'ereditarietà delle opzioni. Infatti, nella parte bassa della finestra di gestione degli stili, è possibile selezionare una visualizzazione ad albero.

«

Figura 97.259. Finestre di gestione degli stili, con elenco | strutturato ad albero.

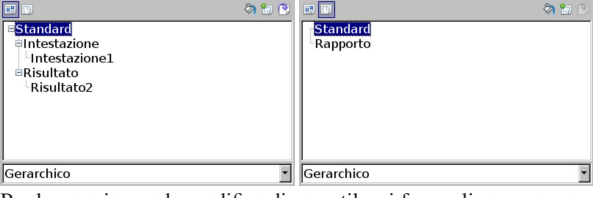

Per la creazione o la modifica di uno stile, si fa un clic su una voce preesistente, con il tasto destro del mouse: si ottiene un piccolo menù contestuale.

Figura 97.260. Finestre di gestione degli stili, mentre si apre il menù contestuale di creazione o modifica di uno stile.

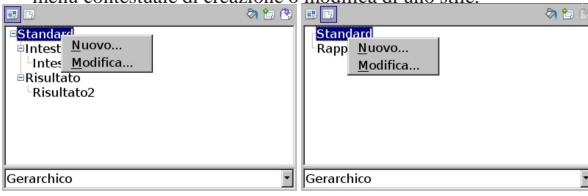

La creazione di uno stile nuovo porta a una maschera, organizzata a più maschere, per la definizione delle caratteristiche della cella, oppure dell'impaginazione. In ogni caso, si parte dalla definizione del nome dello stile e dalla sua origine gerarchica.

Figura 97.261. Creazione di uno stile riferito alla cella. |

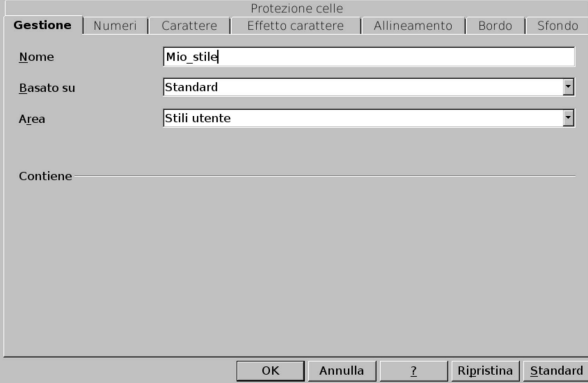

Figura 97.262. Creazione di uno stile riferito all'impaginazione.

|           | Gestione Pagina Bordo Sfondo Riga d'intestazione   Piè di pagina Foglio                                                                                                    |
|-----------|----------------------------------------------------------------------------------------------------|
| Nome      | Mio stile                                                                                                    |
| Basato su |                                                                                                    |
| Area      | Stili utente                                                                                                    |
| Contiene  | Riga d'intestazione (Rientro sinistro 0,0cm, Rientro destro 0,0cm + Dall'alto 0,25cm,<br>Dal basso 0,25cm + Larghezza: 0,0cm, Altezza: 0,75cm) + Piè di pagina ( Rientro<br>sinistro 0.0cm. Rientro destro 0.0cm + Dall'alto 0.25cm. Dal basso 0.25cm +<br>Larghezza: 0,0cm, Altezza: 0,75cm) + Testo orizzontale da sinistra a destra |
|           | Annulla<br>Ripristina<br>OK                                                                                                    |

La modifica di uno stile avviene in modo analogo alla creazione.

Gli stili creati dall'utente, possono essere eliminati. Si può osservare che facendo un clic con il tasto destro del mouse, su una voce aggiunta dall'utente, si ottiene un menù che ha in più la funzione di cancellazione.

Figura 97.263. Finestre di gestione degli stili, mentre si apre il menù contestuale su una voce creata dall'utente.

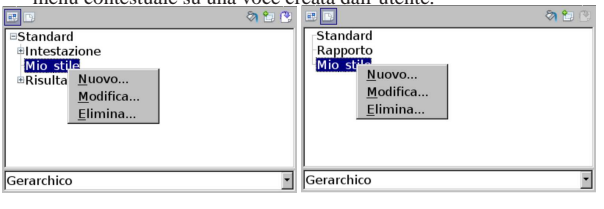

97.22.2 Applicazione di uno stile

Per applicare uno stile, si deve selezionare il contesto e quindi fare un clic doppio sulla voce che rappresenta lo stile scelto. Nel caso di stili relativi a celle, si devono selezionare le celle coinvolte, quindi, dalla finestra che elenca gli stili, si fa un clic doppio sulla voce preferita e le caratteristiche delle celle in questione si aggiornano istantaneamente.

L'applicazione di uno stile relativo all'impaginazione riguarda la scheda, ovvero il foglio di lavoro attivo: si seleziona l'elenco di stili riferiti all'impaginazione e si fa un clic doppio sul nome prescelto. Ma attenzione: prima è indispensabile individuare esplicitamente l'area di stampa della scheda, con la funzione Formato, Area di stampa, Definisci, perché diversamente l'impaginazione automatica si riferisce sempre solo allo stile standard predefinito.

## 97.22.3 Osservazioni sulla gestione degli stili riferiti all'impaginazione

Quando si accede alla funzione di configurazione della pagina, con la voce del menù Formato, Pagina, ovvero quando si accede alla voce equivalente dalla visualizzazione dell'anteprima, si può vedere quale stile di pagina è stato associato, ma da quella posizione lo stile non può essere sostituito con un altro. Nonostante ciò, è possibile cambiare l'impostazione della pagina già associata a uno stile personale, modificando così anche lo stile stesso, come se l'intervento fosse stato fatto dalla finestra di gestione degli stili. In altri termini, modificando l'impaginazione di una scheda associata a un certo stile di pagina, si modifica lo stile e di conseguenza l'impaginazione delle altre schede associate allo stesso stile.

97.22.4 Applicazione di uno stile in modo condizionato

È possibile applicare uno stile particolare, a una cella o a una zona di celle, condizionatamente al verificarsi di una certa condizione. A titolo di esempio si possono predisporre due stili, riferiti alle celle: uno lo si associa a un carattere più spesso e di colore magenta; l'altro lo si associa a un carattere più grande, più spesso e di colore rosso. Il primo stile viene chiamato '**allarme1**', mentre il secondo è '**allarme2**'. Si riprende un elenco di articoli, già apparso in altri capitoli e si seleziona la colonna dello sconto, per attribuire alle celle uno stile condizionato.

Figura 97.264. Esempio di applicazione di uno stile in modo | condizionato.

|                 | $\mathsf{A}$       | B.                      | $\mathsf{C}$                     | D          | E.     |
|-----------------|--------------------|-------------------------|----------------------------------|------------|--------|
|                 | codice<br>articolo | denominazione           | prezzo<br>unitario di<br>vendita | <b>IVA</b> | sconto |
| 2               | $\bf{0}$           |                         |                                  |            |        |
| 3               | 1                  | telo copri monitor      | €5.00                            | 20%        | 5.00%  |
| 4               | $\overline{c}$     | porta CD/DVD da viaggio | € 5.00                           | 20%        |        |
| 5               | 3                  | porta CD/DVD a colonna  | €10,00                           | 20%        |        |
| 6               | $\overline{4}$     | luce per notebook usb   | € 10.00                          | 20%        |        |
| 7               | 5                  | adattatore da AT a PS/2 | € 3.00                           | 20%        | 3.00%  |
| 8               | 6                  | adattatore da PS/2 a AT | € 3.00                           | 20%        |        |
| 9               | $\overline{7}$     | borsa per notebook      | € 20,00                          | 20%        |        |
| $\overline{10}$ | 8                  | zaino per notebook      | €20.00                           | 20%        |        |
| 11              | 9                  | miele millefiori 1 kg   | € 5,00                           | 10%        |        |
| 12              | 10                 | miele di acacia 1 kg    | € 5.00                           | 10%        | 7.00%  |
| 13              | 11                 | cera d'api grezza 1 kg  | € 5.00                           | 10%        | 10.00% |
| 14              | 12                 | pappa reale pura 10 g   | €20,00                           | 20%        | 2.00%  |
| 15              | 13                 | propoli 20 g            | €10.00                           | 20%        | 2.00%  |
| 16              |                    |                         |                                  |            |        |

Si seleziona dal menù la voce Formato, Formattazione condizionata, ottenendo la maschera della figura successiva. Si possono descrivere

«

«

un massimo di tre condizioni. Nella figura si vede che si vogliono evidenziare le percentuali degli sconti se queste superano un certo valore, ma si deve fare attenzione all'ordine delle condizioni: se nell'esempio il caso dello stile «allarme1» venisse indicato per prima, lo stile «allarme2» non verrebbe mai utilizzato.

Figura 97.265. Formato, Formattazione condizionata, con un esempio di compilazione.

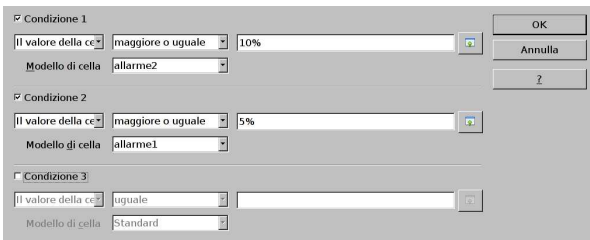

Il risultato che si ottiene lo si può vedere nella figura successiva, ma va osservato e verificato che, se i valori cambiano, lo stile varia di conseguenza.

Figura 97.266. Il risultato finale. |

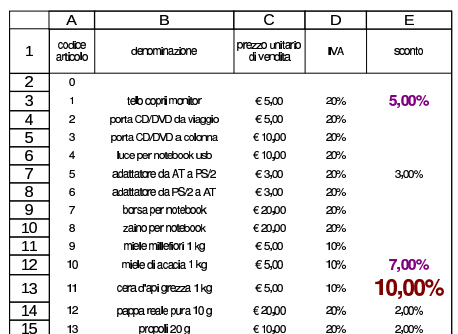

Per concludere va chiarito che il valore della cella a cui si applica lo stile condizionato, può essere confrontato con un valore fisso, come già mostrato nell'esempio, oppure con il valore di un'altra cella, specificandone la coordinata.

# 97.23 Ricerca obiettivo

«

La cosiddetta «ricerca obiettivo», è un metodo che il foglio elettronico dà per fare un calcolo inverso, partendo dal risultato che si vuole ottenere in una certa cella, contenente un'espressione, modificando deliberatamente una variabile, identificata da un'altra cella. Il concetto si può chiarire soltanto attraverso un esempio, pertanto si propone il problema del calcolo dell'interesse:

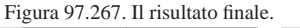

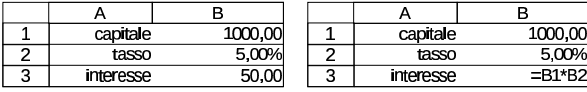

Come si vede, un capitale di 1000,00  $\in$ , investito a un tasso del 5,00 %, dà un interesse annuo di 50,00  $\in$ . Ci si può domandare quale tasso si dovrebbe applicare per ottenere un rendimento annuo di 123,00 €. Per farlo, senza costruire uno schema con formula inversa, si colloca il cursore sulla cella B3 e si seleziona dal menù la voce Strumenti, Ricerca valore destinazione.

Figura 97.268. Strumenti, Ricerca valore destinazione.

| Impostazioni predefinite |              | $\alpha$ |
|--------------------------|--------------|----------|
| Cella formula            | \$B\$3<br>⊺ठ |          |
| Valore di destin.        |              | Annulla  |
| Cella variabile          | ०            |          |

Per ottenere il risultato, si aggiunge il valore di destinazione (l'obiettivo) e la cella da modificare in funzione dell'obiettivo atteso (il tasso di interesse).

Figura 97.269. In questo caso, la cella B3 contiene una formula e si desidera che il risultato di tale formula diventi 123,

consentendo la modifica della cella B2.

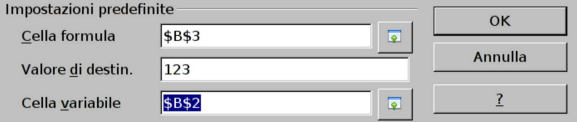

Se l'obiettivo è raggiungibile, appare una richiesta di conferma per procedere con la modifica della cella variabile:

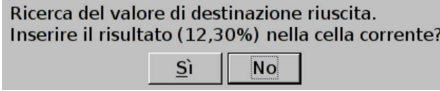

Ecco il risultato della modifica:

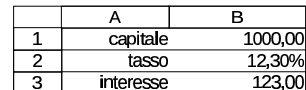

97.24 Tabella «pivot», o «data pilot»

Una funzionalità abbastanza complessa del foglio elettronico consiste nella possibilità di riorganizzare i dati di una tabella, attraverso quella che è nota come «tabella pivot» in MS-Excel, la quale diviene «data pilot» in LibreOffice Calc. Il concetto è meglio chiarito con l'aiuto di un esempio semplice, pertanto si prenda in considerazione la tabella successiva, nella quale si annotano delle informazioni, su dei presunti articoli di magazzino, dei quali si conosce il totale dei carichi e degli scarichi del periodo considerato:

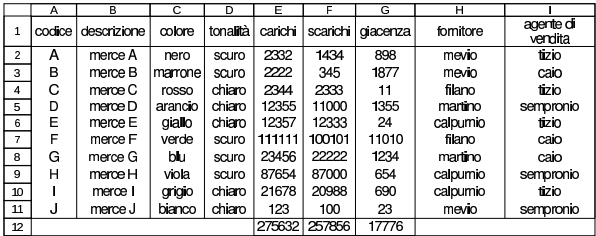

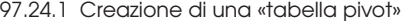

Per creare una tabella organizzata diversamente, a partire dai dati di una già esistente, si parte dalla selezione della tabella di origine, per poi richiamare la voce Dati, DataPilot, Avvia. Si suppone che la tabella mostrata all'inizio del capitolo si trovi nella scheda (foglio) denominata '**elenco**', mentre si vuole collocare la tabella trasformata nella scheda '**pivot**'.

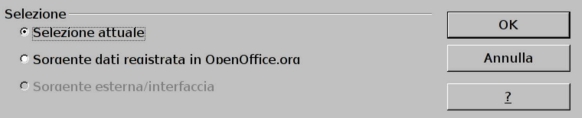

Si conferma che i dati vanno prelevati da una zona di celle già selezionata. Si passa quindi alla maschera di descrizione della nuova tabella, la quale è bene sia visualizzata in modo completo (va aperta la porzione controllata dal bottone EXTRA).

«

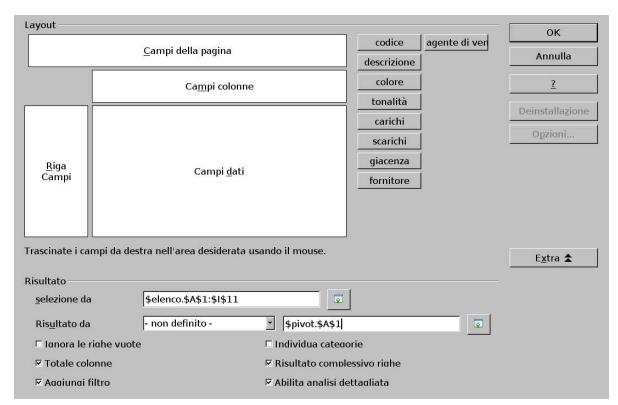

Al momento, la maschera che si vede nella figura non è ancora compilata, a parte l'indicazione, nella parte inferiore, di dove si vuole collocare la tabella trasformata: a partire dalla cella A1 della scheda «pivot». Va osservato che se non si specifica esplicitamente la collocazione della tabella trasformata, questa si posiziona automaticamente al di sotto della tabella di origine.

Dai dati di origine, si decide di voler estrapolare la situazione dei carichi, raggruppati per fornitore, e nulla altro. Per fare questo, si trascinano i bottoni rispettivi nelle zone di interesse della nuova tabella, nello schema offerto dalla maschera di configurazione. In pratica, si trascina il bottone FORNITORE, nella zona chiamata «riga campi», e il bottone CARICHI, nella zona «campi dati».

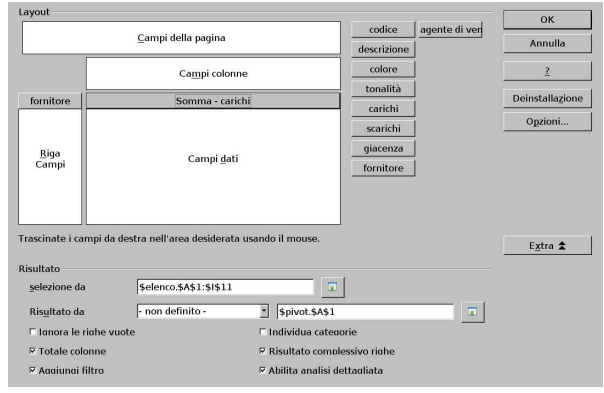

Si conferma e, nella scheda '**pivot**', si ottiene una tabellina riassuntiva dei carichi per fornitore:

|   |                  | R      |
|---|------------------|--------|
|   | Filtro           |        |
| 2 |                  |        |
| 3 | fornitore        |        |
| 4 | calpurnio        | 121689 |
| 5 | filano           | 113455 |
| 6 | martino          | 35811  |
|   | mevio            | 4677   |
| 8 | Totale Risultato | 275632 |

A questo punto si può provare a ripetere il procedimento, per produrre un prospetto che metta in evidenza i carichi, ma suddividendoli per tonalità:

Corso elementare sul foglio elettronico 107

 $\overline{R}$ 

 $\overline{9}$ 

mevio **Totale Risultato** 

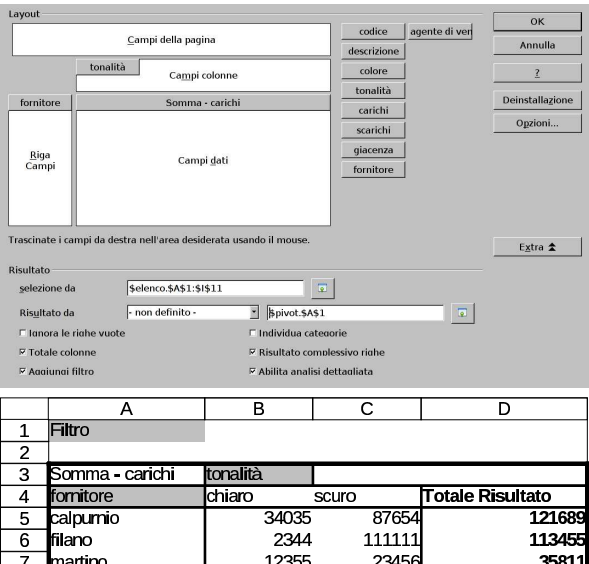

Esiste anche la possibilità di dividere il prospetto generato in «pagine», ovvero in tabelle distinte, selezionabili attraverso un pulsante che appare sulla destinazione. Questa volta, si richiede una tabella semplice, in cui si raccolgono i carichi distinti per fornitore, ma mettendo il criterio della tonalità nella separazione delle pagine:

123

48857

455

22677.

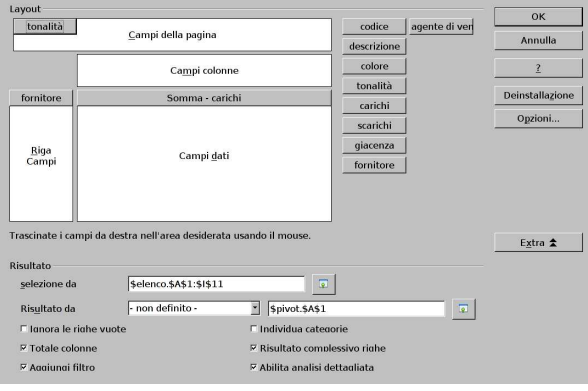

La tabella che si ottiene ha un filtro, corrispondente alla tonalità. La cella B2 funziona da bottone per la selezione della tonalità prescelta. Le tre figure successive rappresentano altrettante possibilità di rappresentazione della tabella finale, in base alla selezione:

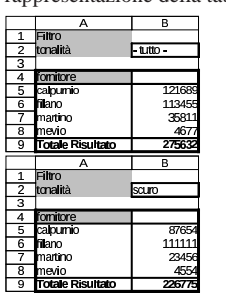

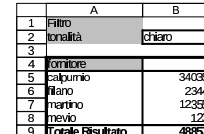

«

97.24.2 Esercizio: dalla prima nota alla situazione dei conti

Per comprendere meglio le possibilità offerte dal meccanismo descritto in questo capitolo, si mostra un altro esempio, da svolgere ed eventualmente estendere. Si parte da una prima nota sviluppata come nella tabella seguente: si osservi che la colonna «eccedenza» viene ottenuta con delle formule, sommando il dare e sottraendo l'avere del conto.

4677

275632

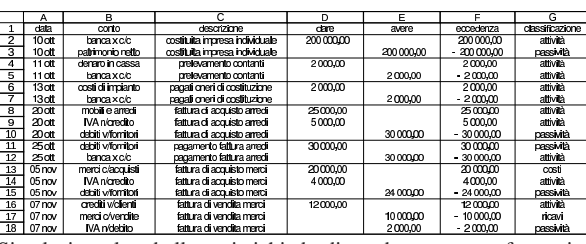

Si seleziona la tabella e si richiede di produrre una trasformazione («pivot», ovvero «data pilot»), compilando la maschera relativa nel modo seguente, dove in particolare sono stati omessi i totali per colonna:

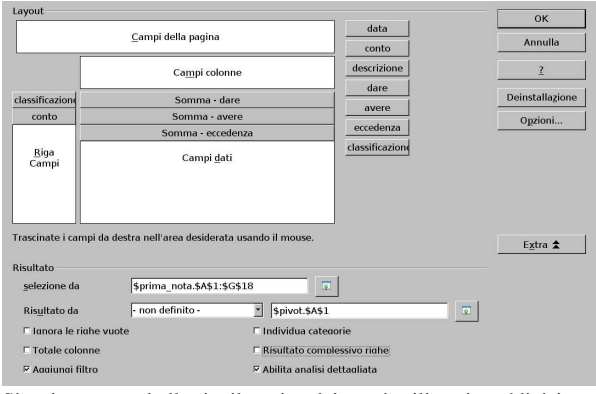

Si ottiene una tabella riepilogativa dei conti utilizzati, suddivisi per la loro classificazione, con le eccedenze accumulate:

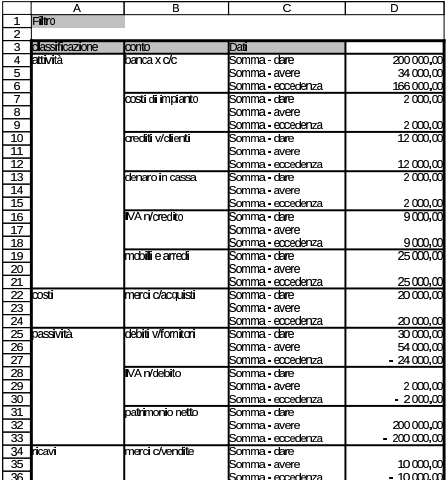

97.24.3 Filtro

«

Quando si produce una tabella attraverso la funzione «pivot», ovvero «data pilot», a meno di avere disabilitato la funzione dalla maschera di configurazione, si ottiene un bottone sulla tabella di destinazione, con il nome FILTRO. Con un clic su questo bottone, si passa alla selezione di un filtro, per limitare i dati rappresentati nella tabella generata. Riprendendo la tabella ottenuta dall'esercizio descritto nella sezione precedente, si potrebbe compilare il filtro nel modo successivo, allo scopo di visualizzare lo stato dei conti nel solo periodo di novembre:

Corso elementare sul foglio elettronico 109

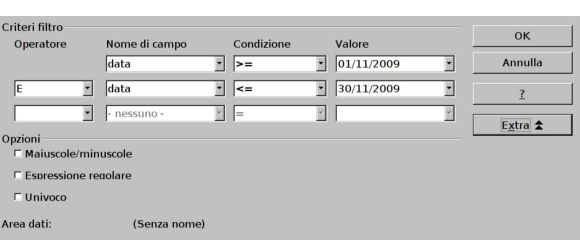

Segue il risultato filtrato. Naturalmente, in questo caso, le eccedenze rappresentano in realtà la variazione dei conti nel periodo considerato.

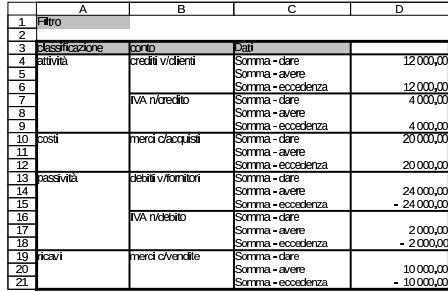

# 97.25 Struttura

Quando si scrivono elenchi di voci, a cui si associano dei valori, ai quali poi si abbinano dei totali, può essere utile un modo per ridurre (sintetizzare) e ampliare al volo questi elenchi. Si prenda per esempio lo schema successivo, in cui si hanno totali parziali e un totale complessivo. Lo schema appare sia nella sua forma «normale», sia con le formule dei totali in evidenza:

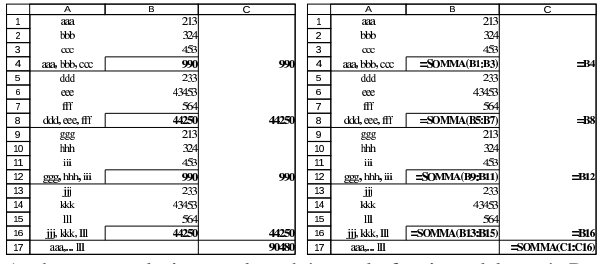

Anche senza selezionare alcunché, con la funzione del menù Dati, Raggruppa <sup>e</sup> struttura, Struttura automatica, si ottengono dei controlli, ai bordi della scheda (il foglio), per ridurre o espandere l'elenco:

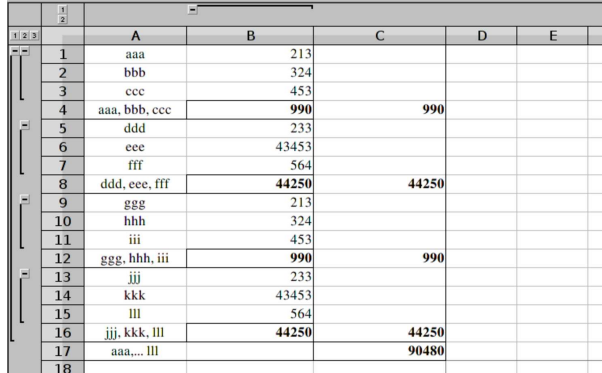

Intervenendo sui controlli laterali, si può ridurre progressivamente lo schema, come si vede nelle figure successive. Per questo si possono usare i bottoni grafici  $\boxplus$ ,  $\boxminus$ ,  $\boxdot$ ,  $\boxdot$ ,  $\boxdot$ ,  $\Box$ , In pratica, i bottoni grafici numerati indicano il livello di dettaglio ( $\boxed{1}$  dà il dettaglio minimo), mentre i bottoni con i simboli  $\pm$  e  $\pm$ , espandono o contraggono una porzione dell'elenco, verticalmente oppure orizzontalmente.

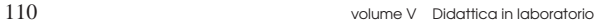

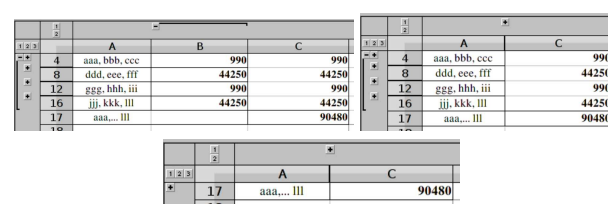

97.25.1 Raggruppamento automatico

Quanto descritto all'inizio del capitolo, corrisponde al «raggruppamento automatico», ovvero un raggruppamento desunto implicitamente dalla struttura dei dati, ma soprattutto dall'uso della funzione *SOMMA()*. Organizzando la stessa tabella in forma leggermente differente, si rischia di non produrre l'effetto desiderato, oppure di ottenere solo una struttura parziale rispetto alle intenzioni.

Perché la struttura automatica funzioni correttamente, è necessario che ci sia una colonna di valori per ogni livelli, ma soprattutto, i totali non possono sovrapporsi. Viene proposto un altro esempio, basato sulla struttura di un bilancio, anche se solo con voci sintetiche, allo scopo di poter osservare i limiti della determinazione della struttura automatica.

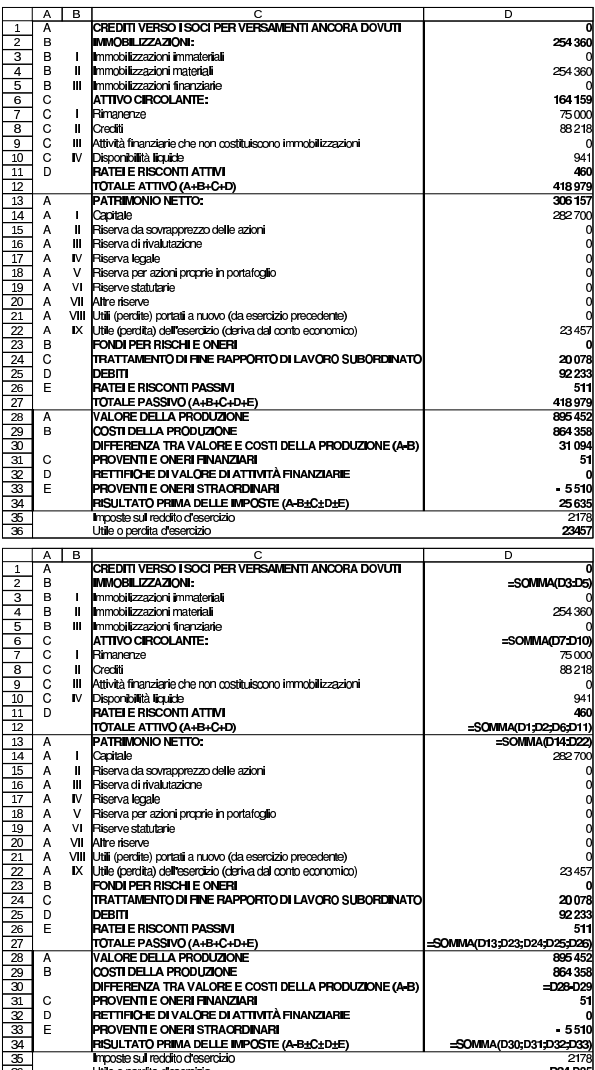

Se si chiede di raggruppare e strutturare in modo automatico, si ottengono i controlli seguenti:

Corso elementare sul foglio elettronico  $111$ 

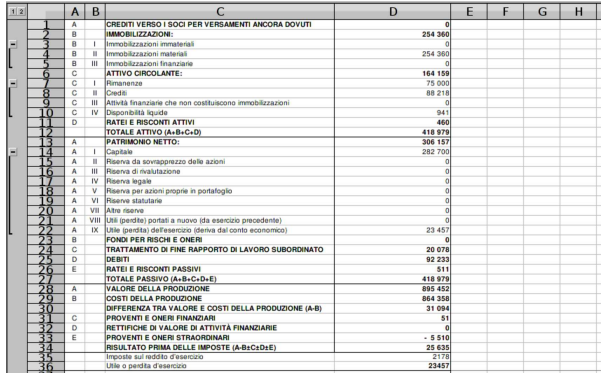

# 97.25.2 Raggruppamento manuale

Dal momento che il raggruppamento automatico non dà sempre i risultati attesi, si può procedere con l'individuazione manuale delle righe o delle colonne da raccogliere assieme. Per esempio, riprendendo il caso del bilancio apparso nella sezione precedente, volendo mettere assieme tutte le voci dell'attivo, si devono selezionare le righe da 1 a 11, per poi richiamare la voce Dati, Raggruppa <sup>e</sup> struttura, Gruppo, oppure il solo tasto [*F12*]:

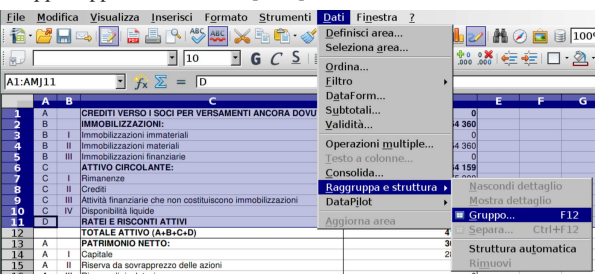

Naturalmente si può continuare per i livelli inferiori. In questo caso si selezionano le righe da 3 a 5, per raccogliere le voci che fanno capo alle immobilizzazioni:

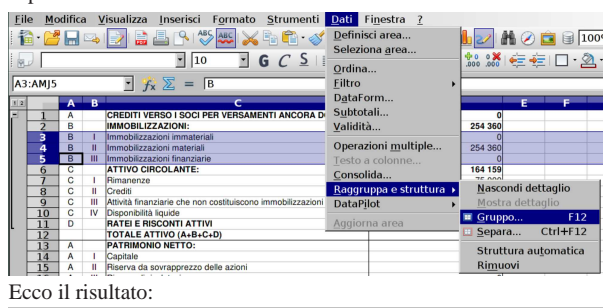

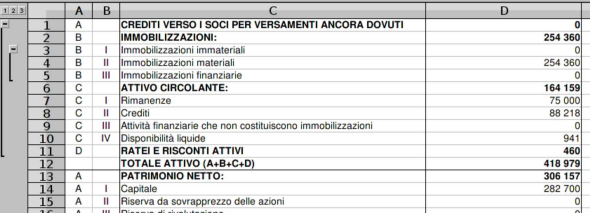

97.25.3 Eliminazione di un raggruppamento

Attraverso la voce Dati, Raggruppa <sup>e</sup> struttura, Rimuovi, si ottiene l'eliminazione dei raggruppamenti della scheda attiva (il foglio su cui si sta operando), indipendentemente dal modo in cui questi possono essere stati creati (in modo automatico o manuale).

Per togliere singolarmente un raggruppamento indesiderato, occorre selezionare le righe, o le colonne (in base al tipo di raggruppamento), riconducibili univocamente al raggruppamento da eliminare, quindi si procede con Dati, Raggruppa <sup>e</sup> struttura, Separa, oppure con la combinazione [*Ctrl F12*].

«

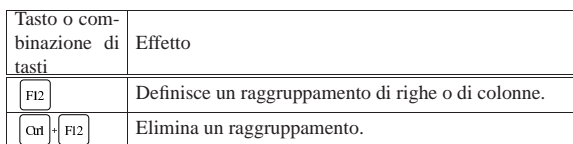

97.26 Configurazione di LibreOffice Calc

« La configurazione di LibreOffice è accessibile da tutti i suoi componenti, alla voce del menù Strumenti, Opzioni. Dalla finestra che si ottiene è possibile intervenire su tutti gli aspetti del funzionamento di LibreOffice; qui ci si intende soffermare particolarmente su ciò che riguarda LibreOffice Calc.

97.26.1 Maschere di configurazione di LibreOffice Calc

Le figure successive mostrano le varie maschere di configurazione di LibreOffice Calc, al loro stato predefinito. In qualche caso si fanno delle annotazioni.

Figura 97.297. Strumenti, Opzioni, LibreOffice Calc, Generale.

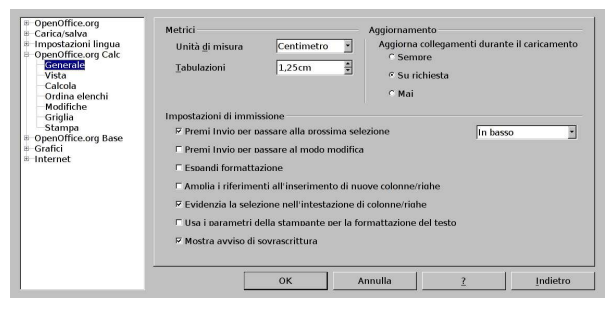

Figura 97.298. Strumenti, Opzioni, LibreOffice Calc, Vista.

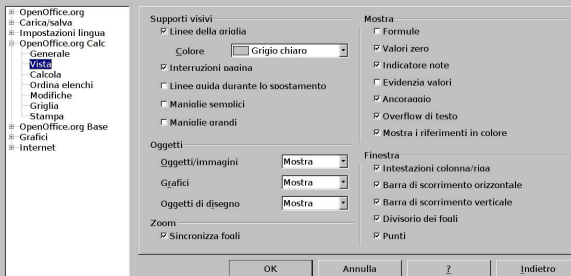

Nella configurazione della «vista», come si vede nella figura precedente, va osservato il fatto che, opportunamente, le formule non vengono mostrate. A differenza di altri programmi di gestione di un foglio elettronico, LibreOffice non ha una voce del menù per visualizzare le formule (a parte la possibilità di intervenire nella configurazione), inoltre tiene disgiunta la visualizzazione a schermo rispetto a quella destinata alla stampa. Pertanto, con LibreOffice, generalmente non si visualizzano le formule sullo schermo, ma ciò lo si fa nella configurazione della pagina (Formato, Pagina, Foglio).

Figura 97.299. Strumenti, Opzioni, LibreOffice Calc, Calcola.

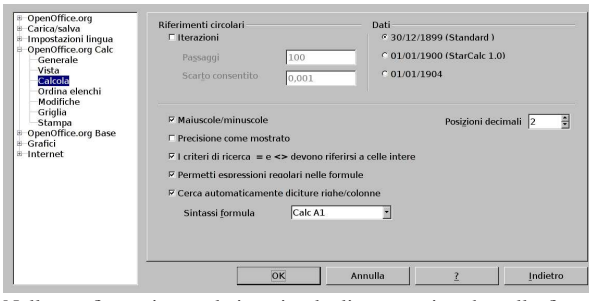

Nella configurazione relativa ai calcoli, come si vede nella figura precedente, si può controllare il riferimento temporale per la gestio-

ne delle date, ma soprattutto, è possibile richiedere una sintassi alternativa per l'indicazione delle coordinate delle celle (la voce Sintassi formato). È il caso di ricordare che nei riferimenti a schede differenti, si pone il nome della scheda, separato dal resto delle coordinate con un solo punto fermo; per esempio '**mia\_scheda.A1:C10**'. Con MS-Excel si usa invece il punto esclamativo, come per esempio '**mia\_scheda!A1:C10**'. Per ottenere una gestione delle coordinate come quella di MS-Excel, si può intervenire in questa maschera di configurazione.

Figura 97.300. Strumenti, Opzioni, LibreOffice Calc, Stampa.

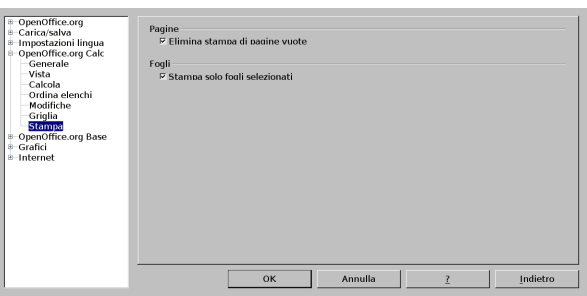

97.26.2 Osservazioni sulla configurazione linguistica

Di solito, i programmi che servono a gestire un foglio elettronico, hanno in comune una forma di rappresentazione dei valori numerici che tiene conto delle convenzioni linguistiche. In generale, si distingue tra numeri in cui la porzione decimale viene segnalata da una virgola, oppure con un punto. Questa differenza che contrappone sommariamente i paesi europei rispetto a quelli che sono stati sotto l'influenza inglese, ha delle implicazioni anche in altri dati da inserire. In particolare, se si usa la virgola decimale, il carattere che separa gli argomenti di una funzione è il punto e virgola, mentre se si usa il punto decimale, il carattere di separazione degli argomenti è la virgola.

| |CERCA.ORIZZ(*valore\_cercato*;*zona\_di\_ricerca*;*indice\_della\_zona*;0|1)

| |VLOOKUP(*valore\_cercato*,*zona\_di\_ricerca*,*indice\_della\_zona*,0|1)

Quando si cambia la configurazione linguistica di LibreOffice, per lavorare con il componente di gestione del foglio elettronico, occorre prestare attenzione a questo particolare.

Figura 97.301. Strumenti, Opzioni, impostazioni lingua, lingue.

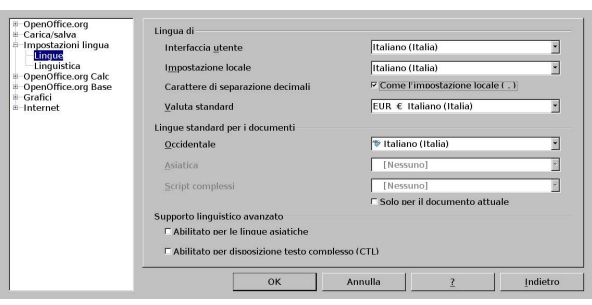

# 97.27 Soluzioni agli esercizi proposti

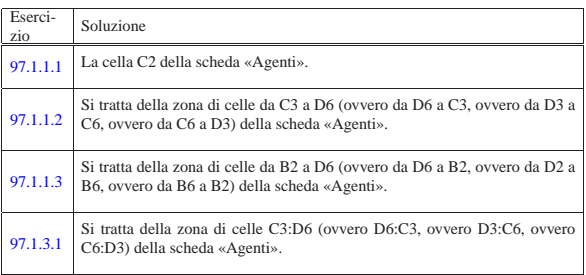

«

«

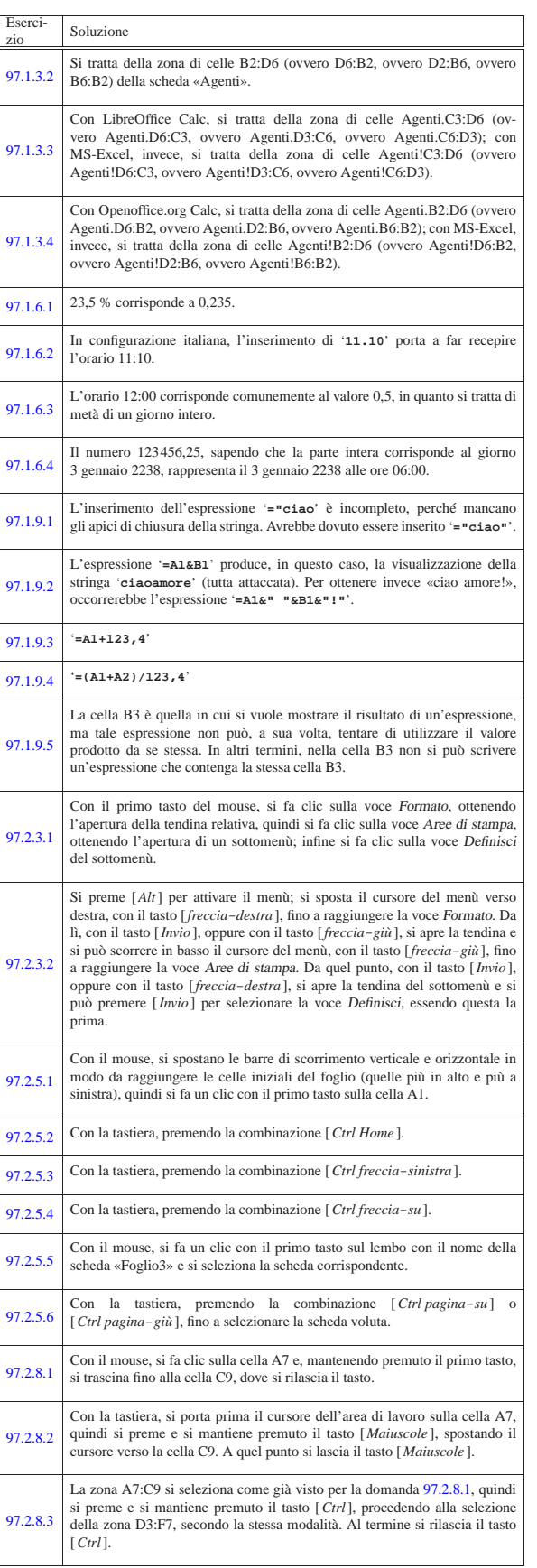

 $\frac{115}{115}$ 

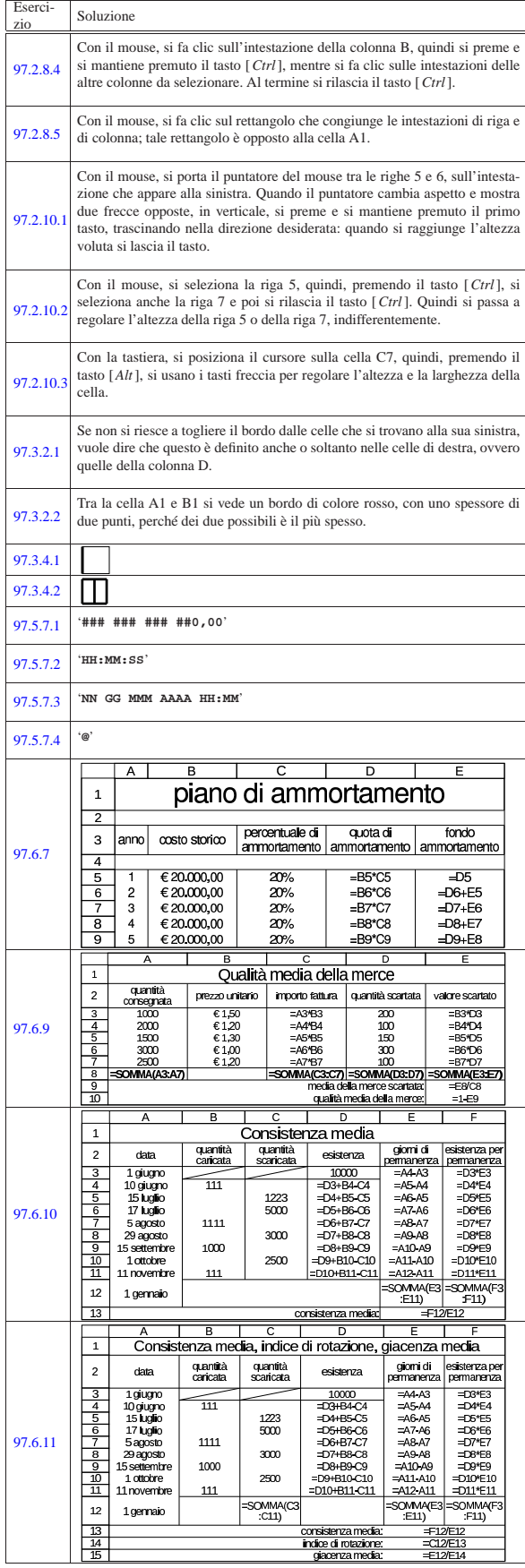

 $\cos$ o elementare sul foglio elettronico  $117$ 

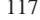

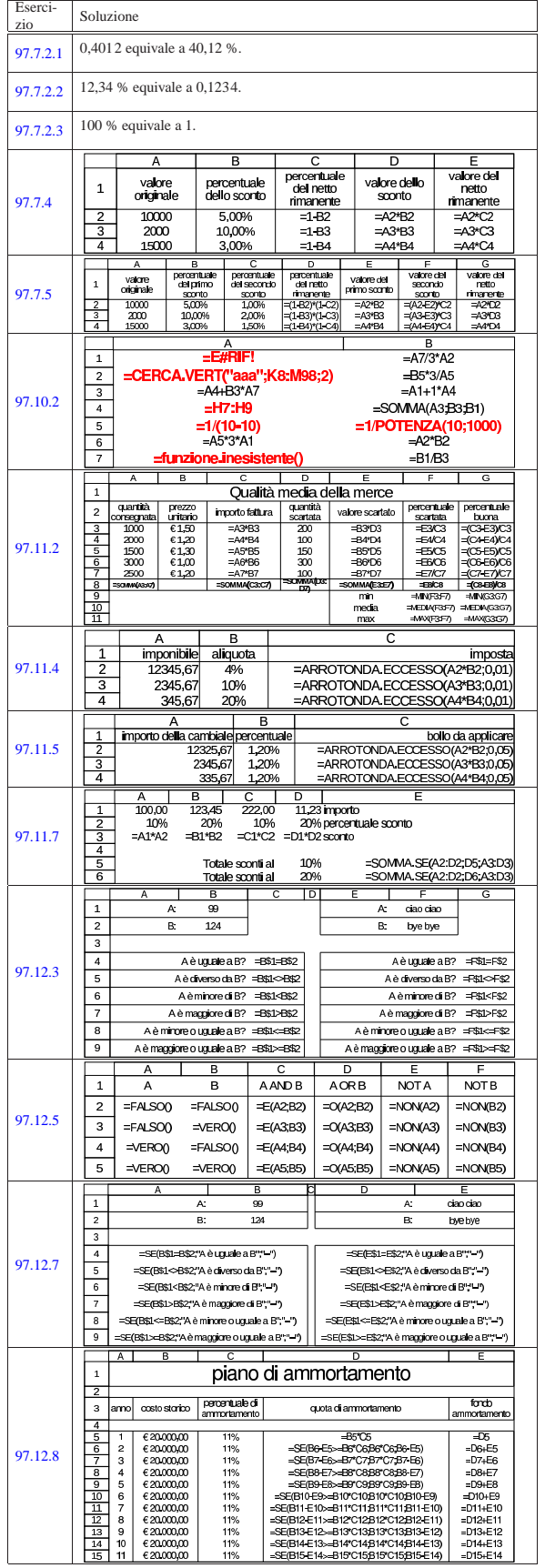

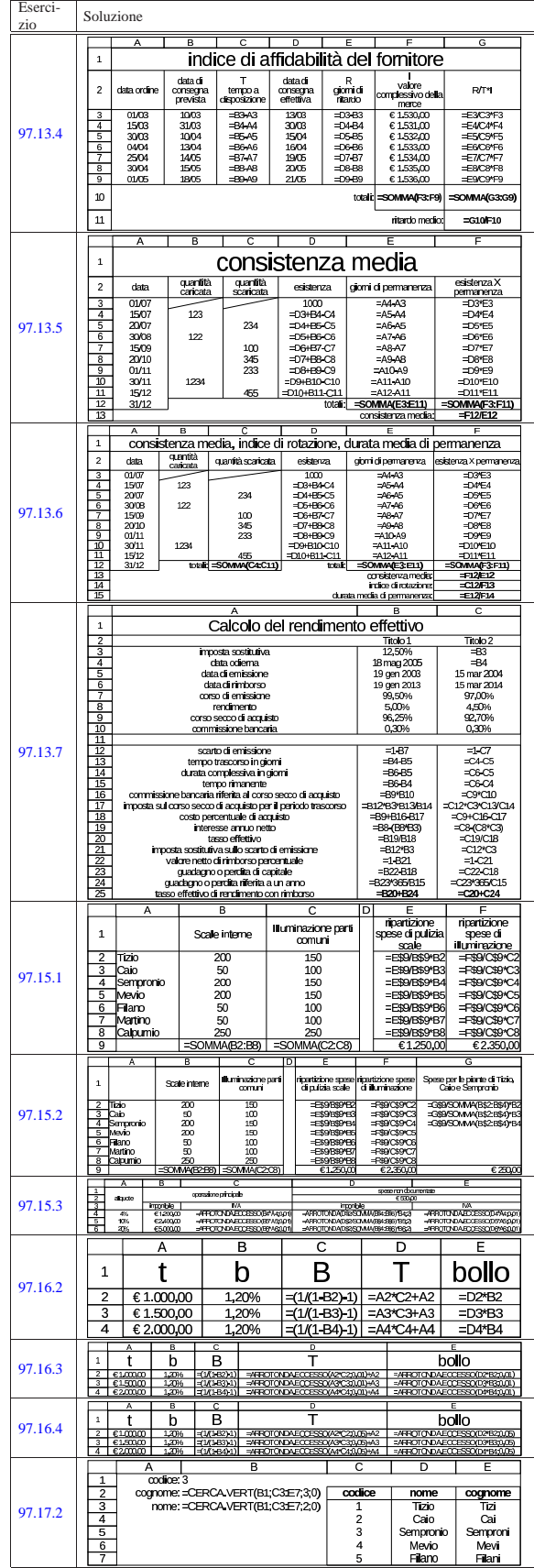

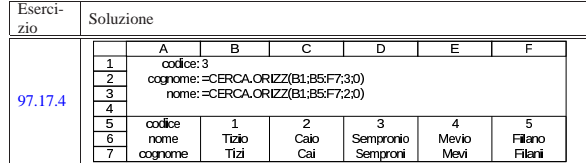

97.28 Riepilogo delle funzioni comuni

Tabella 97.303. Elenco delle funzioni logiche, comuni nei fogli elettronici, in versione inglese e in versione italiana.

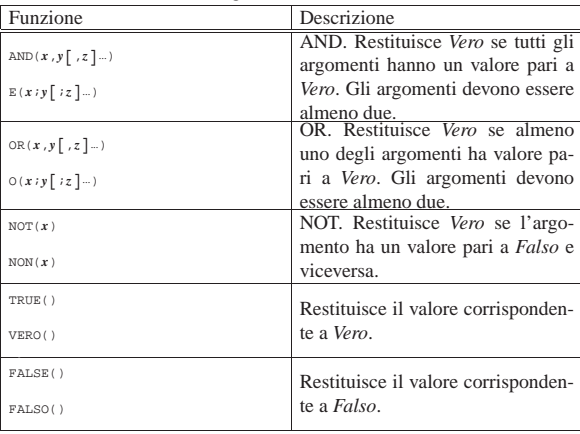

Tabella 97.304. Elenco delle funzioni temporali, comuni nei fogli elettronici, in versione inglese e in versione italiana.

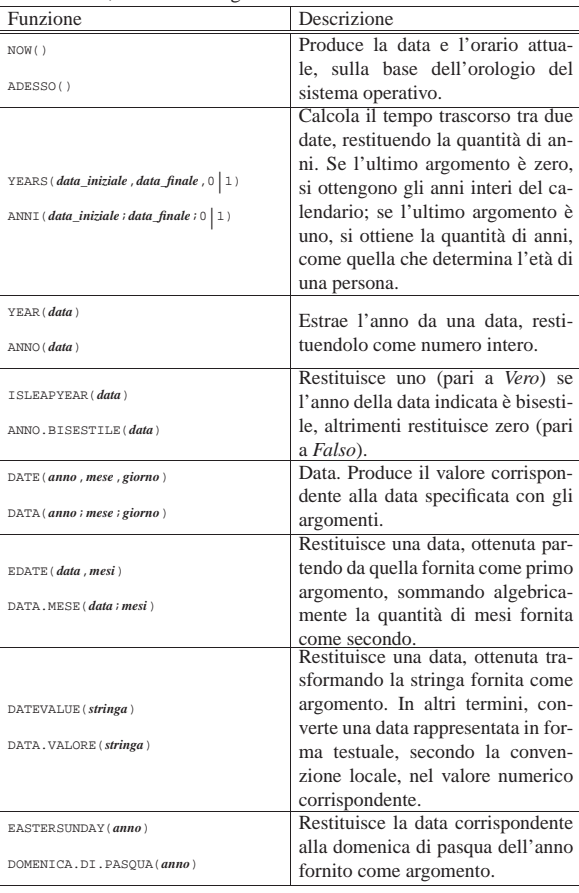

Corso elementare sul foglio elettronico  $119$ 

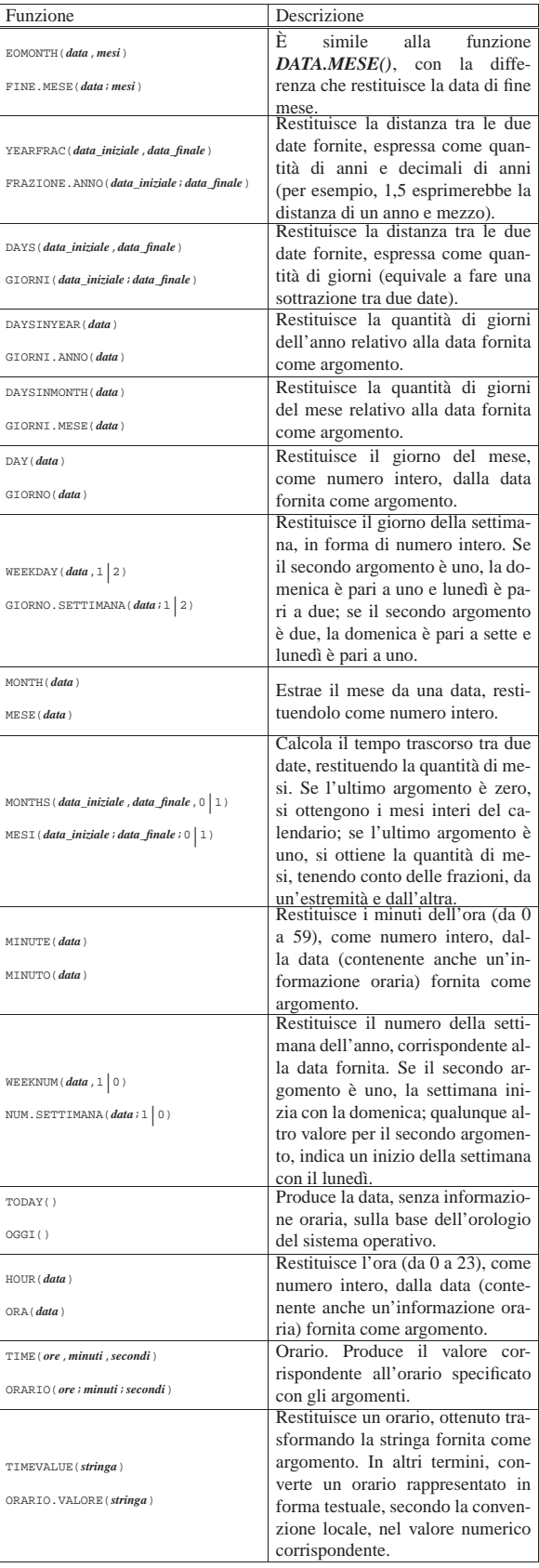

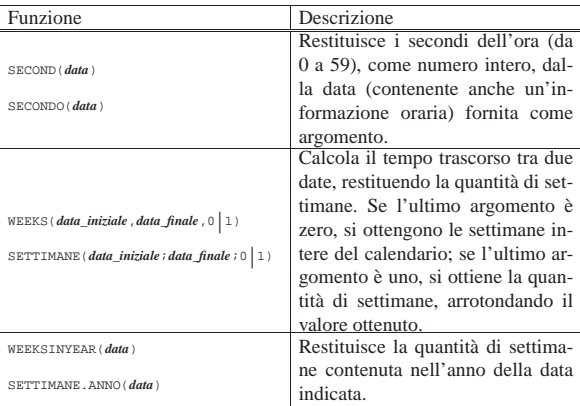

# Tabella 97.305. Elenco delle funzioni matematiche, comuni nei fogli elettronici, in versione inglese e in versione italiana.

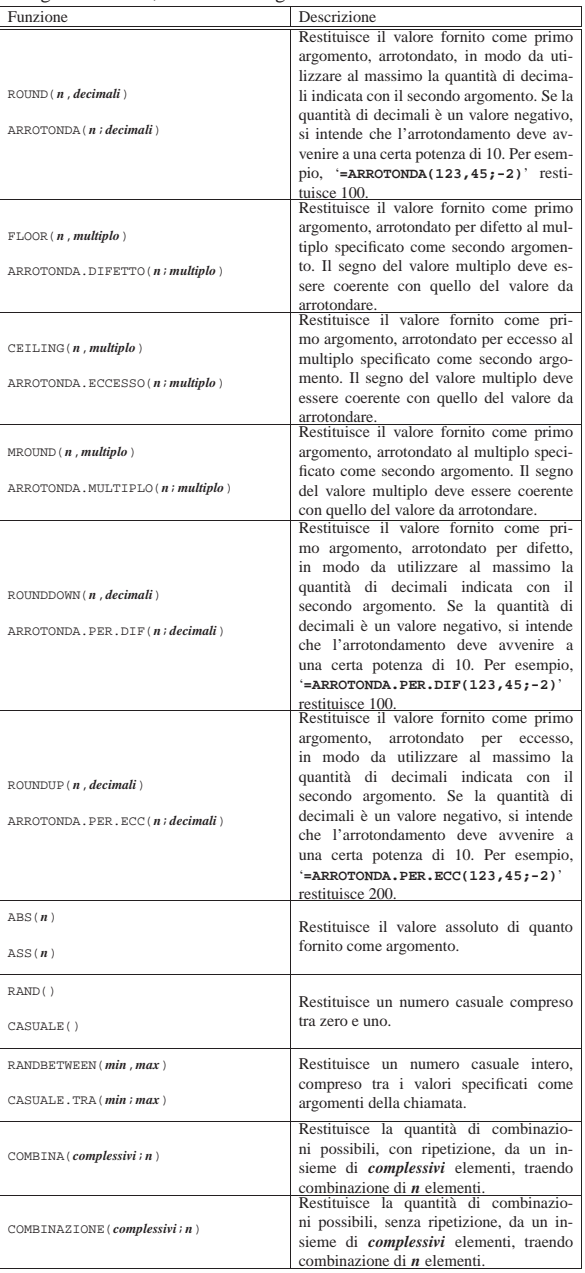

Corso elementare sul foglio elettronico 121

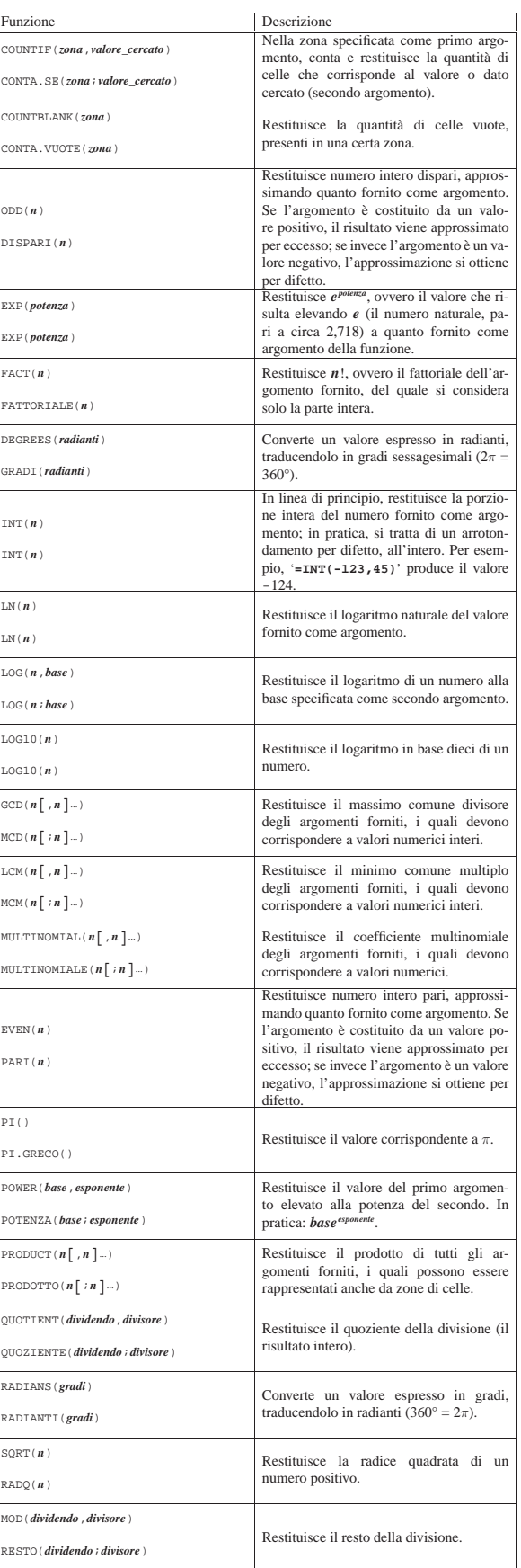

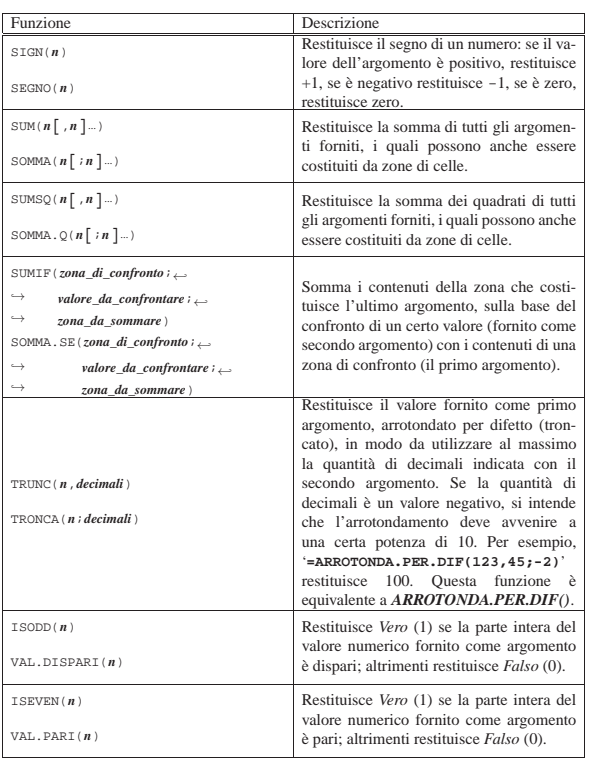

Tabella 97.306. Elenco delle funzioni trigonometriche, comuni nei fogli elettronici, in versione inglese e in versione italiana.

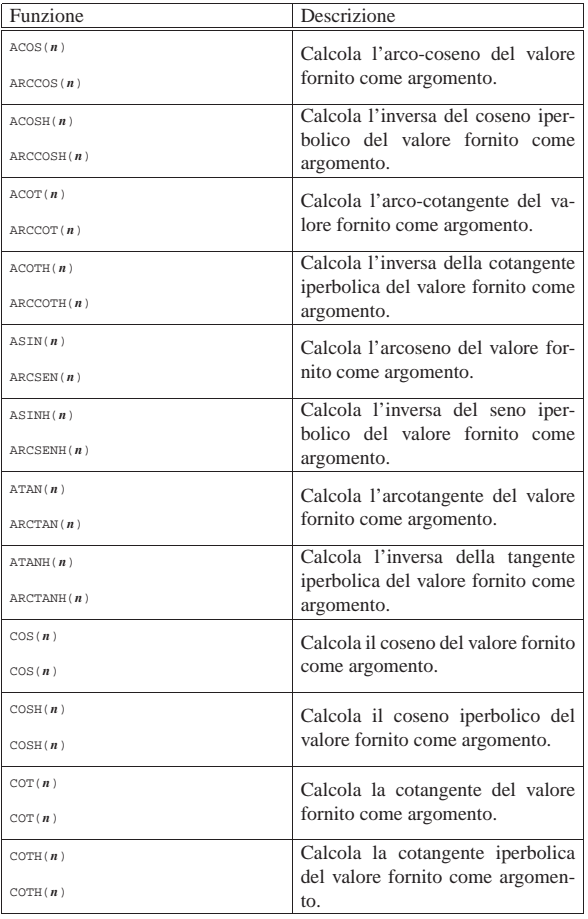

Corso elementare sul foglio elettronico 123

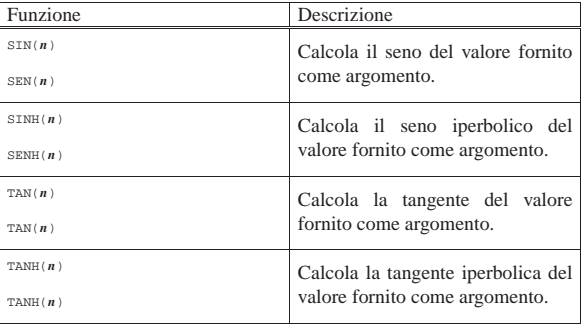

Tabella 97.307. Elenco delle funzioni di ricerca, comuni nei fogli elettronici, in versione inglese e in versione italiana.

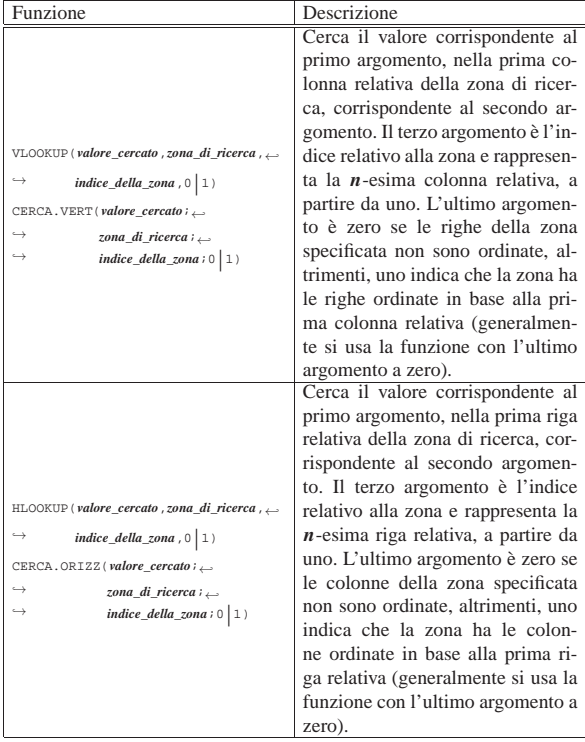

1 In questi capitoli, si usa il termine «scheda» o «foglio», in modo intercambiabile, per fare riferimento alla superficie del foglio di lavoro, identificata da un nome, all'interno della cartella di lavoro che invece rappresenta il file nel suo complesso.

<sup>2</sup> **LibreOffice** software libero: GNU GPL e altre licenze compatibili

<sup>3</sup> Il punto tipografico a cui ci si riferisce è pari a 1/72 di pollice. Sapendo che un pollice corrisponde a 2,54 cm, il bordo predefinito è precisamente da 0,0176 mm.

4 In realtà, le funzioni *ARROTONDA.ECCESSO()* e *ARROTONDA.DIFETTO()* prevedono un terzo parametro opzionale che però non viene utilizzato in questo corso.

# Applicativo gestionale con il foglio elettronico

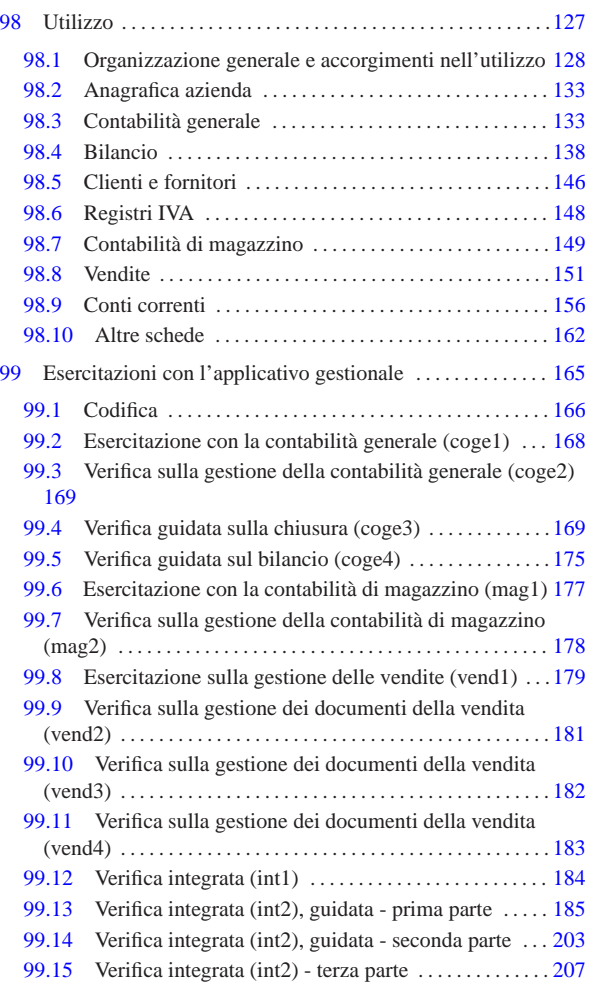

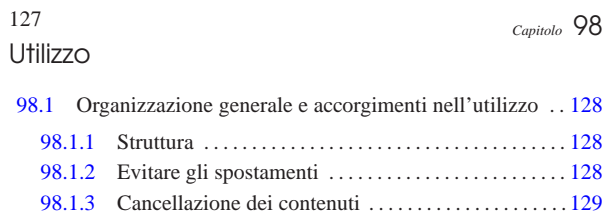

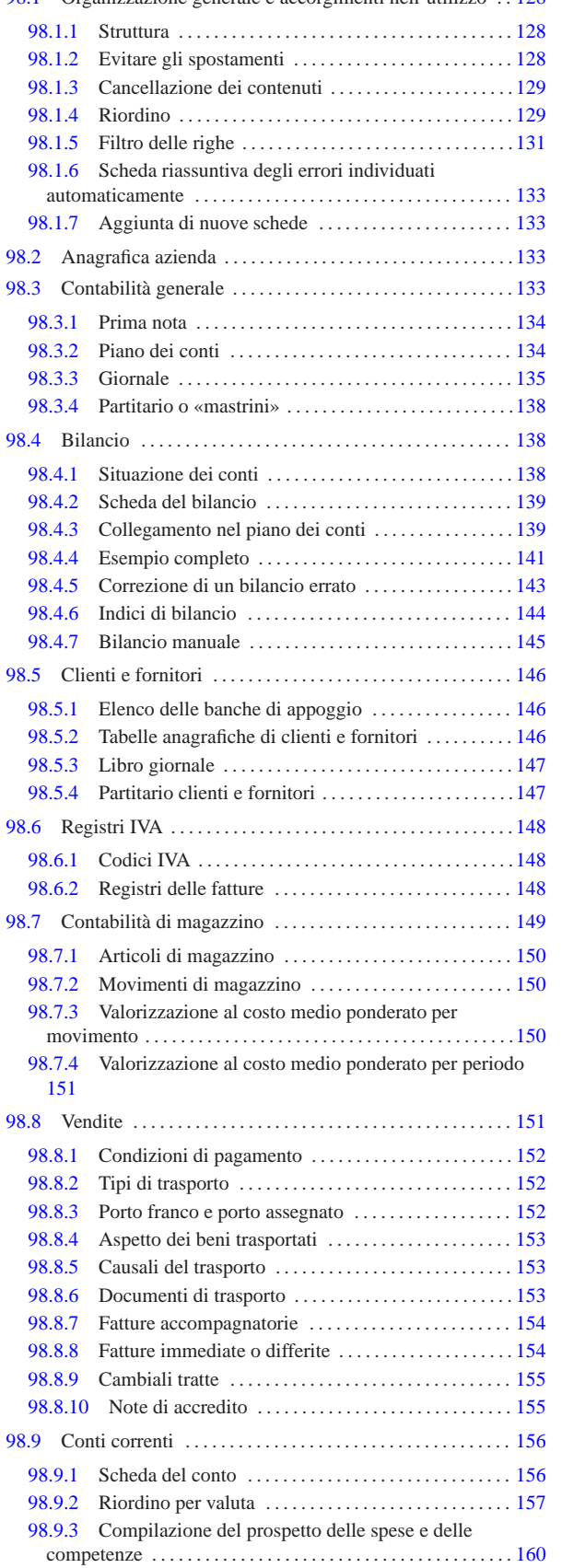

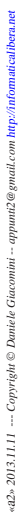

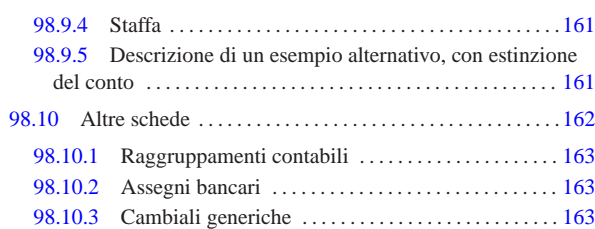

Viene qui descritto l'uso di un applicativo gestionale, predisposto attraverso il foglio elettronico, fatto principalmente per la contabilità generale (completa di clienti, fornitori, registri IVA e bilancio), il magazzino e la fatturazione. Naturalmente, questo lavoro si rivolge prevalentemente alla didattica, essendo organizzato proprio sulla base di esigenze di questo tipo.

Il foglio di lavoro che realizza questo applicativo gestionale viene fornito nel formato di LibreOffice Calc e si suggerisce di utilizzarlo come tale, senza convertirlo, perché tutte le sue funzionalità sono collaudate principalmente attraverso tale tipo di foglio elettronico. Dal momento che LibreOffice è software libero ed è disponibile per la maggior parte dei sistemi operativi, non si dovrebbe porre il problema di tale conversione in altri formati.

Il foglio di lavoro in questione può essere prelevato presso allegati/ gestionale/gestionale-libreoffice-00459.ods , oppure https://docs. google.com/open?id=0B7kc1cYTL1pjZTRhNWFmNTktOWNiMi 00NG00NiLTg4ZTctOWM5NDYzYjdhMTFl ; eventualmente se ne può usare una versione semplificata e alleggerita per l'uso in «Google documenti», suddivisa in più file distinti, raggiungibile attraverso l'indirizzo https://docs.google.com/open?id= 0B7kc1cYTL1pjZWMwMGM3ZTUtZTc3OC00N2MxLThm YTItY2ZIZGRhZDFiYjBl<sup>1</sup>.

98.1 Organizzazione generale e accorgimenti nell'utilizzo

Per utilizzare correttamente il foglio di lavoro dell'applicativo gestionale descritto in questo capitolo, è necessario conoscere alcuni concetti generali che vengono descritti qui.

## 98.1.1 Struttura «

«

«

Il foglio di lavoro è organizzato in schede; per esempio, per la contabilità generale sono indispensabili le schede '**conti**' e '**giornale**'. Le schede possono contenere delle tabelle per la codifica delle informazioni (per esempio la scheda '**conti**' contiene il piano dei conti), oppure dei documenti (per esempio la scheda '**giornale**' serve a produrre il giornale della contabilità generale).

Le aree di stampa delle varie schede sono già predisposte, in modo da produrre solo ciò che è utile effettivamente; tuttavia, durante l'uso, si possono vedere dati ulteriori che servono per dei calcoli intermedi o per facilitare il filtro successivo delle informazioni: di norma, di questi dati aggiuntivi non occorre preoccuparsi.

Il foglio di lavoro si basa su un intreccio molto complesso di formule. Naturalmente, l'utilizzatore non deve modificare queste formule; pertanto, solo nelle celle in cui vanno inseriti i dati è consentita la modifica. Tuttavia, **occorre fare molta attenzione a non inserire celle e a non spostarle, perché questo tipo di operazione implica la modifica delle formule, anche se si trovano in aree protette**.

98.1.2 Evitare gli spostamenti

Le zone in cui gli utenti possono inserire dati, all'interno delle schede del foglio di lavoro, sono evidenziate con uno sfondo leggermente grigio. Se si interviene nel foglio in modo errato, si evidenziano delle aree di colore bianco, lì dove invece dovrebbe esserci uno sfondo grigio. Le immagini seguenti mostrano l'effetto di un trascinamento

di un gruppo di celle, risultante in pratica in uno spostamento (come se fosse un taglia-incolla).

Figura 98.1. L'utente si accorge di avere inserito i dati in modo non allineato, quindi seleziona il gruppo di celle C8:C10.

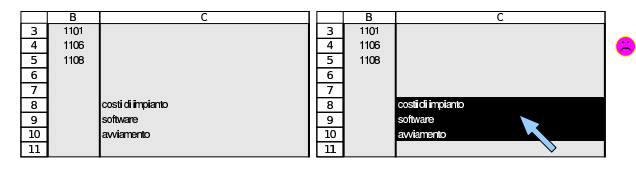

Figura 98.2. L'utente trascina le celle selezionate in modo da ricollocarle nella zona C3:C5, cercando poi di ripristinare il colore dello sfondo della zona C8:C10 (rimedio perfettamente inutile).

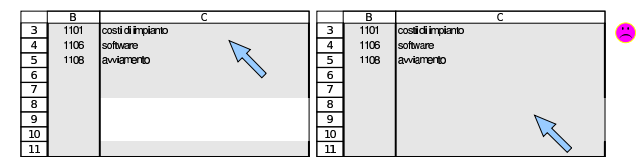

Pur con le intenzioni più buone, può capitare di spostare involontariamente un gruppo di celle, ma ciò che va evitato è di tentare di ricolorare la zona rimasta senza lo sfondo grigio: l'unica azione corretta è l'annullamento dell'operazione (*undo*).

Il procedimento corretto per poter «spostare» qualcosa, senza rischiare di modificare le formule già predisposte, consiste nel copiare le zone, provvedendo poi a cancellare i contenuti presso le coordinate originarie.

Figura 98.3. L'utente seleziona e copia il gruppo di celle C8:C10, quindi incolla a partire dalla cella C3.

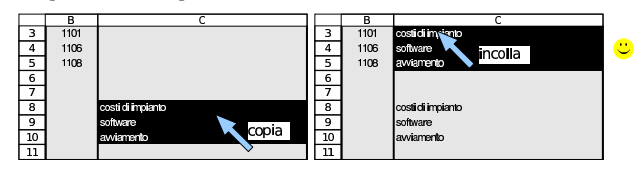

Figura 98.4. L'utente seleziona e cancella il contenuto delle celle C8:C10. Al termine il risultato è quello desiderato, senza interferenze con le formule esistenti.

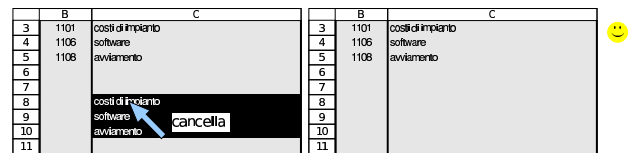

98.1.3 Cancellazione dei contenuti

Quando si cancella il contenuto di una cella o di un gruppo di queste, occorre evitare di cancellare «tutto», come a volte viene suggerito dal foglio elettronico. Con LibreOffice Calc, premendo il tasto [*Canc*] si ottiene un menù che richiede di specificare cosa si vuole cancellare effettivamente. Da lì, se si seleziona «tutto», oltre ai contenuti si cancella anche il formato delle celle, cosa che comprende tanti piccoli dettagli: il carattere, l'allineamento del testo, il formato di visualizzazione dei valori numerici, lo sfondo, i bordi e altro ancora. Per cancellare i contenuti delle celle con LibreOffice Calc conviene usare il tasto [*Canc*], con il quale non viene presentato alcun menù e l'effetto riguarda solo i dati delle celle.

# 98.1.4 Riordino

Le schede del foglio di lavoro che contengono elenchi di dati, come possono essere il piano dei conti o l'anagrafica di clienti e fornitori, vanno riordinate prima di essere stampate. Il riordino riguarda solo una certa area che appare indicata in modo esplicito e va fatto generalmente per codice. Le immagini successive mostrano, per esempio, il procedimento di riordino che riguarda la scheda del piano dei conti.

«

Figura 98.5. L'utente ha scritto un elenco di conti in disordine, lasciando anche qualche riga inutilizzata.

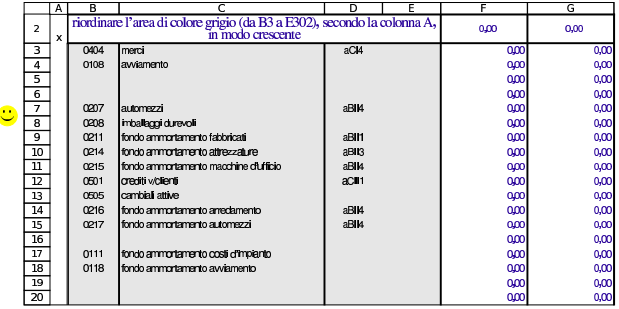

Figura 98.6. Seguendo il suggerimento che appare nella riga numero due, l'utente seleziona la zona da riordinare, che in questo caso è limitata a B3:E19, mentre le righe successive non sono state utilizzate e non serve includerle per il riordino.

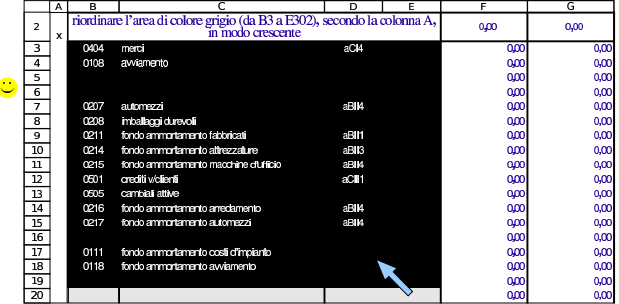

Figura 98.7. Selezione del criterio di ordinamento. |

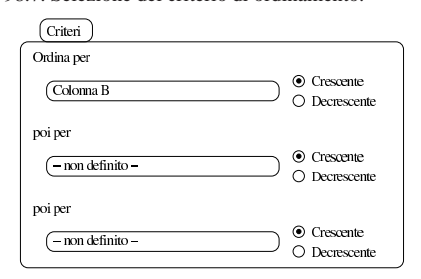

Figura 98.8. Dopo il riordino, fatto in modo corretto, l'elenco appare anche ricompattato (senza saltare delle righe).

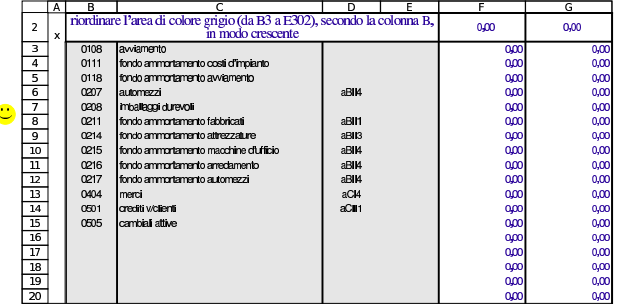

Come già accennato, il criterio di ordinamento da applicare prima delle stampe è il codice, ma durante l'uso del foglio di lavoro, si possono riordinare gli elenchi secondo altri criteri, se se ne ravvisa l'utilità. Utilizzando LibreOffice Calc, si riordina la zona selezionata attraverso la voce Dati, Ordina; come criterio di ordinamento va scelta la colonna (nel caso dell'esempio si tratta della colonna B) e va indicato un ordinamento crescente.

È sempre assolutamente indispensabile selezionare tutte le colonne della zona da ordinare, altrimenti il riordino rende i dati inutilizzabili. Si pensi, per esempio, a cosa succederebbe se si riordinasse soltanto la colonna che contiene il codice, senza includere le descrizioni: le descrizioni rimarrebbero al loro posto e l'elenco sarebbe così inservibile.

Figura 98.9. **Errore!** In questo caso l'utente distratto seleziona solo la zona dei codici e poi procede al riordino.

|                          | А | в    |                                                                          |                  | F |
|--------------------------|---|------|--------------------------------------------------------------------------|------------------|---|
| $\overline{\phantom{a}}$ |   |      | riordinare l'area di colore grigio (da B3 a E302), secondo la colonna B, |                  |   |
|                          | × |      | in modo crescente                                                        |                  |   |
| 3                        |   | 0404 | merci                                                                    | aC <sub>I4</sub> |   |
| 4                        |   | 0108 | avviamento                                                               |                  |   |
| 5                        |   |      |                                                                          |                  |   |
| 6                        |   |      |                                                                          |                  |   |
| 7                        |   | 0207 | automezzi                                                                | aBII4            |   |
| 8                        |   | 0208 | imballaggi durevoli                                                      |                  |   |
| 9                        |   | 0211 | fondo ammortamento fabbricati                                            | aBII1            |   |
| 10                       |   | 0214 | fondo ammortamento attrezzature                                          | aBII3            |   |
| 11                       |   | 0215 | fondo ammortamento macchine d'ufficio                                    | aBII4            |   |
| 12                       |   | 0501 | crediti v/clienti                                                        | aCIH             |   |
| 13                       |   | 0505 | cambiali attive                                                          |                  |   |
| 14                       |   | 0216 | fondo ammortamento arredamento                                           | aBII4            |   |
| 15                       |   | 0217 | fondo ammortamento automezzi                                             | aBII4            |   |
| 16                       |   |      |                                                                          |                  |   |
| 17                       |   | 0111 | fondo ammortamento costi d'impianto                                      |                  |   |
| 18                       |   | 0118 | fondo ammortamento avviamento                                            |                  |   |
| 19                       |   |      |                                                                          |                  |   |
| 20                       |   |      |                                                                          |                  |   |

Figura 98.10. Dopo il riordino, fatto senza selezionare tutta la zona in cui è necessario intervenire, il piano dei conti diventa inservibile.

|                | A            | в    |                                                                                               | D     | F. |
|----------------|--------------|------|-----------------------------------------------------------------------------------------------|-------|----|
| $\overline{z}$ | $\mathbf{x}$ |      | riordinare l'area di colore grigio (da B3 a E302), secondo la colonna B,<br>in modo crescente |       |    |
| 3              |              | 0108 | merci                                                                                         | aCI4  |    |
| 4              |              | 0111 | avviamento                                                                                    |       |    |
| 5              |              | 0118 |                                                                                               |       |    |
| 6              |              | 0207 |                                                                                               |       |    |
| 7              |              | 0208 | automezzi                                                                                     | aBII4 |    |
| 8              |              | 0211 | imballaggi durevoli                                                                           |       |    |
| 9              |              | 0214 | fondo ammortamento fabbricati                                                                 | aBII1 |    |
| 10             |              | 0215 | fondo ammortamento attrezzature                                                               | aBIB  |    |
| 11             |              | 0216 | fondo ammortamento macchine d'ufficio                                                         | aBII4 |    |
| 12             |              | 0217 | crediti v/clienti                                                                             | aCIH  |    |
| 13             |              | 0404 | cambiali attive                                                                               |       |    |
| 14             |              | 0501 | fondo ammortamento arredamento                                                                | aBII4 |    |
| 15             |              | 0505 | fondo ammortamento automezzi                                                                  | aBII4 |    |
| 16             |              |      |                                                                                               |       |    |
| 17             |              |      | fondo ammortamento costi d'impianto                                                           |       |    |
| 18             |              |      | fondo ammortamento avviamento                                                                 |       |    |
| 19             |              |      |                                                                                               |       |    |
| 20             |              |      |                                                                                               |       |    |

98.1.5 Filtro delle righe

Alcune schede del foglio di lavoro, prima di essere stampate, devono essere «filtrate», ovvero devono mostrare solo le righe utili. Per ottenere questo filtro delle righe, si seleziona la voce Dati, Filtro, Filtro automatico (eventualmente, la stessa voce può togliere un filtro esistente).

L'attivazione del filtro fa apparire dei pulsantini in corrispondenza delle celle che costituiscono la prima riga o la riga di intestazione, a seconda del contesto. A ogni pulsantino corrisponde un menù a tendina, contenente dei criteri di selezione delle righe. Per filtrare effettivamente le righe sottostanti, si deve aprire la tendina relativa alla colonna con cui si vuole stabilire il criterio di scelta delle righe, quindi occorre selezionare la voce della tendina che corrisponde al criterio desiderato.

Tutte le schede da filtrare, o che possono essere filtrate, hanno una colonna al cui interno compaiono delle «x», quando la riga corrispondente ha dati utili da stampare. In tal caso, il criterio di filtro implica la selezione delle sole righe che in quella colonna hanno una lettera «x». Le immagini successive mostrano il caso del piano dei conti.

Figura 98.11. Le voci del piano dei conti che sono utilizzate effettivamente nel libro giornale, sono evidenziate da una lettera «x» che appare sulla prima colonna della scheda. Prima di stampare il piano dei conti, dopo il riordino dei conti stessi, vanno filtrate le righe in modo da avere solo quelle che hanno una «x» nella colonna A.

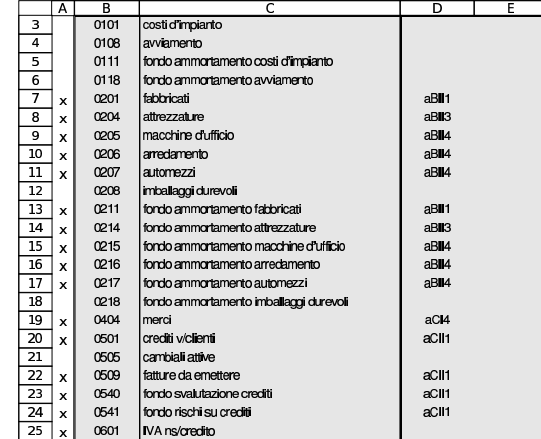

Figura 98.12. Tendina per la selezione del criterio di filtro, dove, in questo caso, si possono scegliere le righe che, in corrispondenza della colonna relativa, fanno apparire una lettera «x».

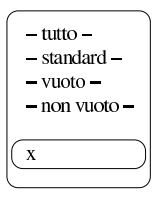

Figura 98.13. Dopo l'indicazione del criterio di filtro, si vedono solo le righe desiderate; quindi si può procedere con la stampa della scheda.

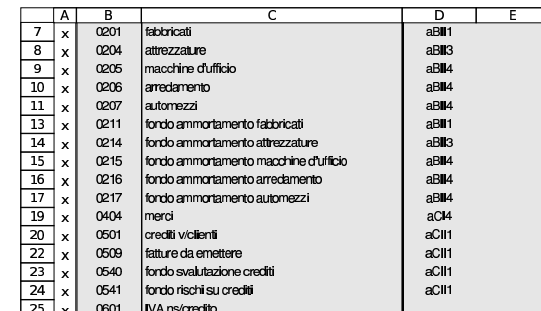

Se su una scheda è stato applicato un filtro di selezione delle righe, ma occorre ritornarci sopra per fare delle modifiche, il filtro va tolto, cambiando il criterio di selezione con «tutto». Se non appaiono più i pulsantini con cui si può avere la tendina di selezione del criterio, il filtro automatico va richiesto nuovamente.

Va osservato che, in diversi casi, il criterio di filtro dipende da ciò che si fa in altre schede. Per esempio, la selezione delle voci del piano dei conti dipende dal fatto che siano state usate o meno nel libro giornale. Pertanto, occorre ricordare di aggiornare il filtro in tutte le schede che possono dipendere dai cambiamenti che si vanno ad apportare.

# 98.1.5.1 Formato della pagina

«

La configurazione del formato della pagina è indipendente per ogni scheda del foglio di lavoro. Ciò consente, per esempio, di stampare Utilizzo  $133$ 

Nella configurazione del formato della pagina delle varie schede non si usa l'adattamento automatico, perché questo richiederebbe poi, al momento della stampa, tempi lunghissimi di attesa per il calcolo di tale adattamento. Pertanto, l'ingrandimento o la riduzione di stampa sono fissati in percentuale, in modo esplicito.

98.1.6 Scheda riassuntiva degli errori individuati automaticamente

Alcuni tipi di errore possono essere individuati automaticamente e vengono segnalati in vario modo nelle schede del foglio di lavoro. Tuttavia, una scheda apposita riassume gli errori di tutto il figlio di lavoro. Si tratta della scheda '**errori**' ed è necessario verificarne il contenuto prima di concludere un lavoro con il foglio.

# 98.1.7 Aggiunta di nuove schede

Il foglio di lavoro ha un insieme limitato di schede, ma in alcuni casi, le schede esistenti possono essere duplicate, con la relativa tranquillità che le formule siano generate correttamente, come ci si aspetta che sia.

Le schede che possono essere duplicate sono quelle che hanno già un nome che termina con un numero. Si tratta precisamente di '**m1**', '**c1**', '**f1**', '**cmpm1**' e '**cmpp1**'.

Una volta duplicata una scheda di questo tipo, occorre ridefinire l'area di stampa e probabilmente è necessario riattivare la protezione delle celle per la tabella. Va comunque verificata l'impaginazione con l'anteprima di stampa.

Per duplicare una scheda di questo tipo, si può creare una nuova scheda, le si può attribuire il nome appropriato e quindi si può copiare tutta la scheda di origine e incollare nella destinazione a partire dalla cella A1.

Naturalmente, oltre alla duplicazione di schede già esistenti, possono essere aggiunte schede nuove per altri scopi, come per esempio il calcolo di indici di bilancio ulteriori rispetto a quelli predefiniti, oppure per la valorizzazione del magazzino secondo metodi alternativi a quelli già forniti.

# 98.2 Anagrafica azienda

L'anagrafica azienda, costituita dalla scheda '**az**', è una tabella con informazioni generali legate all'azienda. Attualmente serve per dare un'intestazione alle fatture e per definire il beneficiario delle cambiali tratte.

Figura 98.14. Anagrafica azienda, con dati di esempio. |

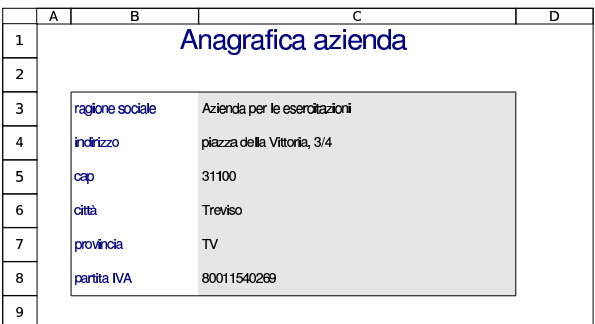

# 98.3 Contabilità generale

Per poter annotare delle scritture di contabilità generale, è necessario prima predisporre i codici dei conti che servono, nel piano dei conti. Successivamente, avendo le scritture, è possibile produrre le schede di alcuni conti (il partitario), con il dettaglio delle operazioni che li riguardano.

«

«

«

«

98.3.1 Prima nota

La scheda denominata '**pn**', ovvero «prima nota», può servire per annotare delle scritture, senza vincoli di alcun genere e con la sola verifica della quadratura. In generale è comunque preferibile la compilazione del giornale (scheda '**giornale**'), dopo la codifica dei conti nel piano dei conti (scheda '**conti**').

Figura 98.15. Scheda da usare, eventualmente, per stilare una prima nota di contabilità generale.

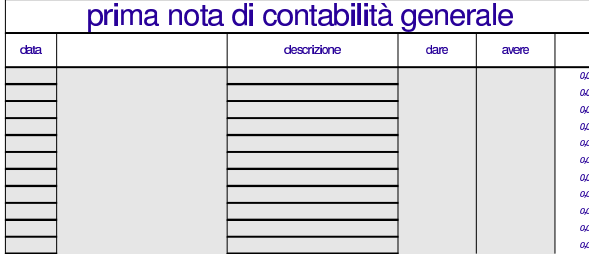

98.3.2 Piano dei conti

Il piano dei conti viene inserito nella scheda '**conti**', indicando il codice e la descrizione di ogni conto. La codifica del piano dei conti può essere di qualunque tipo; pertanto, va usata preferibilmente la codifica del proprio libro di testo di economia aziendale (ragioneria).

Figura 98.16. Prima parte di un piano dei conti, dove si vedono le eccedenze calcolate automaticamente dalle scritture contenute nella scheda del giornale.

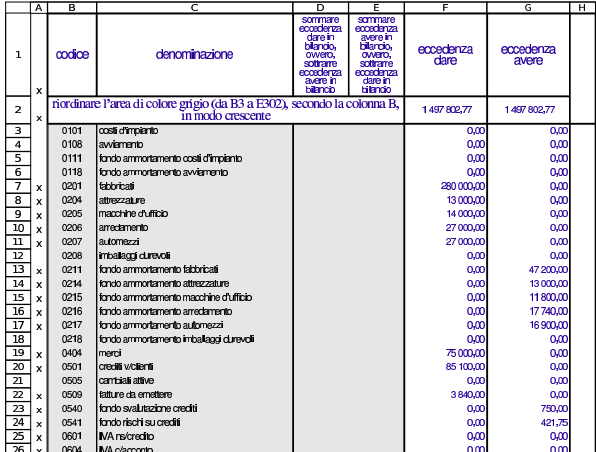

Inizialmente, nel piano dei conti si indicano solo i codici dei conti e le descrizioni rispettive, mentre in un momento successivo è possibile associare i conti alle voci di bilancio.

Prima di stampare il piano dei conti, questo va riordinato in ordine di codice (colonna B), quindi vanno filtrate le righe secondo la lettera «x» che appare in colonna A. La zona da riordinare è B3:E302, ma ci si può fermare anche a una riga inferiore, se dopo di quella non ci sono altri conti. Per attivare il filtro conviene selezionare tutta la scheda, con un clic del tasto sinistro del mouse, in corrispondenza dell'angolo in alto a sinistra dell'intestazione di riga e di colonna. In questo modo, si ottiene che i pulsantini grafici di selezione si pongano sulla prima riga della scheda.

Figura 98.17. Piano dei conti riordinato e filtrato, pronto per la stampa.

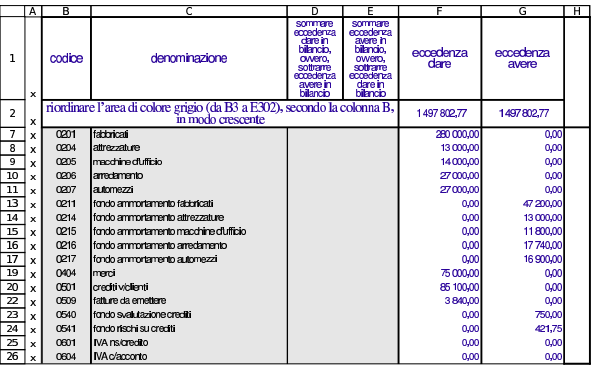

Nel piano dei conti, i conti vanno inseriti una volta sola. Se un conto che risulta avere un'eccedenza, appare più volte, dovrebbe essere segnalato un errore, come si vede nella figura successiva. Tuttavia, va tenuto in considerazione che anche un errore di quadratura del giornale produce la mancata quadratura delle eccedenze.

Figura 98.18. Piano dei conti con eccedenze che non quadrano: il conto «fabbricati» è doppio.

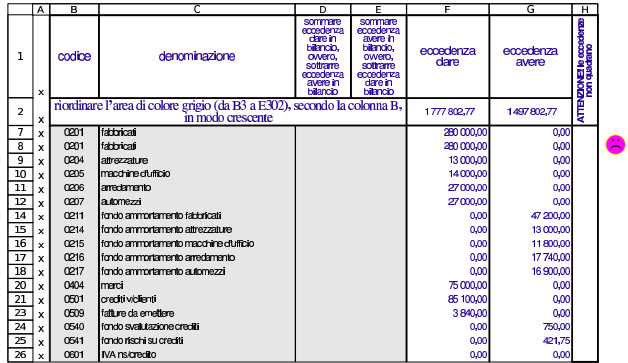

98.3.3 Giornale

Nella scheda del giornale vanno inserite, ordinatamente, tutte le scritture. Ogni scrittura va separata dalle altre, unendo le celle della data, della descrizione e di altre informazioni, come si vede dalla figura successiva. Si osservi, però, che le celle nelle colonne dei codici clienti e fornitori, non devono essere fuse.

Figura 98.19. Giornale con un esempio. |

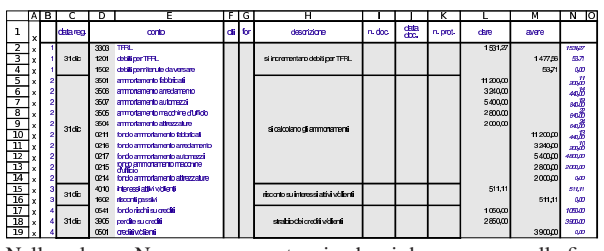

Nella colonna N, appare un conteggio che si deve azzerare alla fine di ogni scrittura. Se non si azzera, la scrittura non quadra e appare anche una segnalazione più esplicita nella colonna O. Quando manca la quadratura, attraverso i valori che appaiono nella colonna N, si individua facilmente qual è la prima scrittura che ne è la causa; una volta corretta quella, se il problema permane, si può cercare la successiva.

Figura 98.20. La scrittura del calcolo degli ammortamenti non quadra.

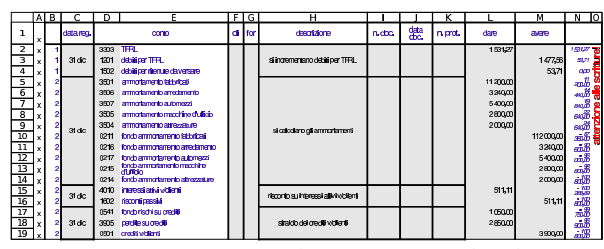

Se lo si preferisce, **tra una scrittura e la successiva si possono lasciare delle righe vuote**. In tal caso, prima di stampare il giornale, questo deve essere filtrato in modo da selezionare solo le righe che contengono una «x» nella colonna A.

Se per qualche ragione si dimentica di fare una certa scrittura, da inserire in una posizione già occupata, occorre procedere con attenzione, copiando in basso le scritture esistenti dello spazio necessario. Nelle figure successive viene mostrato il procedimento.

Figura 98.21. Si pone il problema di inserire una scrittura (che occupa due sole righe), tra la prima e la seconda attuale: si seleziona la zona C5:D*n* (in basso fino a dove ci sono scritture già inserite) e la si copia.

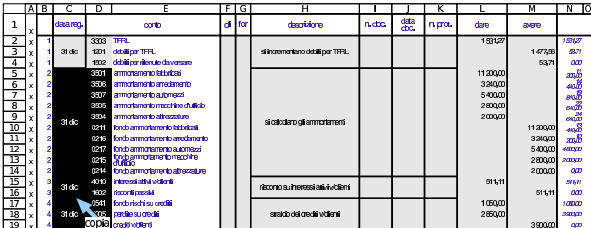

A questo punto, mentre la zona è ancora selezionata, conviene sciogliere le celle fuse, perché altrimenti diventa impossibile incollarvi sopra la zona copiata (sfasandola in basso di due righe, come richiesto).

Figura 98.22. Le celle fuse, contenute nella zona ancora | selezionata, vengono sciolte.

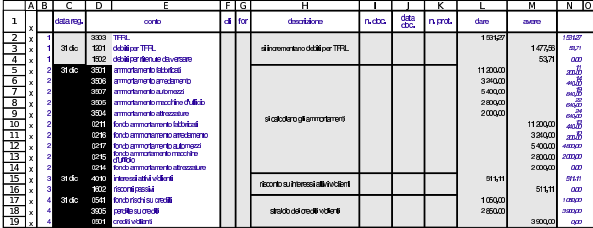

A questo punto si toglie la selezione (basta un clic con il tasto sinistro del mouse) e si incolla a partire dalla cella C7, come si vede nella figura successiva.

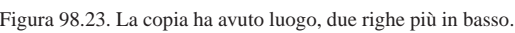

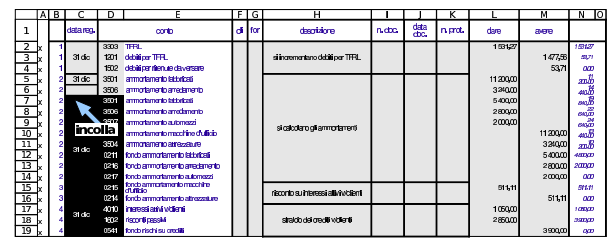

Una volta fatta la copia, vanno cancellate le celle residuate che devono essere occupate dalla nuova scrittura.

Figura 98.24. Si cancellano le celle liberate dopo la copia in basso.

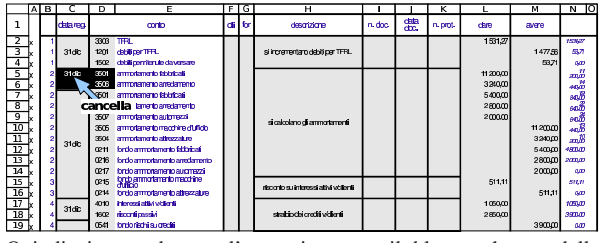

Quindi si procede con l'operazione per il blocco che va dalla descrizione agli importi.

Figura 98.25. Si esegue la stessa copia in basso per la zona che contiene le descrizioni, gli importi e altre informazioni correlate.

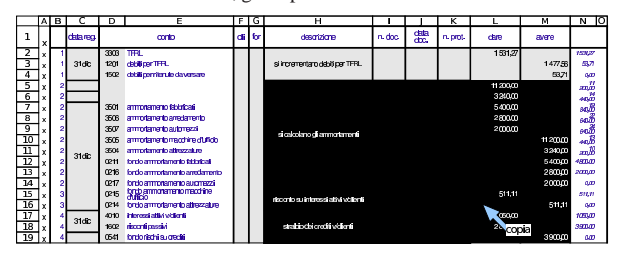

Figura 98.26. Si sciolgono le celle della zona ancora selezionata.

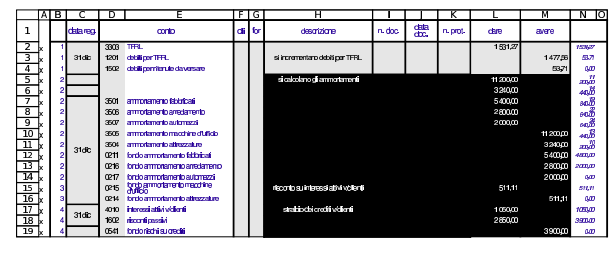

Figura 98.27. Si incolla. |

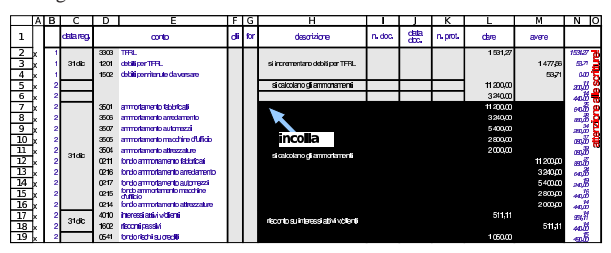

Figura 98.28. Si cancellano le celle rimaste libere.

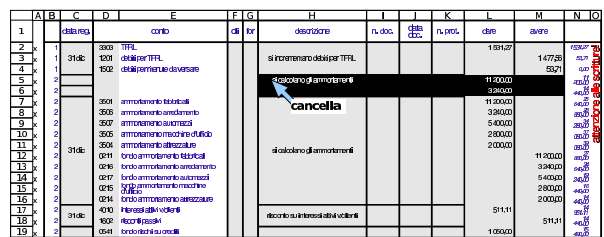

Alla fine si mette la scrittura mancante e l'operazione di inserimento è conclusa.

Figura 98.29. Conclusione dell'inserimento. |

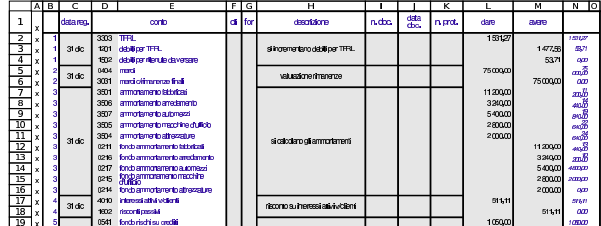

98.3.4 Partitario o «mastrini»

Per la stampa dei singoli conti, con tutte le informazioni che li riguardano, si può usare la scheda '**m1**' (un conto alla volta). È sufficiente inserire il codice del conto a cui si è interessati e quindi filtrare in base alla presenza della lettera «x» nella colonna A.

Figura 98.30. Mastrino del conto «fondo ammortamento fabbricati», dopo aver indicato il codice nella cella B2, ma prima di avere applicato il filtro.

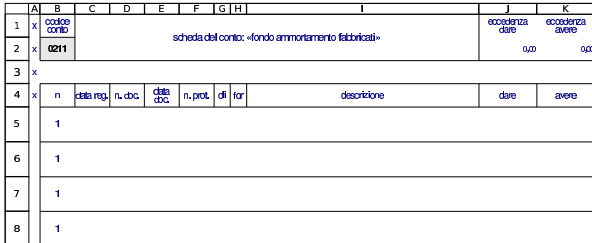

Figura 98.31. Mastrino del conto «fondo ammortamento fabbricati», dopo aver applicato il filtro delle sole righe che lo riguardano.

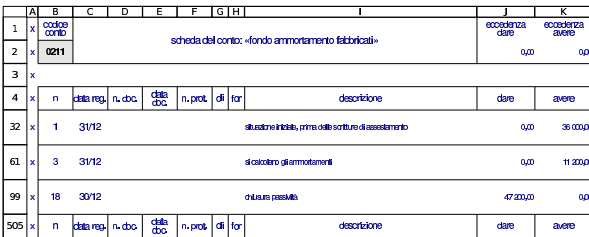

Le schede previste per il partitario sono in numero limitato, allo scopo di evidenziare soltanto i conti usati con maggiore frequenza. Se però se ne ravvisa la necessità e se il proprio elaboratore dispone della capacità necessaria, è possibile aggiungere schede nuove e duplicare una scheda del partitario già esistente.

# 98.4 Bilancio

«

«

La scheda del piano dei conti dà già la situazione delle eccedenze, ammesso che la contabilità presente nel giornale parta dall'inizio dell'anno contabile (o quanto meno ne riassuma la parte mancante). Tuttavia, ciò non soddisfa la forma richiesta dal codice civile. Per questo, occorre creare un abbinamento tra le voci del piano dei conti e quelle stabilite per il bilancio della normativa italiana.

98.4.1 Situazione dei conti

Per dare modo agli studenti di comprendere meglio il meccanismo della chiusura, prima di affrontare il bilancio vero e proprio, di norma gli si fa predisporre una situazione contabile, secondo quella che era la forma tradizionale del bilancio, fino agli anni 1970. La scheda denominata '**sc**' consente di far loro realizzare questo lavoro, inserendo semplicemente i codici dei conti.

Figura 98.32. Una porzione della scheda utile per la redazione di una situazione contabile. Le descrizioni e i valori delle eccedenze dei conti proviene dalla scheda '**conti**'.

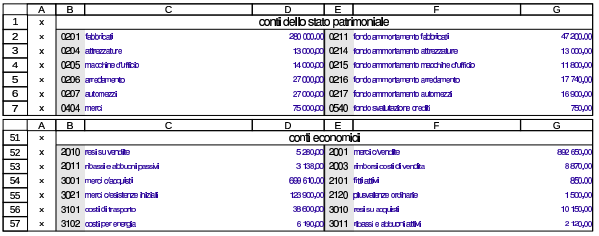

98.4.2 Scheda del bilancio

La scheda del bilancio non richiede l'inserimento di dati, in quanto ottiene tutto ciò che le serve attraverso delle formule: quello che va fatto è inserire dei riferimenti nella tabella del piano dei conti.

Figura 98.33. La parte iniziale della scheda del bilancio.

|                 |    |   |   | G                                                                                   | н      |  |
|-----------------|----|---|---|-------------------------------------------------------------------------------------|--------|--|
|                 |    |   |   |                                                                                     |        |  |
| $\overline{2}$  |    |   |   | <b>ATTIVO</b>                                                                       |        |  |
| 3               | a  |   |   |                                                                                     |        |  |
| $\overline{4}$  | a  |   |   | CREDITI VERSO I SOCI PER VERSAMENTI ANCORA DOVUTI:                                  |        |  |
| - 5             | a  |   |   | crediti verso i soci già richiamati                                                 |        |  |
| ᅙ               |    |   |   | crediti verso i soci non ancora richiamati                                          |        |  |
| 7               | ă  | B |   | <b>IMMOBILIZZAZIONI:</b>                                                            | 254360 |  |
| 8               | a  | B |   | Immobilizzazioni immateriali:                                                       |        |  |
| ज़              | a  | Ŕ |   | costi di impianto e di ampliamento                                                  |        |  |
| 10              | a. | B | 2 | costi di ricerca, di sviluppo e di cubblicità                                       |        |  |
| 11              | a  | B | з | diritti di brevetto industriale e diritti di utilizzazione delle coere dell'impegno |        |  |
| 12              | a  | в | 4 | concessioni, licenze, marchi e diritti simili                                       |        |  |
| -13             | a  | B | 5 | awiamanto                                                                           |        |  |
| $\overline{14}$ | a. | B |   | immobilizzazioni immateriali in corso e acconti                                     |        |  |

Come si può vedere dalla figura, le sigle usate non sono sempre perfettamente conformi al codice civile; per esempio, per poter distinguere tra i crediti verso i soci già richiamati e gli stessi crediti non ancora richiamati, è stato aggiunto un numero; pertanto, la voce «A» all'attivo risulta in pratica suddivisa in «A1» e «A2». Ma come si può osservare, le varianti a queste sigle appaiono con cifre inclinate.

Alle sigle del codice civile, inoltre, si aggiunge una lettera minuscola iniziale: «a» per distinguere le voci dell'attivo; «p» per il passivo ed «e» per quelle del conto economico. Per esempio, per fare riferimento all'avviamento, che fa parte delle immobilizzazioni dell'attivo di bilancio, si deve usare la sigla «aBI5», la quale rappresenta precisamente «attivo BI5».

| civile.       |                                                       |                       |
|---------------|-------------------------------------------------------|-----------------------|
| codice civile | descrizione                                           | adattamento           |
| attivo A      | crediti verso i soci già richiamati                   | attivo A1             |
| attivo A      | crediti verso i soci non ancora<br>richiamati         | attivo A2             |
| attivo D      | ratei attivi                                          | attivo D1             |
| attivo D      | risconti attivi                                       | attivo D <sub>2</sub> |
| attivo D      | disaggi su prestiti                                   | attivo D3             |
| passivo C     | trattamento di fine rapporto di<br>lavoro subordinato | passivo C1            |
| passivo E     | ratei passivi                                         | passivo E1            |
| passivo E     | risconti passivi                                      | passivo E2            |
| passivo E     | aggi su prestiti                                      | passivo E3            |

Tabella 98.34. Varianti rispetto a quanto riportato nel codice

# 98.4.3 Collegamento nel piano dei conti

Per collegare una voce del piano dei conti a una voce di bilancio, occorre compilare le colonne D ed E, mettendo le sigle che si possono desumere dalla scheda del bilancio stesso. Per esempio, la voce fabbricati deve andare in bilancio alla voce BII1 dell'attivo (terreni e fabbricati); pertanto si mette la sigla aBII1, nella colonna D, in corrispondenza della riga dei fabbricati, nella scheda del piano dei conti. La sigla aBII1 si mette nella colonna D perché si vuole che l'eccedenza *dare* del conto sia sommata in bilancio. Anche il fondo ammortamento fabbricati va associato alla sigla aBII1, posto sempre nella colonna D, perché l'eccedenza *avere* del fondo va sottratta alla voce corrispondente di bilancio (precisamente si dice che va in *rettifica*).

«

«

In pratica, quando si mette una sigla riferita al bilancio nella colonna D, si vuole sommare in bilancio l'eccedenza *dare* del conto, oppure si vuole sottrarre la sua eccedenza *avere*. Per converso, se si mette la sigla nella colonna E, si vuole sommare l'eccedenza *avere* del conto, oppure si vuole sottrarre la sua eccedenza *dare*.

Vale sempre una regola molto semplice: se una stessa sigla del bilancio deve essere usata più volte, questa deve essere collocata sempre nella stessa colonna (o la colonna D o la colonna E). Se ci si accorge di avere usato una sigla del bilancio un po' da una parte e un po' dall'altra, si tratta di un errore.

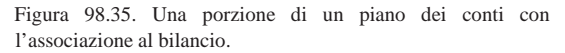

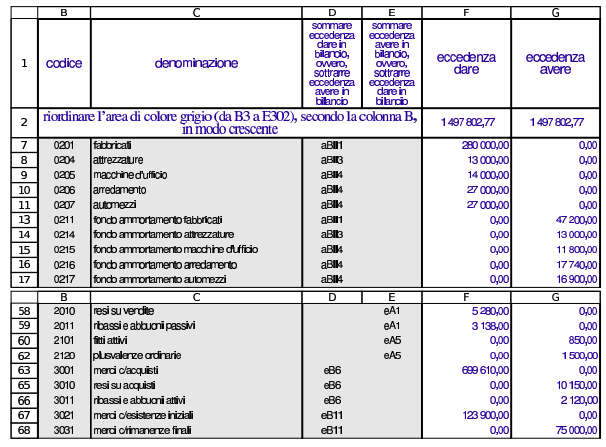

La scheda del piano dei conti è in grado di segnalare alcuni errori comuni: se viene inserita una sigla di bilancio esistente, la quale però non può essere usata direttamente, perché al suo posto va scelta una voce più dettagliata; se viene inserita una sigla di bilancio valida, ma in entrambe le colonne D ed E. Gli errori che non vengono segnalati sono quelli relativi all'uso di sigle non valide; mentre nel caso di una mancata attribuzione di una voce di bilancio a un conto che invece ha un'eccedenza produce un avvertimento nella scheda riassuntiva degli errori.

Figura 98.36. In questo caso è stata usata la sigla «aBII», mentre al suo posto va specificato il tipo di immobilizzazione (aBII1).

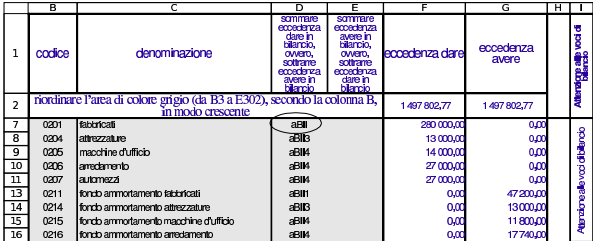

Figura 98.37. In questo caso la sigla «aBII1» è stata collocata erroneamente anche nella colonna E (mentre invece deve apparire sempre nella colonna D, perché il fondo ammortamento va in rettifica del valore dell'immobilizzazione a cui si riferisce).

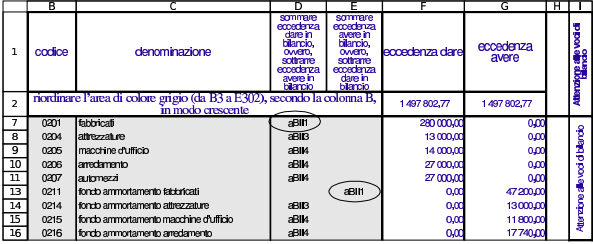

# Utilizzo $141$

# 98.4.4 Esempio completo

Viene mostrato un esempio completo di utilizzo del foglio di lavoro per dimostrare come si ottiene il bilancio. Il file completo è disponibile presso allegati/gestionale/esempio-bilancio.ods .

Si compila il piano dei conti con i riferimenti alle voci di bilancio. La figura successiva mostra solo i conti usati effettivamente nel giornale di contabilità generale e le associazioni mancanti si riferiscono a conti che hanno un'eccedenza a zero.

Figura 98.38. Piano dei conti utilizzato. In questa figura | non appaiono le eccedenze, che comunque vengono calcolate automaticamente durante la stesura delle scritture.

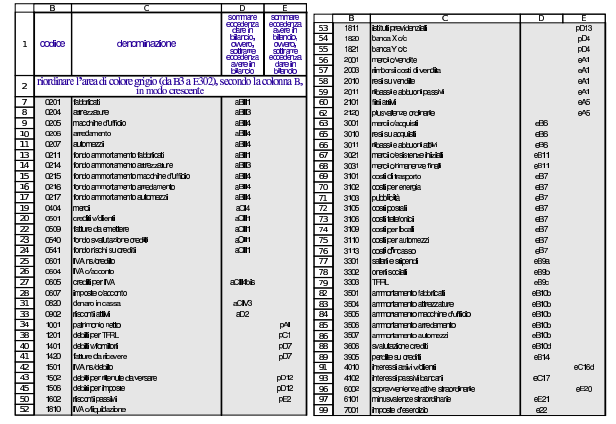

Le scritture da cui si vuole trarre il bilancio sono costituite da una situazione dei conti al 31/12, prima degli assestamenti, quindi si concludono con gli assestamenti: la chiusura dei conti non viene fatta per conservare le eccedenze da portare in bilancio.

Figura 98.39. Scrittura necessaria a riprodurre la situazione iniziale dei conti.

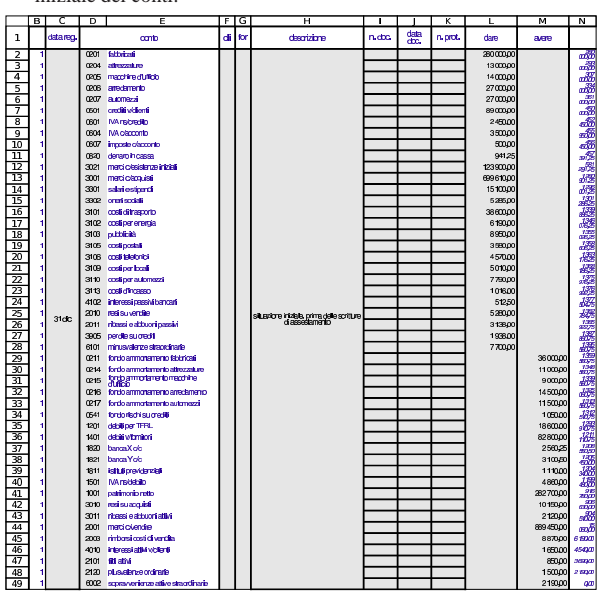

Figura 98.40. Scritture di assestamento. |

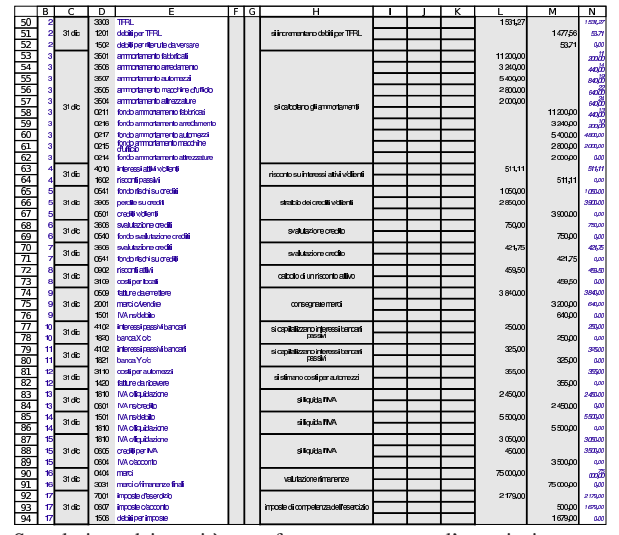

Se nel piano dei conti è stata fatta correttamente l'associazione con le poste di bilancio, la scheda del bilancio stesso risulta compilata automaticamente, con i valori corretti.

Figura 98.41. Bilancio: attivo e passivo. La scheda del bilancio appare qui filtrata per le sole voci significative, attraverso la selezione della lettera «x» che si trova in colonna A (nella figura la colonna A non appare).

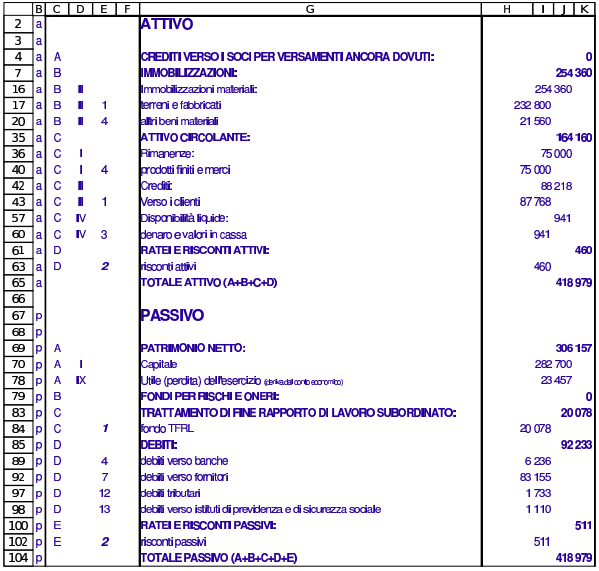

Utilizzo $\sim$  143

Figura 98.42. Bilancio: conto economico. La scheda del bilancio appare qui filtrata per le sole voci significative, attraverso la selezione della lettera «x» che si trova in colonna A (nella figura la colonna A non appare).

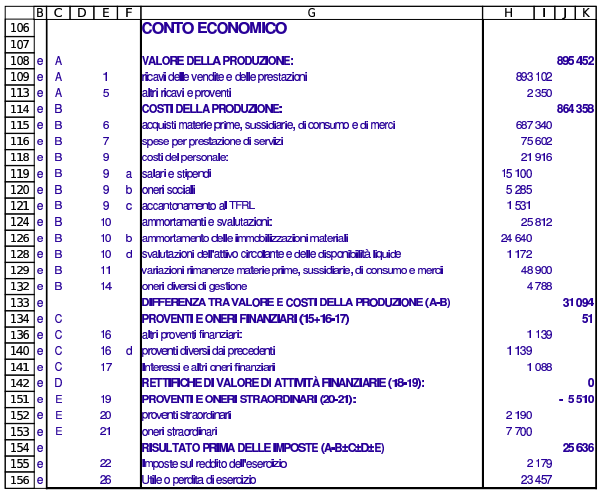

Eventualmente, la scheda della situazione contabile andrebbe compilata come nelle figure successive.

Figura 98.43. Situazione contabile, redatta con la scheda 'sc': stato patrimoniale.

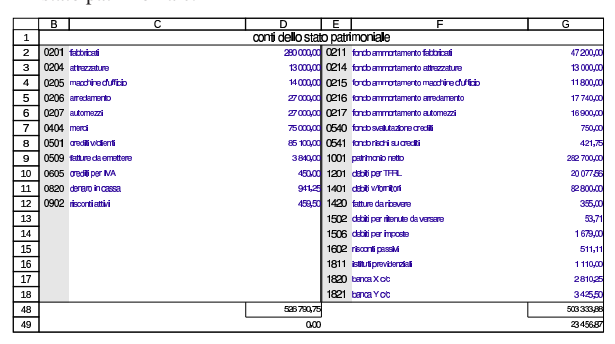

Figura 98.44. Situazione contabile, redatta con la scheda 'sc': conto economico.

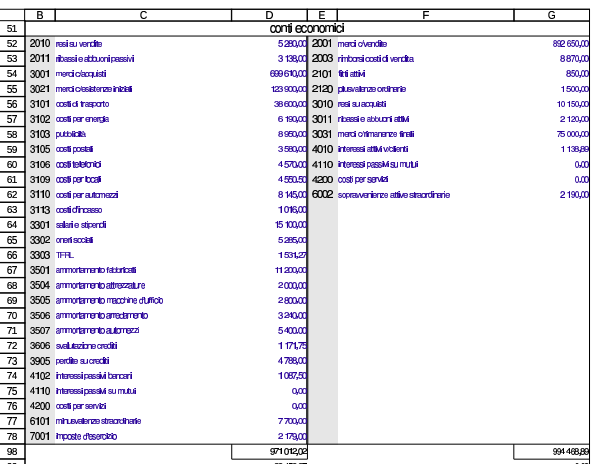

98.4.5 Correzione di un bilancio errato

La prima volta che si associano le voci del piano dei conti al bilancio, si commettono sicuramente degli errori. Sapendo qual è l'utile o la perdita che ci si attende, si può verificare se il conto economico del bilancio mostra lo stesso valore previsto alla voce 26 (utile o perdita
di esercizio). Se il valore è positivo indica un utile, se invece si tratta di un valore negativo indica una perdita.

Se il valore dell'utile o della perdita che appare in bilancio, nel conto economico, non corrisponde, occorre ricontrollare attentamente l'associazione delle voci per i soli conti economici.

Quando l'utile o la perdita del conto economico corrisponde a ciò che ci si attende, si deve verificare che il totale attivo sia uguale al totale passivo. Se le cose non stanno così, occorre controllare l'associazione al bilancio dei conti dello stato patrimoniale.

### 98.4.6 Indici di bilancio

«

La scheda da cui si ottiene il bilancio, contiene anche altre informazioni che possono essere calcolate in modo automatico.

Figura 98.45. Costo del venduto. |

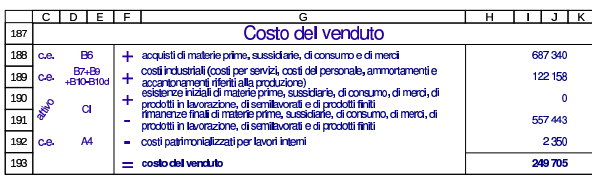

Figura 98.46. Dati da cui poi si traggono gli indici di bilancio.

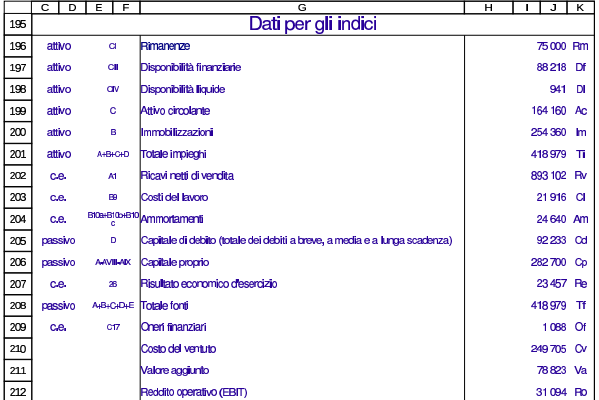

Figura 98.47. Analisi per redditività. |

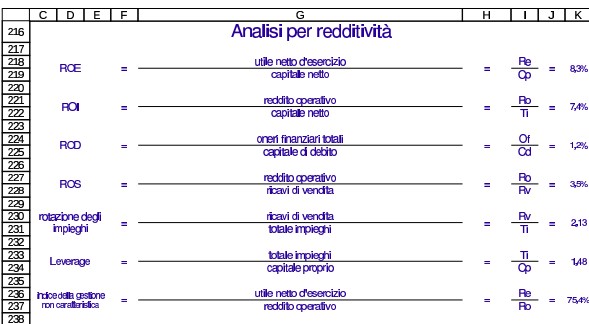

Figura 98.48. Analisi per produttività. |

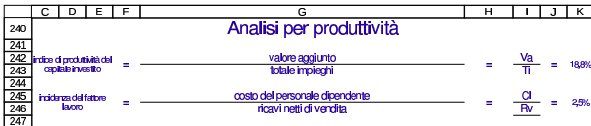

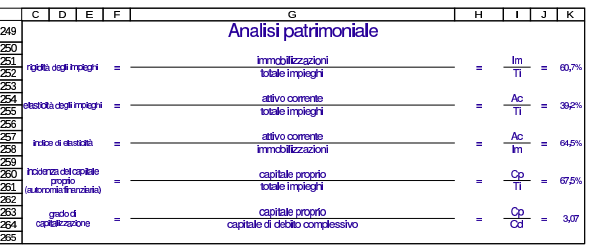

Figura 98.50. Analisi finanziaria. |

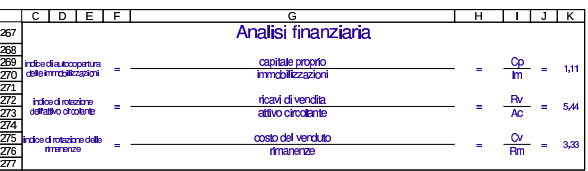

È anche possibile produrre una rielaborazione dello stato patrimoniale, secondo criteri finanziari. Ne viene proposta una in modo automatico e un'altra può essere predisposta manualmente.

Figura 98.51. Stato patrimoniale rielaborato automaticamente secondo criteri finanziari.

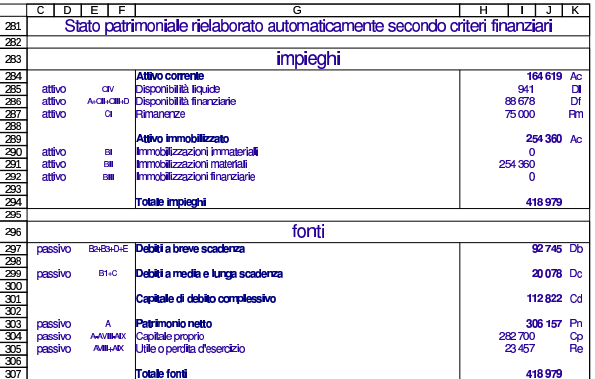

Figura 98.52. Stato patrimoniale rielaborato manualmente secondo criteri finanziari.

|                     | $\overline{c}$                                                        | D | F<br>F             | G                               | н       | J.          | $\overline{\mathbf{K}}$ |  |  |  |  |
|---------------------|-----------------------------------------------------------------------|---|--------------------|---------------------------------|---------|-------------|-------------------------|--|--|--|--|
| 311                 | Stato patrimoniale rielaborato manualmente secondo criteri finanziari |   |                    |                                 |         |             |                         |  |  |  |  |
| 312                 |                                                                       |   |                    |                                 |         |             |                         |  |  |  |  |
| 313                 | impieghi                                                              |   |                    |                                 |         |             |                         |  |  |  |  |
| 314                 |                                                                       |   |                    | Atrivo corrente                 |         | 164 619     | Ac.                     |  |  |  |  |
| 315                 | attivo                                                                |   |                    | Disponibilità liquide           | 941     |             | DI                      |  |  |  |  |
| 316                 | attivo                                                                |   |                    | Disconibilità finanziarie       | 88678   |             | Df                      |  |  |  |  |
| 317                 | attivo                                                                |   |                    | Rimanenze                       | 75000   |             | <b>Rm</b>               |  |  |  |  |
| 318                 |                                                                       |   |                    | Attivo immobilizzato            |         |             |                         |  |  |  |  |
| 319                 |                                                                       |   |                    |                                 | 254 360 | <b>AC</b>   |                         |  |  |  |  |
|                     | attivo                                                                |   |                    | Immobilizzazioni immateriali    | n       |             |                         |  |  |  |  |
|                     | attivo<br>Immobilizzazioni materiali                                  |   |                    |                                 |         | 254360      |                         |  |  |  |  |
| $\frac{320}{321}$   | Immobilizzazioni finanziarie<br>attivo                                |   |                    |                                 |         | $\mathbf 0$ |                         |  |  |  |  |
| 323                 |                                                                       |   |                    |                                 |         |             |                         |  |  |  |  |
| 324                 |                                                                       |   |                    | <b>Totale impieghi</b>          |         | 418979      |                         |  |  |  |  |
| $\overline{325}$    |                                                                       |   |                    |                                 |         |             |                         |  |  |  |  |
| 326                 |                                                                       |   |                    | fonti                           |         |             |                         |  |  |  |  |
| 327                 | passivo                                                               |   | B24B34D4E          | Debiti a breve scadenza         |         | 92745 Db    |                         |  |  |  |  |
| $\frac{328}{329}$   |                                                                       |   |                    |                                 |         |             |                         |  |  |  |  |
|                     | passivo                                                               |   | <b>B1+C</b>        | Debiti a media e lunga scadenza |         | 20078 Dc    |                         |  |  |  |  |
| 330                 |                                                                       |   |                    |                                 |         |             |                         |  |  |  |  |
|                     |                                                                       |   |                    | Capitale di debito complessivo  |         | 112822 Cd   |                         |  |  |  |  |
| $\frac{331}{332}$   |                                                                       |   |                    |                                 |         |             |                         |  |  |  |  |
|                     | passivo                                                               |   | ٨                  | Patrimonio nelto                |         | 306 157     | P <sub>n</sub>          |  |  |  |  |
|                     | passivo                                                               |   | <b>A-AVIII-ADC</b> | Capitale proprio                | 282700  |             | Сp                      |  |  |  |  |
|                     | passivo                                                               |   | AVII-AIX           | Utile o perdita d'esercizio     | 23457   |             | Re                      |  |  |  |  |
|                     |                                                                       |   |                    |                                 |         |             |                         |  |  |  |  |
| 3388<br>3388<br>337 |                                                                       |   |                    | <b>Totale fonti</b>             |         | 418979      |                         |  |  |  |  |

<sup>98.4.7</sup> Bilancio manuale

È disponibile la scheda denominata '**bil comp**' (bilancio da compilare) per produrre un bilancio, direttamente da valori conosciuti, senza dover compilare il piano dei conti e il giornale. Questa scheda è provvista delle stesse rielaborazioni già descritte a proposito di quella sul bilancio che ottiene i valori dalla contabilità.

Figura 98.53. Bilancio da compilare direttamente. |

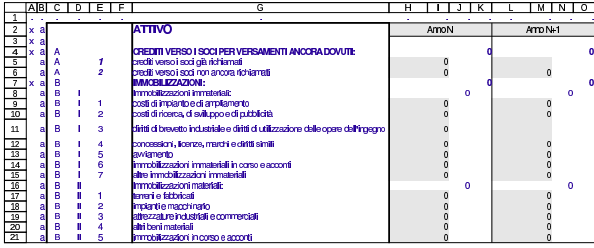

98.5 Clienti e fornitori

Quando nella contabilità si ha a che fare con clienti e fornitori, non è sufficiente utilizzare i conti generici (crediti verso clienti e debiti verso fornitori), perché è importante poter conoscere la situazione di ognuno di loro, in modo indipendente. Per questo scopo sono disponibili due schede per l'indicazione delle tabelle anagrafiche di clienti e fornitori, con le quali è poi possibile annotare nel giornale il riferimento al cliente o al fornitore effettivo.

Le tabelle anagrafiche dei clienti e dei fornitori consentono anche di gestire i registri IVA (i registri delle fatture) e di facilitare la produzione delle fatture di vendita. Tale utilizzo delle anagrafiche clienti e fornitori viene descritto in altri capitoli.

Il file con gli esempi usati in questo capitolo è disponibile presso allegati/gestionale/esempio-clienti.ods .

Figura 98.54. Piano dei conti usato per gli esempi di questo | capitolo.

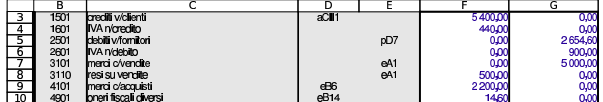

98.5.1 Elenco delle banche di appoggio

Ogni cliente viene associato a una banca di appoggio, che deve essere indicata nelle fatture di vendita in presenza di certi tipi di pagamento. Questo elenco di banche si trova nella scheda '**banche**' e si vede un esempio nella figura successiva; ovviamente i nomi sono assolutamente fantastici.

Figura 98.55. Banche di appoggio. |

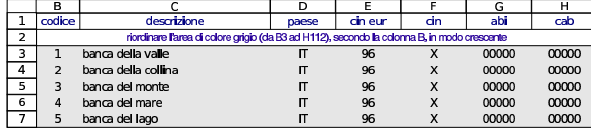

98.5.2 Tabelle anagrafiche di clienti e fornitori

Per la gestione dei clienti e dei fornitori, vanno compilate le tabelle anagrafiche rispettive, corrispondenti alle schede '**clienti**' e '**fornitori**', di cui si vede un esempio nelle figure successive.

Figura 98.56. Scheda anagrafica dei clienti. Le colonne K e L | danno automaticamente l'eccedenza di ogni cliente, in base a quanto si può desumere dal giornale di contabilità generale; nelle celle K2:L2 appare l'eccedenza complessiva dei clienti, che deve coincidere con quella che si trova nel piano dei conti, in corrispondenza del conto «crediti verso clienti». Nella colonna M appare automaticamente la denominazione della banca di appoggio selezionata nella colonna I con un codice.

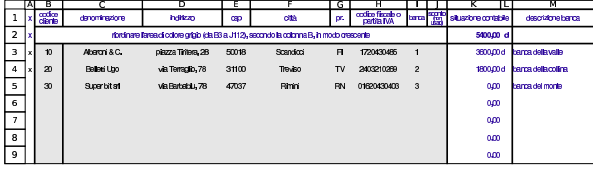

Utilizzo $147$ 

Figura 98.57. Scheda anagrafica dei fornitori. Le colonne I e J danno automaticamente l'eccedenza di ogni fornitore, in base a quanto si può desumere dal giornale di contabilità generale; nelle celle I2:J2 appare l'eccedenza complessiva dei fornitori, che deve coincidere con quella che si trova nel piano dei conti, in corrispondenza del conto «debiti verso fornitori».

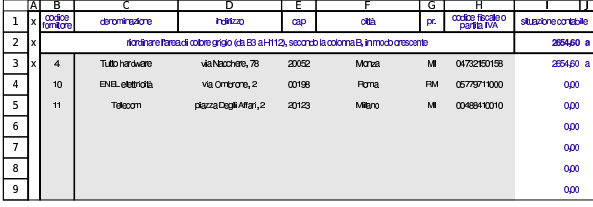

98.5.3 Libro giornale

Nel libro giornale, le scritture si arricchiscono delle informazioni sui clienti e sui fornitori coinvolti; inoltre è bene aggiungere anche i dati dei documenti a cui si riferiscono le operazioni. L'indicazione nel libro giornale dei codici dei clienti e dei fornitori, fa sì che le tabelle delle anagrafiche rispettive vengano aggiornate con le eccedenze di ognuno di loro.

Figura 98.58. Libro giornale con alcune scritture di acquisto e di vendita di merci.

|                                            | ΑI | в |               | n                            | F                                                                           | FI | G   | н                                                                                                    |           |             | ĸ          |                          | м              | Ν                                   |
|--------------------------------------------|----|---|---------------|------------------------------|-----------------------------------------------------------------------------|----|-----|----------------------------------------------------------------------------------------------------|-----------|-------------|------------|--------------------------|----------------|-------------------------------------|
| ı                                          |    |   | data req.     |                              | <b>oonto</b>                                                                | ď  | for | descrizione                                                                                                    | n<br>dir. | data doc.   | n.<br>pid. | dare                     | avere          |                                     |
| $\overline{2}$<br>3<br>$\overline{4}$<br>5 |    |   | 04 giu        | 4171<br>4901<br>1801<br>2501 | merci olacrulisti<br>cont freelidiens.<br><b>MA</b> nimedin<br>detailworden |    | 4   | Ricevula fattura per acculato dimenti.<br>paramento a componente della personale di viene<br>Cambia frata, per la quale di viene<br>addititato il tolib | 224       | 03 du       | 123        | 1000.00<br>14,60<br>20.0 | 1214.60        | $tan \pi$<br>1084.41<br>12440<br>αm |
| ढ<br>7<br>$\overline{\mathbf{8}}$          |    |   | 05gL          | 1501<br>3101<br>2801         | <b>metturierti</b><br>menti o'uendile.<br>MArchides                         | 10 |     | Emma fabra d'un dia permetia<br>con pagarento a 30 giorni con messa                                                                                     | 231       | 05 City     |            | 1800.00                  | 15000<br>3000  | 180,00<br>smal<br>αm                |
| ॿ<br>10<br>$\overline{\mathbf{u}}$         |    |   | 05giu         | 4101<br>1601<br>2501         | menti olargulati.<br>MA nimeting<br>detailworden                            |    | 4   | Rowtsfatus or acuido dinad.<br>pagamento a 30 giorni con rimessa.<br>Chiesa                                                                             | 228       | Œġu         | 124        | 1200,00<br>240.00        | 1440.00        | 120.00<br>140.00<br>αm              |
| $\overline{12}$<br>$\frac{13}{14}$         |    |   | $\sigma$ giu  | 1501<br>3101<br>2801         | <b>metturierti</b><br>meri cherrib.<br><b>MAnistrin</b>                     | 20 |     | Emesa fatura di vendia per merci.<br>con pagamento a 30 giorni con messa.<br>di sulla                                                                   | 232       | $\sigma$ du |            | 2400.00                  | 200000<br>4000 | 240,00<br>-mai<br>oπ                |
| 15<br>16<br>$\overline{17}$                |    |   | 03au          | 1501<br>3101<br>2801         | conflischerti<br>menti o'uendile.<br><b>MAnistrin</b>                       | 10 |     | Emesa fatura divendia per merci.<br>con pagamento a 30 giorni con messa.<br>diversi                                                                     | 233       | 0BOU        |            | 1800.00                  | 15000<br>3000  | 180.00<br>smal<br>oπ                |
| 18<br>$\overline{19}$<br>20                |    |   | <b>GB GBJ</b> | 3110<br>2801<br>1501         | mai su verdin<br><b>MAnistrin</b><br>audtividanti                           | 20 |     | Emassa rola di accrediposmerci<br>F68.                                                                                                    | 234       | <b>CBOU</b> |            | 50.00<br>10.00           | 6000           | anai<br>anal<br>oπ                  |
| 21                                         |    |   |               |                              |                                                                             |    |     |                                                                                                    |           |             |            |                          |                | oд                                  |

98.5.4 Partitario clienti e fornitori

Per produrre un partitario dei clienti e dei fornitori si usano le schede '**c1**', '**c2**',... e '**f1**', '**f2**',... analoghe a quelle che servono per i conti normali. In queste schede, la differenza sta nel fatto che si indica il codice del cliente o del fornitore, invece che quello del conto.

Come nel caso del partitario dei conti, anche queste schede vanno filtrate prima della stampa, come si vede nell'esempio delle figure successive.

Figura 98.59. Scheda del cliente Alberoni già filtrata. |

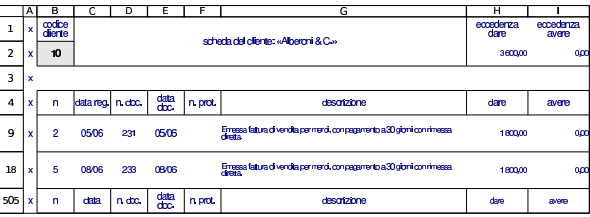

Figura 98.60. Scheda del cliente Belletti Ugo già filtrata. |

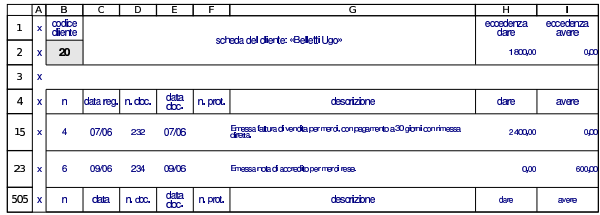

«

«

«

«

Figura 98.61. Scheda del fornitore Tutto hardware, già filtrata.

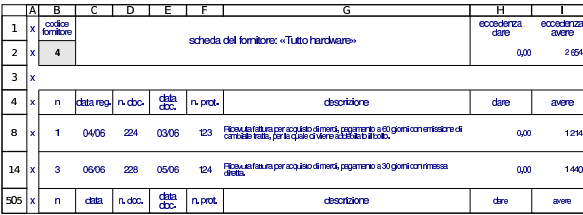

Le schede del partitario clienti e fornitori possono essere duplicate per gestirne simultaneamente un numero maggiore di quelle già disponibili.

# 98.6 Registri IVA

«

«

«

La compilazione dei registri IVA, ovvero i registri delle fatture, oltre alla codifica dei clienti e dei fornitori, richiede anche quella dei vari casi di applicazione dell'IVA. Pertanto, è prevista una scheda con la descrizione dei vari tipi di IVA.

#### 98.6.1 Codici IVA

La scheda denominata '**iva**' serve a elencare i vari tipi di IVA, come si vede nell'esempio della figura successiva. Si osservi che la colonna A riporta dei codici, mentre è nella colonna C che sono riportate le percentuali effettive.

Figura 98.62. Tabella dei codici IVA con alcuni esempi di | compilazione.

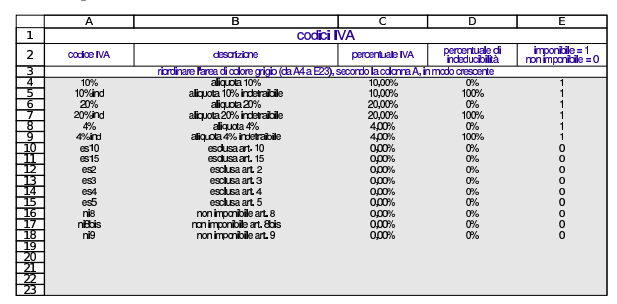

98.6.2 Registri delle fatture

Il registri delle fatture sono realizzati dalle schede '**rfa**' (registro fatture di acquisto) e '**rfv**' (registro fatture di vendita) del foglio di lavoro. Le schede dei due registri, contengono a loro volta due tabelle: l'elenco dettagliato degli imponibili, fattura per fattura, e il riepilogo per aliquota.

Figura 98.63. Parte superiore della scheda del registro degli acquisti, contenente il dettaglio degli imponibili.

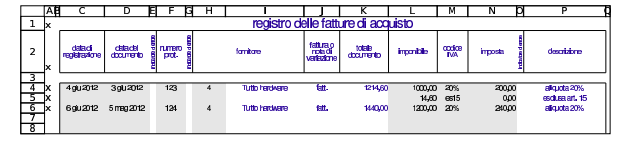

Figura 98.64. Parte inferiore della scheda del registro degli acquisti, contenente il riepilogo per aliquota.

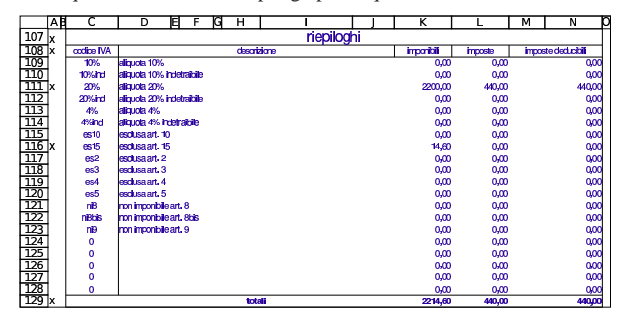

La scheda del registro degli acquisti va filtrata prima della stampa, in modo da ridurla alle sole righe che contengono dati utili. Il filtro si basa sulla presenza della lettera «x» nella colonna A.

Figura 98.65. Scheda del registro degli acquisti, filtrata e pronta per la stampa. Va osservato che la data del documento protocollato con il numero 124 precede di un mese la data di registrazione e potrebbe trattarsi di un errore, che però non viene segnalato dalla scheda.

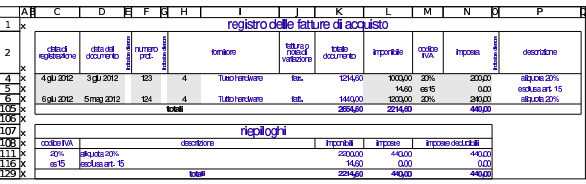

Per la compilazione dei registri, vanno indicati imponibili e imposte positivi se si tratta di fatture (di vendita o di acquisti), mentre vanno usati valori negativi se si tratta di note di accredito: il segno di questi valori fa determinare se si tratta del primo o del secondo caso.

Va osservato che, secondo tale organizzazione, le note di accredito vanno annotate nel registro delle fatture a cui si riferiscono. Pertanto, una nota di accredito emessa per correggere una vendita, va indicata nel registro IVA delle vendite; così, una nota di accredito ricevuta da un fornitore per correggere un acquisto, va annotata nel registro IVA degli acquisti.

Figura 98.66. Scheda del registro delle vendite, filtrata e pronta per la stampa. In questo caso si vede anche l'indicazione di una nota di accredito.

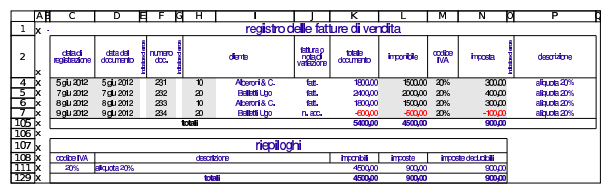

I dati inseriti sono sottoposti a dei controlli. Per esempio la data del documento non può essere successiva a quella di registrazione; il numero di protocollo (per le fatture di acquisto) deve essere progressivo; il calcolo dell'IVA deve essere valido secondo i termini di legge. Va osservato che il valore dell'imposta deve essere inserito manualmente, perché va ricopiato ciò che appare in fattura: in questo modo si può anche controllare che il valore sia ammissibile.

Figura 98.67. Registro delle fatture di acquisto contenente alcuni errori, segnalati da dei numeri «1» in rosso.

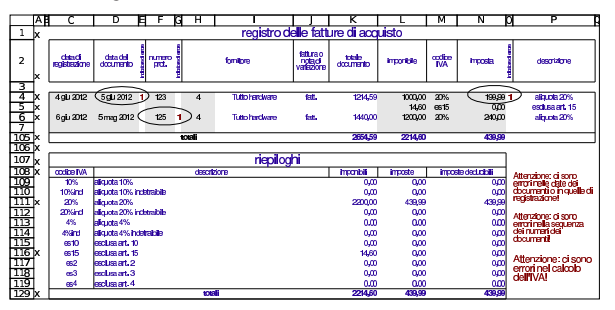

# 98.7 Contabilità di magazzino

Con il foglio di lavoro descritto in questi capitoli, è possibile annotare dei movimenti di magazzino, dai quali si possono poi trarre degli indici e delle valorizzazioni al costo medio.

«

Il file con gli esempi usati in questo capitolo è disponibile presso allegati/gestionale/esempio-magazzino.ods .

«

«

98.7.1 Articoli di magazzino

La scheda '**articoli**', del foglio di lavoro, si utilizza per elencare gli articoli di magazzino. Il primo gruppo di colonne serve ad annotare le caratteristiche degli articoli e le informazioni necessarie alla gestione della fatturazione; il secondo gruppo dà invece, automaticamente, le informazioni sulla situazione degli articoli, sulla base dei movimenti esistenti. In particolare, nelle celle I1:I2 va indicato il periodo di riferimento, necessario per il calcolo di alcuni indici.

Figura 98.68. Scheda degli articoli di magazzino, compilata con dati di esempio.

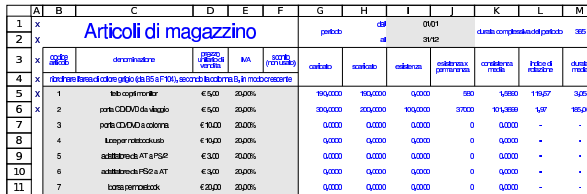

Il blocco di celle B5:F104 va riordinato per codice, prima della stampa della tabella; inoltre, è possibile ridurre l'elenco degli articoli a quelli usati effettivamente nei movimenti di magazzino, attraverso il filtro delle sole righe che contengono una «x» nella colonna A.

#### 98.7.2 Movimenti di magazzino

La scheda '**movimenti**', del foglio di lavoro, si utilizza per la compilazione del giornale di magazzino. Nella colonna G si indicano le quantità caricate, se il valore ha un segno positivo, oppure i resi su acquisti se il valore ha un segno negativo. Nella colonna H si indicano le quantità scaricate con segno positivo; per quanto riguarda i resi su vendite sarebbe meglio modificare la registrazione di scarico, ma se non si può agire in questo modo, si può registrare uno scarico con quantità negativa, tenendo conto, però, che questo fatto altera la valorizzazione degli scarichi al costo medio ponderato per movimento. La colonna I si usa solo per i carichi, o per i resi su acquisti, per indicare il valore complessivo dei carichi o dei resi (nel caso di resi il valore deve essere negativo.

Figura 98.69. Giornale di magazzino con alcuni movimenti di | esempio. Si osservi la presenza di un reso su acquisti, valorizzato nello stesso modo dell'acquisto a cui si riferisce.

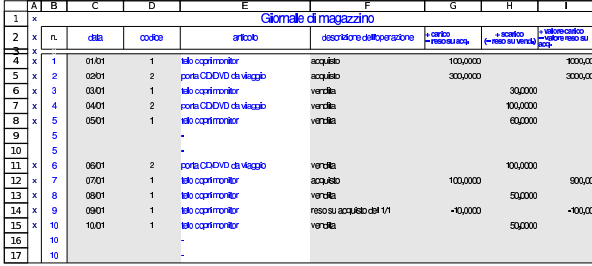

Dall'esempio che appare nella figura, si può osservare che è lecito saltare delle righe, perché è sufficiente filtrare la scheda in modo da visualizzare solo quelle che hanno una lettera «x» nella colonna A, la quale poi, di norma, non viene stampata.

#### 98.7.3 Valorizzazione al costo medio ponderato per movimento

La scheda '**cmpm1**' consente di ottenere la situazione di un articolo, offrendo una valorizzazione degli scarichi al costo medio ponderato per movimento. L'unica informazione da inserire nella scheda in questione è il codice dell'articolo nella cella B2; successivamente è necessario filtrare le righe per mostrare solo quelle che hanno una lettera «x» nella colonna A.

Figura 98.70. Valorizzazione al costo medio ponderato per movimento del primo articolo considerato negli esempi. Il risultato è già filtrato come serve per procedere alla stampa.

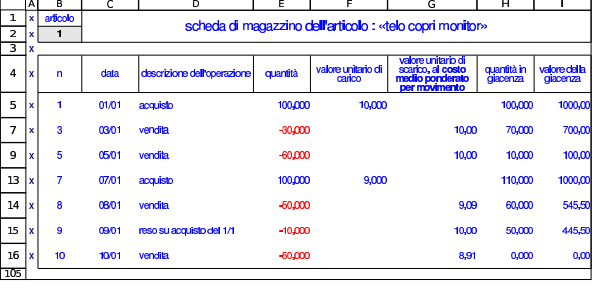

Figura 98.71. Valorizzazione al costo medio ponderato per movimento del secondo articolo considerato negli esempi. Il risultato è già filtrato come serve per procedere alla stampa.

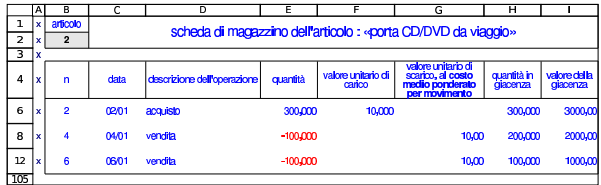

#### 98.7.4 Valorizzazione al costo medio ponderato per periodo

La scheda '**cmpp1**' consente di ottenere la situazione di un articolo, offrendo una valorizzazione degli scarichi al costo medio ponderato per periodo. L'unica informazione da inserire nella scheda in questione è il codice dell'articolo nella cella B2; successivamente è necessario filtrare le righe per mostrare solo quelle che hanno una lettera «x» nella colonna A.

Figura 98.72. Valorizzazione al costo medio ponderato per periodo del primo articolo considerato negli esempi. Il risultato è già filtrato come serve per procedere alla stampa.

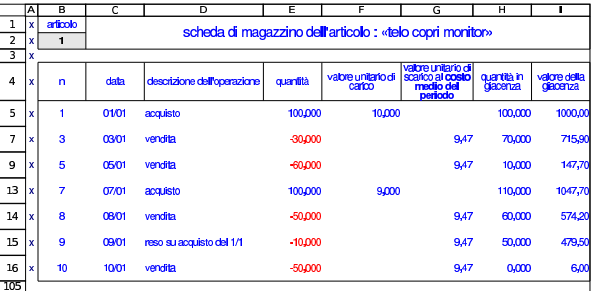

Figura 98.73. Valorizzazione al costo medio ponderato per periodo del secondo articolo considerato negli esempi. Il risultato è già filtrato come serve per procedere alla stampa.

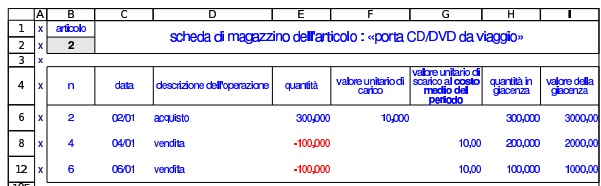

#### 98.8 Vendite

Con il foglio di lavoro descritto in questi capitoli è possibile produrre i documenti comuni relativi alle vendite: fatture, note di accredito e cambiali tratte, partendo dai dati anagrafici dell'azienda, da quelli dei clienti, dall'elenco delle banche di appoggio, dall'elenco degli articoli di magazzino e da una tabella di condizioni di pagamento.

«

«

«

Va osservato che nelle fatture non è stata automatizzata la gestione degli sconti, per lasciare la massima libertà nella modalità con cui possono essere attribuiti; pertanto, le varie schede di clienti, articoli e condizioni di pagamento, avrebbero una colonna per lo sconto, ma questa informazione non viene usata. Inoltre, la compilazione delle note di accredito è abbastanza libera, per poter annotare tutto ciò che serve.

Il file con gli esempi usati in questo capitolo è disponibile presso allegati/gestionale/esempio-vendite.ods .

### 98.8.1 Condizioni di pagamento

Le condizioni di pagamento sono definite in una tabella contenuta nella scheda '**pagamenti**'; da questa tabella si ottiene in fattura il calcolo automatico della scadenza e del bollo, nel caso si preveda l'emissione di una cambiale tratta. L'elenco delle condizioni di pagamento va riordinato prima della stampa.

Figura 98.74. Esempio di elenco di condizioni di pagamento. In questo caso sono stati previsti dei codici privi di descrizione, per un uso futuro.

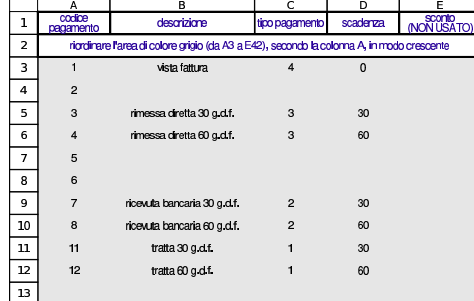

98.8.2 Tipi di trasporto

I tipi di trasporto, che includono anche i dati anagrafici dei vettori, sono definiti nella tabella contenuta nella scheda '**tra**'; da questa tabella, nei documenti di trasporto o nelle fatture accompagnatorie si ottiene la definizione del tipo di trasporto ed eventualmente l'indicazione del vettore.

Figura 98.75. Esempio di elenco di tipi di trasporto. In questo caso, prima dell'elenco dei vettori, sono stati previsti dei codici privi di descrizione, per un uso futuro.

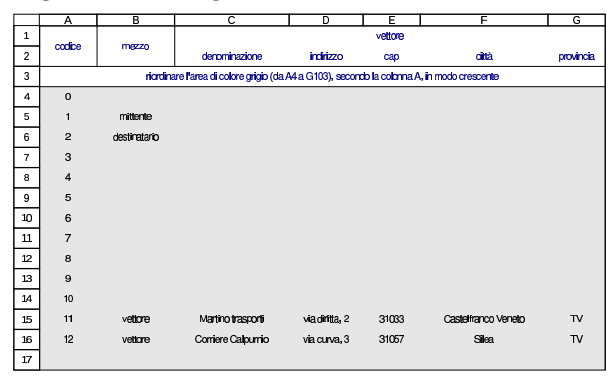

98.8.3 Porto franco e porto assegnato

La tabella contenuta nella scheda '**porto**' contiene l'elenco delle modalità di consegna e di competenza per le spese di trasporto. Il contenuto di questa tabella riguarda i documenti di trasporto e le fatture accompagnatorie.

Utilizzo  $153$ 

Figura 98.76. Porto.

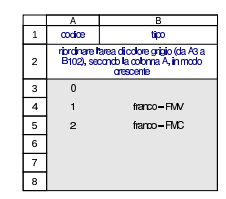

98.8.4 Aspetto dei beni trasportati

L'aspetto dei beni trasportati, in base al documento di trasporto o alla fattura accompagnatoria, è definito nella tabella contenuta nella scheda '**aspetto**'.

Figura 98.77. Codifica dell'aspetto dei beni trasportati. |

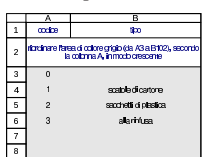

98.8.5 Causali del trasporto

Le causali del trasporto, ovvero la motivazione per cui questo avviene, sono definite nella tabella contenuta nella scheda '**ctra**'. Questa tabella serve alla compilazione dei documenti di trasporto e delle fatture accompagnatorie.

Figura 98.78. Causali del trasporto. |

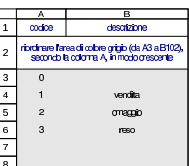

98.8.6 Documenti di trasporto

I documenti di trasporto si realizzano attraverso le schede '**ddt1**', '**ddt2**',... utilizzando la codifica già predisposta per i clienti, gli articoli di magazzino, le modalità di trasporto e consegna.

Figura 98.79. Esempio di documento di trasporto.

|                          | $\overline{\mathbf{A}}$ | в                                  | c                  | ה                                                                 | F               | F               |  |
|--------------------------|-------------------------|------------------------------------|--------------------|-------------------------------------------------------------------|-----------------|-----------------|--|
| 1                        |                         | Azienda per le                     |                    | doumento di trascorto (d.d.t.) (D.P.R. 472 del 14/08/1996)        |                 |                 |  |
| $\overline{\phantom{a}}$ |                         |                                    |                    | <b>numero</b>                                                     | data emissione  |                 |  |
| ă                        |                         | esercitazioni                      |                    | 135                                                               |                 | 10 gennaio 2012 |  |
| 4                        |                         | piazza della Vittoria, 3/4         |                    | data e orario della consegna o dell'inizio del trasporto          |                 |                 |  |
| 5                        |                         | 31100-Treviso-(TV)                 |                    | 10 gen 2012 10:00                                                 |                 |                 |  |
| 6                        |                         | p.i.: 80011540269                  |                    | trasporto a mezzo del                                             |                 |                 |  |
| 7                        |                         | cessionatio                        | $\overline{a}$     | 11                                                                | vehme           |                 |  |
| 8                        | Belletti Ugp            |                                    |                    | Indigzo di dastinazione<br>(se diverso da quallo dal cessionario) |                 |                 |  |
| 9                        | via Terraglio, 78       |                                    |                    | Belletti Ugp                                                      |                 |                 |  |
| 10                       | 31100 Treviso (TV)      |                                    |                    | viaMerenda, 1                                                     |                 |                 |  |
| 11                       | b.i.: 2403210269        |                                    |                    | 31100 Treviso (TV)                                                |                 |                 |  |
| 12                       | droast lebelasus:       |                                    | f.                 | n orine                                                           |                 | dala ortima     |  |
| 13                       |                         | vendita                            |                    |                                                                   |                 |                 |  |
| 14                       | artimlo                 |                                    | descrizione        | quantià                                                           |                 |                 |  |
| 15                       | 10                      | mielecí acada 1 kg                 |                    |                                                                   |                 | 200             |  |
| 16                       | 11                      | cera dapi grezza 1 kg              |                    | 100                                                               |                 |                 |  |
| 17                       | 12                      | pappa reale pura 10g               |                    | 300                                                               |                 |                 |  |
| 18                       | 13                      | prapoli 20a                        |                    |                                                                   |                 | 500             |  |
| 19                       |                         |                                    |                    |                                                                   |                 |                 |  |
| $\infty$                 |                         |                                    |                    |                                                                   |                 |                 |  |
| $\gamma$                 |                         |                                    |                    |                                                                   |                 |                 |  |
| 22                       |                         |                                    |                    |                                                                   |                 |                 |  |
| 23                       |                         | aspetto esteriore dai beni         |                    | n.coli                                                            |                 | <b>parto</b>    |  |
| 24                       | 1                       |                                    | scalcie di cartone | $\mathfrak{D}$                                                    | 1<br>franco-FMV |                 |  |
| 25                       |                         | impresa incaricata del trasporto   |                    | amotazioni                                                        |                 |                 |  |
| 26                       | Martino trasporti       |                                    |                    |                                                                   |                 |                 |  |
| 27                       | via dinta, 2            |                                    |                    |                                                                   |                 |                 |  |
| 28                       |                         | 31033 Castellranco Veneto TV       |                    |                                                                   |                 |                 |  |
| 29                       |                         | firma del conducente o del vettore |                    | firma del destinatario                                            |                 |                 |  |
| 30                       |                         |                                    |                    |                                                                   |                 |                 |  |

«

«

98.8.7 Fatture accompagnatorie

Le fatture accompagnatorie si realizzano attraverso le schede '**facc1**', '**facc2**',... utilizzando la codifica già predisposta per i clienti, gli articoli di magazzino, le condizioni di pagamento, le modalità di trasporto e di consegna.

Nella fattura accompagnatoria è possibile cambiare l'insieme delle aliquote gestite, intervenendo nelle celle C32:C34.

Figura 98.80. Esempio di fattura accompagnatoria. |

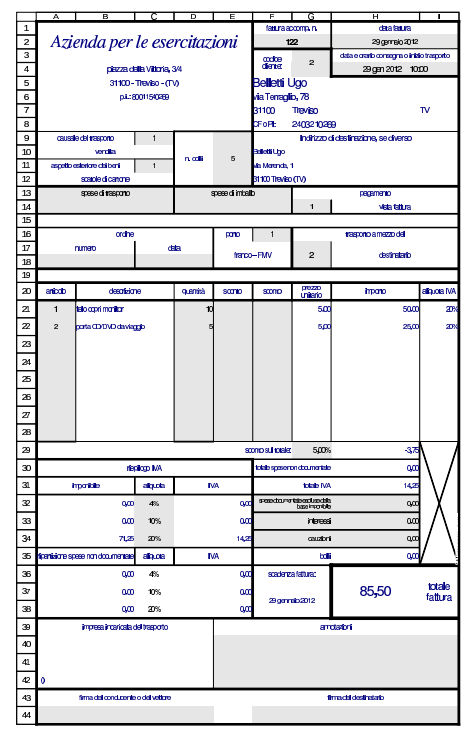

98.8.8 Fatture immediate o differite

«

Le fatture immediate o differite si realizzano attraverso le schede '**fattura1**', '**fattura2**',... utilizzando la codifica già predisposta per i clienti, gli articoli di magazzino e delle condizioni di pagamento. Se la fattura è differita, è necessario compilare il riferimento al documento di trasporto.

Nella fattura è possibile cambiare l'insieme delle aliquote gestite, intervenendo nelle celle C29:C31.

Figura 98.81. Esempio di fattura differita. |

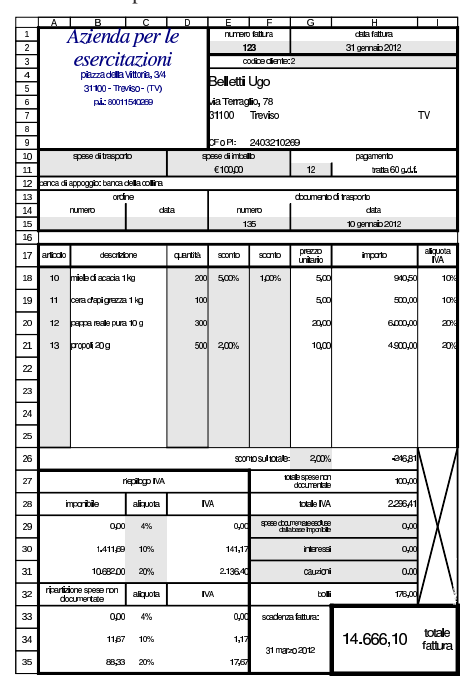

98.8.9 Cambiali tratte

Le cambiali tratte si producono attraverso le schede '**tratte1**', '**tratte2**',... utilizzando la codifica già predisposta per i clienti. Vanno indicati gli importi e le date.

Figura 98.82. Esempio di cambiale tratta. |

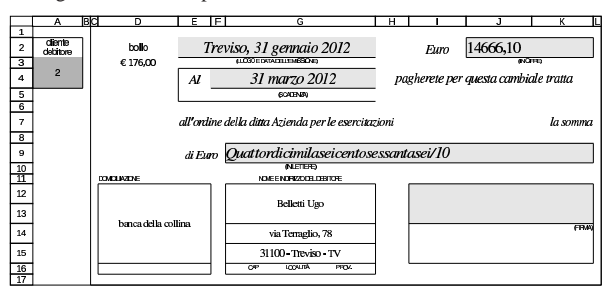

98.8.10 Note di accredito

Le note di accredito, o note di variazione, si producono attraverso le schede '**var1**', '**var2**',... utilizzando la codifica già predisposta per i clienti. Tutti gli altri dati vanno inseriti espressamente. Va osservato che gli sconti servono a riprodurre gli stessi calcoli fatti originariamente nella fattura che si sta correggendo.

«

Figura 98.83. Esempio di nota di accredito. Si vuole simulare il reso di 100 unità dell'articolo 10 (miele di acacia, già comparso in una fattura di esempio.

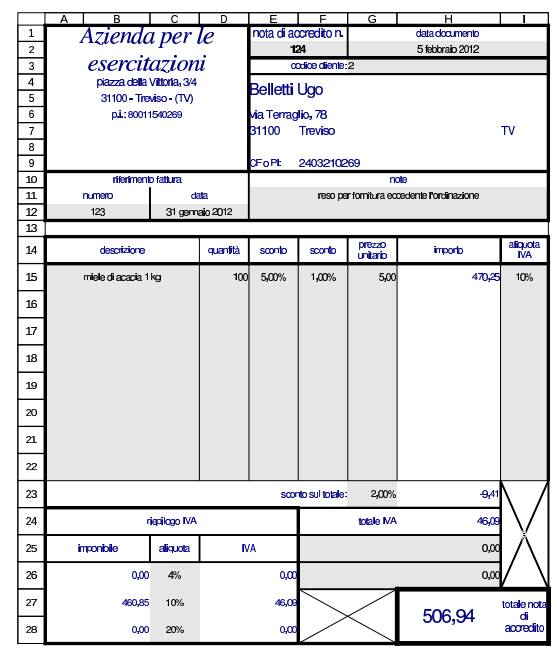

#### 98.9 Conti correnti «

Sono disponibili delle schede per la tenuta di tre conti correnti di corrispondenza. La scheda '**cc\_ord**' viene usata per una copia temporanea dei dati provenienti dalla «scheda» del conto corrente, allo scopo di riordinarne la sequenza prima di copiare le valute e i valori nella staffa. La scheda '**cc\_sch***n*' è la «scheda» del conto *n*esimo; la scheda '**cc\_stf***n*' è la staffa del conto *n*-esimo; la scheda '**cc\_scm***n*' è il prospetto delle spese e delle competenze del conto *n*-esimo.

98.9.1 Scheda del conto

«

La scheda del conto corrente si compila inserendo le date e le valute nel modo più semplice possibile, facendo attenzione però all'anno, quando non può essere quello riferito al periodo preso in considerazione. La colonna finale della scheda, dove andrebbe messo il numero di sequenza delle operazioni, va tralasciato, perché si esegue un riordino attraverso le funzioni del foglio elettronico.

#### Figura 98.84. Scheda del conto |

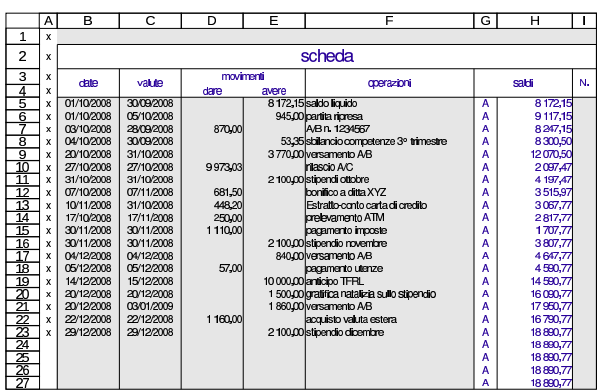

#### 98.9.2 Riordino per valuta

Dopo la compilazione della scheda del conto corrente, si fa una copia delle date, delle valute e dei valori delle operazioni, in un'area temporanea (la scheda cc\_ord), dove si procede al riordino per valuta, controllando però la coerenza del risultato.

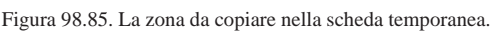

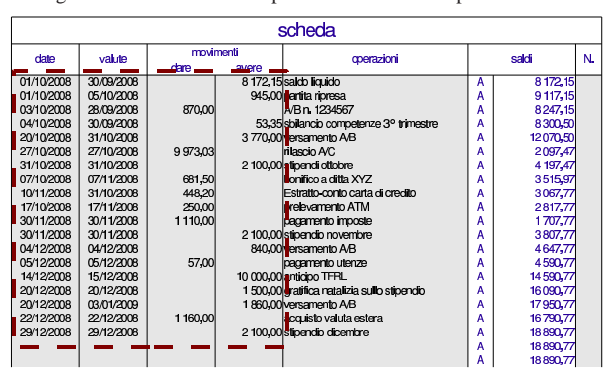

Figura 98.86. La copia ottenuta nella scheda temporanea.

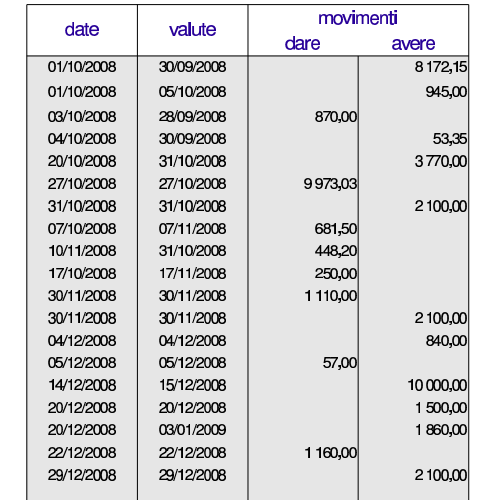

Dopo la copia nell'area temporanea, occorre aggiungere le valute del cambio del tasso, ammesso che questi cambi esistano, oltre alla data della conclusione del periodo o dell'estinzione del conto.

Si osservi che la valuta del cambio del tasso è il giorno antecedente alla decorrenza del nuovo tasso.

Figura 98.87. Si aggiungono nella scheda temporanea le valute del cambio del tasso (11 novembre e 12 dicembre) e la data che conclude il periodo (31 dicembre).

| date       | valute     | movimenti |           |  |  |  |
|------------|------------|-----------|-----------|--|--|--|
|            |            | dare      | avere     |  |  |  |
| 01/10/2008 | 30/09/2008 |           | 8 172 15  |  |  |  |
| 01/10/2008 | 05/10/2008 |           | 945.00    |  |  |  |
| 03/10/2008 | 28/09/2008 | 870,00    |           |  |  |  |
| 04/10/2008 | 30/09/2008 |           | 53.35     |  |  |  |
| 20/10/2008 | 31/10/2008 |           | 3770,00   |  |  |  |
| 27/10/2008 | 27/10/2008 | 9973.03   |           |  |  |  |
| 31/10/2008 | 31/10/2008 |           | 2 100.00  |  |  |  |
| 07/10/2008 | 07/11/2008 | 681,50    |           |  |  |  |
| 10/11/2008 | 31/10/2008 | 448.20    |           |  |  |  |
| 17/10/2008 | 17/11/2008 | 250.00    |           |  |  |  |
| 30/11/2008 | 30/11/2008 | 1 110.00  |           |  |  |  |
| 30/11/2008 | 30/11/2008 |           | 2 100,00  |  |  |  |
| 04/12/2008 | 04/12/2008 |           | 840.00    |  |  |  |
| 05/12/2008 | 05/12/2008 | 57,00     |           |  |  |  |
| 14/12/2008 | 15/12/2008 |           | 10 000,00 |  |  |  |
| 20/12/2008 | 20/12/2008 |           | 1500,00   |  |  |  |
| 20/12/2008 | 03/01/2009 |           | 1860.00   |  |  |  |
| 22/12/2008 | 22/12/2008 | 1 160.00  |           |  |  |  |
| 29/12/2008 | 29/12/2008 |           | 2 100,00  |  |  |  |
|            | 11/11/2008 |           |           |  |  |  |
|            | 12/12/2008 |           |           |  |  |  |
|            | 31/12/2008 |           |           |  |  |  |
|            |            |           |           |  |  |  |

A questo punto si procede al riordino all'area temporanea secondo la colonna della valuta, ma in questo caso occorre tenere conto che la prima operazione, essendo una ripresa del saldo precedente, deve rimanere al primo posto in ogni caso. Pertanto, si riordina solo la porzione che va dalla riga successiva, specificando come criterio di ordinamento la colonna B (valuta) ed eventualmente, come chiave secondaria, la colonna A (data), nel caso dovessero esserci delle valute uguali.

Figura 98.88. Viene esclusa dal riordino la prima riga, perché deve rimanere in quella posizione in ogni caso, trattandosi di una ripresa saldo.

| date       | valute     | movimenti |           |  |  |  |
|------------|------------|-----------|-----------|--|--|--|
|            |            | dare      | avere     |  |  |  |
| 01/10/2008 | 30/09/2008 |           | 8 172,15  |  |  |  |
| 01/10/2008 | 05/10/2008 |           | 945.00    |  |  |  |
| 03/10/2008 | 28/09/2008 | 870.00    |           |  |  |  |
| 04/10/2008 | 30/09/2008 |           | 53.35     |  |  |  |
| 20/10/2008 | 31/10/2008 |           | 3770,00   |  |  |  |
| 27/10/2008 | 27/10/2008 | 9973.03   |           |  |  |  |
| 31/10/2008 | 31/10/2008 |           | 2 100,00  |  |  |  |
| 07/10/2008 | 07/11/2008 | 681.50    |           |  |  |  |
| 10/11/2008 | 31/10/2008 | 448.20    |           |  |  |  |
| 17/10/2008 | 17/11/2008 | 250,00    |           |  |  |  |
| 30/11/2008 | 30/11/2008 | 1 110,00  |           |  |  |  |
| 30/11/2008 | 30/11/2008 |           | 2 100,00  |  |  |  |
| 04/12/2008 | 04/12/2008 |           | 840,00    |  |  |  |
| 05/12/2008 | 05/12/2008 | 57,00     |           |  |  |  |
| 14/12/2008 | 15/12/2008 |           | 10 000.00 |  |  |  |
| 20/12/2008 | 20/12/2008 |           | 1500,00   |  |  |  |
| 20/12/2008 | 03/01/2009 |           | 1860.00   |  |  |  |
| 22/12/2008 | 22/12/2008 | 1 160,00  |           |  |  |  |
| 29/12/2008 | 29/12/2008 |           | 2 100.00  |  |  |  |
|            | 11/11/2008 |           |           |  |  |  |
|            | 12/12/2008 |           |           |  |  |  |
|            | 31/12/2008 |           |           |  |  |  |
|            |            |           |           |  |  |  |

Dopo il riordino si può osservare che l'operazione con valuta 3 gennaio non deve essere inserita nella staffa, perché va invece ripresa nel periodo successivo.<sup>2</sup>

Figura 98.89. Dopo il riordino occorre verificare se ci sono valute da escludere.

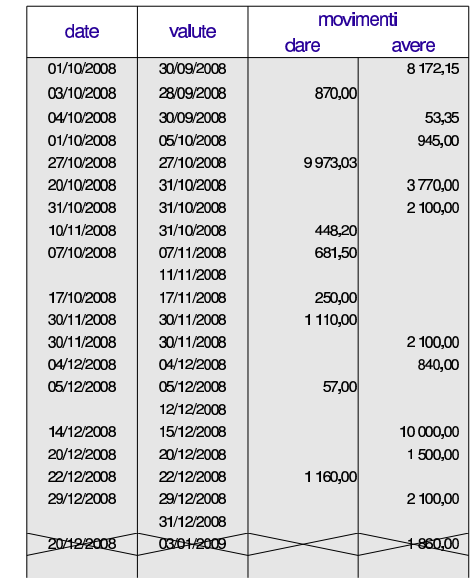

Dopo il riordino e le eventuali correzioni da apportare, si copiano nella staffa, separatamente, la zona delle valute e la zona dei valori dei movimenti.

Figura 98.90. Aree da copiare dopo il riordino. |

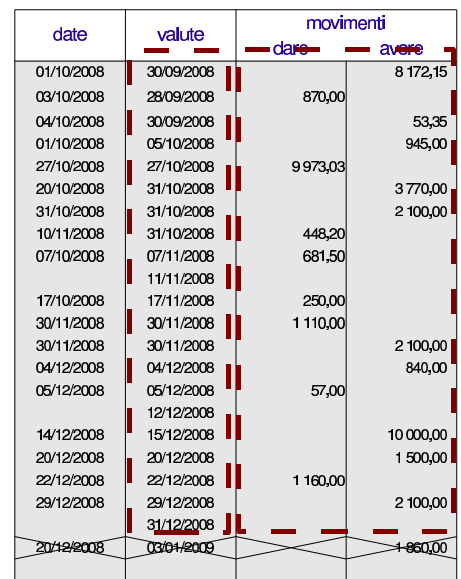

160 volume V Didattica in laboratorio

Figura 98.91. Aree copiate nella staffa. |

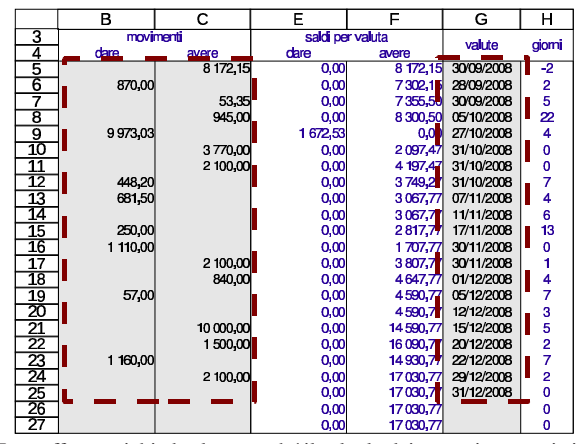

La staffa non richiede altro, perché il calcolo dei numeri computistici nelle colonne appropriate viene fatto automaticamente, in base ai periodi indicati nel prospetto delle spese e competenze.

98.9.3 Compilazione del prospetto delle spese e delle competenze

Prima di poter verificare che la staffa sia corretta, è necessario iniziare la compilazione del prospetto delle spese e delle competenze, almeno per ciò che riguarda i periodi e i tassi di interesse associati a questi, perché nella staffa i numeri computistici vengano distinti in base a tali periodi. A questo proposito si deve osservare che vanno indicate la data iniziale e finale del primo periodo, oltre alla data finale del secondo e terzo periodo (se i cambi di tasso sono meno di due, le date finali dei periodi non usati sono uguali a quella dell'ultimo); in pratica si omette la data iniziale del secondo e del terzo periodo, perché viene determinata automaticamente. Inoltre, la data finale dei periodi che precedono un cambio del tasso, corrisponde alla valuta di tale cambio.

Figura 98.92. Prospetto delle competenze e delle spese. |

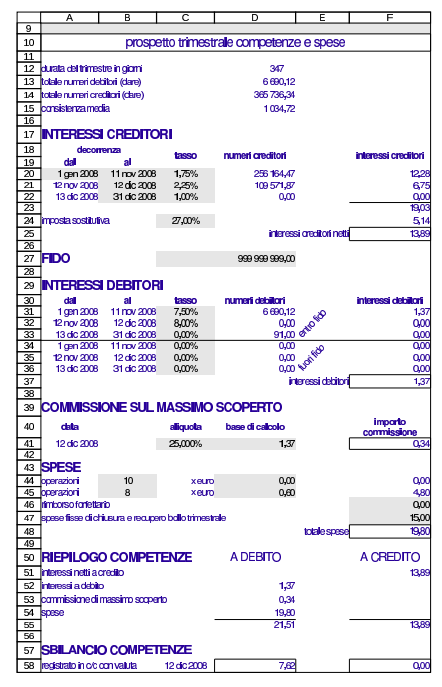

98.9.4 Staffa

Dopo la compilazione della parte iniziale del prospetto delle spese e delle competenze, nella staffa i dati appaiono nel modo corretto, come si può vedere nella figura successiva.

Figura 98.93. Staffa.

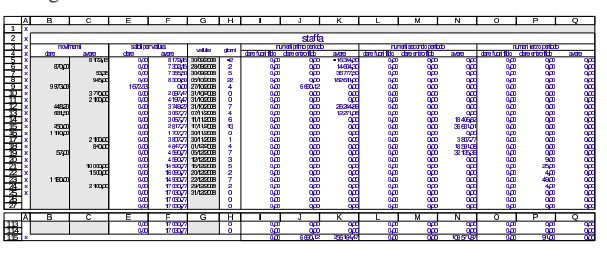

98.9.5 Descrizione di un esempio alternativo, con estinzione del conto

Viene proposto un esempio di conto corrente del primo trimestre di un certo anno, che però viene estinto il giorno 24 marzo. Durante il periodo viene cambiato il tasso di interesse con decorrenza 26 febbraio (pertanto valuta del cambio del tasso è il 25 febbraio). Inizialmente si registrano nella scheda le operazioni che si vedono nella figura successiva.

Figura 98.94. La scheda prima di annotare l'estinzione del conto.

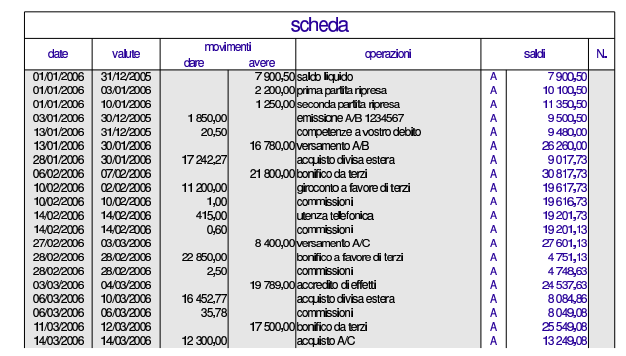

Attraverso la fase di riordino delle valute, che deve tenere conto della valuta del cambio del tasso e della data di estinzione del conto, si arriva a una staffa, di cui si vede una porzione nella figura successiva.

Figura 98.95. La staffa, senza visualizzare, per ora, i numeri computistici.

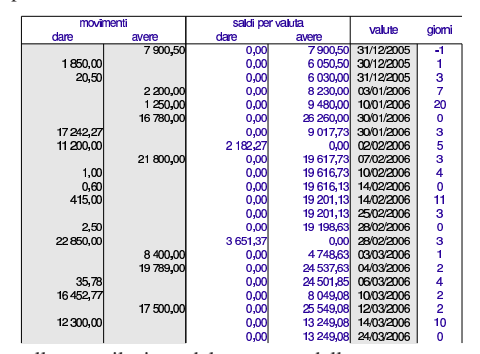

Si passa alla compilazione del prospetto delle spese e competenze, con particolare riguardo alle date dei periodi coinvolti. Si prendano per buoni i valori che si vedono nella figura successiva, senza altre spiegazioni sulle condizioni applicate al conto corrente.

«

Figura 98.96. Prospetto delle spese e competenze, dopo la sua compilazione.

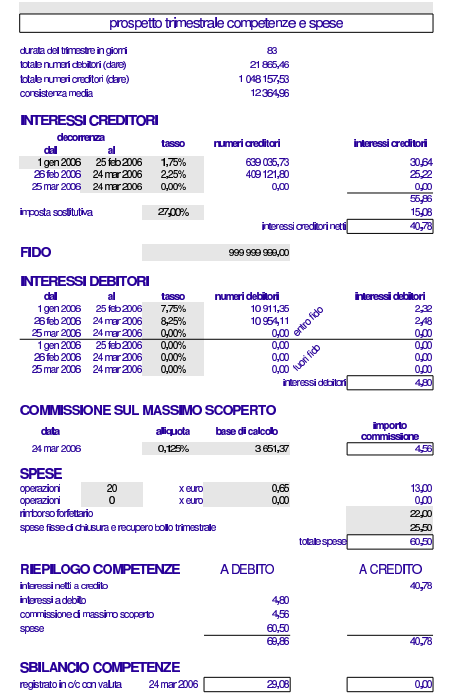

A questo punto si può controllare che nella staffa i numeri computistici appaiano separati correttamente, secondo le esigenze del cambio del tasso.

Figura 98.97. Staffa completa e filtrata. |

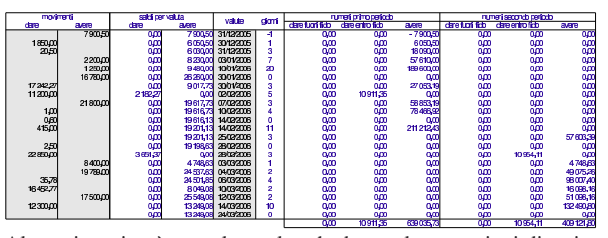

Al termine, si può completare la scheda con le operazioni di estinzione del conto. In pratica si addebita il bilancio delle spese e competenze, e si annota il prelievo del saldo rimanente con un assegno circolare.

Figura 98.98. Scheda, dopo l'estinzione del conto. |

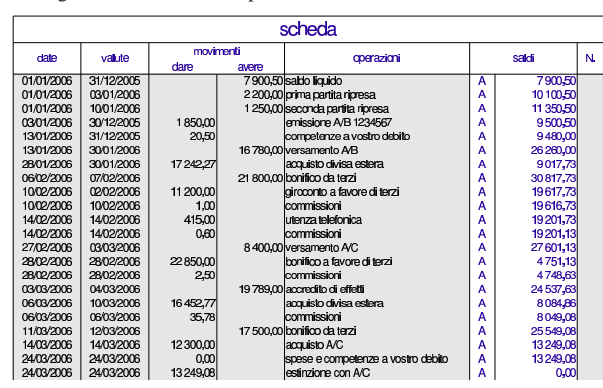

98.10 Altre schede

«

Il foglio di lavoro presentato in questi capitoli contiene altre schede, per vari tipi di usi.

### Utilizzo  $163$

# 98.10.1 Raggruppamenti contabili

La scheda '**gruppi**' consente di raggruppare dei conti per determinare rapidamente l'eccedenza globale di questi. Si tratta di elencare i codici dei conti a cui si è interessati, saltando almeno una riga quando si vuole iniziare un nuovo gruppo. Alla fine di ogni gruppo si ottiene l'eccedenza che lo riguarda. Contestualmente si possono mettere delle descrizioni per dare un significato a questi raggruppamenti.

Figura 98.99. Raggruppamenti contabili. |

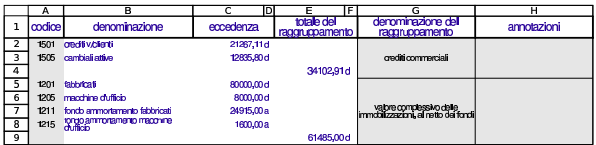

98.10.2 Assegni bancari

Le schede '**ab1**', '**ab2**',... consentono di riprodurre un assegno bancario (anche se nella realtà si tratta di un documento che non viene emesso meccanicamente). Nello schema realizzato con il foglio elettronico vanno indicati tutti i dati, anche il nome della banca alla quale si riferisce il conto corrente.

Figura 98.100. Schema di un assegno bancario. |

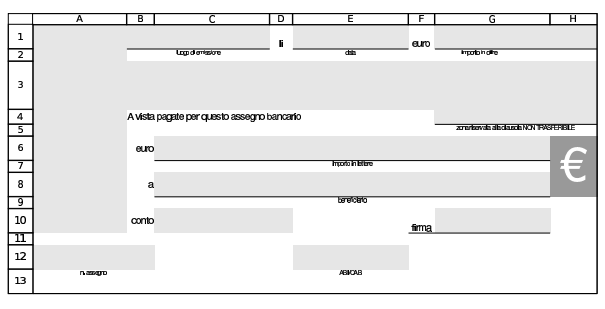

98.10.3 Cambiali generiche

Le schede '**cambiali1**',... consentono di riprodurre una cambiale (pagherò o tratta, indifferentemente), con dati completamente liberi. L'importo del bollo viene calcolato automaticamente.

Figura 98.101. Schema di una cambiale generica.

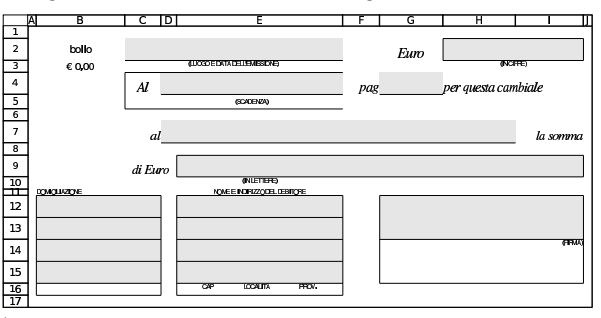

<sup>1</sup> Attualmente con «Google documenti» non è possibile applicare dei filtri verticali quando si fondono le celle verticalmente, pertanto certe funzionalità di questo lavoro non sono efficaci.

2 In teoria, potrebbe capitare di dover estinguere il conto a una certa data, pur avendo un'operazione con valuta successiva all'estinzione. In generale non viene concessa l'estinzione di un conto in presenza di valute successive; tuttavia, volendo ammettere un caso del genere, occorrerebbe spostare manualmente la riga di tale valuta prima di quella che contiene la data di estinzione.

«

«

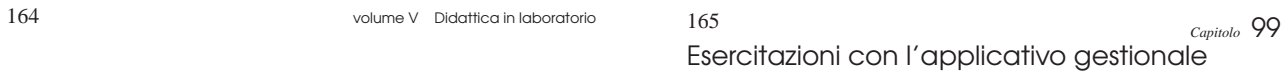

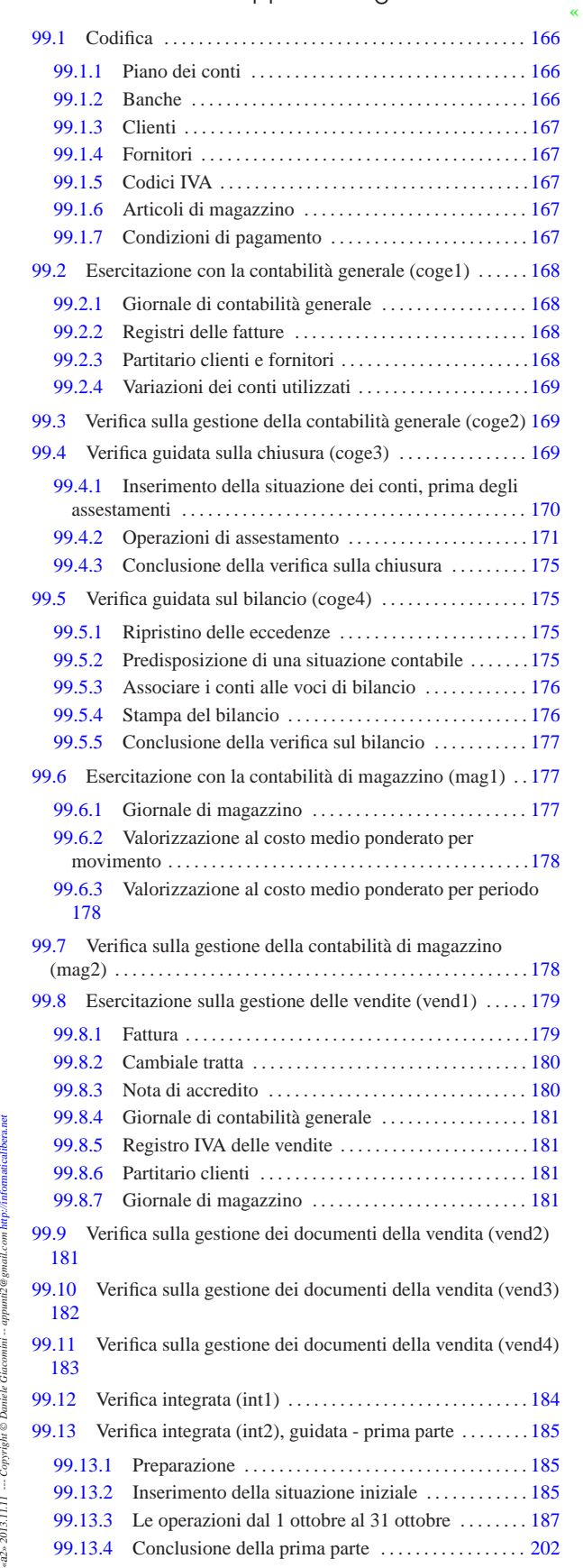

«a2» 2013.11.11 --- Copyright © Daniele Giacomini -- appunt2@gmail.com http://informaticalibera.net

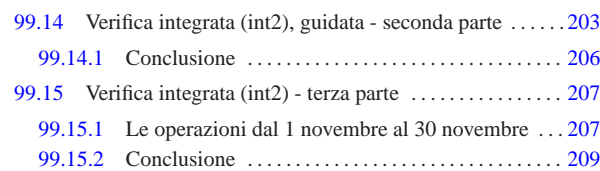

#### 99.1 Codifica «

Ogni applicativo per la contabilità integrata richiede la codifica di tabelle o archivi di informazioni statiche. In questo caso è necessario definire un piano dei conti, un elenco di clienti e fornitori, gli articoli di magazzino e le modalità di pagamento delle fatture di vendita.

### 99.1.1 Piano dei conti

«

Il piano dei conti dell'azienda si inserisce nella scheda '**conti**', dove, per ogni conto, va annotato il codice, la descrizione e l'associazione al bilancio. La codifica può essere organizzata in qualunque modo, purché coerente, pertanto, se disponibile, **va sempre usata quella che si trova nel proprio libro di economia aziendale**. A titolo di esempio, le figure successive mostrano un piano dei conti adatto a un'impresa mercantile individuale, ma non viene mostrata l'associazione alle voci del bilancio.

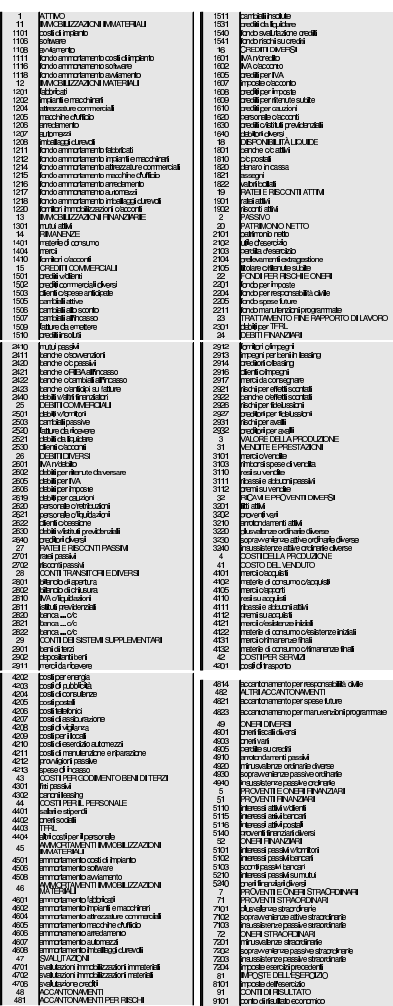

Da come è strutturato il piano dei conti che appare nelle figure, è evidente che nel giornale si possono usare solo i conti che hanno quattro cifre, mentre le voci che hanno un numero inferiore di cifre servono per facilitare il raggruppamento visivo dei conti stessi.

Esercitazioni con l'applicativo gestionale  $167$ 

#### 99.1.2 Banche

L'elenco delle banche di appoggio dei clienti è contenuto nella scheda '**banche**'. La figura mostra l'elenco usato nelle esercitazioni di questa parte.

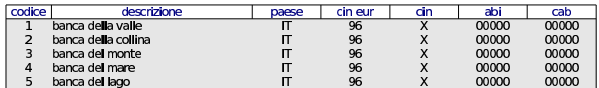

#### 99.1.3 Clienti

L'elenco dei clienti si inserisce nella scheda '**clienti**'. Nella figura successiva appaiono i clienti usati nelle esercitazioni di questa parte.

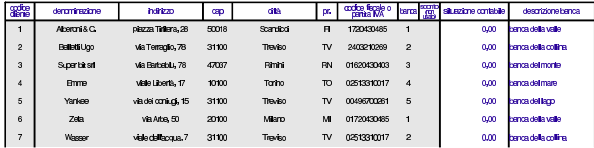

#### 99.1.4 Fornitori

L'elenco dei fornitori si inserisce nella scheda '**fornitori**'. Nella figura successiva appaiono i fornitori usati nelle esercitazioni di questa parte.

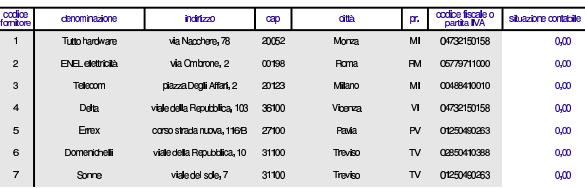

#### 99.1.5 Codici IVA

La scheda '**iva**' contiene l'elenco delle varie tipologie di imposizione IVA gestite. Nella figura successiva appare l'elenco di quelle previste per le esercitazioni. Si osservi che il codice IVA è organizzato in modo da ricordare lo scopo che ha.

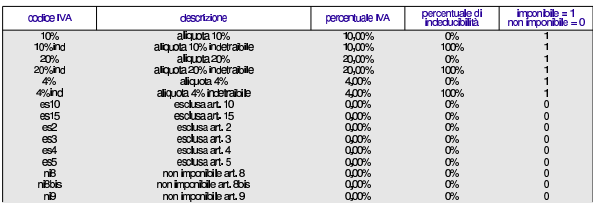

#### 99.1.6 Articoli di magazzino

La scheda '**articoli**' contiene l'elenco degli articoli da gestire nella contabilità di magazzino. Nella figura successiva appare l'elenco di quelli previste per le esercitazioni.

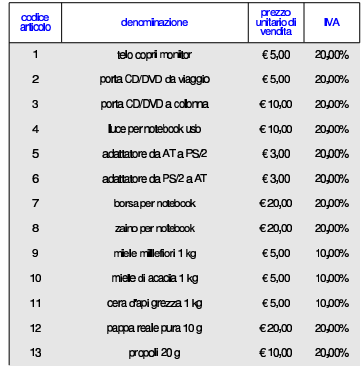

«

«

«

«

«

168 volume V Didattica in laboratorio

99.1.7 Condizioni di pagamento

La scheda '**pagamenti**' contiene l'elenco delle modalità di pagamento per le fatture emesse. Nella figura successiva appare l'elenco dei tipi di pagamento previsti per le esercitazioni.

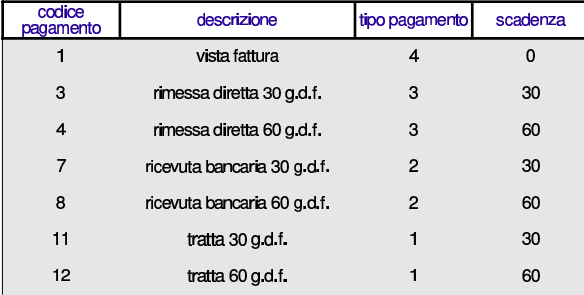

99.2 Esercitazione con la contabilità generale (coge1)

Il blocco principale di una procedura di contabilità integrata è sempre costituito dalla gestione della contabilità generale. Gli obblighi di legge più importanti, legati a questa gestione, si riassumono brevemente nella tenuta del giornale di contabilità, dei registri IVA (registri delle fatture), del partitario (le schede dei conti) e nell'elenco di clienti e fornitori.

Viene proposto un esercizio molto semplice, dal quale si vanno a produrre i vari documenti. La codifica usata è quella descritta nella sezione 99.1, ma per lo svolgimento dell'esercitazione va utilizzato il piano dei conti del proprio libro di economia aziendale.

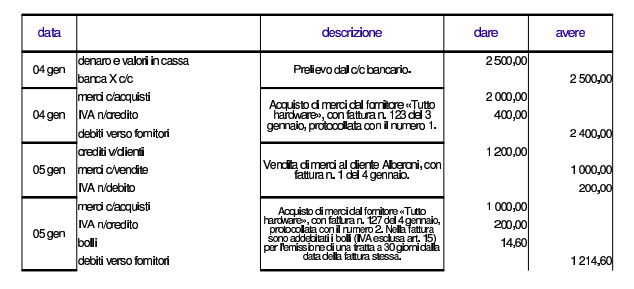

99.2.1 Giornale di contabilità generale

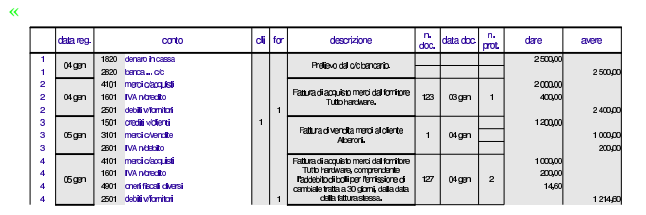

99.2.2 Registri delle fatture

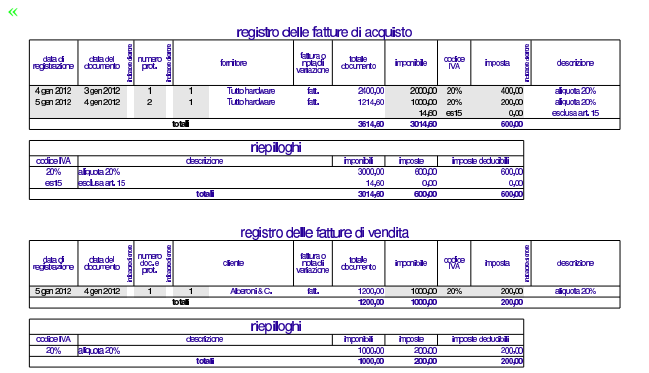

Esercitazioni con l'applicativo gestionale 169

«

99.2.3 Partitario clienti e fornitori

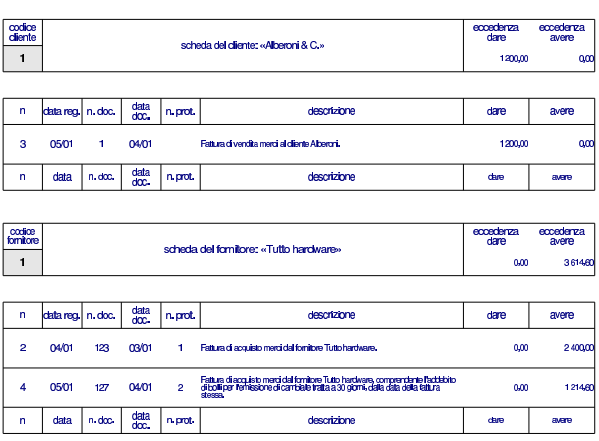

99.2.4 Variazioni dei conti utilizzati

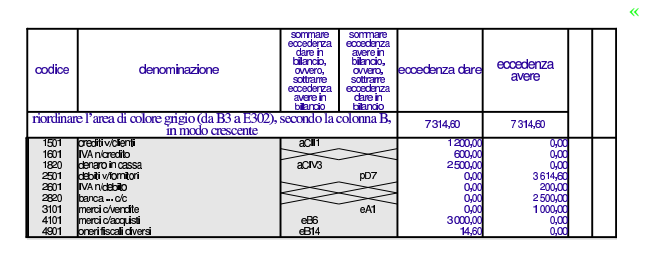

99.3 Verifica sulla gestione della contabilità generale (coge2)

Si registrino le operazioni seguenti nel giornale di contabilità generale e nei registri IVA.

#### • **10 agosto**

Il fornitore Tuttohardware ci invia fattura n. 250 del 07 agosto per l'acquisto di merci per  $3000,00 \in \pi$  iù IVA con aliquota normale. La fattura viene protocollata con il numero 20.

# • **11 agosto**

Si invia al cliente Alberoni fattura n. 31 per vendita di merci per 5000,00 € più IVA con aliquota normale.

# • **12 agosto**

Il fornitore Tuttohardware ci invia fattura n. 255 del 10 agosto per l'acquisto di merci per 3000,00 € più IVA con aliquota normale. Nella fattura ci addebita anche spese per bolli, per  $20,00 \in$ , che sono esclusi dall'IVA in base all'art. 15. La fattura viene protocollata con il numero 21.

### • **13 agosto**

Il cliente Alberoni paga con assegno bancario una vecchia fattura per un importo complessivo di  $3600,00 \in L$ 'assegno viene messo nella cassa assegni.

#### • **14 agosto**

Viene depositato l'assegno del cliente Alberoni nel conto corrente bancario dell'azienda.

# • **15 agosto**

Si invia al cliente Alberoni fattura n. 32 per vendita di merci per 6000,00  $\in$  più IVA con aliquota normale.

Si devono presentare i documenti seguenti:

- 1. il giornale;
- 2. i registri IVA degli acquisti e delle vendite;
- 3. la stampa del partitario clienti e fornitori.

99.4 Verifica guidata sulla chiusura (coge3)

« L'esercitazione riguarda operazioni da inserire nei giorni 30 e 31 dicembre. Nel 30 dicembre vengono inseriti i valori iniziali dei conti per mezzo di una scrittura fittizia; nel 31 dicembre vengono registrati gli assestamenti, le scritture di chiusura dei conti economici, la determinazione dell'utile o della perdita e l'epilogo dei conti dello stato patrimoniale.

99.4.1 Inserimento della situazione dei conti, prima degli assestamenti

# **30 dicembre**

Viene effettuata una scrittura fittizia (somigliante vagamente a un'apertura) per attribuire ai conti le eccedenze attuali della contabilità.

Questa operazione viene effettuata solo per avere dei valori all'interno dei vari conti dei quali si fa la chiusura. È evidente che nella realtà è improbabile che un'azienda cominci una contabilità meccanizzata e subito dopo faccia una chiusura dei conti.

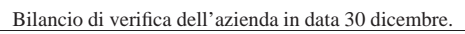

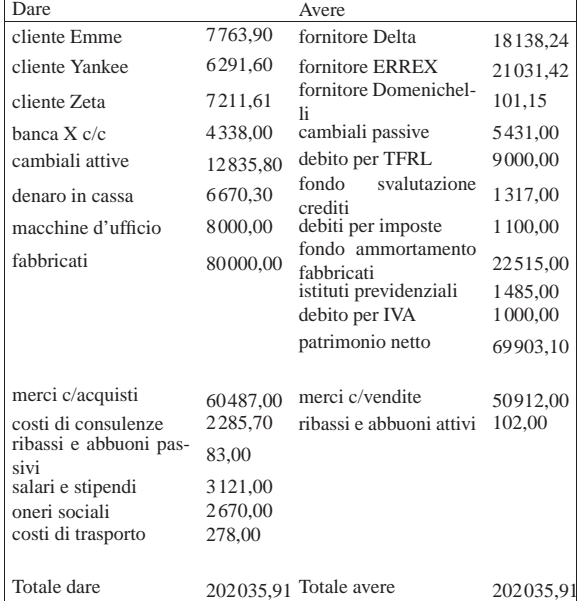

• Contabilizzare la situazione dei conti con una scrittura nel giornale di contabilità generale.

Si suggerisce di fare una scrittura simile all'esempio che si può vedere nella figura successiva, tenendo conto che va realizzata nel giornale di contabilità generale.

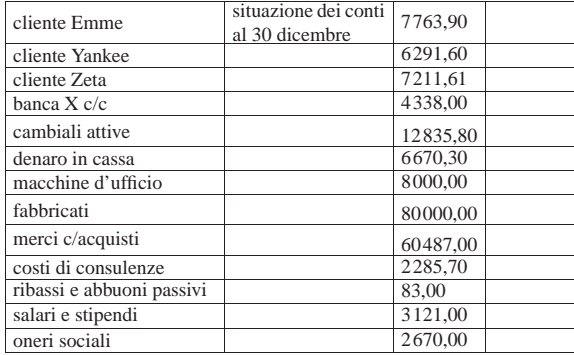

Esercitazioni con l'applicativo gestionale 171

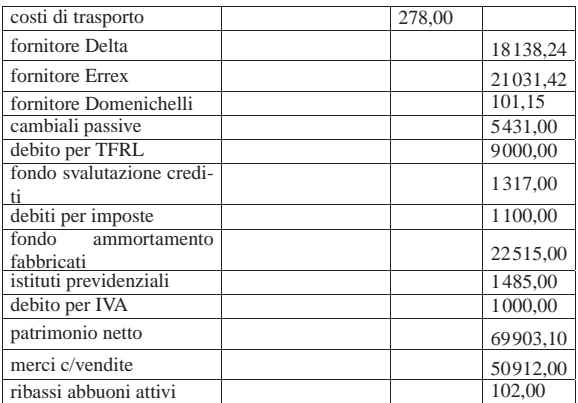

### **30 dicembre**

Viene effettuata la stampa del bilancio di verifica per controllare l'esattezza dei saldi inseriti tramite l'apertura dei conti. La stampa del bilancio di verifica si ottiene dalla scheda del piano dei conti, filtrando in modo da visualizzare solo quelli usati effettivamente in contabilità.

• Effettuare la stampa del bilancio di verifica.

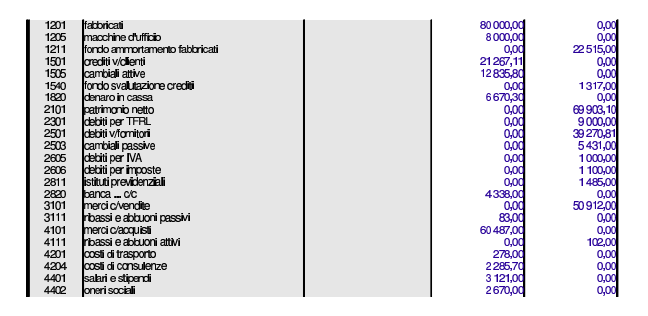

• Controllare tutti i conti del bilancio di verifica e, se necessario, fare le correzioni e ripetere la stampa.

99.4.2 Operazioni di assestamento

# **31 dicembre**

Per la determinazione del reddito si tenga presente quanto segue.

- 1. L'ammortamento di mobili e attrezzature ufficio è del 20 %.
- 2. L'ammortamento degli immobili è del 3 %.
- 3. Si verifica che il fondo svalutazione crediti sia almeno pari al 3 % dei crediti commerciali (a cui appartengono anche i crediti verso i clienti). Se il fondo risulta inferiore, questo deve essere adeguato (incrementato in modo da raggiungere il valore della svalutazione prevista), altrimenti non si deve fare la scrittura.
- 4. L'accantonamento al fondo TFRL è di 651,79 $\in$ .
- 5. il totale delle fatture da emettere per merci già inviate è di  $800,00 \in$
- 6. il totale delle fatture da ricevere per merci ricevute è di 500,00  $\epsilon$ ;
- 7. le merci in rimanenza sono valutate  $34500,00 \in$ ;
- 8. le imposte dell'esercizio ammontano a  $1750,00 \in$ .
- Registrare in contabilità generale le scritture di assestamento elencate.

Le registrazioni vanno effettuate una per una e non raggruppate.

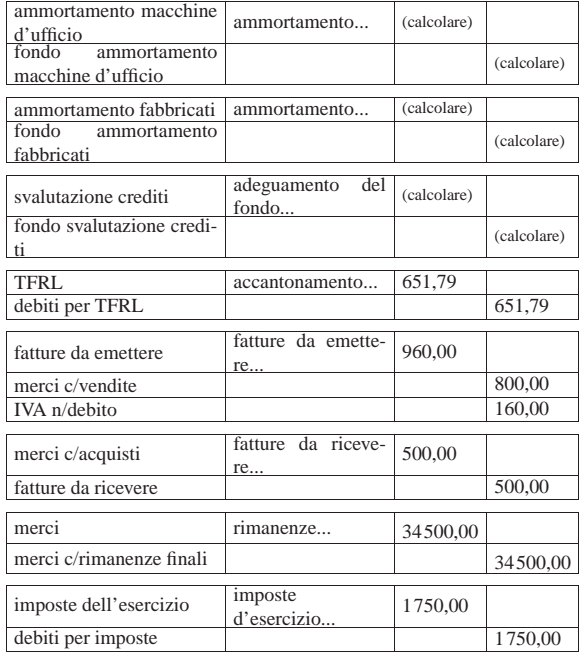

• Registrare in contabilità i giroconti di IVA, banche, e istituti previdenziali.

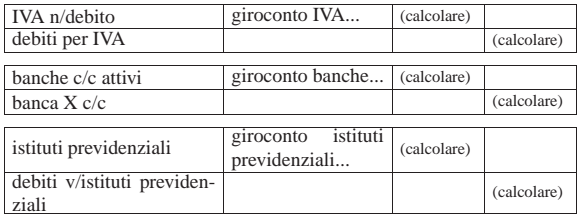

• Stampare il bilancio di verifica dopo le scritture di assestamento e i giroconti richiesti.

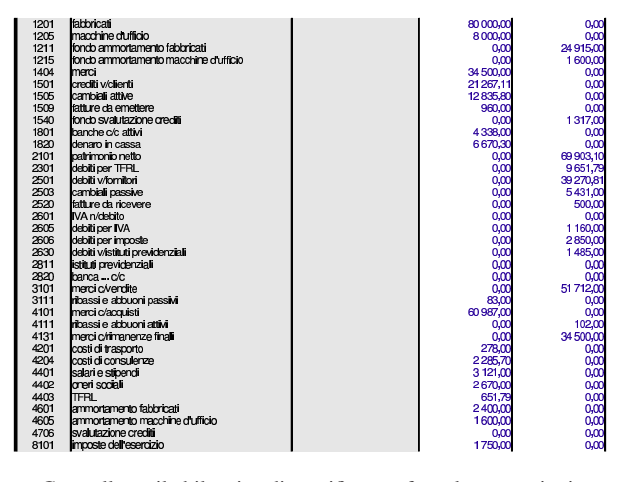

• Controllare il bilancio di verifica e fare le correzioni se necessario.

99.4.2.1 Operazioni di chiusura

# **31 dicembre**

«

Vengono effettuate le scritture di chiusura dei conti economici.

Esercitazioni con l'applicativo gestionale 173

• Registrare in contabilità generale le scritture di chiusura dei conti economici.

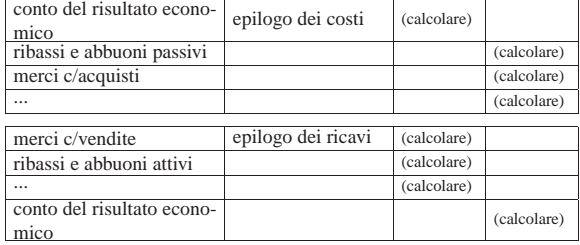

• Stampare il bilancio di verifica.

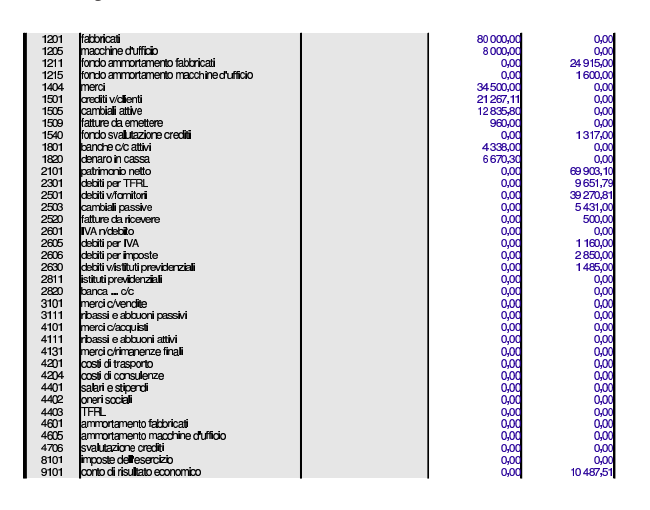

# **31 dicembre**

Prendere visione dell'importo dell'utile o della perdita di esercizio dal bilancio di verifica appena stampato e registrare in contabilità generale l'operazione con cui ciò viene trasferito nello stato patrimoniale.

- Registrare in contabilità generale la scrittura di determinazione dell'utile o della perdita.
- Stampare il bilancio di verifica (l'insieme dei conti economici deve risultare azzerato completamente).

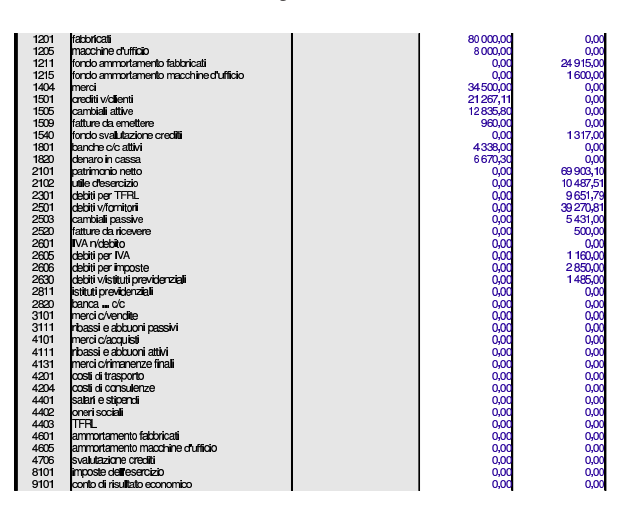

#### **31 dicembre**

Effettuare la chiusura dei conti dello stato patrimoniale.

• Registrare in contabilità generale le scritture di chiusura dei conti dello stato patrimoniale.

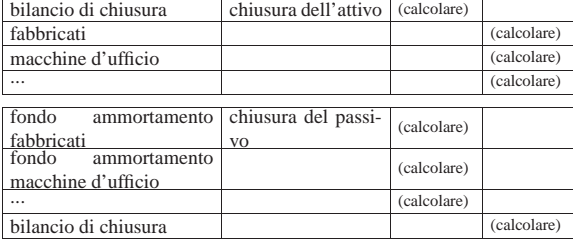

• Stampare il bilancio di verifica e verificare che sia azzerato completamente.

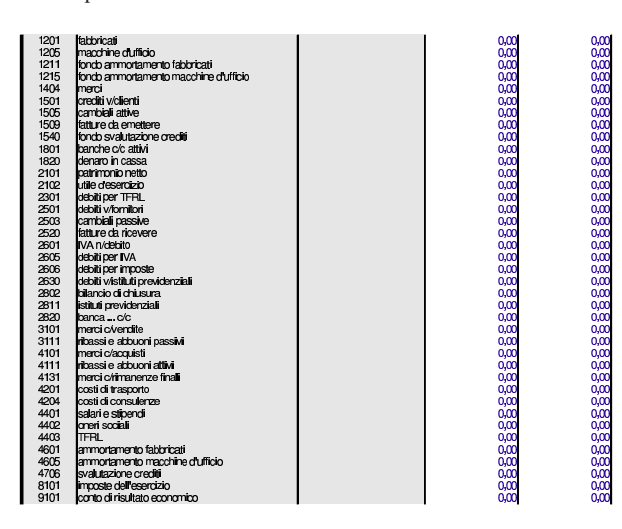

• Stampare il giornale di contabilità generale.

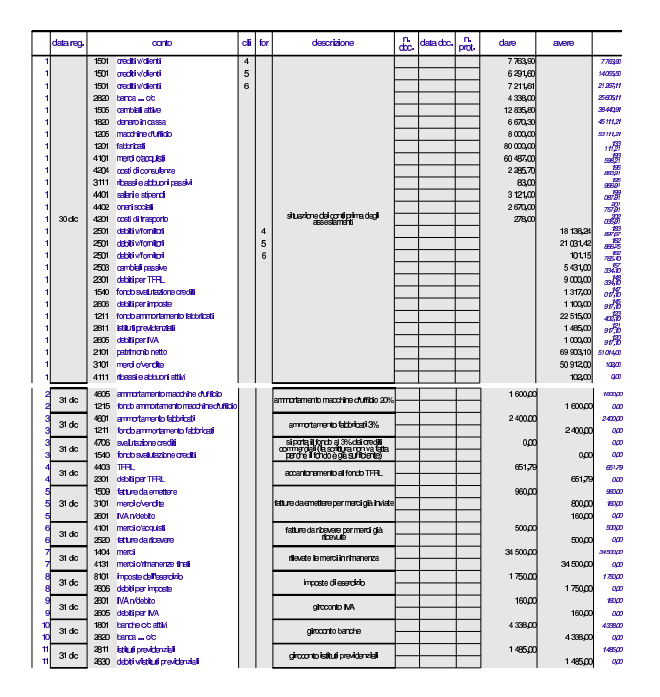

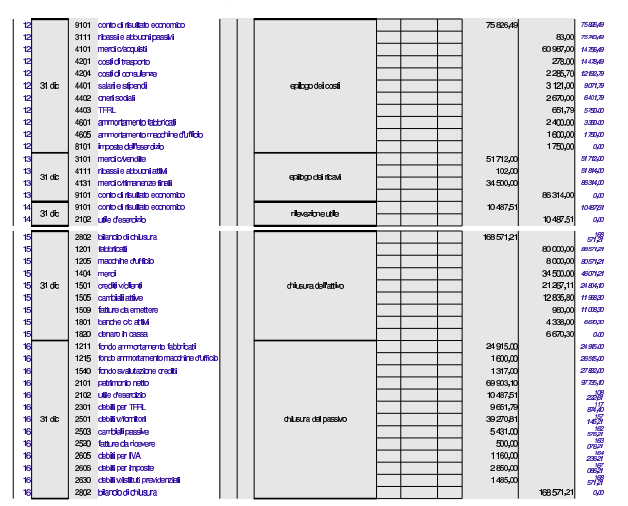

99.4.3 Conclusione della verifica sulla chiusura

I documenti da presentare per la correzione sono i seguenti. Le stampe devono essere ordinate e il tutto deve essere unito assieme con i punti metallici oppure i fermagli per lettera.

- 1. Bilancio di verifica del 30 dicembre (dopo l'apertura dei conti).
- 2. Bilancio di verifica del 31 dicembre ottenuto subito dopo gli assestamenti.
- 3. Bilancio di verifica del 31 dicembre ottenuto dopo la chiusura dei conti economici.
- 4. Bilancio di verifica del 31 dicembre ottenuto dopo il giroconto dell'utile.
- 5. Bilancio di verifica del 31 dicembre ottenuto dopo l'epilogo dei conti dello stato patrimoniale (e quindi azzerato completamente).
- 6. Giornale di contabilità generale.

# 99.5 Verifica guidata sul bilancio (coge4)

Per svolgere questa verifica occorre recuperare il foglio di lavoro della verifica precedente e salvarlo con un altro nome, per potervi apportare delle modifiche.

99.5.1 Ripristino delle eccedenze

### **31 dicembre**

Per poter produrre un bilancio, occorre ripristinare le eccedenze avute subito dopo le scritture di assestamento. Pertanto, dopo aver salvato il file della verifica precedente con un nome nuovo, vanno cancellate le scritture di chiusura dei conti e di determinazione dell'utile (o della perdita).

- Cancellare le scritture di chiusura, inclusa quella di determinazione dell'utile o della perdita.
- 99.5.2 Predisposizione di una situazione contabile

#### **31 dicembre**

Prima di realizzare il bilancio vero e proprio, si richiede di predisporre la situazione contabile, attraverso la scheda '**sc**'. Lo stesso risultato che appare nella situazione contabile è quello che deve poi apparire nel bilancio.

• Compilare la situazione contabile, inserendo i codici dei conti nella posizione corretta.

«

«

«

Figura 99.38. Situazione contabile: stato patrimoniale e conto economico.

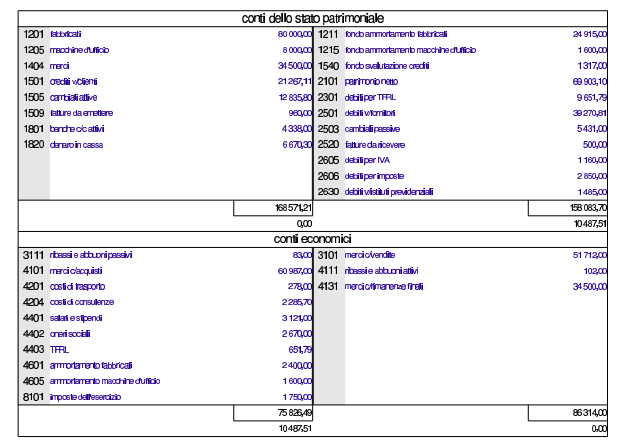

99.5.3 Associare i conti alle voci di bilancio

#### **31 dicembre**

«

Con l'aiuto della schede del piano dei conti del proprio libro di testo, vanno associate le voci del bilancio ai conti che presentano eccedenze. Questa associazione va fatta tenendo conto che alle voci dell'attivo si aggiunge il prefisso «a», a quelle del passivo si aggiunge il prefisso «p», a quelle del conto economico si aggiunge il prefisso «e». Inoltre, va ricordato che, per motivi tecnici, alcune voci del bilancio contenuto nel foglio di lavoro non sono perfettamente conformi al disposto del codice civile.

Tabella 99.39. Varianti rispetto a quanto riportato nel codice civile.

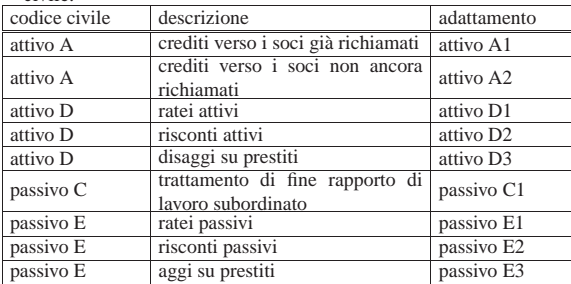

• Mettere nel piano dei conti le voci che collegano le eccedenze al bilancio.

Figura 99.40. Porzione del piano dei conti con le associazioni al bilancio.

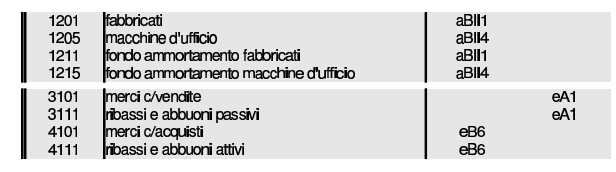

99.5.4 Stampa del bilancio

### **31 dicembre**

«

Va stampato il bilancio (scheda '**bilancio**'), dopo averla filtrata per le sole righe utili. Va verificato che il risultato di esercizio corrisponda a quanto determinato con la chiusura e che il totale attivo sia pari al totale passivo.

• Stampare il bilancio.

Esercitazioni con l'applicativo gestionale 177

- Verificare che i dati che appaiono in bilancio siano validi; in caso contrario, vanno corrette le associazioni fatte nel piano dei conti e quindi va ristampato il bilancio.
- Stampare la scheda del piano dei conti, filtrata con i soli conti utilizzati effettivamente nel giornale, in modo da evidenziare l'associazione al bilancio.

Figura 99.41. Bilancio. |

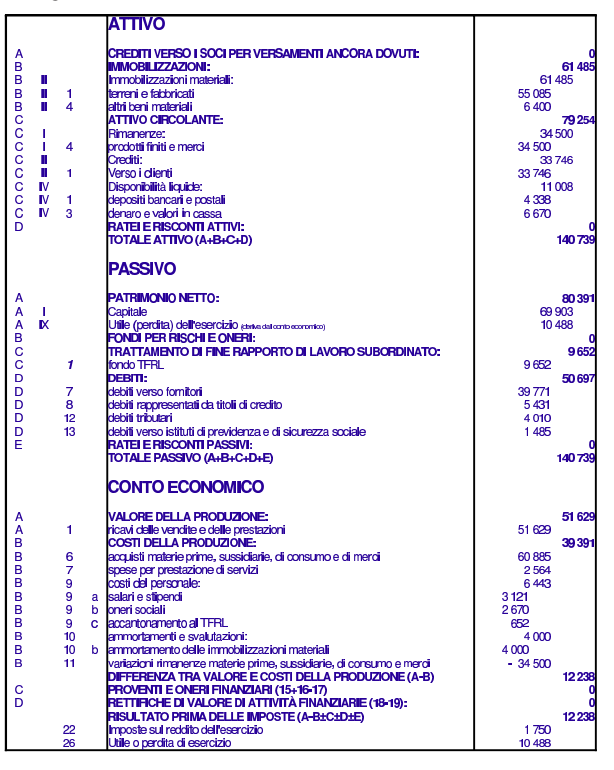

99.5.5 Conclusione della verifica sul bilancio

I documenti da presentare per la correzione sono i seguenti. Le stampe devono essere ordinate e il tutto deve essere unito assieme con i punti metallici oppure i fermagli per lettera.

- 1. Bilancio di verifica del 31 dicembre dove sono evidenziate le associazioni al bilancio (si tratta della scheda dei conti).
- 2. Situazione contabile del 31 dicembre.
- 3. Giornale di contabilità generale (senza le scritture di chiusura).
- 4. Bilancio vero e proprio.

### 99.6 Esercitazione con la contabilità di magazzino  $(m\alpha)$

Viene proposto un esercizio molto semplice, con il quale si compone un giornale di magazzino e le schede di valorizzazione al costo medio (per movimento e per periodo). La codifica usata è quella descritta nella sezione 99.1 e il periodo considerato va dal 1 gennaio al 31 dicembre inclusi (il periodo fa fissato nella scheda degli articoli).

#### 99.6.1 Giornale di magazzino

Nelle descrizioni sono annotati anche i numeri e le date dei documenti a cui fanno riferimento le operazioni. La sigla «ddt» si riferisce a un documento di trasporto; la sigla «ft» a una fattura; la sigla «pr» indica un numero di protocollo. Si osservi che il numero di protocollo dei documenti di trasporto è indipendente da quello delle fatture.

«

«

«

04/01

0601

scarico per vendita

scarico per vendita

178 volume V Didattica in laboratorio

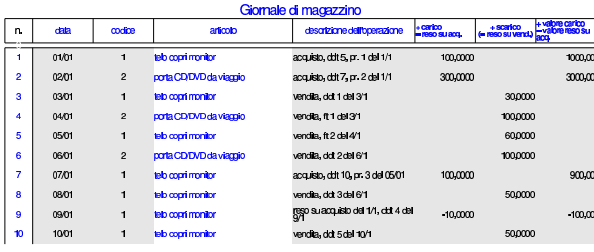

99.6.2 Valorizzazione al costo medio ponderato per movimento

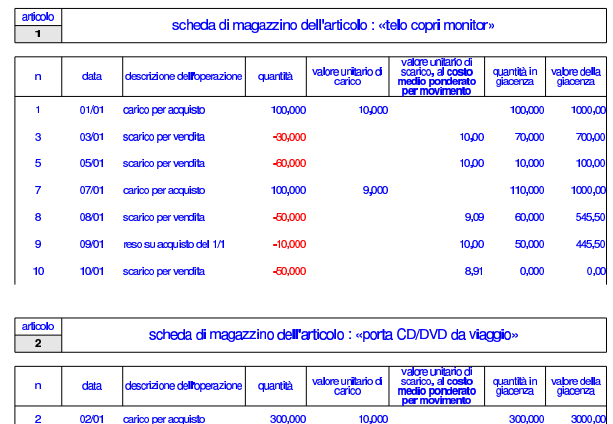

99.6.3 Valorizzazione al costo medio ponderato per periodo

 $-100,000$ 

 $-100,000$ 

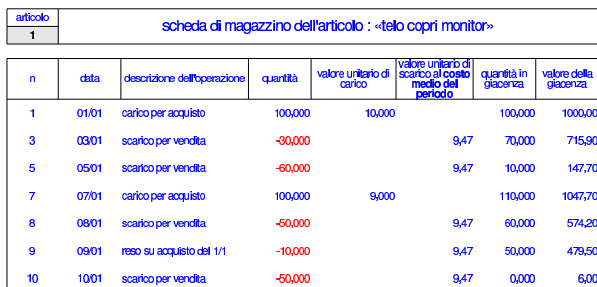

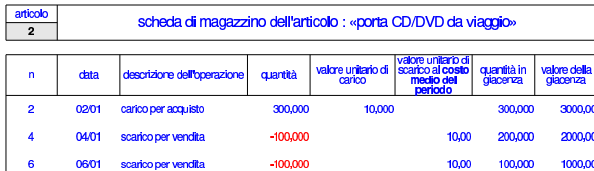

99.7 Verifica sulla gestione della contabilità di magazzino (mag2)

Si registrano le operazioni seguenti in contabilità di magazzino.

# • **10 settembre**

«

Il fornitore Tutto hardware ci invia merce accompagnata da documento di trasporto n. 250 del 07 settembre per l'acquisto di 1000 porta CD/DVD da viaggio, al prezzo unitario di 3,00 $\in$  Il documento viene protocollato con il numero 110.

### • **11 settembre**

Si invia al cliente Alberoni merce accompagnata da documento di trasporto n. 200 (emessa lo stesso giorno). Si tratta di 500 porta CD/DVD da viaggio al prezzo del listino di vendita, che inizialmente è di 5,00  $\in$ .

# • **12 settembre**

Il fornitore Tutto hardware ci invia merce accompagnata da documento di trasporto n. 255 del 11 settembre per l'acquisto di 5000 porta CD/DVD da viaggio al prezzo unitario di 3,00  $\in$ , meno lo sconto del 11 %. Il documento viene protocollato con il numero 111.

# • **13 settembre**

Si invia al cliente Alberoni merce accompagnata da documento di trasporto n. 201 (emessa lo stesso giorno). Si tratta di 1000 porta CD/DVD da viaggio al prezzo del listino di vendita.

### • **14 settembre**

Si modifica il prezzo di listino dei porta CD/DVD da viaggio, indicando 7,00  $\in$  per unità. Successivamente si invia al cliente Alberoni merce accompagnata da documento di trasporto n. 202 (emessa lo stesso giorno). Si tratta di 2000 porta CD/DVD da viaggio al prezzo di listino, ridotto però di uno sconto del 3 %.

Si devono presentare i documenti seguenti:

- 1. Il giornale di magazzino;
- 2. La scheda dell'articolo utilizzato nella verifica, valorizzandolo al costo medio ponderato per movimento.
- 3. La scheda dell'articolo utilizzato nella verifica, valorizzandolo al costo medio ponderato per periodo.

### 99.8 Esercitazione sulla gestione delle vendite (vend1)

La gestione delle vendite implica la produzione dei documenti della vendita, costituiti principalmente da fatture, note di accredito e cambiali tratte, che successivamente vanno registrate in contabilità generale, e, se appropriato, anche in contabilità di magazzino.

Qui viene emessa una fattura, una tratta e una nota di accredito; successivamente si registrano in contabilità generale e nei movimenti di magazzino.

99.8.1 Fattura

 $2000,$ 

 $1000,0$ 

200,000

10,00

10,00 100,000

«

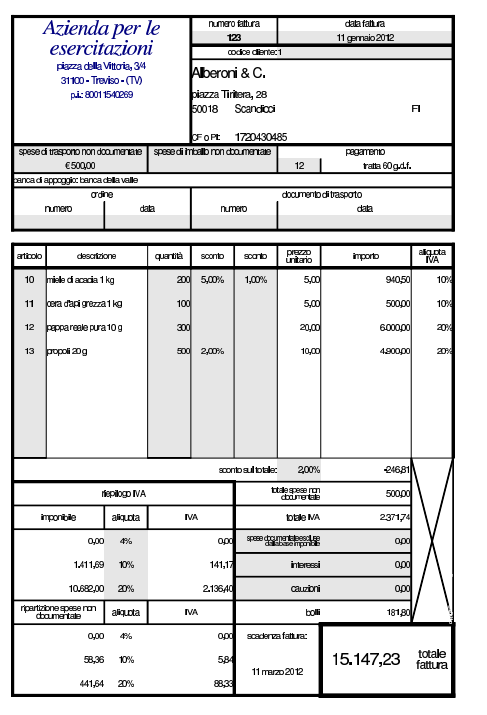

99.8.2 Cambiale tratta

«

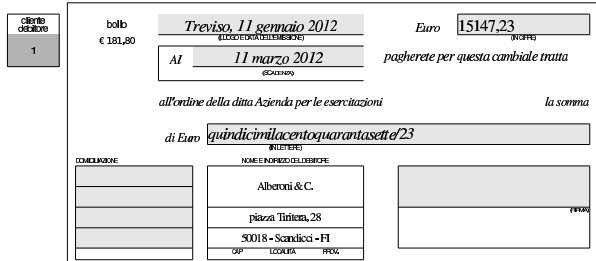

#### 99.8.3 Nota di accredito «

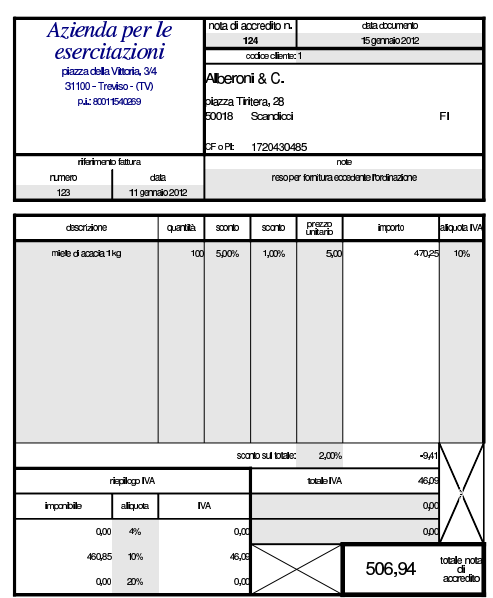

Esercitazioni con l'applicativo gestionale 181

99.8.4 Giornale di contabilità generale

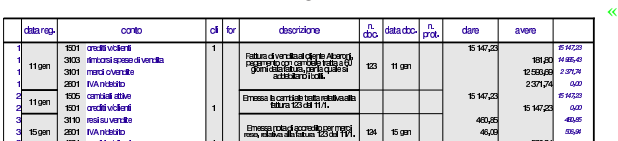

99.8.5 Registro IVA delle vendite

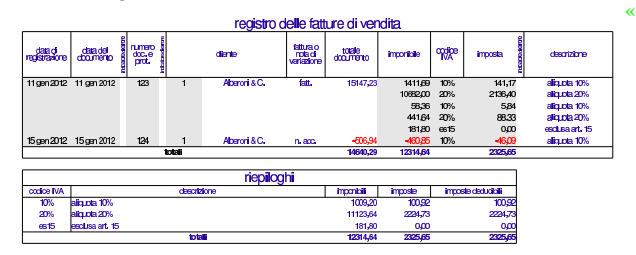

#### 99.8.6 Partitario clienti

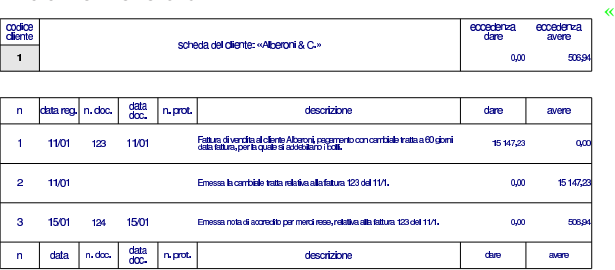

### 99.8.7 Giornale di magazzino

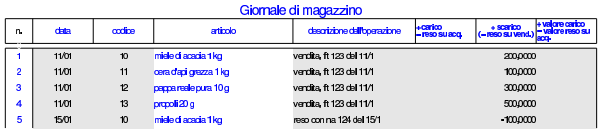

In questo caso si è preferito annotare il reso con una scrittura di magazzino separata, invece di ridurre lo scarico originario, come invece occorrerebbe fare per una valorizzazione esatta del costo medio ponderato per movimento.

99.9 Verifica sulla gestione dei documenti della vendita (vend2)

Si eseguono le operazioni seguenti.

### • **10 novembre**

Si emette fattura n. 110 per vendita al cliente Alberoni di 100 borse per notebook al prezzo di listino, che inizialmente è di 10,00  $\in$ per unità. Il pagamento previsto è con rimessa diretta a 30 giorni dalla data della fattura.

# • **11 novembre**

Si emette fattura n. 111 per vendita al cliente Alberoni di 200 borse per notebook al prezzo di listino, con uno sconto del 2 %. Il pagamento previsto è lo stesso della fattura precedente.

### • **12 novembre**

Si emette la fattura n. 112 per vendita al cliente Alberoni di 300 borse per notebook al prezzo di listino, con uno sconto del 3 %. Per il pagamento, viene emessa una cambiale tratta a 30 giorni dalla data della fattura.

# • **12 novembre**

Si emette la cambiale tratta relativa alla fattura n. 112.

# • **15 novembre**

Si emette la nota di accredito n. 113 per reso dal cliente Alberoni di 50 borse per notebook risultate difettose. La nota di accredito si riferisce alla fattura n. 111.

«

# • **30 novembre**

Si aggiorna la contabilità generale per i documenti emessi: fatture, cambiale tratta e nota di accredito. Quindi si stampa il giornale di contabilità generale.

# • **30 novembre**

Si aggiorna il registro IVA delle vendite e lo si stampa.

# • **30 novembre**

Si stampa la scheda del cliente Alberoni.

# • **30 novembre**

Si aggiorna il giornale di magazzino, mettendo il reso corrispondente alla nota di accredito in una registrazione propria. Successivamente si stampa il giornale di magazzino.

Dopo averli controllati, si devono presentare i documenti seguenti:

- 1. fatture n. 110, 111 e 112;
- 2. cambiale tratta della fattura n. 112;
- 3. nota di accredito n. 113;
- 4. il giornale di contabilità generale;
- 5. il registro IVA delle vendite;
- 6. la scheda del cliente Alberoni;

7. il giornale di magazzino.

# 99.10 Verifica sulla gestione dei documenti della vendita (vend3)

Si eseguono le operazioni seguenti, equivalenti a quelle della verifica precedente, emettendo però fatture accompagnatorie, tenendo conto che con il cliente Alberoni è stato concordato l'invio della merce attraverso il vettore Martino trasporti e che il porto è franco nostro magazzino (pertanto il vettore addebita le spese di trasporto direttamente al destinatario).

# • **10 novembre**

«

Si emette fattura accompagnatoria n. 110 per vendita al cliente Alberoni di 100 borse per notebook al prezzo di listino, che inizialmente è di 10,00  $\in$  per unità. Il pagamento previsto è con rimessa diretta a 30 giorni dalla data della fattura.

# • **11 novembre**

Si emette fattura accompagnatoria n. 111 per vendita al cliente Alberoni di 200 borse per notebook al prezzo di listino, con uno sconto del 2 %. Il pagamento previsto è lo stesso della fattura precedente.

# • **12 novembre**

Si emette la fattura accompagnatoria n. 112 per vendita al cliente Alberoni di 300 borse per notebook al prezzo di listino, con uno sconto del 3 %. Per il pagamento, viene emessa una cambiale tratta a 30 giorni dalla data della fattura.

# • **12 novembre**

Si emette la cambiale tratta relativa alla fattura n. 112.

# • **15 novembre**

Si emette la nota di accredito n. 113 per reso dal cliente Alberoni di 50 borse per notebook risultate difettose. La nota di accredito si riferisce alla fattura n. 111.

# • **30 novembre**

Si aggiorna la contabilità generale per i documenti emessi: fatture, cambiale tratta e nota di accredito. Quindi si stampa il giornale di contabilità generale.

# • **30 novembre**

Si aggiorna il registro IVA delle vendite e lo si stampa.

# • **30 novembre**

Si stampa la scheda del cliente Alberoni.

# • **30 novembre**

Si aggiorna il giornale di magazzino, mettendo il reso corrispondente alla nota di accredito in una registrazione propria. Successivamente si stampa il giornale di magazzino.

Dopo averli controllati, si devono presentare i documenti seguenti:

- 1. fatture accompagnatorie n. 110, 111 e 112;
- 2. cambiale tratta della fattura n. 112;
- 3. nota di accredito n. 113;
- 4. il giornale di contabilità generale;
- 5. il registro IVA delle vendite;
- 6. la scheda del cliente Alberoni;
- 7. il giornale di magazzino.

# 99.11 Verifica sulla gestione dei documenti della vendita (vend4)

Si eseguono le operazioni seguenti.

# • **10 novembre**

Si emette il documento di trasporto n. 100 per vendita al cliente Alberoni di 20 teli copri monitor al prezzo di listino che inizialmente è di 5,00 € per unità. Il cliente preleva la merce dal nostro magazzino e provvede al trasporto con mezzi propri.

# • **11 novembre**

Si emette il documento di trasporto n. 101 per vendita al cliente Alberoni di 100 porta CD/DVD a colonna, al prezzo di listino che inizialmente è di 10,00  $\in$  per unità. La consegna e il trasporto si svolgono con la stessa modalità del punto precedente.

# • **12 novembre**

Si emette la fattura accompagnatoria n. 200 per vendita al cliente Belletti Ugo di 300 borse per notebook al prezzo di listino, che inizialmente è di 20,00  $\in$  per unità. Il trasporto viene effettuato con mezzi nostri, fino al magazzino del cliente, addebitando spese di trasporto per 200,00 euro;. Il pagamento previsto è a vista fattura.

# • **30 novembre**

Si emettono le fatture differite relative ai documenti di trasporto emessi nel mese. Il pagamento previsto per le fatture emesse al cliente Alberoni è con cambiale tratta a 30 giorni dalla data di emissione della fattura.

### • **30 novembre**

Se non è già stato fatto, si aggiorna la contabilità generale per le fatture emesse.

# • **30 novembre**

Si emettono le cambiali tratte previste.

#### • **30 novembre**

Si aggiornata la contabilità generale per l'emissione delle tratte e quindi si stampa il giornale.

# • **30 novembre**

Si aggiorna il giornale di magazzino e lo si stampa.

Si devono presentare i documenti seguenti:

- 1. documento di trasporto n. 100;
- 2. documento di trasporto n. 101;
- 3. fattura accompagnatoria n. 200;
- 4. fattura differita n. 201;
- 5. fattura differita n. 202;
- 6. le cambiali tratte;

7. il giornale di magazzino;

8. il giornale di contabilità generale.

9. il registro IVA delle vendite;

### 99.12 Verifica integrata (int1)

Nell'azienda, avvengono i fatti seguenti, che devono essere gestiti per ciò che riguarda la contabilità generale, la contabilità di magazzino e la gestione delle vendite, secondo quanto già visto nei capitoli precedenti:

### • **2 gennaio**

Si riscuote dal cliente Alberoni la somma di 1000,00  $\in$  in assegno che si versa immediatamente in banca.

# • **2 gennaio**

Si riceve dal fornitore Tutto hardware merce accompagata dal documento di trasporto seguente, che viene protocollato con il numero 1, essendo il primo DDT che si riceve nell'anno:

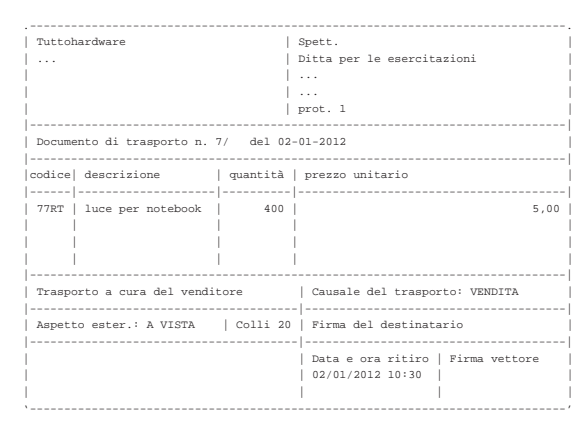

#### • **3 gennaio**

Si riceve la fattura del documento di trasporto arrivato il giorno precedente. La fattura viene protocollata con il numero 1, essendo la prima fattura di acquisto dell'anno:

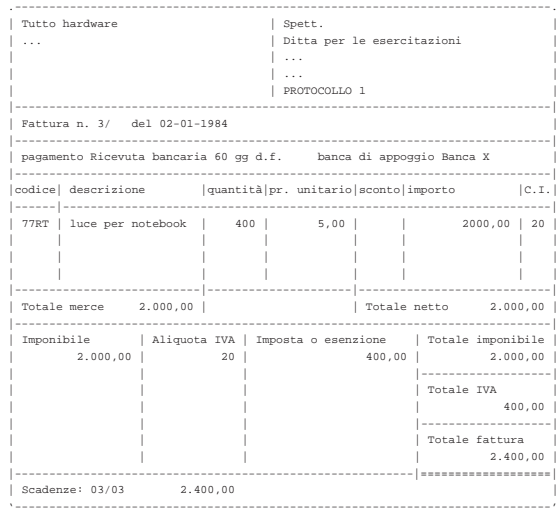

### • **04 gennaio**

Si inviano al cliente Alberoni 5 borse per notebook e, contestualmente, si emette la fattura accompagnatoria numero 1, per la quale si intende emettere successivamente una cambiale tratta a 30 giorni data fattura. Il trasporto avviene con vettore Calpurnio, a carico del cliente.

# • **31 gennaio**

Si aggiorna la contabilità generale per le fatture emesse.

Esercitazioni con l'applicativo gestionale 185

• **31 gennaio**

Si emette la cambiale tratta relativa alla fattura 1.

• **31 gennaio**

Si aggiorna la contabilità generale per l'emissione della cambiale tratta.

- **31 gennaio**
- Si stampa il giornale di contabilità generale del mese di gennaio.
- **31 gennaio**

Si compilano e si stampano i registri IVA del mese di gennaio.

- **31 gennaio**
- Si compila e si stampa il giornale di magazzino.

Si devono presentare i documenti seguenti:

- 1. fattura di vendita numero 1;
- 2. tratta riferita alla fattura 1;
- 3. stampa del giornale di contabilità generale;
- 4. stampa del registro IVA delle vendite;
- 5. stampa del registro IVA degli acquisti;
- 6. stampa del giornale di magazzino;

# 99.13 Verifica integrata (int2), guidata - prima parte

In questo capitolo inizia una verifica più complessa del solito sull'uso dell'applicativo gestionale. Per poter svolgere correttamente l'esercizio che segue è necessario avere un'idea chiara di come funzionano le tre parti fondamentali della procedura: contabilità generale, contabilità di magazzino, gestione delle vendite (ovvero la fatturazione).

Si deve fare attenzione a non confondere le stampe di questa verifica con quelle fatte in precedenza.

Le stampe vanno tenute ordinatamente, senza doppioni: se per esempio una stampa di un certo documento viene eseguita più volte, si deve conservare sempre solo quella più aggiornata.

I numeri dei documenti e i numeri di protocollo sono importanti: non vanno inseriti a caso.

Anche le date sono importanti e non vengono inserite a caso.

99.13.1 Preparazione

L'esercitazione riguarda la contabilità di un'azienda i cui fatti di gestione sono distribuiti nel mese di ottobre; tuttavia, prima di procedere con questa si inseriscono le eccedenze dei conti e le giacenze di magazzino, attraverso scritture apposite.

Rispetto alla codifica già indicata nella sezione 99.1, si aggiungono due articoli di magazzino:

- codice Articolo: A descrizione: merce A prezzo di listino:  $1,00 \in$ IVA: 20%
- codice Articolo: B descrizione: merce B prezzo di listino: 1,00 € IVA: 20%

99.13.2 Inserimento della situazione iniziale

«

«

# **30 settembre**

Vengono caricati i valori delle giacenze iniziali degli articoli di magazzino, con una scrittura per ogni articolo nel giornale di magazzino. Le operazioni vanno registrate come carichi, per i quali si mette la descrizione «giacenza iniziale».

- codice articolo: A giacenza iniziale: 50000 unità valore giacenza iniziale: 25000,00  $\in$
- codice articolo: B giacenza iniziale: 10000 unità valore giacenza iniziale:  $5000,00 \in$

# **30 settembre**

Viene effettuata una scrittura in contabilità generale, per attribuire le eccedenze iniziali. La scrittura assomiglia vagamente a un'apertura dei conti, dove però si aprono anche i conti economici. Va osservato che per i clienti e i fornitori si deve utilizzare il conto generico (crediti verso clienti, debiti verso fornitori), aggiungendo l'indicazione specifica del cliente e del fornitore nella colonna apposita.

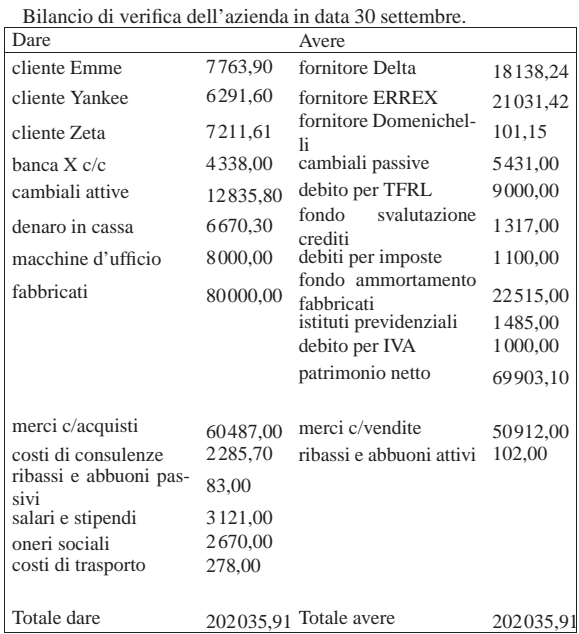

• Contabilizzare la situazione dei conti con una scrittura nel giornale di contabilità generale.

Si suggerisce di fare una scrittura simile all'esempio che si può vedere nella figura successiva, tenendo conto che va realizzata nel giornale di contabilità generale.

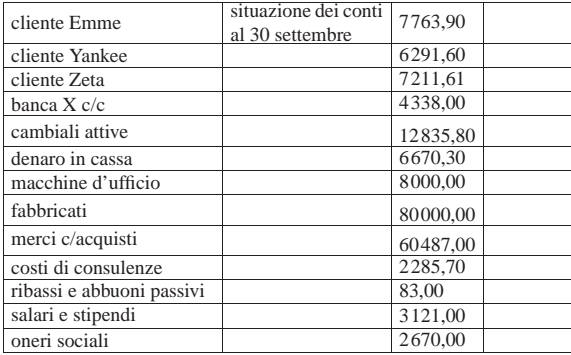

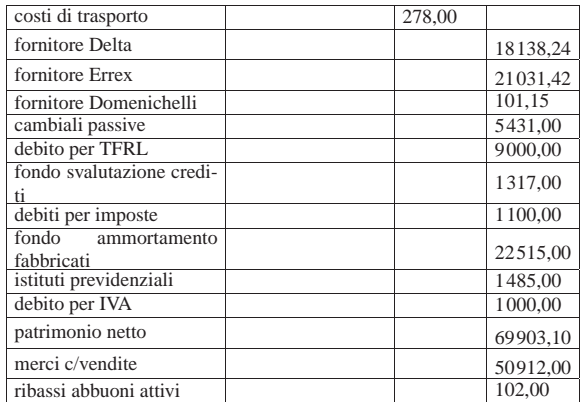

# **30 settembre**

Viene effettuata la stampa del bilancio di verifica per controllare l'esattezza dei saldi inseriti tramite l'apertura dei conti. La stampa del bilancio di verifica si ottiene dalla scheda del piano dei conti, filtrando in modo da visualizzare solo quelli usati effettivamente in contabilità.

• Effettuare la stampa del bilancio di verifica.

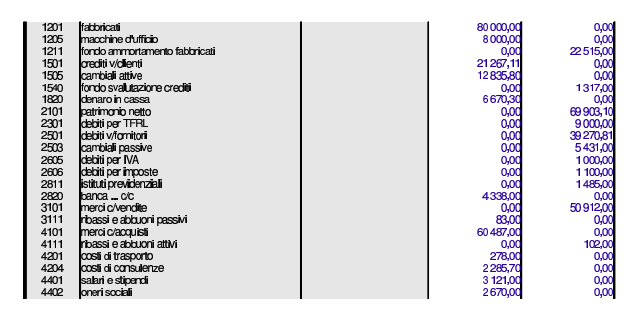

• Controllare tutti i conti del bilancio di verifica e, se necessario, fare le correzioni e ripetere la stampa.

99.13.3 Le operazioni dal 1 ottobre al 31 ottobre

# **2 ottobre**

Ricevuta una fattura accompagnatoria dalla ditta Errex che viene protocollata con il numero 35. Segue la fattura:

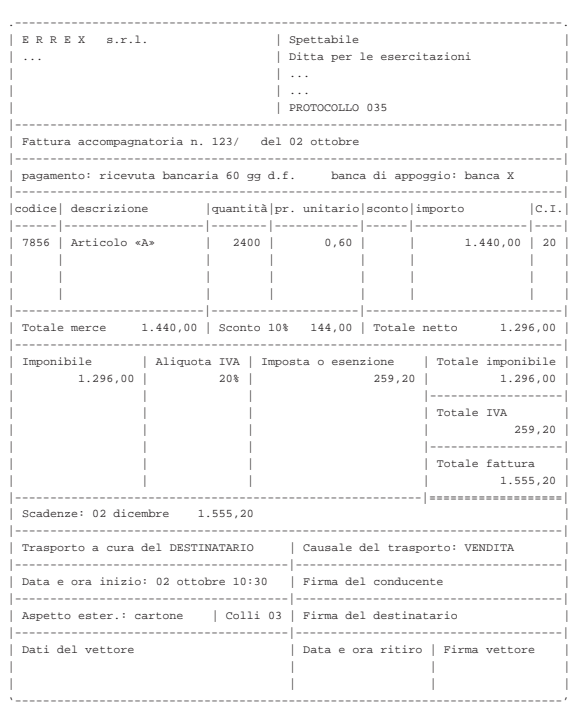

• Registrare il carico per acquisto della merce in contabilità di magazzino.

• Registrare l'acquisto in contabilità generale.

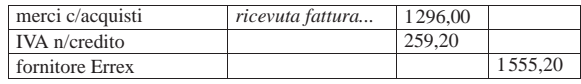

### **2 ottobre**

Pagate a mezzo banca spese di trasporto per  $101,15 \in$  alla ditta Domenichelli.

• Registrare il pagamento in contabilità generale.

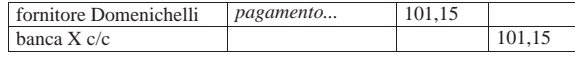

# **2 ottobre**

Ricevuto assegno di 3240,00 e dalla ditta Yankee a saldo fattura n. 92 del 15 settembre di 3600,00  $\in$  (abbuono qualitativo); la differenza viene regolata nei giorni successivi con una nota di accredito.

• Registrare il ricevimento dell'assegno in contabilità generale.

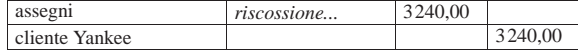

#### **3 ottobre**

Emessa fattura accompagnatoria n. 100 per vendita alla ditta Zeta, per la quale si concorda un pagamento con rimessa diretta a 30 giorni dalla data della fattura. Il trasporto è a cura del destinatario.

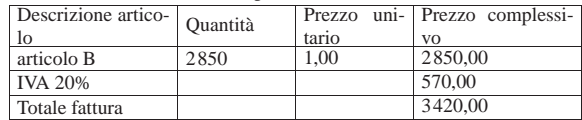

Esercitazioni con l'applicativo gestionale 189

- Emettere la fattura accompagnatoria (la figura mostra una fattura leggermente diversa, in quanto priva delle informazioni sull'accompagnamento della merce; ciò che va emesso, invece, è una fattura accompagnatoria).
- Registrare in contabilità generale l'emissione della fattura.
- Registrare in contabilità di magazzino lo scarico per vendita.

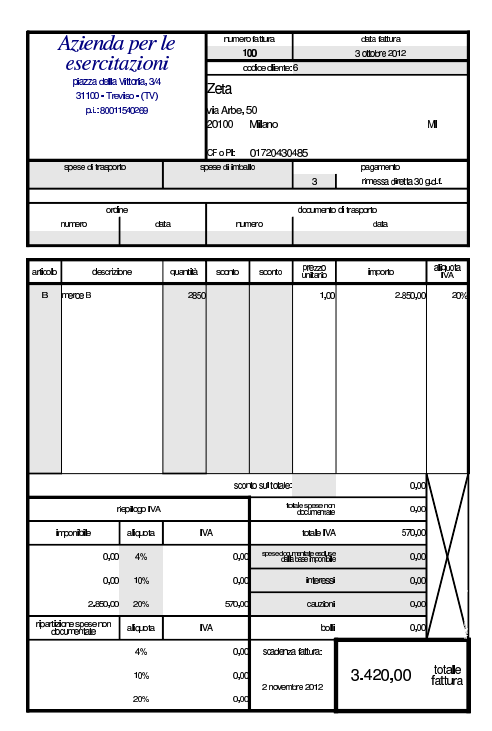

# **3 ottobre**

Inviata nota di accredito alla ditta Yankee per l'abbuono qualitativo concesso in occasione del pagamento del 2 ottobre.

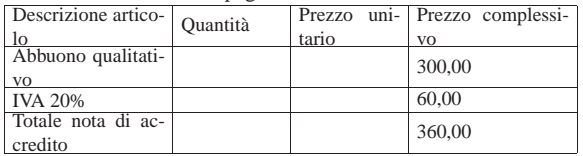

• Emettere la nota di accredito.

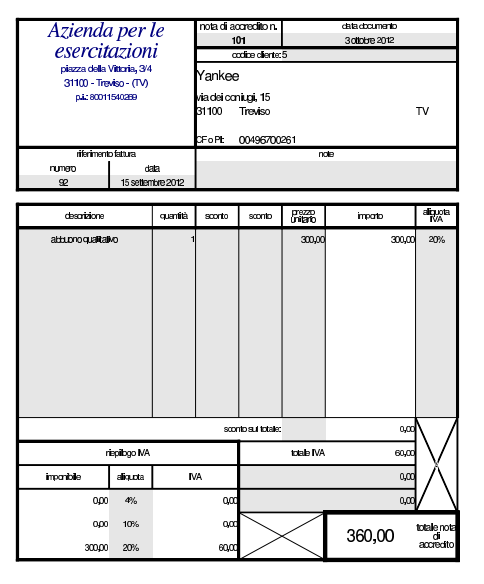

• Registrare la nota di accredito in contabilità generale.

Versato in banca l'assegno ricevuto il 2 ottobre dalla ditta Yankee e in contanti 3850,00 $\in$  per un totale di 7090,00 $\in$ .

• Registrare il versamento dell'assegno e del contante in contabilità generale.

### **5 ottobre**

Il cliente Zeta paga anticipatamente la fattura n. 100 emessa il 3 ottobre con un assegno. Per questo gli viene concesso uno sconto del 2 %. In un momento successivo si provvede a inviare la nota di accredito; per ora ci si occupa soltanto dell'incasso. L'importo pagato dal cliente è di 3351,60  $\in$ .

• Registrare il ricevimento dell'assegno in contabilità generale.

# **5 ottobre**

Inviata alla ditta Zeta nota di accredito per lo sconto relativo alla vendita del 3 ottobre, con fattura n. 100.

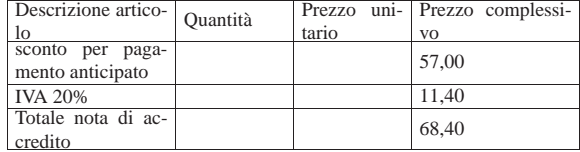

• Emettere la nota di accredito.

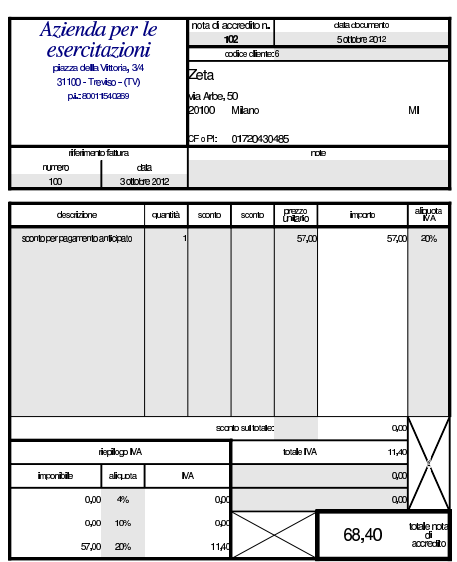

# **5 ottobre**

Girato l'assegno della ditta Zeta alla ditta Delta.

• Registrare l'operazione in contabilità generale.

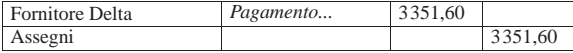

# **6 ottobre**

Ricevuta merce dalla ditta Delta, come evidenziato dal documento di trasporto seguente:

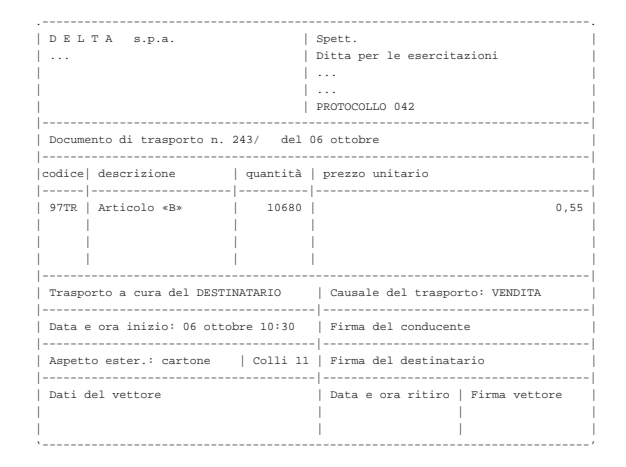

• Registrare il carico della merce per acquisto in contabilità di magazzino.

### **6 ottobre**

Presentate allo sconto cambiali delle ditte Emme e Zeta per complessive  $5680,00 \in$ .

• Registrare la presentazione delle cambiali allo sconto.

| Cambiali allo sconto | presentazione<br>cambiali<br>sconto | allo 5680,00 |         |
|----------------------|-------------------------------------|--------------|---------|
| Cambiali attive      |                                     |              | 5680.00 |

Scontate cambiali delle ditte Emme e Zeta presentate il 6 ottobre per complessive 5680,00  $\in$ ; sconto 18 % per 68 giorni complessivi. Sconto = 193,12; netto Ricavo =  $5486,88 \in$ .

• Registrare lo sconto cambiali in contabilità generale.

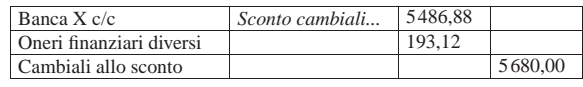

# **8 ottobre**

Emessa fattura accompagnatoria sulla ditta Emme per vendita di merce A. La merce è stata spedita con un nostro mezzo e quindi si addebitano le spese di trasporto non documentate. Il pagamento della fattura è previsto con l'emissione di cambiale tratta a 30 giorni dalla data della fattura.

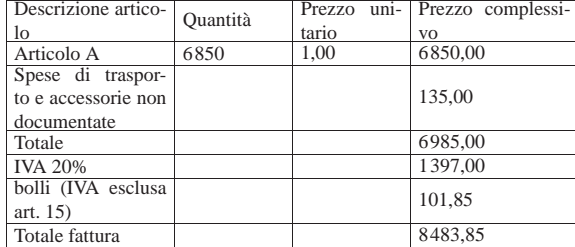

• Emettere la fattura (la figura mostra una fattura leggermente diversa, in quanto priva delle informazioni sull'accompagnamento della merce; ciò che va emesso, invece, è una fattura accompagnatoria).

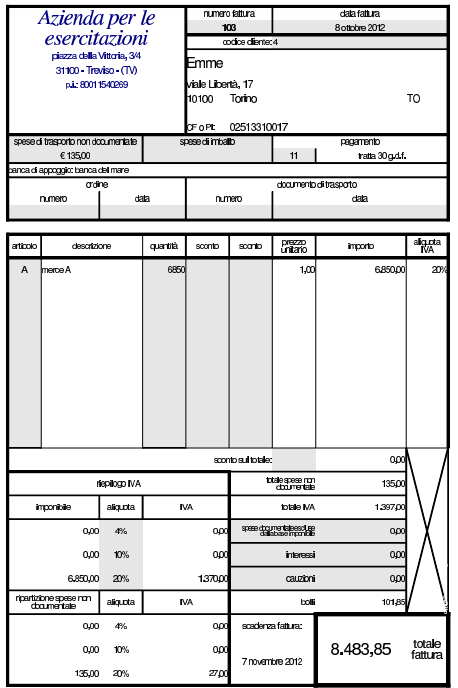

• Registrare la fattura in contabilità generale.

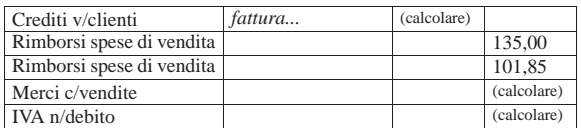

• Registrare lo scarico in contabilità di magazzino.

#### **9 ottobre**

Ricevuta fattura dalla ditta Delta per interessi di mora.

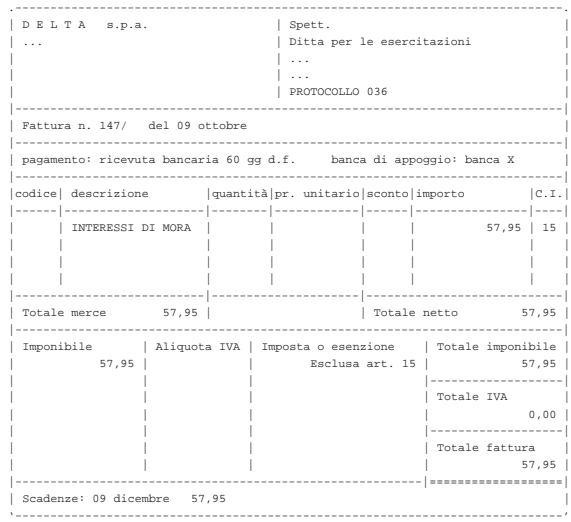

• Registrare la fattura in contabilità generale.

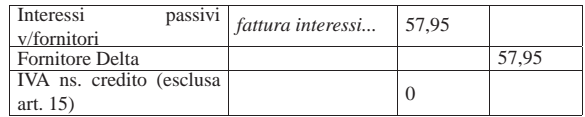

# **9 ottobre**

Pagati oneri sociali a carico del datore di lavoro tramite banca per  $1485,00 \in .$ 

• Registrare il pagamento in contabilità generale.

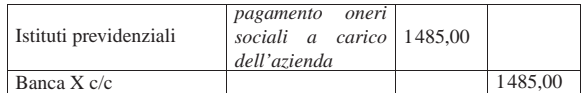

# **10 ottobre**

Inviati all'incasso s.b.f. cambiali per 3635,00  $\in$ .

• Registrare l'invio all'incasso delle cambiali attive in contabilità generale.

# **11 ottobre**

Ricevuto accredito del valore nominale delle cambiali inviate all'incasso s.b.f. (salvo buon fine).

• Registrare l'accredito del valore nominale delle cambiali incassate, in contabilità generale. Per il momento non si indicano oneri di alcun tipo.

# **11 ottobre**

Ricevuto addebito per commissioni su cambiali all'incasso  $8,90 \in$ .

• Registrare l'addebito in contabilità generale.

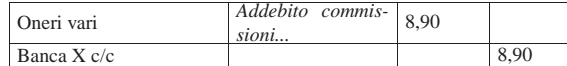

Ricevute merci e fattura dalla ditta Errex.

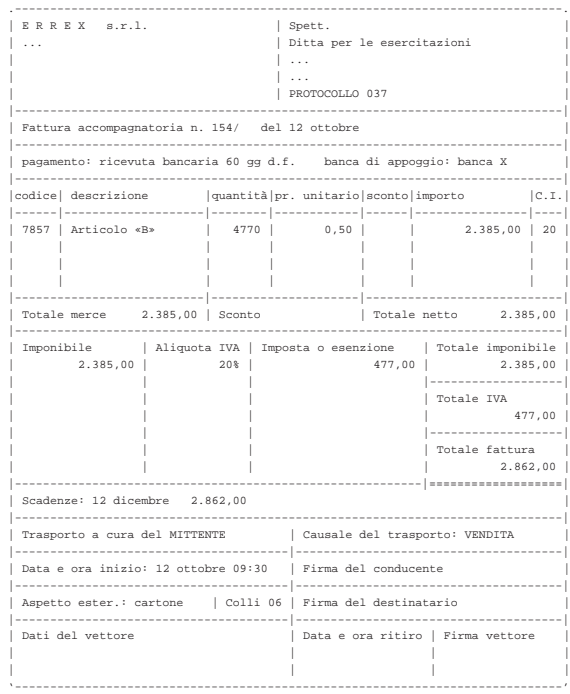

- Registrare il carico della merce per acquisto in contabilità di magazzino.
- Registrare l'acquisto in contabilità generale.

# **13 ottobre**

Emessa fattura accompagnatoria alla ditta Yankee, prevedendo l'emissione di cambiale tratta a 30 giorni dalla data della fattura, per la quale si addebitano contestualmente i bolli (IVA esclusa art. 15). Il trasporto avviene con mezzo del cliente.

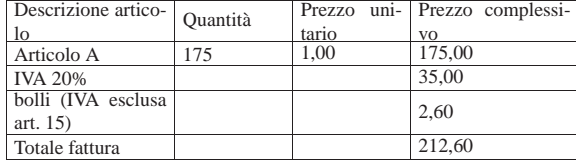

• Emettere la fattura accompagnatoria (la figura mostra una fattura leggermente diversa, in quanto priva delle informazioni sull'accompagnamento della merce; ciò che va emesso, invece, è una fattura accompagnatoria).

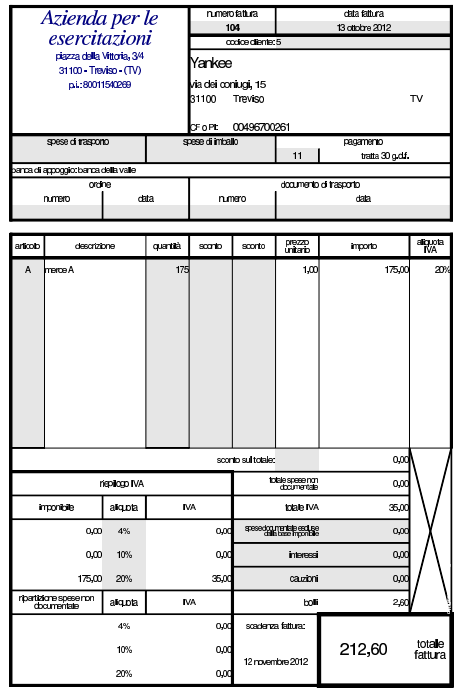

- Registrare le fattura in contabilità generale.
- Registrare lo scarico della merce in contabilità di magazzino.

# **17 ottobre**

Ricevute merci dalla ditta Delta.

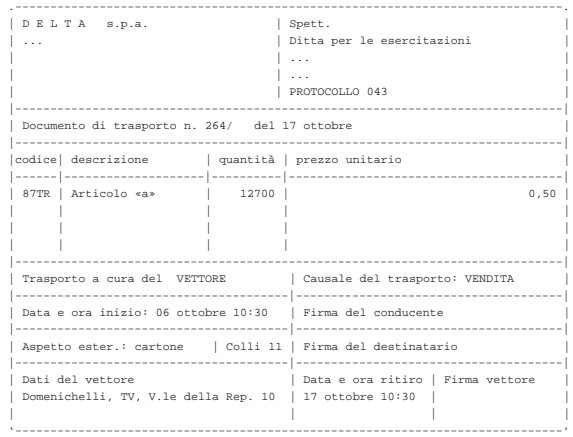

• Registrare il carico della merce per acquisto in contabilità di magazzino.

### **17 ottobre**

Spedite merci alla ditta Emme ed emesso contestualmente il documento di trasporto n. 64. Il trasporto avviene con mezzo del cliente.

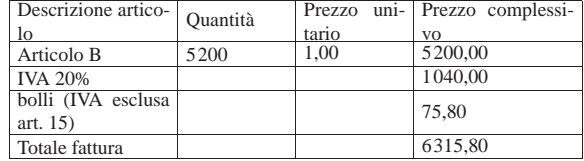

• Emettere il documento di trasporto.

Emessa la fattura differita relativa al documento di trasporto n. 64, per la quale si prevede l'emissione di una cambiale tratta a 30 giorni dalla data della fattura.

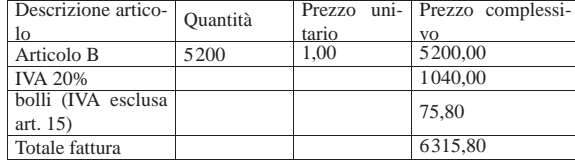

• Emettere la fattura differita (la figura mostra soltanto una fattura generica, mentre ciò che va emesso è una fattura differita, riferita correttamente al DDT 64).

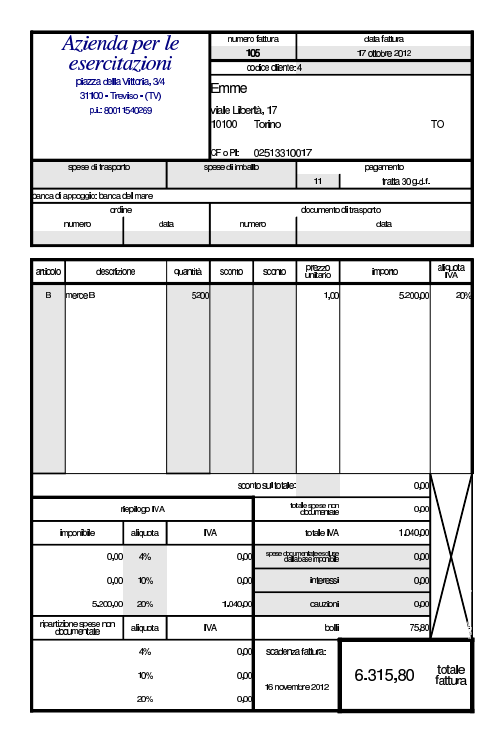

• Registrare la fattura in contabilità generale.

# **19 ottobre**

Ricevuta dalla ditta Delta la fattura relativa alla fornitura del 17 ottobre, nella quale si addebitano anche spese di trasporto non documentate per  $45,00 \in +$ IVA.

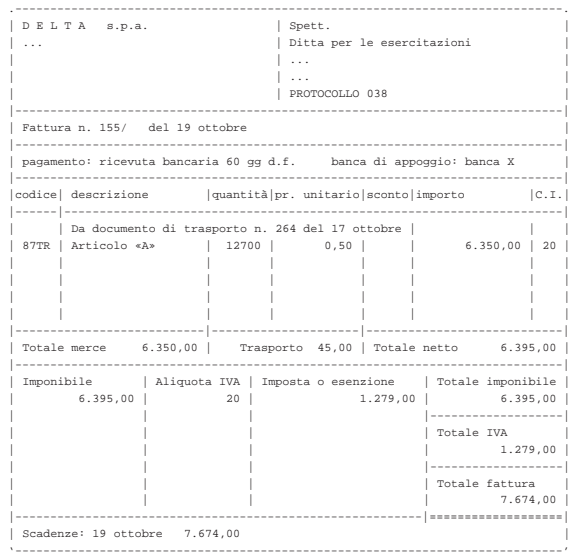

• Registrare in contabilità generale la fattura.

# **19 ottobre**

Ricevuta dalla ditta Domenichelli una fattura per un trasporto effettuato in precedenza.

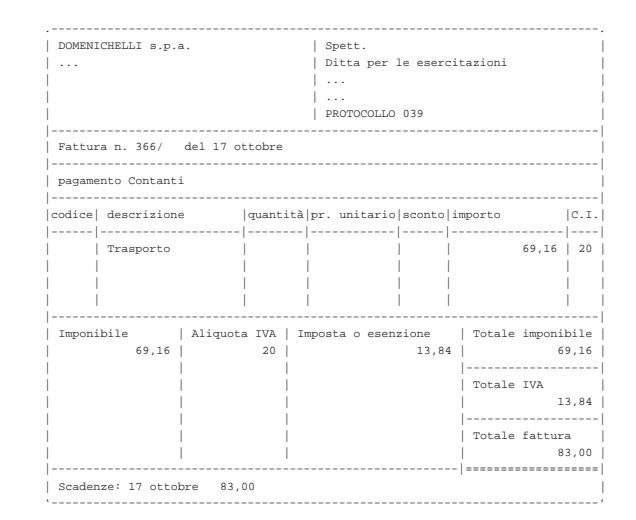

• Registrare in contabilità generale la fattura.

### **20 ottobre**

Pagata l'IVA del mese di settembre con delega alla nostra banca. Si tenga presente che l'importo dell'IVA da pagare è già stato calcolato e girato nel conto «debiti per IVA» il cui valore può essere desunto dal bilancio di verifica del 30 settembre.

• Registrare il pagamento in contabilità generale.

## **24 ottobre**

Delle cambiali presentate all'incasso il 10 ottobre la banca ne restituisce una protestata di 680,00  $\in$ , a cui si aggiungono le spese di protesto di 11,25  $\in$ . Pertanto, il valore complessivo del credito insoluto è di 691,25 €.

• Registrare l'addebito della cambiale protestata, aumentata delle spese di protesto, in contabilità generale.

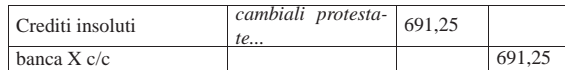

Inviate merci ed emessa fattura accompagnatoria alla ditta Zeta. Il trasporto viene effettuato con un nostro mezzo e di conseguenza vengono addebitate le spese di trasporto non documentate per 83,00  $\in$ . Il pagamento previsto è con rimessa diretta a 30 giorni dalla data della fattura.

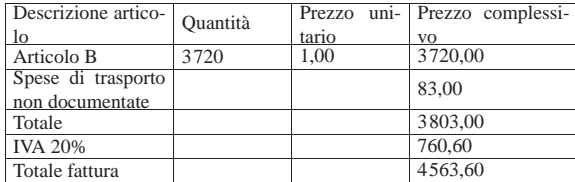

• Emettere la fattura accompagnatoria (la figura mostra una fattura leggermente diversa, in quanto priva delle informazioni sull'accompagnamento della merce; ciò che va emesso, invece, è una fattura accompagnatoria).

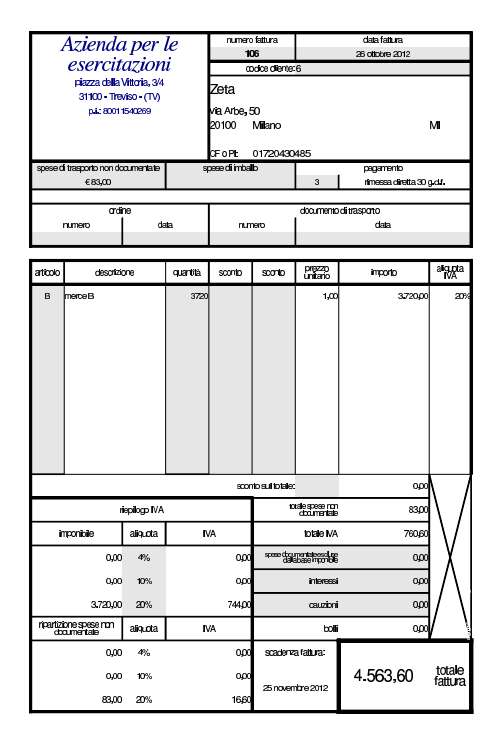

• Registrare la fattura in contabilità generale.

• Registrare lo scarico per vendita in contabilità di magazzino.

# **27 ottobre**

Ricevuta merce dalla ditta Delta.

Esercitazioni con l'applicativo gestionale 199

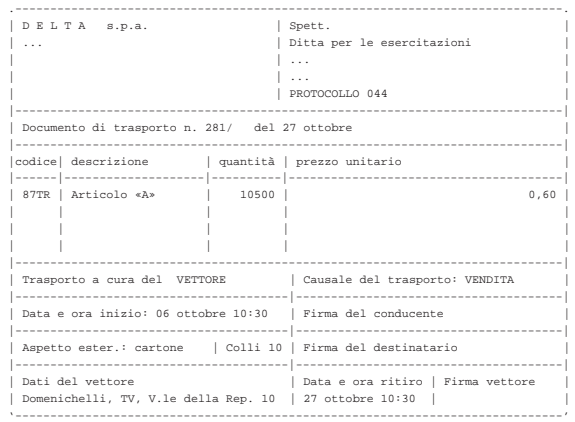

• Registrare il carico della merce per acquisto in contabilità di magazzino.

# **27 ottobre**

La merce ricevuta dalla ditta Delta è stata trasportata da Domenichelli che ci consegna, assieme alla merce, la fattura per le spese di trasporto che sono a nostro carico.

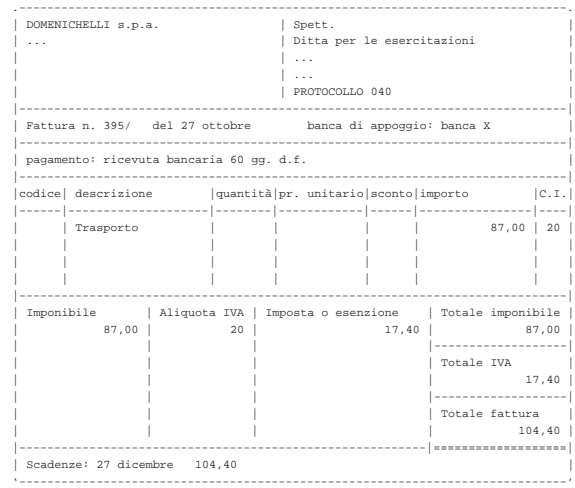

• Registrare la fattura in contabilità generale.

# **27 ottobre**

Ricevuta fattura dalla ditta Delta.

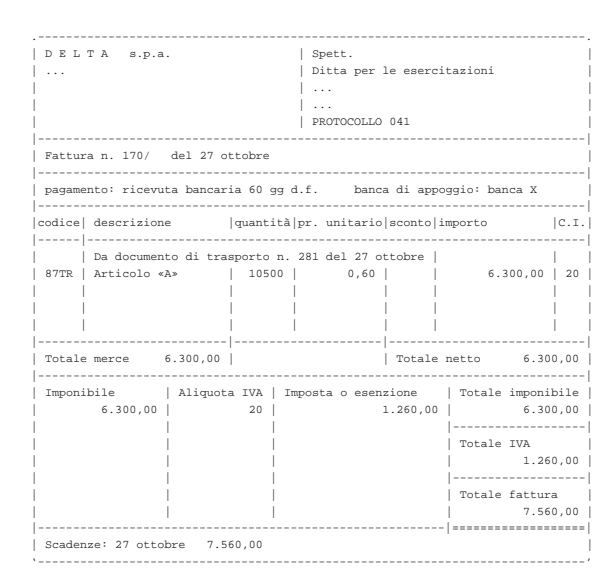

• Registrare la fattura in contabilità generale.

# **30 ottobre**

Il cliente Zeta ci restituisce merce B.

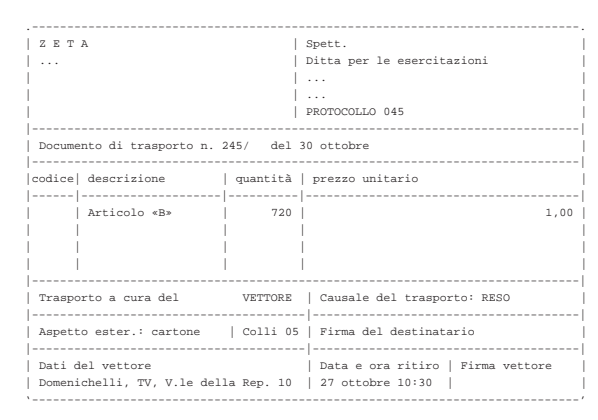

• Registrare il reso in contabilità di magazzino (si aggiunge una scrittura, senza modificare lo scarico per vendita a cui il reso si riferisce).

# **30 ottobre**

Il cliente Zeta ci invia un assegno a saldo della vendita del 26 ottobre, dedotto dell'importo della merce resaci.

Valore della merce resa:  $720 \times 1,00 = 720,00$ ; valore della merce resa più IVA =  $720,00 \times 1,20 = 864,00$ ; importo dovuto dal cliente =  $4563,60 - 864,00 = 3699,60.$ 

• Registrare il ricevimento dell'assegno in contabilità generale.

# **30 ottobre**

Liquidati salari e stipendi per 6850,00  $\in$ , assegni familiari e indennità di malattia 205,00 €.

• Registrare l'operazione in contabilità generale.

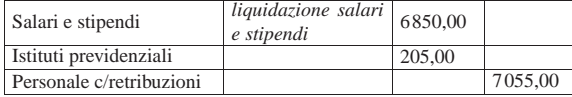

#### **31 ottobre**

Pagate le retribuzioni a mezzo assegno bancario effettuando ritenute sociali per 606,22  $\in$  e ritenute fiscali per 875,00  $\in$ .

• Registrare l'operazione in contabilità generale.

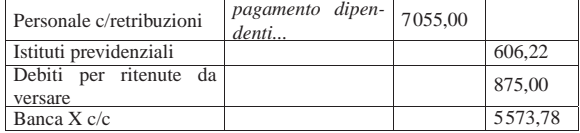

### **31 ottobre**

Liquidati contributi sociali a carico dell'azienda per 2787,00  $\in$ .

• Registrare l'operazione in contabilità generale.

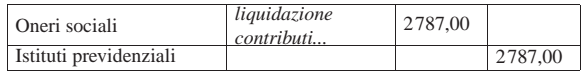

# **31 ottobre**

Inviata nota di accredito alla ditta Zeta per la merce resa il 30 ottobre.

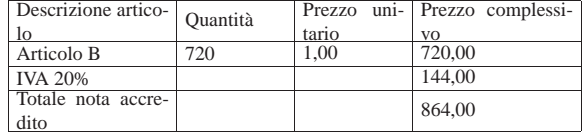

• Emettere la nota di accredito.

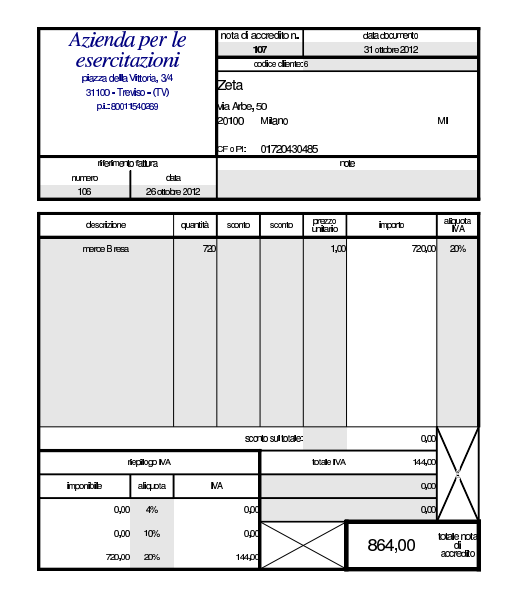

• Registrare la nota di accredito in contabilità generale.

### **31 ottobre**

Si emettono le cambiali tratte delle fatture di vendita che prevedono questo tipo di pagamento, relative al mese di ottobre.

• Emettere le cambiali tratte.

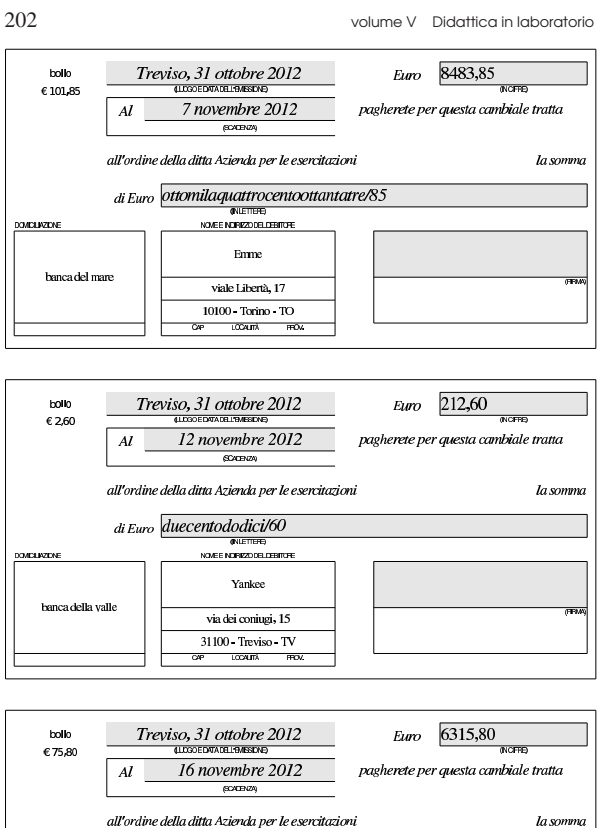

#### all'ordine della ditta Azienda per le esercitazioni di Euro seimilatrecentoquindici/80 (INLETTERE)<br>NOVEE NORISZO DEL DEBITORE OVELIVEDNE Emme banca del man viale Libertà, 17 10100 Torino TO **LOCALITÀ**

# **31 ottobre**

«

Vengono registrate in contabilità le cambiali tratte appena emesse.

- Registrare l'emissione delle cambiali tratte in contabilità generale.
- 99.13.4 Conclusione della prima parte
- I documenti da presentare per la correzione sono i seguenti. Si faccia attenzione anche all'ordine che questi devono avere:
- scheda riepilogativa degli errori;
- bilancio di verifica iniziale, del 30 settembre;
- fattura di vendita n. 100;
- nostra nota di accredito n. 101;
- nostra nota di accredito n. 102;
- fattura di vendita n. 103;
- fattura di vendita n. 104;
- documento di trasporto n. 64;
- fattura di vendita n. 105;
- fattura di vendita n. 106;
- nostra nota di accredito n. 107;
- cambiale tratta della fattura di vendita n. 103;
- cambiale tratta della fattura di vendita n. 104;
- cambiale tratta della fattura di vendita n. 105;

I documenti devono avere la data prevista, essere impaginati correttamente e ordinati come sopra indicato.

Si faccia attenzione anche all'ordine con cui vengono fornite le stampe, dal momento che questo è uno dei fattori determinanti all'interno della valutazione che se ne può ottenere.

99.14 Verifica integrata (int2), guidata - seconda parte

Riprende la seconda parte della verifica. Da questo punto in avanti, se si riscontrano errori, si deve intervenire esclusivamente nella contabilità generale o nella contabilità di magazzino.

### **31 ottobre**

Si stampa il giornale di contabilità generale per effettuare il controllo delle operazioni.

- Stampare il giornale di contabilità generale;
- controllare la corrispondenza della stampa con le operazioni da effettuare nel corso della verifica;
- correggere eventuali errori con la variazione dei movimenti nel giornale;
- se sono stati riscontrati degli errori, dopo la loro correzione si deve ristampare il giornale e ricontrollare le operazioni modificate o aggiunte.

# **31 ottobre**

Viene effettuata la stampa del bilancio di verifica.

• Stampare il bilancio di verifica.

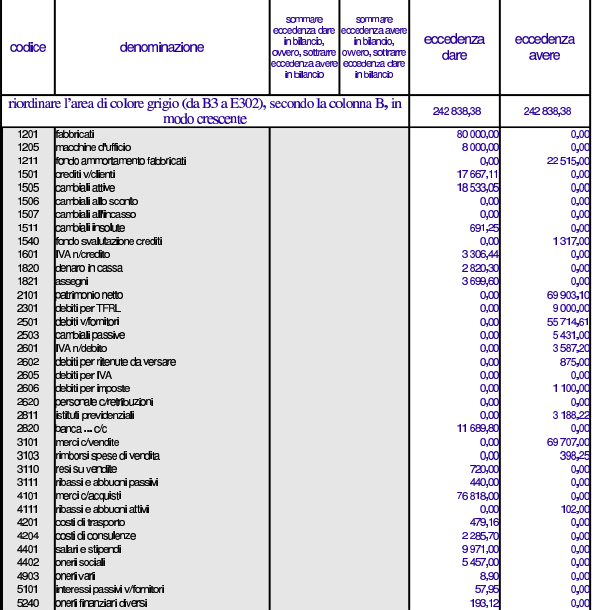

#### Errori comuni:

- la presenza del conto «merci», che si riferisce alle rimanenze finali, suggerisce che potrebbe essere stato usato erroneamente al posto di «merci c/acquisti» o di «merci c/vendite»;
- la presenza di un errore che riguarda simultaneamente il conto «crediti v/clienti», «IVA n/debito», suggerisce la presenza di errori nella registrazione delle fatture di vendita o delle note di accredito a clienti;

- la presenza di un errore che riguarda simultaneamente il conto «debiti v/fornitori», «IVA n/credito», suggerisce la presenza di errori nella registrazione delle fatture di acquisto o delle note di accredito da fornitori;
- la presenza di un errore che riguarda simultaneamente le «cambiali attive» e il conto «crediti v/clienti», indica un problema con la contabilizzazione dell'emissione delle cambiali tratte;
- la presenza di errori con i conti «cambiali all'incasso» o «cambiali allo sconto», indica un problema con le registrazioni che riguardano rispettivamente la presentazione all'incasso e la presentazione allo sconto delle cambiali attive, oppure il loro mancato incasso e sconto conclusivo.

Vengono compilati i registri IVA degli acquisti e delle vendite.

- Compilare i registri IVA degli acquisti e delle vendite.
- Stampare i registri IVA.

Porzione di esempio dei registri IVA. |

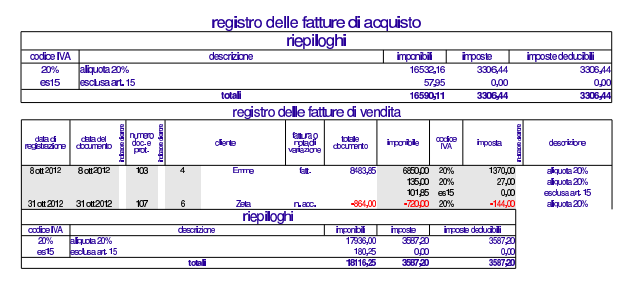

Errori comuni:

- scritture che appaiono in una data diversa dal previsto;
- numerazione errata dei documenti nel registro della fatture di acquisto;
- numerazione errata dei documenti nel registro della fatture di vendita.

# **31 ottobre**

Viene predisposto e stampato il partitario di clienti e fornitori. Si tratta precisamente dei clienti Emme, Yankee, Zeta, e dei fornitori Delta, Errex, Domenichelli.

• Predisporre e stampare le schede dei clienti e dei fornitori utilizzati durante il mese di ottobre.

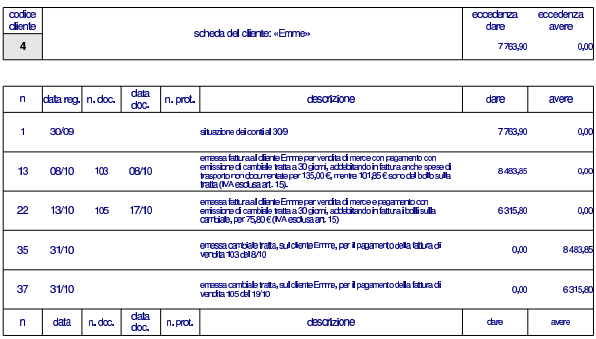

Esercitazioni con l'applicativo gestionale 205

codice<br><u>dient</u>e cedenza<br>dare xedenz<br>avere scheda del cliente: «Yankee»  $\overline{5}$ 2691,60  $_{00}$ 

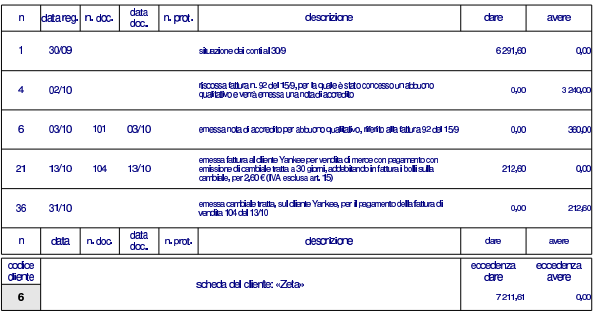

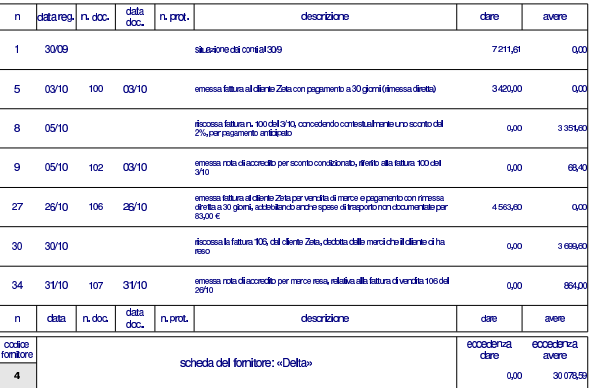

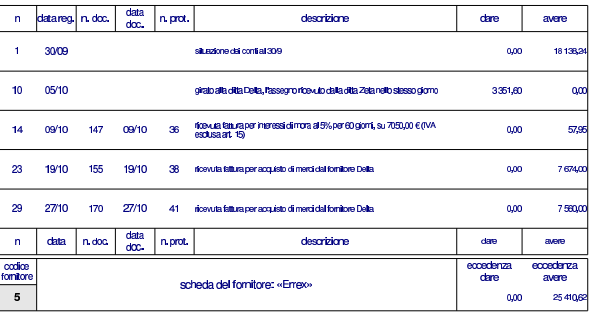

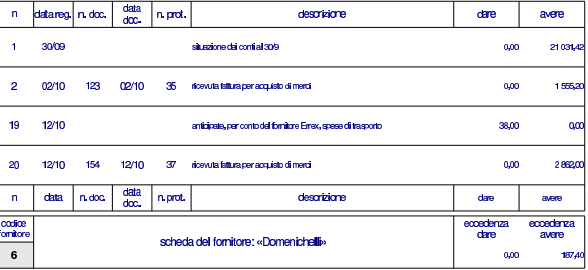

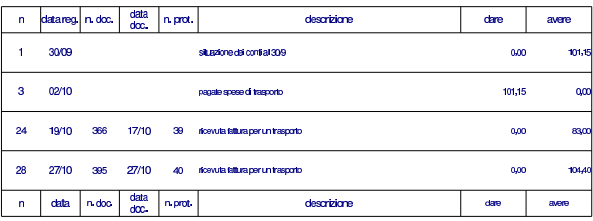

Viene stampato il giornale di magazzino e si producono le schede di valorizzazione dei due articoli, sia al costo medio ponderato per movimento, sia al costo medio ponderato per periodo.

- Stampare il giornale di magazzino.
- Stampare le schede di valorizzazione al costo medio ponderato per movimento dei due articoli utilizzati.
- Stampare le schede di valorizzazione al costo medio ponderato per periodo dei due articoli utilizzati.

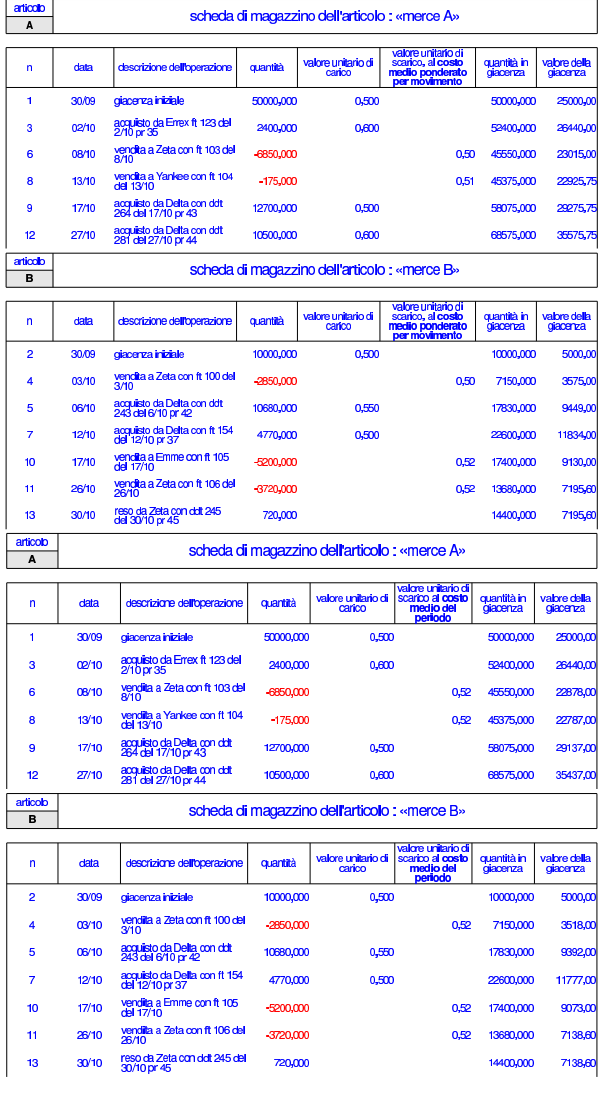

# 99.14.1 Conclusione

«

I documenti da presentare per la correzione sono i seguenti. Si faccia attenzione anche all'ordine che questi devono avere:

- scheda riassuntiva degli errori;
- bilancio di verifica finale, al 31 ottobre;
- giornale di contabilità generale;
- registro delle fatture di acquisto;
- registro delle fatture di vendita;
- partitario dei clienti e dei fornitori;

Esercitazioni con l'applicativo gestionale 207

- giornale di magazzino;
- schede di magazzino al costo medio ponderato per movimento;
- schede di magazzino al costo medio ponderato per periodo;

I documenti devono essere impaginati correttamente e ordinati come sopra indicato.

Si faccia attenzione all'ordine con cui vengono fornite le stampe, dal momento che questo è uno dei fattori determinanti all'interno della valutazione che se ne può ottenere.

Gli studenti che non riescono a terminare l'esercizio correttamente e che non riescono poi a rimediare devono ripetere l'esercitazione.

### 99.15 Verifica integrata (int2) - terza parte

In questa sezione si svolge una verifica in cui si simula, in breve, il mese successivo alla verifica della sezione precedente. Pertanto, alcuni tipi di errori che potrebbero essere stati fatti nello svolgimento della verifica precedente possono ripercuotersi anche nella verifica che sta per iniziare. Ciò significa che, nel caso si rilevino errori, può rendersi necessario l'intervento anche sulle registrazioni riferite al periodo precedente.

Durante lo svolgimento di questa verifica non vengono dati chiarimenti di alcun genere, perché non c'è nulla di nuovo rispetto alla verifica precedente (che può essere consultata) e ciò che serve è spiegato nel testo.

Questo nuovo esercizio riguarda la contabilità dell'azienda già vista prima nel periodo di novembre. Le operazioni non sono spiegate e si deve intendere dai dati riportati quale tipo di azione intraprendere con la procedura.

99.15.1 Le operazioni dal 1 novembre al 30 novembre

#### **1 novembre**

Ricevuta la fattura seguente.

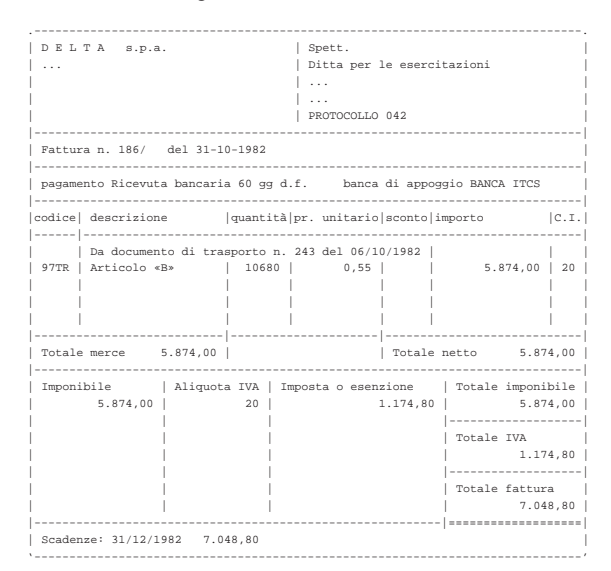

#### **1 novembre**

Liquidata l'IVA del mese precedente. I valori possono essere letti dai registri IVA del mese precedente.

«

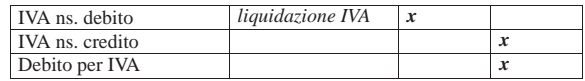

# **2 novembre**

Presentati all'incasso gli effetti stampati il 31 ottobre. Il valore nominale totale degli effetti è di 14832,00 €.

# **6 novembre**

Inviata merce alla ditta Zeta (emettere il documento di trasporto).

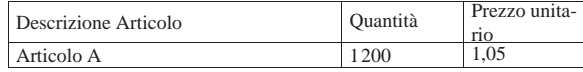

# **9 novembre**

Pagati oneri sociali a carico del datore di lavoro tramite banca per 3188,23 e (Istituti Previdenziali).

# **9 novembre**

Pagate all'erario le ritenute operate durante il mese precedente sugli stipendi dei dipendenti. Il pagamento avviene tramite banca e l'importo è di 875,00 € (Erario c/Ritenute da Versare).

# **10 novembre**

Paghiamo alla ditta Delta con A/B i nostri debiti in scadenza che ammontano a 5000,00 $\in$ .

# **11 novembre**

Riceviamo dalla ditta Emme  $2000.00 \in$  in A/B in acconto dei crediti in scadenza.

# **12 novembre**

Versiamo in banca l'assegno ricevuto dalla ditta Emme.

# **12 novembre**

Versiamo in banca un altro assegno ricevuto in precedenza (il 30 ottobre dalla ditta ZETA) di 3699,60  $\in$ .

# **15 novembre**

Paghiamo alla ditta Errex, con A/B, i nostri debiti in scadenza che ammontano a 5000,00 $\in$ .

# **16 novembre**

Inviata merce alla ditta Emme (emettere il documento di trasporto).

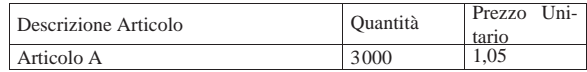

# **20 novembre**

Pagata l'IVA liquidata il 1 novembre, tramite banca.

# **22 novembre**

Incassati dalla banca gli effetti presentati il 2 novembre. Il valore nominale degli effetti era 14832,00 $\in$ e la banca ci addebita 120,00 $\in$ per spese di incasso (Oneri finanziari vari).

Esercitazioni con l'applicativo gestionale 209

### **30 novembre**

Liquidati salari e stipendi per 6850,00  $\in$ , assegni familiari e indennità di malattia 205,00  $\in$ .

# **30 novembre**

Pagate le retribuzioni a mezzo assegno bancario effettuando ritenute sociali per 606,22  $\in$  e ritenute fiscali per 875,00  $\in$ .

# **30 novembre**

Liquidati contributi sociali a carico dell'azienda per 2787,00  $\in$ .

### **30 novembre**

Vengono emesse le fatture relative ai documenti di trasporto emessi durante questo mese.

# **30 novembre**

Vengono emessi gli effetti relativi alle fatture in cui si prevede un pagamento con emissione di cambiale tratta.

# **30 novembre**

Vengono registrati in contabilità le fatture emesse e gli effetti attivi stampati.

# **30 novembre**

Vengono stampati i seguenti documenti:

- Bilancio di verifica al 30 novembre (la scheda dei conti con le eccedenze)
- Libro giornale completo
- Registro IVA acquisti di novembre
- Registro IVA vendite di novembre
- Giornale di magazzino completo.
- Schede di magazzino dei due articoli.

#### 99.15.2 Conclusione

I documenti da presentare per la correzione sono i seguenti. Si faccia attenzione anche all'ordine che questi devono avere:

- DDT n. 65
- DDT n. 66
- Fattura n. 108
- Fattura n. 109
- Tratta della fattura n. 109
- Bilancio di verifica finale (situazione dei conti)
- Giornale generale di contabilità, completo
- Registro fatture di acquisto di novembre
- Registro fatture di vendita di novembre
- Giornale di magazzino, completo
- Schede di magazzino

Se si riscontrano errori nel bilancio di verifica, è necessario individuare a quale periodo si riferiscono, perché potrebbe trattarsi di problemi ereditati dalla verifica precedente.

Se si trovano errori che appartengono al periodo precedente, questi vanno comunque corretti.

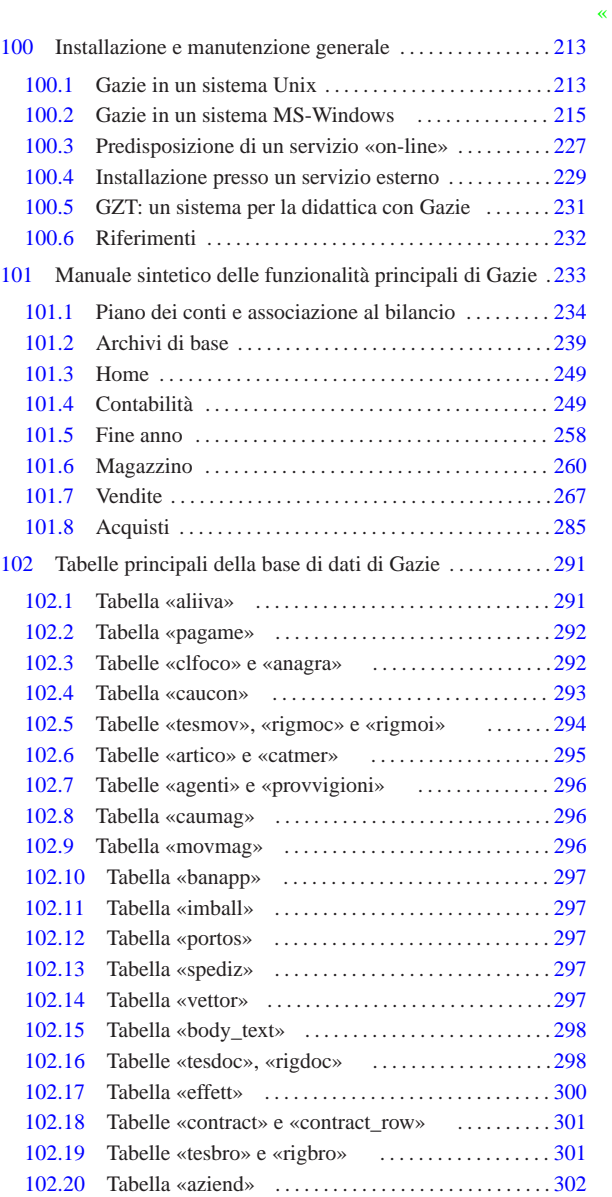

# <sup>213</sup> *Capitolo* 100

«

Installazione e manutenzione generale

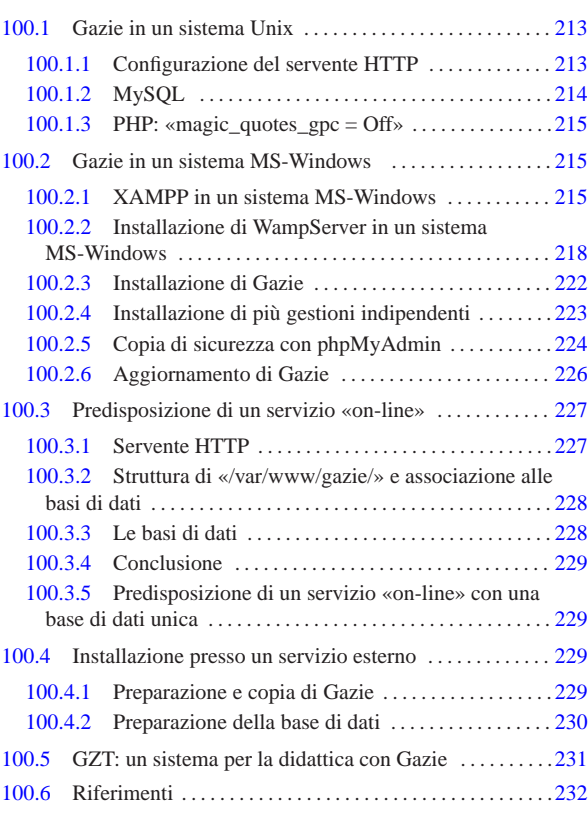

### 100.1 Gazie in un sistema Unix

Gazie 1 è un applicativo gestionale scritto in PHP e JavaScript che si avvale di una base di dati MySQL e di un servente HTTP, in grado di gestire più aziende. Tuttavia esiste la possibilità di eseguire un'installazione multipla dell'applicativo, per gestioni alternative e indipendenti. Ciò che si vuole mostrare qui, a titolo di esempio, è un'**installazione manuale** collocata nella directory '~/ public\_html/gazie/ ' di ogni utente, di un sistema Unix comune.

Figura 100.1. Schema di installazione di Gazie, al quale ci si riferisce.

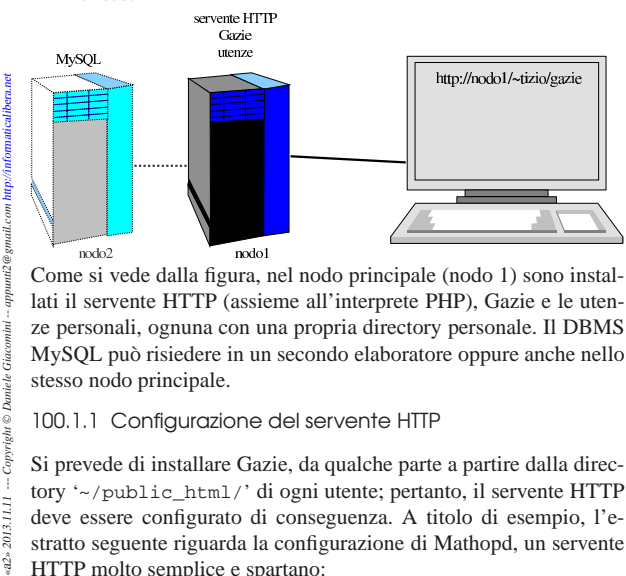

Come si vede dalla figura, nel nodo principale (nodo 1) sono installati il servente HTTP (assieme all'interprete PHP), Gazie e le utenze personali, ognuna con una propria directory personale. Il DBMS MySQL può risiedere in un secondo elaboratore oppure anche nello stesso nodo principale.

100.1.1 Configurazione del servente HTTP

 $L \otimes L$  $_{Copy}$ 

 $2013.11.11$  $_{\rm w220}$  Si prevede di installare Gazie, da qualche parte a partire dalla directory '~/public\_html/' di ogni utente; pertanto, il servente HTTP deve essere configurato di conseguenza. A titolo di esempio, l'estratto seguente riguarda la configurazione di Mathopd, un servente HTTP molto semplice e spartano:

«

| Control { | Alias /~ | Location public\_html | UserDirectory On | ... | }

Naturalmente, deve essere concesso che i file terminanti con l'estensione '.php' siano eseguiti automaticamente all'interprete PHP. Nel caso della configurazione di Mathopd, ciò significa avere una direttiva simile a quella seguente, la quale deve però apparire prima dell'estratto appena mostrato:

```
External
     | /usr/bin/php-cgi { .php .phtml .pht }
|}
```
Nella configurazione del servizio HTTP, vanno tenuti in considerazione anche altri dettagli. In particolare occorre valutare i tempi massimi (*timeout*) di varie funzioni. Ci sono fondamentalmente due aspetti: il tempo massimo per l'esecuzione di programmi CGI e il tempo massimo per le risposte. Dal momento che Gazie deve produrre e inviare file PDF, questi tempi devono essere sufficienti a fare entrambe le cose. Nel caso della configurazione di Mathopd, viene suggerita una configurazione simile a quella seguente:

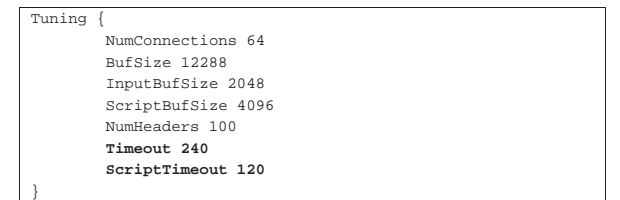

```
100.1.2 MySQL
```
«

Presso lo stesso elaboratore che ospita il servente HTTP e Gazie, oppure in un altro, è necessario disporre le basi di dati personali per ogni utente, gestite attraverso MySQL. In generale può essere conveniente usare il nome dell'utente, così come viene riconosciuto dal sistema operativo, anche per il nome della base di dati personale e per il nominativo-utente riconosciuto dal DBMS MySQL. Intervenendo come amministratore di MySQL, possono essere impartiti i comandi SQL seguenti relativi all'utenza «tizio». Si opera nella base di dati amministrativa ('**mysql**') per creare la base di dati '**tizio**' e l'utenza '**tizio**', con parola d'ordine «erpopen», nella sua versione locale e in quella generale, per tutta la rete:

```
$ mysql --host=nodo --user=root --password=password mysql [Invio ]
```

```
mysql> CREATE DATABASE tizio; [Invio ]
```

```
mysql> GRANT ALL ON tizio.* TO tizio@'localhost'
            \textbf{IDENTIFYED BY \texttt{^{\prime}eropen\texttt{^{\prime}}} \textbf{ WITH GRANT \texttt{^{\prime}OTION}}; \textbf{ {[} \textit{Invio}\texttt{]}}mysql> GRANT ALL ON tizio.* TO tizio@'%' ←֓
```

```
\texttt{IDENTIFYED BY} 'erpopen' WITH GRANT OPTION; [Invio]
```

```
mysql> \q [Invio ]
```
Il pacchetto della distribuzione di Gazie contiene, nella directory 'gazie/setup/', un file con istruzioni SQL, adatto a generare tutte le tabelle necessarie a Gazie per il suo funzionamento. Si tratta di un file con un nome del tipo 'install\_*versione*.sql'; altri file, con nome del tipo 'update\_*versione*.sql' servono per aggiornare le tabelle alla struttura di una nuova versione di Gazie. Ogni utente che ha a disposizione una propria base di dati farebbe bene a predisporre il file '~/.my.cnf' con dati simili all'esempio seguente, dove si prende in considerazione il caso di «tizio».

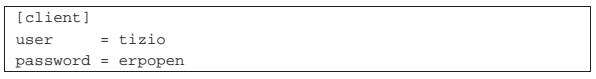

```
In tal modo, volendo caricare i dati dell'azienda vuota, per la prima
volta, potrebbe utilizzare il comando seguente, dove il nome «tizio»
```
Installazione e manutenzione generale  $215$ 

rappresenta in questo caso il nome della base di dati:

 $$ cat install\_versione.sql$  |  $mysq1$  --host= $node$  tizio [ $Invio$ ]

Inoltre, nella propria installazione personale di Gazie, ogni utente dovrebbe modificare il file '.../config/config/gconfig.php', come dall'estratto seguente:

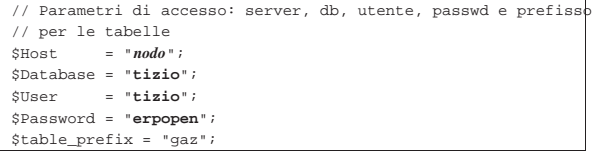

Nell'esempio non è stato precisato in quale nodo si trovi la base di dati di MySQL, quindi, si tratta di sostituire *nodo* con qualcosa di più appropriato (per esempio potrebbe essere qualcosa del tipo mysql.mio.server.net:3306). Si osservi che, di norma, il prefisso delle tabelle deve rimanere '**gaz**'.

#### 100.1.2.1 Copia di sicurezza

Così come è semplice creare a mano la base di dati iniziale di Gazie, è facile anche fare una copia di sicurezza di una gestione già in corso:

```
\uplusmysqldump\leftarrow\rightarrow -h \textit{nodo} \leftrightarrow<br>\rightarrow -h \textit{nodo} \leftrightarrow֒→ -u utente ←֓
→ -parola_d'ordine<br>→ -parola_d'ordine
֒→ --add-drop-database ←֓
֒→ --complete-insert ←֓
֒→ --dump-date ←֓
\rightarrow --hex-blob \leftarrownone\ db֒→ > file_sql [Invio ]
```
L'esempio mostra il salvataggio della base di dati rappresentata dalla metavariabile *nome\_db*, per produrre il file di testo rappresentato dalla metavariabile *file\_sql*.

100.1.3 PHP: «magic\_quotes\_gpc = Off»

La configurazione predefinita dell'interprete PHP prevede ciò che si definisce con la direttiva seguente:

|magic\_quotes\_gpc = Off

Tuttavia, può darsi che per qualche motivo, la configurazione globale del sistema preveda qualcosa di diverso. Ma per il funzionamento corretto di Gazie è necessario che tale opzione sia configurata nel modo appena mostrato e a questo proposito è previsto il file '.htaccess' con un'istruzione utile a informare il servente HTTP di questa opzione richiesta all'interprete PHP.

Purtroppo, il file '.htaccess' viene recepito solo da alcuni serventi HTTP (soprattutto Apache), mentre viene ignorato da Mathopd e altri serventi alternativi. Per risolvere il problema, nel caso fosse necessario, a causa di una configurazione complessiva conflittuale, si possono predisporre dei file 'php.ini', contenenti semplicemente la riga già mostrata, collocandoli nelle directory 'modules/\* /' di Gazie (evitando però di lasciare questo file nella stessa directory '/modules/').

### 100.2 Gazie in un sistema MS-Windows

Gazie può essere installato in un qualunque sistema operativo, dove sia possibile gestire una base di dati con MySQL, assieme a un servente HTTP in grado di interpretare correttamente il linguaggio PHP. Per predisporre tutto questo in un sistema MS-Windows, in modo relativamente semplice, si può utilizzare XAMPP, oppure WampServer.<sup>2</sup>

# 100.2.1 XAMPP in un sistema MS-Windows

XAMPP<sup>3</sup> è un pacchetto che integra Apache, MySQL, PHP e altre funzionalità, facilitandone l'installazione e la configurazione in vari

«

«

«

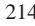
sistemi operativi, tra cui MS-Windows e MacOSX. Una volta scaricato il file di installazione, avviandolo si procede attraverso le fasi descritte intuitivamente da questo video: http://www.youtube.com/ watch?v=uEUbNONsmuo. In alternativa si possono vedere le figure successive, prive di didascalia, ma disposte secondo la sequenza corretta.

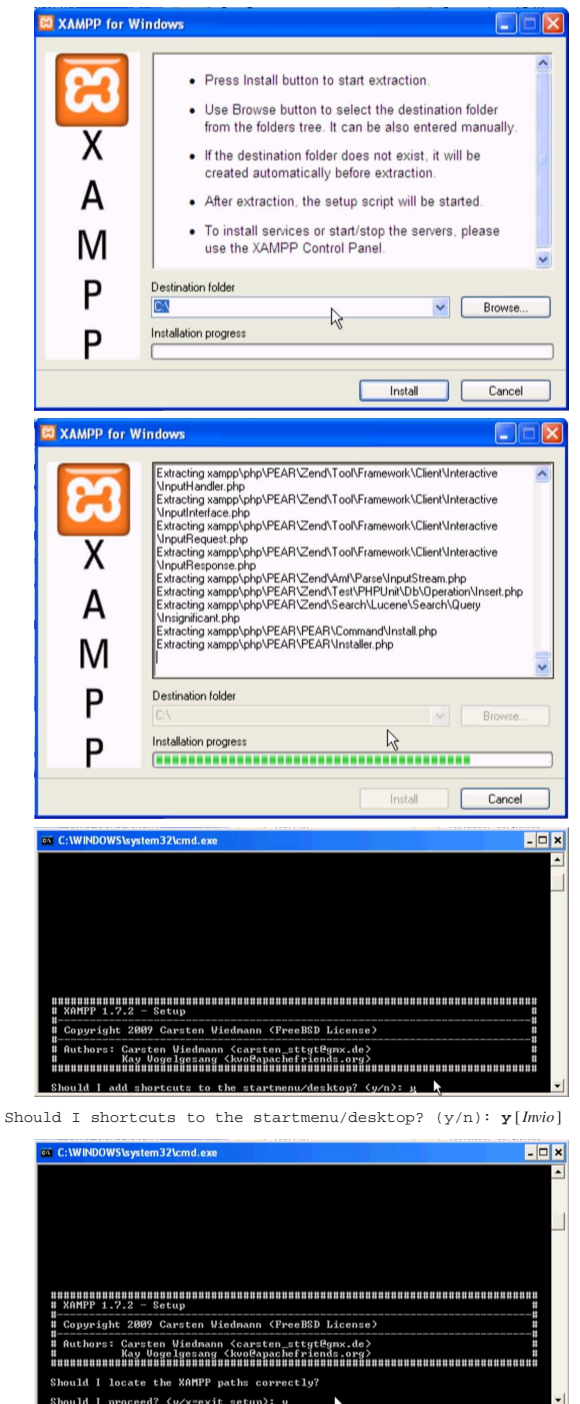

Should I proceed? (y/x=exit setup): **y** [*Invio* ]

Installazione e manutenzione generale  $217$ 

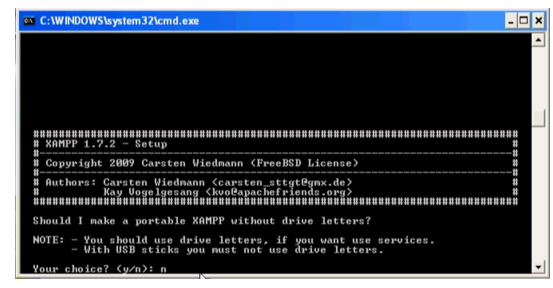

Your choice? (y/n): **n** [*Invio* ]

Eventualmente, alla domanda appena posta si può rispondere affermativamente, se si vuole provare a installare XAMPP e Gazie in un'unità di memoria solida USB.

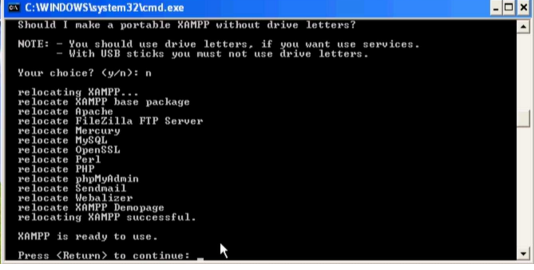

Press <Return> to continue: [*Invio* ]

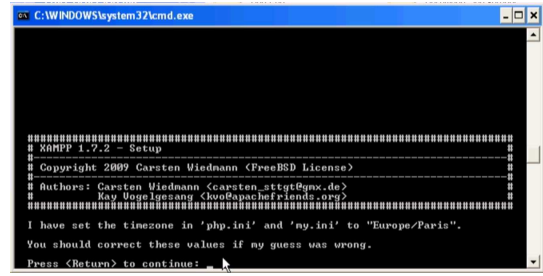

Press <Return> to continue: [*Invio* ]

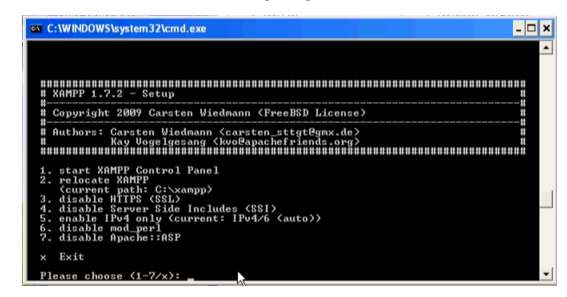

Please choose (1-7/x): **x** [*Invio* ]

XAMPP va avviato dal menù delle applicazioni, dalla voce XAMPP for Windows, XAMPP control panel.

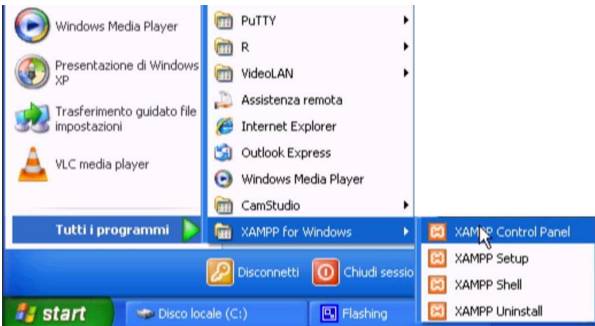

Quando si avvia XAMPP si ottiene un pannello di controllo del-

le applicazioni che compongono XAMPP stesso. Da lì occorre accertarsi che siano in funzione Apache e MySQL, altrimenti occorre provvedervi con i bottoni che suggeriscono l'avvio dei servizi.

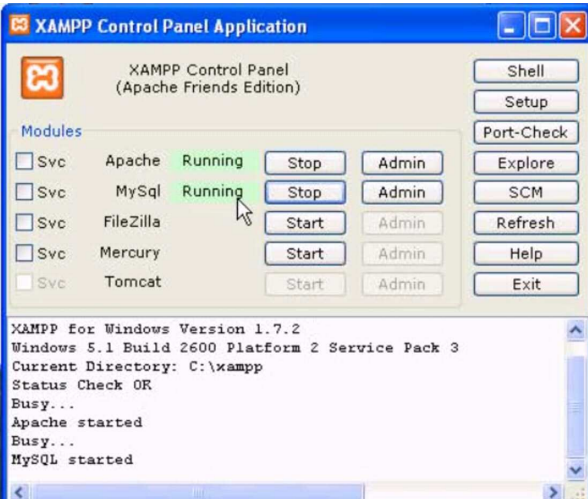

Va osservato che i file da pubblicare con l'ausilio di Apache, ovvero del servente HTTP, vanno collocati a partire dalla directory 'htdocs\'. Ammesso che XAMPP sia stato installato nel disco 'C:', come suggerito dalle figure di questo capitolo, si tratta precisamente della directory 'C:\xampp\htdocs\'. Per verificare la correttezza dell'installazione, si può visualizzare, con il navigatore, la pagina http://localhost/, da dove si deve ottenere una presentazione di XAMPP.

100.2.2 Installazione di WampServer in un sistema MS-Windows

WampServer<sup>4</sup> è un pacchetto che integra Apache, MySQL e PHP, facilitandone l'installazione e la configurazione in un sistema MS-Windows. Una volta scaricato il file di installazione, avviandolo si procede attraverso le fasi descritte intuitivamente dal video: http:// www.youtube.com/watch?v=GNQffKmROg8. In alternativa si possono vedere le figure successive, prive di didascalia, ma disposte secondo la sequenza corretta.

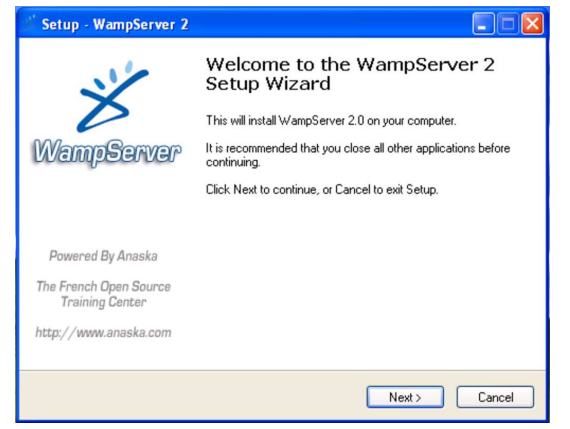

Installazione e manutenzione generale 219

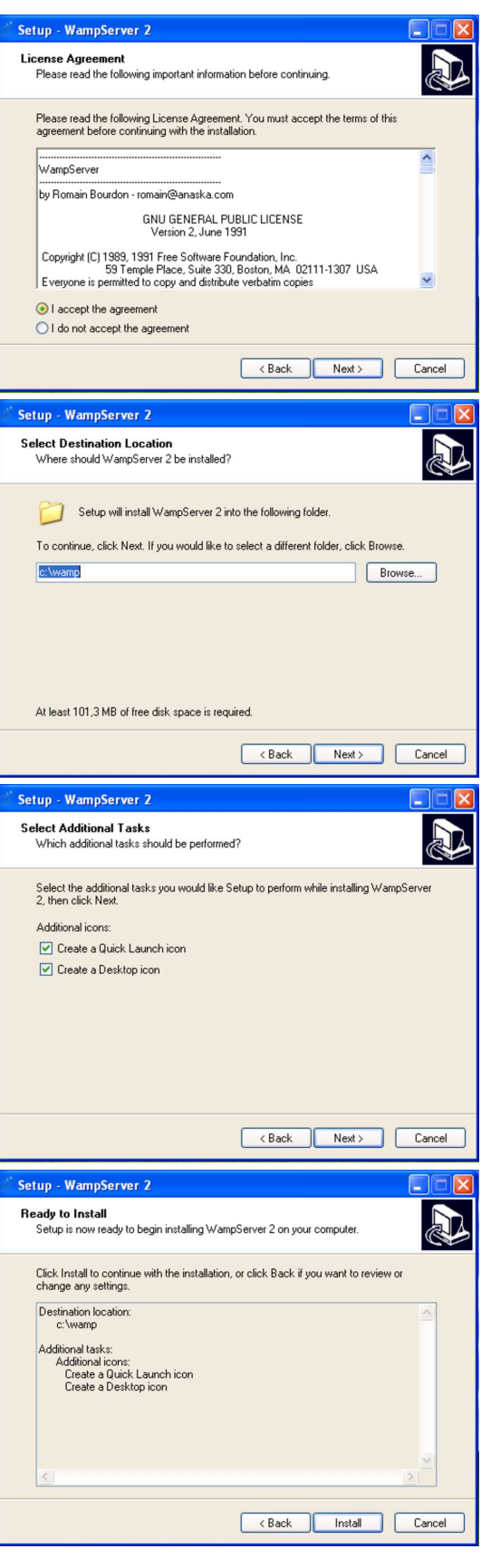

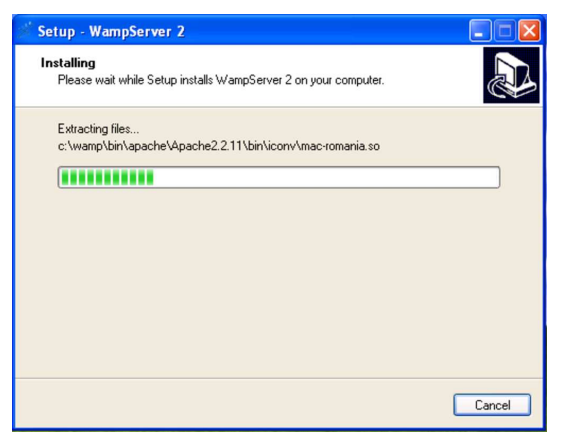

Viene richiesto di confermare o di specificare il navigatore da utilizzare. Per Gazie è preferibile usare Mozilla o un suo equivalente.

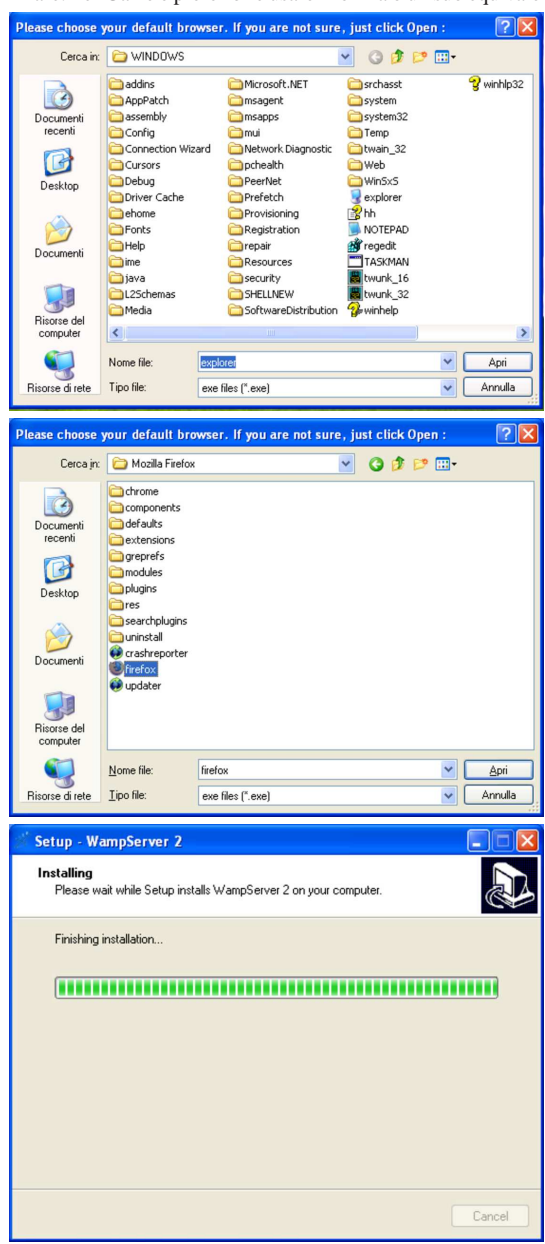

Installazione e manutenzione generale 221

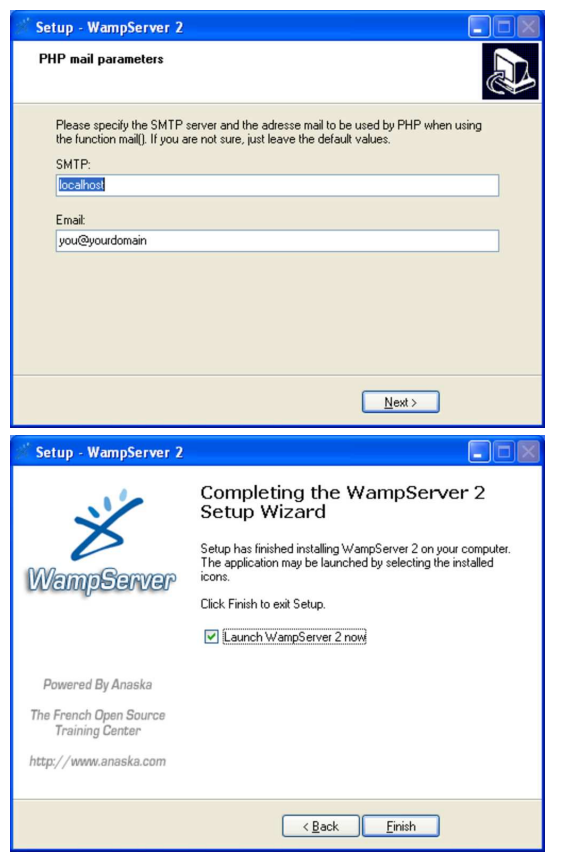

Quando WampServer è in funzione, appare un'icona nella barra delle applicazioni, da dove è possibile ottenere un menù:

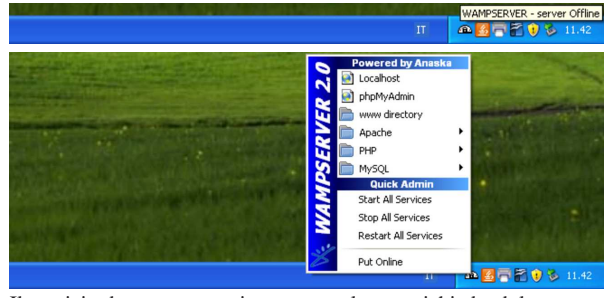

Il servizio deve essere avviato, eventualmente richiedendolo espressamente con la voce Put online; quindi, per verificare la correttezza dell'installazione, si può visualizzare, con il navigatore, la pagina http://localhost/, da dove si deve ottenere una presentazione di WampServer:

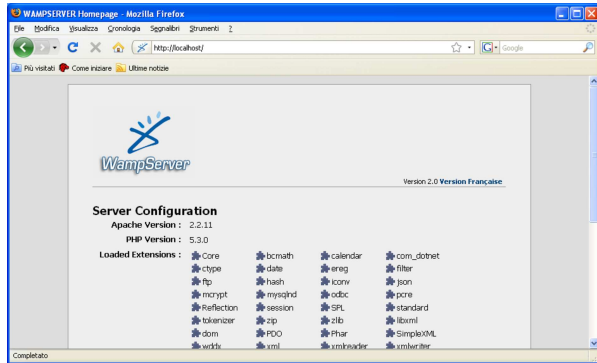

100.2.3 Installazione di Gazie

Gazie viene installato, manualmente, nella cartella 'htdocs\' di XAMPP, oppure nella cartella 'www\' di WampServer, come si vede in questo video: http://www.youtube.com/watch?v= Rd1PDBo5iTw. In pratica dovrebbe trattarsi della directory 'C:\ xampp\htdocs\' o di 'C:\wamp\www\', rispettivamente. Si parte dall'archivio compresso di Gazie, il quale contiene la directory 'gazie\': tale directory viene copiata in 'C:\xampp\htdocs\' o in 'C:\wamp\www\'.

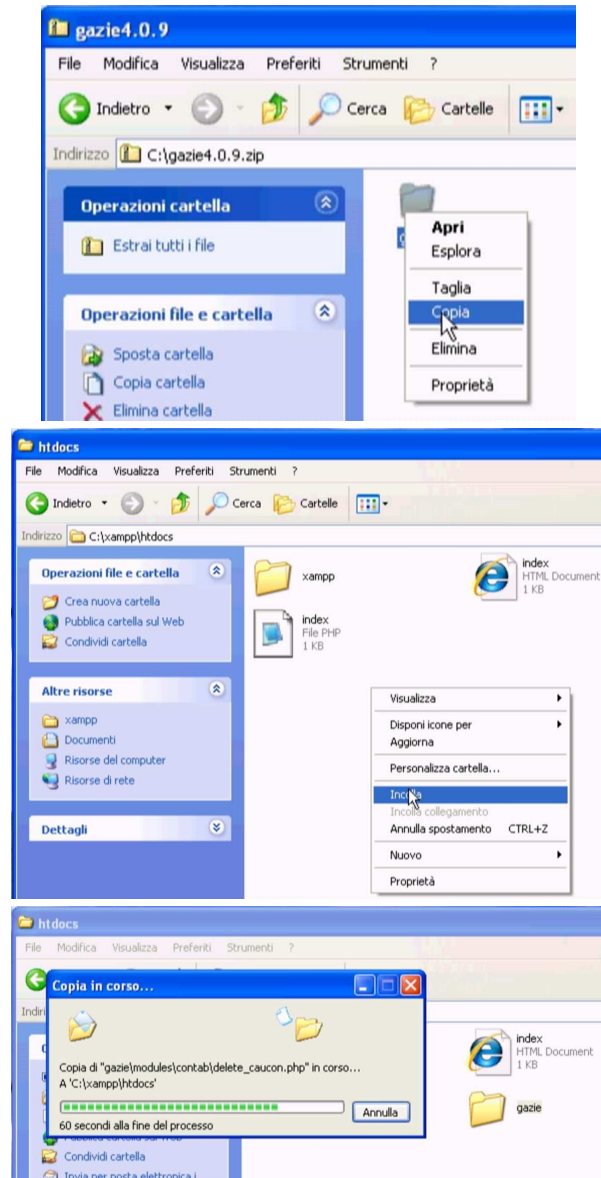

A questo punto, si avvia Gazie, visitando l'indirizzo http://localhost/ gazie, ma Gazie si accorge della mancanza della base di dati e propone di passare alla sua creazione:

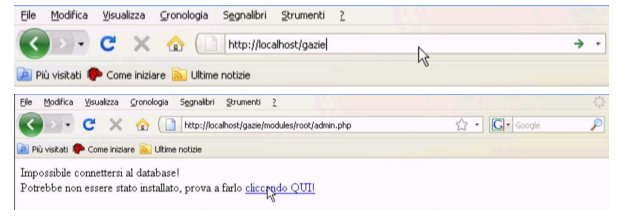

Installazione e manutenzione generale 223

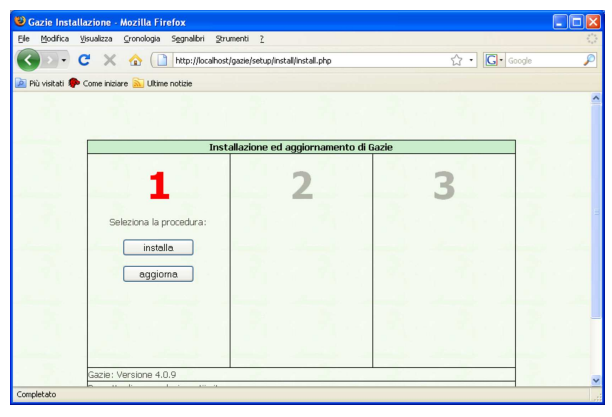

I N S T A L L A

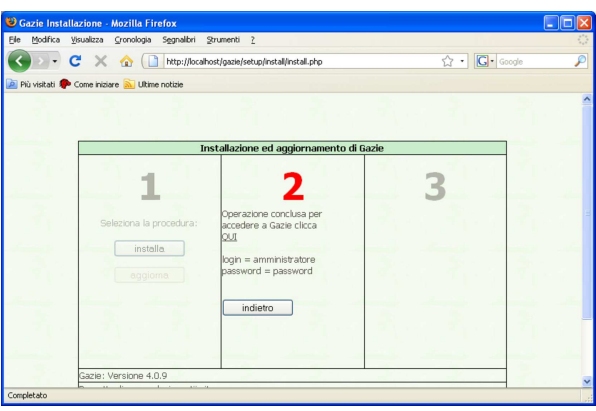

Fatto ciò, l'installazione è completa e si può usare Gazie a partire dall'indirizzo http://localhost/gazie/, da dove si accede inizialmente con il nominativo-utente '**amministratore**' e la parola d'ordine '**password**'.

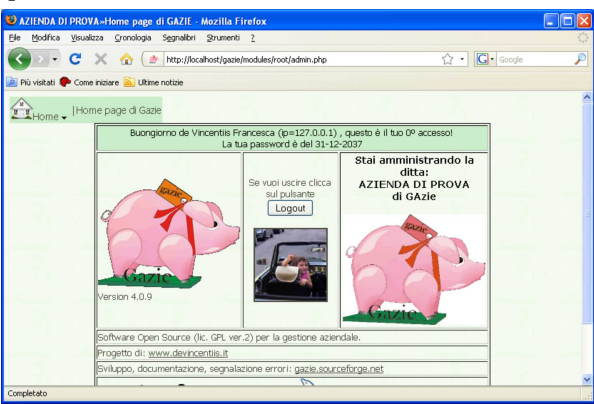

100.2.4 Installazione di più gestioni indipendenti

Volendo amministrare delle gestioni separate e indipendenti, è possibile installare più copie di Gazie (ciò può essere particolarmente utile se si vuole provare una versione aggiornata di Gazie prima di utilizzarla per l'amministrazione in corso effettivamente). Per fare questo si procede copiando la directory 'gazie\' con un altro nome, per esempio 'gazie2\'; quindi, occorre modificare il file 'gazie2\config\config\gconfig.php'. Il contenuto di questo file va modificato come nel listato successivo, dove è evidenziato con un carattere più scuro il valore significativo.

Listato 100.40. Modifica della configurazione di Gazie, per utilizzare una base di dati alternativa a quella standard, in modo da poter disporre di un'altra gestione indipendente.

```
|...
|// Parametri di accesso: server, db, utente, passwd
// e prefisso per le tabelle<br>$Host = "localhost";
            = "localhost";
|$Database = "gazie2";
|$User = "root";
|$Password = "";
|$table_prefix = "gaz";
|...
```
Successivamente occorrerebbe procedere nuovamente con l'installazione della base di dati, come già descritto. Si veda eventualmente il video:http://www.youtube.com/watch?v=kvfdC-alt6w .

100.2.5 Copia di sicurezza con phpMyAdmin

« I dati gestiti da Gazie sono costituiti da una base di dati di My-SQL. All'interno di XAMPP e di WampServer è disponibile anche phpMyAdmin, con il quale è facile fare una copia di sicurezza dei dati, in forma di file sorgente SQL (http://www.youtube. com/watch?v=ZVSjeEMT8Gk , http://www.youtube.com/watch?v= vRPW\_itT-b8 ). Dal menù di XAMPP o di WampServer si avvia phpMyAdmin:

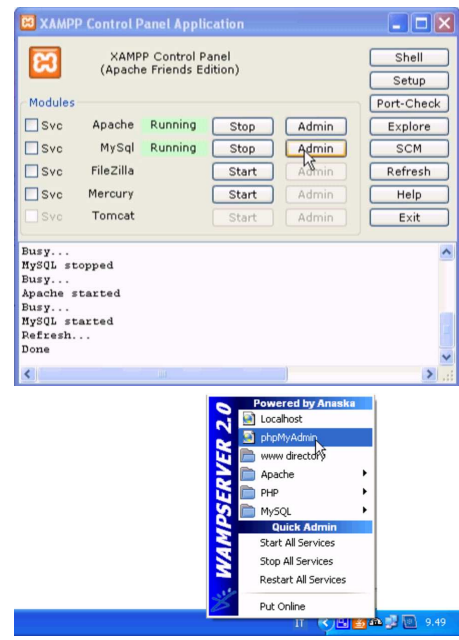

phpMyAdmin è un'applicazione utilizzata attraverso il navigatore ipertestuale. In questo caso lo si vede in funzione all'interno di Internet Explorer:

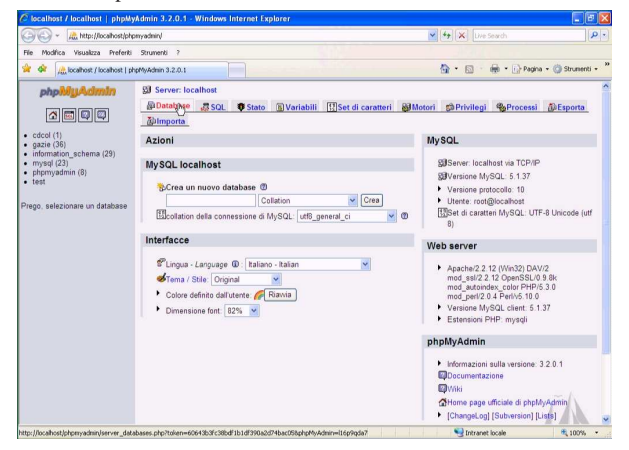

Per salvare una copia della base di dati di Gazie, si seleziona la voce Esporta. Nella scheda che appare si deve selezionare il nome della base di dati; in questo caso si chiama precisamente '**gazie**':

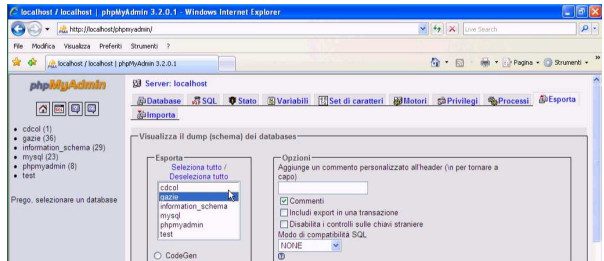

Si devono selezionare le voci Aggiungi DROP DATABASE e Aggiungi DROP TABLE/VIEW/PROCEDURE/FUNCTION/EVENT; inoltre ci si deve accertare che la voce Usa dati esadecimali per BLOB sia attiva:

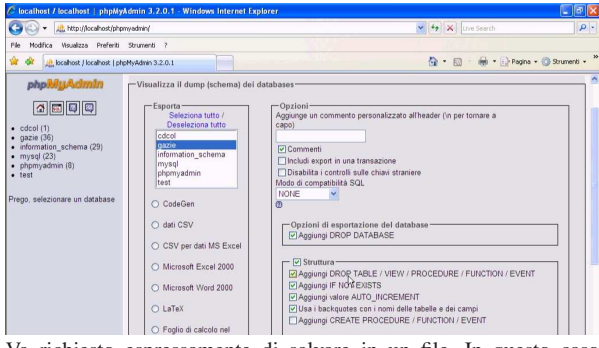

Va richiesto espressamente di salvare in un file. In questo caso si sceglie di usare il nome 'gazie20091201.sql'. Al termine si conferma selezionando il bottone ESEGUI.

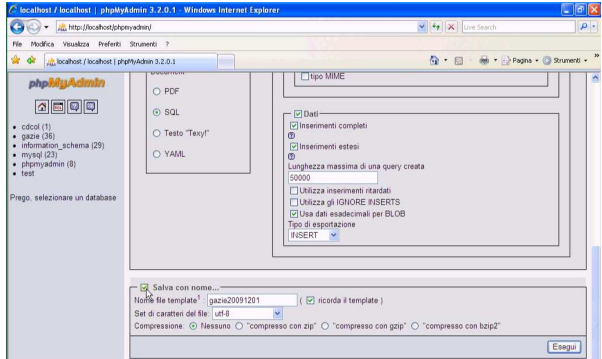

Per ripristinare una base di dati, partendo da un file SQL, si utilizza sempre phpMyAdmin, scegliendo la scheda Importa:

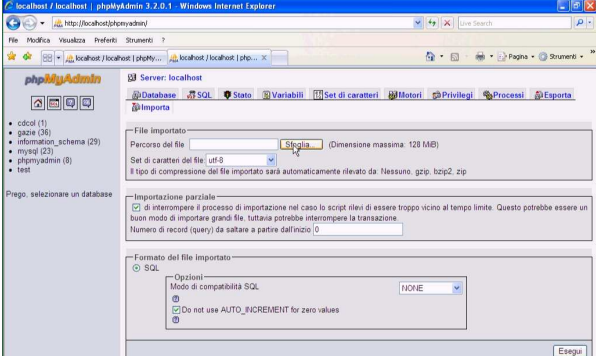

Si deve quindi selezionare il file da recuperare, nella casella Percorso del file, quindi si può confermare con il bottone ESEGUI.

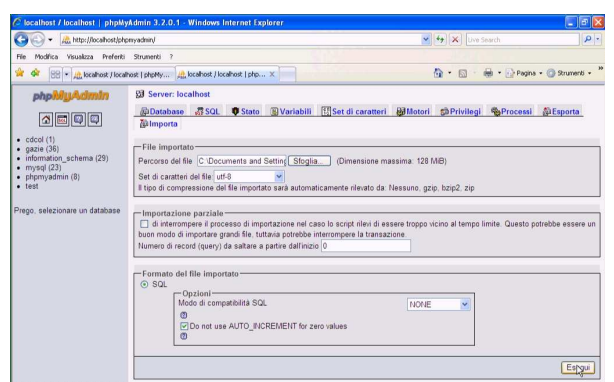

100.2.6 Aggiornamento di Gazie

Quando si vuole aggiornare Gazie, si procede normalmente alla sostituzione dei file che compongono il pacchetto, passando quindi alla conversione delle tabelle della base di dati già utilizzata. Naturalmente, dato che il procedimento potrebbe nascondere delle insidie, prima di pensare a un aggiornamento, occorre avere fatto una copia di sicurezza della base di dati (in modo da poter ripristinare il funzionamento con la vecchia versione di Gazie) ed essere sicuri di saperla ripristinare in caso di necessità (http://www.youtube.com/watch?v= A0Vm3DWDXZY ). Si comincia dal modificare il nome della cartella di Gazie, in modo da poter poi estrarre la nuova versione, senza sovrascrivere i file che contiene quella della versione più vecchia:

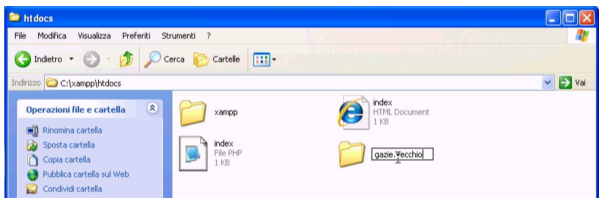

Successivamente si apre il pacchetto della nuova edizione di Gazie e si copia la cartella 'gazie\', incollandola a fianco della vecchia cartella, già rinominata:

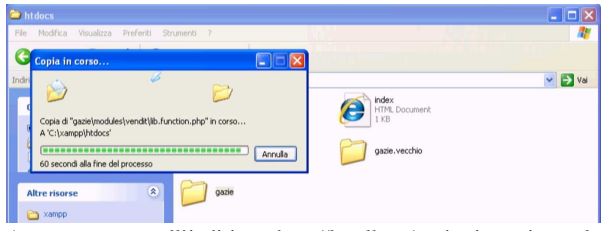

A questo punto, all'indirizzo http://localhost/gazie si raggiunge la nuova edizione di Gazie, appena installata, ma questa si trova a interagire con la vecchia versione della base di dati. Gazie stesso se ne accorge e invita procedere all'aggiornamento:

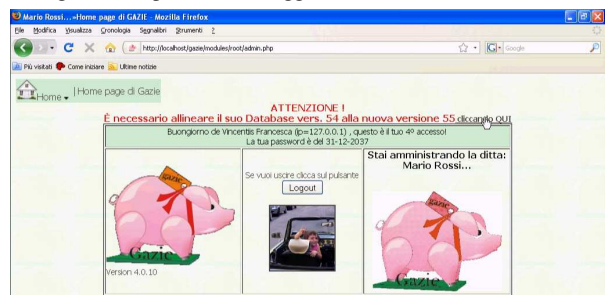

È sufficiente seguire l'invito (di fare un clic sul riferimento in evidenza) per passare alla maschera di aggiornamento:

Installazione e manutenzione generale 227

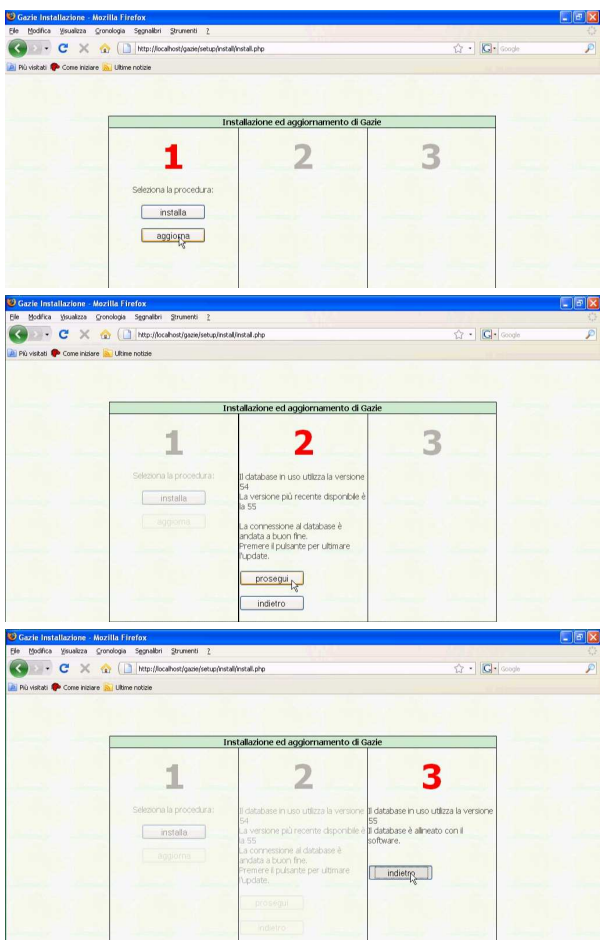

Se tutto si conclude correttamente e Gazie, dopo l'aggiornamento, funziona secondo le aspettative, l'aggiornamento è concluso e si può cancellare la cartella contenente la versione precedente. Se invece le cose non vanno come si attendeva, occorre eliminare la nuova versione di Gazie, ripristinare il nome corretto della cartella della versione precedente e va usato phpMyAdmin per il recupero dei dati allo stato precedente l'aggiornamento.

### 100.3 Predisposizione di un servizio «on-line»

Gazie potrebbe essere offerto come servizio di un sito specializzato in contabilità. Un'operazione del genere certamente richiede lo studio relativo alle problematiche di sicurezza; tuttavia, qui si vuole mostrare sommariamente come potrebbe essere installato Gazie per consentire un accesso remoto, a più gestioni distinte, ognuna in una propria base di dati, senza entrare nelle problematiche della sicurezza.

Negli esempi del capitolo si dispone di un solo elaboratore in cui è installato MySQL, un servente HTTP e il PHP. Tale elaboratore risulta accessibile dalla rete esterna e il nome a dominio gazie.mio. dominio si risolve nell'indirizzo IP dello stesso.

#### 100.3.1 Servente HTTP

Si vuole offrire l'accesso alla directory '/var/www/gazie/' (che inizialmente è vuota) attraverso il servente HTTP, mentre le varie versioni di Gazie vengono installate in '/usr/lib/gazie*versione*/'. A titolo di esempio viene mostrato un estratto del file di configurazione di Mathopd, ipotizzando di poter disporre del nome a dominio gazie.mio.dominio per questo servizio.

|... Tuning {

«

«

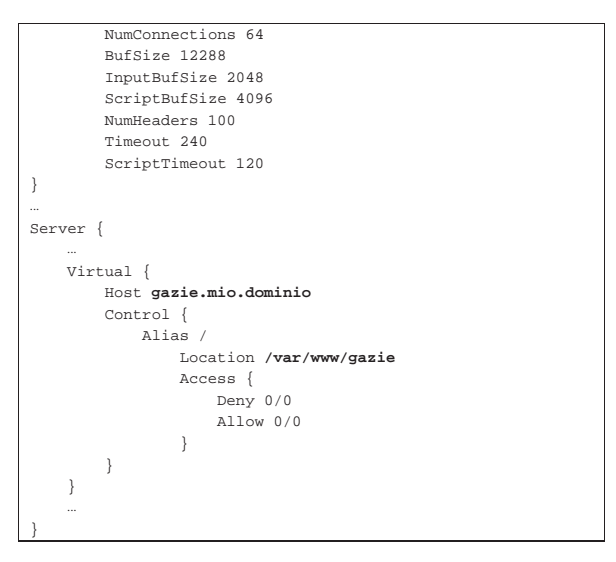

100.3.2 Struttura di «/var/www/gazie/» e associazione alle basi di dati

La directory '/var/www/gazie/' deve andare a contenere una serie di sottodirectory, corrispondenti a un numero progressivo: '/var/ www/gazie/1/', '/var/www/gazie/2/',... In ogni sottodirectory si va a realizzare una struttura di directory e collegamenti simbolici, con la quale si riproduce il contenuto di una certa versione di Gazie, collocata in realtà nella directory '/usr/lib/gazie*versione*/'. Per esempio, così:

# **mkdir /var/www/gazie/1** [*Invio* ]

# **cp -dpRl /usr/lib/gazie-***versione* **/var/www/gazie/1** [*Invio* ]

Una volta fatto questo lavoro, i collegamenti '/var/www/gazie/ \* /config/config/gconfig.php' vanno rimpiazzati con copie dei file rispettivi e modificati, in modo da utilizzare ognuno una base di dati differente. L'estratto successivo ipotizza la base di dati e l'utente della stessa denominato '**gazie1**', riferiti a '/var/www/gazie/1/config/config/gconfig.php'. Si osservi la mancanza di una parola d'ordine:

```
|...
|$Host = "localhost";
|$Database = "gazie1";
 |$User = "gazie1";
|$Password = "";
|$table_prefix = "gaz";
|...
```
100.3.3 Le basi di dati

«

Ogni gestione di Gazie che si intende realizzare deve avere una propria base di dati. Nell'ipotesi fatta nella sezione precedente, si tratta di crearne con nomi del tipo '**gazie***n*' (*n* sarebbe un numero intero positivo), associando alle stesse un utente con lo stesso nome. Si tratta di utilizzare istruzioni SQL come quelle seguenti:

# **mysql mysql** [*Invio* ]

Il comando appena mostrato consente di connettersi con la base di dati amministrativa, denominata '**mysql**', in qualità di amministratore; pertanto l'utente (che in questo caso è proprio '**root**') deve disporre di un file '~/.my.cnf' configurato correttamente per questo scopo.

mysql> **CREATE DATABASE gazie***n* [*Invio* ]

mysql> **GRANT ALL ON gazie***n***.\* TO gazie***n***@'localhost';** [*Invio* ]

mysql> **\q** [*Invio* ]

Installazione e manutenzione generale 229

A questo punto, però, la base di dati va popolata con le tabelle usate da Gazie, assieme ai dati iniziali predefiniti. Il file che contiene questo può essere collocato proprio nella directory '/var/www/ gazie/' e da lì caricato:

# **cat /var/www/gazie/inizio.sql | mysql gazie***n* [*Invio* ]

#### 100.3.4 Conclusione

Una volta realizzato quanto schematizzato nelle sezioni precedenti, a partire da http://gazie.mio.dominio/*n*/ si trova la gestione *n* amministrata con Gazie. Per concedere l'uso di una di queste gestioni è sufficiente comunicare la parola d'ordine dell'amministratore di Gazie (amministratore interno alla gestione di quella tale copia).

100.3.5 Predisposizione di un servizio «on-line» con una base di dati unica

Gazie consente di controllare il prefisso usato per le proprie tabelle, nel file 'gconfig.php'. Tuttavia, è anche possibile avviare Gazie, specificando il prefisso che si intende usare, il quale, in tal caso, prevale sulla configurazione del file 'gconfig.php'. Questo metodo consente di installare una sola copia di Gazie, con una sola base di dati, per più gestioni distinte, in base al prefisso delle tabelle.

Per la configurazione del servente HTTP valgono le stesse considerazioni fatte nella sezione 100.3, mentre non ci sono problemi particolari per l'installazione di Gazie, in quanto non è necessario simulare la presenza di più copie e la configurazione del file 'gconfig. php' è unica e riferita a una sola base di dati.

Per selezionare una gestione rispetto a un'altra, in modo da selezionare questo o quel gruppo di tabelle, si avvia 'login\_admin.php' aggiungendo '**?tp=gaz**...'. Per esempio, per raggiungere la gestione che ha le tabelle con prefisso '**gaz123\_**...', si utilizzerà un URI del tipo http://.../modules/root/login\_admin.php?tp=gaz123.

#### 100.4 Installazione presso un servizio esterno

In questa sezione si descrive l'installazione di Gazie presso il servizio http://www.altervista.org , come esempio per altri servizi simili. Va osservato che la gestione di Gazie, nella vita reale, implica la manipolazione e la conservazione di dati personali (per esempio le anagrafiche di clienti e di fornitori), cosa che generalmente comporta la necessità di gestire i sistemi informativi in proprio. Pertanto, l'esempio mostrato vale a fini didattici, per comprendere le problematiche tecniche dell'installazione di Gazie, ma senza esaurire le questioni legali che vanno invece affrontate nella professione.

Per l'esempio che viene qui descritto, si suppone di avere registrato presso http://www.altervista.org il nome '**appunti2**', corrispondente al dominio http://appunti2.altervista.org (video: http:/ /www.youtube.com/watch?v=-\_mTFdz3h98 ). Valgono quindi le convenzioni seguenti presso AlterVista:

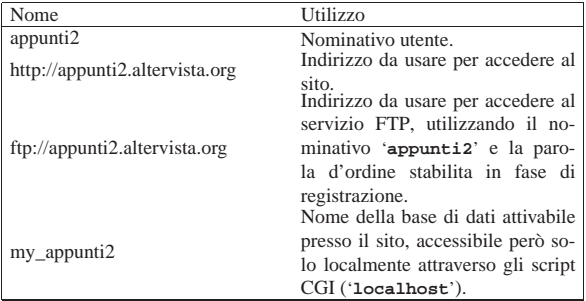

#### 100.4.1 Preparazione e copia di Gazie

Quando l'utenza presso AlterVista è stata creata ed è stato attivata anche la base di dati (è sufficiente la funzionalità base, gratuita), si può procedere con la preparazione di una copia di Gazie, da trasmettere al sito remoto. Questa copia di Gazie deve essere stata estratta

«

«

«

in una directory e due file devono essere stati modificati. Il primo è 'config/config/gconfig.php', dove vanno modificati i dati di accesso alla base di dati:

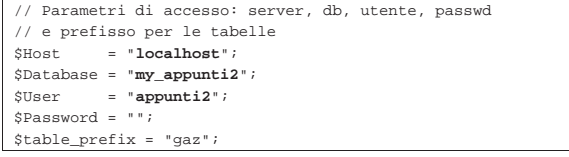

Come si vede, non è necessario specificare la parola d'ordine, perché l'accesso avviene localmente.

L'altro file da ritoccare è quello che serve per popolare la base di dati, il quale non deve contenere le istruzioni di creazione della base di dati stessa. Si tratta del file 'setup/install/ install\_*versione*.sql':

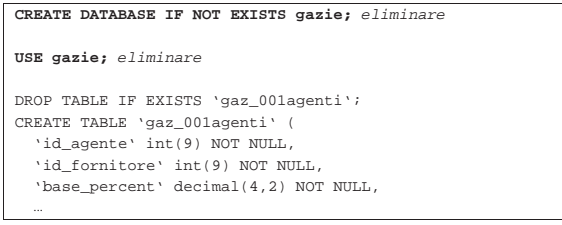

Supponendo che questa copia di Gazie si trovi temporaneamente nella directory '/tmp/gazie/', occorre provvedere a trasmetterla presso AlterVista, con l'ausilio del servizio FTP. Nella figura successiva si vede l'uso di FileZilla:

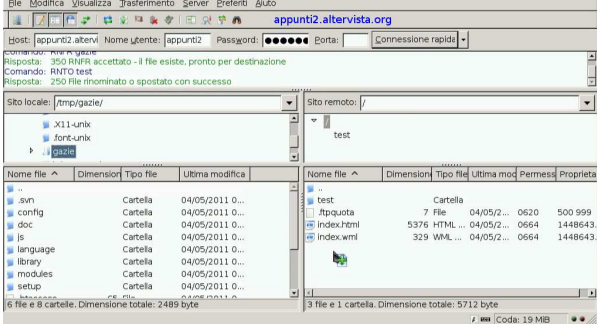

Terminata la copia, si può provare a eseguire Gazie presso AlterVista, in questo caso all'indirizzo http://appunti2.altervista.org/gazie/ ; tuttavia, non avendo ancora predisposto la base di dati si ottiene necessariamente un errore:

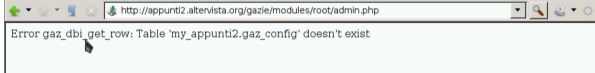

#### 100.4.2 Preparazione della base di dati

«

Con la registrazione dell'utenza presso AlterVista è necessario anche attivare la funzione della base di dati. Questa va poi popolata con le tabella usate da Gazie, caricando il file 'setup/install/ install\_*versione*.sql', modificato in modo da non avere istruzioni per la creazione e selezione della base di dati. In alternativa potrebbe essere caricato un file equivalente, prodotto come copia della propria gestione. AlterVista offre phpMyAdmin per queste operazioni:

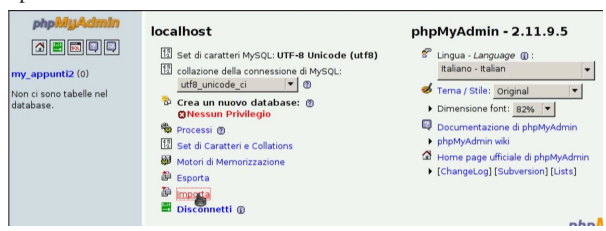

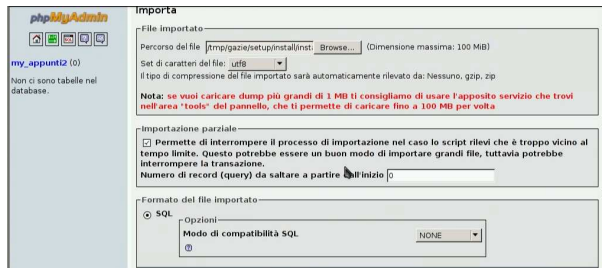

Al termine del caricamento, Gazie è pronto per l'uso consueto:

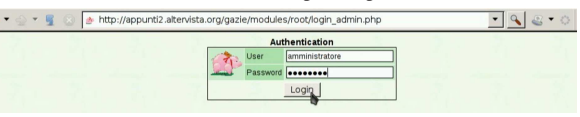

#### 100.5 GZT: un sistema per la didattica con Gazie

Presso https://docs.google.com/open?id=0B7kc1cYTL1pj NDExMmRkM2QtNDE4MS00Nm00ViLWIyZWQtNmRhNzlh NDk0YmFl è disponibile GZT, un sistema per la didattica con Gazie, installabile ovunque sia disponibile un servente HTTP che possa eseguire codice PHP e MySQL. Il nome del pacchetto di GZT contiene la data di realizzazione e la versione di Gazie che incorpora. È sufficiente estrarre il file dove il servizio HTTP può raggiungerlo, modificando il file 'gzt/inc/config.inc.php' con dati appropriati per raggiungere la base di dati e poche altre informazioni. Quindi si avvia raggiungendo l'URI che permette di aprire la pagina 'gzt/home.php' e tutto il resto viene predisposto automaticamente. Nell'estratto seguente si vedono le parti del file di configurazione che vanno controllate necessariamente:

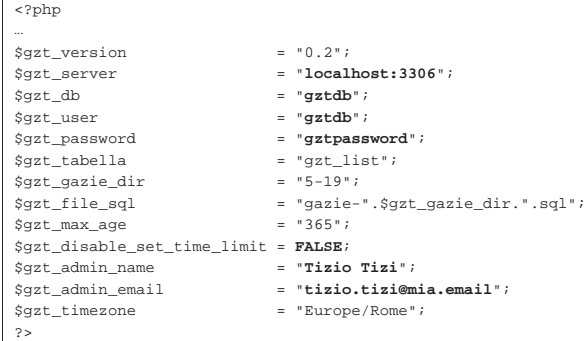

Se il sito presso il quale si installa GZT non consente di usare la funzione '**set\_time\_limit()**' del PHP, occorre modificare l'impostazione della variabile *\$gzt\_disable\_set\_time\_limit*, nel modo seguente:

#### |... |\$gzt\_disable\_set\_time\_limit = **TRUE**;

|...

Per eliminare le gestioni che risultano troppo vecchie, è sufficiente avviare periodicamente '**robot.php**', manualmente o attraverso un comando di Cron, secondo le opzioni fornite dal sito ospitante.

Per avere un'idea di come funziona GZT, si può visitare l'indirizzo http://gzt.informaticalibera.net . Va tenuto in considerazione che un servizio del genere deve poter servire all'uso simultaneo da parte di molte persone; tuttavia, spesso i siti (gratuiti o a pagamento) che possono ospitare GZT, non consentono una frequenza troppo grande di connessioni alla base di dati MySQL. Pertanto, se si intende utilizzare effettivamente nella didattica un'installazione di GZT, occorre fare delle verifiche pratiche sul campo per valutarne la fattibilità.

232 volume V Didattica in laboratorio

100.6 Riferimenti

- Antonio de Vincentiis, *Gazie: gestione azienda* http://www.devincentiis.it/?page\_id=8 http://gazie.sourceforge.net/ http://sourceforge.net/projects/gazie/
- *WampServer* http://www.wampserver.com
- *XAMPP*
- http://gzt.informaticalibera.net http://gzt.nssitaly.com
- <sup>1</sup> **Gazie** GNU GPL

<sup>2</sup> Allo stato attuale, se è possibile, è preferibile WampServer per il miglior funzionamento di Gazie; con XAMPP, invece, possono manifestarsi degli errori che normalmente sono inesistenti.

<sup>3</sup> **XAMPP** GNU GPL

<sup>4</sup> **WampServer** GNU GPL

# «a2» 2013.11.11 --- *Copyright Daniele Giacomini -- appunti2@gmail.com* http://informaticalibera.net http:/ appunti2@gmail.com Giat -- Copyright © Dan  $\alpha$  a<br>2» 2013.11.11

# <sup>233</sup> *Capitolo* 101

Manuale sintetico delle funzionalità principali di Gazie

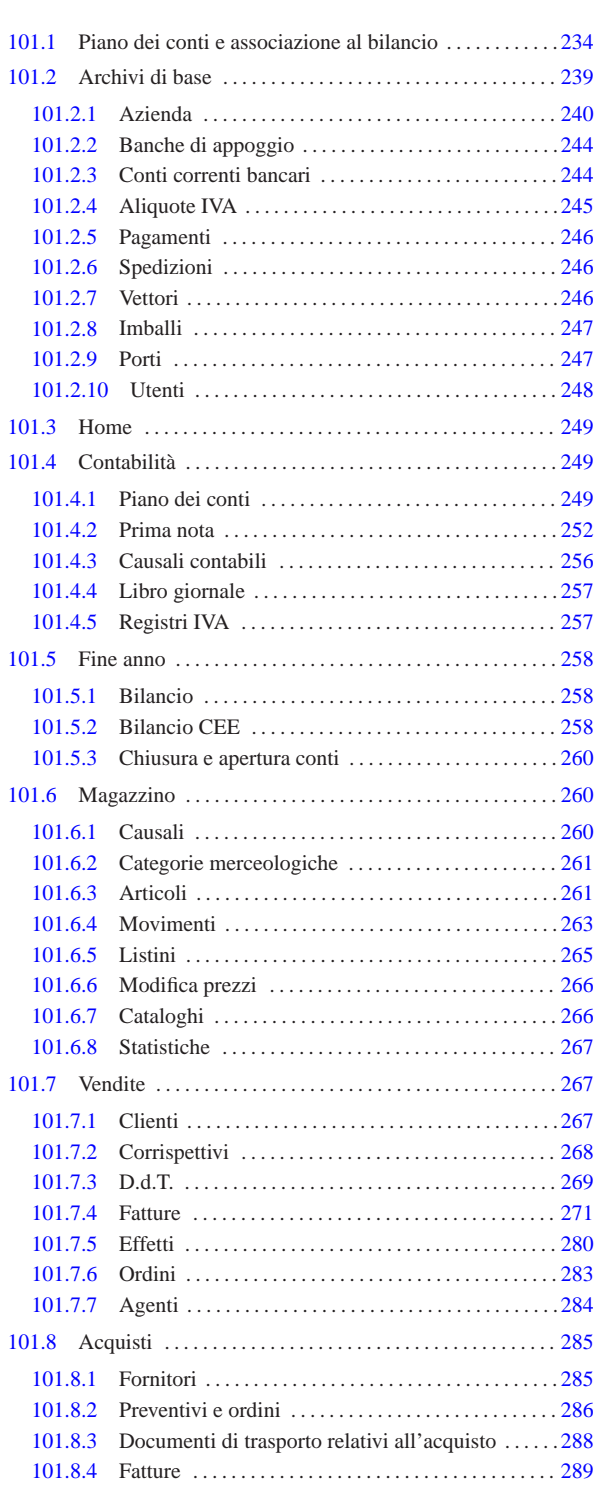

Su ogni pagina mostrata da Gazie attraverso il navigatore, è disponibile il menù, il cui aspetto cambia leggermente in base al contesto.

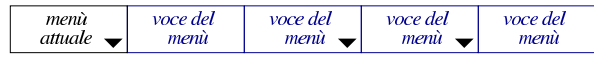

La voce che appare a sinistra rappresenta il nome del menù, ovvero il contesto dell'applicativo in cui si sta operando (per esempio «vendite», «acquisti», «magazzino», ecc.). Le voci che hanno un triangolino, dispongono di un sottomenù che si apre portando semplicemente il puntatore del mouse sopra la loro area. Il sottomenù della prima voce è in pratica quello principale, ovvero quello delle funzionalità generali a cui si può accedere. Il disegno successivo mostra il menù Home, con la tendina dei menù generali aperta.

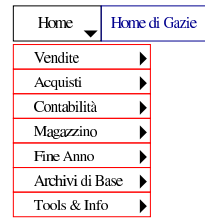

A differenza di come si può essere abituati comunemente all'uso dei menù a tendina, qui ogni voce dell'albero del menù porta a una pagina di Gazie. Per esempio, selezionando Contabilità, Piano dei conti, si ottiene la pagina con cui si visualizza il piano dei conti, ma selezionando Contabilità, Piano dei conti, Nuovo conto, si giunge a una maschera di inserimento di un nuovo conto. In pratica, ciò è possibile perché i sottomenù si aprono automaticamente, se il puntatore del mouse passa sulla superficie della voce che si può scomporre, mentre il clic rappresenta la selezione voluta.

#### 101.1 Piano dei conti e associazione al bilancio

«

Il piano dei conti di Gazie è organizzato formalmente con codici a due livelli, denominati «mastro» e «conto», anche se in realtà, come si può vedere in seguito, i livelli effettivi sono tre. Il mastro è di tre cifre, mentre il conto ne utilizza sei. I clienti e i fornitori hanno un loro mastro (uno per i clienti e l'altro per i fornitori), ma i conti non vengono mostrati, perché in questo caso si fa riferimento alle anagrafiche rispettive (di clienti e fornitori). I conti e i mastri, si indicano sempre a nove cifre, senza separatori. Si accede alla gestione del piano dei conti attraverso la voce Contabilità, Piano dei conti. Le immagini successive mostrano il piano dei conti ottenuto attraverso la voce Contabilità, Piano dei conti, Stampa piano dei conti.

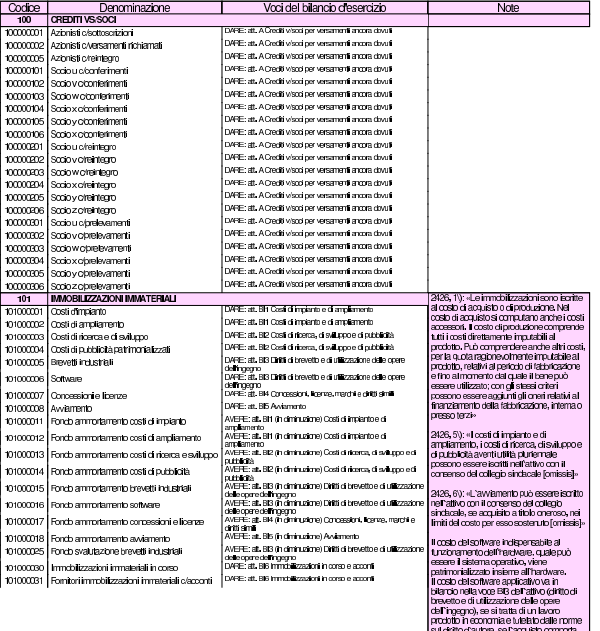

i dritto d'autore, ma anci<br>una linenza d'uso a term inaro.<br>1813 oftware applicativo va invece in<br>nalla voce FM (concerencial locato  $\alpha$ 

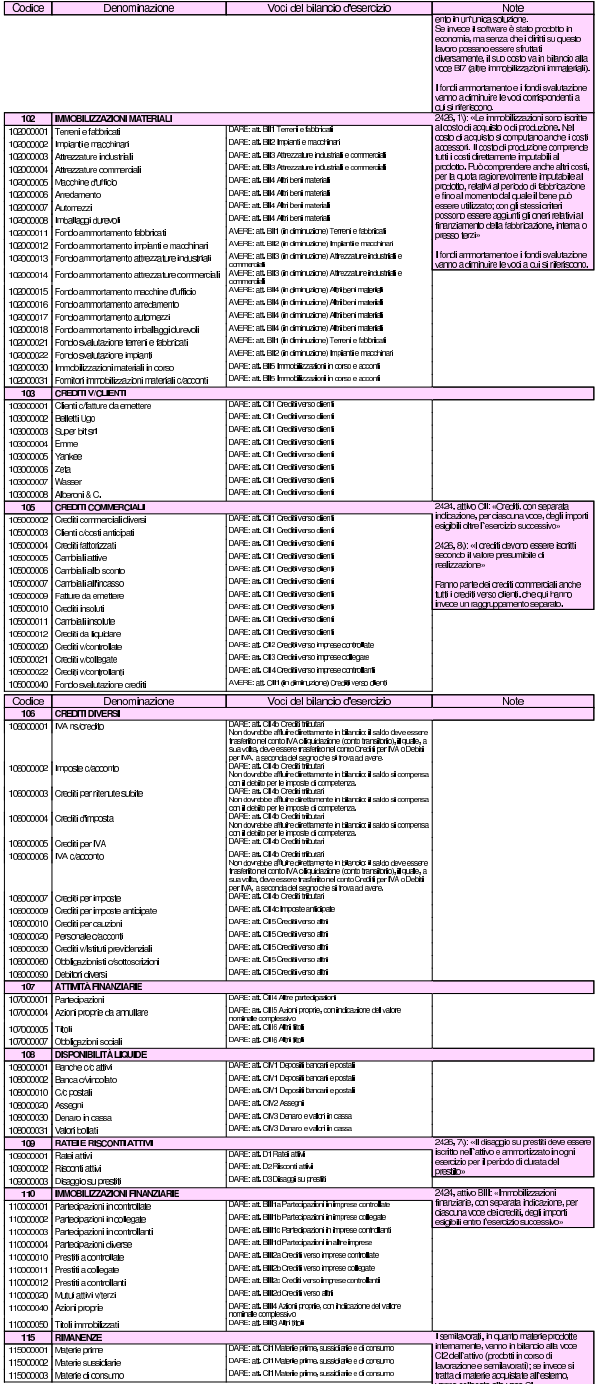

 $\alpha$  $10<sup>2</sup>$  $100$ 

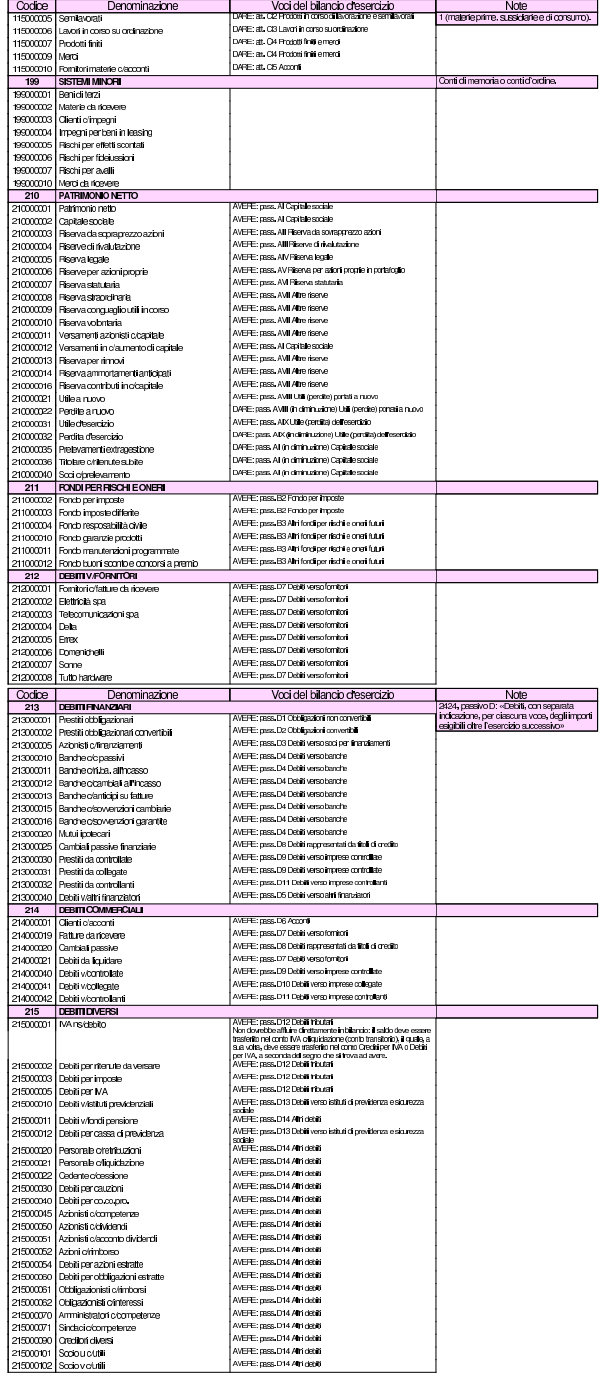

236 volume V Didattica in laboratorio Manuale sintetico delle funzionalità principali di Gazie 237

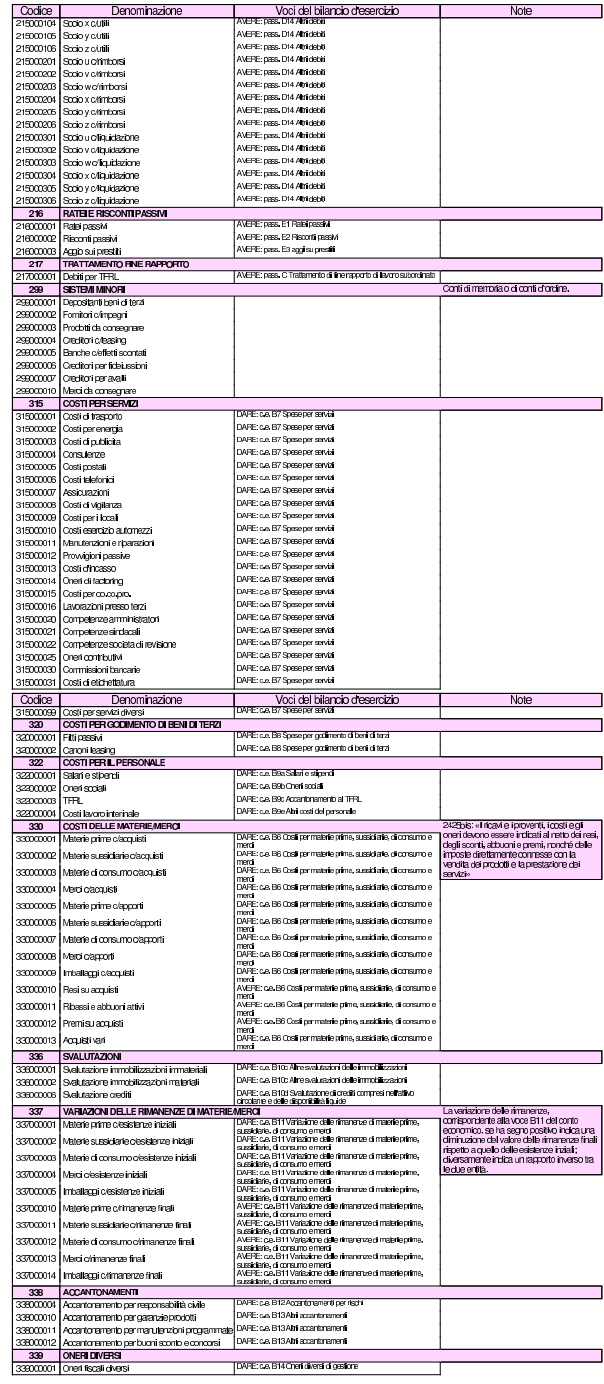

 $\overline{\phantom{0}}$ 

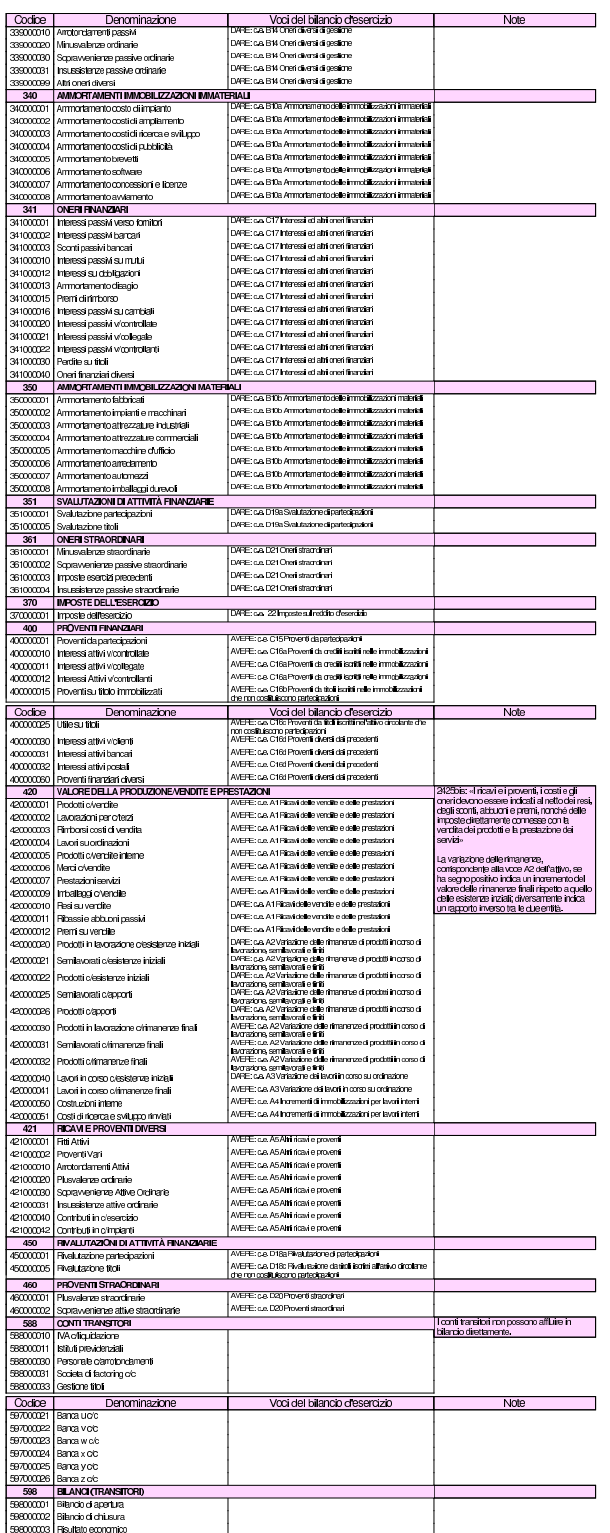

La codifica del piano dei conti è sottoposta a dei vincoli, relativi alla tipologia dei conti. I mastri da 100 a 199 devono appartenere alle attività; i mastri da 200 a 299 devono essere passività; i mastri da 300 a 399 devono essere costi; i mastri da 400 a 499 devono essere ricavi; i mastri da 500 a 599 devono essere conti d'ordine o transitori. Non possono essere usati mastri con altri codici. In pratica: attività=1\* ; passività=2\* ; costi=3\* ; ricavi=4\* ; altri=5\* . Questo raggruppamento generale dei mastri fa sì che in realtà, i livelli di Manuale sintetico delle funzionalità principali di Gazie 239

suddivisione dei conti siano tre, in quanto il mastro è composto da due componenti, anche se la prima di queste è obbligatoria.

Per associare i conti alle voci di bilancio, Gazie utilizza il file 'gazie/modules/finann/IVdirCEE.bil', il quale è un semplice file di testo organizzato secondo una certa struttura, dove sulla prima colonna appare il codice che riproduce la voce di bilancio prevista e nella seconda la descrizione che questa voce deve avere. Il codice che appare nella prima colonna va interpretato e la figura successiva mostra come, attraverso l'esempio della voce «B III 1 c, «Partecipazioni in imprese controllanti», all'attivo del bilancio:

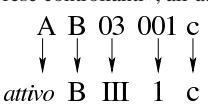

Segue un estratto di questo file, dove si vede anche una prima riga nulla, priva di codice, necessaria per il funzionamento corretto.

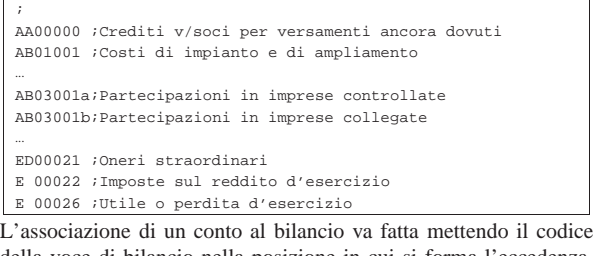

della voce di bilancio nella posizione in cui si forma l'eccedenza. Per esempio, il conto «terreni e fabbricati», si associa in bilancio alla voce «attivo, B, I, 1», deve avere un'eccedenza dare, pertanto il codice «AB01001» va messo in dare. Nello stesso modo, il conto «fondo ammortamento fabbricati», si associa sempre alla stessa voce «attivo, B, I, 1», deve avere un'eccedenza avere, pertanto il codice «AB01001» va messo in avere. In pratica, in questo caso, è il programma che da solo determina che un'eccedenza avere comporta la diminuzione della voce di bilancio corrispondente. In altri termini, se un conto può avere indifferentemente un'eccedenza dare o avere, va messo il codice che rappresenta la voce di bilancio, sia in dare, sia in avere.

# 101.2 Archivi di base

Archivi di Base - I Azienda - I C/C bancari - I Aliquote IVA - I Pagamenti - I Banche - I Spedizioni - I Vettori - I Imballi - I Porti - I Utenti -La funzione Archivi di base porta a un menù di voci relative alla gestione di tabelle che riguardano la procedura nel complesso. Tuttavia, non tutte le tabelle di codifica dei dati sono raccolte in questa funzionalità; per esempio, il piano dei conti, i clienti e i fornitori, si trovano raccolti in contesti differenti. Negli «archivi di base» la tabella più importante è quella che descrive i dati principali dell'azienda, con l'associazione ad altre tabelle, come il piano dei conti, per l'esecuzione di operazioni automatiche.

Una caratteristica importante e particolare della gestione di Gazie è costituita dal modo in cui vengono numerati e protocollati i documenti della compravendita. Questo concetto deve essere noto prima di poter affrontare gli «archivi di base», perché vi si fa riferimento già nella configurazione dell'azienda.

Gazie numera i documenti relativi alla vendita (DDT, fatture e note di accredito o di addebito) in modo indipendente; pertanto, la numerazione che deve poi apparire nei registri IVA (in tal caso i DDT non vengono considerati) deve essere riattribuita con un numero di protocollo. In altri termini, il numero di emissione dei documenti della vendita non può essere equivalente al numero di protocollo del registro IVA.

I registri IVA possono essere suddivisi in serie. Convenzionalmente, la serie di numerazione dei registri si effettua con una lettera alfabetica, per cui il documento 21/C delle vendite è il ventunesimo del registro IVA «C» delle vendite. Gazie però definisce le serie di numerazione come «sezioni» e le numera con una cifra numerica.

#### 240 volume V Didattica in laboratorio

Utenti -

Pertanto, il documento 21/C viene rappresentato come 21/3. Inoltre, con Gazie la serie (la sezione) appare sempre e non è possibile farne a meno se se ne intende gestire una sola.

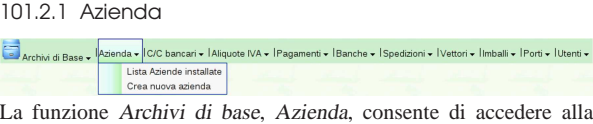

scheda di configurazione dei dati anagrafici dell'azienda e tante altre informazioni, collegate alle altre tabelle di configurazione. Si tratta della parte della configurazione più importante e delicata di tutto il sistema di gestione. Video: http://www.youtube.com/watch?v= xDo2cZrlhCk .

I dati in questione si riferiscono all'azienda attiva. Eventualmente, con la voce Archivi di base, Azienda, Lista aziende installate, è possibile accedere all'elenco delle aziende esistenti per intervenire nei dati di un'azienda non attiva.

Figura 101.8. Esempio di compilazione della funzione Archivi di base, Azienda.

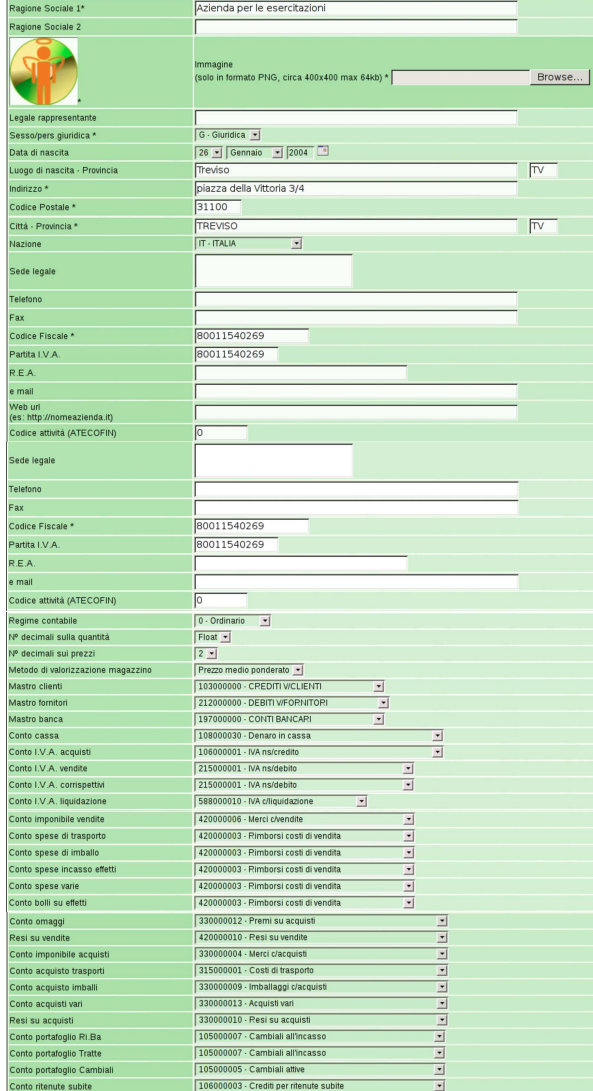

#### Manuale sintetico delle funzionalità principali di Gazie 241

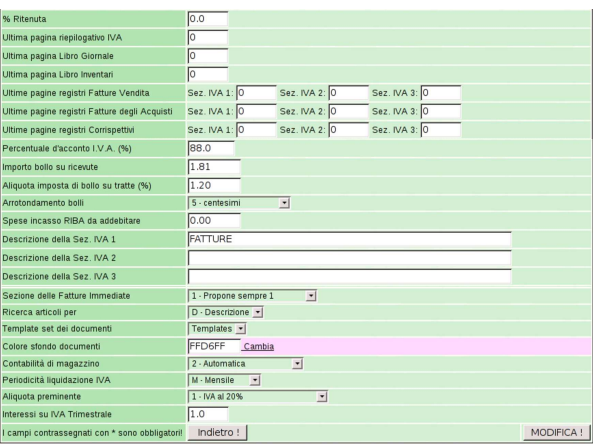

Tabella 101.9. Alcuni campi relativi alle informazioni anagrafiche e generali dell'azienda.

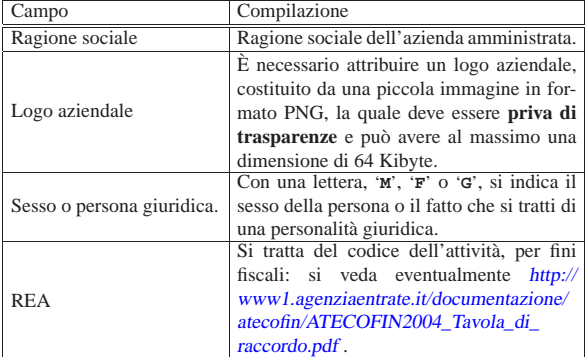

Tabella 101.10. Informazioni relative alla gestione del magazzi-

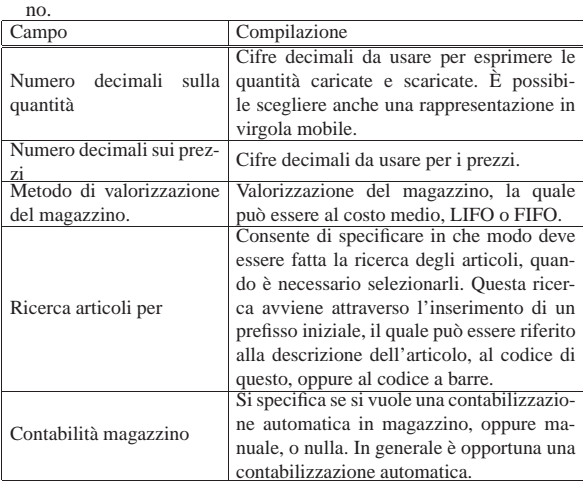

Tabella 101.11. Definizione dei conti di mastro di clienti, | fornitori e banche

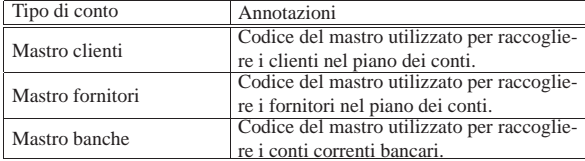

Tabella 101.12. Associazione a conti della contabilità generale.

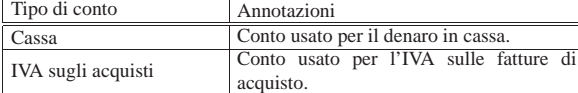

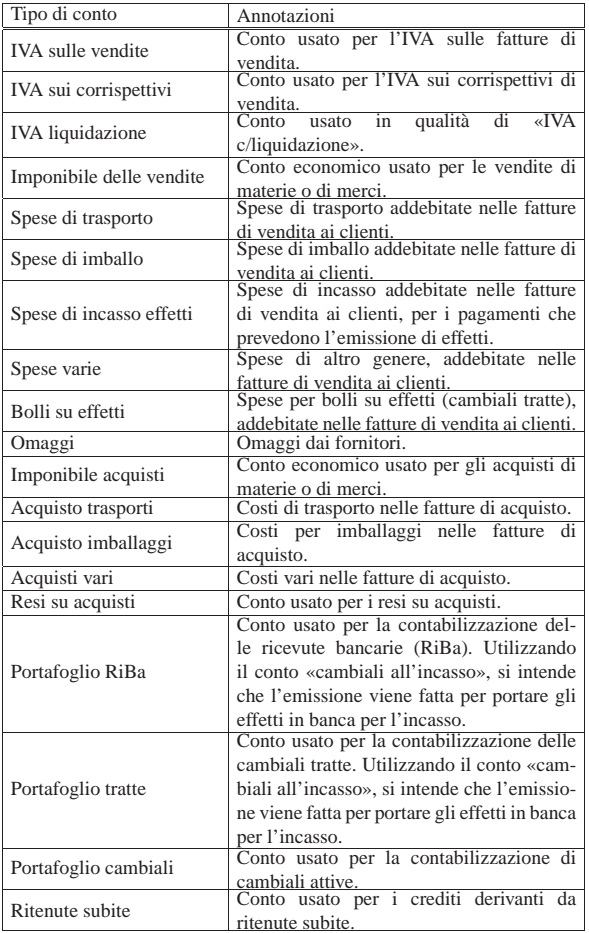

Tabella 101.13. Registri e serie di numerazione. È possibile distinguere la numerazione dei documenti che vanno annotati nei registri IVA, in tre serie distinte, definite «sezioni». In pratica, ammesso che si vogliano gestire numerazioni separate, conviene utilizzare le tre serie per distinguere tra fatture differite, fatture immediate (semplici o accompagnatorie), fatture a privati. Al momento dell'emissione di una fattura differita, viene proposto l'inserimento nella sezione uno; per la fattura immediata si prende in considerazione la configurazione prevista nella tabella dell'azienda, ma anche questa può essere modificata all'ultimo momento.

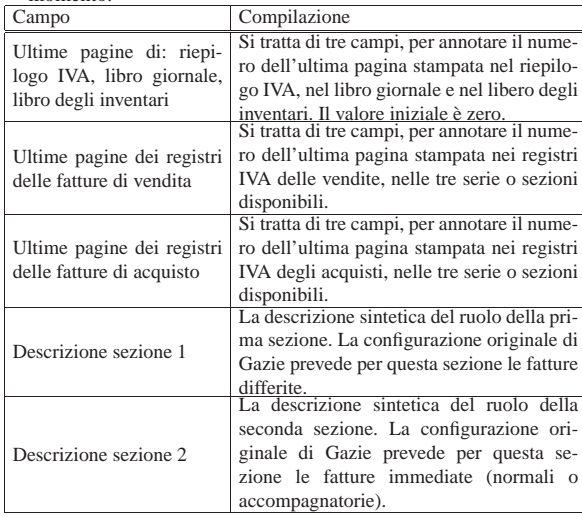

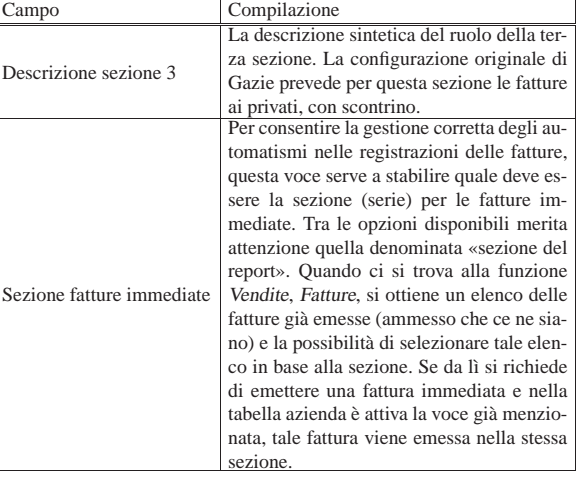

#### Tabella 101.14. Altre informazioni.

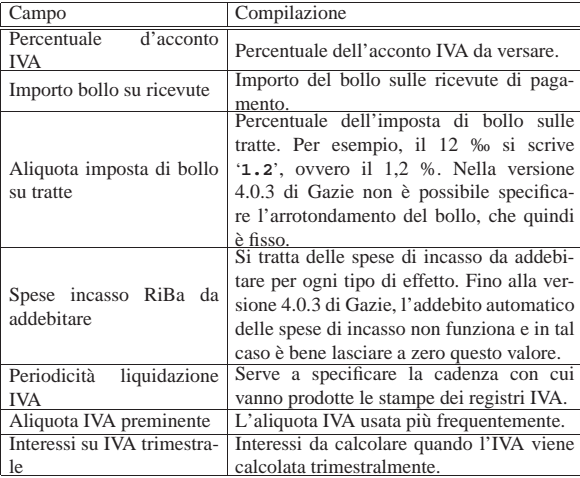

# 101.2.1.1 Lista aziende installate

Archivi di Base v Azienda v C/C bancari v IAliquote IVA v IPagamenti v IBanche v ISpedizioni v IVettori v IImballi v IPorti v IUtenti v Lista Aziende installate

La voce Archivi di base, Azienda, Lista aziende installate, consente di accedere ai dati anagrafici di tutte le aziende, anche se non si tratta di quella attiva. Nella figura successiva ne appare disponibile una sola.

Figura 101.16. La funzione Archivi di base, Azienda, Lista aziende installate, porta alla visualizzazione dell'elenco delle aziende gestite.

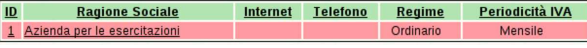

# 101.2.1.2 Crea nuova azienda

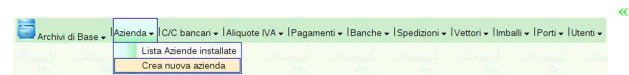

La voce Archivi di base, Azienda, Crea nuova azienda, consente di creare una nuova azienda, copiando il piano dei conti ed eventualmente gli altri «archivi di base».

Figura 101.18. La funzione Archivi di base, Azienda, Crea nuova azienda, porta all'inserimento di una nuova azienda.

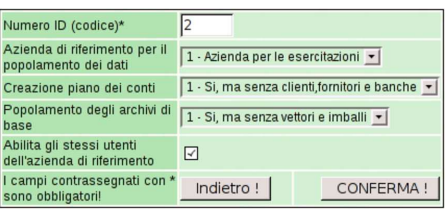

101.2.2 Banche di appoggio

Archivi di Base - I Azienda - I C/C bancari - I Aliquote IVA - I Pagamenti - I<mark>Banche - ISpedizioni - I Vettori - I Imballi - I Porti - I Utenti - I</mark> Nuova banca d'appoggio

La gestione delle banche è suddivisa in tre parti: il mastro del piano dei conti, specificato nella tabella riepilogativa dei dati dell'azienda; la tabella delle banche di appoggio e la tabella dei conti correnti bancari. La tabella delle banche di appoggio serve a elencare le banche dei clienti, con le informazioni necessarie per la compilazione delle fatture di vendita e per l'emissione degli effetti attivi. Si accede alla gestione delle banche di appoggio con la funzione Archivi di base, Banche; per inserire una nuova banca di appoggio si aggiunge la voce Nuova banca di appoggio.

Figura 101.20. La funzione Archivi di base, Banche, porta alla visualizzazione dell'elenco delle banche di appoggio esistenti, le quali possono essere selezionate per visualizzarne i dettagli ed eventualmente per modificarne i dati.

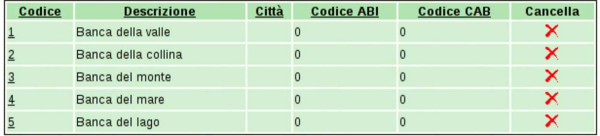

Figura 101.21. Maschera per la visualizzazione e modifica di una banca di appoggio.

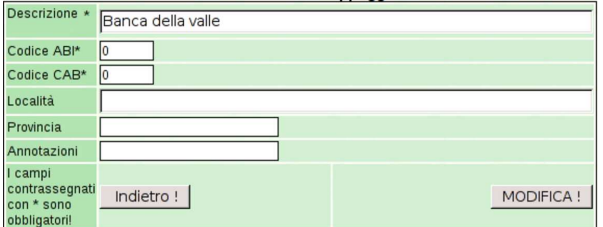

#### 101.2.3 Conti correnti bancari

«

Archivi di Base - I Azienda - C/C bancari - I Aliquote IVA - I Pagamenti - I Banche - I Spedizioni - I Vettori - Ilmballi - I Porti - I Utenti ovo conto corrente bancario

I conti correnti bancari sono quelli intrattenuti dall'azienda gestita con i rispettivi istituti di credito. Le banche presso le quali sono gestiti tali conti correnti, dovrebbero essere già elencate tra le banche di appoggio. Si accede alla gestione dei conti correnti bancari con la funzione Archivi di base, C/C bancari, da dove si ottiene la tabella con l'elenco di tali conti; per inserire un nuovo rapporto si aggiunge la voce Nuovo conto corrente bancario.

Figura 101.23. La funzione Archivi di base, C/C bancari, porta alla visualizzazione dell'elenco dei conti intrattenuti con gli istituti di credito, già catalogati. Selezionando un rapporto si ottiene la visualizzazione dei dettagli relativi e la possibilità di modificarli contestualmente.

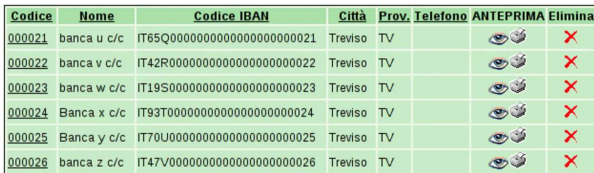

Figura 101.24. Maschera per la visualizzazione e modifica di un conto corrente bancario.

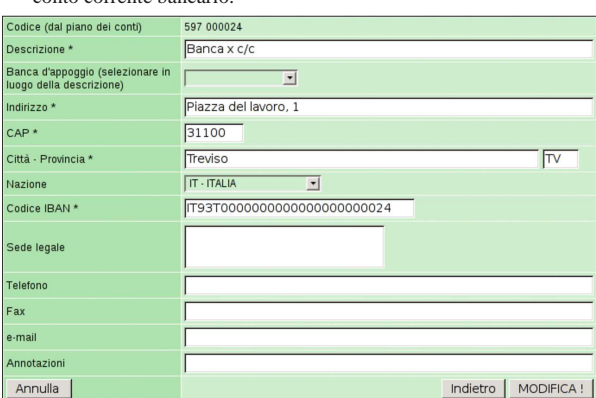

I conti correnti bancari definiti in questo modo, appartengono in pratica ai conti della contabilità generale, nel mastro stabilito per questo nella tabella che descrive i dati principali dell'azienda. In altri termini, i codici dei conti correnti bancari sono in pratica i conti usati nel piano dei conti.

Nell'elenco dei conti correnti bancari che si vede nella prima figura, la colonna denominata «visualizza o stampa» contiene dei riferimenti ipertestuali che portano alla visualizzazione del partitario (mastrino) del conto bancario relativo, ottenuto in pratica dalle scritture presenti in contabilità generale.

#### 101.2.4 Aliquote IVA

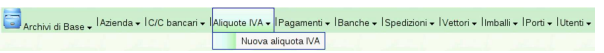

La funzione Archivi di base, Aliquote IVA, porta alla tabella dei vari tipi di IVA utilizzabili. Eventualmente, l'aggiunta della voce Nuova aliquota IVA porta alla maschera di inserimento di una nuova aliquota.

Figura 101.26. La funzione Archivi di base, Aliquote IVA, porta alla visualizzazione dell'elenco dei tipi di aliquote già definiti. Selezionando il codice di un'aliquota si ottiene la visualizzazione dei dettagli e la possibilità di modificarli contestualmente.

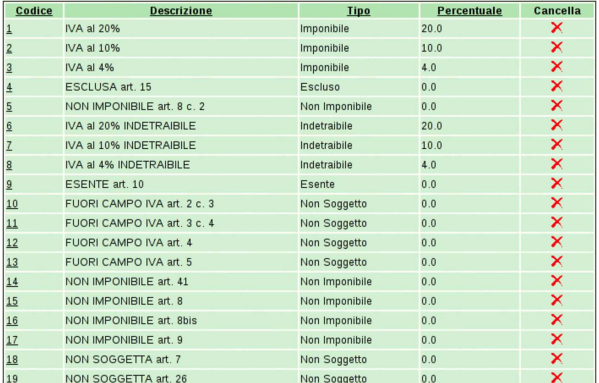

Figura 101.27. Maschera per la visualizzazione e modifica di | un'aliquota IVA.

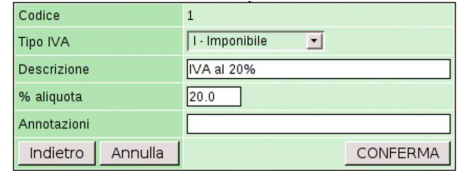

«

101.2.5 Pagamenti

ivi di Base → IAzienda → IC/C bancari → IAliquote IVA → aamenti <del>y</del> Banche v ISpedizioni v IVettori v Ilmballi v IPorti v IUtenti v Nuova condizione di pagamento

La funzione Archivi di base, Pagamenti, porta alla tabella dei vari tipi di pagamento utilizzabili, in relazione ai dati da inserire nelle fatture. Eventualmente, l'aggiunta della voce Nuova condizione di pagamento porta alla maschera di inserimento di un nuovo tipo da inserire.

Figura 101.29. La funzione Archivi di base, Pagamenti, porta alla visualizzazione dell'elenco dei tipi di pagamento già definiti. Selezionando il codice di un pagamento si ottiene la visualizzazione dei dettagli e la possibilità di modificarli contestualmente.

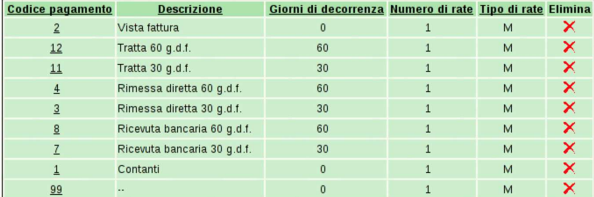

Figura 101.30. Maschera per la visualizzazione e modifica di un tipo di pagamento.

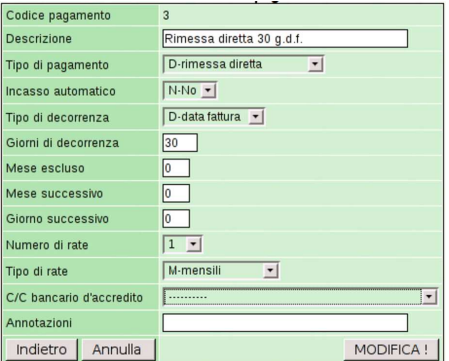

#### 101.2.6 Spedizioni

«

Archivi di Base - IAzienda - IC/C bancari - IAliquote IVA - IPag edizioni - Vettori - Ilmballi - IPorti - IUtenti va spedizione

La funzione Archivi di base, Spedizioni, porta alla tabella che descrive i tipi di spedizione. Eventualmente, l'aggiunta della voce Nuova spedizione porta alla maschera di inserimento di una voce aggiuntiva.

Figura 101.32. La funzione Archivi di base, Spedizioni, porta alla visualizzazione dell'elenco dei tipi di spedizione già definiti. Selezionando il codice di una spedizione si ottiene la visualizzazione dei dettagli e la possibilità di modificarli contestualmente.

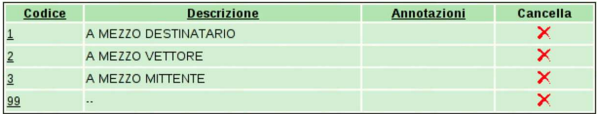

Figura 101.33. Maschera per la visualizzazione modifica di un tipo di spedizione.

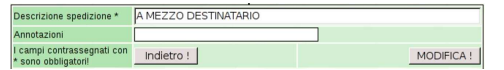

101.2.7 Vettori

«

Archivi di Base - Azienda - IC/C bancari - I Aliquote IVA - I Pagamenti - I Banche - I Spedia tori → Ilmballi → IPorti → IUtenti → Nuovo vettore

La funzione Archivi di base, Vettori, porta alla tabella che descrive i vettori, relativamente alla compilazione delle fatture o dei documenManuale sintetico delle funzionalità principali di Gazie 247

ti di trasporto. Eventualmente, l'aggiunta della voce Nuovo vettore porta alla maschera di inserimento di una voce aggiuntiva.

Figura 101.35. La funzione Archivi di base, Vettori, porta alla visualizzazione dell'elenco dei vettori già definiti. Selezionando il codice di un vettore si ottiene la visualizzazione dei dettagli e la possibilità di modificarli contestualmente.

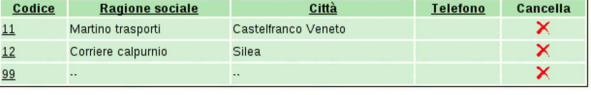

Figura 101.36. Maschera per la visualizzazione e modifica di un vettore.

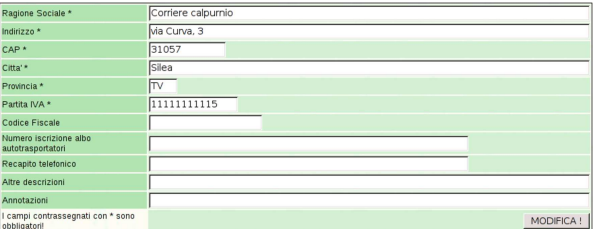

#### 101.2.8 Imballi

Archivi di Base - Azienda - IC/C bancari - I Aliquote IVA - I Pagamenti - I Banche - I Spedizi nballi - Porti - I∪tenti

La funzione Archivi di base, Imballi, porta alla tabella che descrive i tipi di imballaggio utilizzati, relativamente alla compilazione delle fatture o dei documenti di trasporto. Eventualmente, l'aggiunta della voce Nuova descrizione imballo porta alla maschera di inserimento di una voce aggiuntiva.

Figura 101.38. La funzione Archivi di base, Imballi, porta alla visualizzazione dell'elenco dei tipi di imballaggio già definiti. Selezionando il codice di un tipo di imballaggio si ottiene la visualizzazione dei dettagli e la possibilità di modificarli contestualmente.

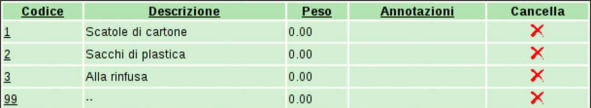

Figura 101.39. Maschera per la visualizzazione e modifica di un tipo di imballaggio.

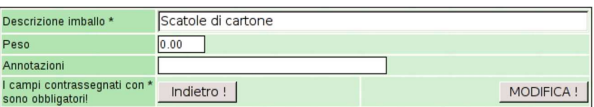

#### 101.2.9 Porti

Archivi di Base - IAzienda - IC/C bancari - IAliquote IVA - IPagamenti - IBanche - ISpe

La funzione Archivi di base, Porti, conduce alla tabella che descrive i tipi di trasporto, sia per le vendite, sia per i resi. Eventualmente, l'aggiunta della voce Nuovo porto-resa consente l'inserimento di una voce aggiuntiva.

Figura 101.41. La funzione Archivi di base, Porti, offre la visualizzazione dell'elenco dei tipi di trasporto già definiti. Selezionando il codice di uno dei tipi si ottiene la visualizzazione dei dettagli e la possibilità di modificarli contestualmente.

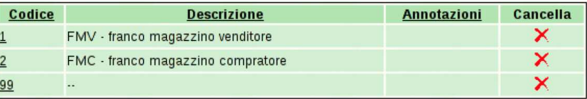

«

Figura 101.42. Maschera per la visualizzazione e modifica di un tipo di trasporto.

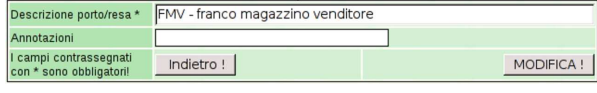

#### 101.2.10 Utenti

Archivi di Base - Azienda - IC/C banı ari - | Aliquote IVA - | Pagamenti - | Banche - | Spedizioni - | Ve

La funzione Archivi di base, Utenti, porta alla tabella che descrive gli utenti dell'azienda, nel senso di coloro che possono intervenire per introdurre e modificare dati della gestione. Eventualmente, l'aggiunta della voce Nuovo utente porta alla maschera di inserimento di una voce aggiuntiva.

Figura 101.44. La funzione Archivi di base, Utenti, porta alla visualizzazione dell'elenco degli utenti della gestione aziendale, già definiti. Selezionando il codice di un utente si ottiene la visualizzazione dei dettagli e la possibilità di modificarli contestualmente.

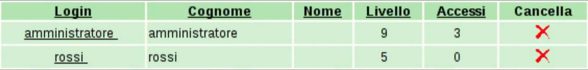

Figura 101.45. Maschera per la modifica di un utente. Si vedono i dati di un amministratore, con la facoltà di intervenire in tutti gli ambiti della gestione aziendale. Tuttavia l'amministratore non può cambiare il proprio nominativo (*nickname*) che deve rimanere '**amministratore**'.

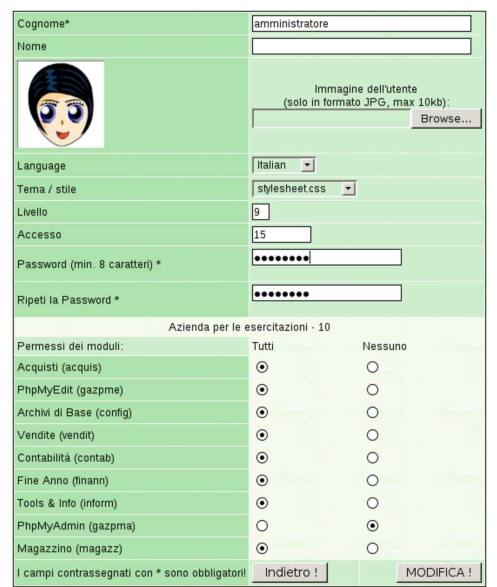

I permessi degli utenti vengono associati in base all'azienda. Nella figura precedente e in quella successiva, è disponibile una sola azienda; diversamente, l'elenco dei permessi visibile sarebbe riprodotto per ogni altra azienda esistente.

Manuale sintetico delle funzionalità principali di Gazie 249

Figura 101.46. Maschera per l'inserimento di un utente. Si vedono i dati di un utente che può intervenire esclusivamente nei moduli delle vendite e degli acquisti. In questo caso, il nominativo utente viene fissato espressamente.

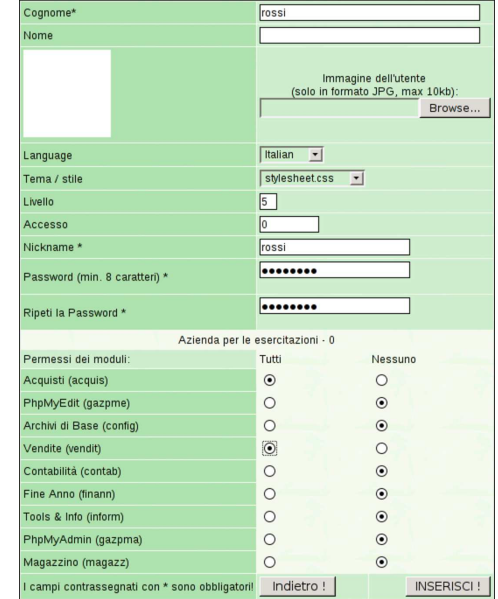

Gli utenti si distinguono in base ai privilegi che hanno nella gestione aziendale di Gazie. L'utente che viene considerato «amministratore», al di là del nome utilizzato effettivamente per accedere, è quello che ha un livello di abilitazione pari a nove e può intervenire in tutti gli ambiti della procedura, inclusa la possibilità di aggiungere e modificare i dati degli altri utenti. Gli utenti con un livello di abilitazione inferiore a nove non possono intervenire sui dati degli altri.

Ogni utente può avere una foto, la quale va inserita in formato JPG, purché sia al massimo da 10 Kibyte.

### 101.3 Home

# Home – | Home page di Gazie | Esci da GAzie

La funzione Home porta alla pagina di benvenuto dell'utente, dalla quale è possibile chiedere esplicitamente la chiusura della sessione di lavoro, oppure si può cambiare azienda attiva.

Figura 101.48. Pagina di benvenuto dell'utente, raggiungibile anche con la funzione Home. Facendo un clic sulla foto dell'utente (o sulla nota che la sostituisce), si accede alla modifica dei propri dati, ammesso di averne il privilegio. Con un clic sul bottone che rappresenta il nome dell'azienda attiva, è possibile accedere alla selezione di un'azienda differente.

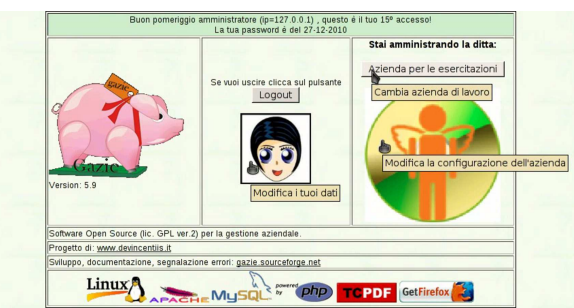

# 101.4 Contabilità

Contabilità - Prima Nota - Piano dei conti - I Causali Contabili - | Registri IVA|Liquidazione IVA|Libro Giornale La funzione Contabilità porta al menù delle funzioni relative alla contabilità generale.

«

«

101.4.1 Piano dei conti

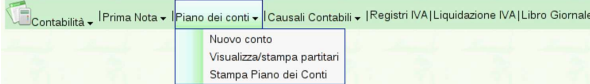

La funzione Contabilità, Piano dei conti, porta all'elenco completo dei conti, mettendo in evidenza le eccedenze contabili:

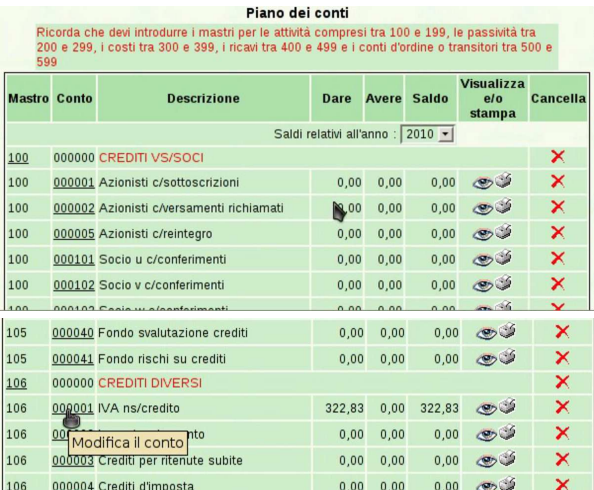

Facendo un clic sul codice di un conto, si accede alla maschera di modifica dello stesso: lodifica il conto '106000001

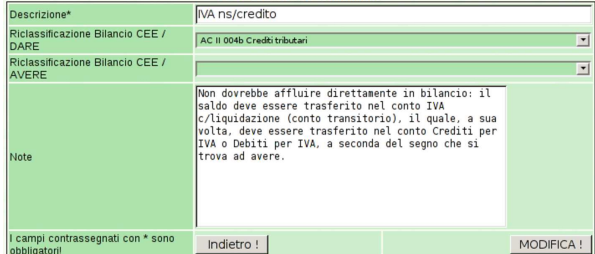

#### 101.4.1.1 Nuovo conto

«

«

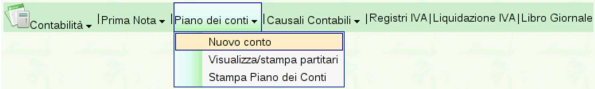

L'inserimento di un nuovo conto si ottiene attraverso la funzione Piano dei conti, Nuovo conto; in questo caso occorre anche stabilire il codice del conto:

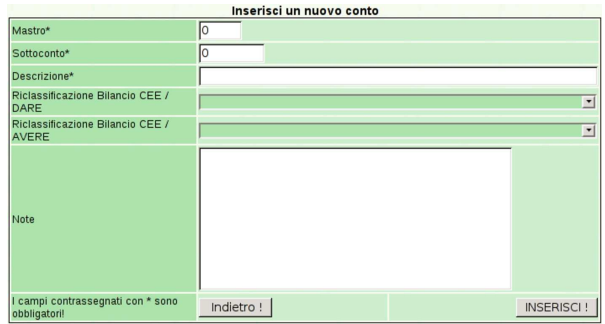

101.4.1.2 Stampa piano dei conti

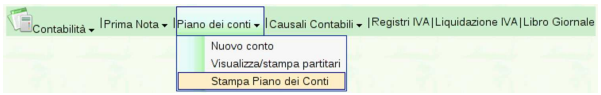

Tra le voci del menù del piano dei conti, ne appare anche una per la stampa: Stampa piano dei conti. Questa funzione produce un file Manuale sintetico delle funzionalità principali di Gazie 251

PDF con l'elenco dei conti, evidenziando l'associazione alle voci di bilancio e le annotazioni eventuali che possono essere state inserite per i conti o per i mastri. Nella sezione 101.1 si può vedere la stampa completa del piano dei conti, secondo la configurazione di esempio di Gazie.

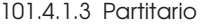

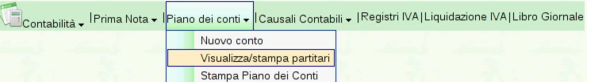

Con la funzione Piano dei conti, Visualizza/stampa partitari del menù Contabilità, oppure facendo un clic sulla colonna «visualizza o stampa», in corrispondenza di un certo conto dell'elenco dei conti, si ottiene la maschera per la visualizzazione ed eventualmente la stampa del partitario.

Figura 101.58. Selezione del partitario di un conto, a partire dall'elenco.

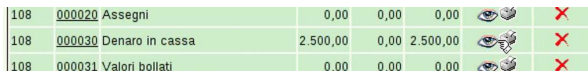

Figura 101.59. Anche dalla maschera di inserimento o modifica della prima nota e dall'elenco di clienti e fornitori si può accedere al partitario.

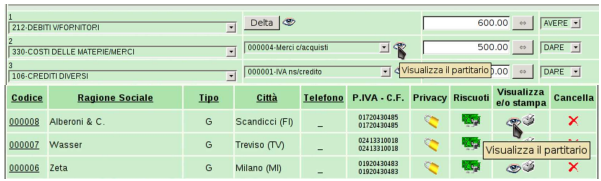

Figura 101.60. Maschera di selezione dei conti di cui si vuole il partitario: in questo caso si vuole la situazione di un conto soltanto.

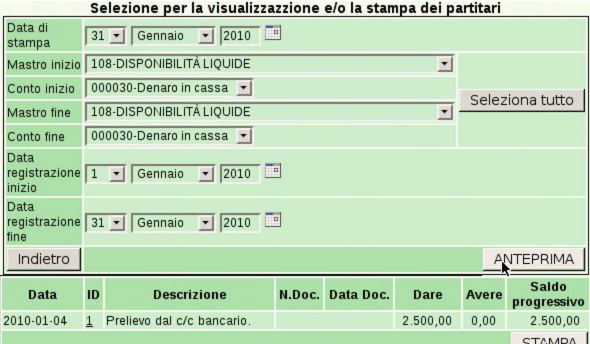

Figura 101.61. Maschera di selezione dei conti di cui si vuole il partitario: in questo caso la selezione riguarda tutti i conti, ma il riepilogo mostra solo le eccedenze di questi.

Selezione per la visualizzazzione e/o la stampa dei partitari

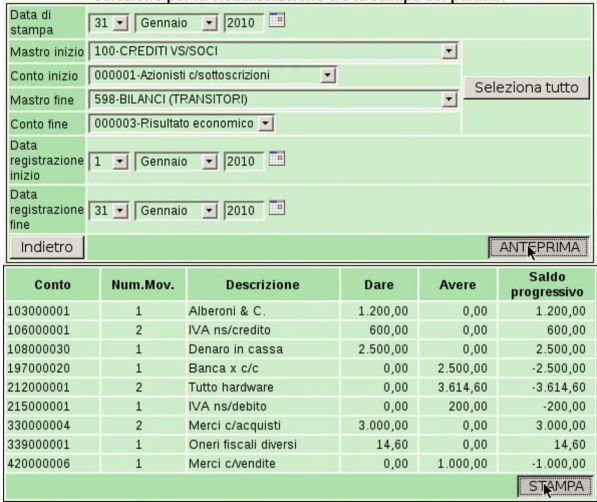

Con un clic sul bottone STAMPA, si ottiene il file PDF del partitario richiesto. Ciò si traduce normalmente nella visualizzazione del file stesso, il quale può poi essere stampato realmente su carta, oppure può essere salvato per una gestione elettronica dei documenti.

#### 101.4.2 Prima nota

«

«

Contabilità - Prima Nota - Piano dei conti - I Causali Contabili - | Registri IVA|Liquidazione IVA|Libro Giornale Nuovo movimento contabile

La funzione Contabilità, Prima nota, porta all'elenco delle registrazioni in contabilità generale, già esistenti. Naturalmente, all'inizio tale elenco è vuoto.

Figura 101.63. Elenco con alcune registrazioni contabili. |

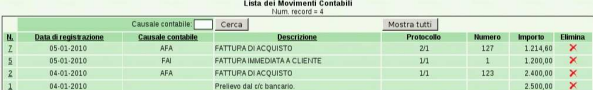

Selezionando il numero di registrazione, si passa alla visualizzazione e modifica della scrittura a cui si riferisce.

101.4.2.1 Nuovo movimento contabile

Contabilità - Prima Nota - Piano dei conti - I Causali Contabili - I Registri IVA | Liquidazione IVA | Libro Giornale Nuovo movimento contabile

Con la funzione del menù Contabilità, Prima nota, Nuovo movimento contabile, si ottiene la maschera di inserimento di una scrittura. Video: http://www.youtube.com/watch?v=\_ursC5We6nY.

Figura 101.65. Maschera iniziale per l'inserimento di una | scrittura in prima nota: la compilazione parte dalla data di registrazione.

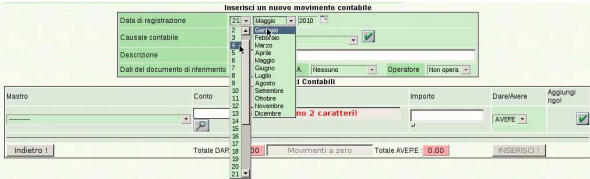

Nella parte superiore della maschera di inserimento di una scrittura contabile vanno inseriti: la data di registrazione, la sua descrizione e l'indicazione se la scrittura vada annotata o meno nei registri IVA. La descrizione può essere guidata attraverso l'uso di una causale già predisposta, ma inizialmente, per le scritture fatte manualmente, conviene avvalersi di una descrizione libera.

Se la scrittura fa riferimento a un documento che viene conservato, va attivata la voce Richiedi dati documento; se c'è un documento da annotare, è possibile indicare un registro IVA in cui l'operazione deve essere riportata. Se si usa un registro IVA, al suo interno, l'operazione può comportare l'aggiunta o la sottrazione del valore relativo.

Figura 101.66. Inserimento di una descrizione libera.

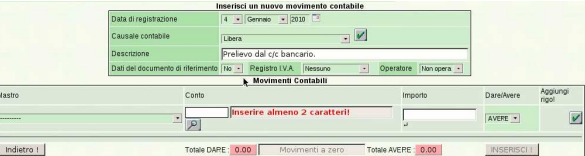

Se l'operazione non richiede i dati del documento, e di conseguenza nemmeno l'annotazione in un registro IVA, la maschera si presenta come nella figura precedente, dove è possibile inserire solo i conti che costituiscono la scrittura. Per tale inserimento si procede da una sorta di barra di inserimento.

Figura 101.67. Inserimento del conto «Denaro in cassa», utilizzando la barra di inserimento.

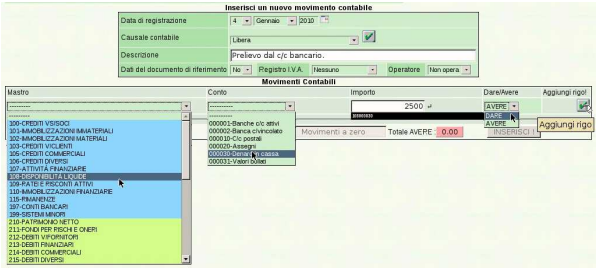

Per confermare l'inserimento del conto, occorre un clic sul bottone grafico ✓, indicato dalla scritta «Aggiungi rigo!».

Figura 101.68. Il conto «Denaro in cassa» è stato inserito.

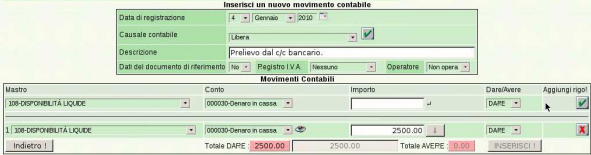

I dati del conto inserito possono essere modificati ulteriormente e sul lato destro appare anche un altro pulsante,  $\mathbb{X}$ , di colore rosso, con il quale si può eliminare il rigo in caso di necessità. Nelle figure successiva si procede all'inserimento del conto «Banca x c/c», ma in questo caso si omette l'importo, il quale può essere calcolato automaticamente dopo l'inserimento.

Figura 101.69. Inserimento del conto in avere.

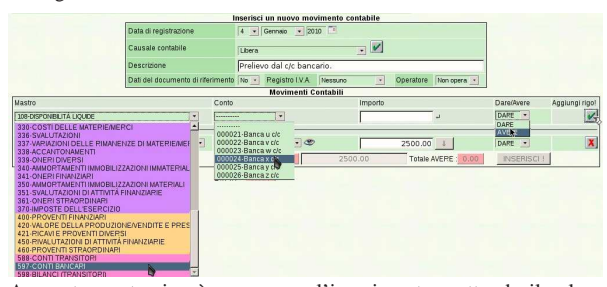

A questo punto si può correggere l'inserimento mettendo il valore mancante, oppure ci si può fare aiutare per questo da Gazie. A fianco del campo privo del valore, appare un bottone con una freccia verso l'alto,  $□$ , per indicare che presumibilmente lì c'è un valore da aumentare. È sufficiente fare un clic sopra quel bottone per ottenere l'inserimento automatico di quanto necessario a far bilanciare la scrittura allo stato attuale di inserimento.

Figura 101.70. Inserimento confermato del conto in avere: mancando l'indicazione del valore, il campo corrispondente risulta evidenziato, perché da completare.

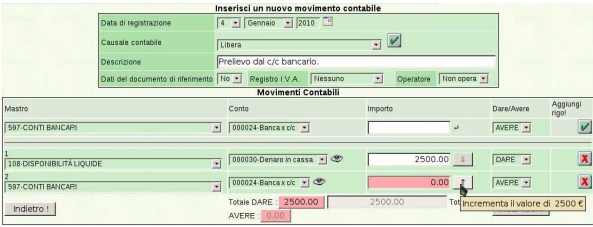

A questo punto la scrittura, così semplice, è terminata e si può concludere con un clic sul bottone **INSERISCI**. Si torna all'elenco delle scritture esistenti.

Figura 101.71. Conferma dell'inserimento della scrittura.

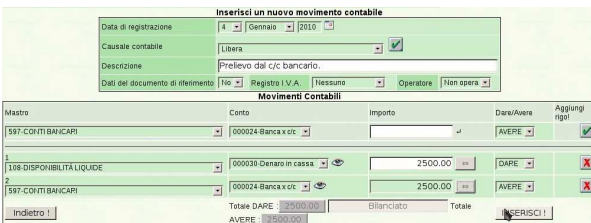

Dopo l'inserimento di una scrittura si torna all'elenco delle scritture esistenti. Dall'elenco delle scritture esistenti si può passare alla visualizzazione e modifica di una di queste. Per farlo basta un clic sul numero identificativo della scrittura scelta.

Figura 101.72. Selezione di una scrittura per ottenerne la | maschera di modifica.

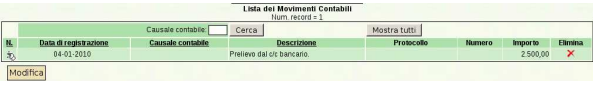

Figura 101.73. Maschera di visualizzazione e modifica di una | scrittura già inserita.

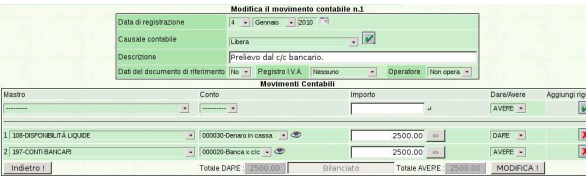

Per inserire una scrittura collegata a un registro IVA, si procede in modo analogo, aggiungendo però i dati del documento e quelli degli imponibili. In questo caso, però, conviene sfruttare una causale già impostata, perché in tal modo la maschera di inserimento appare già impostata con dei dati di massima. Video: http://www.youtube.com/ watch?v=XYdFTPwQZFE .

Figura 101.74. Selezione della causale contabile. |

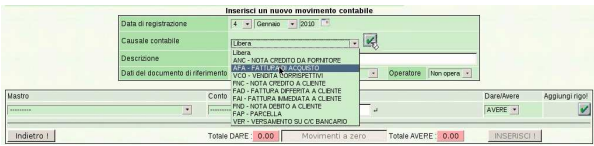

Dopo la conferma, la causale interviene automaticamente nella richiesta dei dati del documento, per cui appaiono dei campi aggiuntivi, per l'indicazione dei dati del documento e per l'inserimento degli imponibili.

Figura 101.75. Inserimento dei dati del documento e dell'imponibile.

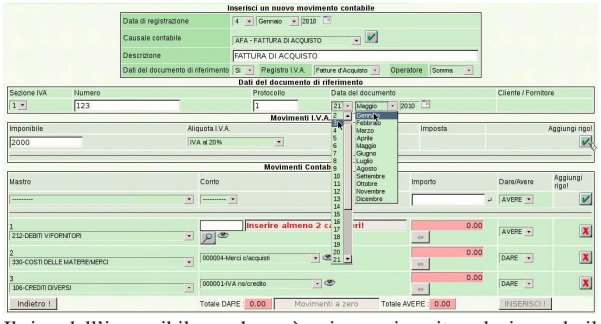

Il rigo dell'imponibile, anche se è unico, va inserito selezionando il bottone ✓; i dati del documento, invece, non richiedono conferma. Si può osservare che i conti associati alla causale scelta risultano già compilati parzialmente; ciò che manca sicuramente è l'indicazione del fornitore, il quale va scelto cominciando dall'inserimento della parte iniziale del suo nome, oppure con due caratteri di percentuale ('**%%**'), se si è sicuri di avere un elenco ridotto di nomi.

Figura 101.76. Ricerca del fornitore, utilizzando due caratteri di percentuale.

|                              |                                             | Dati del documento di riferimento |                          |                     |                   |
|------------------------------|---------------------------------------------|-----------------------------------|--------------------------|---------------------|-------------------|
| Sezione IVA<br>Numero        | Protocollo                                  | Data del documento                |                          | Cliente / Fornitore |                   |
| $1 -$<br>123                 |                                             | 3 - Germaio - 2010                |                          |                     |                   |
|                              |                                             | Movimenti LV.A.                   |                          |                     |                   |
| Imponibile                   | Aliquota LV.A.                              | <b>Imposta</b>                    |                          |                     | Aggiungi rigol    |
|                              | <b>IVA #20%</b><br>$\overline{\phantom{a}}$ |                                   |                          |                     |                   |
| 2000.00                      | IVA al 20%                                  | 400.00                            |                          |                     | X                 |
|                              |                                             | <b>Movimenti Contabili</b>        |                          |                     |                   |
| Mastro                       | Conto                                       |                                   | Importo                  | Dare/Avere          | Aggiungi<br>rigo! |
|                              | ×                                           |                                   | u.                       | AVDE -              |                   |
|                              | %%                                          | Inserire almeno 2 caratteri!      | 2400.00                  |                     |                   |
| 212-DEBITI V/FORMTORI        | ×<br>$P_{\infty}$                           |                                   | 77                       | AVERE .             | ×                 |
| 330-COSTI DELLE MATERIEMERCI | 000004-Merci ciacquisti<br>Ē                | $-$                               | 2000.00<br>41            | DARE -              | X                 |
| 106-CREDITI DIVERSI          | 000001-IVA natcredito<br>$\blacksquare$     | $-$                               | 400.00<br>63             | DARE .              | ×                 |
| Indietro !                   | Totale DARE: 2400.00                        | Bilanciato                        | Totale AVERE:<br>2400.00 | <b>INSERISCI !</b>  |                   |

Figura 101.77. Selezione del fornitore dall'elenco ottenuto.

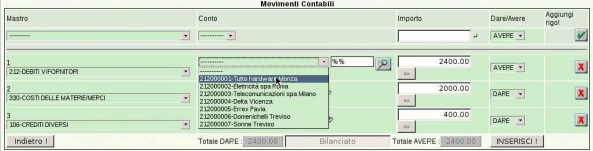

Al termine si conferma con il bottone **INSERISCI!**, con il quale si viene mandati nuovamente all'elenco delle scritture esistenti in prima nota.

Se si utilizza una causale già predisposta, ma si vogliono apportare delle modifiche nei conti previsti, occorre intervenire con un po' di attenzione in più. Nell'esempio seguente si registra un acquisto, nel quale si annotano dei bolli (IVA esclusa art. 15) e vi si associa un costo specifico. Video: http://www.youtube.com/watch?v= FKNz1l0gWLw .

Figura 101.78. Inserimento di un secondo imponibile.

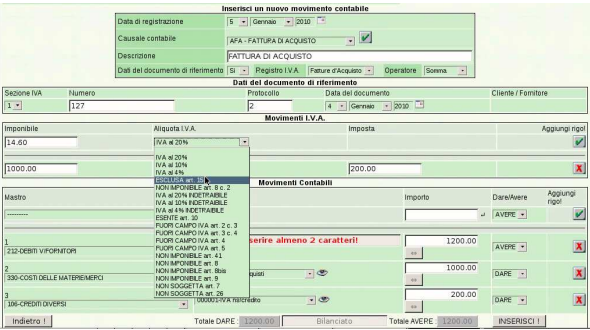

Figura 101.79. Aggiunta di un conto. |

|                                                                   |                                                   |                        |                                          | <b>Day ast accuments at incriments</b>                                    |                    |                    |                |           |                      |                         |
|-------------------------------------------------------------------|---------------------------------------------------|------------------------|------------------------------------------|---------------------------------------------------------------------------|--------------------|--------------------|----------------|-----------|----------------------|-------------------------|
| Sezione IVA<br>Numero                                             |                                                   |                        | Protocollo                               |                                                                           | Data del documento |                    |                |           | Cliente / Fornitore  |                         |
| $1 -$                                                             | 127                                               |                        |                                          | 2                                                                         |                    | 4 - Germaio - 2010 |                |           |                      |                         |
|                                                                   |                                                   |                        |                                          | Movimenti I.V.A.                                                          |                    |                    |                |           |                      |                         |
| Imponibile                                                        |                                                   | Aliquota LV.A.         |                                          |                                                                           |                    | Imposta            |                |           |                      | Aggiungi rigo!          |
|                                                                   |                                                   | <b>ESCLUSA art. 15</b> |                                          | $\overline{\phantom{a}}$                                                  |                    |                    |                |           |                      | $\overline{\mathbf{v}}$ |
|                                                                   |                                                   |                        |                                          |                                                                           |                    |                    |                |           |                      |                         |
| 1000.00                                                           |                                                   | IVA al 20%             |                                          |                                                                           |                    | 200.00             |                |           |                      | $\overline{\mathbf{x}}$ |
| 14.60                                                             | ESCLUSA art. 15                                   |                        |                                          | 0.00                                                                      |                    |                    |                |           |                      | $\mathbf{x}$            |
|                                                                   |                                                   |                        |                                          | Movimenti Contabili                                                       |                    |                    |                |           |                      |                         |
| Mastro                                                            |                                                   |                        | Conto                                    |                                                                           |                    |                    | Importo        |           | <b>Dare/Avere</b>    | Applungi<br>rigo!       |
|                                                                   |                                                   |                        |                                          |                                                                           | ٠                  |                    |                | $14.60 -$ | AVERE -              | إنعا                    |
| 322-COSTI PER IL PERSONALE                                        | 320-COSTI PER GODIVENTO DI BENI DI TERZI          | ×                      | 000001-Cnsri fiscal diversi              |                                                                           |                    |                    | 119000003      |           | <b>DART</b><br>AVEPE |                         |
| 330-COSTI DELLE MATEREMERCI                                       |                                                   |                        |                                          | 0000 30-Arrotondamenti passivi                                            |                    | ratterit           |                | 1214.60   |                      |                         |
| 336-SVALUTAZIONI                                                  | 337-VARIAZIONI DELLE RIMANENZE DI MATERIE/MERCI   |                        |                                          | 000020-Minutevalenza ordinarie<br>000030-Sopravvenienze passive ordinarie |                    |                    | 169            |           | AVERE -              | 丙                       |
| 338-ACCANTONAMENTI<br>339-ONERI DIVERSI                           |                                                   |                        |                                          |                                                                           |                    |                    |                | 1014.60   | DARE .               |                         |
| SSP UND TEN DYS.<br>STOPAN NORFAM ANTI MAGGAZING STILLING (ERITI) |                                                   |                        | $\cdot \circ$<br>000004-Merci placquisti |                                                                           |                    |                    | <b>GS</b>      |           |                      | $\pmb{\mathsf{x}}$      |
| 341-ONERI RINANZIARI                                              | 350-AMMORTAMENTI IMMORILIZZAZIONI MATERIALI.      |                        |                                          |                                                                           |                    |                    |                | 200.00    |                      |                         |
| 361-ONERI STRAORDINARI                                            | 351-SVALUTAZIONI DI ATTIVITÀ FINANZIARIE          |                        | 000001-MA ns/credito                     |                                                                           | $-$                |                    | <b>AB</b>      |           | DARE -               | X                       |
| 370-MPOSTE DELL'ESERCIZIO                                         |                                                   |                        |                                          |                                                                           |                    |                    |                |           |                      |                         |
| 400-PROVENTI FINANZIARI                                           | 420-VALORE DELLA PRODUZIONE/VENDITE E PRESTAZIONI |                        | Totale DARE: 1214.60                     |                                                                           |                    | Bilanciato         | Totale AVERE : | 1214.60   | INSERISCI !          |                         |
| 421-RICAVI E PROVENTI DIVERSI                                     |                                                   |                        |                                          |                                                                           |                    |                    |                |           |                      |                         |
| 460-PROVENTI STRADRDNARI                                          | 450-RIVALUTA 2004 DI ATTIVITÀ FRIANZIARE          |                        |                                          |                                                                           |                    |                    |                |           |                      |                         |
| 588-CONTLIBANSTOR                                                 |                                                   |                        |                                          |                                                                           |                    |                    |                |           |                      |                         |
| 598-BLANCI (TRANSITORI)                                           |                                                   |                        |                                          |                                                                           |                    |                    |                |           |                      |                         |

Figura 101.80. Correzione del valore delle merci acquistate, a seguito dello sbilancio introdotto dal conto inserito in precedenza.

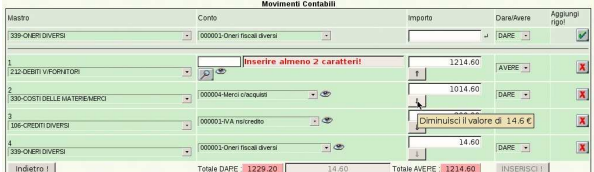

#### 101.4.3 Causali contabili

«

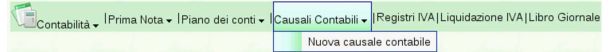

La funzione Contabilità, Causali contabili, porta all'elenco delle causali di contabilità codificate. Inizialmente, l'elenco riporta le causali obbligatorie, in quanto necessarie alla contabilizzazione automatica delle fatture e di altre operazioni prevedibili. Video: http://www. youtube.com/watch?v=ntl28Kg28e138 .

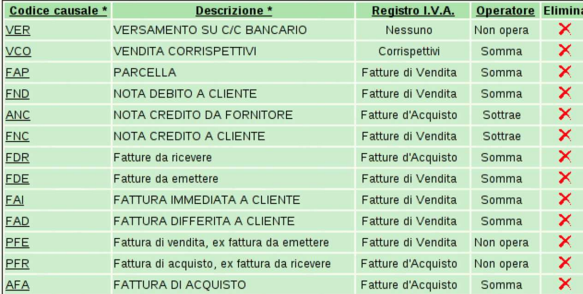

Per inserire una nuova causale si deve utilizzare la funzione del menù Contabilità, Causali contabili, Nuova causale.

Figura 101.83. Maschera di inserimento di una nuova causale | contabile.

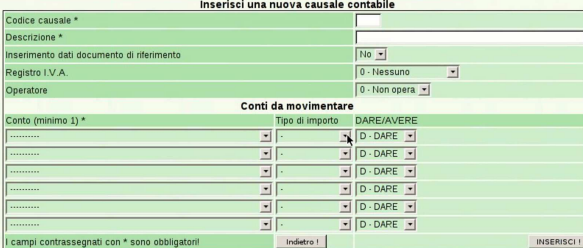

Quando ci si trova a visualizzare l'elenco delle causali contabili, facendo un clic sul codice di una causale si accede alla visualizzazione dei dettagli del suo contenuto, con la possibilità di modificarne la configurazione. Va fatta molta attenzione alla modifica eventuale delle causali predefinite e obbligatorie, perché da loro dipende la registrazione automatica di varie operazioni.

Figura 101.84. Visualizzazione o modifica di una causale. In | questa fase non è possibile modificare il codice della causale.

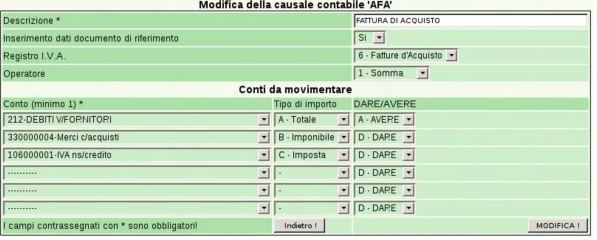

Le informazioni che compongono una causale consentono di facilitare l'inserimento di una scrittura in prima nota, come si vede nella sezione 101.4.2.

#### 101.4.4 Libro giornale

# Contabilità - Prima Nota - Piano dei conti - I Causali Contabili - IRegistri IVA | Liquidazione IVA | Libro Giornale

La funzione Contabilità, Libro giornale, porta a una maschera per la richiesta della stampa del libro giornale. In tale maschera è possibile specificare il periodo e altri dati necessari. Video: http://www. youtube.com/watch?v=4q3PdZiBAbg .

Figura 101.86. Maschera per la richiesta della stampa del libro giornale.

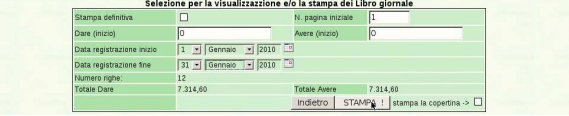

Con il bottone STAMPA si ottiene il file PDF del libro giornale, il quale può essere salvato o stampato effettivamente.

Figura 101.87. Libro giornale. |

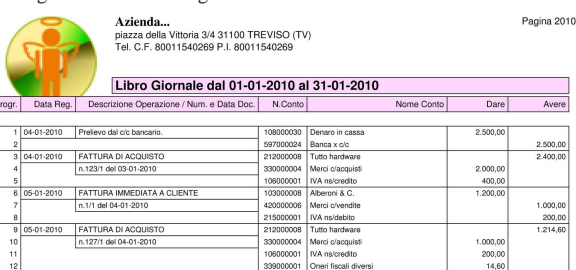

#### 101.4.5 Registri IVA

F

Contabilità - Prima Nota - Piano dei conti - I Causali Contabili - Registri IVA Liquidazione IVA Libro Gior La funzione Contabilità, Registri IVA, porta a una maschera per la richiesta della stampa di un registro IVA. In tale maschera è possibile specificare il tipo di registro, il periodo e gli altri dati necessari. Con la compilazione dei campi si ottiene subito un'anteprima del contenuto del registro. Video: http://www.youtube.com/watch?v=lNH fnjJx-tk , http://www.youtube.com/watch?v=Cxn2zZ3jlG8

Figura 101.89. Maschera per la richiesta della stampa dei registri IVA, compilata per il registro IVA degli acquisti.

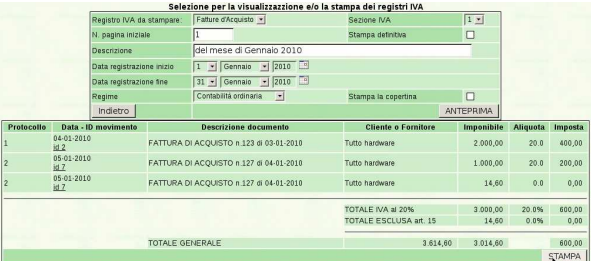

«

Con il bottone STAMPA si ottiene il file PDF del registro IVA selezionato, il quale può essere salvato o stampato effettivamente.

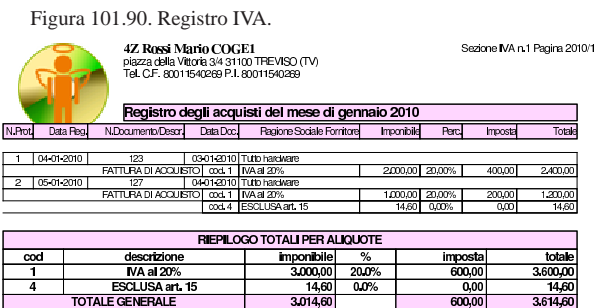

# 101.5 Fine anno

«

«

ୁ ଏହି<br>I Fine Anno → I <sup>Comunicazione annuale IVA | Controlli → I Elenchi clienti e fornitori | Chiusura-Apertura Conti | Bilancio | Bilancio CEE</sup> La voce Fine anno porta al menù delle funzioni relative alle operazioni che si svolgono comunemente alla fine dell'anno di gestione. In particolare, da qui è possibile ottenere un bilancio e produrre la chiusura e riapertura dei conti in contabilità generale.

# 101.5.1 Bilancio

s≹c<br>sici Fine Anno - I<sup>Comunicazione</sup> annuale IVA | Controlli - IElenchi clienti e fornitori| Chiusura-Apertura Conti <mark>Bilancio</mark> Bilancio CEE Dalla funzione del menù Fine anno, Bilancio, si giunge a una maschera di selezione di un periodo della contabilità generale, con il quale si vuole generare un bilancio di verifica. Video: http://www. youtube.com/watch?v=YpGhNKCNCJA

Figura 101.93. Maschera per la richiesta di un bilancio di verifica. Con un clic sul bottone **ANTEPRIMA** si vede il contenuto del bilancio, prima di richiedere la generazione della stampa in formato PDF con il bottone STAMPA BILANCIO

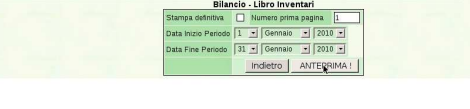

STAMPA BILANCIO - LIBRO INVENTARI !

Figura 101.94. Con un clic sul bottone **STAMPA** BILANCIO si ottiene il file PDF del bilancio di verifica, che può essere salvato o stampato effettivamente.

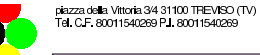

Libro Giornale dal 01-01-2010 al 31-01-2010 Progr. Data Reg. Descrizione Operazione / Num e Data Doc.

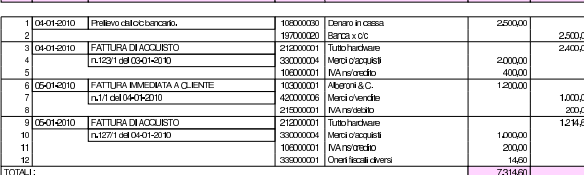

Trattandosi di un bilancio ottenuto da poche scritture, ciò che appare è la sola variazione dei conti; diversamente, per avere un bilancio di verifica vero e proprio, occorrerebbe la contabilità precedente, partendo dall'apertura dei conti.

101.5.2 Bilancio CEE

«

isto<br>I Fine Anno - I <sup>Comunicazione</sup> annuale IVA | <sub>Controlli</sub> - I Elenchi clienti e fornitori| Chiusura-Apertura Conti|Bilancio <mark>Bilancio |</mark> Bilancio CEE

La funzione del menù Fine anno, Bilancio CEE, consente di ottenere la stampa del bilancio secondo la forma del codice civile, noto storicamente come «bilancio CEE». Per ottenere il bilancio in questa forma è necessario che nel piano dei conti siano state fatte tutte le associazioni necessarie, tra conti e voci del bilancio. Video: http:// www.youtube.com/watch?v=qCWuisB3\_88

Manuale sintetico delle funzionalità principali di Gazie 259

Figura 101.96. Maschera per l'indicazione del periodo della contabilità da utilizzare per produrre il bilancio.

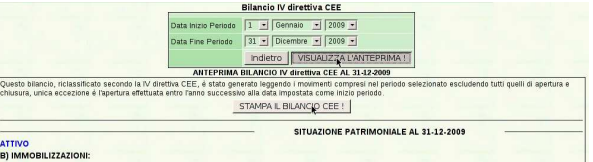

Mentre la stampa di un bilancio di verifica è sempre possibile, il bilancio secondo la forma del codice civile richiede che sia stata fatta una preparazione dei conti attraverso le scritture in contabilità generale. Se si verificano incongruenze, queste sono segnalate in modo appariscente, con frasi come quella successiva:

*Sono stati riscontrati i seguenti errori che non ne giustificano la stampa ma la sola visualizzazione:*

*Il conto 197000020 Banca x c/c non è stato riclassificato per l'eccedenza ain avere!*

Se il bilancio non riporta errori, è possibile ottenere il file PDF con un clic sul bottone STAMPA.

Figura 101.97. Bilancio secondo codice, ottenuto con dati | coerenti: stato patrimoniale.

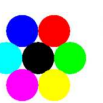

Azienoa...<br>piazza della Vittoria 3/4 31100 TREVISO (TV)<br>Tel. C.F.:80011540269 P.I.:80011540269

BILANCIO IV direttiva CEE dal 01-01-2009 al 31-12-2009

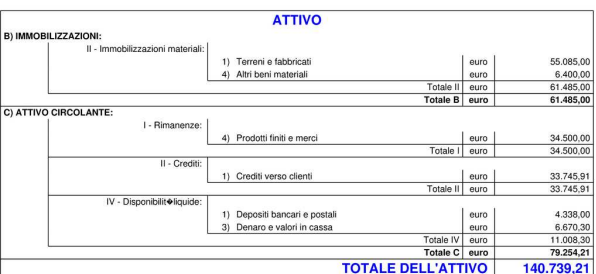

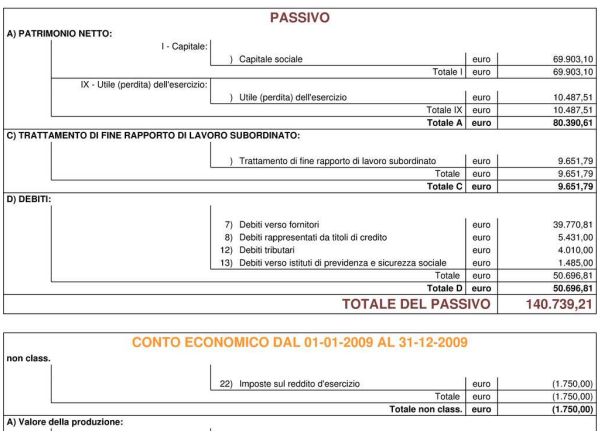

1) Ricavi delle vendite e delle prestazion

Pagina 1 di 2

51.629,00

Figura 101.98. Bilancio secondo codice, ottenuto con dati coerenti: conto economico.

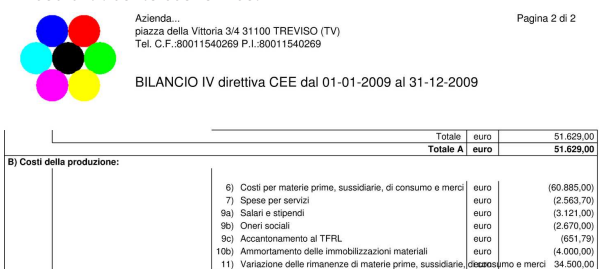

101.5.3 Chiusura e apertura conti

an**to**<br>on Fine Anno ↓ | Comunicazione annuale IVA | <sub>Controlli ◆ | Elenchi clienti e fornitori | <mark>Chiusura-Apertura Contr</mark>iBilancio | Bilan</sub>

La voce del menù corrispondente a Fine anno, Chiusura-apertura conti, consente di produrre automaticamente le scritture di chiusura e di riapertura dei conti.

Figura 101.100. Maschera per ottenere la chiusura e la riapertura contabile.

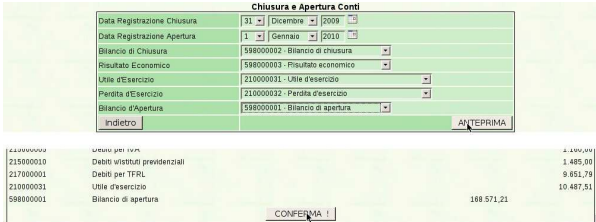

I riferimenti ai conti da usare per la chiusura e riapertura appaiono già se sono stati indicati nella scheda dell'azienda (Archivi di base, Azienda). Con un clic sul bottone ANTEPRIMA si produce una bozza della chiusura e riapertura, la quale va eventualmente confermata successivamente con CONFERMA CHIUSURA-APERTURA CONTI

L'operazione produce le scritture di chiusura e di riapertura dei conti. Successivamente, la contabilità (la gestione) del nuovo anno prosegue senza bisogno di cambiare «archivi».

# 101.6 Magazzino

><br>■ Magazzino ↓ | Articoli → | Cat. Merceologiche → | Movimenti → | Causali → | Listini|Modifica prezzi| Catalogo| Statistiche La voce Magazzino porta al menù delle funzioni relative alla contabilità di magazzino.

#### 101.6.1 Causali

«

«

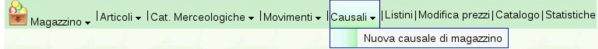

Con la selezione della voce del menù Magazzino, Causali, si ottiene l'elenco delle causali di magazzino già predisposte.

Figura 101.103. Causali di magazzino predefinite. |

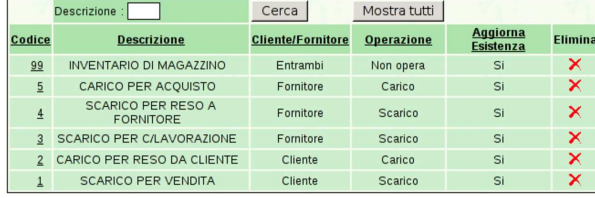

Per inserire una nuova causale di magazzino si utilizza la funzione Magazzino, Causali, Nuova causale di magazzino. Per modificare una causale basta fare un clic sul numero della causale, dall'elenco.

Figura 101.104. Visualizzazione e modifica di una causale di | magazzino.

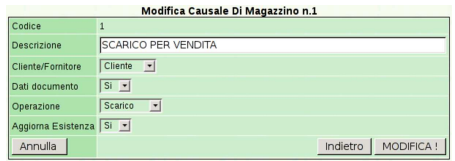

101.6.2 Categorie merceologiche

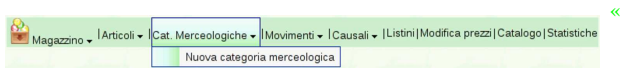

Gli articoli di magazzino sono catalogati in base all'appartenenza a una certa categoria merceologica. Se la suddivisione in categorie non serve, occorre comunque definirne una generica. Si accede a questa funzione dalla voce Magazzino, Cat. merceologiche, con la quale si ottiene l'elenco delle categorie esistenti.

Figura 101.106. Elenco delle categorie merceologiche.

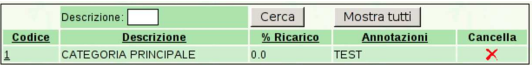

Per inserire un'altra categoria, si utilizza la funzione Magazzino, Cat. merciologiche, Nuova categoria merciologica. Per modificarne una esistente, basta un clic sul codice corrispondente, dall'elenco.

Figura 101.107. Visualizzazione e modifica di una categoria | merciologica.

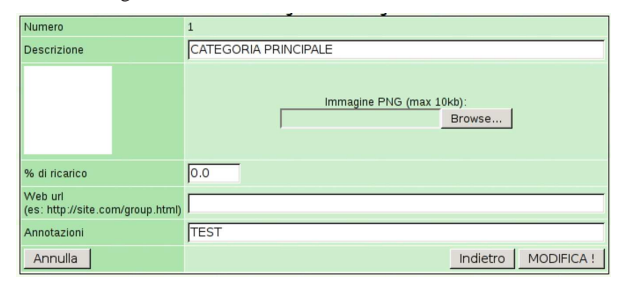

101.6.3 Articoli

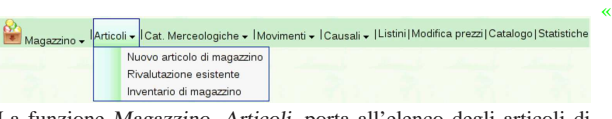

La funzione Magazzino, Articoli, porta all'elenco degli articoli di magazzino già predisposti.

Figura 101.109. Articoli di magazzino.

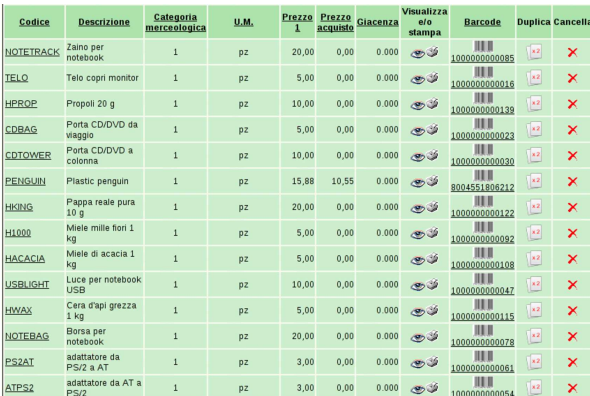

La funzione Magazzino, Articoli, Nuovo articolo di magazzino, consente l'inserimento di una voce aggiuntiva all'elenco esistente, mentre con un clic sul codice di un articolo, dall'elenco, si passa alla

maschera di visualizzazione e modifica di quello. Inoltre, se si fa un clic su ciò che appare nella colonna '**Duplica**', si passa all'inserimento di un nuovo articolo di magazzino, partendo dai dati di quello selezionato, scelto opportunamente per la similitudine con quello nuovo.

Figura 101.110. Visualizzazione e modifica di un articolo di | magazzino.

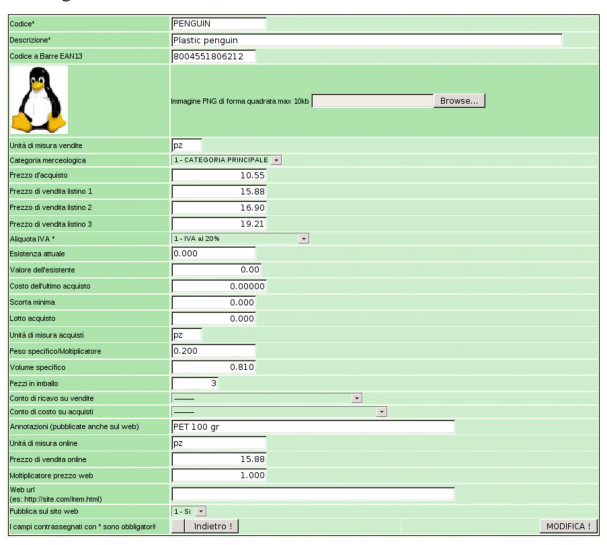

Durante la visualizzazione dell'elenco degli articoli (che si ottiene con Magazzino, Articoli), se si fa un clic sul numero del codice a barre, si ottiene un file PDF con tanti codici a barre uguali, dell'articolo scelto. Questo foglio potrebbe essere stampato su carta adesiva, per poter applicare il codice sul prodotto.

Figura 101.111. Foglio con il codice a barre di un prodotto. |

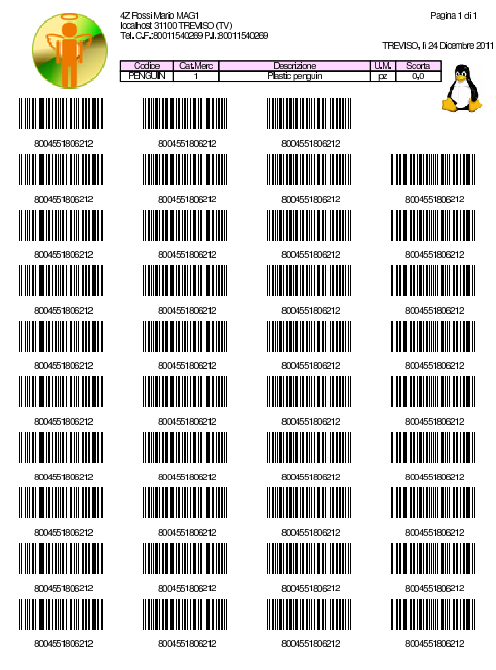

101.6.3.1 Rivalutazione esistente

«

| Magazzino v | IlArticoli • Il Cat. Merceologiche • IMovimenti • I Causali • IListini   Modifica prezzi   Catalogo   Statistiche |
|-------------|----------------------------------------------------------------------------------------------------|
|             | Nuovo articolo di magazzino                                                                                       |
|             | Rivalutazione esistente                                                                                           |
|             | Inventario di magazzino                                                                                           |

La funzione Magazzino, Articoli, Rivalutazione esistente, porta a una maschera di selezione dell'anno, con la quale si genera la ri-

Manuale sintetico delle funzionalità principali di Gazie 263

Figura 101.113. Rivalutazione; in questo caso al costo medio.

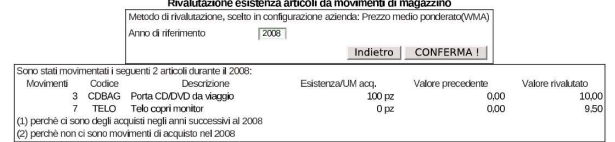

#### 101.6.4 Movimenti

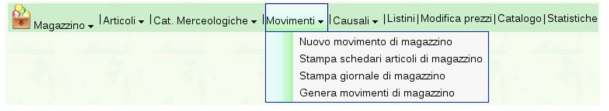

La funzione Magazzino, Movimenti, porta all'elenco dei movimenti di magazzino già inseriti. Da questo elenco è possibile eliminare un movimento o accedere in visualizzazione e modifica, attraverso i collegamenti che si trovano sul numero progressivo attribuito automaticamente.

Figura 101.115. Magazzino, Movimenti, con un elenco contenente alcune scritture.

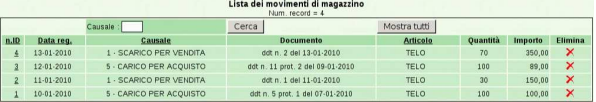

Figura 101.116. Visualizzazione e modifica di un movimento. |

A)<br>Magazzino <sup>| Articoli | Cat. Merceologiche | Movimenti | Causali | Listini | Modifica prezzi | Catalogo | Statistiche</sup>

| <b>IVRAHIRA HIOVIHCHO UH HRAGZZI IO HIO</b> |                    |                      |                        |  |  |  |  |  |
|---------------------------------------------|--------------------|----------------------|------------------------|--|--|--|--|--|
| Data della<br>registrazione                 | 2 Dicembre 2008    | Causale              | 5 CARCO PER ACCUSTO    |  |  |  |  |  |
| Cliente-Fornitore                           | Tutto hardware     | Data<br>documento    | 2008<br>Dicembre<br>11 |  |  |  |  |  |
| Descrizione doc.                            | ddt 10, prot. 3    | Sconto chiusura 0.00 | 96                     |  |  |  |  |  |
| Articolo                                    | Telo copri monitor | <b>Ouantità</b>      | 100<br>pz              |  |  |  |  |  |
| Prezzo                                      | 9.00<br>€          | Sconto su nicio      | 0.0<br>96              |  |  |  |  |  |
| Importo                                     | 900                | Operazione           | Canco                  |  |  |  |  |  |
| Annula<br>Indietro                          |                    |                      | MODIFICA !             |  |  |  |  |  |
|                                             |                    |                      |                        |  |  |  |  |  |

#### 101.6.4.1 Nuovo movimento di magazzino

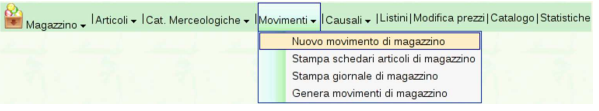

Per inserire un movimento di magazzino serve la funzione Magazzino, Movimenti, Nuovo movimento di magazzino. Video: http:// www.youtube.com/watch?v=qnypB8B8nH4 , http://www.youtube. com/watch?v=Wm9Ix2IboiI , http://www.youtube.com/watch?v= GIpPRKImO34 , http://www.youtube.com/watch?v=fyvXMJuCl<sup>g</sup> , http://www.youtube.com/watch?v=kyV8HJ6cDAE .

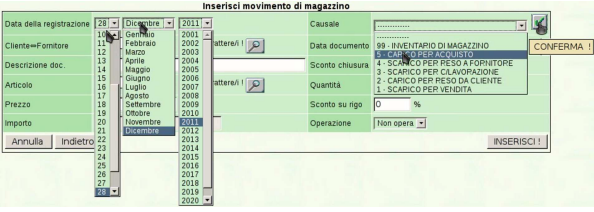

In questa maschera di inserimento vanno osservati i campi di inserimento del cliente o del fornitore, e del codice articolo: in tutti i casi vanno indicati i primi caratteri (per clienti o fornitori servono almeno due caratteri, mentre per l'articolo di magazzino ne serve almeno uno). Se l'elenco complessivo non è eccessivamente lungo, al posto di questi caratteri iniziali si può usare il carattere '**%**' (due volte o una volta soltanto).

«

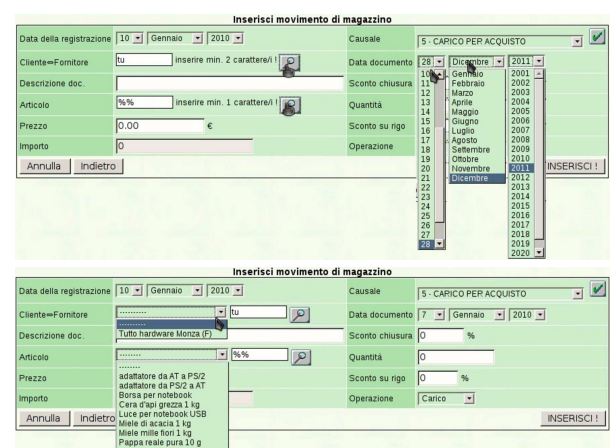

Va osservato che il prezzo complessivo si calcola automaticamente, quando vengono inseriti almeno la quantità e il prezzo unitario.

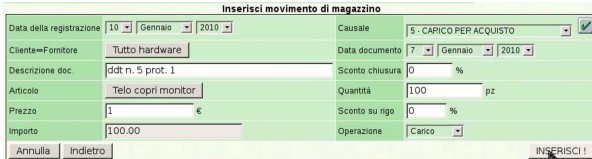

La maschera di inserimento dei movimenti di magazzino, in modo manuale, non prevede automatismi, a parte il calcolo dell'importo complessivo.

#### 101.6.4.2 Genera movimenti di magazzino

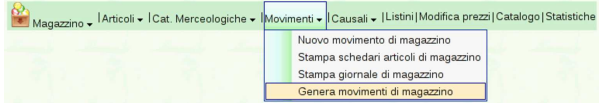

La configurazione consigliata di Gazie, prevede che l'emissione di documenti che si associano al carico o allo scarico di magazzino, generino automaticamente il movimento di magazzino corrispondente. La configurazione viene fatta nella scheda dell'azienda, alla voce Archivi di base, Azienda. Nel caso invece si preferisca che tali movimenti non vengano prodotti in modo automatico e simultaneo, si può richiedere un inserimento «manuale», con il quale va ordinato espressamente tale l'inserimento. Con la funzione Magazzino, Articoli, Genera movimenti di magazzino.

Figura 101.123. Anteprima dei movimenti da generare.

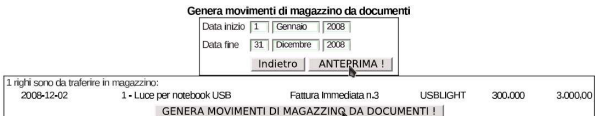

Confermando il periodo con il bottone grafico **ANTEPRIMA** si ottiene l'elenco dei documenti che potrebbero essere tradotti in movimenti di magazzino. È sufficiente un clic sul bottone GENERA MOVIMENTI DI MAGAZZINO DA DOCUMENTI DET procedere e concludere l'operazione.

#### 101.6.4.3 Stampa giornale di magazzino

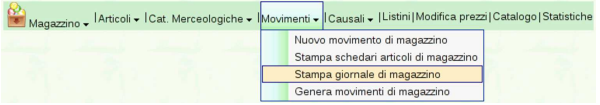

Attraverso la funzione Magazzino, Movimenti, Stampa giornale di magazzino, si giunge a una maschera con la quale è possibile specificare un periodo per la stampa del giornale di magazzino. Video: http://www.youtube.com/watch?v=vc5kDenlgHo .

Manuale sintetico delle funzionalità principali di Gazie 265

Figura 101.125. Maschera per l'inserimento del periodo da | stampare nel giornale di magazzino: dopo la visualizzazione dell'anteprima, si può richiedere la stampa.

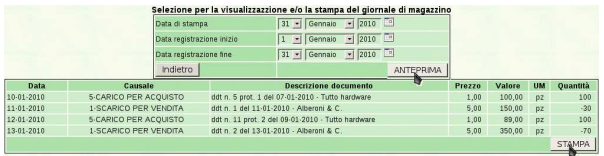

Selezionando il bottone STAMPA si ottiene il file PDF del giornale, che può essere salvato o stampato effettivamente.

Figura 101.126. Esempio di giornale di magazzino.

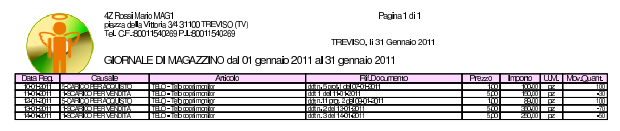

#### 101.6.4.4 Stampa schedari articoli di magazzino

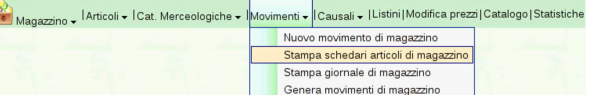

Per ottenere le schede di magazzino, si deve selezionare la voce Magazzino, Movimenti, Stampa schedari articoli di magazzino. Si deve poi selezionare il gruppo di articoli e il periodo.

Figura 101.128. Maschera per la selezione del periodo e il gruppo di articoli di cui si vuole ottenere la scheda.

| Categoria merceologica inizio | 1-CATEGORIA PRINCIPALE .         |
|-------------------------------|----------------------------------|
| Categoria merceologica fine   | 1-CATEGORIA PRINCIPALE .         |
| Articolo inizio               | ATPS2 - adattatore da AT a PS/2  |
| Articolo fine                 | USBLIGHT - Luce per notebook USB |
| Data registrazione inizio     | $1 -$ Gennaio - 2011             |
| Data registrazione fine       | 31 - Gennaio - 2011              |
| Indietro                      | <b>ANTEPRIMA</b>                 |

Figura 101.129. Esempi di schede di articoli di magazzino. |

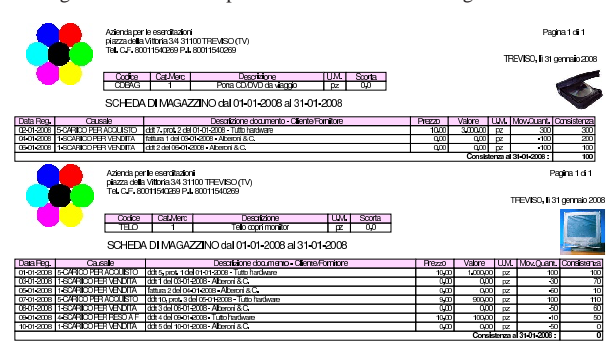

#### 101.6.5 Listini

Magazzino - Articoli - I Cat. Merceologiche - I Movimenti - I Causali - IListini Modifica prezzi | Catalogo | Statistiche

Con la funzione Magazzino, Listini, è possibile selezionare un intervallo di articoli di cui si vuole stampare un listino. Gli articoli di magazzino possono disporre di diversi prezzi di vendita e possono annotare anche un prezzo di acquisto (se ciò può essere utile). Pertanto, la stampa di un listino implica la scelta del gruppo di prezzi.

Figura 101.131. Selezione di un insieme di articoli di cui si vuole stampare un certo listino.

«

«

«

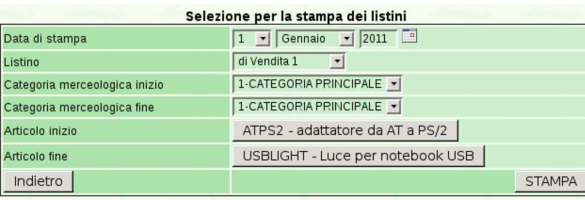

Confermando con il bottone STAMPA si ottiene il listino in formato PDF.

Figura 101.132. Esempio di listino finale. |

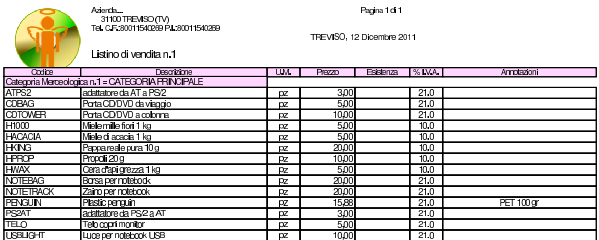

101.6.6 Modifica prezzi

«

#### (V)<br>De Magazzino → IArticoli → ICat. Merceologiche → IMovimenti → ICausali → IListini Modifica prezz Catalogo Statistiche

È possibile intervenire sistematicamente sui prezzi di listino, modificandoli secondo un certo criterio. Per questo serve la funzione Magazzino, Modifica prezzi; si ottiene una maschera di selezione dell'intervallo di articoli desiderato e dei criteri di modifica di un certo listino.

Figura 101.134. Maschera per la modifica sistematica di un certo listino. Con il bottone **ANTEPRIMA** si ottiene una bozza della modifica dei prezzi, la quale va eventualmente confermata successivamente con il bottone CONFERMA.

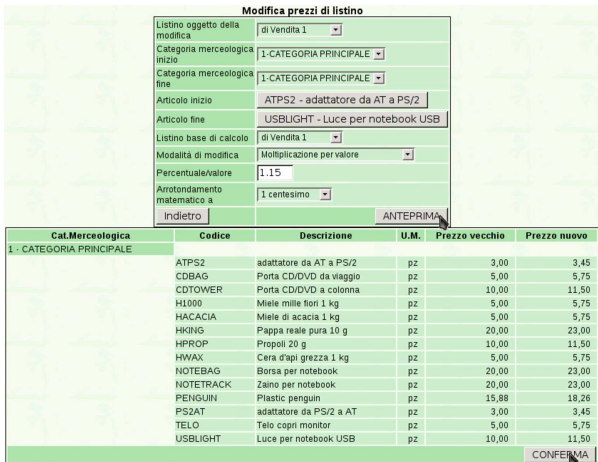

#### 101.6.7 Cataloghi

«

Magazzino – Articoli – ICat. Merceologiche – IMovimenti – ICausali – IListini | Mo

È possibile generare un catalogo, in formato PDF, di un gruppo di articoli, includendo eventualmente l'immagine di ogni articolo. Si ottiene con la funzione Magazzino, Catalogo, la quale porta a una maschera di selezione.

Figura 101.136. Maschera di selezione degli articoli per la | produzione di un catalogo.

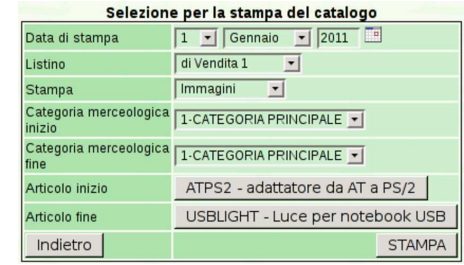

Figura 101.137. Esempio di un catalogo prodotto da Gazie. |

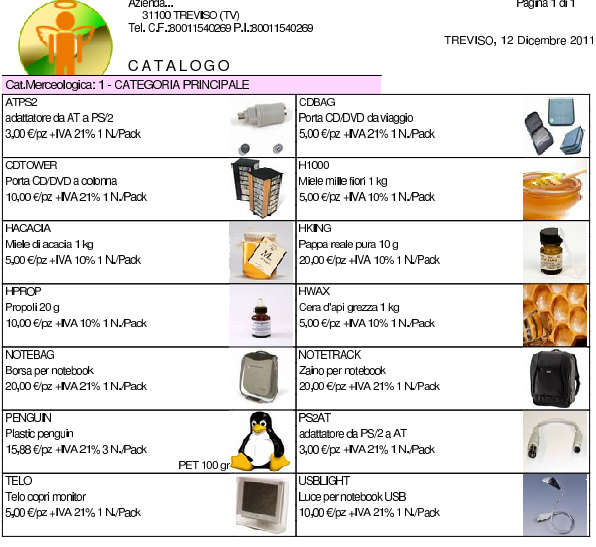

101.6.8 Statistiche

A><br>Magazzino → <sup>| Articoli → ICat. Merceologiche → IMovimenti → ICausali → | Listini| Modifica prezzi</sup> **Statistich** 

È possibile produrre delle statistiche sui carichi per acquisto o gli scarichi per vendita, mettendo in evidenza le quantità o il valore. Si accede a questa statistica con la funzione Magazzino, Statistiche.

Figura 101.139. Statistiche di vendita, evidenziando le quantità scaricate.

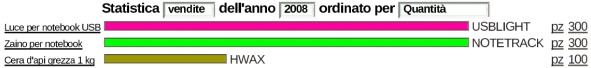

# 101.7 Vendite

Tall Vendite → ICorrispettivi → IFatture → ID.d.T. → IPreventivi → IOrdini → IEffetti → ICiienti → IContratti → IAgenti → IStatistiche La voce Vendite porta al menù delle funzioni relative alla gestione della fatturazione di vendita.

#### 101.7.1 Clienti

« Vendite - I Corrispettivi - I Fatture - I D.d.T. - I Preventivi - I Ordini - I Effetti - Cienti - I Contratti - I Agenti - I Statisti Nuovo cliente Lista dei crediti Ricevute di paga

Le informazioni sui clienti fanno parte del piano dei conti della contabilità generale, ma l'accesso a tali dati (per la creazione, la modifica, e per la situazione dei crediti verso di loro) è possibile solo dalla funzione Vendite, Clienti. Va osservato che il codice dei clienti è in pratica la porzione finale del codice del conto. Per esempio, se il mastro dei clienti (come definito nella tabella Archivi di base, Azienda) è 103000000, il conto effettivo del cliente che ha codice 000001, è in pratica 103000001.

«

Dalla voce Vendite, Clienti, del menù di Gazie, si ottiene una tabella riepilogativa dei dati dei clienti, come si vede nella figura successiva.

Figura 101.142. Elenco dei clienti, ottenuto da Vendite, Clienti.

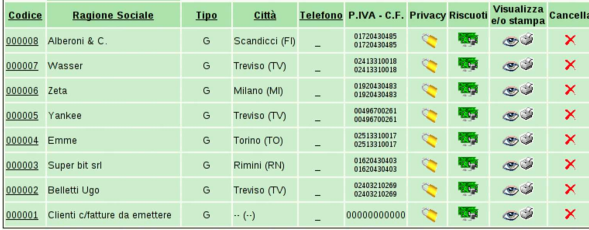

Da questa tabella, selezionando il codice di un cliente, si passa alla modifica dei dati dello stesso; la colonna «Riscuoti» contiene invece dei riferimenti che portano a produrre automaticamente delle ricevute e le scritture contabili relative di riscossione dei crediti; la colonna «Visualizza o stampa», porta alla maschera per la produzione del partitario, già compilata per il cliente considerato.

Per inserire un nuovo cliente si deve procedere con la voce Vendite, Clienti, Nuovo cliente. La maschera di immissione è sostanzialmente uguale a quella di modifica dei dati. La figura successiva mostra la modifica del cliente Alberoni & C.

Figura 101.143. Modifica del cliente Alberoni & C. |

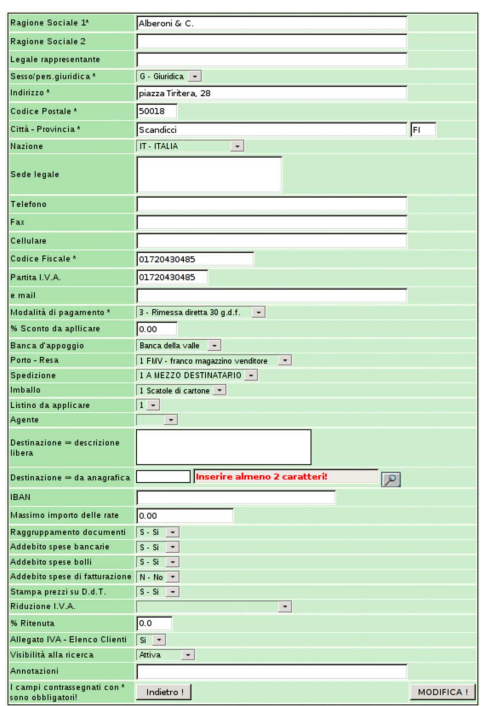

#### 101.7.2 Corrispettivi

«

Vendite - Corrispettivi - Fatture - ID.d.T. - Preventivi - IOrdini - IEffetti - IClienti - IContratti - IAgenti - IStatistiche Emetti Scontrino Ricevute

Contabilizza ricevute/scontrini Chiusura giornaliera registratore di cassa

Attraverso le voci del menù Corrispettivi è possibile gestire un registratore di cassa, per emettere scontrini, quindi è possibile contabilizzarli e procedere con la chiusura giornaliera.

Occorre prestare attenzione alla voce Ricevute, la quale si riferisce esclusivamente a ricevute **non fiscali**, adatte per esempio a un privato che emette ricevute per un affitto. Pertanto, tali ricevute possono essere generate soltanto attraverso un contratto (dal menù Contratti). Inoltre, le ricevute a cui ci si riferisce qui, sono distinte rispetto a quelle prodotte da Clienti, Ricevute di pagamento.

Manuale sintetico delle funzionalità principali di Gazie 269

#### 101.7.3 D.d.T.

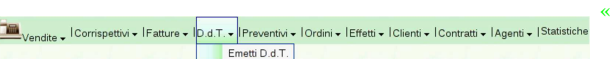

La voce Vendite, D.d.T., conduce alla gestione dei documenti di trasporto, dove si ottiene l'elenco dei documenti già inseriti.

Figura 101.146. Elenco dei documenti di trasporto già inseriti che si ottiene da Vendite, D.d.T..

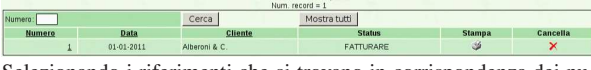

Selezionando i riferimenti che si trovano in corrispondenza dei numeri di documento, si accede in visualizzazione o modifica dei documenti stessi. Va osservato che la modifica di un documento di trasporto già fatturato, comporta la modifica della fattura stessa.

Da questo elenco è possibile ottenere la stampa di una copia ulteriore dei documenti, selezionando l'icona con la stampante; inoltre, è possibile eliminare l'ultimo documento di trasporto inserito, purché non risulti già fatturato: solo l'ultimo, per evitare problemi nella sequenza di numerazione.

#### 101.7.3.1 Emetti D.d.T.

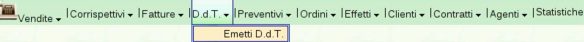

Per l'inserimento di un documento di trasporto si procede precisamente con la funzione Vendite, D.d.T., Emetti D.d.T.. Si ottiene una maschera di immissione, dove si comincia la compilazione dall'indicazione del cliente, fornendo le prime due lettere del nominativo, oppure (se l'elenco dei clienti è breve) mettendo due segni di percentuale ('**%%**'). Una volta confermato il cliente (con il bottone grafico ✓), i dati della sua configurazione vengono acquisiti automaticamente e la maschera si popola di conseguenza. Video: http://www. youtube.com/watch?v=odXYSakibw0 .

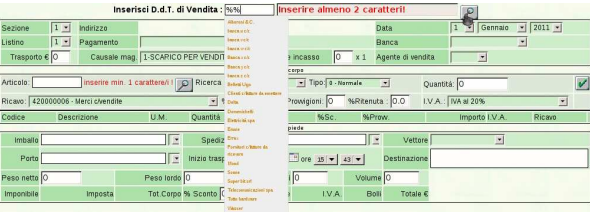

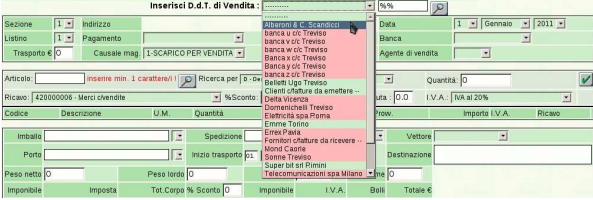

Si passa quindi all'indicazione dei dati del corpo del documento, compilando il riquadro successivo a quello dei dati del cliente. Le righe del corpo del documento possono essere di vario tipo: una riga «normale» riguarda un articolo di magazzino che viene inviato per la vendita; gli altri tipi di righe consentono, tra le altre cose, l'indicazione di valori forfettari e le annotazioni libere. L'inserimento di una riga «normale» richiede l'indicazione dell'articolo di magazzino coinvolto. L'articolo va inserito tramite la ricerca di alcuni caratteri iniziali (almeno uno), riferiti alla descrizione, al codice, oppure al codice a barre, selezionando opportunamente ciò che si intende. Anche in questo caso, se l'elenco degli articoli è limitato, si può utilizzare semplicemente il carattere '**%**', con cui si ottiene una tendina di selezione completa di tutti gli articoli. Quando la compilazione di una riga del corpo è completa, la si deve confermare con il bottone grafico  $\sqrt{ }$ .

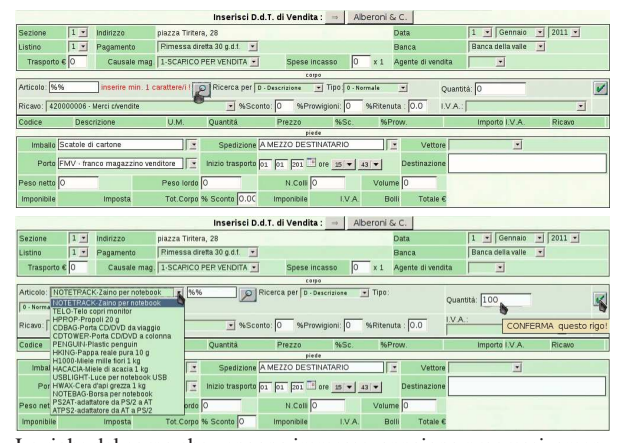

Le righe del corpo che vengono immesse, appaiono progressivamente, sotto allo stesso riquadro di immissione. Alla fine di tali righe appare il bottone grafico  $\mathbb{X}$ , con il quale è possibile annullare completamente la riga relativa. Verso il centro delle righe appare il bottone grafico  $\hat{I}$ , con il quale è possibile spostare la riga relativa in una posizione superiore. A sinistra, appare un bottone con l'indicazione del codice articolo (se si tratta di una riga «normale») oppure del tipo di riga; selezionando tale bottone grafico, si riportano i dati della riga inserita nella riga di immissione, per la modifica di ciò che eventualmente non può essere fatto sulla riga già inserita: dopo la modifica, la riga va inserita nuovamente.

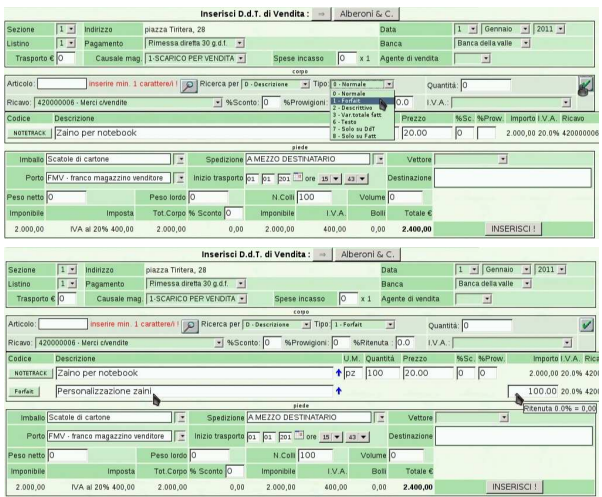

La parte inferiore della maschera di inserimento riguarda le informazioni relative all'accompagnamento della merce. Queste informazioni vengono impostate in modo predefinito sulla base della configurazione del cliente scelto e da quanto può essere ottenuto dall'anagrafica di magazzino. La data di inizio del trasporto può essere uguale a quella di emissione del documento, oppure può essere successiva (evidentemente non può essere antecedente). I dati che eventualmente fossero omessi, possono essere aggiunti a mano sul documento stampato. La conferma dell'immissione produce un file PDF, da stampare successivamente.

Figura 101.154. Dettagli relativi al corpo del DDT: l'articolo sotto scorta viene mostrato in rosso; il bottone grafico <sup>11</sup> consente di spostare in alto una voce; il bottone X permette di eliminare un rigo.

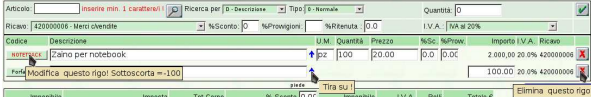

#### Manuale sintetico delle funzionalità principali di Gazie 271

Figura 101.155. Risultato dell'inserimento del documento di

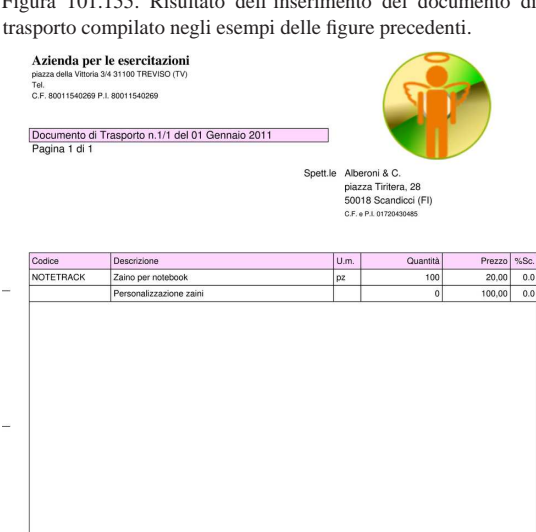

retta 30 g.d.f. Ba A MEZZO DESTINATARIO Firma vettore data 01-01-2011 ora 15:43 L'inserimento di un documento di trasporto implica l'aggiornamento automatico del magazzino, per lo scarico, se, alla voce Archivi di base, Azienda, è specificato tale automatismo (si deve vedere precisamente il campo Contabilità magazzino, al quale deve essere

#### 101.7.4 Fatture

associato il valore '**Automatica**').

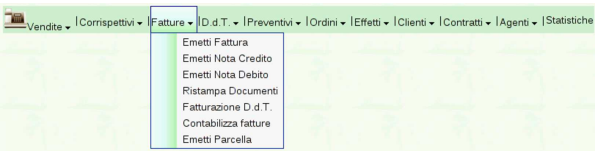

La voce Vendite, Fatture, conduce alla gestione delle fatture di vendita, oltre che delle note di accredito e di addebito a cliente. Se ci sono già dei documenti inseriti in precedenza, se ne ottiene l'elenco, dal quale è possibile accedere in variazione degli stessi, oppure è possibile ottenerne una nuova stampa. Dall'elenco è possibile anche eliminare l'ultimo documento inserito: solo l'ultimo, per evitare problemi nella sequenza di numerazione.

Figura 101.157. Elenco delle fatture: solo l'ultima fattura inserita può essere rimossa.

Documenti di vendita della sezione [1]

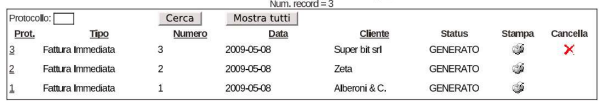

#### 101.7.4.1 Emetti fattura

Vendite - Corrispettivi -|<br>|Fatture v <mark>ID.d.T. v IPreventivi v IOrdini v IEffetti v IClienti v IContratti v IAgenti v IStat</mark> Emetti Fattura Emetti Nota Credito Emetti Nota Debito Ristampa Documen Fatturazione D.d.T Contabilizza fatture Emetti Parcella

Per l'inserimento di una fattura si procede precisamente con la funzione Vendite, Fatture, Emetti fattura, dove si ottiene una masche-

«

ra di inserimento molto simile a quella del documento di trasporto. Video: http://www.youtube.com/watch?v=QL3NBjXj2Ro

Figura 101.159. Maschera già compilata per una fattura | immediata, non accompagnatoria (definita da Gazie come «normale»).

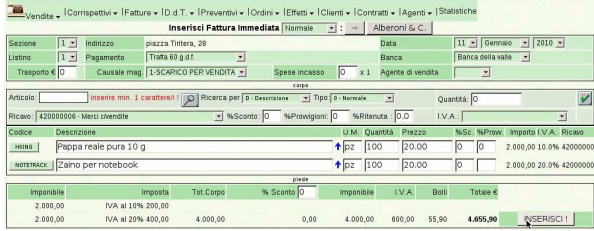

Figura 101.160. Risultato dell'inserimento della fattura «normale», il cui contenuto appare nella figura precedente.

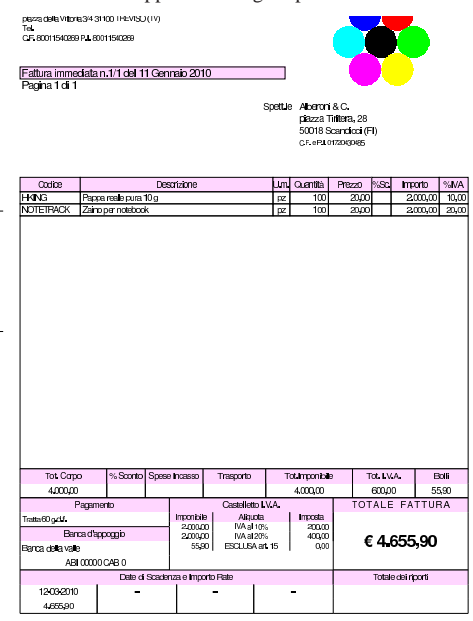

Figura 101.161. Risultato dell'inserimento di una fattura | accompagnatoria.

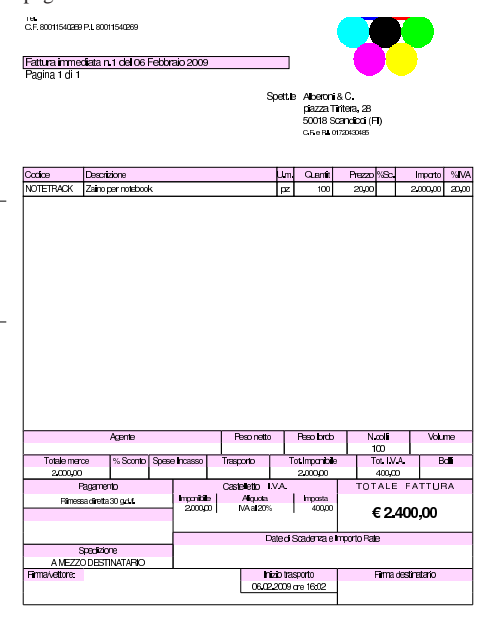

Adenda per le esercitazioni piazza della Viltoria 34.31100 TREVISO (TV) Tell. CJF, 80011540269 P.L. 80011540269 L'inserimento diretto di una fattura, «normale» o accompagnatoria, Manuale sintetico delle funzionalità principali di Gazie 273

implica l'aggiornamento automatico del magazzino, per lo scarico, se, alla voce Archivi di base, Azienda, è specificato tale automatismo (si deve vedere precisamente il campo Contabilità magazzino, al quale deve essere associato il valore '**Automatica**'). Va osservato --infatti-- che se una fattura viene generata da un documento di trasporto, con la funzione apposita, tale scarico automatico non avviene, perché già fatto in fase di emissione del documento di trasporto stesso.

101.7.4.2 Fatturazione D.d.t.

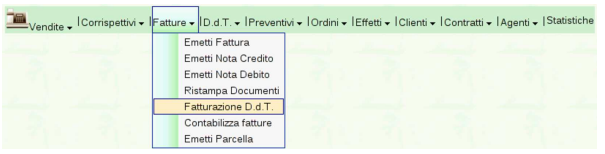

Per produrre le fatture differite, relative ai documenti di trasporto emessi, si usa la voce Vendite, Fatture, Fatturazione D.d.T..

Figura 101.163. Maschera per la fatturazione dei documenti di trasporto emessi: Vendite, Fatture, Fatturazione D.d.T..

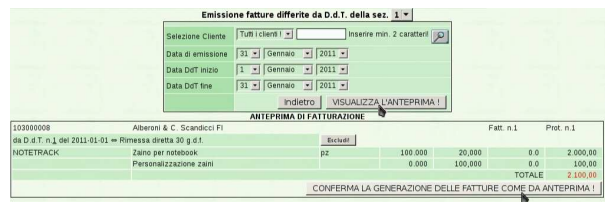

Figura 101.164. La fattura ottenuta da documenti di trasporto: la fattura può riferirsi anche a più di un documento di trasporto di uno stesso cliente, se le condizioni di vendita non cambiano.

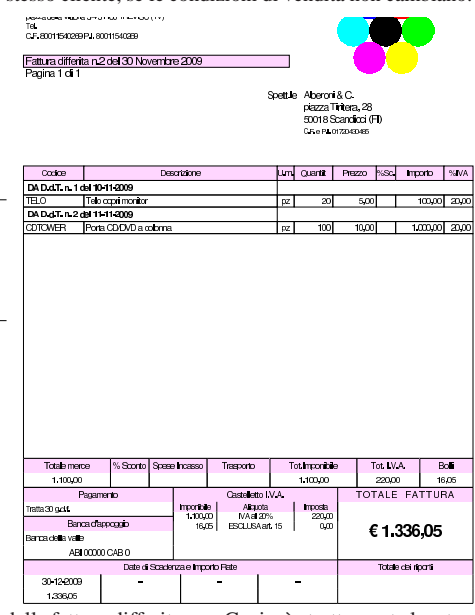

La vita delle fatture differite, per Gazie, è strettamente legata a quella dei documenti di trasporto da cui derivano. In particolare: la cancellazione di una fattura differita rende possibile la generazione di una nuova fattura differita equivalente; i documenti di trasporto fatturati non possono essere cancellati; la modifica di una fattura differita non è possibile direttamente; la modifica di un documento di trasporto fatturato comporta la modifica implicita della fattura che lo riguarda.

101.7.4.3 Contabilizza fatture

«

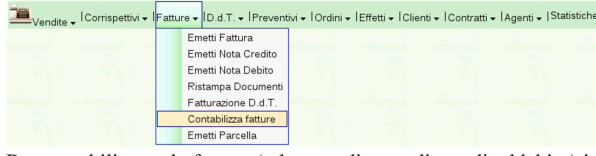

Per contabilizzare le fatture (e le note di accredito o di addebito) in contabilità generale, si utilizza la funzione Vendite, Fatture, Contabilizza fatture; tuttavia è disponibile anche una scorciatoia nell'elenco delle fatture. Video: http://www.youtube.com/watch?v=MY\_ P9kusXnU

Figura 101.166. Richiesta di contabilizzazione dall'elenco delle fatture, invece che dal menù.

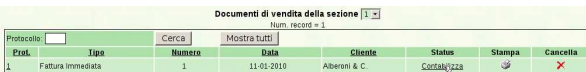

Figura 101.167. Maschera di conferma della richiesta di | contabilizzazione.

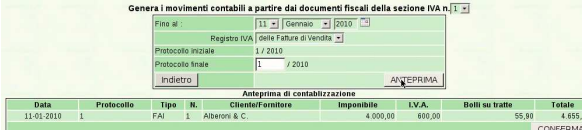

### 101.7.4.4 Emetti nota credito

adita - Corrispettivi -Fatture - ID.d.T. - IPreventivi - IOrdini - IEffetti - IClienti - IContratti - IAgenti - IStatistiche

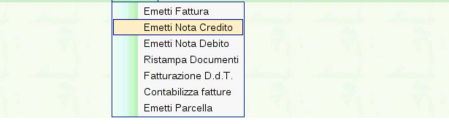

La voce Vendite, Fatture, conduce alla gestione delle fatture di vendita e delle note di credito o di debito a cliente. Le note di credito (o note di accredito) si ottengono con la voce Vendite, Fatture, Emetti nota credito; le note di debito si ottengono con la voce Vendite, Fatture, Emetti nota debito. Video: http://www.youtube.com/watch?v= w8N4VDrbG9U .

Le note di debito o di credito a cliente si inseriscono, si stampano e si contabilizzano esattamente come le fatture di vendita; dal punto di vista pratico possono essere considerate come dei casi particolari di fattura.

#### 101.7.4.5 Emetti parcella

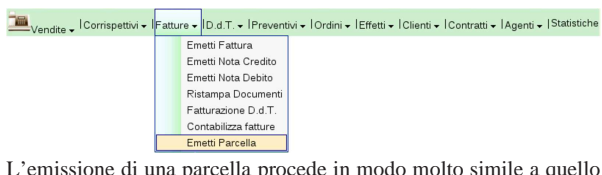

L'emissione di una parcella procede in modo molto simile a quello di una fattura immediata, contenente solo righe forfettarie, con la differenza che va specificata la percentuale di ritenuta da applicare all'onorario per la prestazione professionale. A titolo di esempio, si ipotizzano i dati seguenti, dove si addebitano anche delle spese documentate:

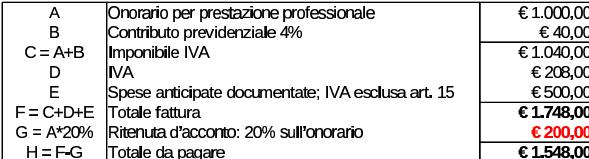

Video: http://www.youtube.com/watch?v=zcdrfRt79k4.

Figura 101.171. Inserimento dell'onorario, a cui si applica la ritenuta.

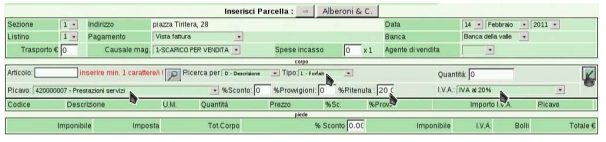

Figura 101.172. Completamento del rigo dell'onorario. |

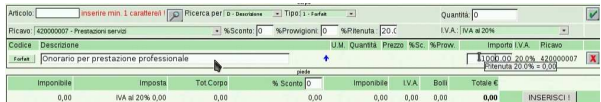

Figura 101.173. Inserimento del contributo previdenziale.

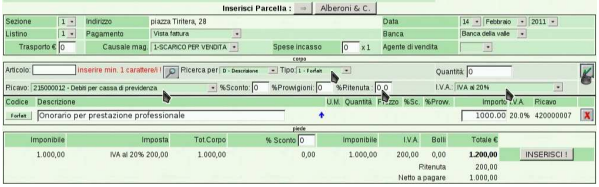

Figura 101.174. Completamento del rigo del contributo. |

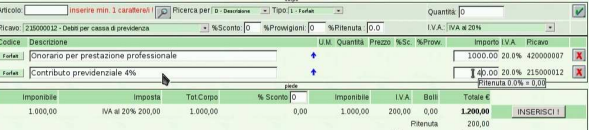

Figura 101.175. Inserimento delle spese documentate eventuali.

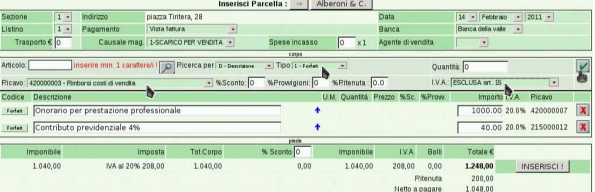

Figura 101.176. Completamento del rigo delle spese documentate e inserimento.

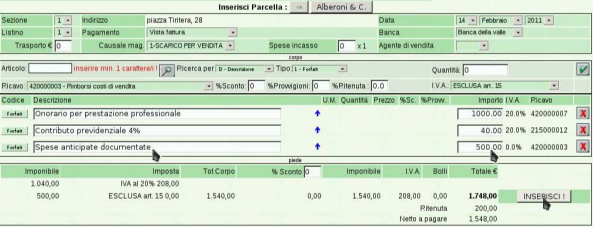

«

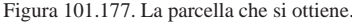

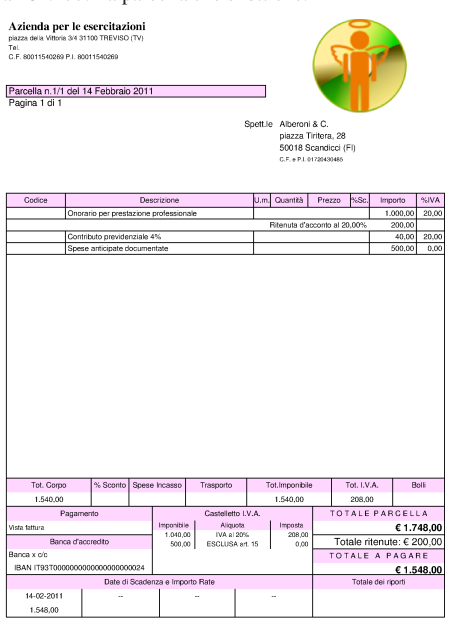

Figura 101.178. La registrazione contabile che si ottiene dalla contabilizzazione della parcella.

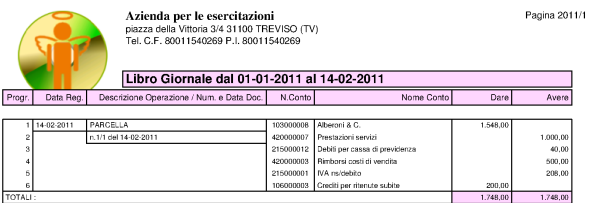

Figura 101.179. La parcella nel registro IVA delle vendite. |

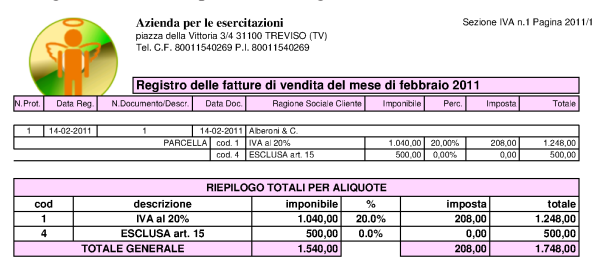

101.7.4.6 Modifica della numerazione

«

La numerazione dei documenti della vendita è una questione delicata in generale; Gazie, in più, consente un utilizzo concorrenziale da parte di più utenti. Per questa ragione, sia per i documenti di trasporto, sia per le fatture e gli altri documenti assimilati (note di accredito, di addebito e parcelle), è possibile annullare soltanto l'ultimo documento e non è possibile intervenire nel numerazione che così viene gestita solo in modo automatico dalla procedura.

In situazioni eccezionali, nonostante i controlli interni alla procedura, l'errore umano può portare a creare disordine nella numerazione, alla quale, a volte, per porre rimedio può essere necessario intervenire direttamente nelle tabelle, senza alcun controllo da parte di Gazie.

Per poter intervenire direttamente sulla numerazione dei documenti della vendita, occorre modificare il contenuto della tabella «tesdoc», ovvero '**gaz\_***nnn***tesdoc**', dove *nnn* è il numero dell'azienda interessata. Nella figura successiva si vedono i campi significativi a tale proposito.

Figura 101.180. Campi significativi della tabella | '**tesdoc**', per la modifica della numerazione dei documenti della vendita.

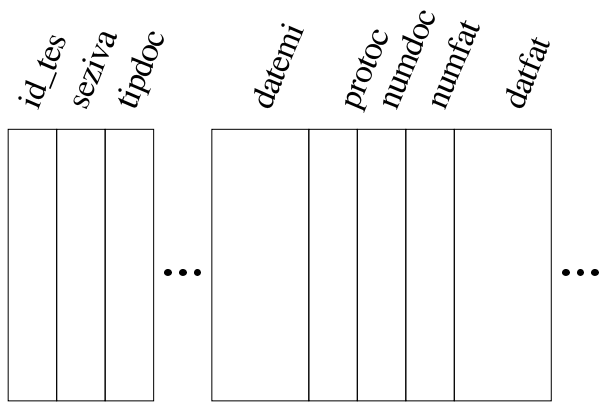

Il campo *id\_tes* contiene un numero che serve a distinguere univocamente le righe (le tuple) e non può assolutamente essere modificato. Il campo *seziva* contiene il numero di «sezione IVA» attribuito al documento; questo numero viene assegnato inizialmente in base alla configurazione dell'azienda, ma può essere modificato in fase di inserimento del documento. Il numero di protocollo dipende dalla sezione IVA a cui si fa riferimento. Il campo *tipdoc* contiene una sigla che definisce sinteticamente il tipo di documento; anche questo campo non dovrebbe essere mai modificato.

Prima di valutare gli altri campi significativi, occorre chiarire che una fattura può essere stata ottenuta da un documento di trasporto. Ma in tal caso, si distingue tra la data e il numero del documento originario (il documento di trasporto) e la data e il numero della fattura; inoltre, proprio per questo motivo, una fattura singola può utilizzare più righe di questa tabella, in quanto derivante da più documenti di trasporto emessi per lo stesso cliente, alle stesse condizioni.

I campi *datemi* e *datfat*, rappresentano, rispettivamente, la data di emissione del documento e la data di fatturazione. Logicamente, quando si tratta di una fattura immediata, o di un altro documento simile, queste date coincidono, mentre sono diverse se si tratta di un documento di trasporto fatturato successivamente.

Il campo *protoc* rappresenta il numero di protocollo, relativo alla sezione IVA a cui si trova abbinato il documento. Il numero di protocollo deve essere univoco e sequenziale, in base alle date di fatturazione, per la sezione IVA a cui si riferisce.

I campi *numdoc* e *numfat* individuano, rispettivamente, il numero del documento originario e il numero della fattura. Generalmente, questi due numeri coincidono, a parte quando si tratta di un documento di trasporto fatturato. Va però considerato che questo numero viene attribuito con sequenze differenti, per tipologia di documento. Si distinguono quattro gruppi: documenti di trasporto, fatture (immediate, differite e parcelle), note di credito, note di debito.

Per fare un esempio molto semplice che possa creare effettivamente un problema di numerazione, si pensi all'inserimento di una fattura immediata, ma con un anno sbagliato, scoprendo l'errore solo dopo che sono state inserite altre fatture, ma con l'anno giusto. In questo caso, per rimediare, occorrerebbe eliminare tutte le fatture inserite successivamente, modificare l'anno nella fattura errata e reinserire le altre fatture. Per evitare questo problema, occorre intervenire direttamente nella tabella '**tesdoc**'. Video: http://www.youtube.com/ watch?v=gJxUjH\_E\_Og .

Per esempio, si parte all'inizio dell'anno 2011 con alcune fatture, una nota di accredito e un documento di trasporto, già inseriti correttamente:

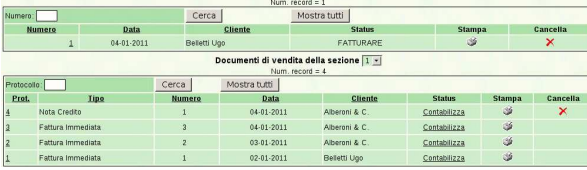

D.d.T. della sezione | 1 -

Viene emessa una nuova fattura, ma si indica un anno errato: la numerazione che acquisisce la fattura è quella dell'anno indicato:

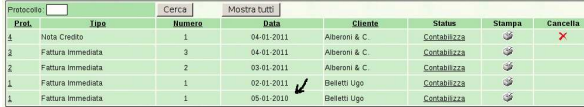

Ignari dell'errore commesso, si emette una nuova fattura, corretta, ma con una numerazione che non tiene conto di quella abbinata per sbaglio all'anno precedente:

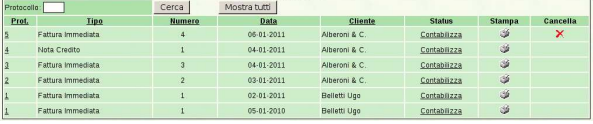

Quindi, attraverso PhpMyEdit si interviene nella tabella '**tesdoc**'. Inizialmente si vede questa situazione:

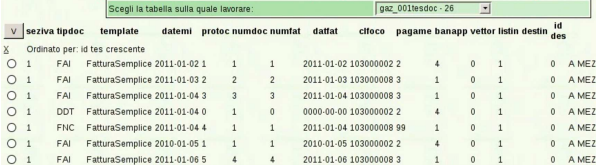

Vengono modificati gli ultimi due documenti, per ciò che riguarda la data e la numerazione; i cambiamenti sono evidenziati da un segno giallo:

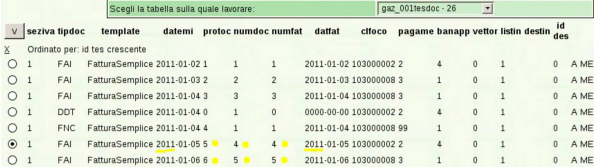

Ecco il risultato nell'elenco delle fatture; anche in questo caso sono state evidenziati i cambiamenti alla data e ai numeri:

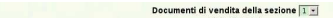

«

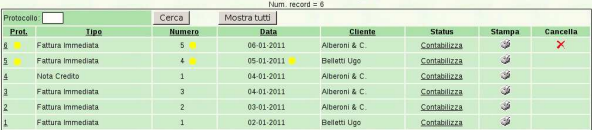

101.7.4.7 Eliminazione di un documento intermedio

L'eliminazione di un documento intermedio (non l'ultimo) comporta delle difficoltà in più, rispetto a quello della sistemazione della numerazione, perché oltre alla tabella '**tesdoc**' viene coinvolta '**rigdoc**' ed eventualmente anche '**body\_text**', se il documento da eliminare contiene un corpo descrittivo impaginato. Nell'esempio successivo si considera l'eliminazione di un documento privo di un corpo descrittivo che coinvolga la tabella '**body\_text**'. Video: http://www.youtube.com/watch?v=2uIjKUCznyc .

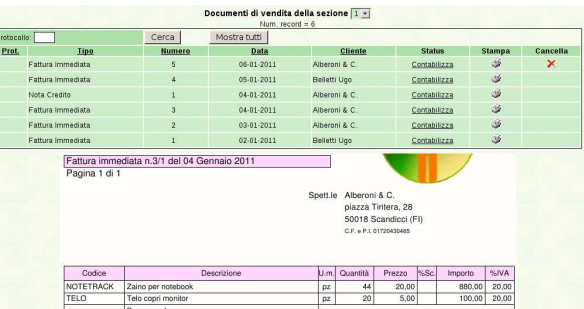

Si parte dalla situazione che si può vedere nella figura appena apparsa, dove la terza fattura deve essere eliminata. Questa fattura ha un corpo con tre righe: due articoli e una riga descrittiva semplice. Con l'aiuto di PhpMyEdit si analizza la tabella '**tesdoc**', dove si determina che il numero identificativo del documento da cancellare è il quattro:

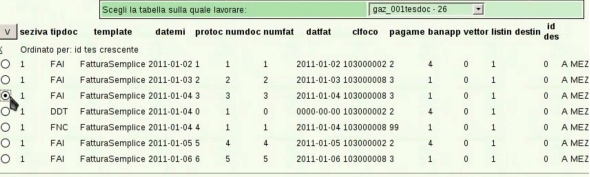

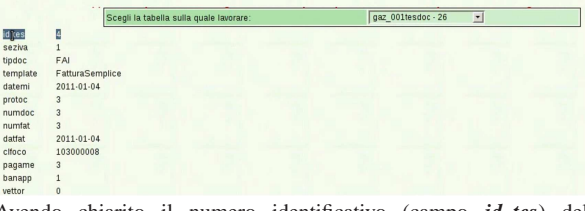

Avendo chiarito il numero identificativo (campo *id\_tes*) del documento, si procede a cancellarlo dalla tabella '**tesdoc**':

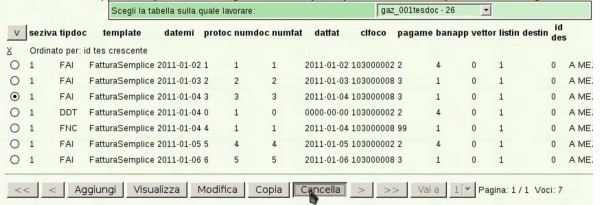

A questo punto, nella tabella '**rigdoc**' occorre cancellare tutti i contenuti che si riferiscono alla fattura eliminata nella tabella delle intestazioni:

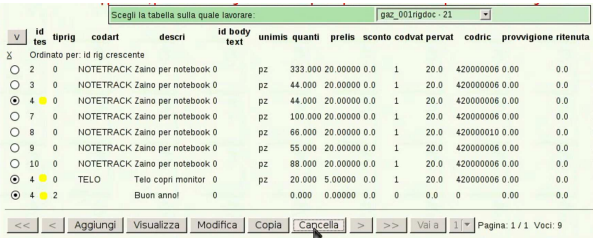

Una volta cancellata la fattura, sia come intestazione, sia come corpo, è necessario correggere la numerazione, nella tabella '**tesdoc**':

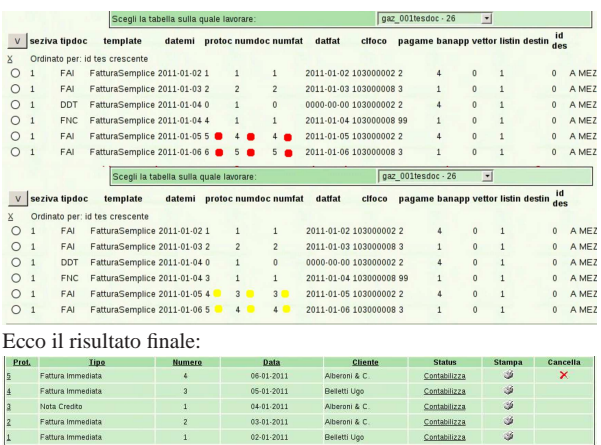

#### 101.7.5 Effetti

«

«

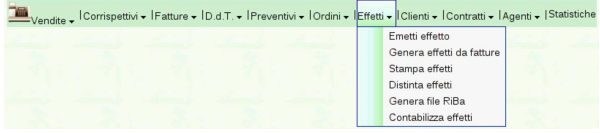

La gestione degli effetti attivi avviene attraverso la voce Vendite, Effetti, da dove si ottiene già l'elenco di quelli esistenti.

Figura 101.194. Elenco degli effetti disponibili. |

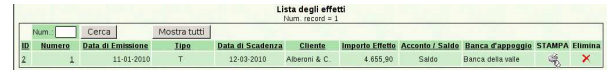

### 101.7.5.1 Emetti effetto

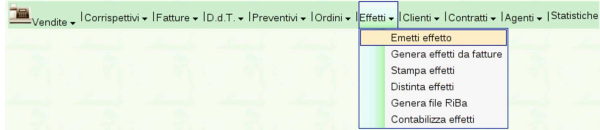

Generalmente, gli effetti attivi dovrebbero essere prodotti automaticamente dalle fatture di vendita, ma in casi eccezionali possono essere inseriti manualmente, con la voce Vendite, Effetti, Emetti effetto.

Figura 101.196. Stato iniziale della maschera di immissione di un effetto, in modo manuale. Si ottiene da Vendite, Effetti, Emetti effetto.

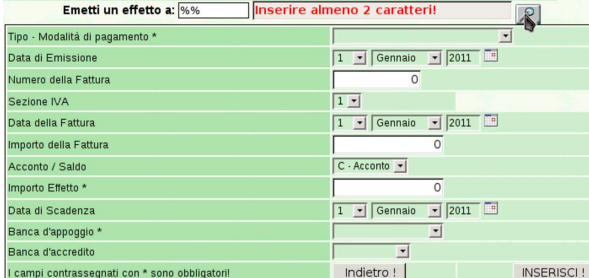

La prima cosa richiesta per la compilazione manuale di un effetto è l'indicazione del cliente a cui risulta addebitato. La modalità di selezione del cliente è la stessa usata per le fatture e la contabilità generale.

Manuale sintetico delle funzionalità principali di Gazie 281

Figura 101.197. Esempio di compilazione completa della | maschera di immissione di un effetto.

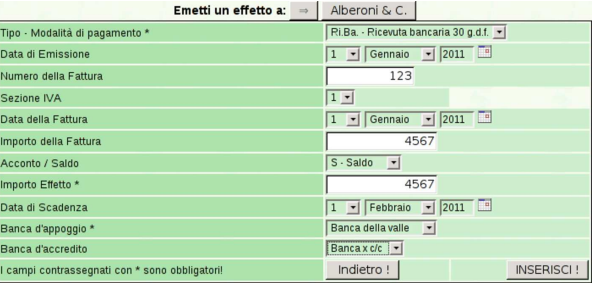

Al termine dell'inserimento manuale si torna all'elenco degli effetti già presenti.

#### 101.7.5.2 Genera effetti da fatture

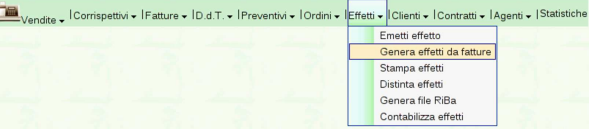

Video: http://www.youtube.com/watch?v=S0Iqgfh9mZs. Se sono state emesse fatture con condizioni di pagamento che prevedono effetti, si possono generare gli effetti relativi con la funzione Vendite, Effetti, Genera effetti da fatture.

Con il bottone **ANTEPRIMA** si ottiene l'elenco degli effetti che possono essere generati, in base al periodo selezionato (ed eventualmente anche in base al cliente scelto). Al termine si deve confermare con il bottone CONFERMA.

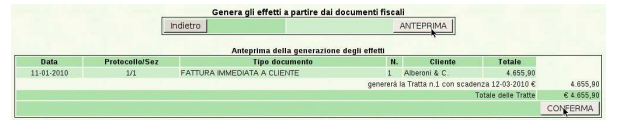

#### 101.7.5.3 Stampa effetti

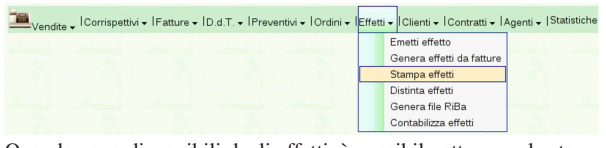

Quando sono disponibili degli effetti, è possibile ottenerne la stampa, singolarmente, dall'elenco che viene mostrato selezionando la funzione Vendite, Effetti, con un clic sull'icona della stampante. Lista degli effetti  $\mathbb{R}$ 

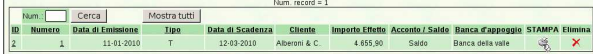

Diversamente è possibile richiedere la stampa di un insieme di effetti, specificando l'intervallo di date di scadenza e l'intervallo di numeri di effetti, con la funzione Vendite, Effetti, Stampa effetti.

Figura 101.202. Esempio di cambiale tratta prodotta da Gazie.

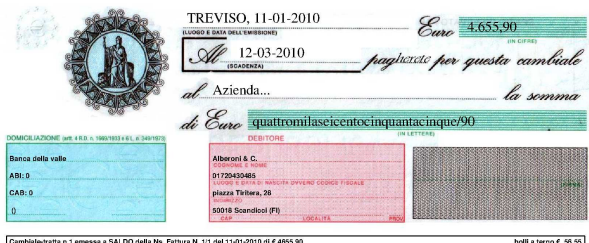

«

101.7.5.4 Distinta effetti

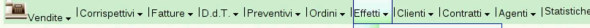

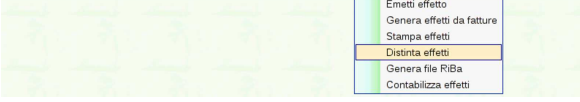

Dopo la stampa degli effetti, si deve procedere con quella della distinta, oppure con la generazione del file RiBa (in caso di effetti RiBa) per la loro presentazione. La stampa della distinta si ottiene con la funzione Vendite, Effetti, Distinta effetti. Video: http://www. youtube.com/watch?v=h73zD73fQ5JLU .

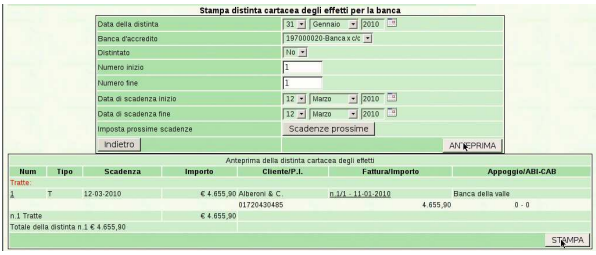

Nella maschera da compilare per ottenere la distinta effetti, occorre specificare la data della distinta, la quale non può essere successiva alla prima scadenza utile. Si deve specificare anche la banca presso la quale gli effetti si vanno a presentare e l'intervallo di numeri di effetto da considerare (tale intervallo è obbligatorio; eventualmente si può scrivere da 1 a 9999 per includerli tutti). Richiede attenzione il campo denominato Effetti già distintati: il fatto di avere emesso una distinta rimane memorizzato nei dati degli effetti, in modo da evitare di produrre una nuova distinta con un effetto già preso in considerazione in precedenza; tuttavia, se si vuole ripetere la stampa della distinta, occorre mettere '**Si**' in questo campo. Va osservato che il fatto di avere messo '**Sì**' nel campo Effetti già distintati consente comunque di ottenere la distinta di effetti che non sono ancora stati presi in considerazione.

Con il bottone grafico **ANTEPRIMA** si ottiene l'elenco degli effetti che corrispondono alla selezione fatta; successivamente, il bottone CONFERMA produce il file PDF della distinta effetti.

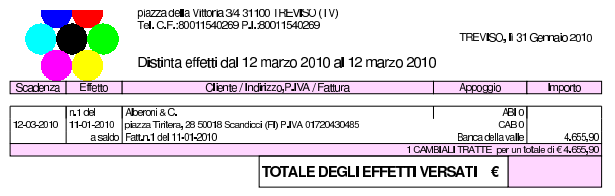

101.7.5.5 Contabilizza effetti

«

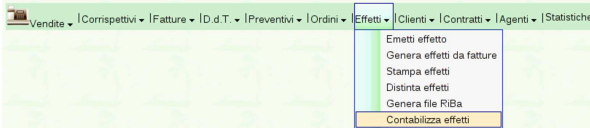

Solo dopo la stampa della distinta effetti, oppure dopo la generazione del file RiBa che si ottiene con lo stesso tipo di procedimento, è possibile procedere con l'aggiornamento della contabilità generale, con la funzione Vendite, Effetti, Contabilizza effetti. Video: http:// www.youtube.com/watch?v=tdyRsQlv9s4 .

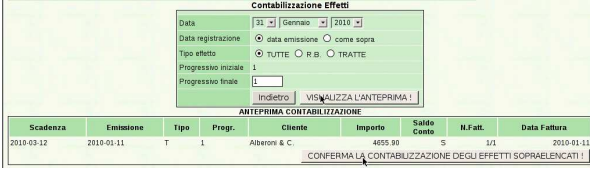

Con il bottone VI SUALIZZA L'ANTEPRIMA si ottiene l'elenco degli effetti che possono essere registrati in contabilità generale, in Manuale sintetico delle funzionalità principali di Gazie 283

base alla selezione fatta nella maschera. Successivamente, con il bottone CONFERMA (precisamente: «Conferma la contabilizzazione degli effetti soprastanti»), si conclude l'operazione. La contabilizzazione non può essere ripetuta per gli stessi effetti e, in caso di problemi, occorre intervenire manualmente nella prima nota della contabilità generale.

#### 101.7.6 Ordini

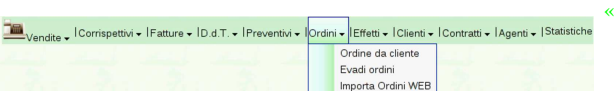

#### 101.7.6.1 Ordini da cliente

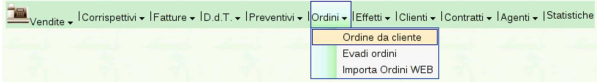

Gazie acquisisce gli ordini da clienti attraverso l'emissione di una «conferma d'ordine», attraverso la selezione della funzione Ordini, Ordini da cliente. La compilazione di una conferma d'ordine è equivalente a quella di un documento di trasporto o di una fattura immediata. Video: http://www.youtube.com/watch?v=YpAIV brS1EE

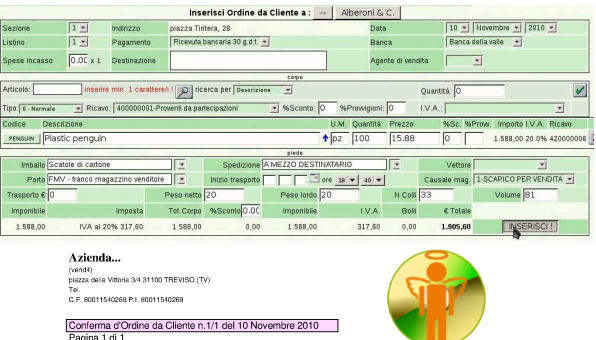

piazza Tiriter<br>50018 Scand

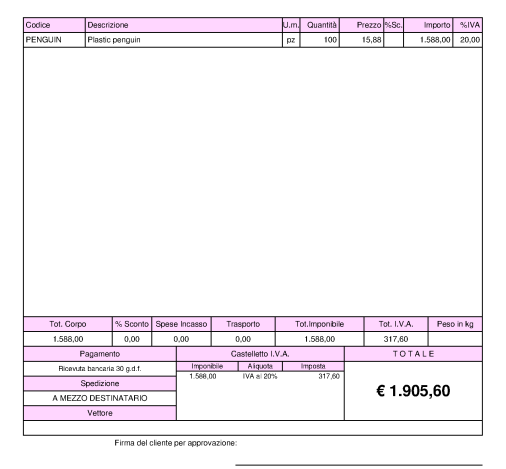

#### 101.7.6.2 Evadi ordini

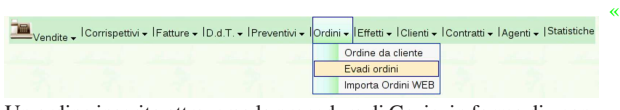

Un ordine inserito attraverso la procedura di Gazie, in forma di «conferma d'ordine», può essere evaso, producendo automaticamente un documento di trasporto, una fattura o anche solo una ricevuta. Per farlo si può selezionare dal menù Ordini la voce Evadi ordini, oppure si può selezionare il collegamento apposito che si trova nell'e-

lenco degli ordini esistenti, denominato Evadi. Video: http://www. youtube.com/watch?v=xR39uw391\_-Yk .

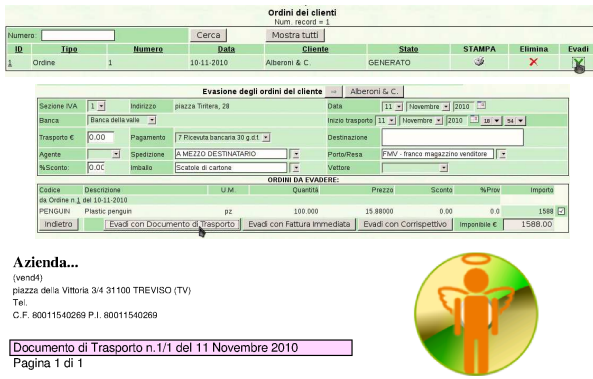

Alberoni & C. Spett.le piazza Tiritera, 28 50018 Scandicci (FI)

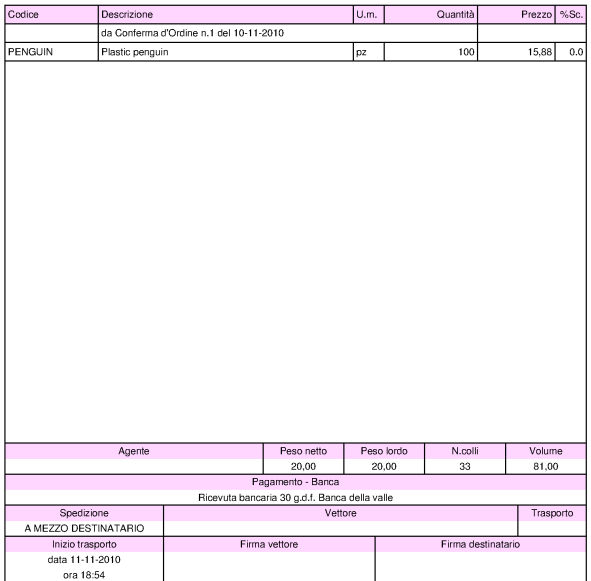

Una volta generato un documento di trasporto o una fattura immediata, questi documenti vengono trattati nel modo già descritto per quelli inseriti direttamente.

# 101.7.7 Agenti

«

Vendite - Corrispettivi - IFatture - ID.d.T. - IPreventivi - IOrdini - IEffetti - IClienti - IContratti -

Gazie prevede la gestione degli agenti di vendita, i quali potrebbero essere abbinati anche per prodotto o per gruppo di prodotti. Tuttavia, in pratica al momento gli agenti possono essere abbinati solo ai clienti, con la possibilità di modificare al volo questo abbinamento nel momento in cui si emette un documento di vendita.

Per poter inserire un agente, questo deve già essere stato classificato nell'elenco dei fornitori; poi, qui, acquisisce anche il ruolo di agente di vendita. Inoltre, dal momento che l'abbinamento degli agenti agli articoli di magazzino non è ancora efficace, conviene limitarsi a specificare l'entità della provvigione normale, concordata con quell'agente.

Manuale sintetico delle funzionalità principali di Gazie 285

Figura 101.217. Maschera per a modifica di un agente, sostanzialmente equivalente a quella di inserimento di uno nuovo.

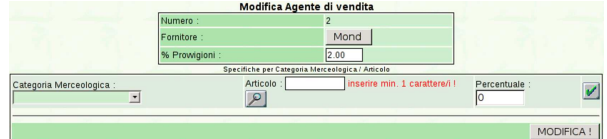

Dall'elenco degli agenti che si ottiene selezionando semplicemente la voce Agenti del menù delle vendite, è possibile produrre l'elenco delle provvigioni spettanti, con un clic sull'icona della stampante. Va però ricordato che le provvigioni non sono attribuite automaticamente: ogni volta che si emette un documento di vendita, occorre prestare attenzione all'agente e alla provvigione che si applica.

Figura 101.218. Elenco degli agenti. |

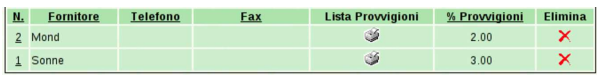

Figura 101.219. Esempio di stampa delle provvigioni spettanti all'agente Sonne. In questo caso si tratta di una sola vendita.

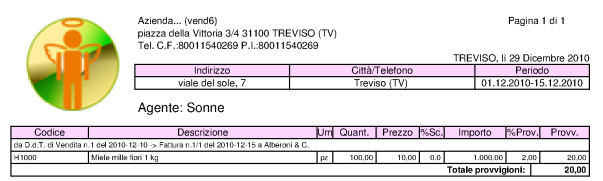

# 101.8 Acquisti

Acquisti - Preventivi e Ordini - ID.d.T. - IFatture - IBonifici-Addebiti | Fornitori - ILista Debiti | Scheda Carburant La voce Acquisti porta al menù delle funzioni relative alla gestione degli acquisti. Qui si trova, in particolare, l'anagrafica dei fornitori, la gestione ordini e dei resi a fornitori. Rispetto alla gestione delle vendite, qui non ci sono documenti che possono essere prodotti automaticamente: ogni documenti va trattato in modo particolare.

#### 101.8.1 Fornitori

#### Acquisti - Preventivi e Ordini - ID.d.T. - IFatture - IBonifici-Addebiti Fornitori - Lista Debiti Scheda Carburante Nuovo fornitore

Le informazioni sui fornitori fanno parte del piano dei conti della contabilità generale, ma l'accesso a tali dati (per la creazione, la modifica, e per la situazione dei crediti verso di loro) è possibile solo dalla funzione Acquisti, Fornitori. Va osservato che il codice dei fornitori è in pratica la porzione finale del codice del conto. Per esempio, se il mastro dei fornitori (come definito nella tabella Archivi di base, Azienda) è 212000000, il conto effettivo del fornitore che ha codice 000001, è in pratica 212000001.

Dalla voce Acquisti, Fornitori, del menù di Gazie, si ottiene una tabella riepilogativa dei dati dei fornitori, come si vede nella figura successiva.

Figura 101.222. Elenco dei fornitori, ottenuto da Acquisti, Fornitori.

| Codice | <b>Ragione sociale</b>          | <b>Tipo</b> | Città                   | <b>Telefono</b> | $P.IVA - C.F.$             | <b>Privacy Paga</b> |       | <b>Visualizza</b><br>e/o stampa | <b>Cancella</b> |
|--------|---------------------------------|-------------|-------------------------|-----------------|----------------------------|---------------------|-------|---------------------------------|-----------------|
| 000009 | Mond                            | G           | Caorle (VE)             | ۰               | 01015230939<br>01015230939 |                     | Lъ,   | ی دی                            | ×               |
| 000008 | Tutto hardware                  | G           | Monza (MI)              | ۰               | 04732150158<br>04732150158 |                     | li el | $\circ$                         | $\mathsf{x}$    |
| 000007 | Sonne                           | G           | Treviso <sub>(TV)</sub> | -               | 04932150156<br>04932150156 |                     | Сv.   | یں                              | ×               |
| 000006 | Domenichelli                    | G           | Treviso (TV)            | -               | 02850410388<br>02850410388 |                     | n.    | کی دی                           | ×               |
| 000005 | Errex                           | G           | Pavia (PV)              | -               | 01250490263<br>01250490263 |                     | لبين  | ی دی                            | $\mathsf{x}$    |
| 000004 | <b>Delta</b>                    | G           | Vicenza (VI)            | -               | 04832150157<br>04832150157 |                     | ùн,   | கம்                             | ×               |
| 000003 | Telecomunicazioni spa           | G           | Milano (MI)             | -               | 00488410010<br>00488410010 |                     | it es | یک                              | ×               |
| 000002 | Elettricità spa                 | G           | Roma (RM)               | -               | 05779711000<br>05779711000 |                     | 'nч.  | یں                              | ×               |
| 000001 | Fornitori c/fatture da ricevere | G           | $\cdots$ ( $\cdots$ )   |                 | 00000000000                |                     | h es  | فياده                           | ×               |

Da questa tabella, selezionando il codice di un fornitore, si passa alla modifica dei dati dello stesso; la colonna '**Paga**' contiene inve-

«

ce dei riferimenti che portano a produrre automaticamente le scritture contabili dei pagamenti dei debiti ancora presenti; la colonna '**Visualizza o stampa**', porta alla maschera per la produzione del partitario, già compilata per il fornitore considerato.

Per inserire un nuovo fornitore si deve procedere con la voce Acquisti, Fornitori, Nuovo fornitore. La maschera di immissione è sostanzialmente uguale a quella di modifica dei dati. La figura successiva mostra la modifica del fornitore Tutto hardware.

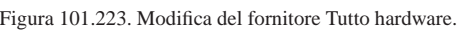

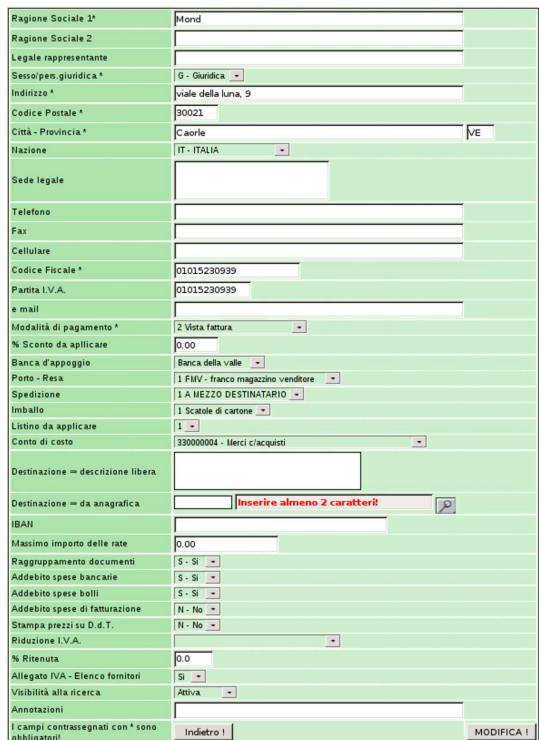

#### 101.8.2 Preventivi e ordini

«

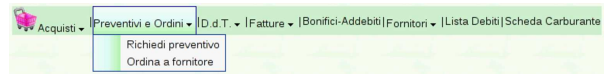

#### 101.8.2.1 Richiedi preventivo

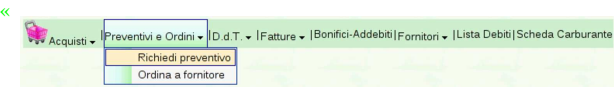

La gestione ordini relativa agli acquisti, parte dalla richiesta di preventivo, a cui può seguire un ordine vero e proprio. Per emettere la richiesta di preventivo si usa la funzione Preventivi <sup>e</sup> ordini, Richiedi preventivo. Video: http://www.youtube.com/watch?v=4w8LwPE-JgI

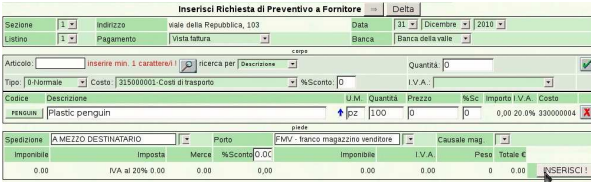

Manuale sintetico delle funzionalità principali di Gazie 287

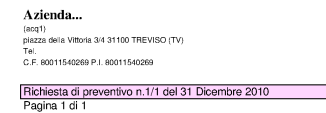

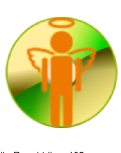

Delta<br>viale della Repubblica, 103<br>36100 Vicenza (VI)<br>c.F. a P.I. 04832150157

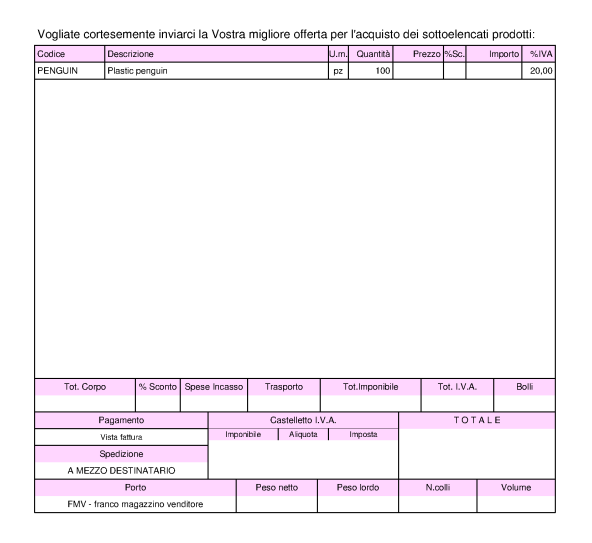

#### 101.8.2.2 Ordine a fornitore

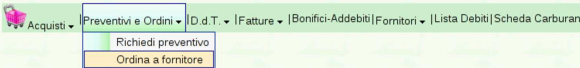

L'inserimento di un ordine procede nello stesso modo di una richiesta di preventivo, con l'unica differenza che questa volta si specifica il prezzo di acquisto concordato. In questo caso si deve selezionare dal menù la voce Preventivi <sup>e</sup> ordini, Ordina <sup>a</sup> fornitore. Video: http:/ /www.youtube.com/watch?v=IaR4cp\_ILbg .

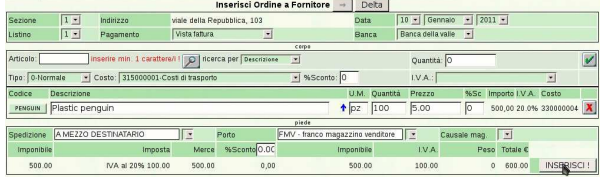
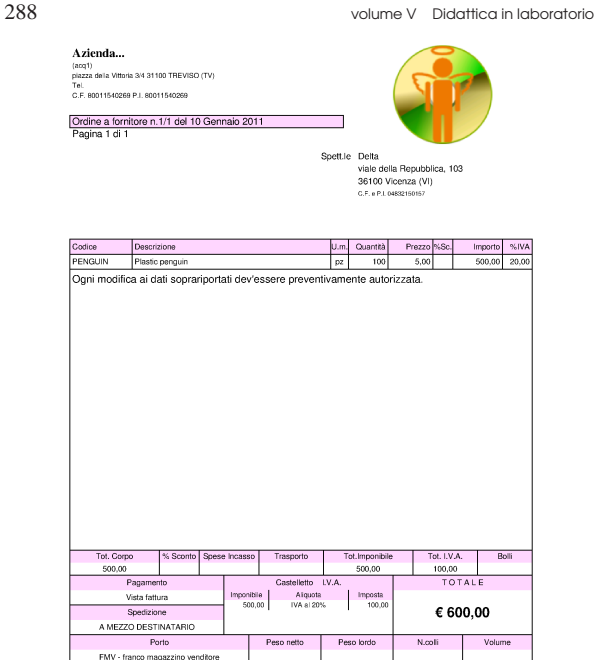

101.8.3 Documenti di trasporto relativi all'acquisto

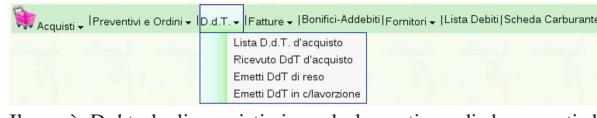

Il menù D.d.t. degli acquisti riguarda la gestione di documenti di trasporto inviati a fornitori, per reso o in conto lavorazione, e l'acquisizione di documenti del genere ricevuti da fornitori. Tuttavia, la selezione della voce D.d.t. porta al solo elenco dei documenti emessi, escludendo quelli di acquisto eventualmente acquisiti, per i quali invece c'è una voce apposita: Lista D.d.t. di acquisto.

La numerazione dei documenti di trasporto inviati ai fornitori fa parte della stessa sequenza di quelli di vendita.

### 101.8.3.1 Emetti D.d.t. di reso

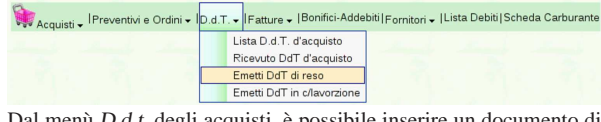

Dal menù D.d.t. degli acquisti, è possibile inserire un documento di trasporto emesso per un reso a fornitore, con la voce Emetti D.d.t. di reso. Il funzionamento è identico a quello del documento di trasporto emesso per la vendita a un cliente. Video: http://www.youtube.com/ watch?v=8NrlW\_EaTrs .

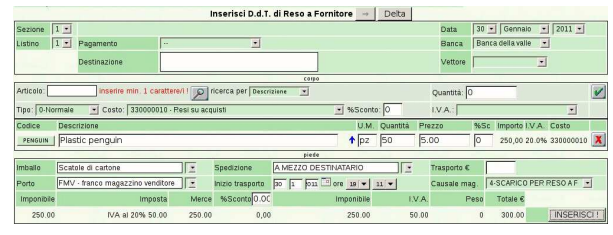

Manuale sintetico delle funzionalità principali di Gazie 289

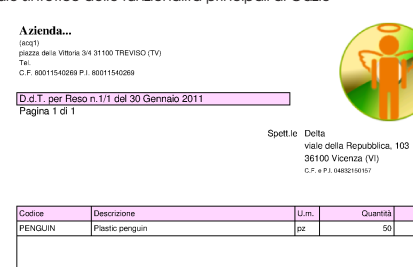

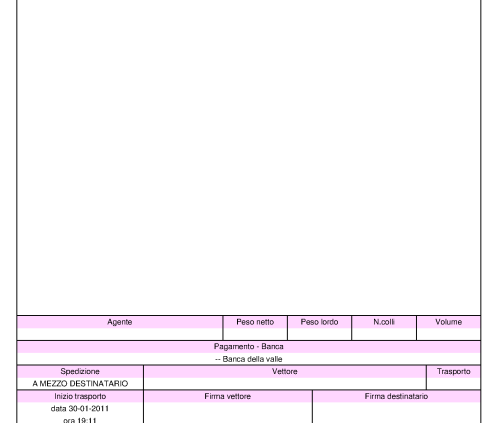

101.8.3.2 Ricevuto D.d.t. di acquisto

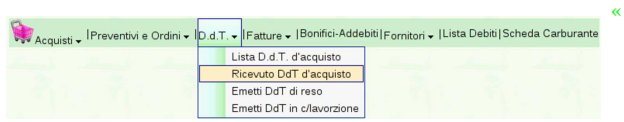

Nel menù D.d.t. si trova anche la voce Ricevuto D.d.t. di acquisto, dove è possibile inserire i dati di un documento di trasporto ricevuto da un fornitore, producendo automaticamente il carico in magazzino. Tuttavia, si tratta di una facoltà che la procedura mette a disposizione, in quanto si potrebbe semplicemente registrare il carico in contabilità di magazzino, senza altre complicazioni.

Va osservato che nel menù Fatture esiste una funzione analoga per l'acquisizione delle fatture da fornitore; tuttavia, anche quel tipo di registrazione comporta la modifica automatica del magazzino, pertanto, se si intende sfruttare la possibilità che offre Gazie di acquisire i documenti dell'acquisto, occorre decidere se inserire il DDT o la fattura.

### 101.8.4 Fatture

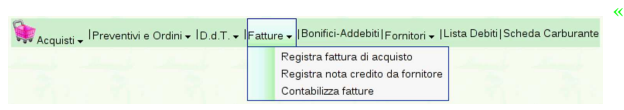

La voce Fatture degli acquisti potrebbe servire per acquisire i dati di fatture e note di accredito ricevute da fornitore. L'utilità di ciò starebbe nel fatto che si otterrebbe automaticamente la registrazione in magazzino del carico o del reso e si potrebbero generare le scritture relative anche in contabilità generale. Tuttavia, trattandosi di acquisti, ci sono delle complicazioni. In particolare, l'acquisizione di una fattura non tiene conto del fatto che ci possa essere stato un documento di trasporto acquisito nello stesso modo o emesso per un reso, per cui si otterrebbero registrazioni in magazzino doppie; inoltre, anche i documenti di trasporto di acquisto possono generare una registrazione in prima nota della contabilità generale. In pratica, va considerato che se si acquisisce un documento di trasporto di acquisto o se ne emette uno di reso, non si deve poi inserire anche la fattura o la nota di accredito, e viceversa.

Pertanto, queste funzioni vanno considerate solo quando si ha un'ottima conoscenza dell'applicativo e si sa bene in che modo si intendono sfruttare; in tutti gli altri casi, il ricevimento di un documento di trasporto di acquisto va registrato come carico in magazzino,

Prezzo %So

«

mentre il ricevimento di fatture o di note di accredito va registrato in contabilità generale ed eventualmente anche nella contabilità di magazzino, se il contesto lo richiede.

# <sup>291</sup> *Capitolo* 102

Tabelle principali della base di dati di Gazie

«

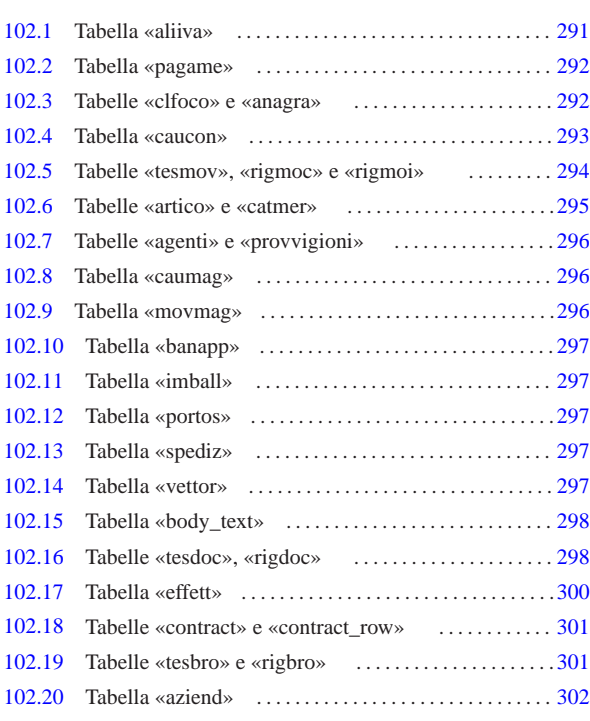

agenti 296 aliiva 291 anagra 292 artico 295 aziend 302 banapp 297 body\_text 298 catmer 295 caucon 293 caumag 296 clfoco 292 contract 301 contract\_row 301 effett 300 imball 297 movmag 296 pagame 292 portos 297 provvigioni 296 rigbro 301 rigdoc 298 rigmoc 294 rigmoi 294 spediz 297 tesbro 301 tesdoc 298 tesmov 294 vettor 297

In questo capitolo si descrivono le tabelle di Gazie, per come risultano da uno studio svolto sulla versione 5.19. Le indicazioni che sono riportate qui vanno però verificate nella pratica, se si intende intervenire direttamente nella loro modifica, tenendo conto anche della dinamicità che contraddistingue questo applicativo.

Le tabella di Gazie sono di due tipi: generali o specifiche per azienda. Per esempio, la tabella '**gaz\_config**' descrive la configurazione generale dell'applicativo, mentre la tabella '**gaz\_001artico**' contiene gli articoli di magazzino dell'azienda 001. Nelle sezioni successive, generalmente i nomi delle tabelle sono indicati senza prefisso; per esempio, la tabella '**gaz\_***nnn***artico**' viene indicata semplicemente con il nome '**artico**', mentre '**gaz\_anagra**' appare solo come '**anagra**'.

L'ordine con cui vengono descritte le tabelle di Gazie, è quello che dovrebbe facilitarne lo studio, mettendo davanti preferibilmente quelle tabelle che poi vengono richiamate dai contenuti di altre, privilegiando comunque prima la contabilità generale, poi quella di magazzino e infine la gestione dei documenti delle vendite e degli acquisti.

102.1 Tabella «aliiva»

La tabella '**aliiva**' serve per codificare i vari tipi di IVA utilizzabili nella vendita e negli acquisti. Diverse altre tabelle fanno riferimento a codici IVA contenuti in questa.

«a2» 2013.11.11 --- *Copyright Daniele Giacomini -- appunti2@gmail.com* http://informaticalibera.net «a2» 2013.11.11

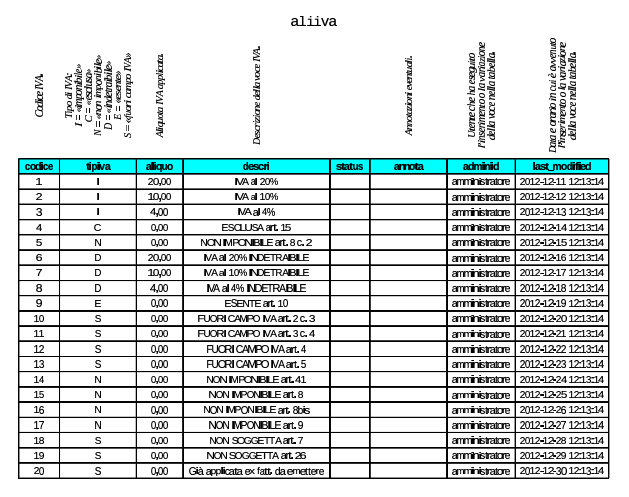

102.2 Tabella «pagame»

«

La tabella '**pagame**' contiene un elenco di modalità di pagamento delle fatture. Tra le varie colonne presenti, appare '**id\_bank**', dove potrebbe essere annotato un conto corrente bancario per l'accredito in corrispondenza dell'uso di una certa causale. Tale codice si riferisce alla tabella '**clfoco**', la quale, tra le altre cose, contiene anche le informazioni sui conti correnti utilizzati.

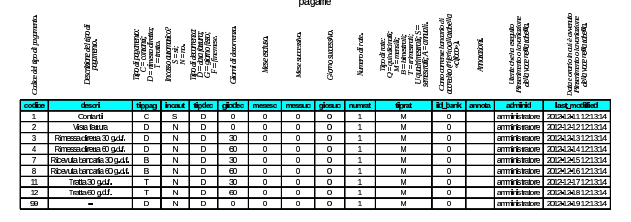

102.3 Tabelle «clfoco» e «anagra»

La tabella più importante di Gazie è quella denominata '**clfoco**'. Questa sigla significa letteralmente «clienti, fornitori e conti». In pratica, si tratta del piano dei conti, nel quale trovano posto anche clienti, fornitori e conti correnti bancari.

|                               |                                                                                                    |                                                                |                                          |                                                     |                                                     |                                                                                                    |                       |                                                                                                    |                                                                     |                                                                                                    | c1f000 1/2                                                                                                    |                                                               |                                                                                                    |                                                                                                    |                                        |   |                                                                                              |                                                                                                    |                                                                                                    |                                                                                                    |                                                                                                    |
|-------------------------------|----------------------------------------------------------------------------------------------------|----------------------------------------------------------------|------------------------------------------|-----------------------------------------------------|-----------------------------------------------------|----------------------------------------------------------------------------------------------------|-----------------------|----------------------------------------------------------------------------------------------------|---------------------------------------------------------------------|----------------------------------------------------------------------------------------------------|----------------------------------------------------------------------------------------------------|---------------------------------------------------------------|----------------------------------------------------------------------------------------------------|----------------------------------------------------------------------------------------------------|----------------------------------------|---|----------------------------------------------------------------------------------------------|----------------------------------------------------------------------------------------------------|----------------------------------------------------------------------------------------------------|----------------------------------------------------------------------------------------------------|----------------------------------------------------------------------------------------------------|
| Colman process                | Conseguente an defe<br>o datividar: calgo<br>output parecente<br>oriend data of parties.                                                                                                    |                                                                | Deprésere del cano.                      |                                                     |                                                     |                                                                                                    | Coperation concerning | Comparative and office<br>comparative advertises                                                              | Cro agregar car dige<br>could brane agregar<br>procedures different | Concentrum concentrum<br>conference concentrum<br>quatture del conce                                                                                                    | Che appartmentalement<br>O difference and difference in the contract of the contract of the contract of the contract of the contract of<br>Order of the contract of the contract of the contract of the contract of the contract of | con quantre ou dans<br>convertementant<br>tipo d'unha digrème | Conservation and the Conservation of the Conservation of the Conservation of the Conservation of the Conservation of the Conservation of the Conservation of the Conservation of the Conservation of the Conservation of the C<br><b>Allen</b> | Cate againment carefully<br>Calling the Association<br>Calling the Association<br>Printers area<br>Printers area |                                        |   | actoryprimmin our data<br>o automane andre BNK                                               | Congresse de Congresse<br>Congresse de Congresse<br>Congresse de Congresse<br>Congresse de Congresse d | Colognam is an data<br>- any brings claimed<br>- any brings claimed<br>- any brings is all also<br>$s = 2.5$ | $\begin{array}{l} \displaystyle \limsup_{x\to\infty}\limsup_{x\to\infty}\limsup_{x\to\infty}\frac{x}{x} \end{array}$ halla la parte del parte del control del control del control del control del control del control del control de<br>Service del control del control del control del control | $\begin{array}{l} \begin{array}{l} \hbox{of a particle and the other and the other of the two different components} \\ \hbox{of a particle and the other side of the two different points.} \\ \hbox{of a particle and the other side of the two different points.} \end{array} \end{array}$ |
| <b>CODE</b><br><b>KROZEKE</b> | <b>March</b><br>$\circ$                                                                                                    |                                                                | <b>America</b><br>MACH RESIDENT PROPERTY |                                                     | print my<br>ō                                       | 1 ace                                                                                                 | o                     | m<br>$\circ$                                                                                                  | W<br>$\circ$                                                        | <b>Provide</b><br>$\bullet$                                                                                                    | <b>Trips</b><br>$\mathbf{o}$                                                                                                    | m<br>$\bullet$                                                |                                                                                                    | <b>H</b> dy<br>o                                                                                                 |                                        |   | <b>NT</b>                                                                                    | maxi<br>40300                                                                                          | <b>FOREST</b>                                                                                                | an ter                                                                                                    | setzn                                                                                                    |
| 1000000                       | $\circ$                                                                                                    |                                                                | Cont d'Impères                           |                                                     | $\circ$                                             |                                                                                                    | $\mathbf 0$           | $\circ$                                                                                                    | $\mathbf 0$                                                         | $\bullet$                                                                                                    | $\circ$                                                                                                    | $\circ$                                                       |                                                                                                    | o                                                                                                    |                                        |   |                                                                                              | 0300                                                                                                   |                                                                                                    |                                                                                                    |                                                                                                    |
| <b>YOUTUS</b>                 | $\mathbf{o}$                                                                                                    |                                                                | Cost dumperments                         |                                                     | $\circ$                                             |                                                                                                    | o                     | $\circ$                                                                                                    | $\circ$                                                             | $\bullet$                                                                                                    | $\circ$                                                                                                    | $\circ$                                                       |                                                                                                    | o                                                                                                    |                                        |   |                                                                                              | 403.00                                                                                                 |                                                                                                    |                                                                                                    |                                                                                                    |
| 10000011                      | $\mathbf 0$                                                                                                    |                                                                | <b>Radiomy of any to confidentiation</b> |                                                     | $\circ$                                             |                                                                                                    | $\mathbf 0$           | $\circ$                                                                                                    | $\mathbf 0$                                                         | $\bullet$                                                                                                    | $\mathbf 0$                                                                                                    | $\circ$                                                       |                                                                                                    | o                                                                                                    |                                        |   |                                                                                              | 0300                                                                                                   |                                                                                                    |                                                                                                    |                                                                                                    |
| <b>KROZELL</b>                | $\mathbf{o}$                                                                                                    |                                                                | Fordsammaternetsco/lickenskenet          |                                                     | $\circ$                                             |                                                                                                    | $\mathbf{o}$          | $\circ$                                                                                                    | $\mathbf{o}$                                                        | $\bullet$                                                                                                    | o                                                                                                    | $\bullet$                                                     |                                                                                                    | o                                                                                                    |                                        |   |                                                                                              | eago                                                                                                   |                                                                                                    |                                                                                                    |                                                                                                    |
| monor                         | $\mathbf 0$                                                                                                    | <b>CREDITARIZER</b>                                            |                                          | $\circ$                                             |                                                     | $\mathbf 0$                                                                                           | $\circ$               | $\mathbf 0$                                                                                                   | $\bullet$                                                           | $\mathbf 0$                                                                                                    | $\circ$                                                                                                    |                                                               | o                                                                                                    |                                                                                                    |                                        |   | 6300                                                                                         |                                                                                                    |                                                                                                    |                                                                                                    |                                                                                                    |
| <b>KHOILDF</b>                | 4                                                                                                    | <b>Registary</b>                                               |                                          | $\mathbf 0$                                         |                                                     | $\mathbf{a}$                                                                                          | $\circ$               | $\mathbf{1}$                                                                                                  | $\mathbf{1}$                                                        | $\mathbf{1}$                                                                                                    | $\overline{\mathbf{1}}$                                                                                                    |                                                               | o                                                                                                    |                                                                                                    |                                        |   | 0300                                                                                         | s                                                                                                    | s                                                                                                    | s                                                                                                    |                                                                                                    |
| <b>ICOLOGI</b>                | 9                                                                                                    | <b>Nation</b>                                                  |                                          | $\mathbf 0$                                         |                                                     | $\mathbf 0$                                                                                           | $\circ$               | $\mathbf{1}$                                                                                                  | $\mathbf{1}$                                                        | $\mathbf{1}$                                                                                                    | $\mathbf{1}$                                                                                                    |                                                               | o                                                                                                    |                                                                                                    |                                        |   | 0300                                                                                         | s                                                                                                    | s                                                                                                    | s                                                                                                    |                                                                                                    |
| 220000                        | $\mathbf 0$                                                                                                    | <b>CENTUROPHION</b>                                            |                                          | $\mathbf 0$                                         |                                                     | $\mathbf 0$                                                                                           | $\circ$               | $\mathbf 0$                                                                                                   | o                                                                   | $\mathbf 0$                                                                                                    | $\circ$                                                                                                    |                                                               | o                                                                                                    |                                                                                                    |                                        |   | 0300                                                                                         |                                                                                                    |                                                                                                    |                                                                                                    |                                                                                                    |
| 23203000                      | n                                                                                                    | DOM:                                                           |                                          | $\circ$                                             |                                                     | $\mathbf{o}$                                                                                          | $\circ$               | $\mathbf{r}$                                                                                                  | $\mathbf{I}$                                                        | $\mathbf{r}$                                                                                                    | $\overline{\mathbf{1}}$                                                                                                    |                                                               | o                                                                                                    |                                                                                                    |                                        |   | 40300                                                                                        | s.                                                                                                    | s.                                                                                                    | s.                                                                                                    |                                                                                                    |
| amu                           | x                                                                                                    |                                                                | Smp <sub>1</sub>                         |                                                     | $\circ$                                             |                                                                                                    | $\circ$               | $\circ$                                                                                                    | $\mathbf{1}$                                                        | $\mathbf{I}$                                                                                                    | $\mathbf{1}$                                                                                                    | $\overline{\mathbf{1}}$                                       |                                                                                                    | o                                                                                                    |                                        |   |                                                                                              | 403.00                                                                                                 | s                                                                                                    | s                                                                                                    | s                                                                                                    |
| <b>SERVICE</b>                | $\circ$                                                                                                    |                                                                | <b>CONTINUES</b>                         |                                                     | $\circ$                                             |                                                                                                    | $\mathbf{a}$          | $\circ$                                                                                                    | $\circ$                                                             | $\circ$                                                                                                    | $\circ$                                                                                                    | $\circ$                                                       |                                                                                                    | o                                                                                                    |                                        |   |                                                                                              | expo                                                                                                   |                                                                                                    |                                                                                                    |                                                                                                    |
| <b>SKOZDA</b>                 | $\mathbf{1}$                                                                                                    |                                                                | <b>Brunoot</b>                           |                                                     | $\circ$                                             |                                                                                                    | o                     | $\circ$                                                                                                    | $\mathbf 0$                                                         | o                                                                                                    | $\mathbf 0$                                                                                                    | $\circ$                                                       |                                                                                                    | o                                                                                                    |                                        |   | <b>BSRUCCOLOGICO COLORES</b>                                                                 | 0300                                                                                                   |                                                                                                    |                                                                                                    |                                                                                                    |
| <b>BROTILE</b>                | $\overline{2}$                                                                                                    |                                                                | Barrayot                                 |                                                     | $\mathbf 0$                                         |                                                                                                    | $\mathbf 0$           | $\circ$                                                                                                    | $\mathbf 0$                                                         | o                                                                                                    | $\mathbf 0$                                                                                                    | $\circ$                                                       |                                                                                                    | o                                                                                                    |                                        |   | <b>ITA.COOCOOCOOCOOCOO</b>                                                                   | 6300                                                                                                   |                                                                                                    |                                                                                                    |                                                                                                    |
|                               | $\begin{array}{l} \begin{array}{c} \hbox{and symmetric} \\ \hbox{and finite} \\ \hbox{and if } \hbox{thim} \\ \hbox{and if } \hbox{thim} \\ \hbox{and if } \\ \hbox{and if } \\$ | iados portamentados direiro<br>CATOTALOR: ADO ARTANDO<br>CATOL |                                          | o ay firebre calquit do<br><b>Longwareneounders</b> | and of the property of the<br>o approvements<br>$-$ | педаратизаліте<br>e antónico estabal de Maio<br>Alba de Maiones<br>Alba de Maionestas e<br>Anadologos |                       | Cathographer description<br>Countries of March Countries<br>Participation of March Countries<br>Participation | The South Contract                                                  | $\begin{array}{l} \frac{1}{2} & \frac{1}{2} \frac{1}{2} \frac$ | clifoto 2/2<br>Canceloumparisme<br>The Canceloumparisme<br>The Canceloumparisme<br><b>School</b>                                                                                                    |                                                               | Cancegannum curun<br>Iomian: coriod cade di<br>Uddan: prof angles.                                                                                                    | Contemporaria esta                                                                                               | code per afformation.<br>ASSE instants |   | encomplementation                                                                            |                                                                                                    | tara de lo agua<br>Mautento o Institutura<br>Alb vaccidadesia                                                |                                                                                                    | <b>Impressive Control</b><br>Humanno chemica<br>Announcements                                                                                                    |
| spatiat                       | <b>STATE</b>                                                                                                    | <b>CELL</b><br>mont                                            | da ann<br>ano ana:                       | <b>CONTENT</b><br>$\circ$                           | qm                                                  | −<br>$\circ$                                                                                          |                       | <b>COLOR</b><br>œ                                                                                             |                                                                     | 99.000<br>o                                                                                                    | $\circ$                                                                                                    |                                                               | <b>cost</b><br>$\circ$                                                                                                    | <b>CONTRACT</b>                                                                                                  | <b>COMMERCIAL</b>                      | ÷ | arnota<br>.<br>AGES IX 4 de formá likoságá szorászárosa<br>zelp a kaszulában a rendukor elle |                                                                                                    | <b>STATISTICS</b><br>an masu                                                                                 |                                                                                                    | <b>but</b> modified<br>2012/03/11 21:04                                                                                                    |
|                               |                                                                                                    | ww                                                             | <b>CODIDIO</b>                           | $\circ$                                             | CO <sub>2</sub>                                     | $\circ$                                                                                               |                       | $\infty$                                                                                                    |                                                                     | $\circ$                                                                                                    | $\mathbf 0$                                                                                                    |                                                               | o                                                                                                    | 490001                                                                                                    |                                        |   |                                                                                              |                                                                                                    | amttanan                                                                                                    |                                                                                                    | 2012/12/12 13:14                                                                                                    |
|                               |                                                                                                    | amana                                                          | ano ana:                                 | $\circ$                                             | qm                                                  | $\circ$                                                                                               |                       | œ                                                                                                    |                                                                     | $\circ$                                                                                                    | $\circ$                                                                                                    |                                                               | $\circ$                                                                                                    | ADOO                                                                                                    |                                        |   |                                                                                              |                                                                                                    | armit tidaka                                                                                                 |                                                                                                    | 2012/12/12 12:54                                                                                                    |
|                               |                                                                                                    | mont                                                           | ano ana:                                 | $\mathbf{o}$                                        | CO <sub>2</sub>                                     | $\circ$                                                                                               |                       | œ                                                                                                    |                                                                     | o                                                                                                    | $\mathbf{o}$                                                                                                    |                                                               | $\bullet$                                                                                                    |                                                                                                    | <b>ATOD</b>                            |   |                                                                                              |                                                                                                    | an maranta                                                                                                   |                                                                                                    | 2012/12/12 17:554                                                                                                    |
|                               |                                                                                                    | താരത                                                           | amman                                    | $\circ$                                             | CO <sub>2</sub>                                     | $\ddot{\mathbf{0}}$                                                                                   |                       | $\infty$                                                                                                    |                                                                     | o                                                                                                    | $\mathbf{a}$                                                                                                    |                                                               | o                                                                                                    |                                                                                                    | ABCCO)                                 |   |                                                                                              |                                                                                                    | amitistatu                                                                                                   |                                                                                                    | 2012/12/13 12:13:14                                                                                                    |
|                               |                                                                                                    | amana                                                          | ano ana:                                 | $\circ$                                             | œ                                                   | $\circ$                                                                                               |                       | œ                                                                                                    |                                                                     | o                                                                                                    | $\circ$                                                                                                    |                                                               | $\circ$                                                                                                    |                                                                                                    |                                        |   |                                                                                              |                                                                                                    | <b>STATISTICS</b>                                                                                            |                                                                                                    | 2012/12/12 12:54                                                                                                    |
| N                             | s                                                                                                    | ww                                                             | amman                                    | $\overline{\mathbf{z}}$                             | qm                                                  | $\circ$                                                                                               |                       | œ                                                                                                    |                                                                     | $\mathbf{1}$                                                                                                    | $\mathbf{1}$                                                                                                    |                                                               | $\circ$                                                                                                    |                                                                                                    |                                        |   |                                                                                              |                                                                                                    | anni france                                                                                                  |                                                                                                    | 2012/02/05 17:554                                                                                                    |
| N                             | s                                                                                                    | www                                                            | amman                                    | n                                                   | CO <sub>2</sub>                                     | $\circ$                                                                                               |                       | $\infty$                                                                                                    |                                                                     | $\mathbf{1}$                                                                                                    | $\mathbf{1}$                                                                                                    |                                                               | o                                                                                                    |                                                                                                    |                                        |   |                                                                                              |                                                                                                    | amttetete                                                                                                    |                                                                                                    | 2012/12/1512 13:14                                                                                                    |
|                               |                                                                                                    | amana                                                          | amman                                    | $\mathbf{o}$                                        | $_{\infty}$                                         | $\circ$                                                                                               |                       | $\infty$                                                                                                    |                                                                     | $\circ$                                                                                                    | $\mathbf{o}$                                                                                                    |                                                               | $\circ$                                                                                                    |                                                                                                    |                                        |   |                                                                                              |                                                                                                    | amitance                                                                                                    |                                                                                                    | 2012/03/21 21:04                                                                                                    |
| N                             | N                                                                                                    | താരത                                                           | amman                                    | $\overline{2}$                                      | CO <sub>2</sub>                                     | $\circ$                                                                                               |                       | $\infty$                                                                                                    |                                                                     | 3                                                                                                    | $\mathbf{1}$                                                                                                    |                                                               | 300006                                                                                                    |                                                                                                    |                                        |   |                                                                                              |                                                                                                    | anni france                                                                                                  |                                                                                                    | 2012/12/1512:1314                                                                                                    |
| N                             | N                                                                                                    | mon                                                            | amana                                    | $\overline{z}$                                      | qm                                                  | $\circ$                                                                                               |                       | œ                                                                                                    |                                                                     | 4                                                                                                    | $\mathbf{1}$                                                                                                    |                                                               | <b>TOTOD</b>                                                                                                    |                                                                                                    |                                        |   |                                                                                              |                                                                                                    | arrittista                                                                                                   |                                                                                                    | 2012/12/25 12:13:4                                                                                                    |
|                               |                                                                                                    | ww                                                             | amana                                    | $\circ$                                             | qm                                                  | $\circ$                                                                                               |                       | œ                                                                                                    |                                                                     | o                                                                                                    | $\circ$                                                                                                    |                                                               | $\circ$                                                                                                    |                                                                                                    |                                        |   |                                                                                              |                                                                                                    | amitanan                                                                                                    |                                                                                                    | 2012/03/21 21:04                                                                                                    |
|                               |                                                                                                    | താരത                                                           | <b>CODIDIO</b>                           | $\mathbf 0$                                         | CO <sub>2</sub>                                     | $\circ$                                                                                               |                       | œ                                                                                                    |                                                                     | o                                                                                                    | $\mathbf 0$                                                                                                    |                                                               | o                                                                                                    |                                                                                                    |                                        |   |                                                                                              |                                                                                                    | amttate                                                                                                    |                                                                                                    | 2012/12/13 12:13:14                                                                                                    |
|                               |                                                                                                    |                                                                | mondanon                                 | 'n                                                  | om.                                                 | ò                                                                                                    |                       | <sub>c</sub> m                                                                                                |                                                                     | n                                                                                                    | $\mathbf{a}$                                                                                                    |                                                               | ō                                                                                                    |                                                                                                    |                                        |   |                                                                                              |                                                                                                    | <b>CONTRACTOR</b>                                                                                            |                                                                                                    | 2012/2021212-004                                                                                                    |

Nella tabella, in riferimento ai conti che rappresentano clienti o fornitori, la colonna '**codpag**' indica un codice di pagamento relativo alla tabella '**pagame**'. Per i clienti, la colonna '**aliiva**' indica una voce IVA dalla tabella '**aliiva**', utile per indicare che quel cliente ha diritto ad acquistare con un'aliquota IVA diversa rispetto a quella

Tabelle principali della base di dati di Gazie 293

applicata normalmente. La colonna '**cosric**' (costo o ricavo) permette di annotare un conto di costo o di ricavo, da utilizzare preferibilmente per la registrazione delle fatture relative ai fornitori o ai clienti.

Va osservato che non tutte le informazioni di clienti, fornitori e conti correnti, sono contenute nel piano dei conti; quello che manca si trova in una tabella unica per tutte le aziende, denominata '**anagra**'.

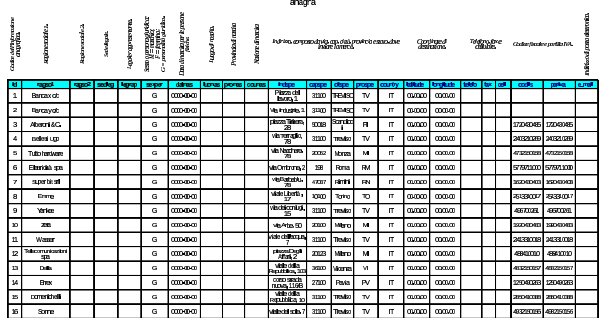

Figura 102.6. Sintesi dei collegamenti tra la tabella | '**clfoco**' <sup>e</sup> altre di livello inferiore.

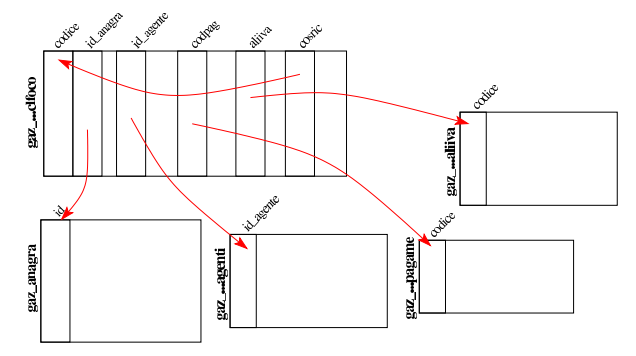

102.4 Tabella «caucon»

La tabella '**caucon**' raccoglie le causali di contabilità, ovvero le informazioni sulla struttura di alcune scritture. In particolare risultano annotate: la descrizione della causale; il fatto che la registrazione contabile richieda di fornire i dati di un documento di riferimento; il tipo di registro IVA collegato all'operazione; se l'imponibile vada sommato, sottratto o ignorato nel registro IVA; i conti predefiniti e la loro collocazione.

Il codice delle causali contabili è alfanumerico, per facilitarne il riconoscimento, inoltre è possibile definire un massimo di sei conti da proporre automaticamente in fase di inserimento delle scritture contabili.

Alcune causali contabili sono obbligatorie, in quanto utilizzate automaticamente dalla procedura per la registrazione di documenti gestiti internamente. In pratica, le causali di cui dispone Gazie nella prima installazione, vanno utilizzate come sono. Tra le causali obbligatorie si possono osservare quelle con codice '**FAI**' e '**FAD**', le quali sono identiche, a parte il codice e la descrizione; ciò dipende dal fatto di voler distinguere le registrazioni prodotte a partire da «fatture immediate», in quanto prive di un DDT, rispetto alle «fatture differite», ovvero derivanti da un DDT.

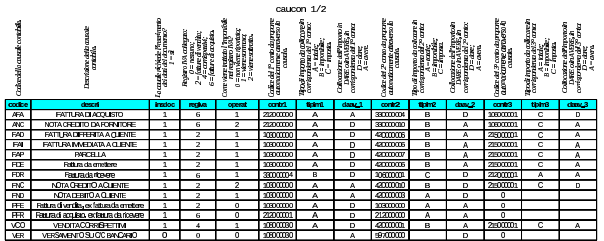

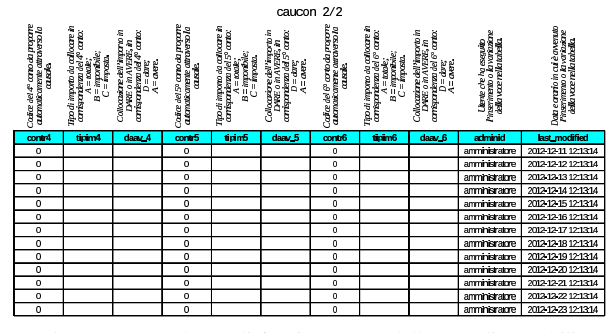

Figura 102.9. Schema di funzionamento delle causali contabili obbligatorie per Gazie.

| <b>CRISSIP</b>  |                                    | conto                              | descrizione                            | n. doc.                         | datadoc not                     |  | rea. MA                                                 | dam                | <b>AMPTP</b>                  |
|-----------------|------------------------------------|------------------------------------|----------------------------------------|---------------------------------|---------------------------------|--|---------------------------------------------------------|--------------------|-------------------------------|
|                 | 21200000                           | <b>DEBITI VEORNITORI</b>           |                                        |                                 |                                 |  |                                                         |                    | <b><i><u>Entralio</u></i></b> |
| AFA             | 330000004                          | Merciclarguisti                    | <b>FATTLEM DI</b><br><b>ACOUISTO</b>   | dati del documento richiesti    |                                 |  | sommare l'imponibile nel<br>registro IVA degli acquisti | montie             |                               |
|                 | 10800001<br><b>MA nsigredio</b>    |                                    |                                        |                                 |                                 |  |                                                         | mosa               |                               |
|                 | 21200000                           | <b>DEBITI V/FORNITORI</b>          |                                        |                                 |                                 |  |                                                         | trado              |                               |
| ANC.            | 33000010                           | Resi su accuisti                   | NOTA CREDITO DA<br><b>RORNITORE</b>    |                                 | dati del documento richiesti    |  | sourane firmanitie net<br>regisiro MA degli acquisti    |                    | imagribile                    |
|                 | 10800001                           | MA nskredin                        |                                        |                                 |                                 |  |                                                         |                    | imposta                       |
|                 | 10300000<br><b>CREDITIV/CLENTI</b> |                                    | <b>FATTLRA</b>                         |                                 |                                 |  |                                                         | <b>trave</b>       |                               |
| <b>FAD</b>      | 42000006                           | Merciovendite                      | <b>IMMEDIATA A</b>                     |                                 | dar del documento richiesti     |  | sommare l'imponibile nel<br>registro IVA delle vendite  |                    | imponibile                    |
|                 | 215000001                          | <b>IVA nadebib</b>                 | CLENTE                                 |                                 |                                 |  |                                                         |                    | imposta                       |
|                 | 10300000                           | <b>CREDITIVIO ENTI</b>             | <b>FATTLEM</b>                         |                                 |                                 |  | trado                                                   |                    |                               |
| <b>FAI</b>      | 42mmm6                             | Mercichemille                      | <b>DIFFERITA A</b>                     | chili cini cina membo dehierdi. |                                 |  | sommare l'imacruibile nel<br>registro IVA delle vendite |                    | imponibile                    |
|                 | 215mm1                             | <b>NA natitivity</b>               | <b>Q ENTE</b>                          |                                 |                                 |  |                                                         |                    | imposta                       |
|                 | 103000000                          | <b>CREDITIV/CLENTI</b>             |                                        | dati del documento richiesti    |                                 |  |                                                         | trate              |                               |
| <b>FAP</b>      | 42000007                           | <b>Prestazioni servizi</b>         | PARCELLA                               |                                 |                                 |  | sommare l'imponibile nel<br>registro IVA delle vendite  |                    | imanibile                     |
|                 | 215000001                          | MA restriction                     |                                        |                                 |                                 |  |                                                         |                    | imposta                       |
|                 | 10300000                           | <b>CREDITIVIOLENTI</b>             |                                        |                                 |                                 |  |                                                         | <b>Intalo</b>      |                               |
| FW <sub>3</sub> | 42000000                           | Resisuente                         | <b>NOTA CREDITO A</b><br><b>CLENTE</b> | dati del documento richiesti    |                                 |  | sottrane himonibile rel<br>maistro IVA delle verritte   | monthe             |                               |
|                 | 215000001                          | MA restricto                       |                                        |                                 |                                 |  |                                                         | mosa               |                               |
| <b>EVD</b>      | 103000000                          | <b>CREDITIV/CLENTI</b>             | <b>NOTA DERITO A</b>                   |                                 | chili cini cina membo dehierdi. |  | sommare l'imponibile nel                                |                    | <b>EXPRE</b>                  |
|                 |                                    | 42000003 Rimbarsi costi di vendita | <b>CLENTE</b>                          |                                 |                                 |  | masm IVA delle vendre                                   | imandale           |                               |
|                 | 10800090                           | Denam in cassa                     |                                        |                                 |                                 |  |                                                         | trado              |                               |
| <b>VOO</b>      | 42000001                           | <b>Produttion and in</b>           | <b>VENDTA</b><br><b>CORRISPETTIVE</b>  |                                 |                                 |  |                                                         |                    | imagnitule                    |
|                 | 215000001                          | MA restricto                       |                                        |                                 |                                 |  |                                                         |                    | imposta                       |
| VER             | 597000000                          | <b>CONTLIBANCARI</b>               | VERSAMENTO SU                          |                                 |                                 |  |                                                         | <b><i>KOHO</i></b> |                               |
|                 | 10800000                           | Denaro in cassa                    | C/C RANCARIO                           |                                 |                                 |  |                                                         |                    | <b><i><u>intalo</u></i></b>   |

102.5 Tabelle «tesmov», «rigmoc» e «rigmoi»

Le tabelle '**tesmov**', '**rigmoc**' e '**rigmoi**', vengono usate da Gazie per annotare le registrazioni contabili nella forma della «prima nota». Per la precisione, la tabella '**tesmov**' contiene, per ogni riga, le indicazioni generali di una scrittura: data di registrazione, causale, descrizione, dati del documento, registro IVA coinvolto; la tabella '**rigmoc**' contiene i dati dei conti coinvolti, assieme agli importi rispettivi, con il riferimento alla registrazione a cui appartengono; la tabella '**rigmoi**' contiene i dati degli imponibili e del modo in cui questi devono essere trattati nel registro IVA. Dal contenuto di queste tre tabelle si ottengono il libro giornale, i registri IVA e il partitario dei conti.

Nelle figure successive che descrivono la struttura delle tre tabelle usate per la registrazione della prima nota, i dati inseriti riguardano due scritture di esempio: la prima è un versamento in conto corrente, con prelievo da cassa, utilizzando una causale libera; la seconda è una fattura di vendita a un cliente, utilizzando la causale '**FAI**'.

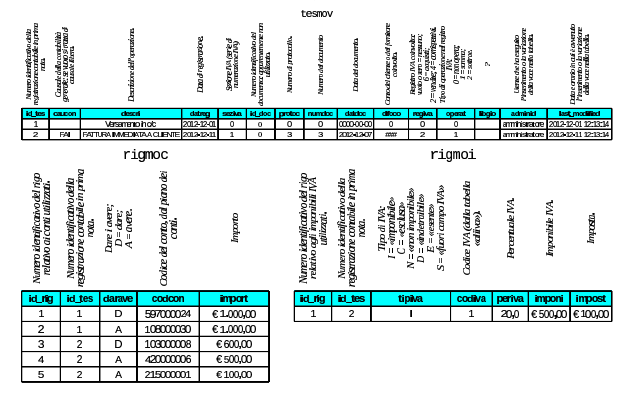

Figura 102.12. Scritture rappresentate nel contenuto di esempio delle tabelle '**rigmov**', '**rigmoc**' e '**rigmoi**'.

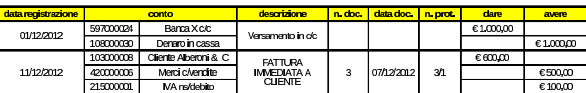

Figura 102.13. Sintesi dei collegamenti tra le tabelle usate per annotare le scritture della contabilità generale.

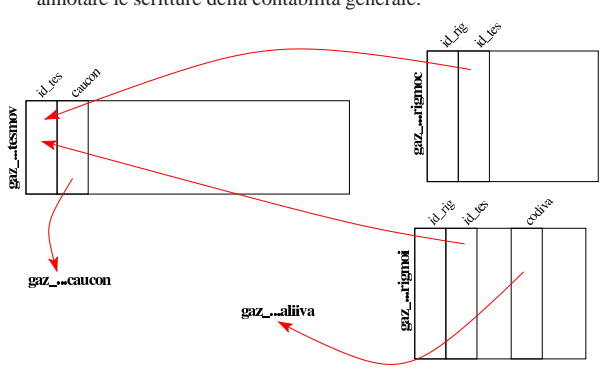

<sup>102.6</sup> Tabelle «artico» e «catmer»

Gazie gestisce gli articoli di magazzino, raggruppandoli in «categorie merceologiche»; se anche non si vogliono gestire le categorie, se ne deve definire almeno una, da associare a tutti gli articoli. Per rappresentare gli articoli e le categorie, Gazie utilizza due tabelle, rispettivamente '**artico**' e '**catmer**'.

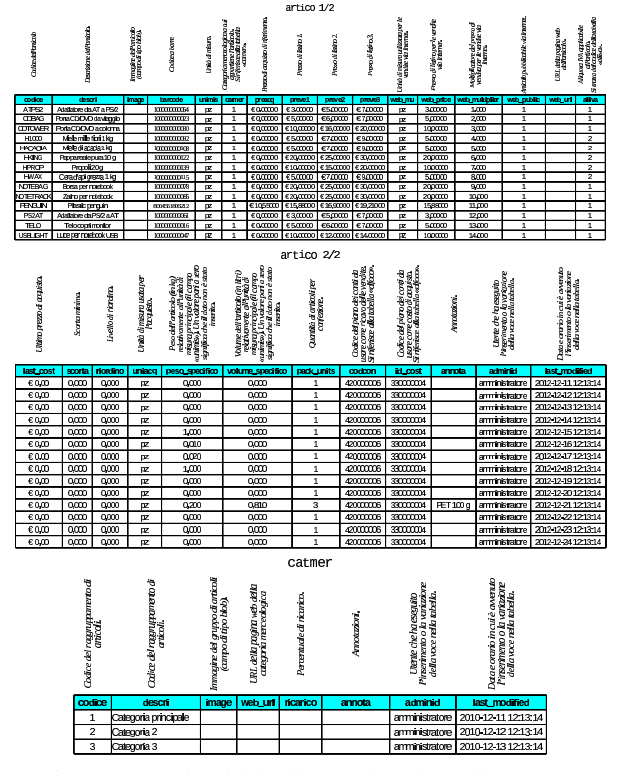

Figura 102.17. Sintesi dei collegamenti tra le tabelle usate per catalogare gli articoli di magazzino.

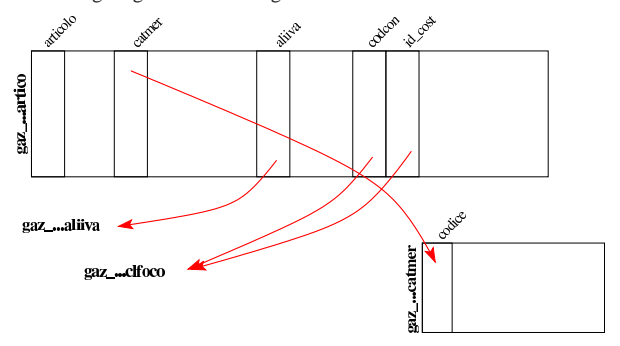

«

Gli agenti sono persone che si occupano di promuovere le vendite dei prodotti o dei servizi di cui si occupa l'azienda. La loro remunerazione avviene in percentuale sulle vendite di loro competenza. Gazie utilizza due tabelle per le informazioni inerenti gli agenti: una, denominata '**agenti**', con la provvigione da applicare in modo predefinito; l'altra, denominata '**provvigioni**', con provvigioni specifiche sugli articoli di magazzino o sulle categorie merceologiche. Ma queste informazioni sugli articoli o sulle categorie merceologiche sembrano essere ignorate dalla procedura, la quale applica la sola provvigione predefinita quando l'agente risulta associato a un certo cliente.

Gazie considera gli agenti come fornitori di un servizio, pertanto questi devono essere già stati classificati nella tabella '**clfoco**', proprio in qualità di fornitori. Poi, nella tabella '**agenti**', si fa riferimento al codice del piano dei conti, per individuare tutti i dati disponibili su di loro.

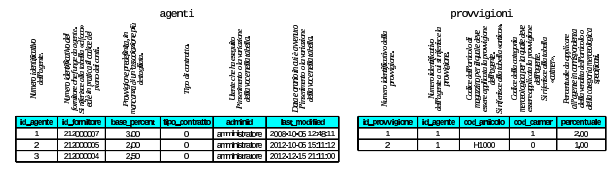

Figura 102.19. Sintesi dei collegamenti tra le tabelle usate per classificare gli agenti e le provvigioni.

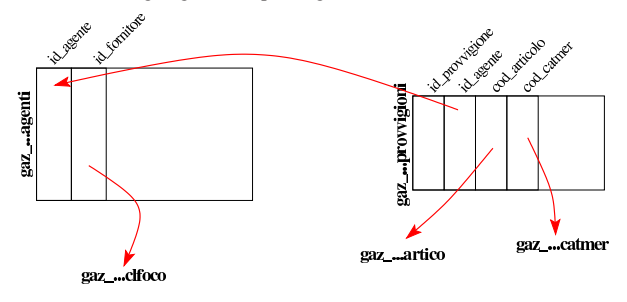

102.8 Tabella «caumag»

«

«

La tabella '**caumag**' raccoglie le causali di magazzino, ovvero ciò che sintetizza le operazioni di carico e scarico. Le causali predefinite di Gazie, sono quelle sufficienti in un'azienda mercantile.

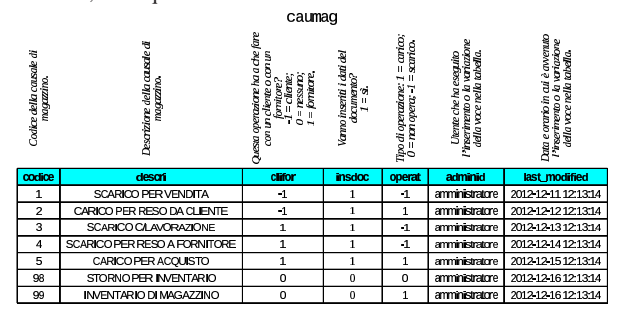

102.9 Tabella «movmag»

La tabella '**movmag**' raccoglie i movimenti di magazzino (carichi e scarichi). Nella tabella ci sono due riferimenti esterni, la cui presenza però non è sempre obbligatoria: il codice del cliente o del fornitore coinvolto nell'operazione e il codice di un documento da cui deriva l'operazione di magazzino. Il codice del cliente o del fornitore riguarda la tabella '**clfoco**', mentre quello del documento si riferisce alla tabella '**tesdoc**', ma questa viene descritta più avanti, a causa della sua complessità.

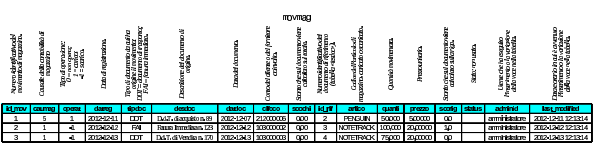

### 102.10 Tabella «banapp»

La tabella '**banapp**' elenca le banche di appoggio. Questo elenco non ha riferimenti con i conti correnti che appaiono nel piano dei conti (tabella '**clfoco**'). La banca di appoggio viene indicata nei documenti della vendita.

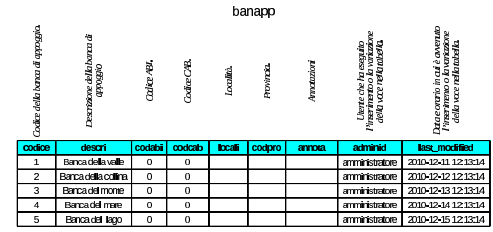

### 102.11 Tabella «imball»

La tabella '**imball**' raccoglie un elenco di tipi di imballaggio, con le caratteristiche relative. Non ci sono riferimenti esterni.

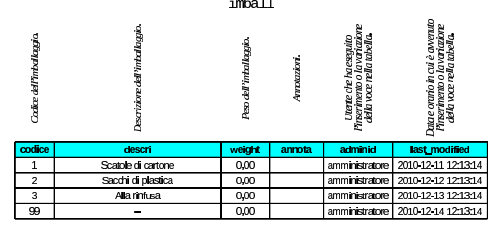

102.12 Tabella «portos»

La tabella '**portos**' elenca i tipi di porto o di resa utilizzabili nella compilazione dei documenti della vendita. Non ci sono riferimenti esterni.

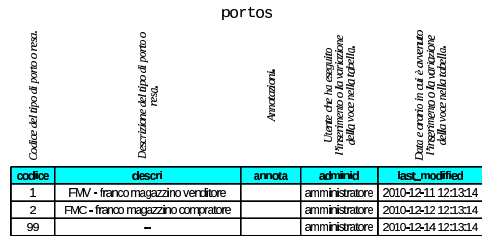

<sup>102.13</sup> Tabella «spediz»

La tabella '**spediz**' raccoglie un elenco di modalità di spedizione, per la compilazione dei documenti della vendita. Non ci sono riferimenti esterni.

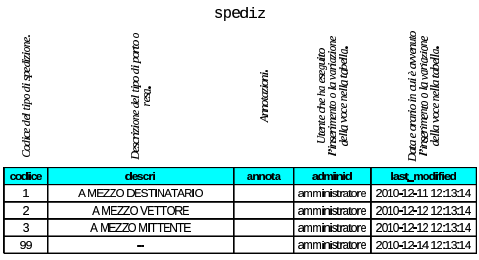

102.14 Tabella «vettor»

La tabella '**vettor**' contiene un elenco di vettori per la compilazione dei documenti di accompagnamento delle merci. Questa tabella non ha riferimenti esterni, ma va osservato che se un vettore ci invia

«

«

«

«

una fattura per il servizio di trasporto reso, deve comunque apparire anche tra i fornitori, nella tabella '**clfoco**'.

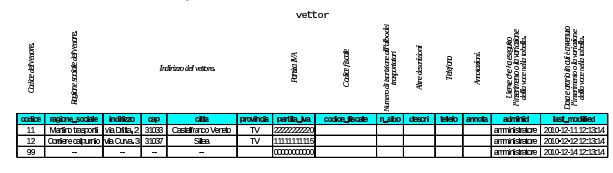

102.15 Tabella «body\_text»

La tabella '**body\_text**' è un contenitore di testi di dimensioni relativamente grandi, a collocare all'interno di documenti di vario tipo. In pratica, le tabelle che si usano per rappresentare i documenti della compravendita, della gestione ordini e dei contratti, possono fare riferimento a '**body\_text**', quando necessitano di un testo abbastanza articolato.

La tabella '**body\_text**' è composta quindi da un numero identificativo di ogni testo contenuto, del nome della tabella da cui proviene un riferimento e del numero identificativo della voce di tale tabella, oltre al testo.

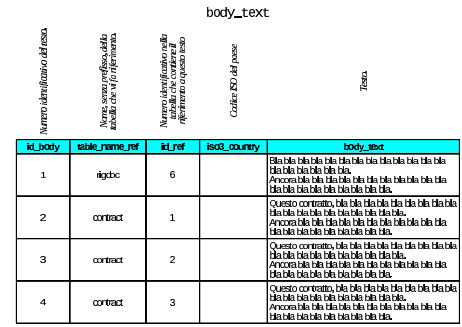

L'esempio mostrato riporta quattro testi, di cui uno utilizzato dalla tabella '**tesdoc**' e gli altri dalla tabella '**contract**'.

102.16 Tabelle «tesdoc», «rigdoc»

Gazie mette tutti i dati dei documenti della compravendita, esclusi gli ordini e la richiesta di preventivi, in un solo «archivio», rappresentato dalle tabelle '**tesdoc**' e '**rigdoc**', oltre all'ausilio di '**body\_text**' per l'inclusione di testi significativi (102.15). Per esempio, in questo archivio vanno i DDT, le fatture, le note di accredito e di addebito. Gazie ha però un'altra caratteristica importante: oltre ai documenti della vendita, consente eventualmente di catalogare elettronicamente anche quelli degli acquisti, richiedendo comunque un po' di accortezza in più.

I tipi di documenti gestibili in queste tabelle sono definiti attraverso delle sigle precise, gestite internamente dalla procedura, come elencato nello schema successivo. Per interpretare le descrizioni, va comunque considerato che per «cliente» o «fornitore» si intende chi in quel momento intrattiene quel tipo di rapporto con noi; per esempio, un fornitore abituale, in certe circostanze può divenire cliente, e lo stesso vale per il caso inverso.

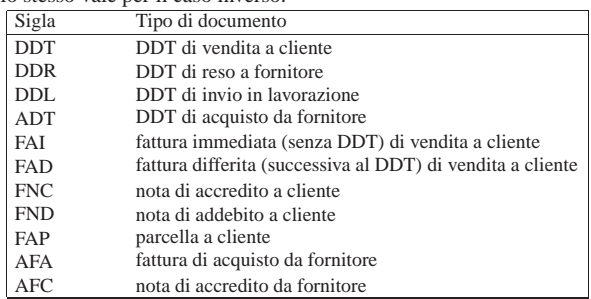

Nella gestione delle vendite, il DDT da cui poi viene generata la

Tabelle principali della base di dati di Gazie 299

fattura differita, non produce registrazioni doppie nell'archivio, in quanto si trasforma, dal tipo '**DDT**' al tipo '**FAD**'. Se poi la fattura differita viene cancellata, il documento archiviato torna a essere un DDT puro e semplice.

Negli acquisti questo procedimento viene meno: se si inserisce un DDT di acquisto, significa probabilmente che non si intende aggiungere poi anche la fattura, o viceversa. Infatti, se si inserissero entrambi i documenti, si otterrebbero registrazioni duplicate in contabilità di magazzino.

Le informazioni complessive sul documento archiviato sono contenute nella tabella '**tesdoc**', la quale contiene molti riferimenti esterni che in generale descrivono le condizioni di vendita o di acquisto e i collegamenti con la contabilità di magazzino e con la contabilità generale.

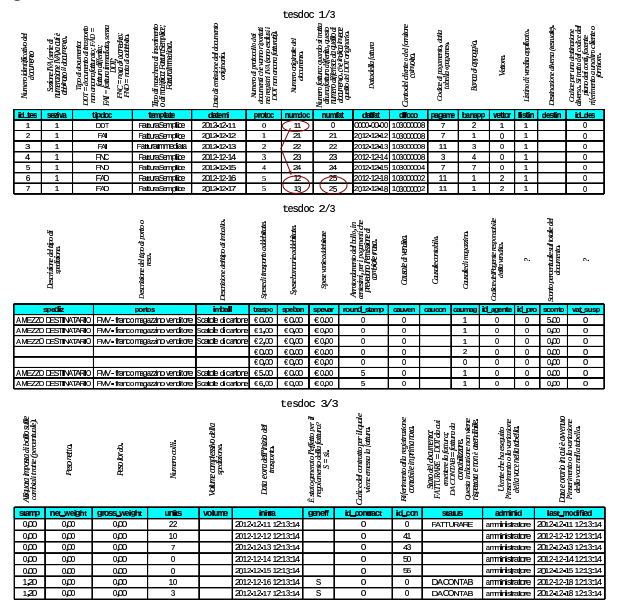

Nell'esempio appena mostrato, viene messa in evidenza la numerazione dei DDT di vendita e delle fatture differite. Per la precisione, il primo documento è un DDT non ancora fatturato; poi, il sesto e il settimo documento mostrano una sola fattura differita, la numero 25, contenente il riferimento a due DDT, il numero 12 e il numero 13. La stessa fattura differita numero 25, pari al sesto e settimo documento della tabella, prevede un tipo di regolamento attraverso l'emissione di un effetto: osservando la colonna '**geneff**' si vede che questo effetto è già stato generato.

Figura 102.32. Sintesi dei collegamenti contenuti nella tabella '**tesdoc**'.

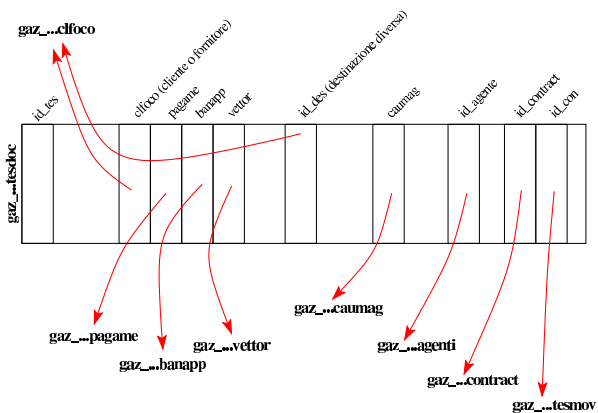

Osservando i collegamenti contenuti nella tabella '**tesdoc**', si può notare che manca un riferimento ai movimenti di magazzino. Infatti, Gazie gestisce i movimenti di magazzino per singolo articolo;

«

pertanto, questo riferimento si trova invece nella tabella '**rigdoc**'. La tabella '**rigdoc**' contiene quindi l'elenco delle righe del corpo dei documenti sintetizzati invece in '**tesdoc**'. Naturalmente, la tabella '**rigdoc**' deve specificare, per ogni riga, a quale documento appartiene.

Nella tabella '**rigdoc**', ogni «rigo» deve essere qualificato per tipo. Ciò appare poi nella colonna '**tiprig**' e nella figura successiva è anche chiarito in che modo questo deve essere interpretato.

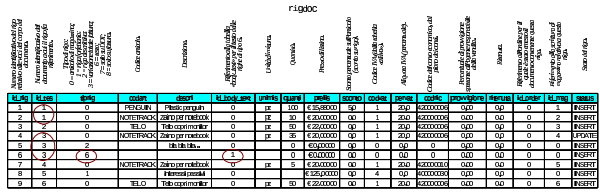

Nell'esempio si può osservare che il primo documento (secondo l'ordine attribuito nella tabella '**tesdoc**') contiene due articoli e che il terzo contiene tre componenti, costituiti da un articolo, una descrizione semplice e una descrizione testuale più articolata: la descrizione corrispondente al rigo di tipo «6», è però contenuta effettivamente nella tabella '**body\_text**'.

Figura 102.34. Sintesi dei collegamenti contenuti nella tabella '**rigdoc**'.

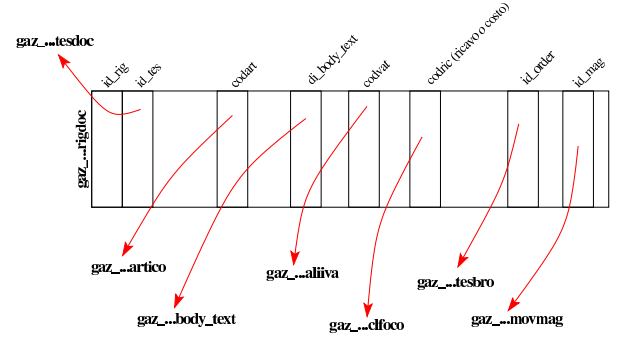

102.17 Tabella «effett»

«

La tabella '**effett**' raccoglie gli effetti attivi prodotti automaticamente dalle fatture di vendita che ne prevedono l'emissione, o inseriti manualmente, ma sempre in riferimento a fatture emesse. Si prevedono solo due tipi di effetto: ricevute bancarie o RiBa e cambiali tratte. Ogni effetto annotato in questa tabella ha poi un suo percorso: inizialmente l'effetto si considera solo emesso e stampato; la fase successiva richiede l'emissione della distinta effetti oppure del file RiBa; alla fine l'effetto può essere contabilizzato in contabilità generale, annotando direttamente la sua presentazione in banca per l'incasso.

Nella figura successiva si vedono tre effetti, due dei quali inseriti manualmente. L'ultimo effetto riguarda la fattura 25, già apparsa nell'esempio della tabella '**tesdoc**'; questa fattura è ottenuta a partire da due DDT di vendita, pertanto nella tabella '**tesdoc**' è descritta dalle righe sei e sette, mentre nella colonna '**id\_doc**' della tabella '**effett**' appare il riferimento all'ultima di queste righe originali: la numero sette.

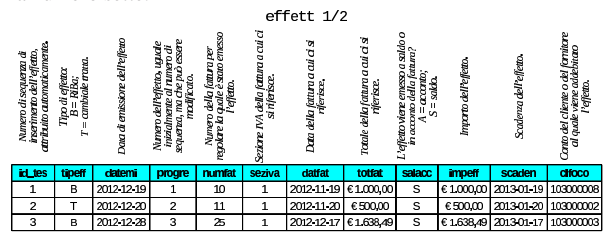

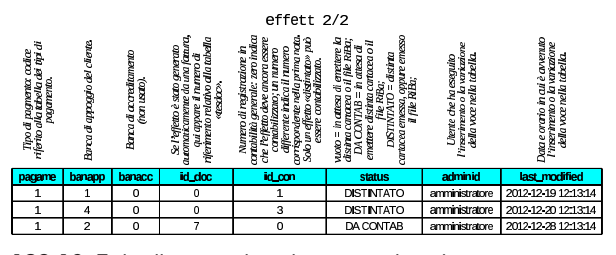

102.18 Tabelle «contract» e «contract\_row»

Le tabelle '**contract**' e '**contract\_row**', assieme a '**body\_text**' che però viene usata anche in altre occasioni, raccolgono i contratti per la fornitura periodica di prodotti o servizi. Da questi contratti si possono generare poi delle fatture o delle ricevute di pagamento avvenuto, in base alla configurazione dei contratti stessi.

La tabella '**contract**' definisce i contratti in forma complessiva, avvalendosi di '**body\_text**' per conservare il testo effettivo del contratto. La tabella '**contract\_row**', invece, viene usata per degli addebiti particolari, la cui presenza non è strettamente necessaria per l'esistenza del contratto. Negli esempi che appaiono nelle figure successive, solo il primo contratto utilizza delle righe nella tabella '**contract\_row**'.

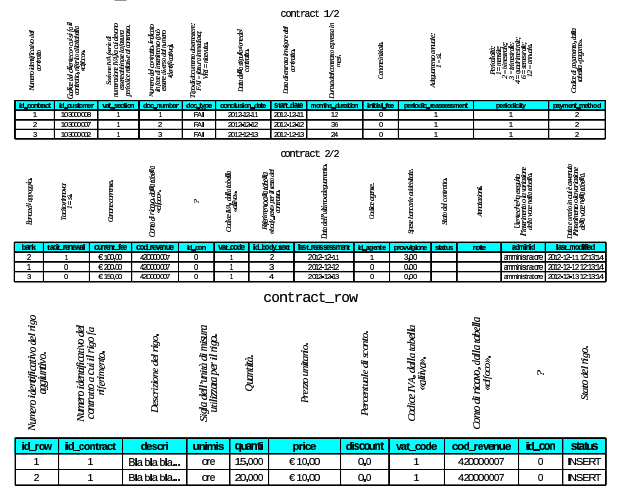

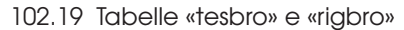

Gazie gestisce preventivi e ordini, dove le conferme d'ordine fatte ai clienti possono produrre automaticamente i DDT o le fatture di vendita. Tutto questo viene archiviato nelle tabelle '**tesbro**' e '**rigbro**', in modo analogo a quanto avviene per i «documenti» ('**tesdoc**' e '**rigdoc**'). Anche in questo caso ci possono essere contenuti testuali nel corpo di preventivi e ordini, appoggiati alla tabella '**body\_text**'.

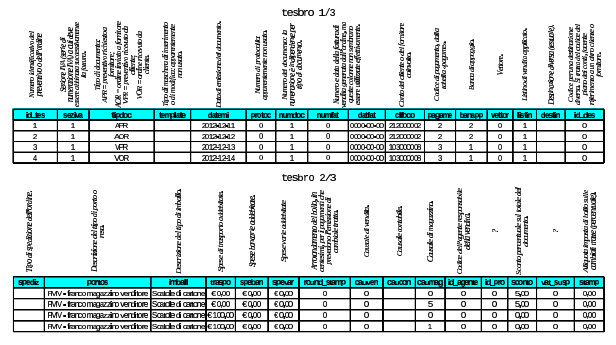

«

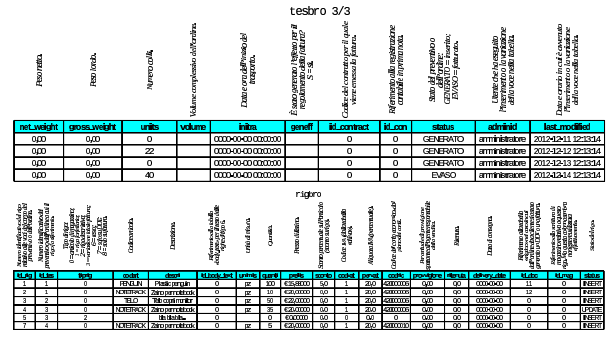

102.20 Tabella «aziend»

La tabella '**aziend**' che è unica per tutta la base di dati usata da Gazie, descrive la configurazione generale delle aziende gestite. Per ogni azienda, poi, Gazie utilizza una copia distinta di tabelle, come descritto inizialmente nel capitolo. Nelle figure successive si ipotizza il contenuto della tabella '**aziend**' per cinque aziende distinte.

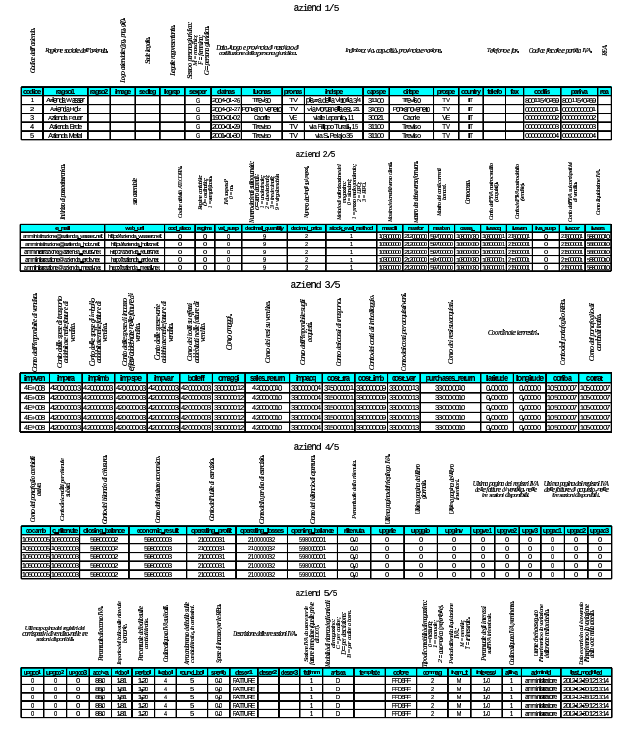

# Parte xiii

«

# Esercitazioni con Gazie

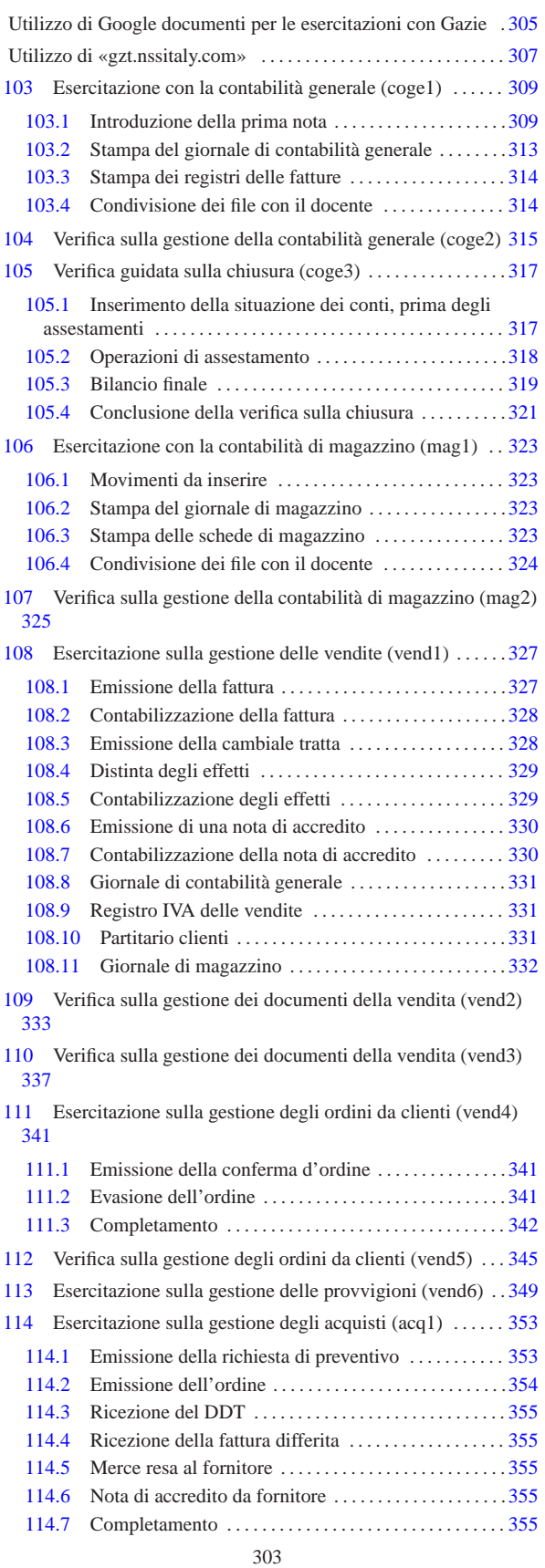

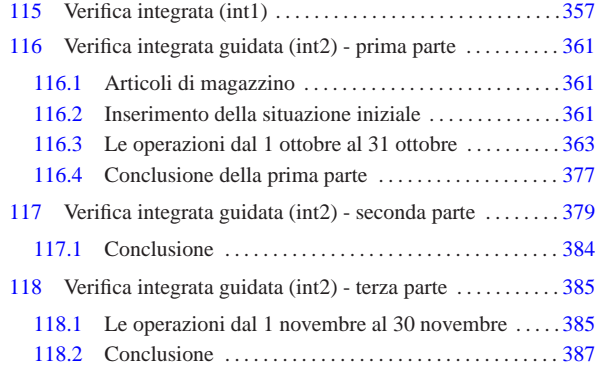

Utilizzo di Google documenti per le esercitazioni con Gazie

«

Per svolgere le esercitazioni proposte su Gazie, con l'aiuto di un docente, è conveniente avvalersi del servizio Google documenti, con il quale condividere assieme al docente i file PDF delle stampe, così da non dover stampare.

Una classe di 30 alunni, nella quale ogni alunno produce in media cinque fogli stampati per esercitazione, consuma 150 fogli a esercitazione, senza contare le stampe che si scartano perché si individuano tardivamente degli errori. Se le classi sono più di una e si considera che di esercitazioni se ne fanno molte, il consumo di carta è notevole e a questo va ad aggiungersi il consumo di inchiostro e l'esigenza di disporre di una stampante. L'esigenza di risparmio sulle stampe giustifica da sola l'uso di un sistema come Google documenti, in quanto gratuito per piccoli volumi di lavoro, indipendentemente dalla simpatia o antipatia che si può avere per tale azienda.

Per utilizzare Google documenti basta disporre di un'utenza Gmail (la posta elettronica di Google), oppure ci si può registrare fornendo invece un altro indirizzo email. Chi ha la necessità di iscriversi (perché non ha un'utenza Gmail) può seguire la procedura che viene mostrata da questo video: http://www.youtube.com/watch?v=YWY dr0CRkzE . Quando ci si iscrive, il procedimento fallisce se esiste già una registrazione analoga ai servizi di Google; in tal caso, sarà sufficiente chiedere a Google di inviare un messaggio di posta elettronica con un codice di ripristino.

Una volta che gli studenti dispongono di un'utenza personale con Google documenti, possono creare un file di testo (con Google documenti), vuoto, denominato secondo lo schema seguente:

| |*classe*-*cognome*-*nome*-correzioni

Per esempio, lo studente Mario Rossi della classe 4Z, userà il nome '4z-rossi-mario-correzioni'. Questo file va condiviso con il docente, assegnandogli la proprietà del file e lasciando a se stessi solo la facoltà di commentare. In questo file il docente ha così la possibilità di annotare l'esito delle correzioni ed eventuali raccomandazioni o spiegazioni personalizzate. La necessità di utilizzare uno schema preciso nella denominazione dei file deriva dal fatto che il docente si trova poi a dover gestire una massa enorme di questi file (video: http://www.youtube.com/watch?v=ZbkuBCSWbWQ ).

Durante l'uso di Gazie, quando si arriva a visualizzare il file PDF di una stampa, lo studente deve avere la cura di salvare il file presso l'elaboratore con cui sta operando, utilizzando un nome che corrisponda al modello seguente:

| |*classe*-*cognome*-*nome*-*esercitazione*-*stampa*.pdf

Per esempio, durante l'esercitazione denominata «COGE1», quando si stampa il giornale di contabilità generale, il file PDF corrispondente deve essere salvato, dallo studente Mario Rossi della 4Z, con il nome: '4z-rossi-mario-coge1-giornale.pdf'. Successivamente, i file salvati che riguardano un'esercitazione completa, vanno caricati tutti assieme, e poi condivisi con il docente che deve valutarli (video: http://www.youtube.com/watch?v=zt0IliwIky0 ).

«a2» 2013.11.11 --- *Copyright Daniele Giacomini -- appunti2@gmail.com* http://informaticalibera.net «a2» 2013.11.11 --- Copyright © Dan

### Utilizzo di «gzt.nssitaly.com»

Presso http://gzt.nssitaly.com ed eventualmente presso altri indirizzi è disponibile un servizio per l'utilizzo didattico di Gazie. Il servizio è destinato alla didattica, in quanto, oltre che essere fornito senza alcun tipo di garanzia, esiste la possibilità che le gestioni vengono cancellate durante il periodo estivo e in più non ci sono misure di sicurezza per garantire la riservatezza sui dati inseriti.

«

Dalla pagina principale di http://gzt.nssitaly.com è possibile individuare la propria gestione, utilizzando eventualmente un criterio di filtro nell'elenco, oppure è possibile crearne una nuova, come si vede in questo video: http://www.youtube.com/watch?v= bwN\_ejJwdCA . In ogni caso, si accede sempre con il nominativo «amministratore», ma con la parola d'ordine stabilita.

Figura u9.1. Elenco gestioni esistenti. |

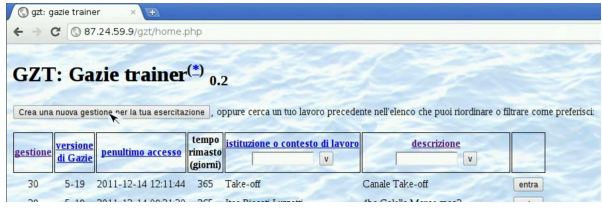

Figura u9.2. Creazione di una gestione per svolgere un'esercitazione.

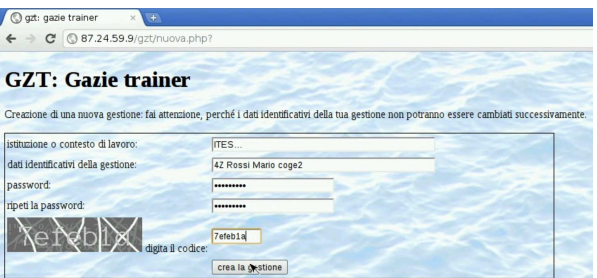

Le gestioni create, quando non vengono utilizzate dall'utente «amministratore» per un certo tempo, vengono eliminate. Nell'elenco stesso è annotato quanto tempo resta a ogni gestione esistente.

Se si svolgono le esercitazioni dei capitoli successivi, va osservato che Gazie è in fase di sviluppo continuo e ci possono essere dettagli che non corrispondono esattamente.

<sup>309</sup> *Capitolo* 103 Esercitazione con la contabilità generale (coge1)

«

«

«

Il blocco principale di una procedura di contabilità integrata è sempre costituito dalla gestione della contabilità generale. Gli obblighi di legge più importanti, legati a questa gestione, si riassumono brevemente nella tenuta del giornale di contabilità, dei registri IVA (registri delle fatture), del partitario (le schede dei conti) e nell'elenco di clienti e fornitori. Viene proposto un esercizio molto semplice, dal quale si vanno a produrre i vari documenti.

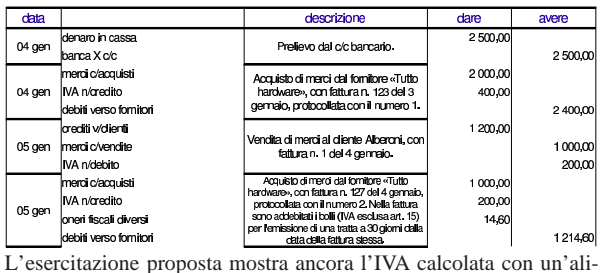

quota del 20%; tuttavia, per lo svolgimento effettivo dell'esercizio va usata l'aliquota normale in vigore effettivamente. I video seguenti dimostrano lo svolgimento completo dell'esercitazione, la quale viene comunque illustrata, passo per passo, nelle sezioni successive.

prima registrazione del 4 gennaio http://www.youtube.com/ watch?v=\_ursC5We6nY; seconda registrazione del 4 gennaio http://www.youtube.com/ watch?v=XYdFTPwQZFE ; terza registrazione del 5 gennaio http://www.youtube.com/ watch?v=kpTH\_SNLLY8 ; quarta registrazione del 5 gennaio http://www.youtube.com/ watch?v=FKNz1l0gWLw ; stampa del libro giornale di gennaio http://www.youtube.com/ watch?v=4q3PdZiBAbg ; stampa del registro IVA delle vendite http://www.youtube. com/watch?v=Cxn2zZ3jlG8 ; stampa del registro IVA degli acquisti http://www.youtube. com/watch?v=lNHfnjJx-tk ; condivisione dei file con il docente http://www.youtube.com/ watch?v=b42U-TZrtDs ;

### 103.1 Introduzione della prima nota

Per l'inserimento della contabilità generale si utilizza la prima nota, accessibile alla voce Contabilità, Prima nota. Le sezioni successive, attraverso delle figure, mostrano le maschere di inserimento e modifica dei movimenti richiesti. Va osservato che la numerazione attribuita ai movimenti, in modo automatico, non interferisce con quella del giornale.

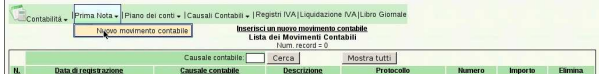

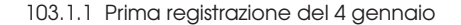

Si tratta di una scrittura semplice, senza bisogno di annotare numeri di documento e, quindi, senza collegamento con i registri IVA. Si comincia con l'inserimento della data di registrazione e si compila soltanto una causale (descrizione) libera (http://www.youtube.com/ watch?v=\_ursC5We6nY).

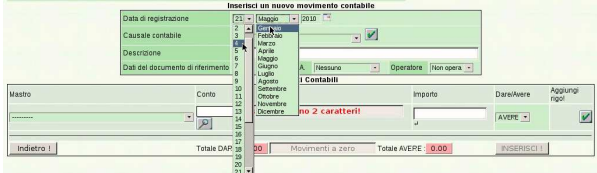

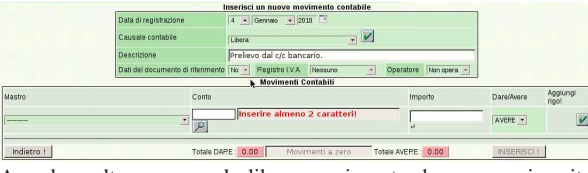

Avendo scelto una causale libera, ogni conto deve essere inserito espressamente, compilando la barra di inserimento che appare in basso. Si procede con il conto «denaro in cassa», il quale, secondo il piano dei conti, appartiene al mastro «disponibilità liquide».

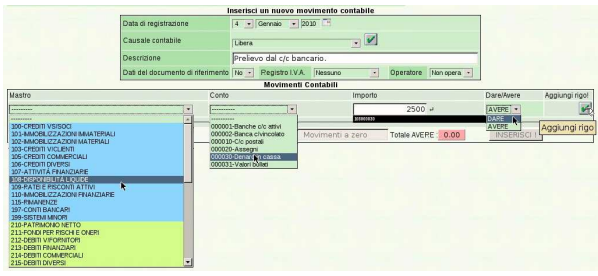

Per confermare «il rigo», ovvero la riga compilata, occorre selezionare il bottone grafico ✓ che appare sulla destra, vicino alla scritta «aggiungi rigo». Il rigo viene trasmesso nella parte inferiore:

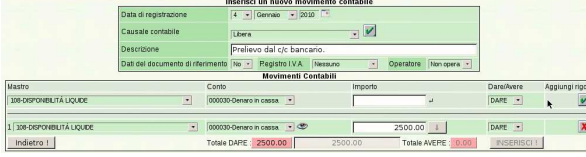

Il rigo inserito può essere modificato, o annullato, se si seleziona il bottone grafico  $\mathbb{Z}$ . In questo caso si procede con l'inserimento del conto «banca x c/c», il quale appartiene al mastro «conti bancari». Questa volta, per comodità, non si inserisce l'importo.

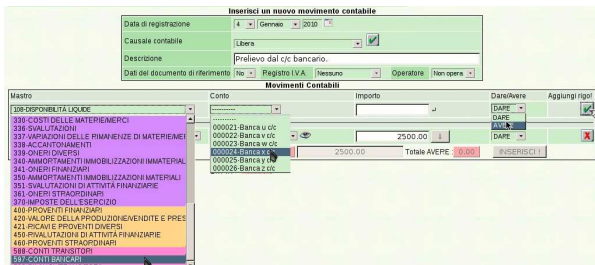

Non avendo inserito l'importo, si può osservare che viene segnalato uno sbilancio; in particolare, viene suggerito che l'importo del conto «banca x c/c» dovrebbe essere aumentato per completare la scrittura. Si può ottenere automaticamente questa correzione, con il bottone grafico  $\mathbb{1}$  che appare a fianco del valore mancante (se lo spazio orizzontale è ridotto, il bottone può apparire subito sotto il valore a cui si riferisce).

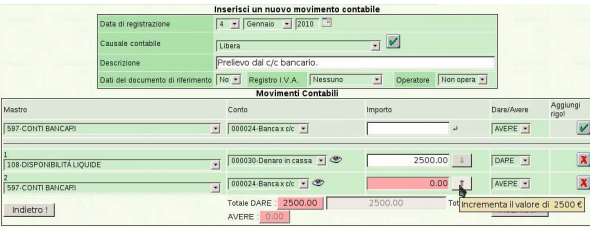

Esercitazione con la contabilità generale (coge1) 311

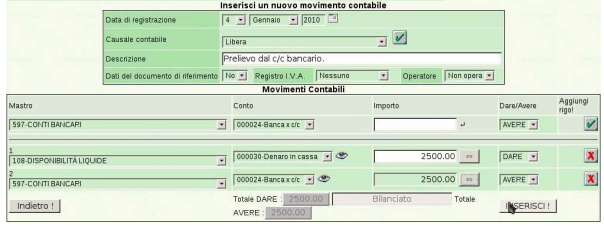

Al termine della scrittura si conclude selezionando il bottone grafico **INSERISCI!**. Da lì si passa automaticamente all'elenco delle scritture presenti in prima nota; in questo caso si tratta di una sola:

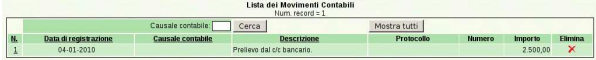

103.1.2 Seconda registrazione del 4 gennaio

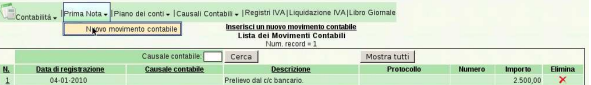

Si richiede di registrare un acquisto, composto da un solo imponibile di 2000,00  $\in$  e con aliquota normale. La registrazione dell'acquisto richiede l'indicazione dei dati del documento e il riferimento al registro IVA relativo. Questa volta si sfrutta una causale già definita, la quale va poi confermata con il bottone grafico  $\angle$  (*http://www.* youtube.com/watch?v=XYdFTPwQZFE ).

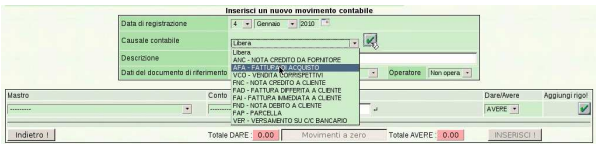

Dopo la conferma, la causale interviene automaticamente nella richiesta dei dati del documento, per cui appaiono dei campi aggiuntivi, per l'indicazione dei dati del documento e per l'inserimento degli imponibili. Si procede con l'inserimento di questi dati:

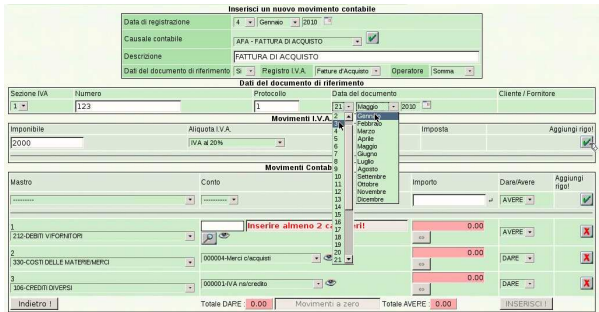

Il rigo dell'imponibile, anche se è unico, va inserito selezionando il bottone ✓; i dati del documento, invece, non richiedono conferma. Si può osservare che i conti associati alla causale scelta risultano già compilati parzialmente; ciò che manca sicuramente è l'indicazione del fornitore, il quale va scelto cominciando dall'inserimento della parte iniziale del suo nome, oppure con due caratteri di percentuale ('**%%**'), se si è sicuri di avere un elenco ridotto di nomi.

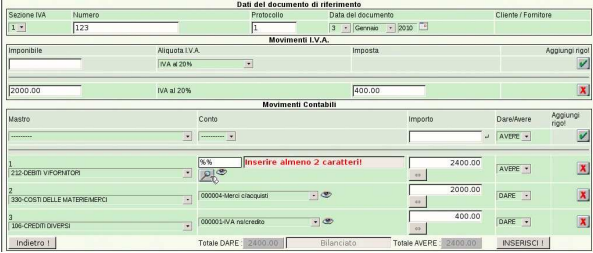

x

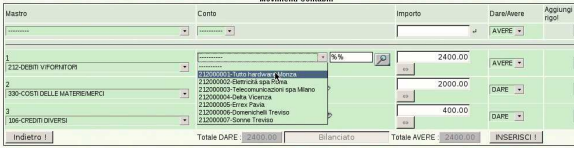

Al termine si conferma con il bottone **INSERISCI!**, con il quale si viene mandati nuovamente all'elenco delle scritture esistenti in prima nota.

|    |                       |                    | Inserisci un nuovo movimento contabile<br>Lista dei Movimenti Contabili<br>Num. record = 2 |              |        |          |                |
|----|-----------------------|--------------------|--------------------------------------------------------------------------------------------|--------------|--------|----------|----------------|
|    |                       | Causale contabile: | Jerca-                                                                                     | Mostra tutti |        |          |                |
| N. | Data di registrazione | Causale contabile  | <b>Descrizione</b>                                                                         | Protocollo   | Numero | Importo  | <b>Elimina</b> |
|    | $04 - 01 - 2010$      | <b>AFA</b>         | FATTURA DI ACQUISTO                                                                        | 1/1          | 123    | 2,400,00 | ×              |
|    | $04.01 - 2010$        |                    | Prefiews dal c/r bancario                                                                  |              |        | 2.500.00 | $\mathbf x$    |

103.1.3 Terza registrazione del 5 gennaio

La terza scrittura descrive una vendita, la quale può essere inserita in modo analogo a quanto visto in quella precedente, usando la causale «FAI», ovvero «fattura immediata a cliente» ( http:// www.youtube.com/watch?v=kpTH\_SNLLY8 ). La figura mostra la maschera compilata completamente e pronta per l'inserimento:

|                         |             |                                                       | Inserisci un nuovo movimento contabile |                                             |                                  |                         |               |  |  |
|-------------------------|-------------|-------------------------------------------------------|----------------------------------------|---------------------------------------------|----------------------------------|-------------------------|---------------|--|--|
|                         |             | Data di registrazione                                 | 5 - Gennaio - 2010                     |                                             |                                  |                         |               |  |  |
|                         |             | Causale contabile                                     |                                        | $[FAI - FATTURA IMUEDIATA A CUBITE - 1  V]$ |                                  |                         |               |  |  |
|                         |             | Descrizione                                           | FATTURA IMMEDIATA A CLIENTE            |                                             |                                  |                         |               |  |  |
|                         |             | Dati del documento di riferimento                     |                                        | Si - Registro I.V.A. Fatture di Vendta -    | Operatore Somms<br>$\mathcal{A}$ |                         |               |  |  |
|                         |             |                                                       | Dati del documento di riferimento      |                                             |                                  |                         |               |  |  |
| Sezione IVA             | Numero      |                                                       | Protocollo                             | Data del documento<br>Cliente / Fornitore   |                                  |                         |               |  |  |
| $1 -$                   | $ 1\rangle$ |                                                       | ıı                                     | 4 - Gennaio - 2010                          |                                  | Alberoni & C. Scandicci |               |  |  |
|                         |             |                                                       | Movimenti I.V.A.                       |                                             |                                  |                         |               |  |  |
| Imponibile              |             | Aliquota LV.A.                                        |                                        | Imposta.                                    |                                  |                         | Aggiungi rigi |  |  |
|                         |             | IVA at 20%                                            | 医                                      |                                             |                                  |                         |               |  |  |
| 1000.00                 |             | IVA al 20%                                            |                                        | 200.00                                      |                                  |                         | X             |  |  |
|                         |             |                                                       | <b>Movimenti Contabili</b>             |                                             |                                  |                         |               |  |  |
| Mastro                  |             |                                                       | Conto                                  |                                             | Importo                          | Diare/Avere             | Agglungi rigo |  |  |
| <b>ACCEPTED</b>         |             | $\overline{\phantom{a}}$                              | <b>SECRETARY V</b>                     |                                             |                                  | AVERE -                 |               |  |  |
| 1 103-CREDITI VIOLIENTI |             | 회                                                     | Alberoni & C.                          |                                             | $1200.00$ $\leftrightarrow$      | DARE +                  | X             |  |  |
|                         |             | 2 420-VALORE DELLA PRODUZIONE/VENDITE E PRESTAZIONI * | 000006-Merci o'vendite                 | $-100$                                      | $1000.00$ $\rightarrow$          | AVERE *                 | X             |  |  |
| 3 215 DEBITI DIVERSI    |             | $\mathbf{E}$                                          | 000001-IVA ns/debito                   | $-$                                         | 200.00                           | AVERE .                 | ×             |  |  |
|                         |             |                                                       |                                        |                                             |                                  |                         |               |  |  |

La conclusione è la stessa già vista per le altre scritture.

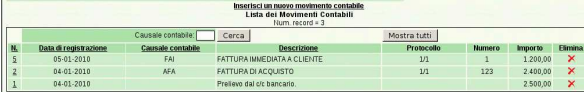

### 103.1.4 Quarta registrazione del 5 gennaio

Questa scrittura è simile alla seconda, con la differenza che si richiede l'aggiunta di un costo per bolli, il cui imponibile è escluso secondo l'articolo 15. Pertanto gli imponibili sono due: 1000,00 € con aliquota normale;  $14,60 \in$  esclusi. Nella figura si vede il primo imponibile già inserito e il secondo in fase di immissione ( http:// www.youtube.com/watch?v=FKNz1l0gWLw ).

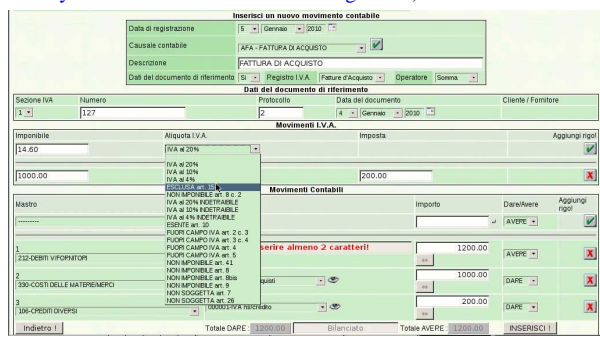

Rispetto ai conti proposti automaticamente dalla causale «AFA», ovvero «fattura di acquisto», è necessario aggiungere gli oneri fiscali diversi:

Esercitazione con la contabilità generale (coge1) 313

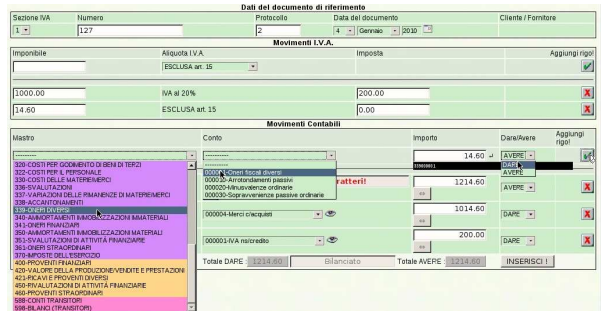

L'aggiunta degli oneri fiscali diversi fa però sbilanciare la scrittura e occorre intervenire per correggere il ricavo delle merci vendute:

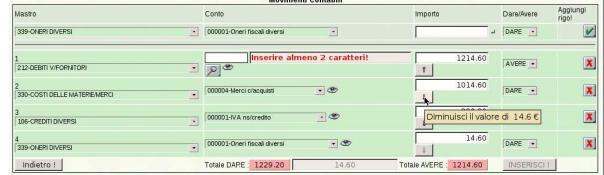

Rimane poi da specificare il fornitore e quindi si può confermare l'inserimento della scrittura.

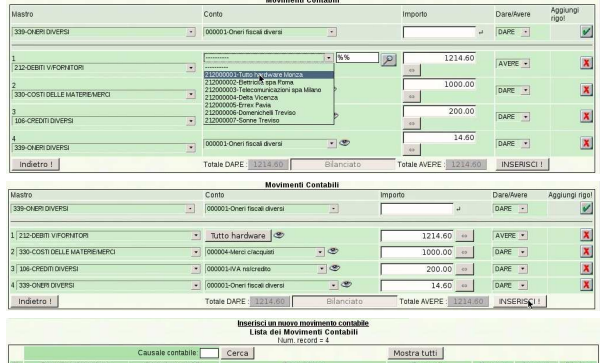

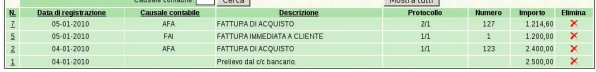

### 103.2 Stampa del giornale di contabilità generale

Avendo inserito le scritture in prima nota, è possibile stampare il giornale e altri documenti. Per produrre il giornale, si deve accedere alla funzione Contabilità, Libro giornale, specificando il periodo (in questo caso il mese di gennaio dell'anno scelto). Non va attivata la casella della stampa definitiva, perché se la si attiva, non è più possibile modificare le scritture relative nella prima nota ( http://www. youtube.com/watch?v=4q3PdZiBAbg ).

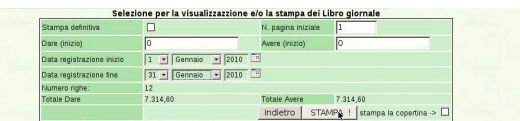

Dopo la conferma, si deve attendere la produzione e visualizzazione di un file PDF, il quale rappresenta il giornale stesso. Da lì si può stampare effettivamente il documento su carta.

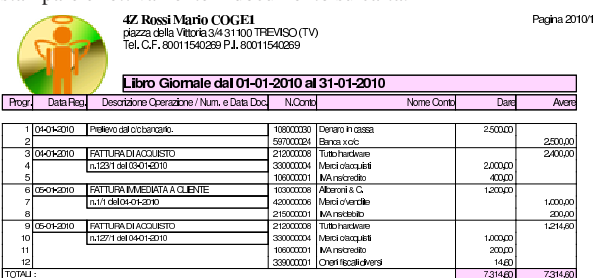

«

«

314 volume V Didattica in laboratorio

103.3 Stampa dei registri delle fatture

Assieme al giornale di contabilità generale, vanno prodotti anche i registri delle fatture, o registri IVA ( http://www.youtube.com/ watch?v=Cxn2zZ3jlG8 , http://www.youtube.com/watch?v=lNH fnjJx-tk ). Dal momento che i dati sono già disponibili nella prima nota, per ottenere i registri delle fatture è sufficiente accedere alla funzione Contabilità, Registri IVA, specificando il tipo di registro e il periodo. Non va attivata la casella della stampa definitiva, perché se la si attiva, non è più possibile modificare le scritture relative nella prima nota.

Si procede con la stampa relativa alle fatture di acquisto, compilando in modo appropriato la maschera di selezione: si ottiene già un'anteprima dei contenuti del registro scelto.

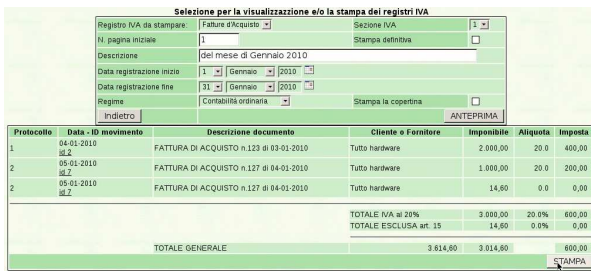

Selezionando il bottone **STAMPA!** si ottiene il file PDF con il

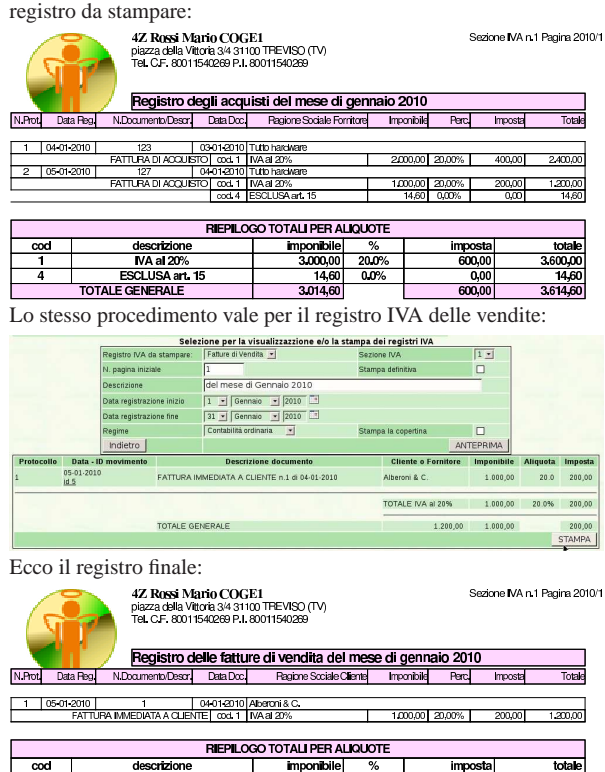

103.4 Condivisione dei file con il docente

120 MA<br>DTALE GENERALI

«

Al termine del lavoro, i file caricati su Google documenti, se sono corretti, vanno condivisi con il docente: http://www.youtube. com/watch?v=b42U-TZrtDs . Nel video si osserva che viene anche corretto un errore nel nome di un file.

 $\overline{\text{mm}}$ 

 $20.09$ 

### <sup>315</sup> *Capitolo* 104 Verifica sulla gestione della contabilità generale (coge2)

«

Si registrino le operazioni seguenti in contabilità generale.

### • **10 agosto**

Il fornitore Tutto hardware ci invia fattura n. 250 del 07 agosto per l'acquisto di merci per 3000,00  $\in$  più IVA con aliquota normale. La fattura viene protocollata con il numero 20.

### • **11 agosto**

Si invia al cliente Alberoni fattura n. 31 per vendita di merci per 5000,00 e più IVA con aliquota normale. Il numero di protocollo coincide con il numero del documento; la data del documento è la stessa della data di registrazione.

### • **12 agosto**

Il fornitore Tutto hardware ci invia fattura n. 255 del 10 agosto per l'acquisto di merci per 3000,00 € più IVA con aliquota normale. Nella fattura ci addebita anche spese per bolli, per  $20,00 \in$ , che sono esclusi dall'IVA in base all'art. 15. La fattura viene protocollata con il numero 21; le spese per bolli vengono registrate con il conto «oneri fiscali diversi».

### • **13 agosto**

Il cliente Alberoni paga con assegno bancario una vecchia fattura per un importo complessivo di  $3600,00 \in L'$ assegno viene messo nella cassa assegni.

### • **14 agosto**

Viene depositato l'assegno del cliente Alberoni nel conto corrente bancario dell'azienda. Dal piano dei conti va usato «banca x c/c», appartenente al mastro «conti bancari».

### • **15 agosto**

«a2» 2013.11.11 --- *Copyright Daniele Giacomini -- appunti2@gmail.com* http://informaticalibera.net

 $Con$ 

«a2» 2013.11.11

ESCLUSA an<br>TOTALE GENERALE

 $\frac{200,00}{200,00}$ 

Si invia al cliente Alberoni fattura n. 32 per vendita di merci per 6000,00  $\in$  più IVA con aliquota normale. La data di emissione della fattura è la stessa della registrazione.

Si devono presentare: il giornale del mese di agosto, dell'anno scelto; i registri IVA degli acquisti e delle vendite del mese di agosto, dell'anno scelto.

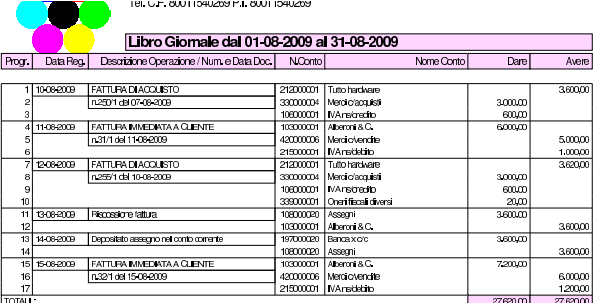

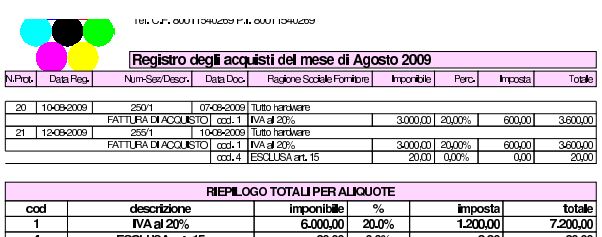

6,020,00

 $\frac{300}{120000}$ 

 $7,220,00$ 

<sup>316</sup> volume V Didattica in laboratorio <sup>317</sup> *Capitolo* 105

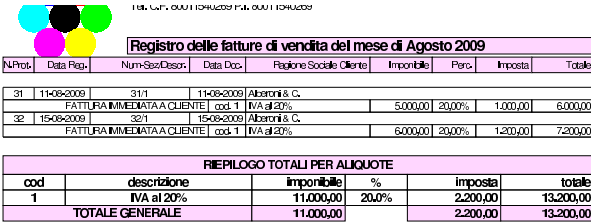

«

Verifica guidata sulla chiusura (coge3)

L'esercitazione riguarda operazioni da inserire nei giorni 30 e 31 dicembre. Nel 30 dicembre vengono inseriti i valori iniziali dei conti per mezzo di alcune scritture fittizie; nel 31 dicembre vengono registrati gli assestamenti, le scritture di chiusura dei conti economici, la determinazione dell'utile o della perdita e l'epilogo dei conti dello stato patrimoniale.

105.1 Inserimento della situazione dei conti, prima degli assestamenti

### **30 dicembre**

Vengono effettuate alcune scritture fittizie (somiglianti vagamente a un'apertura) per attribuire ai conti le eccedenze attuali della contabilità.

Questa operazione viene effettuata solo per avere dei valori all'interno dei vari conti dei quali si fa la chiusura. È evidente che nella realtà è improbabile che un'azienda cominci una contabilità meccanizzata e subito dopo faccia una chiusura dei conti.

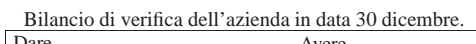

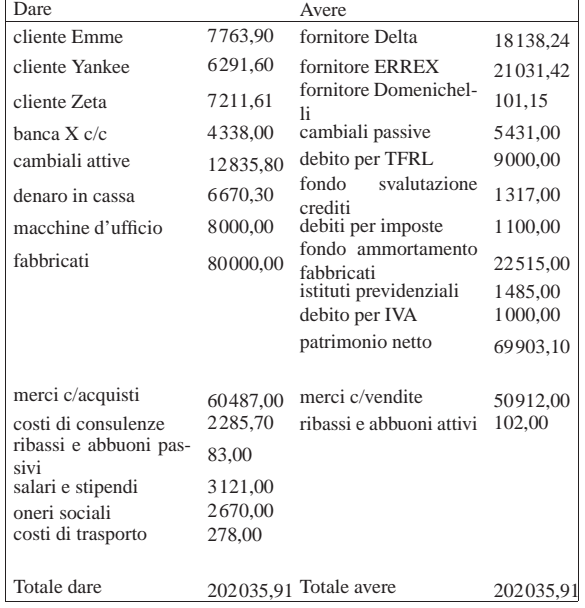

• Contabilizzare la situazione dei conti con una scrittura nel giornale di contabilità generale.

Si suggerisce di dividere il lavoro in quattro scritture, come si vede nell'esempio seguente, tenendo conto che vanno fatte in prima nota di contabilità generale.

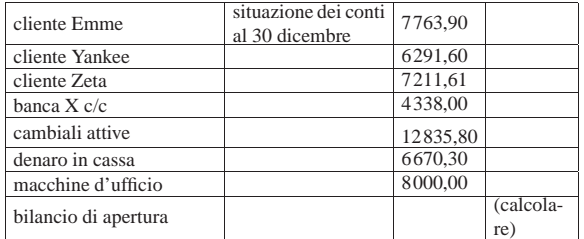

«a2» 2013.11.11 --- *Copyright Daniele Giacomini -- appunti2@gmail.com* http://informaticalibera.net «a2» 2013.11.11 --- Copyright @ Daniele Gia

318 volume V Didattica in laboratorio

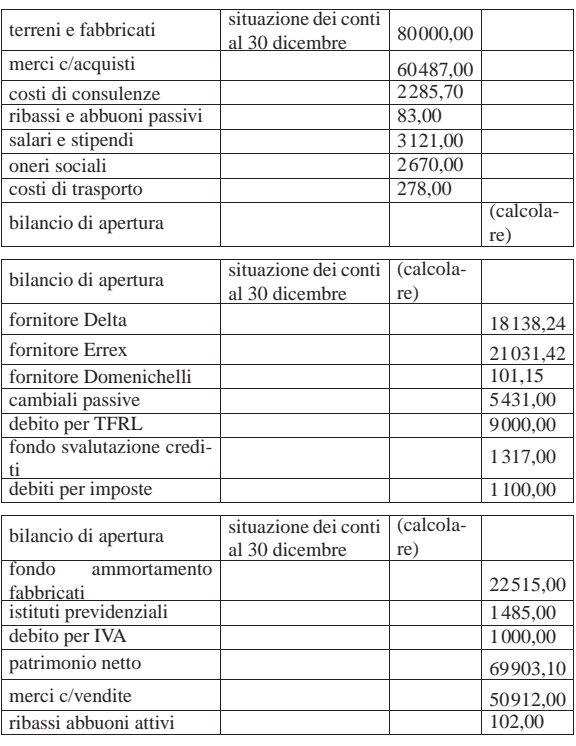

105.2 Operazioni di assestamento

### **31 dicembre**

«

Per la determinazione del reddito si tenga presente quanto segue.

- 1. L'ammortamento di mobili e attrezzature ufficio è del 20 %.
- 2. L'ammortamento dei fabbricati è del 3 %.
- 3. Si verifica che il fondo svalutazione crediti sia almeno pari al 3 % dei crediti commerciali (a cui appartengono anche i crediti verso i clienti). Se il fondo risulta inferiore, questo deve essere adeguato (incrementato in modo da raggiungere il valore della svalutazione prevista), altrimenti non si deve fare la scrittura.
- 4. L'accantonamento al fondo TFRL è di 651,79 $\in$ .
- 5. il totale delle fatture da emettere per merci già inviate è di  $800,00 \in$
- 6. il totale delle fatture da ricevere per merci ricevute è di 500,00  $\in$ ;
- 7. le merci in rimanenza sono valutate  $34500,00 \in$ ;
- 8. le imposte dell'esercizio ammontano a 1750,00  $\in$ .
- Registrare in contabilità generale le scritture di assestamento elencate.

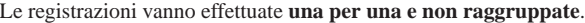

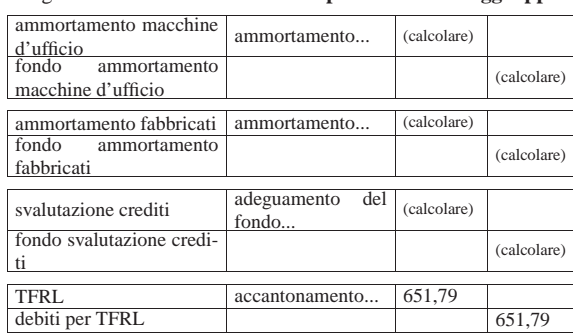

Verifica guidata sulla chiusura (coge3) 319

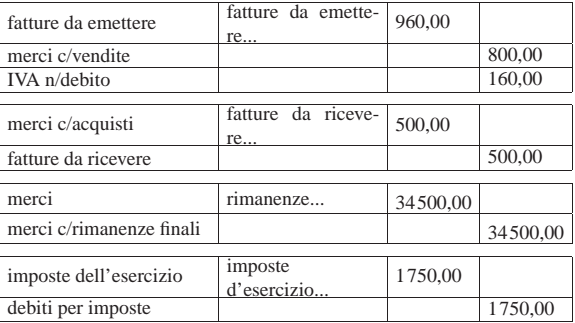

• Registrare in contabilità i giroconti di IVA, banche, e istituti previdenziali.

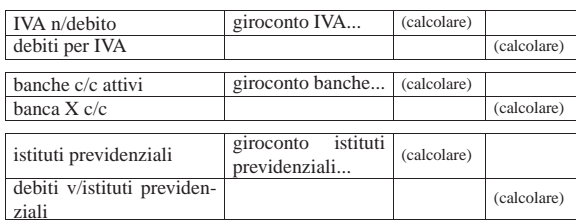

### 105.3 Bilancio finale

Si deve procedere con la stampa del bilancio, secondo la forma stabilita dal codice civile. Lo si ottiene dalla voce Fine anno, Bilancio CEE.

• Stampare il bilancio finale (http://www.youtube.com/watch?v= qCWuisB3\_88 ).

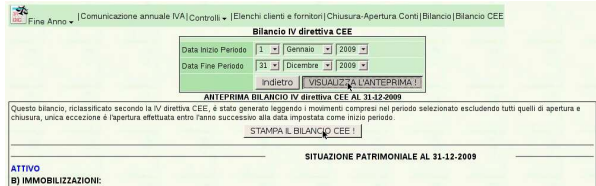

Se si presentano errori che impediscono di ottenere il bilancio, questi vengono segnalati nell'anteprima. In tal caso, occorre correggere o completare le scritture che dovevano essere fatte prima di stampare il bilancio. Se tutto va bene, invece, si ottiene la stampa successiva.

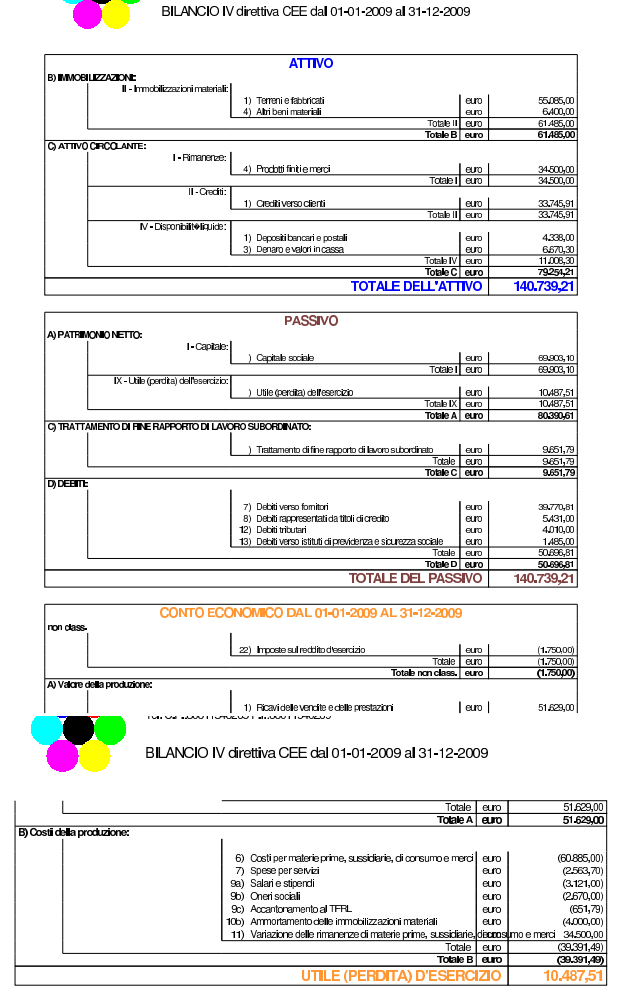

105.3.1 Operazioni di chiusura

### **31 dicembre**

«

Viene fatta la chiusura e riapertura dei conti.

• Selezionare la voce Fine anno, Chiusura-apertura conti, specificando la data di registrazione della chiusura e quella dell'apertura.

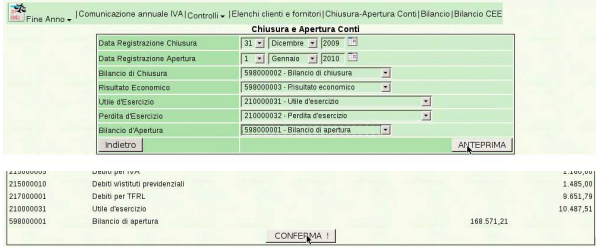

La chiusura viene mostrata in anteprima, quindi occorre confermarla per generare le scritture contabili relative.

• Stampare il giornale di contabilità generale del mese di dicembre.

Verifica guidata sulla chiusura (coge3) 321

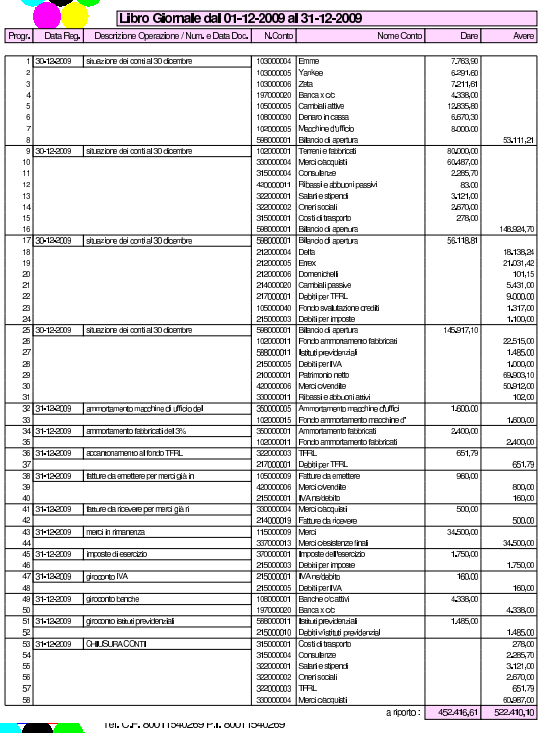

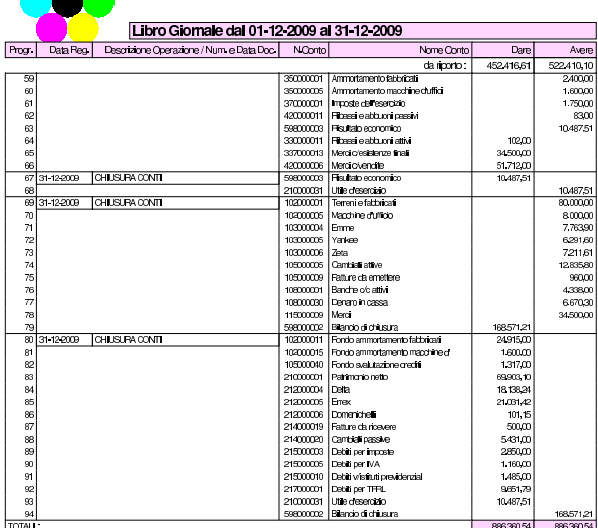

105.4 Conclusione della verifica sulla chiusura

I documenti da presentare per la correzione, attraverso la condivisione con Google documenti sono i seguenti:

- 1. giornale di contabilità generale del mese di dicembre;
- 2. bilancio finale del 31 dicembre, secondo la forma del codice civile.

Viene proposto un esercizio molto semplice, con il quale si ottiene un giornale di magazzino e le schede degli articoli movimentati. Per inserire i movimenti di magazzino si deve selezionare la funzione Magazzino, Movimenti, Nuovo movimento di magazzino.

### 106.1 Movimenti da inserire

I movimenti da inserire sono quelli descritti nell'elenco seguente.

• **10 gennaio** http://www.youtube.com/watch?v= qnypB8B8nH4

Il fornitore Tutto hardware ci invia merce accompagnata da documento di trasporto n. 5 del 07 gennaio per l'acquisto di 100 confezioni di teli copri monitor, al prezzo unitario di 1,00 €. Il documento viene protocollato con il numero 1.

- **11 gennaio** http://www.youtube.com/watch?v=Wm9Ix2IboiI Si invia al cliente Alberoni merce accompagnata da documento di trasporto n. 1 (emesso lo stesso giorno). Si tratta di 30 confezioni di teli copri monitor, venduti al prezzo del listino di vendita (il cliente Alberoni è associato al listino 1).
- **12 gennaio** http://www.youtube.com/watch?v=GIpPRKImO 34

Il fornitore Tutto hardware ci invia merce accompagnata da documento di trasporto n. 11 del 09 gennaio per l'acquisto di 100 confezioni di teli copri monitor al prezzo unitario di 1,00 €, meno lo sconto del 11 %. Il documento viene protocollato con il numero 2.

- **13 gennaio** http://www.youtube.com/watch?v=fyvXMJuCl-g Si invia al cliente Alberoni merce accompagnata da documento di trasporto n. 2 (emesso lo stesso giorno). Si tratta di 70 confezioni di teli copri monitor al prezzo del listino di vendita.
- **14 gennaio** http://www.youtube.com/watch?v= kyV8HJ6cDAE

Si invia al cliente Alberoni merce accompagnata da documento di trasporto n. 3 (emesso lo stesso giorno). Si tratta di 50 confezioni di teli copri monitor al prezzo del listino di vendita.

Per esempio, il movimento del 10 gennaio viene inserito come nella figura successiva:

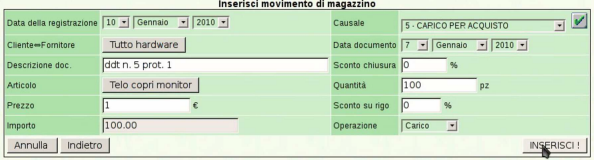

# $mmin2@$ <a2> 2013.11.11 --- Copyright © Daniele Gia

### 106.2 Stampa del giornale di magazzino

La stampa del giornale di magazzino si ottiene dalla voce Magazzino, Movimenti, Stampa giornale di magazzino. Si stampa il giornale di gennaio, come si vede in questo video: http://www.youtube.com/ watch?v=vc5kDenlgHo

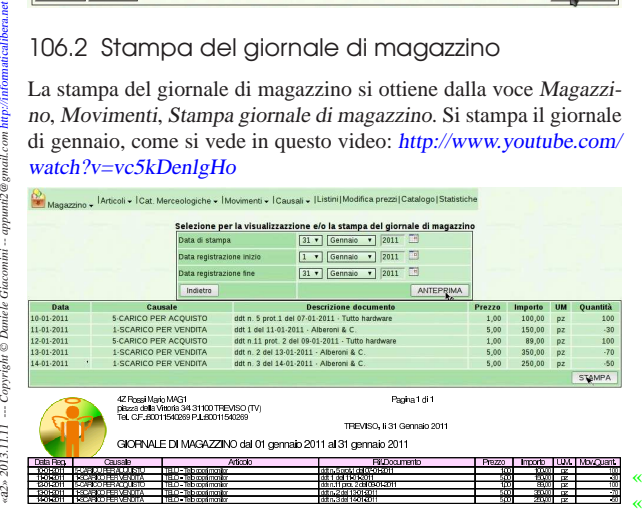

«

324 volume V Didattica in laboratorio

106.3 Stampa delle schede di magazzino

Per ottenere le schede di magazzino, si deve selezionare la voce Magazzino, Movimenti, Stampa schedari articoli di magazzino. Si deve poi selezionare il gruppo di articoli e il periodo (in questo caso si tratta di un articolo solo, il cui codice è '**TELO**'). Il video mostra come ottenere tre schede alternative, valorizzate al costo medio, secondo il metodo LIFO e poi anche FIFO, ma per questa esercitazione è sufficiente produrre quella del costo medio, corrispondente al metodo predefinito di valorizzazione:http://www.youtube. com/watch?v=W5fp\_JXzyiM . Per modificare il metodo di valorizzazione si deve intervenire nella scheda dell'azienda, raggiungibile attraverso Archivi di base, Azienda.

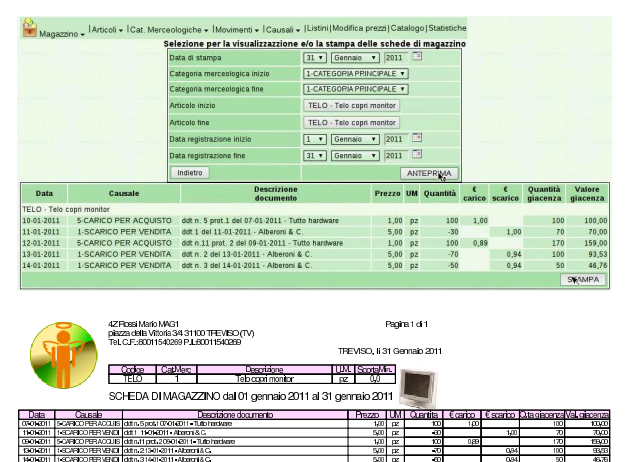

106.4 Condivisione dei file con il docente

Al termine del lavoro, i file relativi all'esercitazione MAG1, caricati su Google documenti, se sono corretti, vanno condivisi con il docente, come già dimostrato all'inizio di questa serie di esercitazioni.

### <sup>325</sup> *Capitolo* 107 Verifica sulla gestione della contabilità di magazzino (mag2)

«

Si registrano le operazioni seguenti in contabilità di magazzino.

### • **10 settembre**

Il fornitore Tutto hardware ci invia merce accompagnata da documento di trasporto n. 250 del 07 settembre per l'acquisto di  $1000$ porta CD/DVD da viaggio, al prezzo unitario di $3{,}00 \in$  . Il documento viene protocollato con il numero 110.

### • **11 settembre**

Si invia al cliente Alberoni merce accompagnata da documento di trasporto n. 200 (emesso lo stesso giorno). Si tratta di 500 porta CD/DVD da viaggio al prezzo del listino di vendita, che inizialmente è di 5,00  $\in$  (il cliente Alberoni è associato al listino 1).

### • **12 settembre**

Il fornitore Tutto hardware ci invia merce accompagnata da documento di trasporto n. 255 del 11 settembre per l'acquisto di 5000 porta CD/DVD da viaggio al prezzo unitario di 3,00  $\in$ , meno lo sconto del 11 %. Il documento viene protocollato con il numero 111.

### • **13 settembre**

Si invia al cliente Alberoni merce accompagnata da documento di trasporto n. 201 (emesso lo stesso giorno). Si tratta di 1000 porta CD/DVD da viaggio al prezzo del listino di vendita.

### • **14 settembre**

Si modifica il prezzo di listino dei porta CD/DVD da viaggio, indicando 7,00  $\in$  per unità (listino 1). Successivamente si invia al cliente Alberoni merce accompagnata da documento di trasporto n. 202 (emesso lo stesso giorno). Si tratta di 2000 porta CD/DVD da viaggio al prezzo di listino, ridotto però di uno sconto del 3 %.

Si devono presentare i documenti seguenti:

- 1. Il giornale di magazzino del mese di settembre;
- 2. La scheda, del mese di settembre, dell'articolo utilizzato nella verifica.

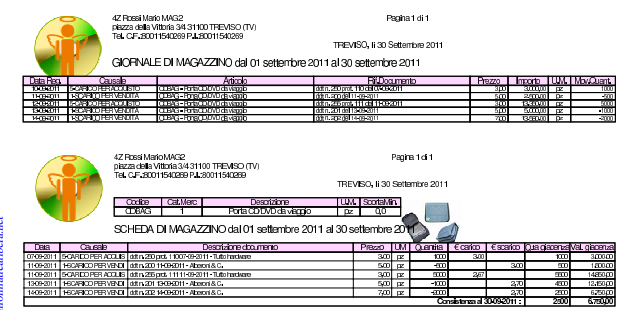

«a2» 2013.11.11 --- *Copyright Daniele Giacomini -- appunti2@gmail.com* http://informaticalibera.net -- Copyright © Daniele Giac 2013.11.11  $a2$ 

Esercitazione sulla gestione delle vendite (vend1)

La gestione delle vendite implica la produzione dei documenti della vendita, costituiti principalmente da fatture, note di accredito e cambiali tratte, che successivamente vanno registrate in contabilità generale, e, se appropriato, anche in contabilità di magazzino.

Qui viene emessa una fattura, una tratta e una nota di accredito; successivamente si registrano in contabilità generale e nei movimenti di magazzino.

Svolgimento dell'esercitazione:

emissione fattura http://www.youtube.com/watch?v= QL3NBjXj2Ro ;

contabilizzazione fattura http://www.youtube.com/watch?v= MY\_P9kusXnU ;

emissione cambiale tratta http://www.youtube.com/watch?v= S0Iqgfh9mZs ;

distinta effetti http://www.youtube.com/watch?v=h73zD 73fQ5JLU ;

contabilizzazione effetti http://www.youtube.com/watch?v= tdyRsQlv9s4 ;

emissione nota di accredito http://www.youtube.com/ watch?v=w8N4VDrbG9U ;

contabilizzazione nota di accredito http://www.youtube.com/ watch?v=QC-VADDI7hs ;

giornale di contabilità generale http://www.youtube.com/ watch?v=SlapQTkV2ps ;

registro IVA delle vendite http://www.youtube.com/watch?v= EKNdhyE0nRw;

partitario clienti http://www.youtube.com/watch?v=IX yrXjLTO\_Q ;

giornale di magazzino http://www.youtube.com/watch?v= fYB-LFCaqVc .

### 108.1 Emissione della fattura

Per emettere la fattura successiva, si usa la funzione Vendite, Fatture, Emetti fatture (video: http://www.youtube.com/watch?v= QL3NBjXj2Ro ).

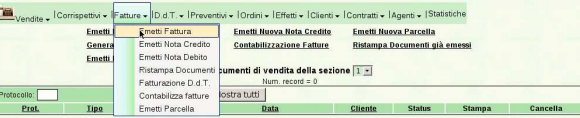

Viene mostrata anche la maschera di inserimento. Va osservato che il numero della fattura è prodotto automaticamente da Gazie e non può essere cambiato. Gazie tiene comunque separato il numero di emissione del documento e il numero del protocollo, anche per i documenti della vendita. Nella fattura successiva, la modalità di pagamento viene modificata rispetto a quanto predefinito per il cliente Alberoni.

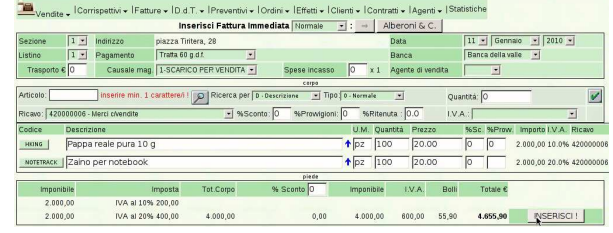

«a2» 2013.11.11 --- *Copyright Daniele Giacomini -- appunti2@gmail.com* http://informaticalibera.net «a2» 2013.11.11 --- Copyright © Daniele Giaco

328 volume V Didattica in laboratorio

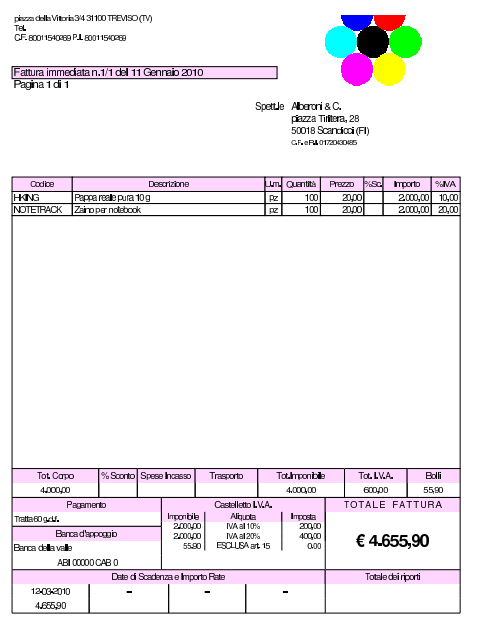

108.2 Contabilizzazione della fattura

Dopo l'emissione delle fatture è possibile aggiornare la contabilità generale, attraverso la voce Contabilizza che appare nell'elenco delle fatture; elenco che si ottiene con la funzione Vendite, Fatture (video: http://www.youtube.com/watch?v=MY\_P9kusXnU ).

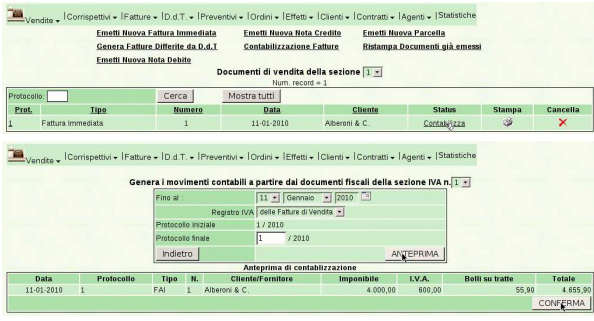

Si può verificare che la contabilizzazione sia avvenuta, consultando la prima nota.

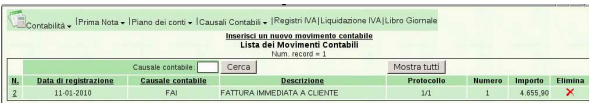

Va osservato che il magazzino risulta già aggiornato automaticamente, in base alla configurazione relativa, definita nella scheda dell'azienda.

108.3 Emissione della cambiale tratta

Avendo emesso una fattura che prevede il pagamento con tratta, con la funzione Vendite, Effetti, Genera effetti da fatture, si ottiene l'acquisizione di tale effetto, per poterne poi ottenere la stampa. Inizialmente si deve specificare per quali fatture si vogliono produrre gli effetti, ammesso che ce ne siano (video: http://www.youtube.com/ watch?v=S0Iqgfh9mZs ).

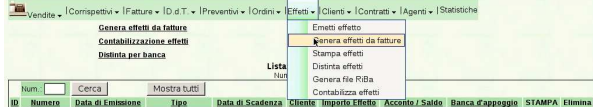

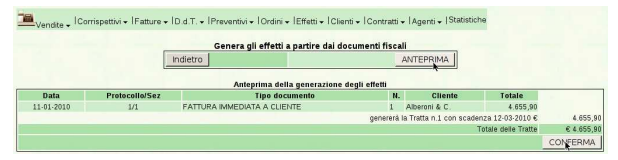

Quindi, dall'elenco degli effetti, che si ottiene con la funzione Vendite, Effetti, è possibile ottenerne il file PDF (per la stampa), selezionando l'icona corrispondente della colonna Stampa.

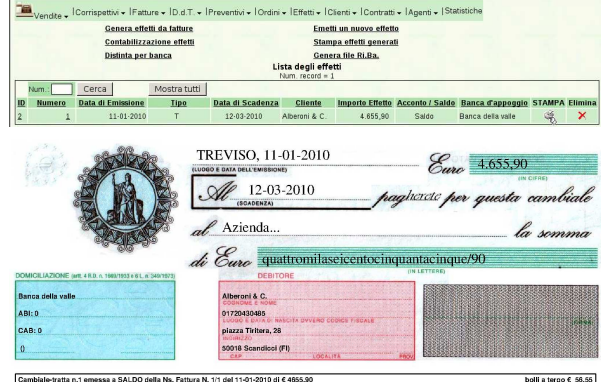

108.4 Distinta degli effetti

Dopo la stampa degli effetti, si deve produrre la distinta per la presentazione alla banca, con la funzione Vendite, Effetti, Distinta effetti. Nella compilazione della maschera di richiesta, occorre osservare che la data di emissione della distinta non può essere successiva alla prima data di scadenza degli effetti; inoltre, come per la stampa degli effetti, l'intervallo di date si riferisce opportunamente alle scadenze degli stessi (video: http://www.youtube.com/watch?v=h73zD 73fQ5JLU ).

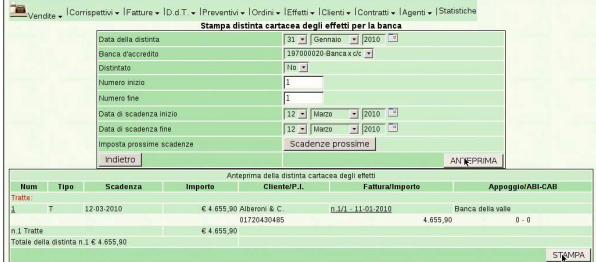

Dopo l'indicazione dei dati, si ottiene l'elenco degli effetti di cui si sta per produrre la distinta. Si conferma ulteriormente per ottenere la distinta.

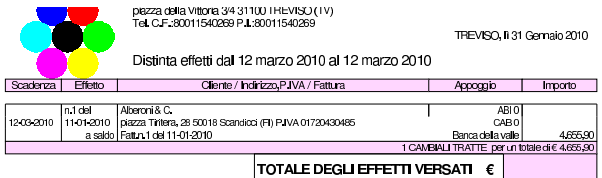

### 108.5 Contabilizzazione degli effetti

Gli effetti emessi, di cui è stata stampata la distinta, si possono registrare automaticamente in contabilità con la funzione Vendite, Effetti, Contabilizza effetti (video: http://www.youtube.com/watch?v= tdyRsQlv9s4 ).

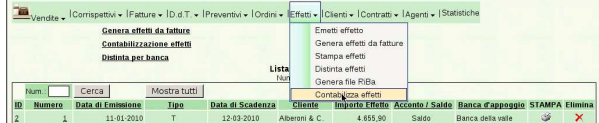

«

«

«

«

Dopo la prima compilazione si deve richiedere l'anteprima, ovvero l'elenco degli effetti che stanno per essere contabilizzati.

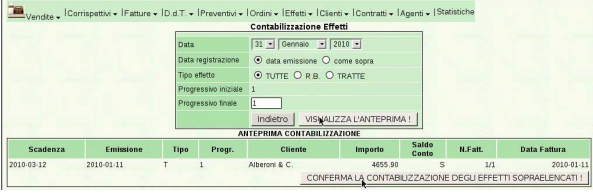

Si passa quindi alla conferma che produce le scritture necessarie in contabilità generale. Il procedimento può essere eseguito una volta sola, per ovvi motivi.

### 108.6 Emissione di una nota di accredito

L'emissione della nota di accredito a cliente è analoga a quella della fattura e procede a partire dalla funzione Vendite, Fatture, Emetti nota credito. La numerazione delle note di accredito è automatica, come per le fatture, ma si tratta comunque di numerazioni indipendenti (video: http://www.youtube.com/watch?v=w8N4VDrbG9U ).

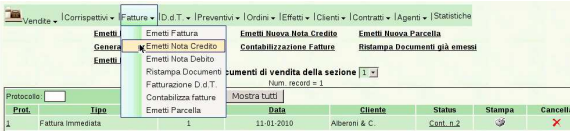

Si osservi che è opportuno modificare il tipo di pagamento, perché quello che si ottiene automaticamente, in base alla configurazione del cliente, riguarda le fatture di vendita. Nella figura si vede la selezione di un tipo di pagamento nullo, rappresentato da due trattini, funzionalmente equivalente al «vista fattura».<sup>1</sup>

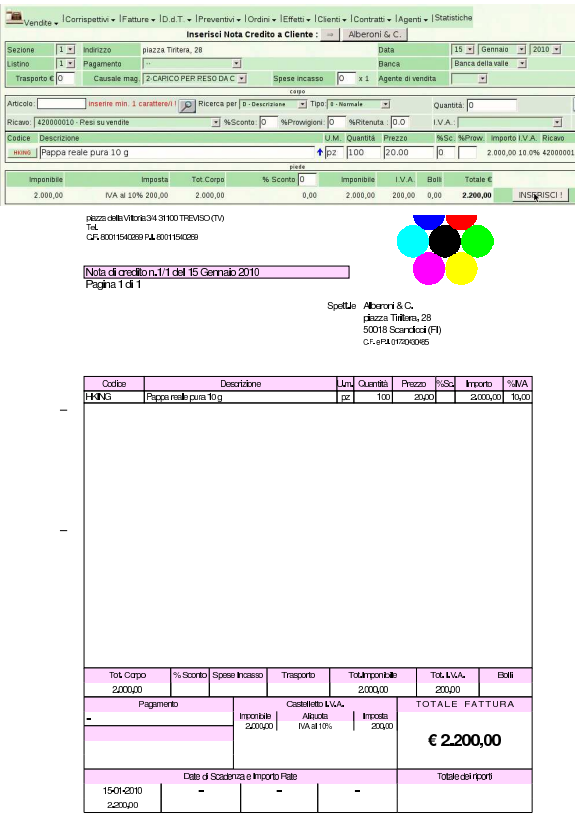

108.7 Contabilizzazione della nota di accredito

La contabilizzazione automatica delle note di accredito si ottiene nello stesso modo già descritto per le fatture. Si proceda quindi con tale contabilizzazione (video: http://www.youtube.com/watch?v= QC-VADDI7hs ).

Esercitazione sulla gestione delle vendite (vend1) 331

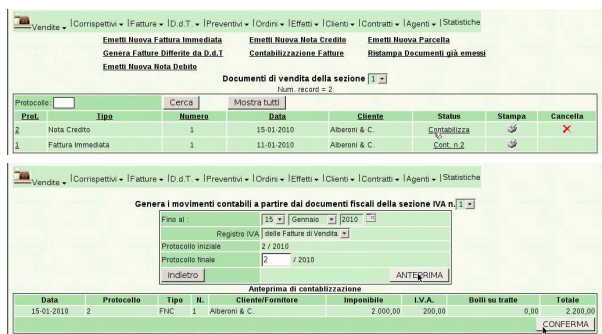

### 108.8 Giornale di contabilità generale

### Video: http://www.youtube.com/watch?v=SlapQTkV2ps.

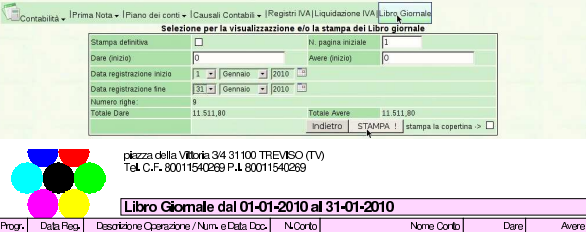

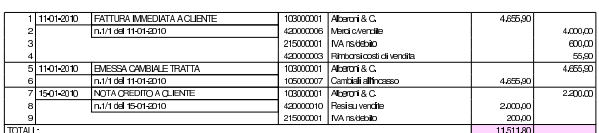

### 108.9 Registro IVA delle vendite

Video: http://www.youtube.com/watch?v=EKNdhyE0nRw.

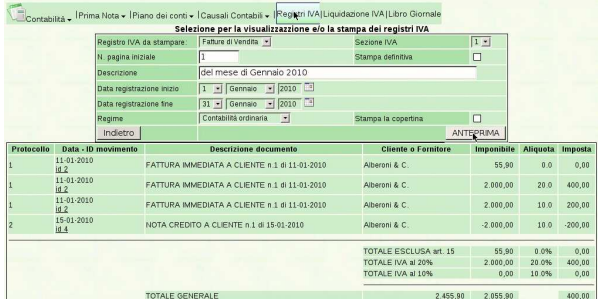

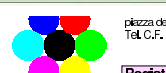

piazza della Viltoria 3/4 31 100 TREVISO (TV)<br>Tel. C.F. 80011540269 P.I. 80011540269

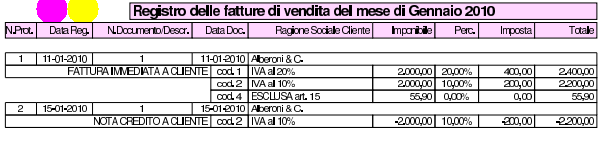

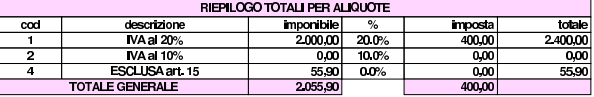

### 108.10 Partitario clienti

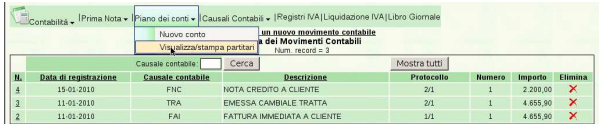

«

«

STAMPA

|                          |    | Data di stampa                                               |                                                                                                    |        |                                                       |              |                            |                      |
|--------------------------|----|--------------------------------------------------------------|----------------------------------------------------------------------------------------------------|--------|-------------------------------------------------------|--------------|----------------------------|----------------------|
|                          |    |                                                              | 31 - Gennaio - 2010                                                                                   |        |                                                       |              |                            |                      |
|                          |    | Mastro inizio                                                | 103-CREDITI VICLIENTI                                                                                 |        |                                                       | ⊠            |                            |                      |
|                          |    | Conto inizio                                                 | Alberoni & C.                                                                                         |        |                                                       |              | Seleziona tutto            |                      |
|                          |    | Mastro fine                                                  | 103-CREDITI WCLIENTI                                                                                  |        |                                                       | $\mathbb{Z}$ |                            |                      |
|                          |    | Conto fine                                                   | Alberoni & C.                                                                                         |        |                                                       |              |                            |                      |
|                          |    | Data registrazione inizio                                    | $1 - \n\sqrt{2010}$                                                                                   |        |                                                       |              |                            |                      |
|                          |    | Data registrazione fine                                      | 31 - Gennaio - 2010                                                                                   |        |                                                       |              |                            |                      |
|                          |    | Indietro                                                     |                                                                                                    |        |                                                       |              | ANTEPRIMA                  |                      |
| Data                     | ID |                                                              | <b>Descrizione</b>                                                                                    | N.Doc. | Data Doc.                                             | Dare         | Avere                      | Saldo<br>progressivo |
| 2010-01-11               |    | FATTURA IMMEDIATA A CLIENTE                                  |                                                                                                    |        | 2010-01-11                                            | 4.655,90     | 0.00                       | 4.655,90             |
| 2010-01-11               |    | EMESSA CAMBIALE TRATTA                                       |                                                                                                    |        | 2010-01-11                                            | 0.00         | 4.655,90                   | 0.00                 |
| 2010-01-15               |    | NOTA CREDITO A CLIENTE                                       |                                                                                                    |        | 2010-01-15                                            | 0.00         | 2.200.00                   | $-2.200.00$          |
|                          |    |                                                              |                                                                                                    |        |                                                       |              |                            | <b>STOMPA</b>        |
|                          |    |                                                              | plazza della Vittoria 3/4 31100 IHEVISO (TV)<br>Tel: C.F. 80011540269 P.I. 80011540269<br>Descrizione |        |                                                       | Numero Conto | TREVISO, IL31 Genraio 2010 |                      |
|                          |    |                                                              | Aberoni & C.                                                                                          |        |                                                       | 103000001    |                            |                      |
|                          |    |                                                              | PARTITARIO dal 01 01 2010 al 31 01 2010                                                               |        |                                                       |              |                            |                      |
| Data Reg.                |    | Descrizione                                                  |                                                                                                    |        | N Data Doc                                            | Dare         | Avere                      | <b>SALDO</b>         |
|                          |    |                                                              |                                                                                                    |        |                                                       |              |                            |                      |
| 11-01-2010<br>11-01-2010 |    | FATTURA IMMEDIATA A CLIENTE<br><b>EMESSA CAMBIALE TRATTA</b> |                                                                                                    |        | sez 1p.1n.1del 11-01-2010<br>sez 1p2n 1del 11 01 2010 | 4.655.90     | 4,655.90                   | 4,655,90<br>0.00     |

108.11 Giornale di magazzino

L'emissione della fattura immediata e della nota di accredito per reso di merce, hanno prodotto automaticamente le scritture relative nel giornale di magazzino, senza bisogno di richiederlo espressamente, come invece è avvenuto per la contabilità generale (video: http:// www.youtube.com/watch?v=fYB-LFCaqVc ).

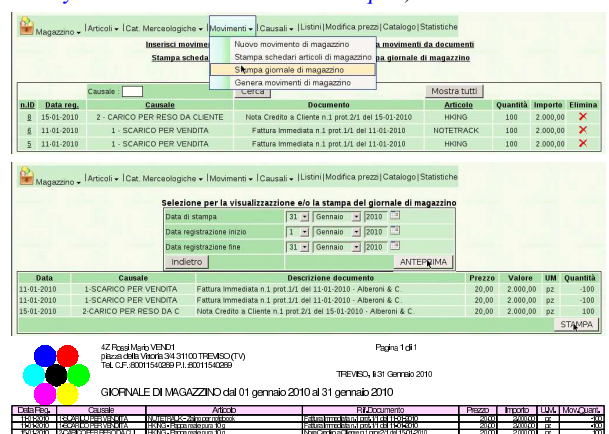

1 In realtà, sarebbe stato appropriato l'uso dello stesso tipo di pagamento usato per la fattura corrispondente, perché in questo caso il reso è consistente, riferito a una fattura con pagamento con cambiale tratta, per la quale si addebitavano i bolli. Pertanto, usando lo stesso tipo di pagamento, l'importo dei bolli verrebbe calcolato correttamente per la correzione; tuttavia rimarrebbe da modificare manualmente l'importo dell'effetto, dopo la sua generazione, ma prima della stampa della distinta relativa. Qui, e in tutte le esercitazioni successive, nelle note di accredito viene usato sempre il tipo di pagamento nullo, per evitare di creare complicazioni eccessive allo svolgimento del lavoro.

«

### Verifica sulla gestione dei documenti della vendita (vend2)

Si eseguono le operazioni seguenti, tenendo presente che non si addebitano le spese di incasso degli effetti.

### • **10 novembre**

Si emette fattura per vendita al cliente Alberoni di 100 borse per notebook al prezzo di listino, che inizialmente è di  $10,00 \in$  per unità. Il pagamento previsto è con rimessa diretta a 30 giorni dalla data della fattura.

### • **11 novembre**

Si emette fattura per vendita al cliente Alberoni di 200 borse per notebook al prezzo di listino, con uno sconto del 2 %. Il pagamento previsto è lo stesso della fattura precedente.

### • **12 novembre**

Si emette fattura per vendita al cliente Alberoni di 300 borse per notebook al prezzo di listino, con uno sconto del 3 %. Per il pagamento, viene emessa una cambiale tratta a 30 giorni dalla data della fattura.

### • **15 novembre**

Si emette nota di accredito per reso dal cliente Alberoni di 50 borse per notebook risultate difettose. La nota di accredito si riferisce alla fattura del 11 novembre, pertanto si riproduce lo stesso sconto che lì era stato applicato; tuttavia, nel tipo di pagamento si indica il tipo nullo, a cui corrisponde la descrizione «−−».

### • **30 novembre**

Si emette la cambiale tratta e la distinta effetti, relative alla fattura del 12 novembre.

### • **30 novembre**

Si aggiorna la contabilità generale per i documenti emessi: fatture, nota di accredito e cambiale tratta. Quindi si stampa il giornale di contabilità generale.

### • **30 novembre**

Si stampa il registro IVA delle vendite del mese di novembre.

### • **30 novembre**

Si stampa la scheda del cliente Alberoni.

### • **30 novembre**

Si stampa il giornale di magazzino del mese di novembre, verificandone la coerenza con le operazioni precedenti.

Dopo averli controllati, si devono presentare i documenti seguenti:

- 1. fatture del 10, 11 e 12 novembre;
- 2. nota di accredito del 15 novembre;
- 3. cambiale tratta della fattura del 12 novembre;
- 4. il giornale di contabilità generale;
- 5. il registro IVA delle vendite;
- 6. la scheda del cliente Alberoni;
- 7. il giornale di magazzino.

«a2» 2013.11.11 --- *Copyright Daniele Giacomini -- appunti2@gmail.com* http://informaticalibera.net

-- Copyright @ Daniele

2013.11.11  $a2$ 

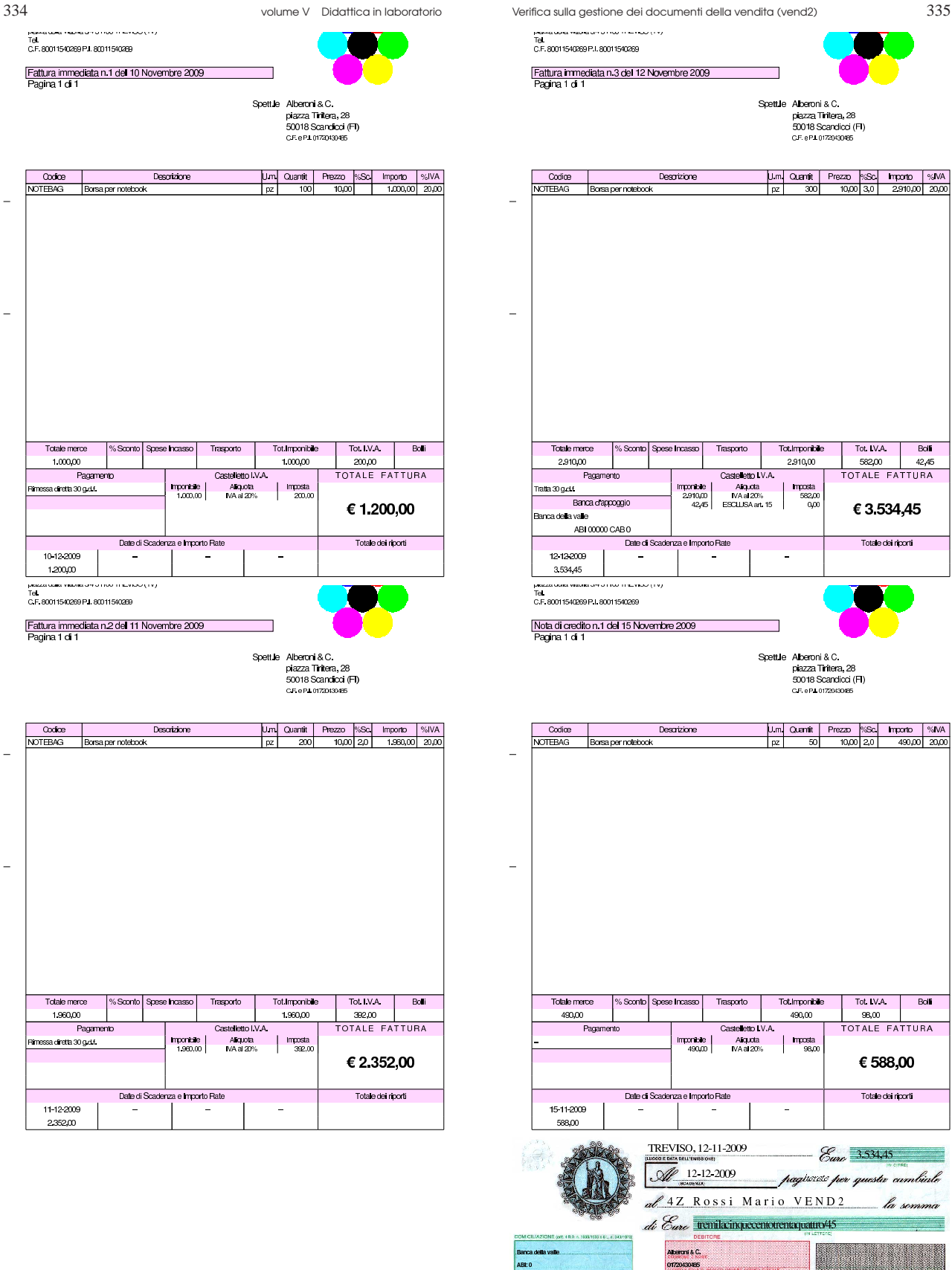

Abenni & C. 01720430485 paza Tra SON's Scandicci (Fil)

Cambiale trattan 1 emassa a SALDO della Ns. Fattura N 3/1 del 12-11 2009 di C3334.

CAB:0

 $\vert \cdot \vert$ 

bollatego (4285)

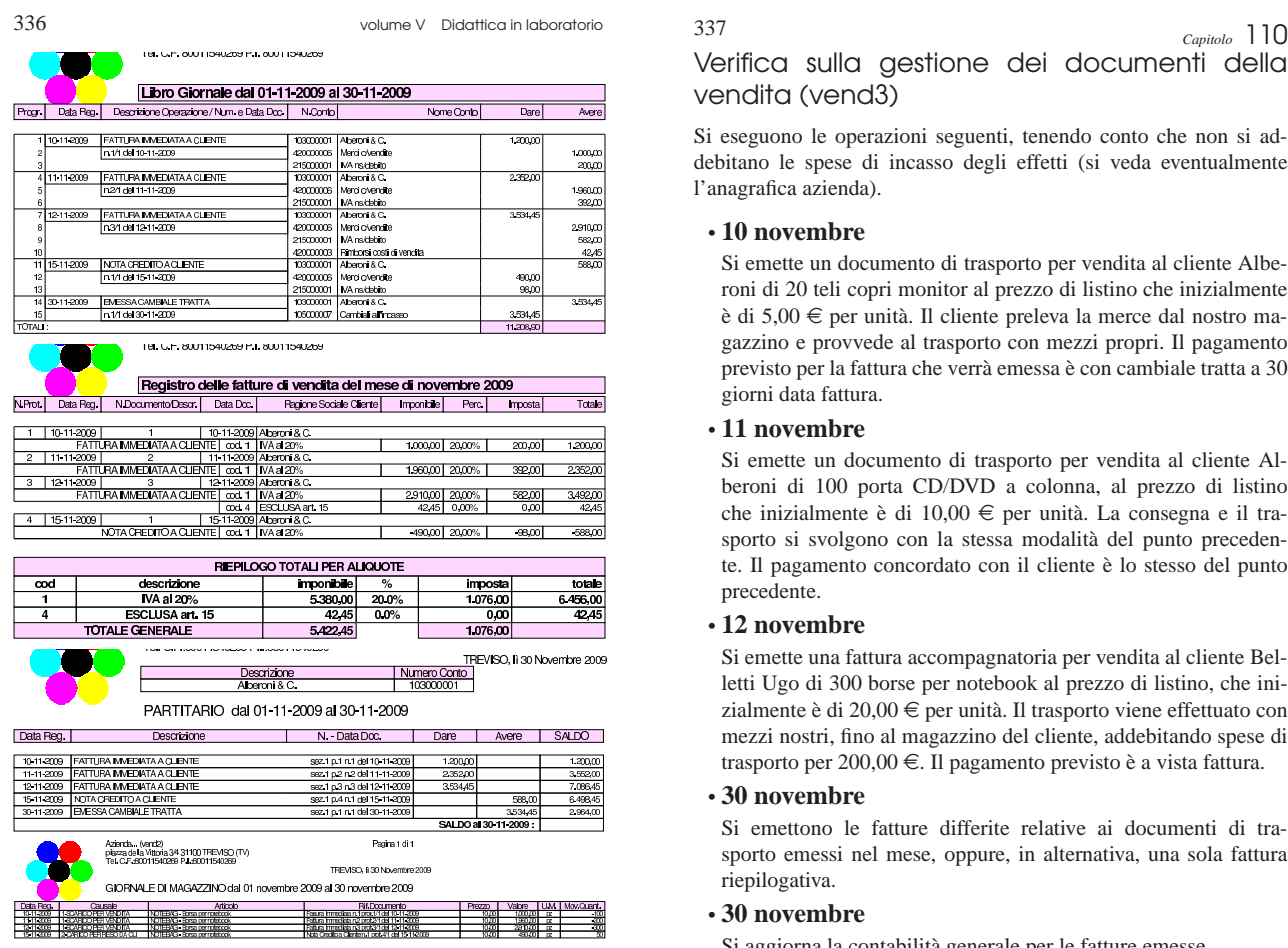

Verifica sulla gestione dei documenti della vendita (vend3)

Si eseguono le operazioni seguenti, tenendo conto che non si addebitano le spese di incasso degli effetti (si veda eventualmente l'anagrafica azienda).

### • **10 novembre**

Si emette un documento di trasporto per vendita al cliente Alberoni di 20 teli copri monitor al prezzo di listino che inizialmente è di 5,00 e per unità. Il cliente preleva la merce dal nostro magazzino e provvede al trasporto con mezzi propri. Il pagamento previsto per la fattura che verrà emessa è con cambiale tratta a 30 giorni data fattura.

### • **11 novembre**

Si emette un documento di trasporto per vendita al cliente Al beroni di 100 porta CD/DVD a colonna, al prezzo di listino che inizialmente è di 10,00 e per unità. La consegna e il trasporto si svolgono con la stessa modalità del punto precedente. Il pagamento concordato con il cliente è lo stesso del punto precedente.

### • **12 novembre**

Si emette una fattura accompagnatoria per vendita al cliente Belletti Ugo di 300 borse per notebook al prezzo di listino, che inizialmente è di 20,00  $\in$  per unità. Il trasporto viene effettuato con mezzi nostri, fino al magazzino del cliente, addebitando spese di trasporto per 200,00 €. Il pagamento previsto è a vista fattura.

### • **30 novembre**

Si emettono le fatture differite relative ai documenti di trasporto emessi nel mese, oppure, in alternativa, una sola fattura riepilogativa.

### • **30 novembre**

Si aggiorna la contabilità generale per le fatture emesse.

### • **30 novembre**

Si emette la cambiale o le cambiali tratte previste e la distinta effetti relativa.

### • **30 novembre**

Si aggiornata la contabilità generale per l'emissione delle tratte e quindi si stampa il giornale.

### • **30 novembre**

Si stampa e si verifica il contenuto del giornale di magazzino .

Si devono presentare i documenti seguenti:

- 1. documento di trasporto del 10 novembre;
- 2. documento di trasporto del 11 novembre;
- 3. fattura accompagnatoria del 12 novembre;
- 4. fatture differite, o fattura riepilogativa, relativamente ai documenti di trasporto del 10 e 11 novembre;
- 5. cambiale o cambiali tratte;
	- 6. giornale di contabilità generale;
- 7. registro IVA delle vendite;
- 8. giornale di magazzino.

«a2» 2013.11.11 --- *Copyright Daniele Giacomini -- appunti2@gmail.com* http://informaticalibera.net «a2» 2013.11.11 --- Copyright © Daniele Gia

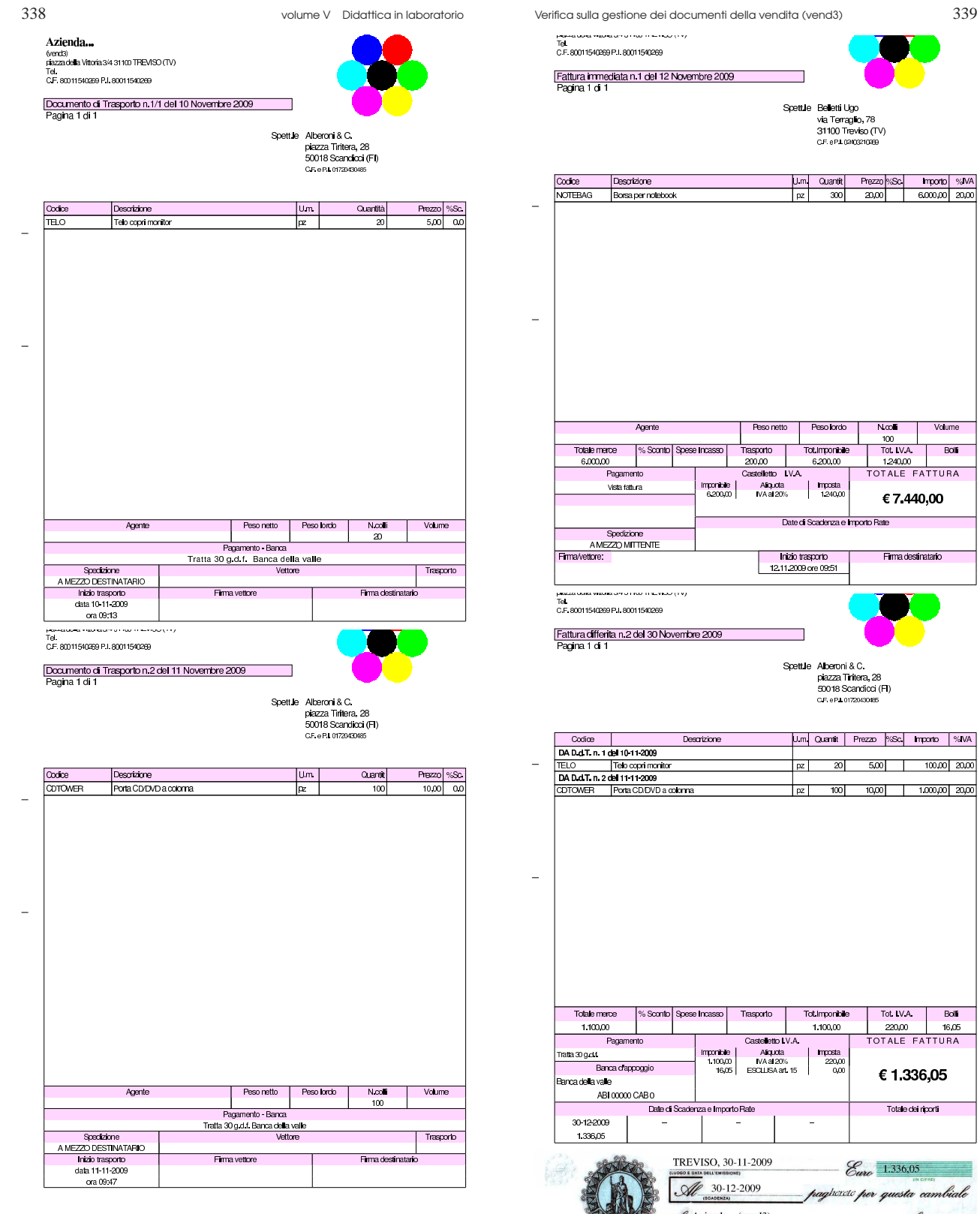

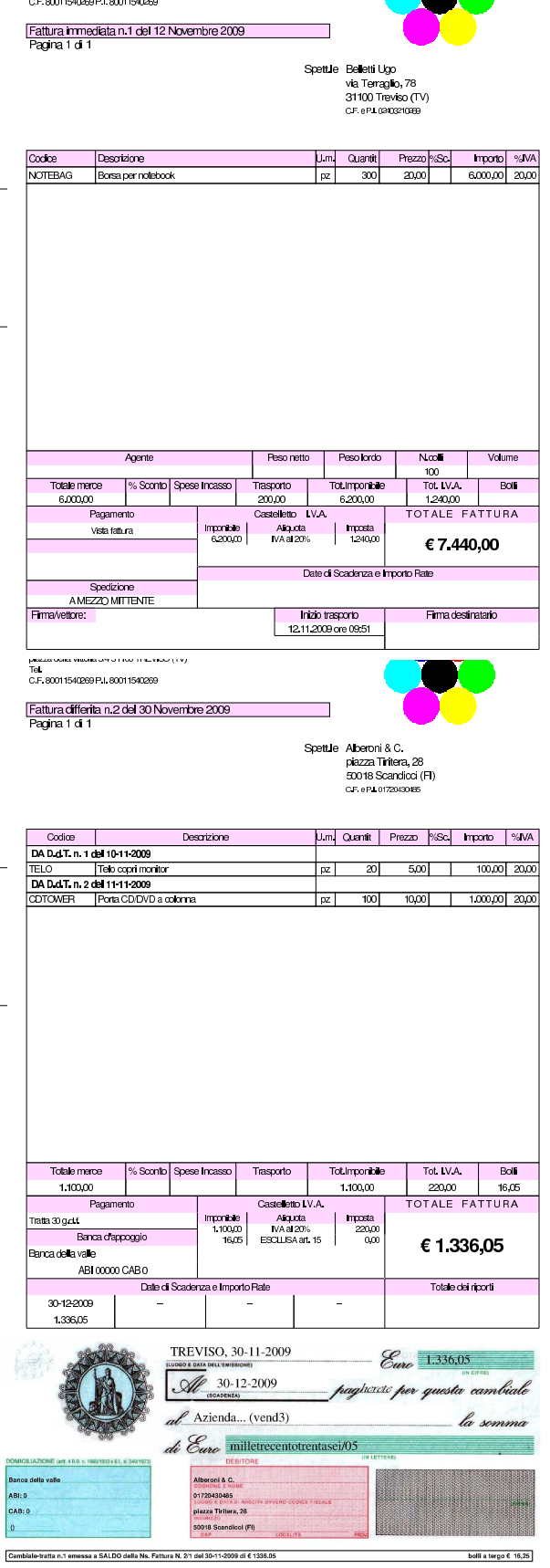

**TELEVISION** 

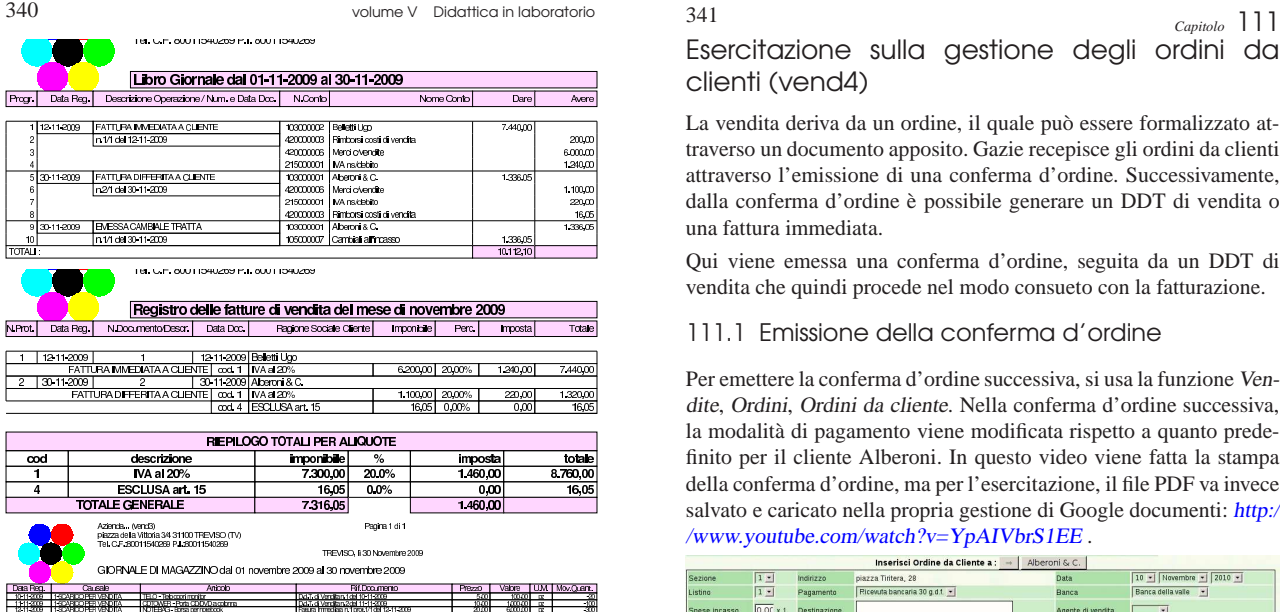

Esercitazione sulla gestione degli ordini da clienti (vend4)

«

La vendita deriva da un ordine, il quale può essere formalizzato attraverso un documento apposito. Gazie recepisce gli ordini da clienti attraverso l'emissione di una conferma d'ordine. Successivamente, dalla conferma d'ordine è possibile generare un DDT di vendita o una fattura immediata.

Qui viene emessa una conferma d'ordine, seguita da un DDT di vendita che quindi procede nel modo consueto con la fatturazione.

### 111.1 Emissione della conferma d'ordine

Per emettere la conferma d'ordine successiva, si usa la funzione Vendite, Ordini, Ordini da cliente. Nella conferma d'ordine successiva, la modalità di pagamento viene modificata rispetto a quanto predefinito per il cliente Alberoni. In questo video viene fatta la stampa della conferma d'ordine, ma per l'esercitazione, il file PDF va invece salvato e caricato nella propria gestione di Google documenti: http:/ /www.youtube.com/watch?v=YpAIVbrS1EE .

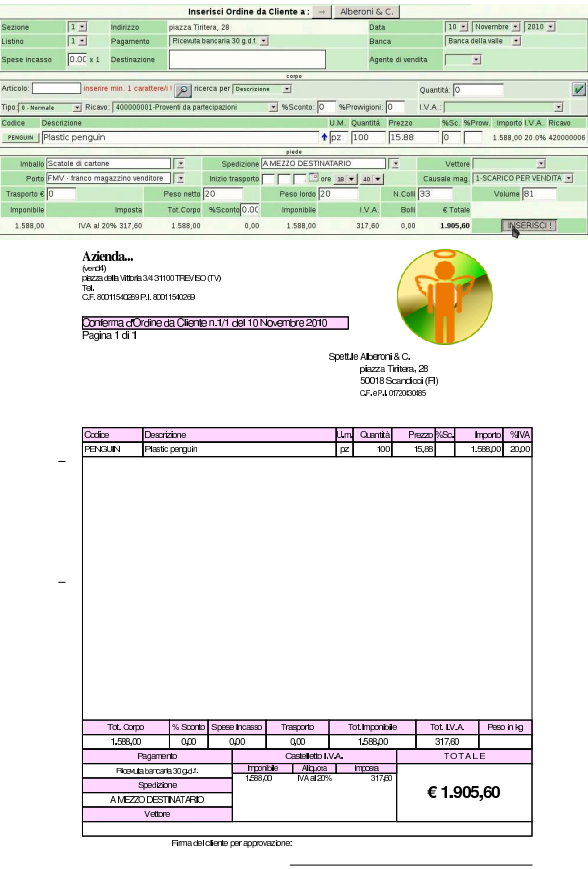

# «a2» 2013.11.11 --- *Copyright Daniele Giacomini -- appunti2@gmail.com* http://informaticalibera.net mda  $Par$

2013.11.11  $d2$ 

### 111.2 Evasione dell'ordine

Dopo l'emissione della conferma d'ordine è possibile procedere alla sua evasione, generando automaticamente un DDT o una fattura immediata. Per farlo si può selezionare dal menù Ordini la voce Evadi ordini, oppure si può selezionare il collegamento apposito che si trova nell'elenco degli ordini esistenti, denominato Evadi. In questo video viene fatta la stampa del DDT, ma per l'esercitazione, il file PDF va invece salvato e caricato nella propria gestione di Google documenti: http://www.youtube.com/watch?v=xR 39uw391\_-Yk .

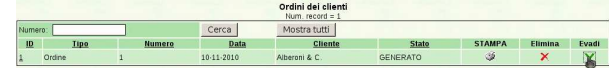

### 342 volume V Didattica in laboratorio

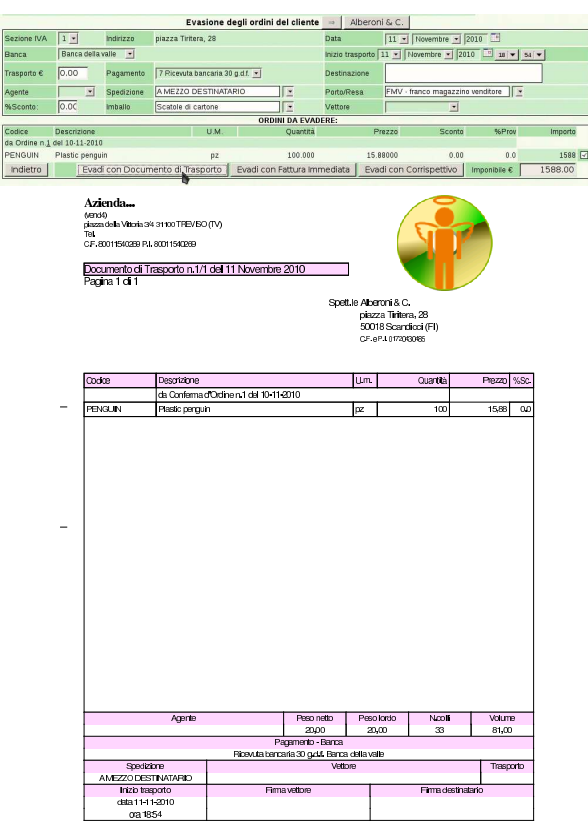

### 111.3 Completamento

« Una volta emesso il DDT o la fattura immediata, derivante da un ordine, tutto funziona come già descritto a proposito delle vendite. Pertanto, si proceda come di consueto, producendo anche i documenti

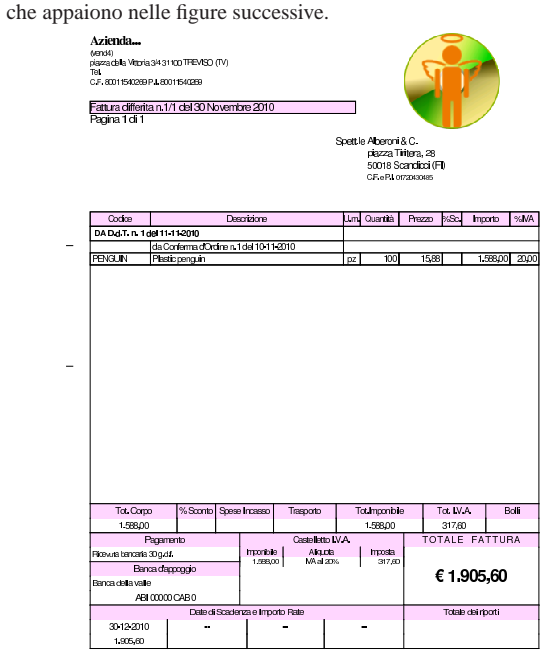

Esercitazione sulla gestione degli ordini da clienti (vend4) 343

RICEVUTA N. 1 <sub>⊃ada di</sub><br>agamento 30**-12-2010 euro €** 1905.60 eviamo la somma di  $\epsilon$  millenovecentocinque/60 Vend4)<br>piazza della Vittoria 3/4<br>31100 TRIEVIBO (TV)<br>P.I. 80011540269<br>C.F. 80011540269 versata a mezzo Banca x c/c a SALDO della Ns. Fattura N. 1/1 del 30-11-2010 di € 1905.60 NOASSARE TRAVITE **RIBRIC SPETTLE** Barcadellavalle<br>ABI 0<br>CAB 0 .<br>Niberoni & C. piazza Tintera, 28<br>50018 Scandicci (FI)<br>P.J. 01720430485 firma  $\theta$ Azienda... (vend4)<br>piazza della Vittoria 3/431100 TFIEVISO (TV)<br>Tel. C.F. 80011540269 P.I. 80011540269 Pagina 2010/1 Libro Giornale dal 01-11-2010 al 30-11-2010  $A$  are  $\overline{P}$ N.Cor 103000008 | Alberoni & G.<br>420000006 | Merci o Vendille<br>215000001 | MAnsclabilo<br>103000008 | Alberoni & G.  $rac{1}{1.9054}$ FATTURADIFFERITA A CLIENTE 1,589,00 317,60<br>1.905,60  $-11-2010$ 10500007 CambialialMoas 1.905£ 3811.20

Verifica sulla gestione degli ordini da clienti (vend5)

Si eseguono le operazioni seguenti, tenendo conto che non si addebitano le spese di incasso degli effetti (si veda eventualmente l'anagrafica azienda).

### • **7 dicembre**

Si emette una conferma d'ordine al cliente Alberoni di 100 porta CD/DVD da viaggio al prezzo di listino che inizialmente è di  $5,00 \in$  per unità. Il cliente si impegna a prelevare la merce dal nostro magazzino e a provvedere al trasporto con mezzi propri. Il pagamento previsto per la fattura che verrà emessa è con ricevuta bancaria (RiBa) a 60 giorni data fattura.

### • **15 dicembre**

Si emette una conferma d'ordine al cliente Alberoni di 50 porta CD/DVD a colonna al prezzo di listino che inizialmente è di  $10,00 \in$  per unità. Il cliente si impegna a prelevare la merce dal nostro magazzino e a provvedere al trasporto con mezzi propri. Il pagamento previsto per la fattura che verrà emessa è con ricevuta bancaria (RiBa) a 60 giorni data fattura.

### • **20 dicembre**

Si evadono gli ordini del cliente Alberoni, emettendo un solo documento di trasporto complessivo (si deve usare la funzione del menù: Ordini, Evadi ordini).

### • **21 dicembre**

Si emette la fattura differita relativa al DDT emesso il giorno precedente, e si procede con tutto quello che ne consegue.

Si devono presentare i documenti che si vedono nelle figure SUCCESSIVE.<br>[54] 4Z Rossi Mario VEND5

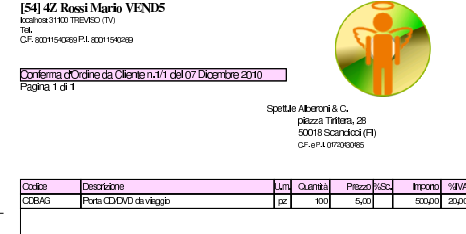

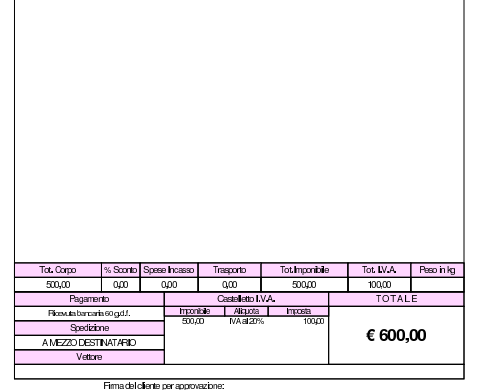

«a2» 2013.11.11 --- *Copyright Daniele Giacomini -- appunti2@gmail.com* http://informaticalibera.net

«a2» 2013.11.11 --- Copyright © Daniele Giacomini --

appunti2@gmail.com http:

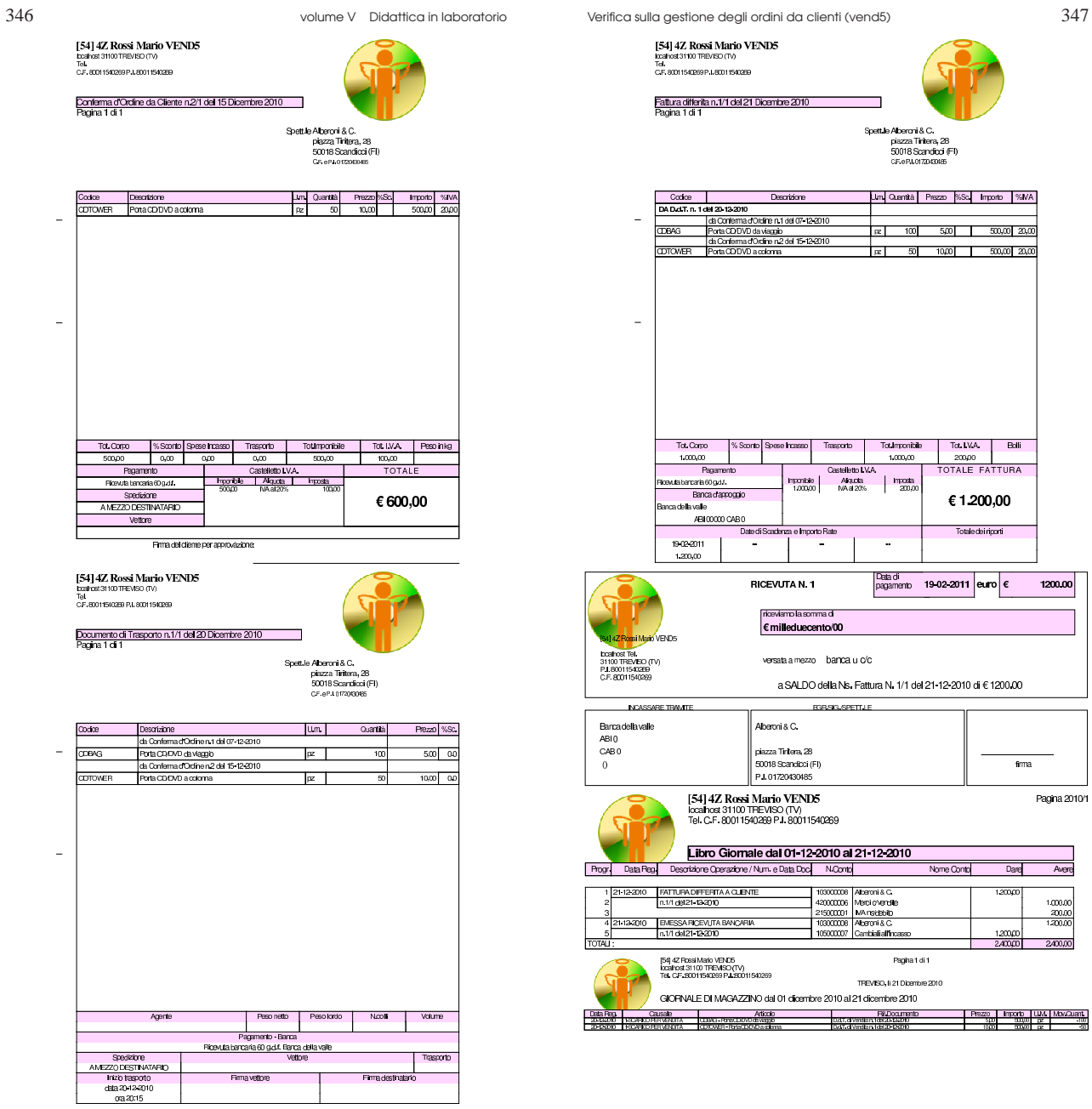

Esercitazione sulla gestione delle provvigioni (vend6)

I ricavi di vendita possono dipendere dall'attività di agenti di commercio, ai quali spetta una provvigione. Con Gazie si possono associare i clienti a degli agenti: lo si può fare in modo sistematico, inserendo questa informazione nella scheda dei clienti, oppure in modo occasionale nel momento dell'inserimento di un documento relativo alla vendita.

Per lo svolgimento di questa esercitazione, va tenuto in considerazione che non si addebitano le spese di incasso degli effetti.

### • **1 dicembre**

A seguito di un ordine ricevuto dal cliente Alberoni, tramite l'agente Sonne, si emette una conferma d'ordine per 100 confezioni di miele millefiori. Il prezzo di vendita proposto è di 10,00  $\in$ per confezione; il regolamento previsto è tramite emissione di cambiale tratta a 60 giorni; all'agente Sonne viene attribuita una provvigione del 2 %.

### • **10 dicembre**

Si procede all'evasione dell'ordine, attraverso emissione di un documento di trasporto.

### • **15 dicembre**

Si procede alla fatturazione del documento di trasporto, all'emissione della cambiale tratta prevista e alla contabilizzazione.

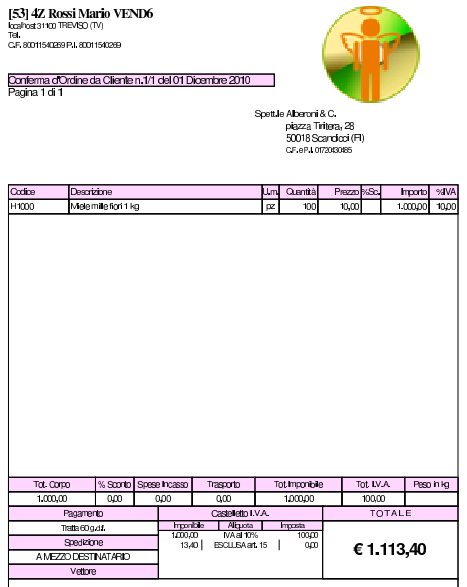

Firma del cliente per approvazione

«a2» 2013.11.11 --- *Copyright Daniele Giacomini -- appunti2@gmail.com* http://informaticalibera.net appunti2@gmail.com http: «a2» 2013.11.11 -- Copyright @ Daniele Giacomini --

[53] 4Z Rossi Mario VEND6<br>txaftat3110 TFEW50 (TV)<br>Tal<br>CF, 8001150289 PJ, 8001150289 .<br>Documento di Trasporto n. 1/1 del 10 Dicembre 2010<br>Pagina 1 di 1 Spett.le Alberoni & C.<br>piazza Tintera, 28<br>50018 Scandicci (FI)

350 volume V Didattica in laboratorio Esercitazione sulla gestione delle provvigioni (vend6) 351

[53] 4Z Rossi Mario VEND6<br>|bcallhost 31100 TREVISO (TV)<br>Tel. C.F. 80011540269 P.I.:80011540269 Pagina 1 di 1 hdirizzo<br>viale del sole, 7 Città/Telefon<br>Treviso (TV) Periodo<br>01.12.2010 15.12.2010 Agente: Sonne Agente: Sonne<br>
Descritore Description Direct Prezzo [XSc] Importo [XProv] Prov.<br>
06041.diversion.idd20104210-1816.automistic Prezzo [XSc] Importo [XProv] 2001<br>
1900 - Media manual American Provents (XP) | 2001 | 1000 | 000 1.00000 10000 10000 100000 100000 10000 10000 10000 10000 10000 10000 10000 10000 10000 10000 10000 10000 100<br>| Totale provvicioni: |  $\frac{20,00}{20,00}$ 

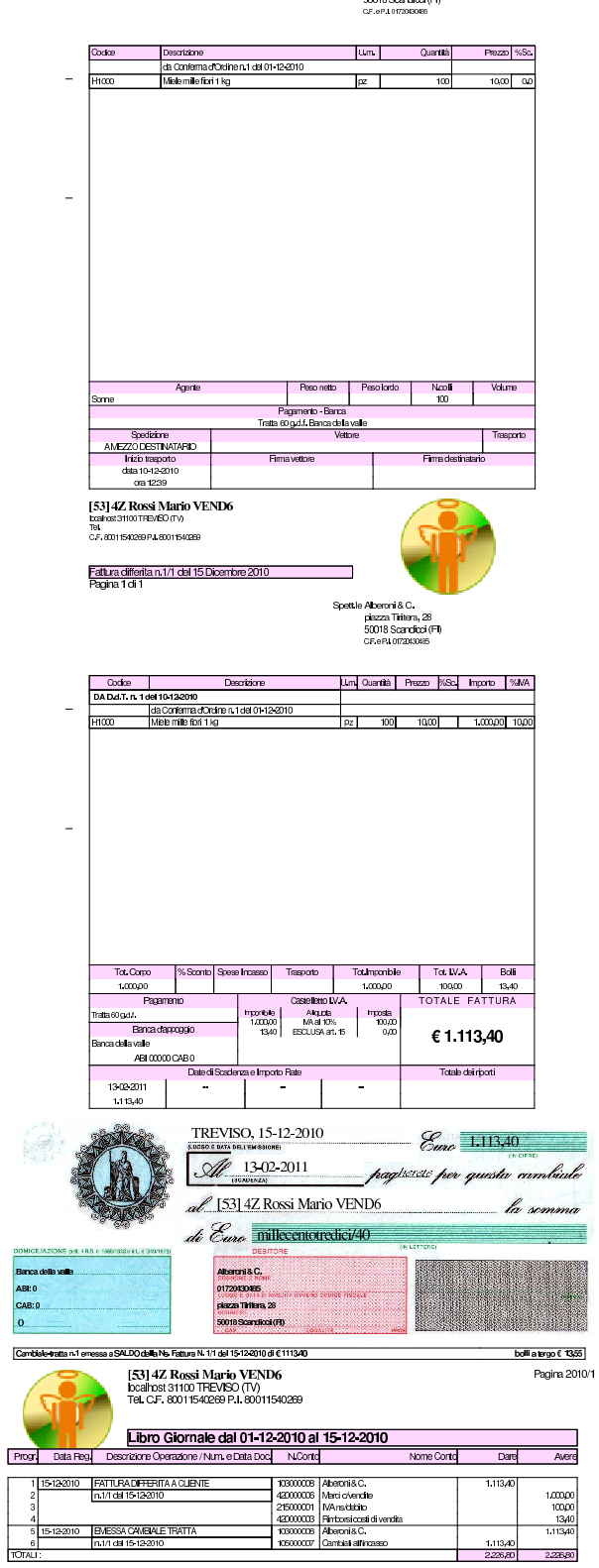

### <sup>352</sup> volume V Didattica in laboratorio <sup>353</sup> *Capitolo* 114 Esercitazione sulla gestione degli acquisti (acq1)

«

«

Gazie considera gli acquisti a partire dalla richiesta di preventivo da inviare al possibile fornitore. Come nella vendita, viene gestito anche l'ordine da inviare al fornitore, ma in questo caso, non è possibile automatizzare i passaggi successivi perché questi avvengono al di fuori del proprio controllo e quindi anche al procedura non può prevederli in modo corretto. Pertanto, generalmente, all'arrivo di un documento che accompagna della merce (DDT o fattura accompagnatoria) si procede alla registrazione del carico in magazzino, con un movimento puro e semplice; così come si procede poi alla registrazione in contabilità generale dell'acquisto, all'arrivo della fattura.

Le funzioni che nel menù Acquisti sono indicate come Ricevuto D.d.t. di acquisto, Registra fattura di acquisto e Registra nota credito da fornitore, vanno ignorate in questa fase dello studio di Gazie, registrando i vari documenti in contabilità di magazzino e in contabilità generale, quando ciò è appropriato.

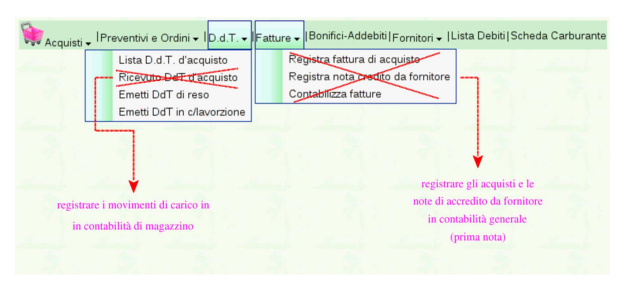

Qui viene emessa una richiesta di preventivo, seguita da un ordine, a cui segue poi l'arrivo della merce e la fattura relativa; tuttavia, dato che la fornitura non è corrispondente a quanto richiesto, viene poi emesso un documento di trasporto per il reso di una parte di questa fornitura, da cui si ottiene poi una nota di accredito dal fornitore, in accordo con tale reso.

### 114.1 Emissione della richiesta di preventivo

Per emettere la richiesta di preventivo si usa la funzione Acquisti, >Preventivi <sup>e</sup> ordini, Richiedi preventivo. Nel video si stampa la richiesta di preventivo, ma ai fini dell'esercitazione, il file PDF va semplicemente caricato nella propria gestione di Google documenti: http://www.youtube.com/watch?v=4w8LwPE-JgI .

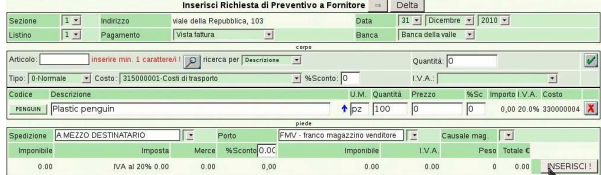

«a2» 2013.11.11 --- *Copyright Daniele Giacomini -- appunti2@gmail.com* http://informaticalibera.net http: com mail. appunti2@ «a2» 2013.11.11 --- Copyright © Daniele Giacomini -

354 volume V Didattica in laboratorio

V

[55] 4Z Rossi Mario ACQ1 boalhost 31100 TREVISO (TV)<br>Tel.<br>C.F. 80011540269 P.I. 8001154028 Richiesta di preventivo n. 1/1 del 31 Dio<br>Pagina 1 di 1 e Delta<br>viale della Repubblica, 103<br>36100 Vicenza (VI)<br>CF. ePLoeszeroer Spett le Delt

rte inviarci la V Descrizione aska. Um C Importo %IVA Platcpergui Toumponisi Tot IVA Boll Lastelleto II v.:<br>| http://bile | Alquata visia cuus<br>Smartizim RM - franco magazzino ven

### 114.2 Emissione dell'ordine

L'inserimento di un ordine procede nello stesso modo di una richiesta di preventivo, con l'unica differenza che questa volta si specifica il prezzo di acquisto concordato. Si procede quindi selezionando dal menù la voce Preventivi <sup>e</sup> ordini, Ordina <sup>a</sup> fornitore. Nel video si stampa l'ordine, ma ai fini dell'esercitazione, il file PDF va semplicemente caricato nella propria gestione di Google documenti: http:/ /www.youtube.com/watch?v=IaR4cp\_ILbg .

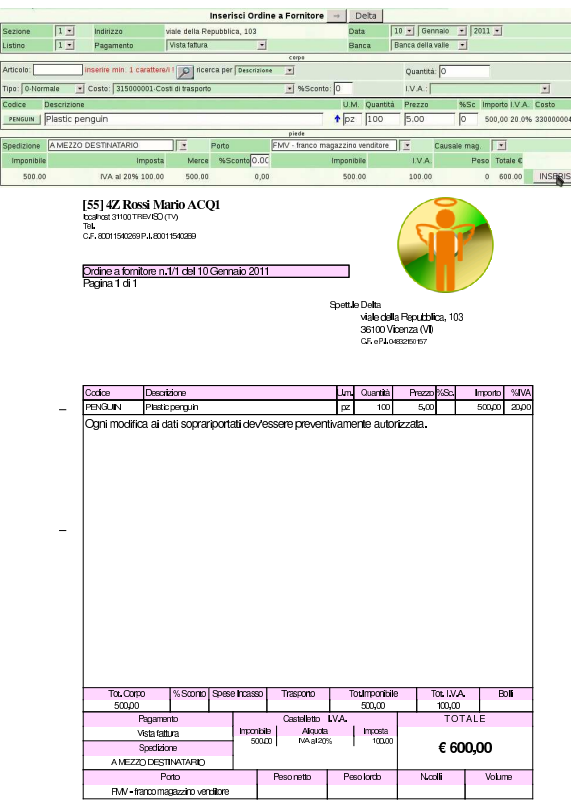

Esercitazione sulla gestione degli acquisti (acq1) 355

# 114.3 Ricezione del DDT

« Il giorno 20 gennaio il fornitore ci invia la merce ordinata con il DDT numero 10, emesso lo stesso giorno. Ciò comporta per noi la contabilizzazione del carico per acquisto in contabilità di magazzino.

### 114.4 Ricezione della fattura differita

« Il giorno 25 gennaio ci perviene la fattura differita, emessa lo stesso giorno. La fattura ha il numero 11, ma per noi si tratta della prima fattura di acquisto dell'anno. Si deve contabilizzare la fattura in contabilità generale.

### 114.5 Merce resa al fornitore

« Il giorno 30 gennaio ci accorgiamo che parte della merce inviataci dal fornitore è difettosa, pertanto ci si accorda con lui per la resa di metà della sua fornitura, procedendo quindi alla spedizione con un documento di trasporto di reso. Il DDT in questione va emesso utilizzando la voce D.d.t., Emetti D.d.t. di reso. Nel video si stampa il DDT di reso, ma ai fini dell'esercitazione, il file PDF va semplicemente caricato nella propria gestione di Google documenti: http:// www.youtube.com/watch?v=8NrlW\_EaTrs .

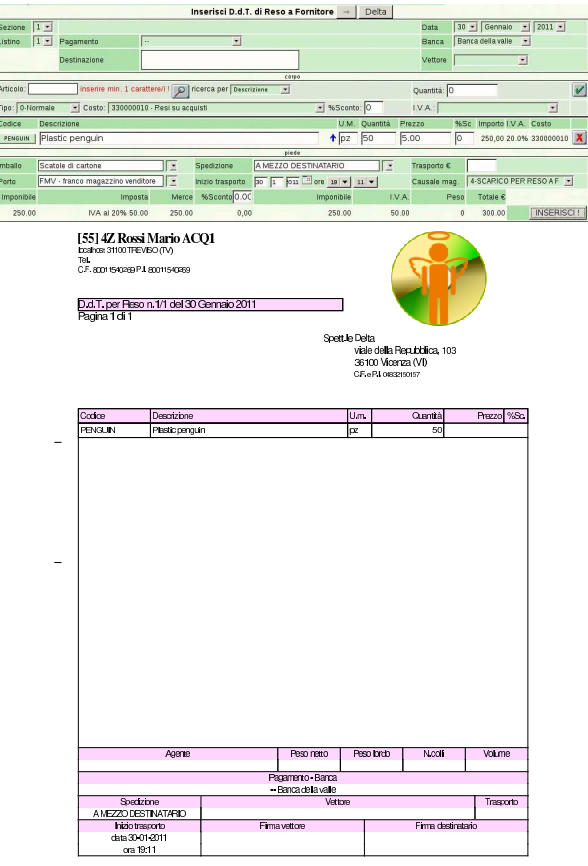

# 114.6 Nota di accredito da fornitore

« Il 31 gennaio, il fornitore ci invia una nota di accredito per correggere la fattura, a causa del reso di merce. La nota di accredito, che per il fornitore è la n. 12, viene registrata in contabilità generale nello stesso giorno.

# 114.7 Completamento

« Si completi con la stampa del libro giornale, il registro IVA degli acquisti e il giornale di magazzino, tutti del mese di gennaio.

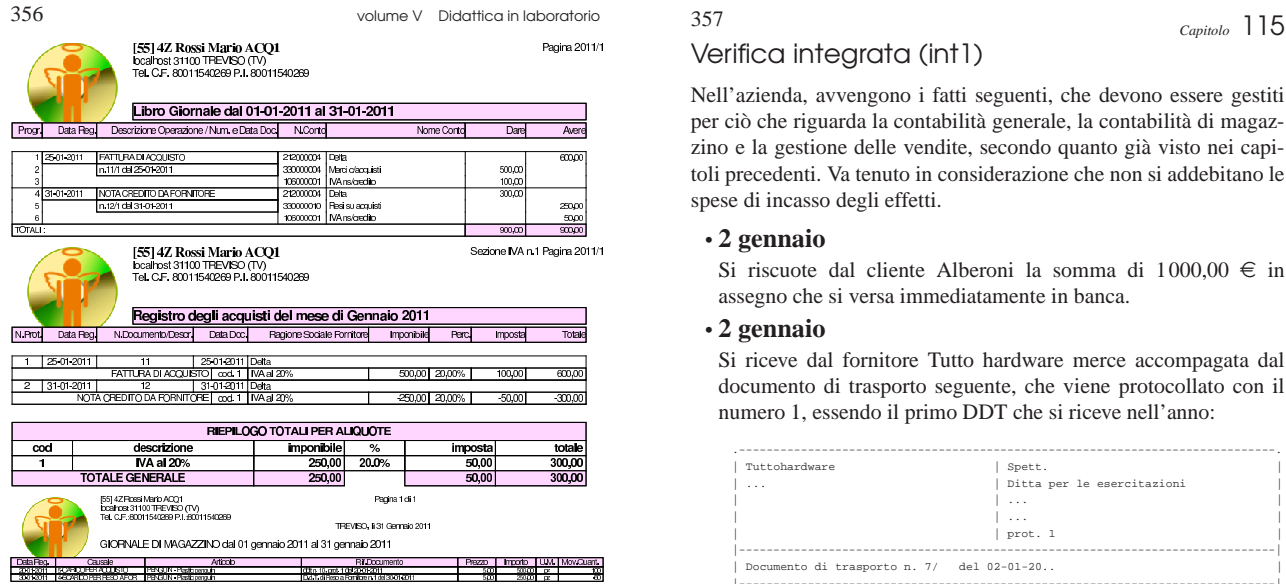

### Verifica integrata (int1)

«

Nell'azienda, avvengono i fatti seguenti, che devono essere gestiti per ciò che riguarda la contabilità generale, la contabilità di magazzino e la gestione delle vendite, secondo quanto già visto nei capitoli precedenti. Va tenuto in considerazione che non si addebitano le spese di incasso degli effetti.

### • **2 gennaio**

Si riscuote dal cliente Alberoni la somma di 1000,00  $\in$  in assegno che si versa immediatamente in banca.

### • **2 gennaio**

Si riceve dal fornitore Tutto hardware merce accompagata da l documento di trasporto seguente, che viene protocollato con il numero 1, essendo il primo DDT che si riceve nell'anno:

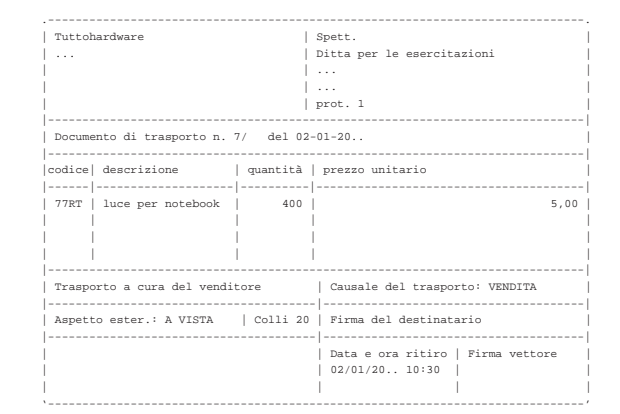

### • **3 gennaio**

Si riceve la fattura del documento di trasporto arrivato il giorno precedente. La fattura viene protocollata con il numero 1, essendo la prima fattura di acquisto dell'anno:

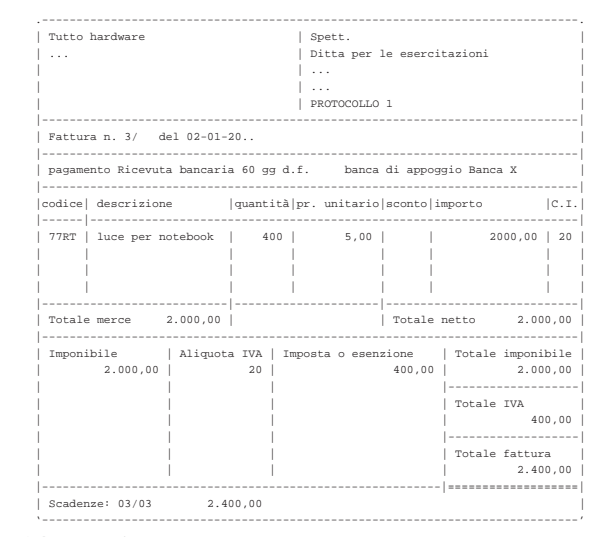

### • **04 gennaio**

Si inviano al cliente Alberoni 5 borse per notebook (prezzo di listino 20,00 $\in$ per unità) e, contestualmente, si emette una fattura accompagnatoria, per la quale si intende emettere successivamente una cambiale tratta a 30 giorni data fattura. Il trasporto avviene con vettore Calpurnio, a carico del cliente.

### • **31 gennaio**

Si emette la cambiale tratta della fattura del 4 gennaio e anche la distinta effetti relativa.

### • **31 gennaio**

Si aggiorna la contabilità generale per le fatture emesse.

«a2» 2013.11.11 --- *Copyright Daniele Giacomini -- appunti2@gmail.com* http://informaticalibera.net Convrient<sup>®</sup> Daniele 2013.11.11

 $a2$ 

• **31 gennaio**

Si aggiorna la contabilità generale per l'emissione della cambiale tratta.

• **31 gennaio**

Si stampa il giornale di contabilità generale del mese di gennaio.

• **31 gennaio**

Si stampano i registri IVA del mese di gennaio.

• **31 gennaio**

Si stampa il giornale di magazzino.

Si devono presentare i documenti seguenti:

- 1. fattura di vendita del 4 gennaio;
- 2. tratta riferita alla fattura del 4 gennaio;
- 3. stampa del giornale di contabilità generale;
- 4. stampa del registro IVA delle vendite;
- 5. stampa del registro IVA degli acquisti;
- 6. stampa del giornale di magazzino;

Descriptions

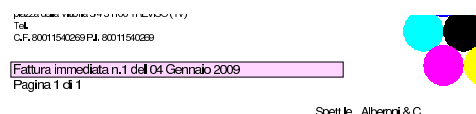

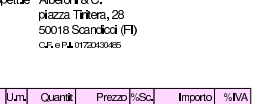

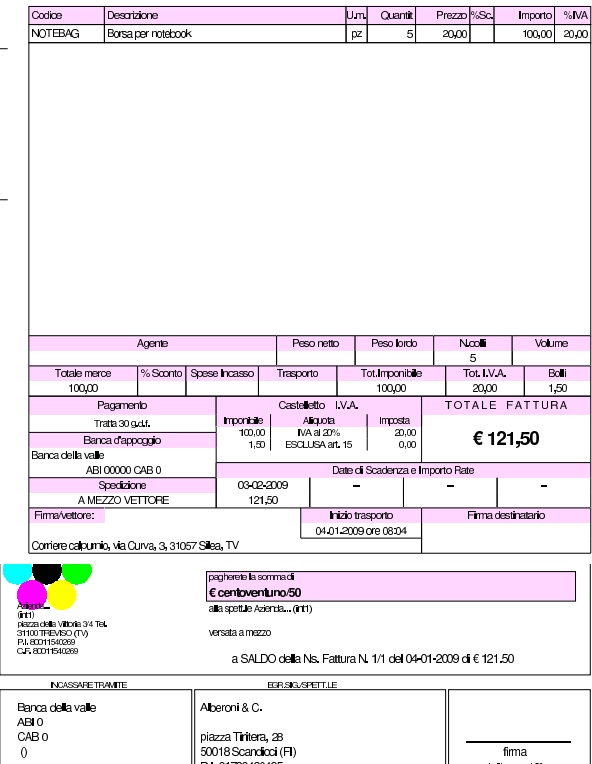

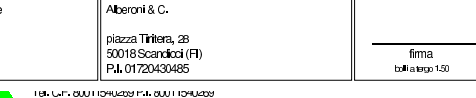

 $121,30$ 

3643.00

Libro Giornale dal 01-01-2009 al 31-01-2009

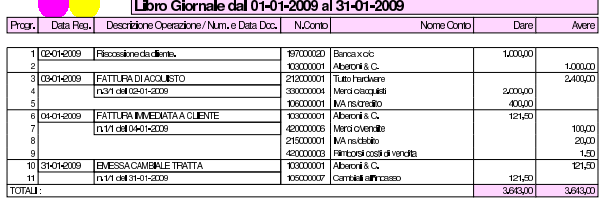

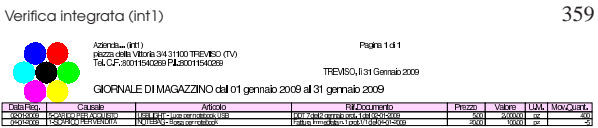
# <sup>360</sup> volume V Didattica in laboratorio <sup>361</sup> *Capitolo* 116 Verifica integrata guidata (int2) - prima parte

«

«

«

Questa verifica è più complessa delle precedenti; per poterla svolgere correttamente è necessario avere un'idea chiara di come funzionano le tre parti fondamentali della procedura: contabilità generale, contabilità di magazzino e la gestione delle vendite (ovvero la fatturazione).

Si deve fare attenzione a non confondere le stampe di questa verifica con quelle fatte in precedenza. Le stampe vanno tenute ordinatamente, senza doppioni: se per esempio una stampa di un certo documento viene eseguita più volte, si deve conservare sempre solo quella più aggiornata. I numeri dei documenti e i numeri di protocollo sono importanti: vanno controllati e non si possono assegnare a caso; anche le date sono importanti e non possono essere inserite a caso.

# 116.1 Articoli di magazzino

L'esercitazione riguarda la contabilità di un'azienda i cui fatti di gestione sono distribuiti nel mese di ottobre; tuttavia, prima di procedere con questa è necessario aggiungere due articoli di magazzino specificando la giacenza iniziale: si utilizza la funzione Magazzino, Articoli, Nuovo articolo di magazzino. Video: http://www.youtube. com/watch?v=rLLRopL1CuY .

• codice Articolo: A

descrizione: merce A codice a barre: 1000000000153 unità di misura: pz prezzo di listino: 1,00 € IVA: 20% giacenza iniziale: 50000 unità valore giacenza iniziale: 25 000,00 € ultimo costo di acquisto: 0,50 e conti economici: merci c/vendite, merci c/acquisti

• codice Articolo: B descrizione: merce B codice a barre: 1000000000160 unità di misura: pz prezzo di listino: 1,00 € IVA: 20% giacenza iniziale: 10000 unità valore giacenza iniziale: 5000,00 € ultimo costo di acquisto:  $0,50 \in$ conti economici: merci c/vendite, merci c/acquisti

### 116.2 Inserimento della situazione iniziale

#### **30 settembre**

Viene effettuata una scrittura in contabilità generale, per attribuire le eccedenze iniziali. La scrittura assomiglia vagamente a un'apertura dei conti, dove però si aprono anche i conti economici. Il procedimento è lo stesso usato per iniziare l'esercitazione «coge3», nella sezione 105 .

# «a2» 2013.11.11 --- *Copyright Daniele Giacomini -- appunti2@gmail.com* http://informaticalibera.net «a2» 2013.11.11 --- Copyright @ Daniele

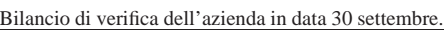

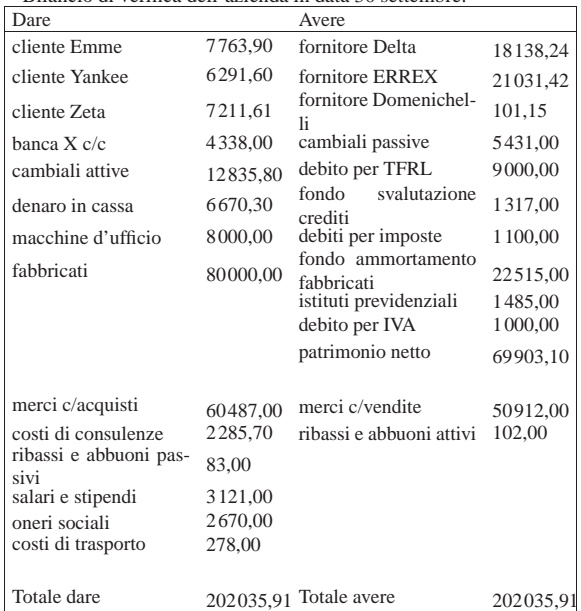

• Contabilizzare la situazione dei conti con una scrittura nel giornale di contabilità generale.

Si suggerisce di fare una scrittura simile all'esempio che si può vedere nella figura successiva, tenendo conto che va realizzata nel giornale di contabilità generale.

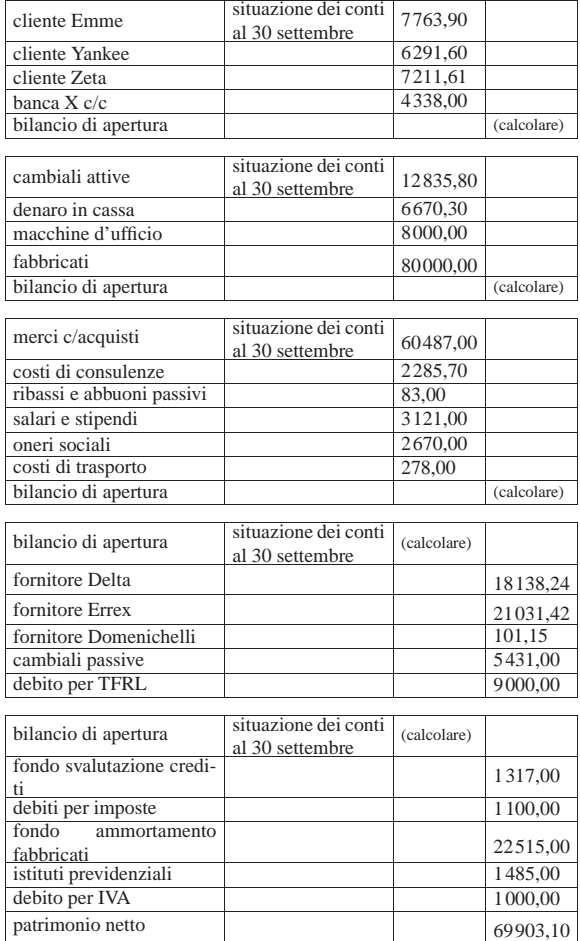

Verifica integrata guidata (int2) - prima parte 363

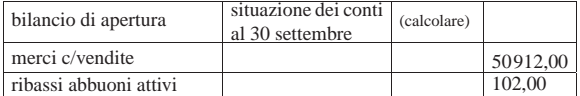

# **30 settembre**

Viene effettuata la stampa del bilancio di verifica per controllare l'esattezza dei saldi inseriti tramite l'apertura dei conti, utilizzando la funzione Fine anno, Bilancio.

• Effettuare la stampa del bilancio di verifica.

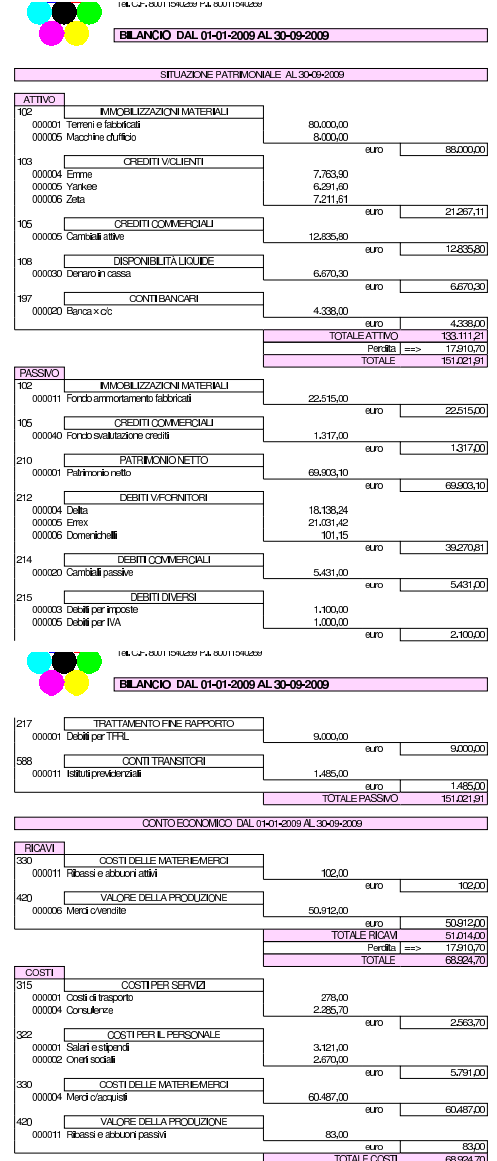

• Controllare tutti i conti del bilancio di verifica e, se necessario, fare le correzioni in prima nota ripetendo poi la stampa.

«

116.3 Le operazioni dal 1 ottobre al 31 ottobre

#### **2 ottobre**

Ricevuta una fattura accompagnatoria dalla ditta Errex, con il contenuto seguente:

364 volume V Didattica in laboratorio

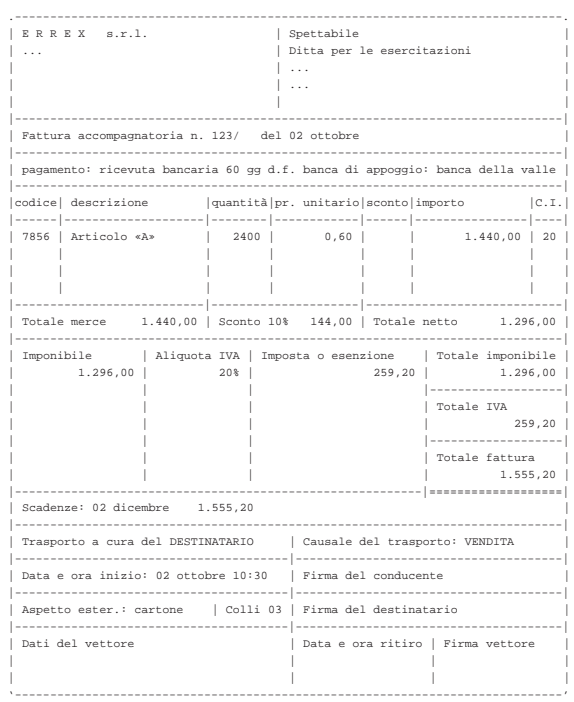

- Registrare la fattura di acquisto in contabilità generale (prima nota).
- Registrare la fattura, in quanto accompagnatoria, in contabilità di magazzino.

#### **2 ottobre**

Pagate a mezzo banca spese di trasporto per  $101,15 \in$  alla ditta Domenichelli.

• Registrare il pagamento in contabilità generale.

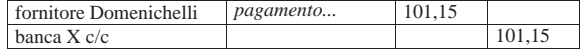

#### **2 ottobre**

Ricevuto assegno di 3240,00 $\in$  dalla ditta Yankee a saldo fattura del 15 settembre di 3600,00  $\in$  (abbuono qualitativo); la differenza viene regolata nei giorni successivi con una nota di accredito.

• Registrare il ricevimento dell'assegno in contabilità generale.

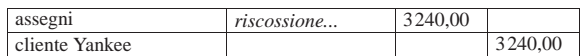

#### **3 ottobre**

Emessa fattura accompagnatoria per vendita alla ditta Zeta, per la quale si concorda un pagamento con rimessa diretta a 30 giorni dalla data della fattura. Il trasporto è a cura del destinatario.

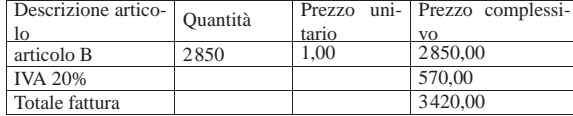

• Emettere la fattura accompagnatoria.

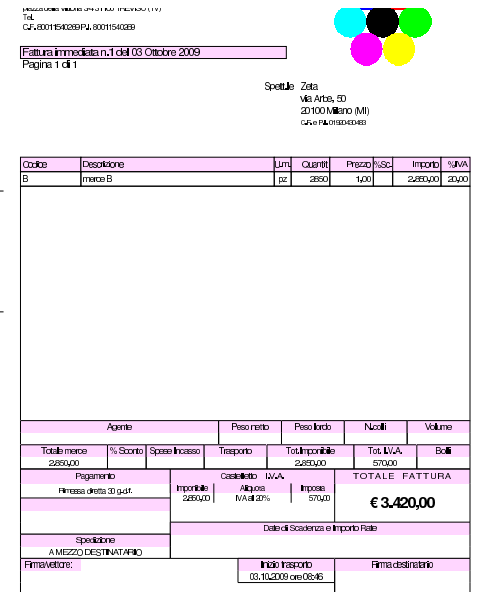

# **3 ottobre**

Inviata nota di accredito alla ditta Yankee per l'abbuono qualitativo concesso in occasione del pagamento del 2 ottobre. Nell'inserimento della nota di accredito si specifica il tipo di pagamento nullo, corrispondente alla descrizione «−−»; inoltre, il conto economico associato all'abbuono qualitativo deve essere «ribassi e abbuoni passivi».

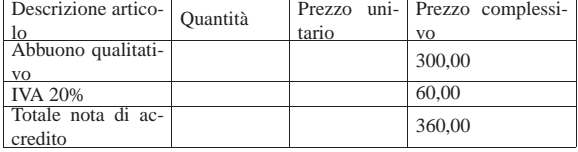

• Emettere la nota di accredito.

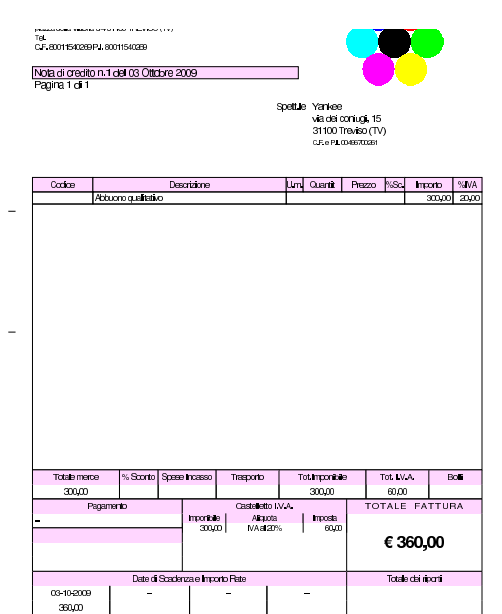

Versato in banca l'assegno ricevuto il 2 ottobre dalla ditta Yankee e in contanti 3850,00 € per un totale di 7090,00 €.

• Registrare il versamento dell'assegno e del contante in contabilità generale.

#### **5 ottobre**

Il cliente Zeta paga anticipatamente la fattura del 3 ottobre con un assegno. Per questo gli viene concesso uno sconto del 2 %. In un momento successivo si provvede a inviare la nota di accredito; per ora ci si occupa soltanto dell'incasso. L'importo pagato dal cliente è di 3351,60 €.

• Registrare il ricevimento dell'assegno in contabilità generale.

#### **5 ottobre**

Inviata alla ditta Zeta nota di accredito per lo sconto relativo alla vendita del 3 ottobre. Nell'inserimento della nota di accredito si specifica il tipo di pagamento nullo, corrispondente alla descrizione «−−»; inoltre, il conto economico associato allo sconto è «ribassi è abbuoni passivi».

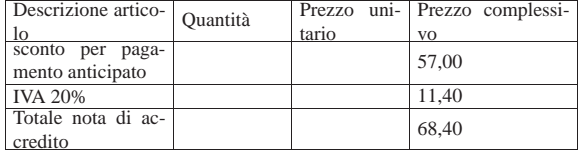

• Emettere la nota di accredito.

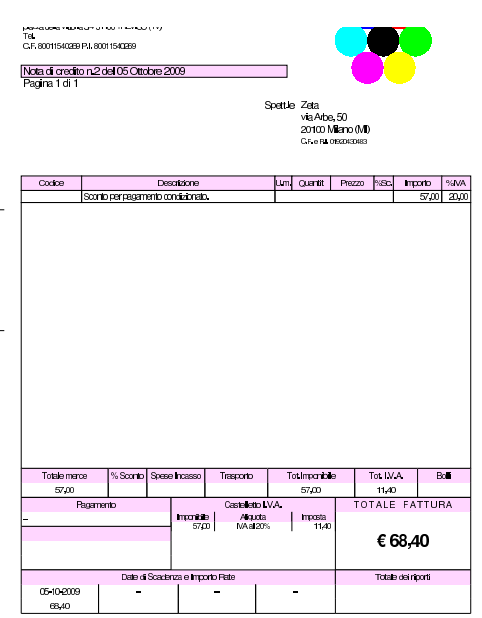

# **6 ottobre**

Versato in banca l'assegno della ditta Zeta, ricevuto il 5 ottobre.

• Registrare l'operazione in contabilità generale.

#### **6 ottobre**

Ricevuta merce dalla ditta Delta, come evidenziato dal documento di trasporto seguente:

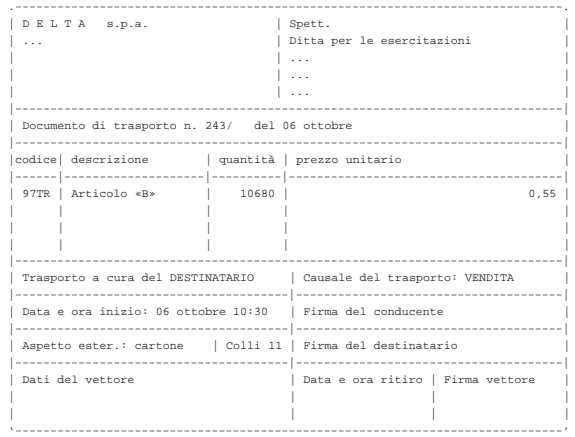

• Registrare il carico della merce per acquisto in contabilità di magazzino.

#### **6 ottobre**

Presentate allo sconto cambiali delle ditte Emme e Zeta per complessive  $5680,00 \in$ .

• Registrare la presentazione delle cambiali allo sconto in contabilità generale.

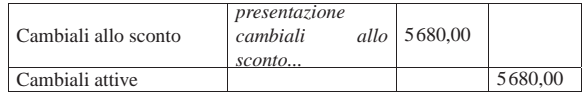

#### **7 ottobre**

Scontate cambiali delle ditte Emme e Zeta presentate il 6 ottobre per complessive 5680,00  $\in$ ; sconto 18 % per 68 giorni complessivi. Sconto = 193,12; netto Ricavo =  $5486,88 \in$ .

• Registrare lo sconto cambiali in contabilità generale.

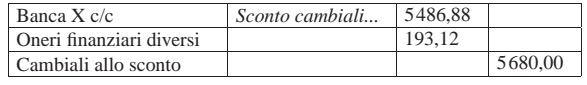

# **8 ottobre**

Emessa fattura accompagnatoria sulla ditta Emme per vendita di merce A. La merce è stata spedita con un nostro mezzo e quindi si addebitano le spese di trasporto non documentate. Il pagamento della fattura è previsto con l'emissione di cambiale tratta a 30 giorni dalla data della fattura; la banca di appoggio è «banca del mare».

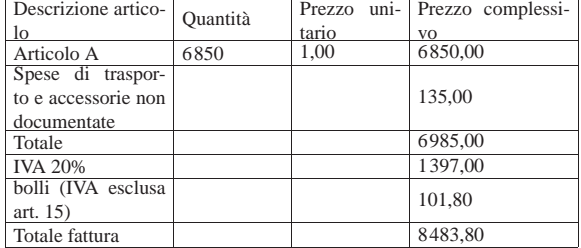

• Emettere la fattura.

368 volume V Didattica in laboratorio

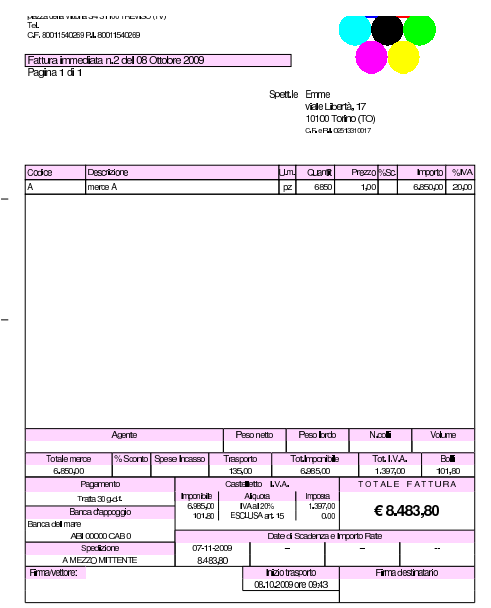

# **9 ottobre**

Ricevuta fattura dalla ditta Delta per interessi di mora. Il conto economico da usare per gli interessi di mora è «interessi passivi verso fornitori».

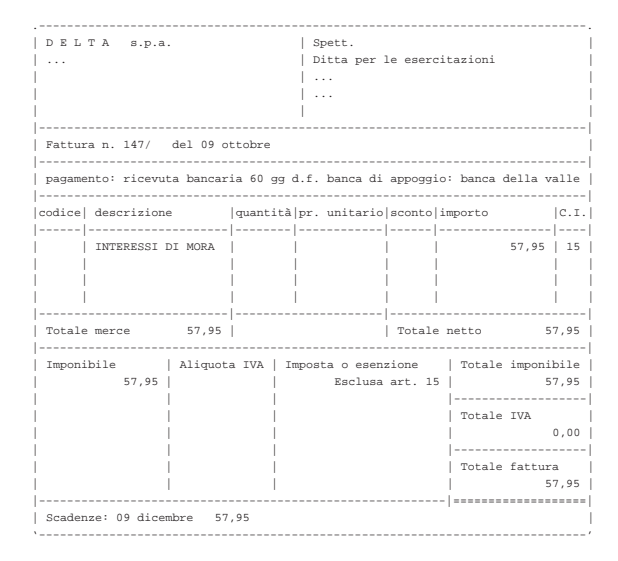

• Contabilizzare gli interessi di mora in contabilità generale.

# **9 ottobre**

Pagati oneri sociali a carico del datore di lavoro tramite banca per  $1485,00 \in.$ 

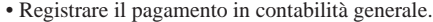

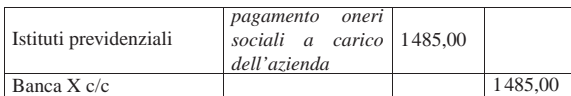

#### **10 ottobre**

Inviati all'incasso s.b.f. cambiali per 3635,00  $\in$ .

• Registrare l'invio all'incasso delle cambiali attive in contabilità generale.

## **11 ottobre**

Ricevuto accredito del valore nominale delle cambiali inviate all'incasso s.b.f. (salvo buon fine).

• Registrare l'accredito del valore nominale delle cambiali incassate, in contabilità generale. Per il momento non si indicano oneri di alcun tipo.

#### **11 ottobre**

Ricevuto addebito per commissioni su cambiali all'incasso  $8,90 \in$ .

• Registrare l'addebito in contabilità generale.

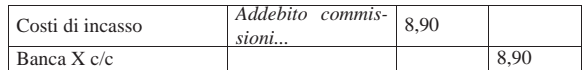

#### **12 ottobre**

#### Ricevute merci e fattura dalla ditta Errex.

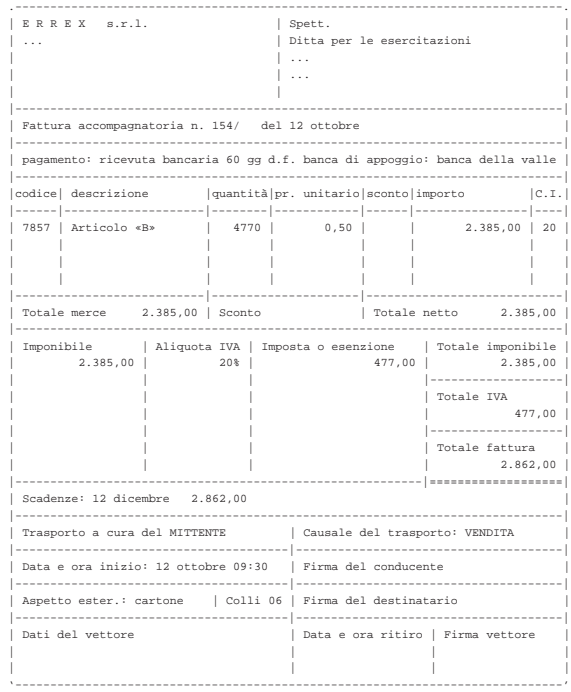

• Contabilizzare l'acquisto delle merci in contabilità generale.

• Contabilizzare il carico della merce in contabilità di magazzino.

#### **13 ottobre**

Emessa fattura accompagnatoria alla ditta Yankee, prevedendo l'emissione di cambiale tratta a 30 giorni dalla data della fattura, con banca di appoggio «banca della valle». Il trasporto avviene con mezzo del cliente.

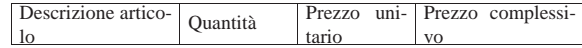

370 volume V Didattica in laboratorio

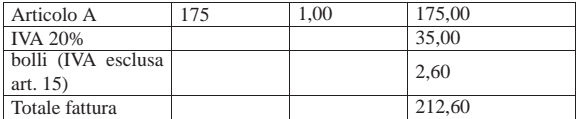

• Emettere la fattura accompagnatoria.

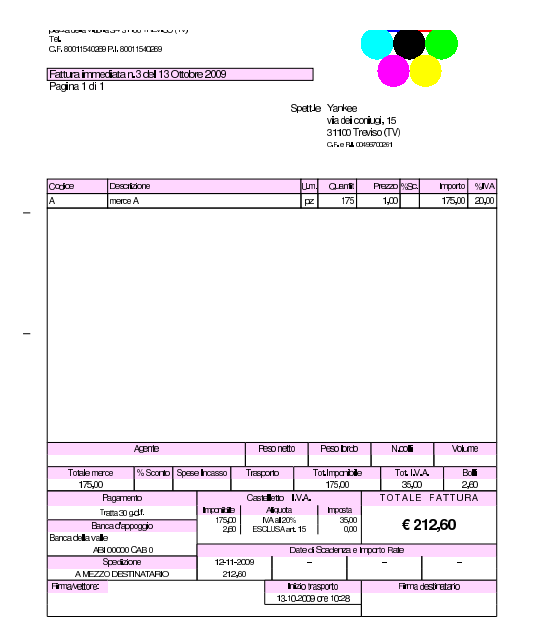

# **17 ottobre**

Ricevute merci dalla ditta Delta.

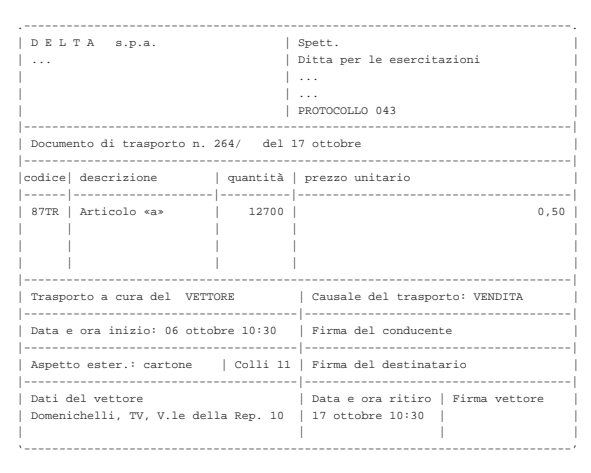

• Registrare il carico della merce per acquisto in contabilità di magazzino.

# **17 ottobre**

Spedite merci alla ditta Emme ed emesso contestualmente un documento di trasporto. Il trasporto avviene con mezzo del cliente. Per la fattura che ne seguirà, si prevede il pagamento attraverso l'emissione di una cambiale tratta a 30 giorni dalla data della fattura; la banca di appoggio è la «banca del mare».

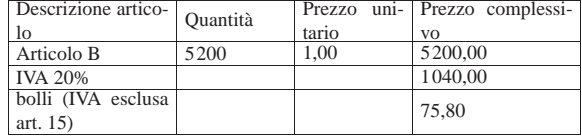

Totale fattura (6315,80)

• Emettere il documento di trasporto.

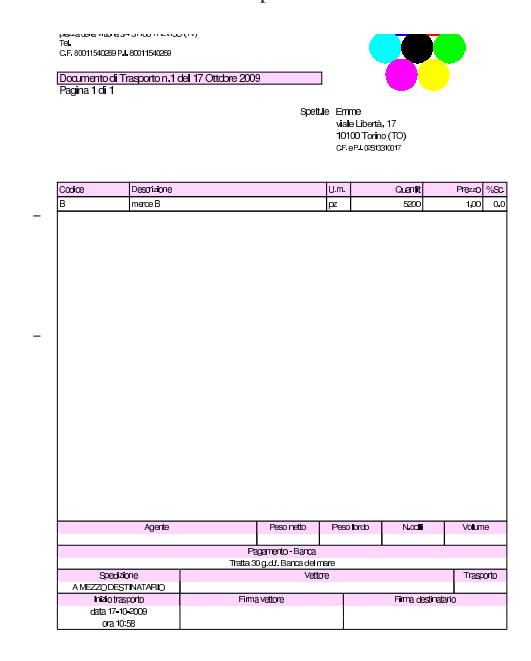

#### **17 ottobre**

Emessa la fattura differita relativa al documento di trasporto del punto precedente.

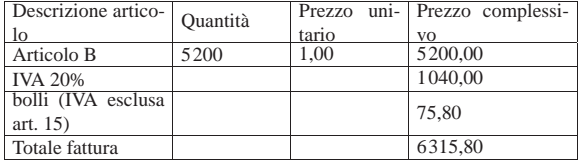

• Emettere la fattura differita.

.<br>Po febro um ultro in Amaultit perceives variety of the memory<br>TBL<br>C.F. 80011540269 PJ, 80011540269 Fattura differita n.4 del 17 Ottobre 2009<br>Panina 1 di 1 Spett le En viale Libertà, 11<br>10100 Torino (1

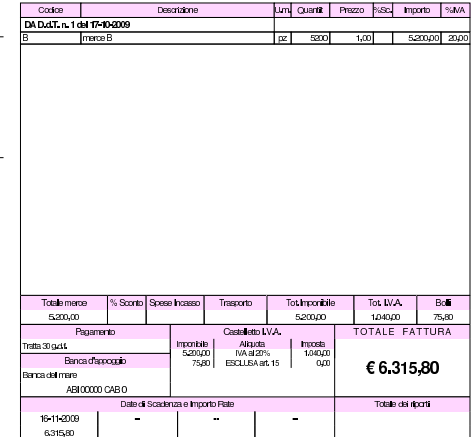

Ricevuta dalla ditta Delta la fattura relativa alla fornitura del 17 ottobre, nella quale si addebitano anche spese di trasporto non documentate per  $45,00 \in HVA$ .

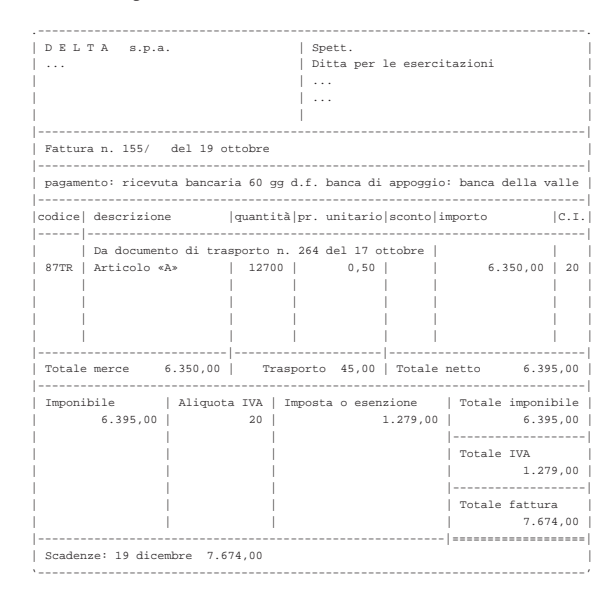

• Dal momento che il carico in magazzino della merce è già stato fatto, si procede direttamente con la registrazione in contabilità generale.<sup>1</sup> Si osservi che occorre verificare e inserire il numero di protocollo: deve essere quello successivo all'ultima fattura di acquisto registrata!

#### **19 ottobre**

Ricevuta dalla ditta Domenichelli una fattura per un trasporto effettuato in precedenza. La fattura riporta un importo IVA superiore al necessario, ma la si accetta ugualmente.

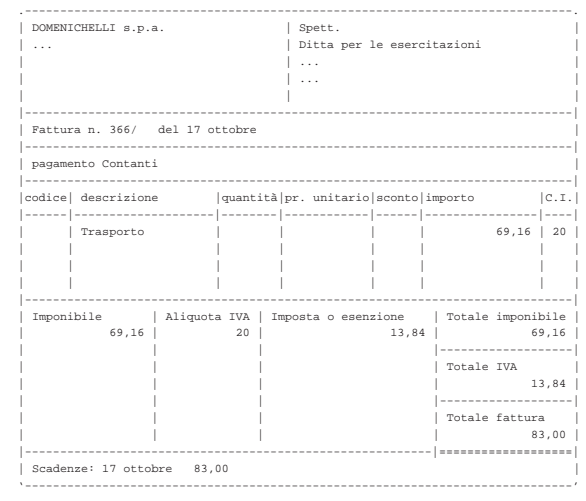

Nella fattura ricevuta, il calcolo dell'IVA è stato fatto attraverso lo scorporo, cosa che ha prodotto un valore leggermente superiore al dovuto. In fase di registrazione di questa fattura, occorre ritoccare il valore dell'IVA, in modo da riprodurre i dati effettivi del documento originale, ignorando l'avvertimento dell'applicativo sulla non congruità di tale valore.

• Registrare in contabilità generale la fattura, facendo attenzione a inserire correttamente il valore dell'IVA, in modo conforme

alla fattura, anche se il programma segnala che ci può essere un'incongruenza.<sup>2</sup>

#### **20 ottobre**

Pagata l'IVA del mese di settembre con delega alla nostra banca. Si tenga presente che l'importo dell'IVA da pagare è già stato calcolato e girato nel conto «debiti per IVA» il cui valore può essere desunto dal bilancio di verifica del 30 settembre.

• Registrare il pagamento in contabilità generale.

#### **24 ottobre**

Delle cambiali presentate all'incasso il 10 ottobre la banca ne restituisce una protestata di 680,00  $\in$ , a cui si aggiungono le spese di protesto di 11,25  $\in$ . Pertanto, il valore complessivo del credito insoluto è di 691,25 €.

• Registrare l'addebito della cambiale protestata, aumentata delle spese di protesto, in contabilità generale.

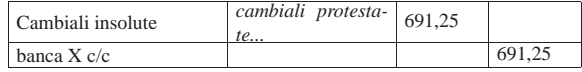

#### **26 ottobre**

Inviate merci ed emessa fattura accompagnatoria alla ditta Zeta. Il trasporto viene effettuato con un nostro mezzo e di conseguenza vengono addebitate le spese di trasporto non documentate per  $83,00 \in$ . Il pagamento previsto è con rimessa diretta a 30 giorni dalla data della fattura.

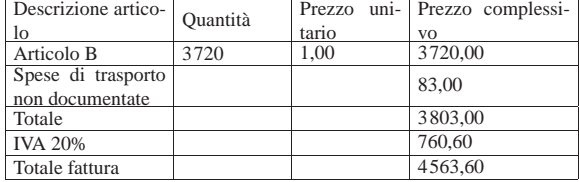

• Emettere la fattura accompagnatoria.

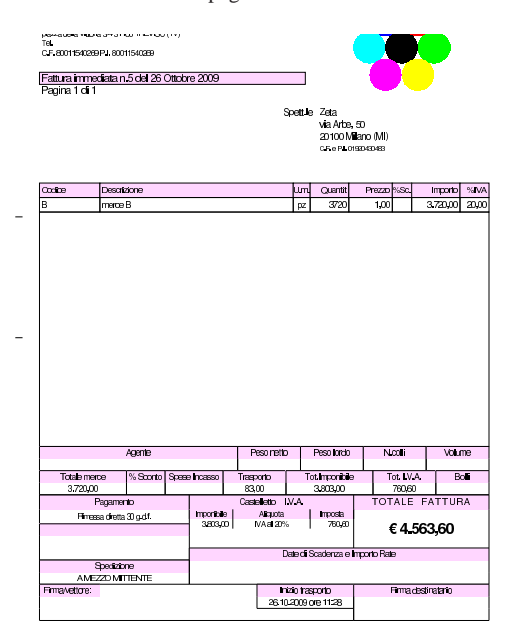

Ricevuta merce dalla ditta Delta.

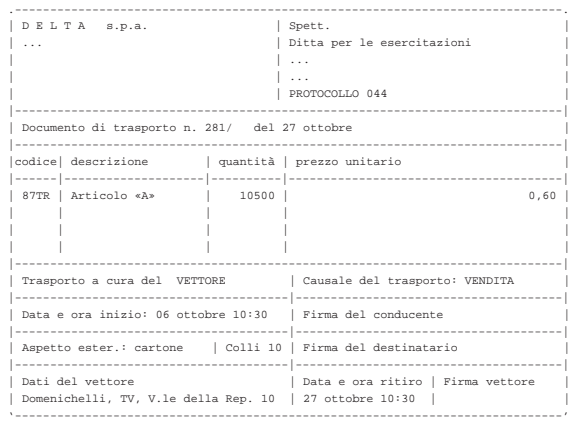

• Contabilizzare il carico della merce per acquisto in contabilità di magazzino.

#### **27 ottobre**

La merce ricevuta dalla ditta Delta è stata trasportata da Domenichelli che ci consegna, assieme alla merce, la fattura per le spese di trasporto che sono a nostro carico.

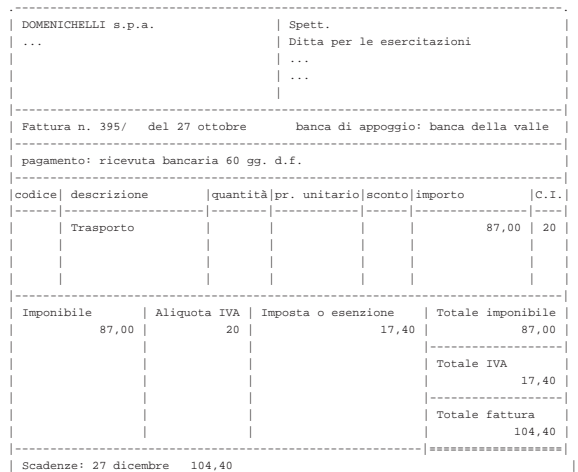

• Contabilizzare il costo di trasporto in contabilità generale.

|'------------------------------------------------------------------------------'

# **27 ottobre**

Ricevuta fattura dalla ditta Delta.

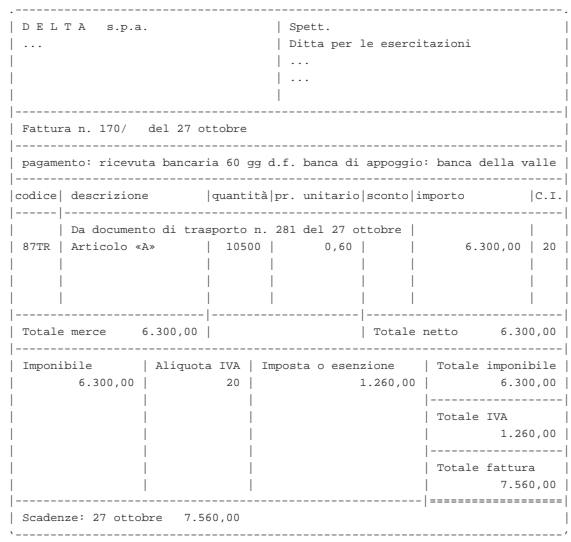

• Contabilizzare l'acquisto in contabilità generale.

# **30 ottobre**

Il cliente Zeta ci restituisce merce B.

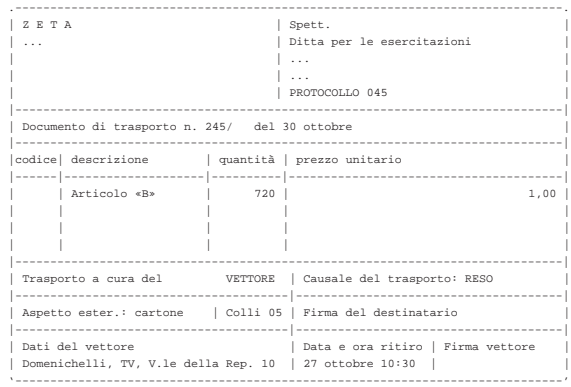

• Non si deve registrare, perché il giorno 31 ottobre viene poi emessa una nota di accredito, con la quale si aggiorna automaticamente la contabilità di magazzino.

#### **30 ottobre**

Il cliente Zeta ci invia un assegno a saldo della vendita del 26 ottobre, dedotto dell'importo della merce resaci.

Valore della merce resa:  $720 \times 1,00 = 720,00$ ; valore della merce resa più IVA =  $720,00 \times 1,20 = 864,00$ ; importo dovuto dal cliente =  $4563,60 - 864,00 = 3699,60.$ 

• Registrare il ricevimento dell'assegno in contabilità generale.

#### **30 ottobre**

Liquidati salari e stipendi per 6850,00  $\in$ , assegni familiari e indennità di malattia 205,00 $\in$ .

• Registrare l'operazione in contabilità generale.

| Salari e stipendi        | liquidazione salari<br>e stipendi | 6850.00 |         |
|--------------------------|-----------------------------------|---------|---------|
| Istituti previdenziali   |                                   | 205,00  |         |
| Personale c/retribuzioni |                                   |         | 7055,00 |

Pagate le retribuzioni a mezzo assegno bancario effettuando ritenute sociali per 606,22  $\in$  e ritenute fiscali per 875,00  $\in$ .

• Registrare l'operazione in contabilità generale.

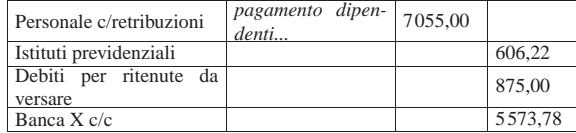

#### **31 ottobre**

Liquidati contributi sociali a carico dell'azienda per 2787,00  $\in$ .

• Registrare l'operazione in contabilità generale.

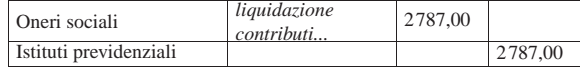

# **31 ottobre**

Inviata nota di accredito alla ditta Zeta per la merce resa il 30 ottobre. Per il tipo di pagamento va indicato il tipo nullo, corrispondente alla sigla «−−».

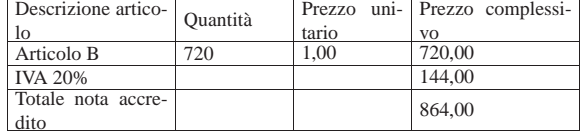

• Emettere la nota di accredito.

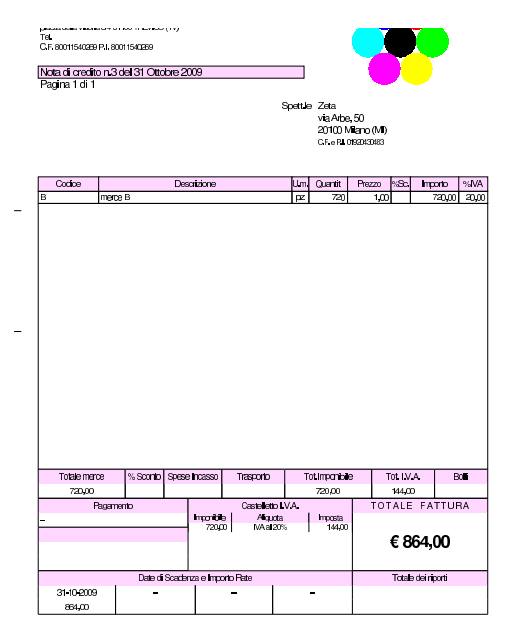

# **31 ottobre**

Si emettono le cambiali tratte delle fatture di vendita che prevedono questo tipo di pagamento, relative al mese di ottobre.

• Emettere le cambiali tratte.

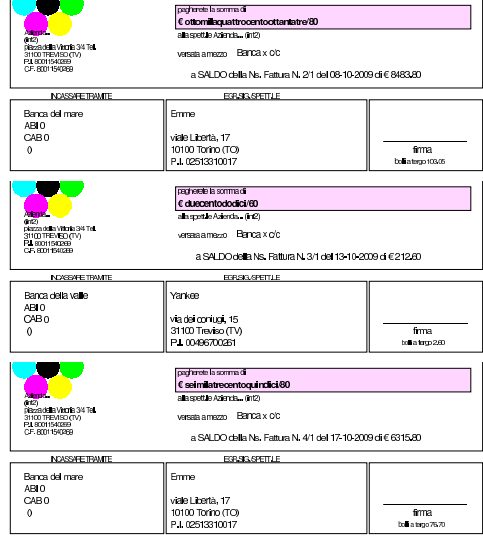

# **31 ottobre**

Viene emessa la distinta delle tratte emesse.

• Stampare la distinta effetti.

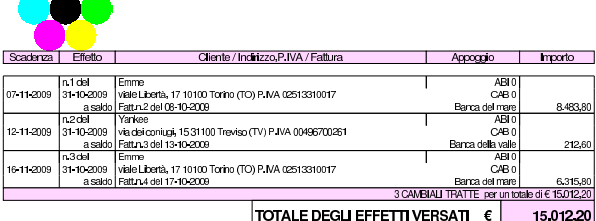

#### 116.4 Conclusione della prima parte

I documenti da presentare per la correzione sono i seguenti. Si faccia attenzione anche all'ordine che questi devono avere:

- bilancio di verifica iniziale, del 30 settembre;
- fattura di vendita del 3 ottobre;
- nota di accredito a cliente del 3 ottobre;
- nota di accredito a cliente del 5 ottobre;
- fattura di vendita del 8 ottobre;
- fattura di vendita del 13 ottobre;
- documento di trasporto del 17 ottobre;
- fattura di vendita del 17 ottobre;
- fattura di vendita del 26 ottobre;
- nota di accredito a cliente del 31 ottobre;
- cambiale tratta della fattura di vendita del 8 ottobre;
- cambiale tratta della fattura di vendita del 13 ottobre;
- cambiale tratta della fattura di vendita del 17 ottobre;
- distinta effetti delle cambiali tratte.

I documenti devono avere la data prevista, essere impaginati correttamente e ordinati come sopra indicato.

Si faccia attenzione anche all'ordine con cui vengono fornite le stampe per la correzione, dal momento che questo è uno dei fattori determinanti all'interno della valutazione che se ne può ottenere.

«

<sup>1</sup> La procedura non consente di introdurre direttamente i dati di una fattura di acquisto, con spese di trasporto non documentate, pertanto non sarebbe possibile l'uso della funzione Acquisti, Registra fattura di acquisto

<sup>2</sup> Una fattura in cui l'IVA è superiore al valore prescritto per legge, è sempre accettabile, mentre non può essere contabilizzata una fattura con un importo dell'IVA inferiore al dovuto.

Riprende la seconda parte della verifica. Da questo punto in avanti, se si riscontrano errori, si deve intervenire esclusivamente nella contabilità generale o nella contabilità di magazzino.

«

#### **31 ottobre**

Si aggiorna la contabilità per le fatture e le cambiali tratte emesse; si controlla la quadratura della contabilità generale; si stampa il giornale di contabilità generale per effettuare il controllo manuale delle operazioni.

- Si contabilizzano in contabilità generale, automaticamente, le fatture, le note di accredito e gli effetti attivi, verificando che la data di registrazione coincida con quella della fattura.
- Da Fine anno, Controlli, Controllo sbilancio movimenti contabili, si deve verificare la quadratura delle scritture contabili (in prima nota). Se si presentano errori, occorre procedere con le correzioni necessarie.
- Stampare il giornale di contabilità generale.
- Controllare la corrispondenza della stampa con le operazioni da effettuare nel corso della verifica.
- Correggere eventuali errori con la variazione dei movimenti in prima nota.
- Se sono stati riscontrati degli errori successivi alla stampa del giornale, dopo la loro correzione si deve ristampare il giornale e ricontrollare le operazioni modificate o aggiunte.

 $\overline{a}$ 

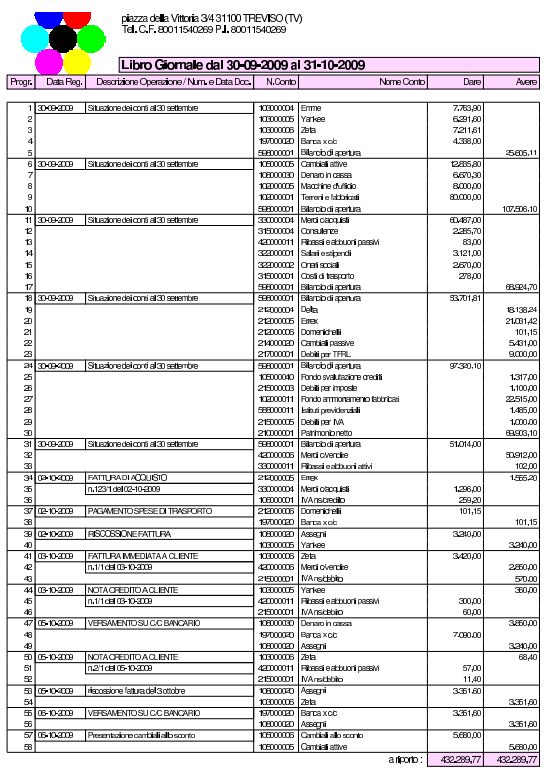

«a2» 2013.11.11 --- *Copyright Daniele Giacomini -- appunti2@gmail.com* http://informaticalibera.net http: appunti2@gmail.com «a2» 2013.11.11 --- Copyright © Daniele Giacomini --

piazza della Vittoria:<br>Tel. C.F. 800115402

Libro Giornale ore Operazione / Nur

icanto del

.<br>znana Isomocniski

I<br>2 10-10-2009 Presentazioni cambiali all'incasso

FATTURA DI ACCUE<br>n.1541 del 12-10-200

**R2108 MUZUS<br>FATTURA DIFFERITA A CLIBVIE**<br>D1/11/61 17:10:200

FATTURA MME<br>n31del 13-104

eb K

9-104203 FATTURA DI ACCLUS<br>0.2661 del 19-10-2003

20-10-2009 Pagata PMA disettembre

24-10-2009 Cantaiali protestate

-104009

118 31-10-2009 Pagamento dipendenti<br>119

31-10-2009 | Liquidazione contributi

123<br>124 31-10-2009 NOTA CREDITO A CLIENT<br>125 134 131 21 231 231 232 23

110PM DI7<br>55/1 del 19-

ATTURA MMEDIAT<br>1,511 del 26-10-2009

**Rattura di trasport** 

104209 FATTURA DI ACCLIETO

.<br>30-10-2009 Ribevuo assegno a sabio della venc

o-104309 **Uquidazione salari e siperdi** 

|<br>|11-10-2009 ||hoasso cambialiathve

œ-11-2009 n.147<br>1940-2009 **Paga**r

17-13-203

 $y$ rata guidata (int $2$ ) - seconda parte  $381$ 

plazza della Vittoria 34 31 100 TFE VISO (TV)<br>Tel. C.F. 80011540289 P.I. 80011540289

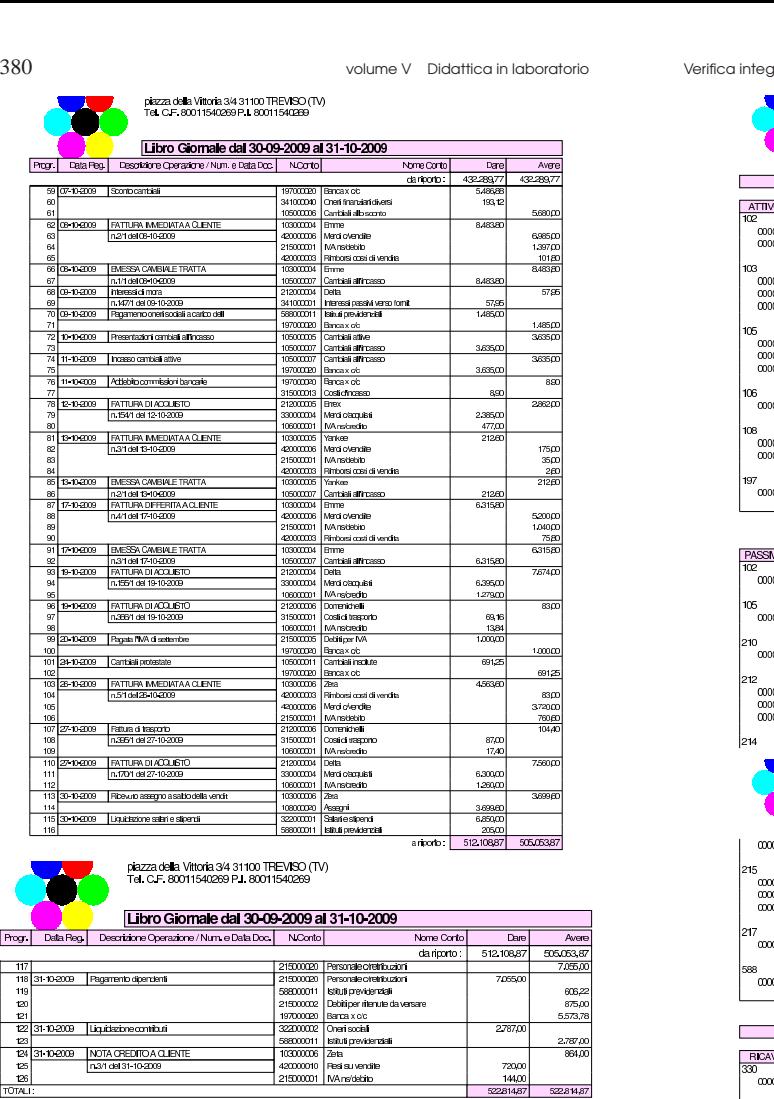

# **31 ottobre**

Progr. Dalla Reg.

쀖

 $\frac{1}{1018}$ 

Viene effettuata la stampa del bilancio di verifica.

• Stampare il bilancio di verifica.

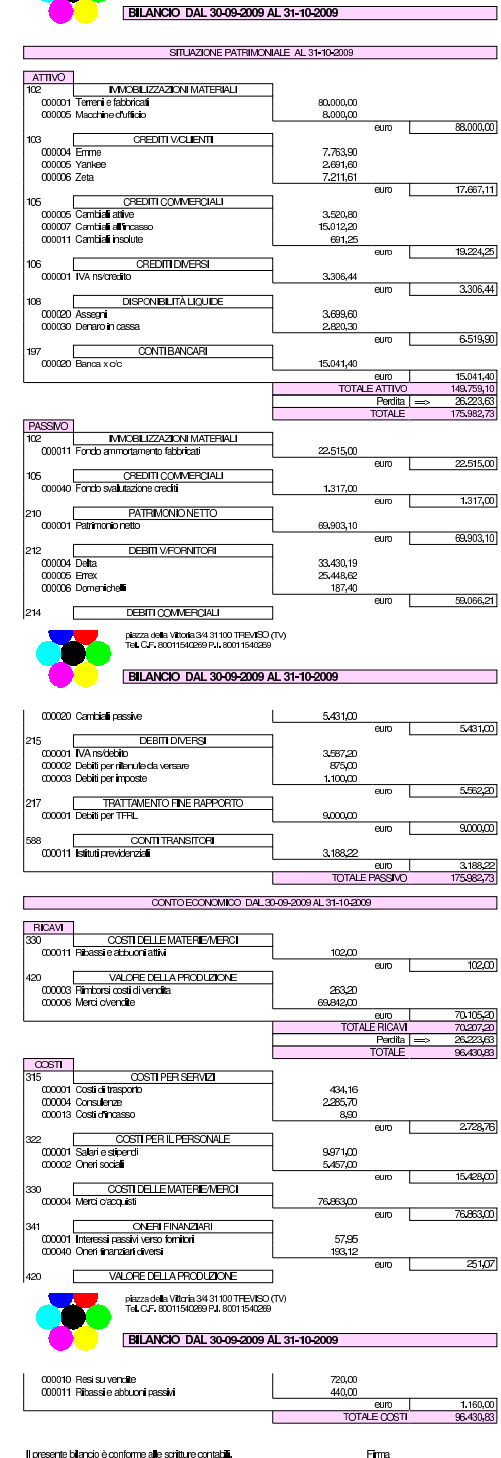

Errori comuni:

- la presenza del conto «merci», che si riferisce alle rimanenze finali, suggerisce che potrebbe essere stato usato erroneamente al posto di «merci c/acquisti» o di «merci c/vendite»;
- la presenza di un errore che riguarda simultaneamente il conto «crediti v/clienti», «IVA n/debito», suggerisce la presenza di errori nella registrazione delle fatture di vendita o delle note di accredito a clienti;
- la presenza di un errore che riguarda simultaneamente il conto «debiti v/fornitori», «IVA n/credito», suggerisce la presenza di errori nella registrazione delle fatture di acquisto o delle note di accredito da fornitori;
- la presenza di un errore che riguarda simultaneamente le «cambiali attive» e il conto «crediti v/clienti», indica un problema con la contabilizzazione dell'emissione delle cambiali tratte;
- la presenza di errori con i conti «cambiali all'incasso» o «cambiali allo sconto», indica un problema con le registrazioni che riguardano rispettivamente la presentazione all'incasso e la presentazione allo sconto delle cambiali attive, oppure il loro mancato incasso e sconto conclusivo.

Stampati i registri IVA degli acquisti e delle vendite.

• Stampare i registri IVA del mese di ottobre.

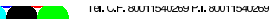

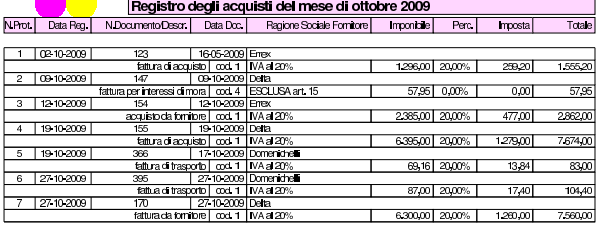

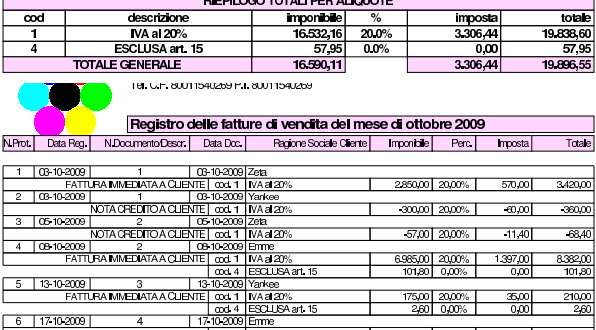

<u>od</u><br>RAMMEDIATAACUENTE.com<br>RAMMEDIATAACUENTE.com<br>VOTACHEDITOACUENTE.com  $\frac{2000}{2001}$  TWA at 2019 3803.00 20.00% T 760.60 4.563.60 wanzona.<br>1 N∧aa 201° മാനി മാനഃപി  $-144.00$ RIEPILOGO TOTALI PER ALIQUOTE imponibile descrizione imposi **VA a 20** 

Errori comuni:

ESCLUSA art. 15 ALE GENERALE

 $12610200$ 

- scritture che appaiono in una data diversa dal previsto;
- numerazione errata dei documenti nel registro della fatture di acquisto;

18.116,2

• numerazione errata dei documenti nel registro della fatture di vendita.

#### **31 ottobre**

Viene visualizzato per controllo, senza stamparlo effettivamente, il partitario di clienti e fornitori. Si tratta precisamente dei clienti Emme, Yankee, Zeta, e dei fornitori Delta, Errex, Domenichelli.

• Stampare le schede dei clienti e dei fornitori utilizzati durante il mese di ottobre.

Verifica integrata guidata (int2) - seconda parte 383

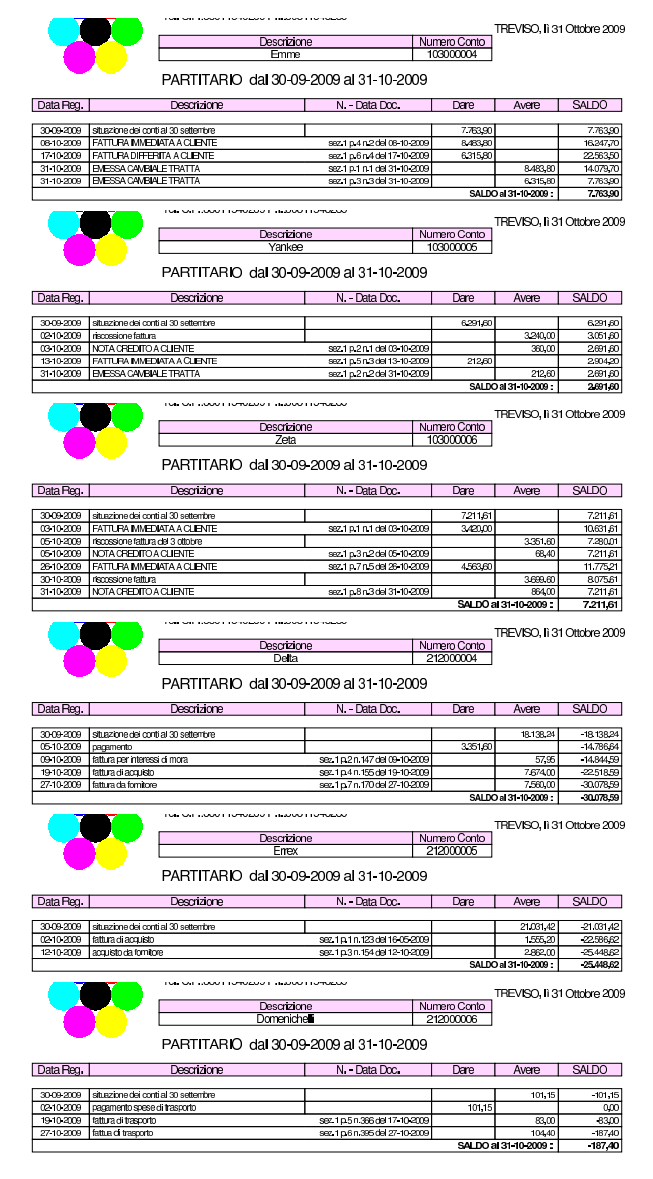

#### **31 ottobre**

Viene stampato il giornale di magazzino e, per controllo, si visualizzino anche le schede di valorizzazione dei due articoli.

- Stampare il giornale di magazzino.
- Stampare le schede dei due articoli.

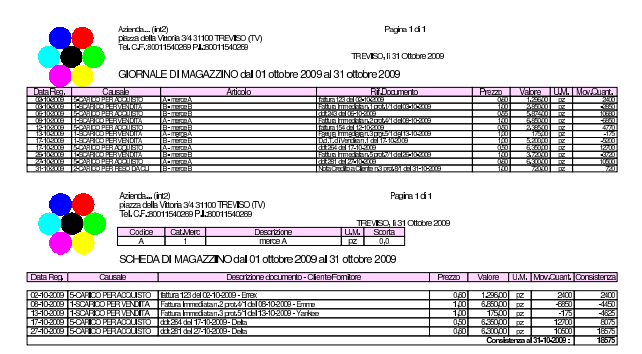

#### 117.1 Conclusione

«

I documenti da presentare per la correzione sono i seguenti. Si faccia attenzione anche all'ordine che questi devono avere:

- bilancio di verifica finale, al 31 ottobre;
- giornale di contabilità generale;
- registro delle fatture di acquisto;
- registro delle fatture di vendita;
- giornale di magazzino.

I documenti devono essere impaginati correttamente e ordinati come sopra indicato.

Si faccia attenzione all'ordine con cui vengono fornite le stampe, dal momento che questo è uno dei fattori determinanti all'interno della valutazione che se ne può ottenere.

Gli studenti che non riescono a terminare l'esercizio correttamente e che non riescono poi a rimediare devono ripetere l'esercitazione.

# <sup>385</sup> *Capitolo* 118 Verifica integrata guidata (int2) - terza parte

«

In questo capitolo si svolge una verifica in cui si simula, in breve, il mese successivo alla verifica del capitolo precedente. Pertanto, alcuni tipi di errori che potrebbero essere stati fatti nello svolgimento della verifica precedente possono ripercuotersi anche nella verifica che sta per iniziare. Ciò significa che, nel caso si rilevino errori, può rendersi necessario l'intervento anche sulle registrazioni riferite al periodo precedente.

In questo capitolo non c'è nulla di nuovo rispetto alla verifica precedente (che può essere consultata) e ciò che serve è spiegato nel testo. Pertanto, le operazioni non sono spiegate e si deve intendere dai dati riportati quale tipo di azione intraprendere con la procedura.

# 118.1 Le operazioni dal 1 novembre al 30 novembre

#### **1 novembre**

Ricevuta la fattura seguente.

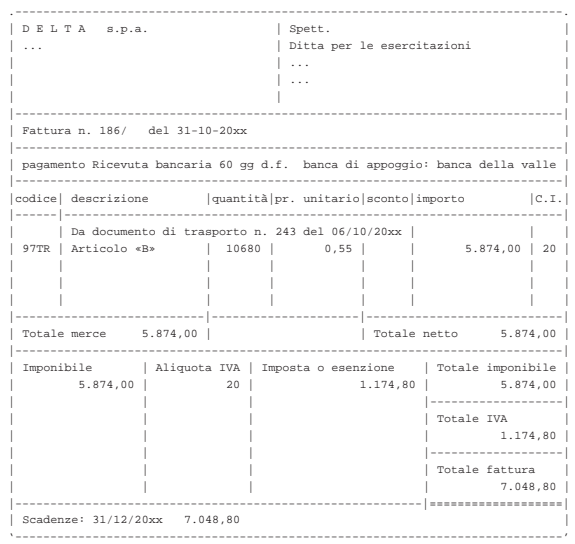

# **1 novembre**

Liquidata l'IVA del mese precedente. I valori possono essere letti dai registri IVA del mese precedente.

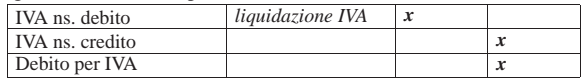

#### **6 novembre**

Inviata merce alla ditta Zeta, con pagamento «vista fattura». Per ora si emette solo il documento di trasporto.

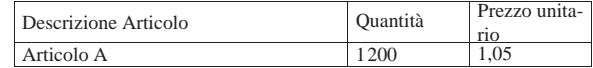

#### **9 novembre**

Pagati oneri sociali a carico del datore di lavoro tramite banca per 3188,23 e (Istituti Previdenziali).

#### **9 novembre**

Pagate all'erario le ritenute operate durante il mese precedente sugli stipendi dei dipendenti. Il pagamento avviene tramite banca e l'importo è di 875,00  $\in$  (Debiti per ritenute da versare).

«a2» 2013.11.11 --- *Copyright Daniele Giacomini -- appunti2@gmail.com* http://informaticalibera.net

Topy.

2013.11.11

«

# **10 novembre**

Paghiamo alla ditta Delta con A/B i nostri debiti in scadenza che ammontano a 5000,00 $\in$ .

# **11 novembre**

Riceviamo dalla ditta Emme  $2000,00 \in \text{in } A/B$  in acconto dei crediti in scadenza.

### **12 novembre**

Versiamo in banca l'assegno ricevuto dalla ditta Emme.

# **12 novembre**

Versiamo in banca un altro assegno ricevuto in precedenza (il 30 ottobre dalla ditta ZETA) di 3699,60  $\in$ .

#### **15 novembre**

Paghiamo alla ditta Errex, con A/B, i nostri debiti in scadenza che ammontano a 5000,00 $\in$ .

#### **16 novembre**

Inviata merce alla ditta Emme, con pagamento «rimessa diretta a 30 giorni», ma per ora si emette solo il documento di trasporto.

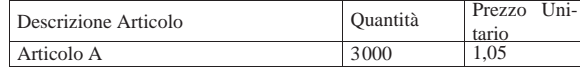

# **20 novembre**

Pagata l'IVA liquidata il 1 novembre, tramite banca.

#### **22 novembre**

Incassati dalla banca gli effetti presentati 31 ottobre (gli effetti in questione risultano emessi alla fine della prima parte della verifica, mentre nella seconda parte doveva apparire nel giornale di contabilità di ottobre la loro presentazione all'incasso, in quanto il programma li contabilizza direttamente così). Il valore nominale degli effetti era 15012,20 $\in$ e la banca ci addebita 120,00 $\in$  per spese di incasso (Oneri finanziari diversi).

# **30 novembre**

Liquidati salari e stipendi per 6850,00  $\in$ , assegni familiari e indennità di malattia 205,00  $\in$ .

# **30 novembre**

Pagate le retribuzioni a mezzo assegno bancario effettuando ritenute sociali per 606,22  $\in$  e ritenute fiscali per 875,00  $\in$ .

### **30 novembre**

Liquidati contributi sociali a carico dell'azienda per 2787,00  $\in$ .

#### **30 novembre**

Vengono emesse le fatture relative ai documenti di trasporto di questo mese.

#### **30 novembre**

Vengono registrati in contabilità le fatture emesse.

# **30 novembre**

Da Fine anno, Controlli, Controllo sbilancio movimenti contabili, si deve verificare la quadratura delle scritture contabili (in prima nota). Se si presentano errori, occorre procedere con le correzioni necessarie.

#### **30 novembre**

Vengono stampati i documenti dell'elenco seguente.

- Bilancio di verifica al 30 novembre.
- Libro giornale completo.
- Registro IVA acquisti di novembre.
- Registro IVA vendite di novembre.
- Giornale di magazzino completo.

#### 118.2 Conclusione

I documenti da presentare per la correzione sono i seguenti. Si faccia attenzione anche all'ordine che questi devono avere.

- DDT del 6 novembre.
- DDT del 16 novembre.
- Fattura del DDT del 6 novembre.
- Fattura del DDT del 16 novembre.
- Bilancio di verifica finale.
- Giornale generale di contabilità, completo.
- Registro fatture di acquisto di novembre.
- Registro fatture di vendita di novembre.
- Giornale di magazzino, completo.

Se si riscontrano errori nel bilancio di verifica, è necessario individuare a quale periodo si riferiscono, perché potrebbe trattarsi di problemi ereditati dalla verifica precedente. Se si trovano errori che appartengono al periodo precedente, questi

vanno comunque corretti.

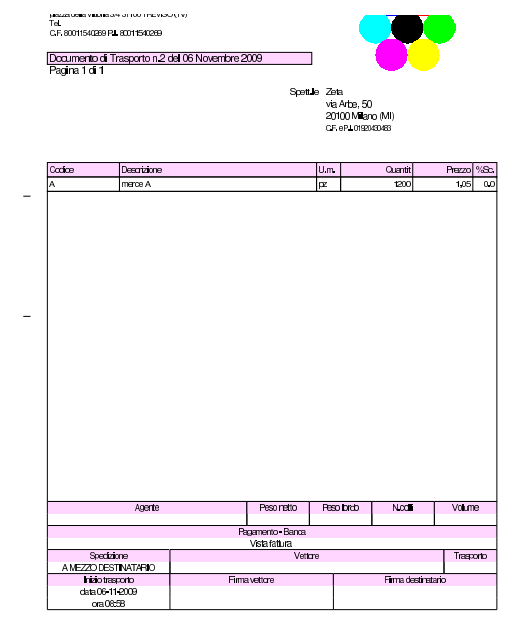

«

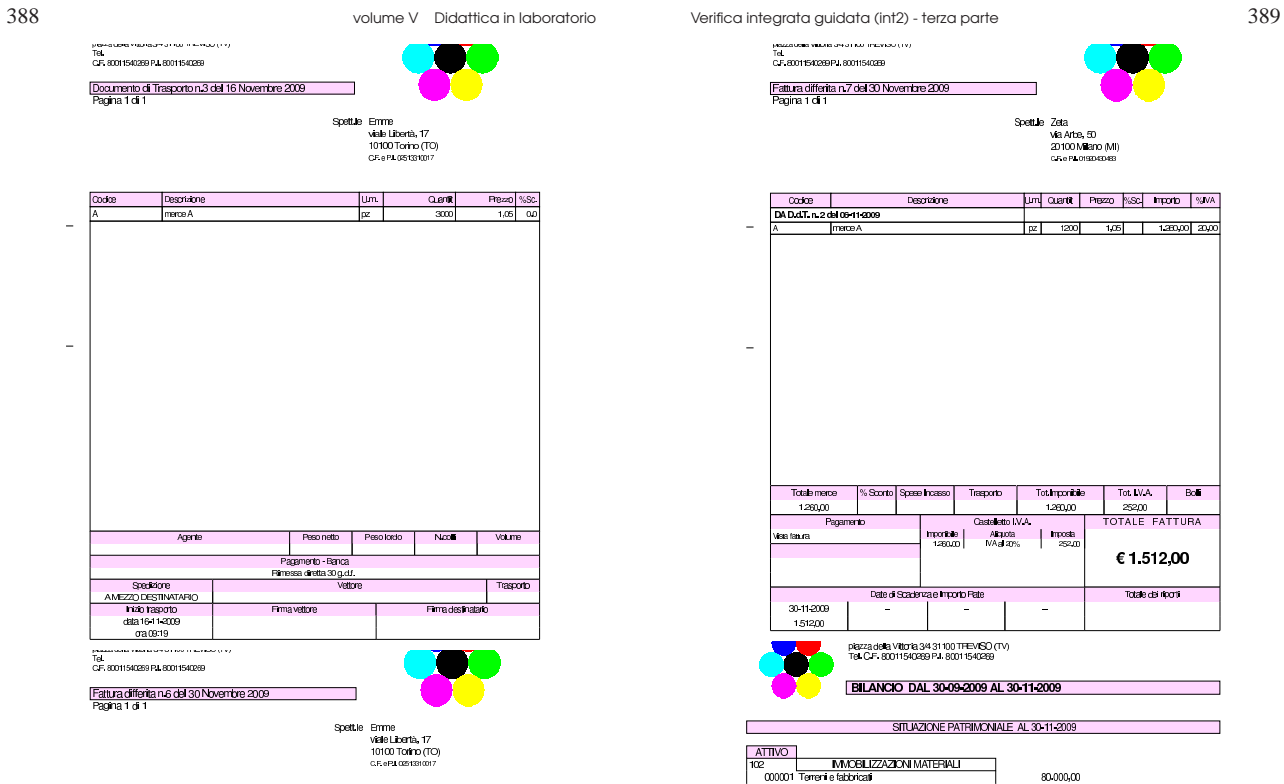

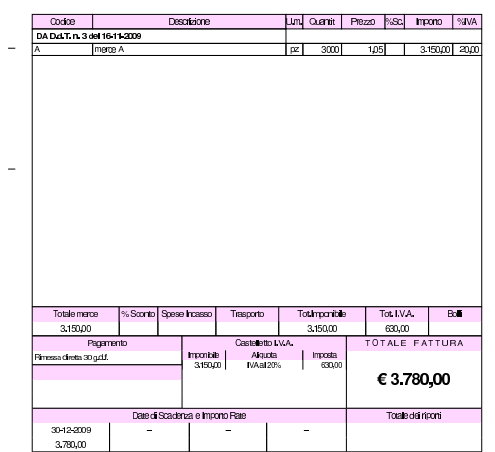

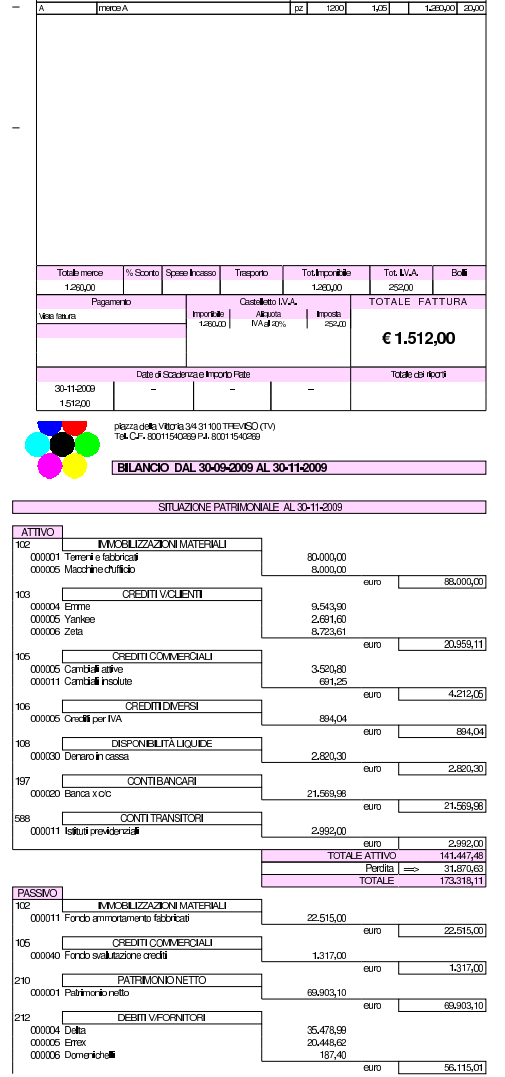

٦

SpettLile Zeta<br>Via Artes, 50<br>20100 Miliano (MI)<br>CF:s PLOISOSDES

um cuarte | Presso | NSC | Importo | NJVA |

 $\overline{\text{cooc}}$ 

 $\bar{z}$ 

 $\bar{\mathcal{L}}$ 

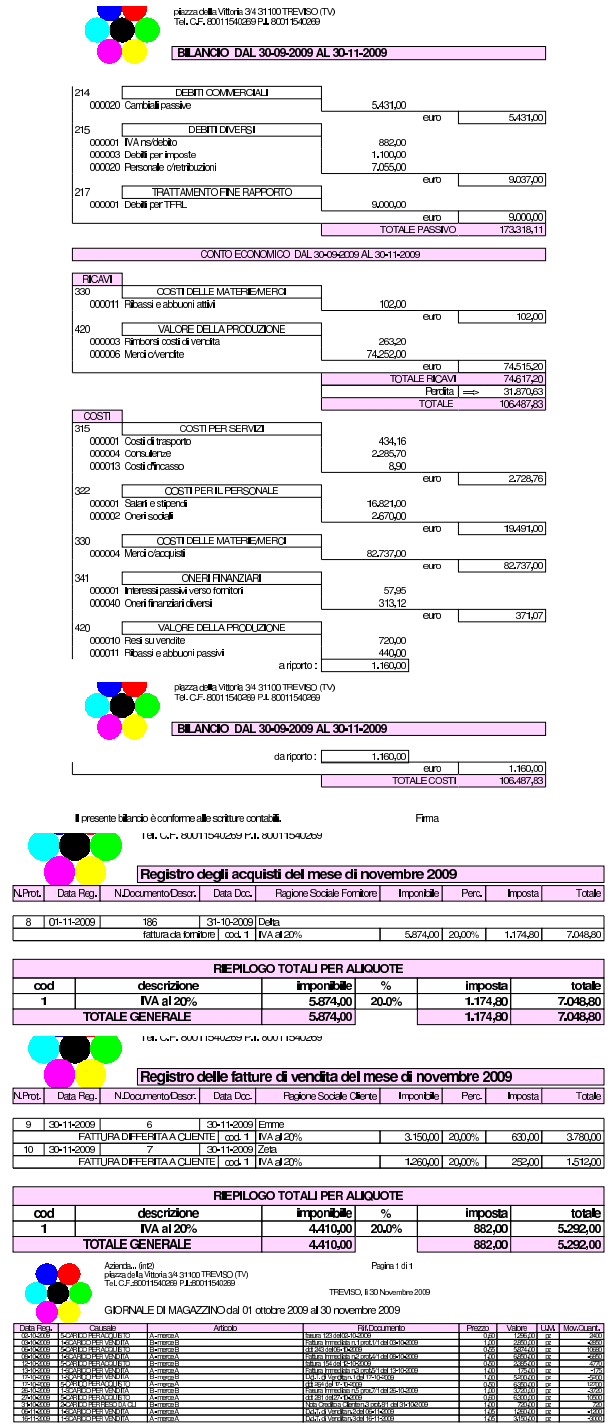

n3cct91<br>a0611200